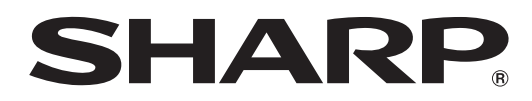

## 取扱説明書

## ブルーレイディスクレコーダー 形名 **BD-HDW32 BD-HDW35 BD-HDW40** エイチ ディー ダブル

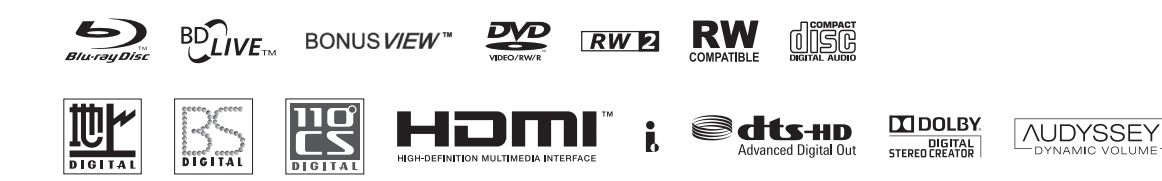

お買いあげいただき、まことにありがとうございました。 この取扱説明書をよくお読みのうえ、正しくお使いください。

- ご使用の前に、「安全にお使いいただくために」(→9ページ)を必ずお 読みください。
- この取扱説明書は、保証書とともに、いつでも見ることができる所に必 ず保存してください。
- 製造番号は、品質管理上重要なものですから、商品本体に表示されてい る製造番号と保証書に記入されている製造番号とが一致しているか、お 確かめください。

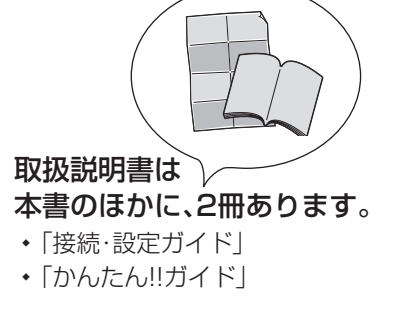

Java™

POWERED

0010101001010101010101010101

基本

 $\bullet$ 

したいことから探してみよう

## **目的別早見もくじ**

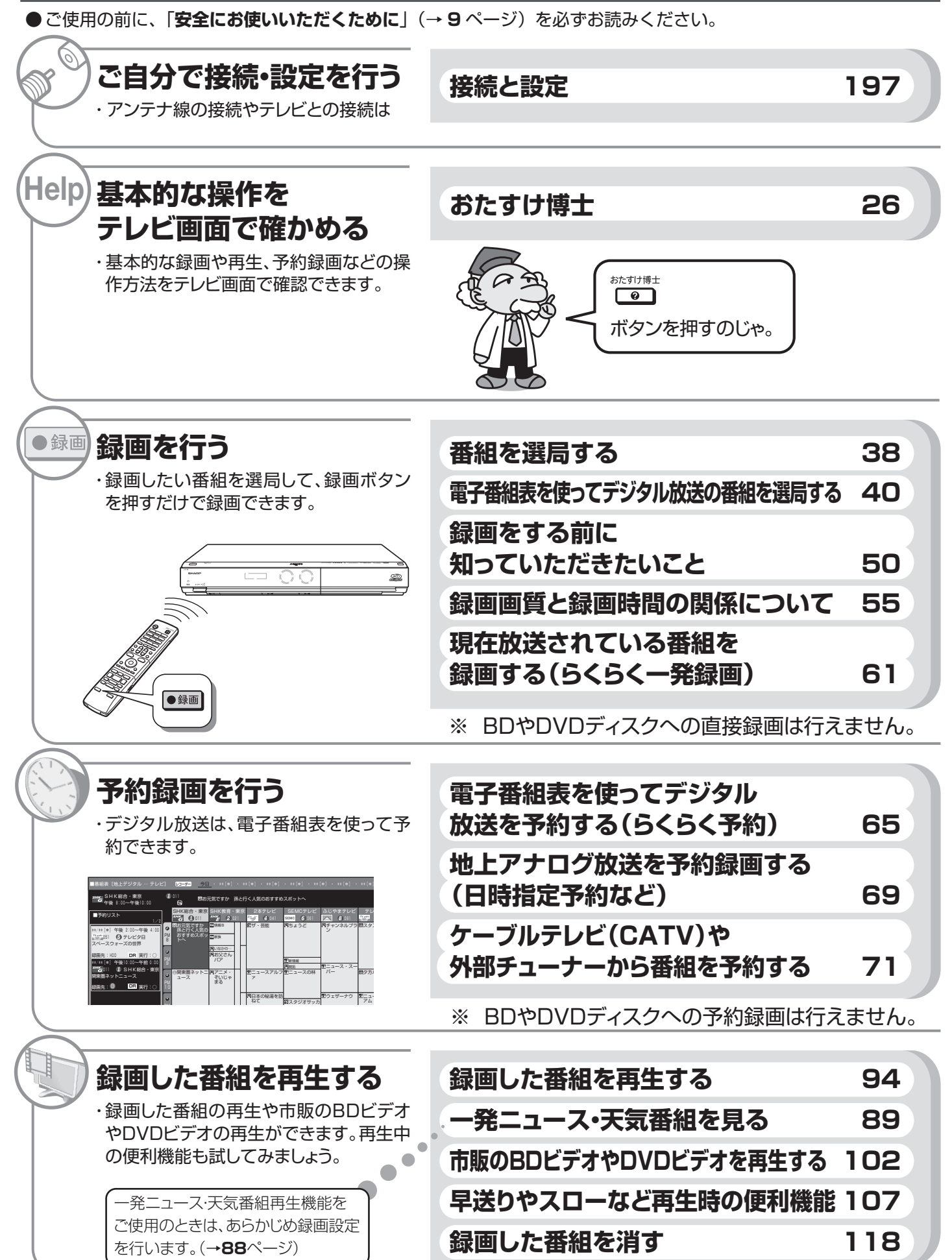

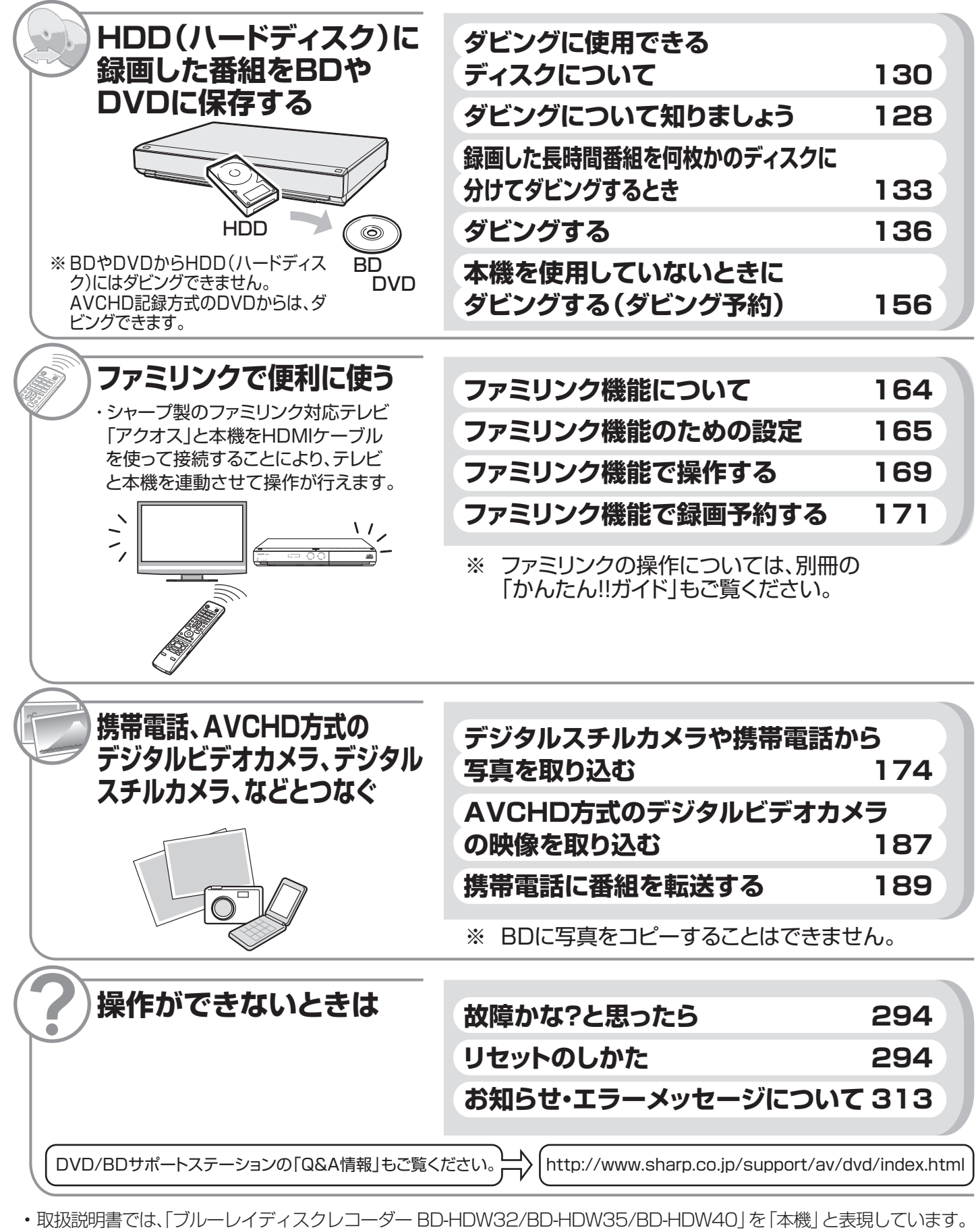

- 取扱説明書では、「ブルーレイディスク」を「BD」と表現しています。
- 取扱説明書に掲載しているイラストは説明のため簡略化していますので、実際のものとは多少異なります。
- 取扱説明書の操作説明は、おもにリモコンを使って説明しています。

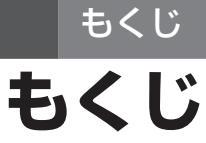

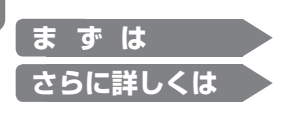

リモコンについて 電池の入れかたと操作範囲.................................................. 24

時計を表示させるには...................................................... 25

### **はじめに**

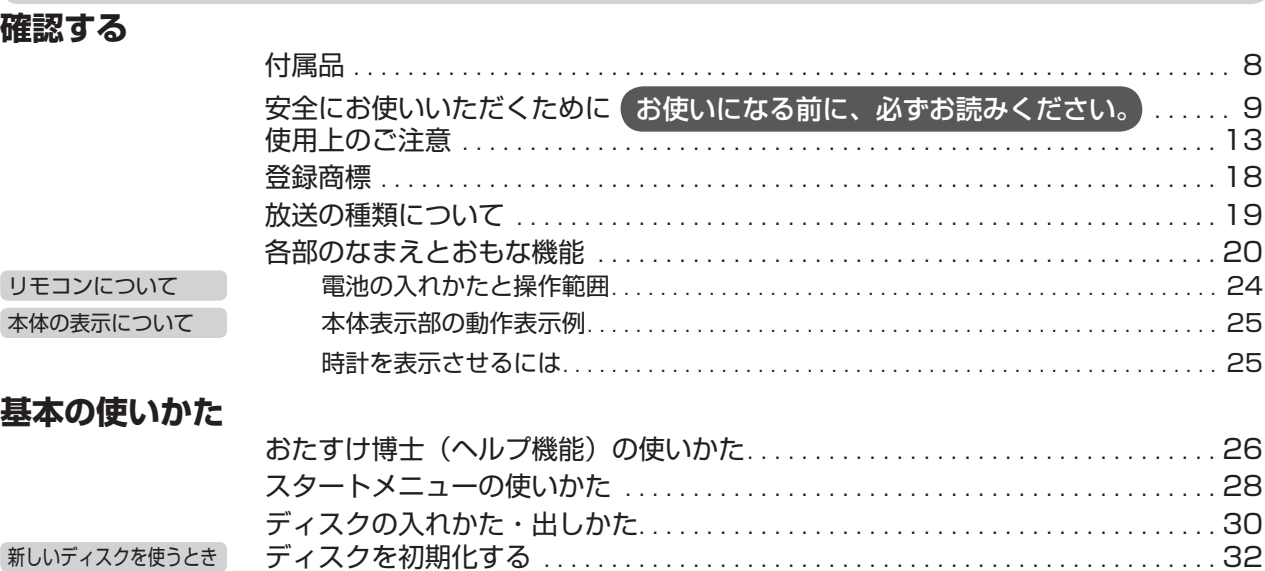

### **接続と設定 ご自分で接続するときはここからお読みください。**

#### **接続・準備する**

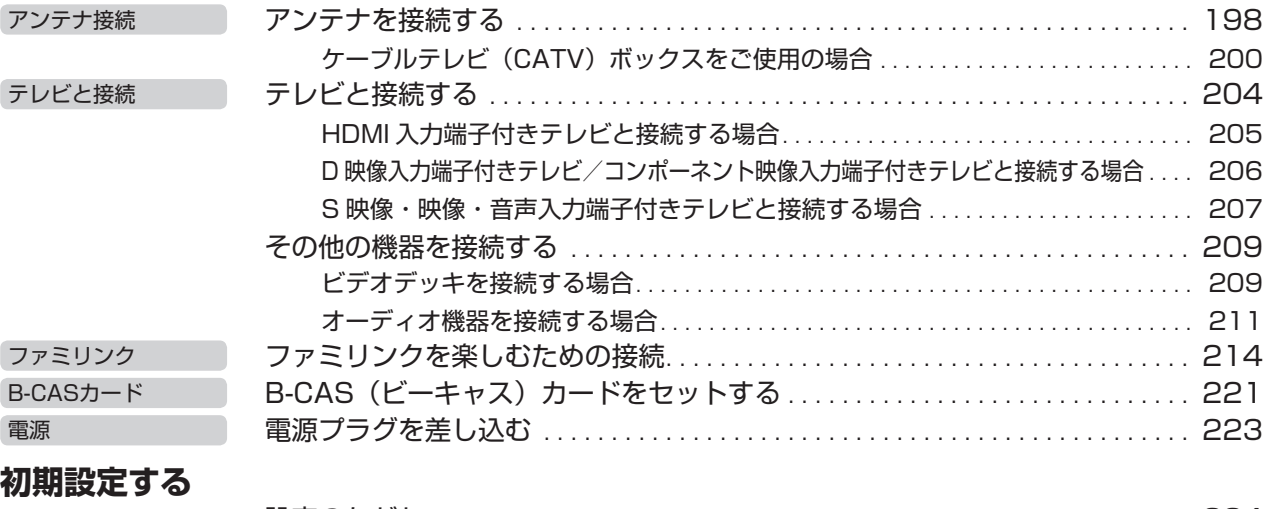

エコモード エコモードについて .................................................... 34

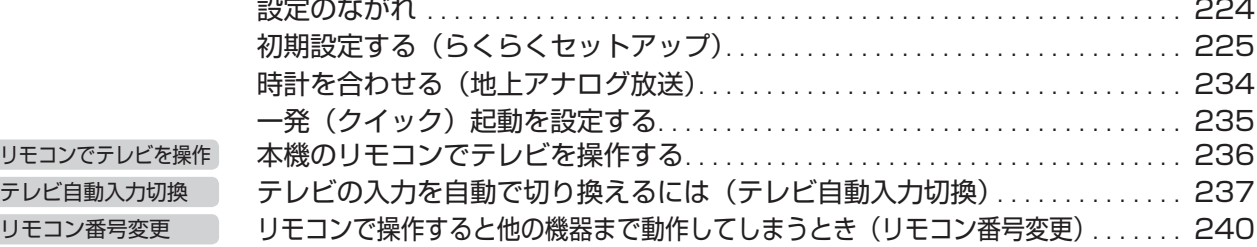

#### **チャンネルなどを設定する**

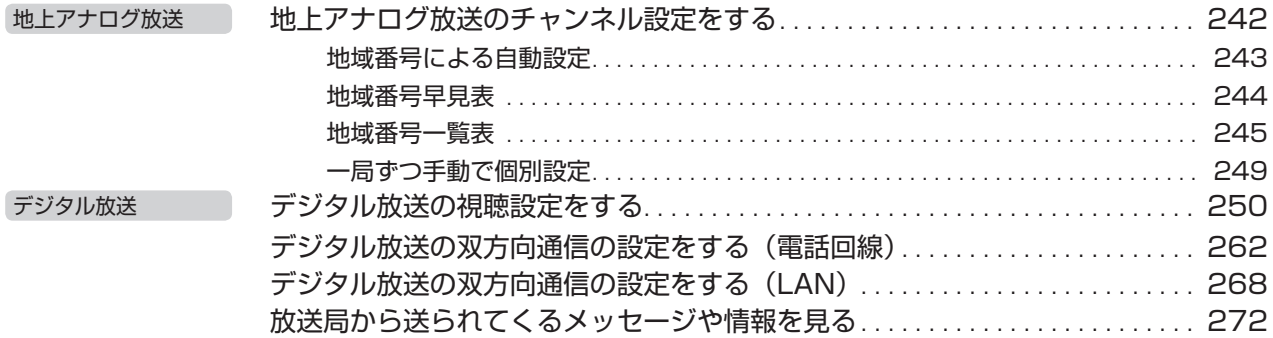

## **使ってみよう**

#### **番組を見る**

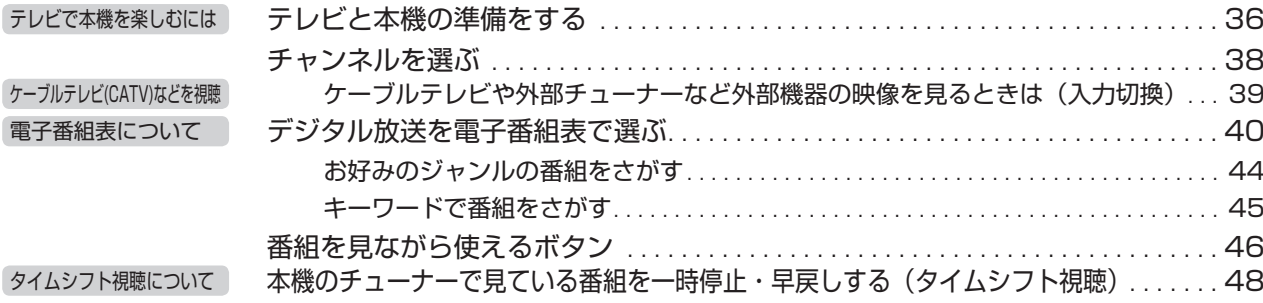

#### **録画する・予約録画する**

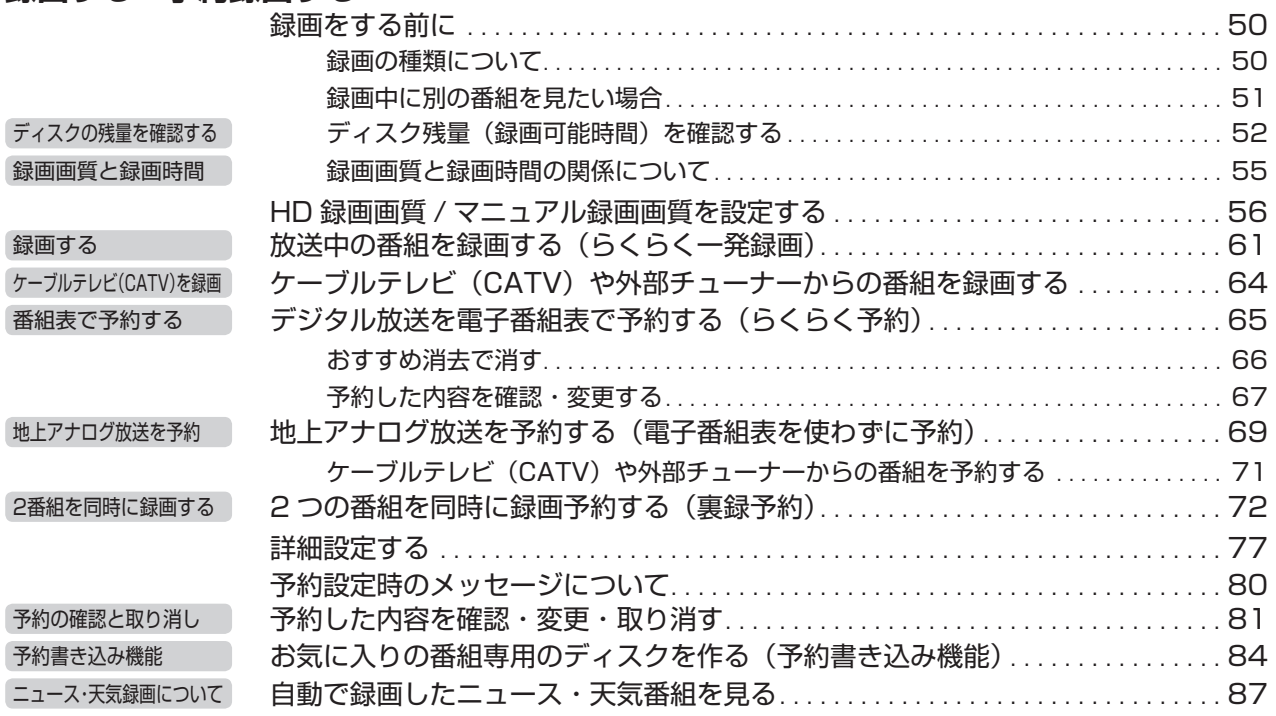

#### **再生する・タイトルを消去する**

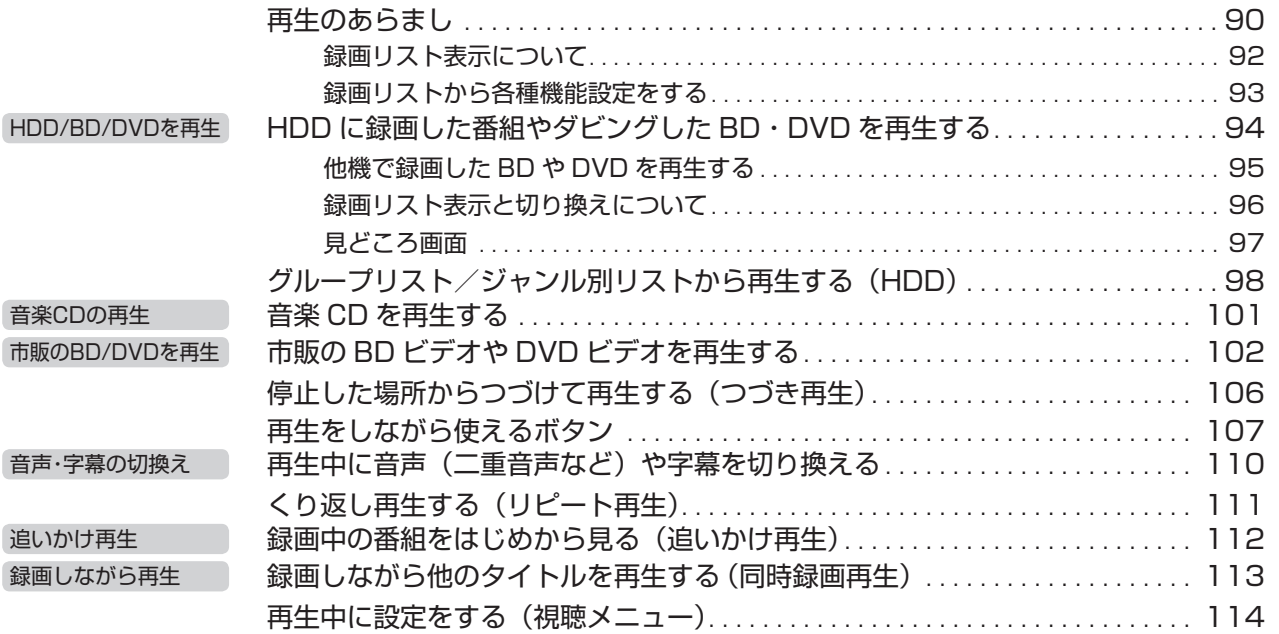

## **使ってみよう (つづき)**

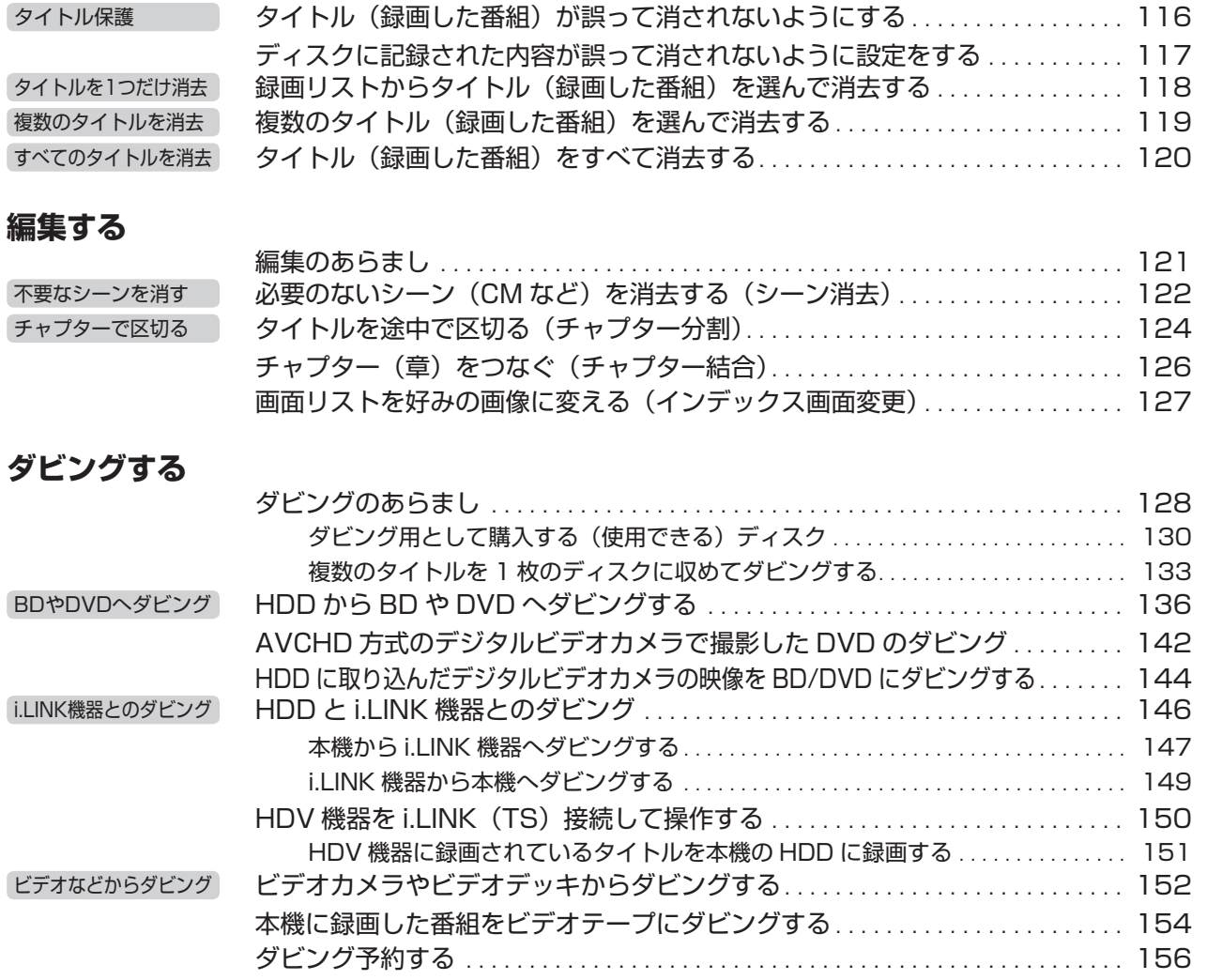

### **ディスクを管理する**

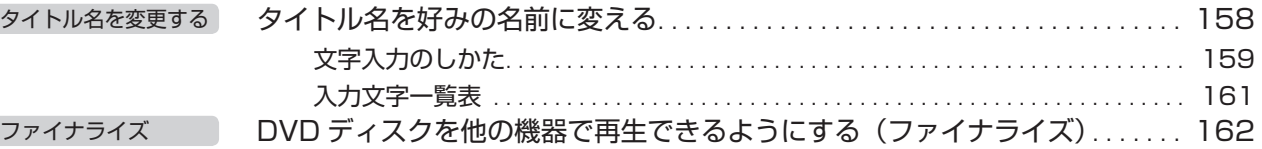

### **ファミリンクで便利に使う**

### **シャープ製テレビとの連動**

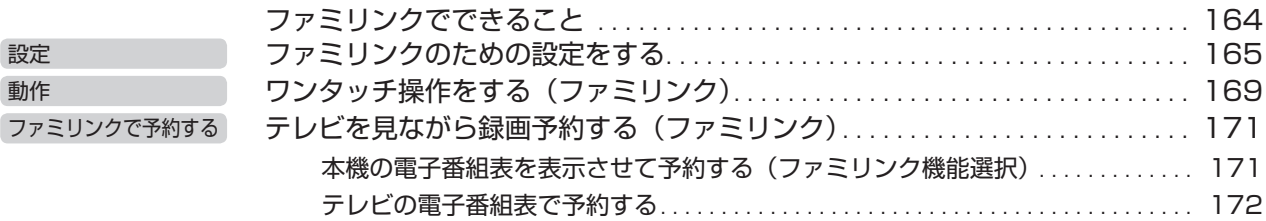

## **デジタルスチルカメラ、ビデオカメラ、携帯電話を使って楽しむ**

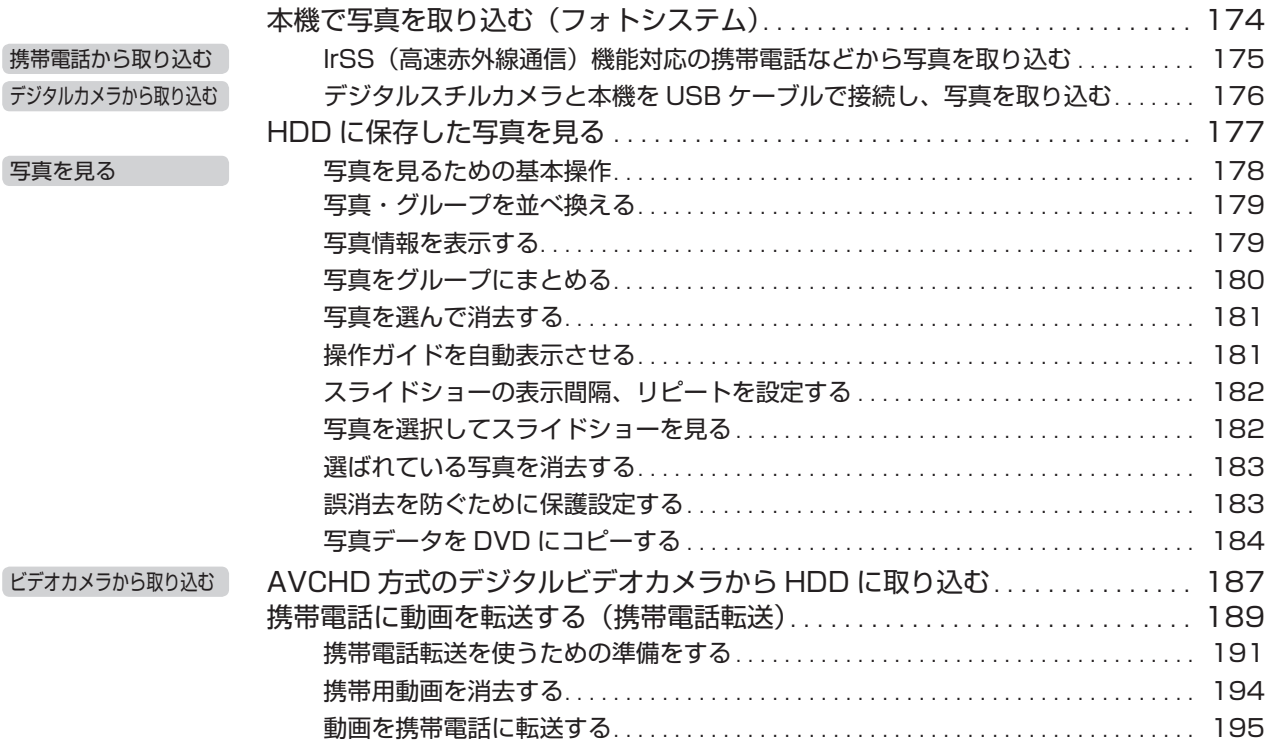

### **録画や再生などの設定をする インスタイム お種設定**

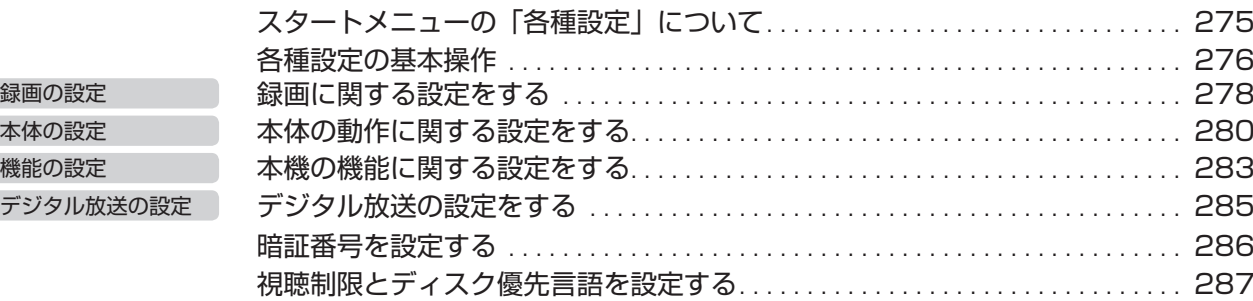

### **困ったときは**

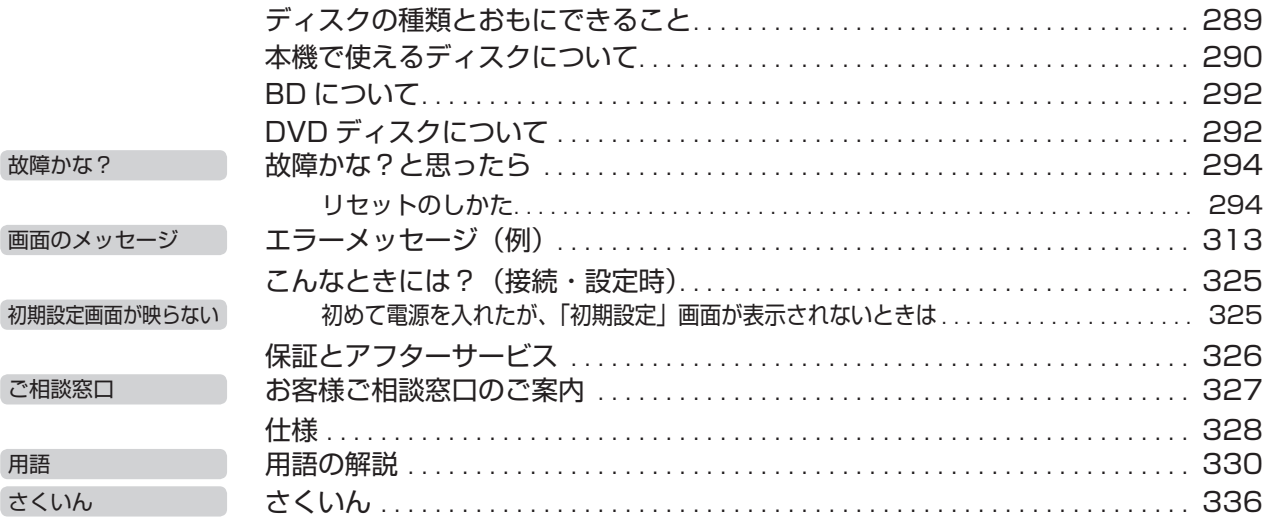

編

付属品の確認

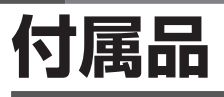

#### **付属品**

- 箱を開けて、本機とつぎの付属品がそろっているか確認してください。
- B-CASカードは開封すると添付されている契約約款に同意したとみなされます。開封前に必ず契約約款をよくお読みください。

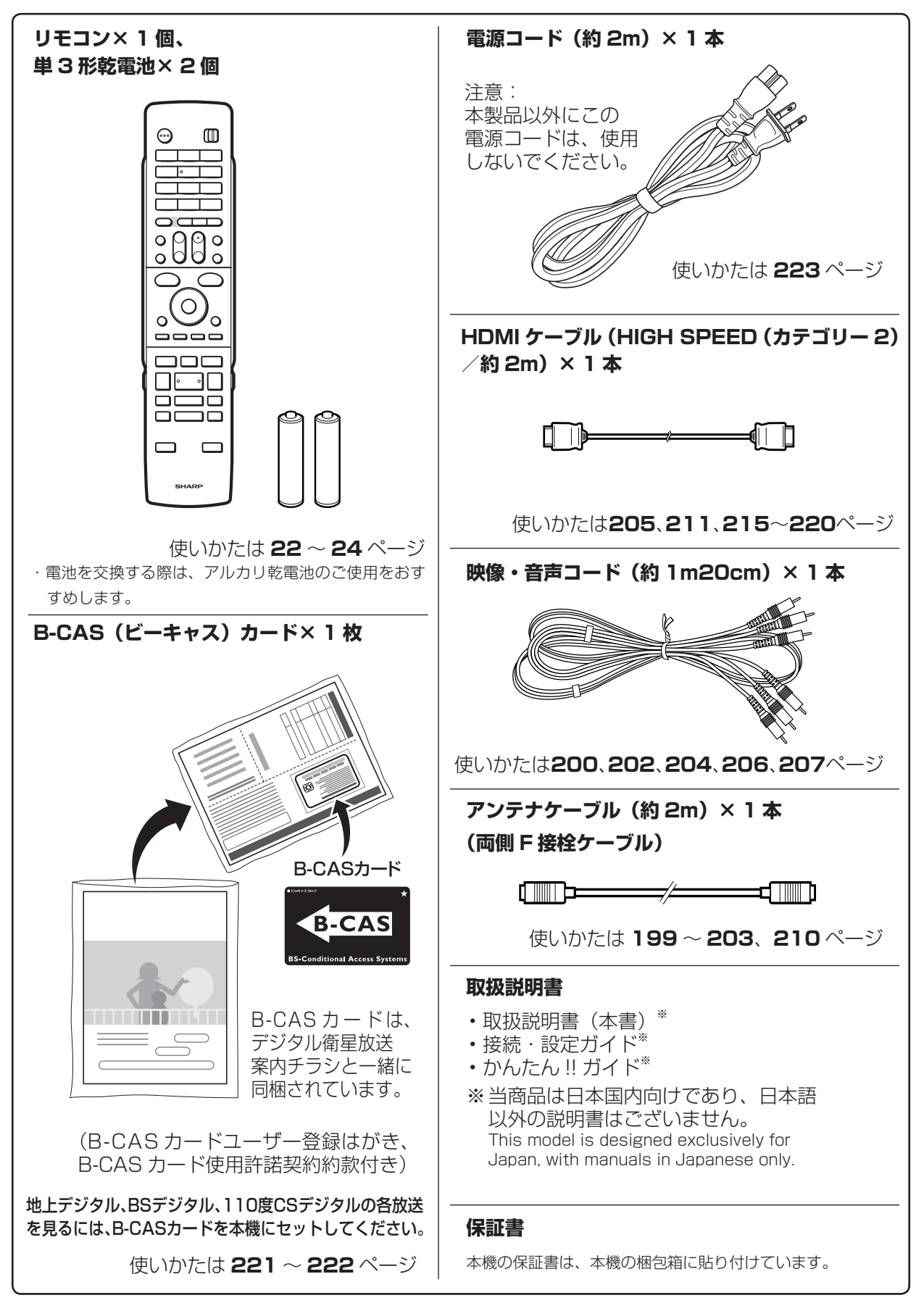

**8**

安全上のご注意

# **安全にお使いいただくために**

- ●「安全にお使いいただくために」はお使いになる前に必ず読み、正しく安全にご使用ください。
- ●この取扱説明書には、安全にお使いいただくためにいろいろな表示をしています。その表示を無視して 誤った取り扱いをすることによって生じる内容を、次のように区分しています。内容をよく理解してか ら本文をお読みになり、記載事項をお守りください。

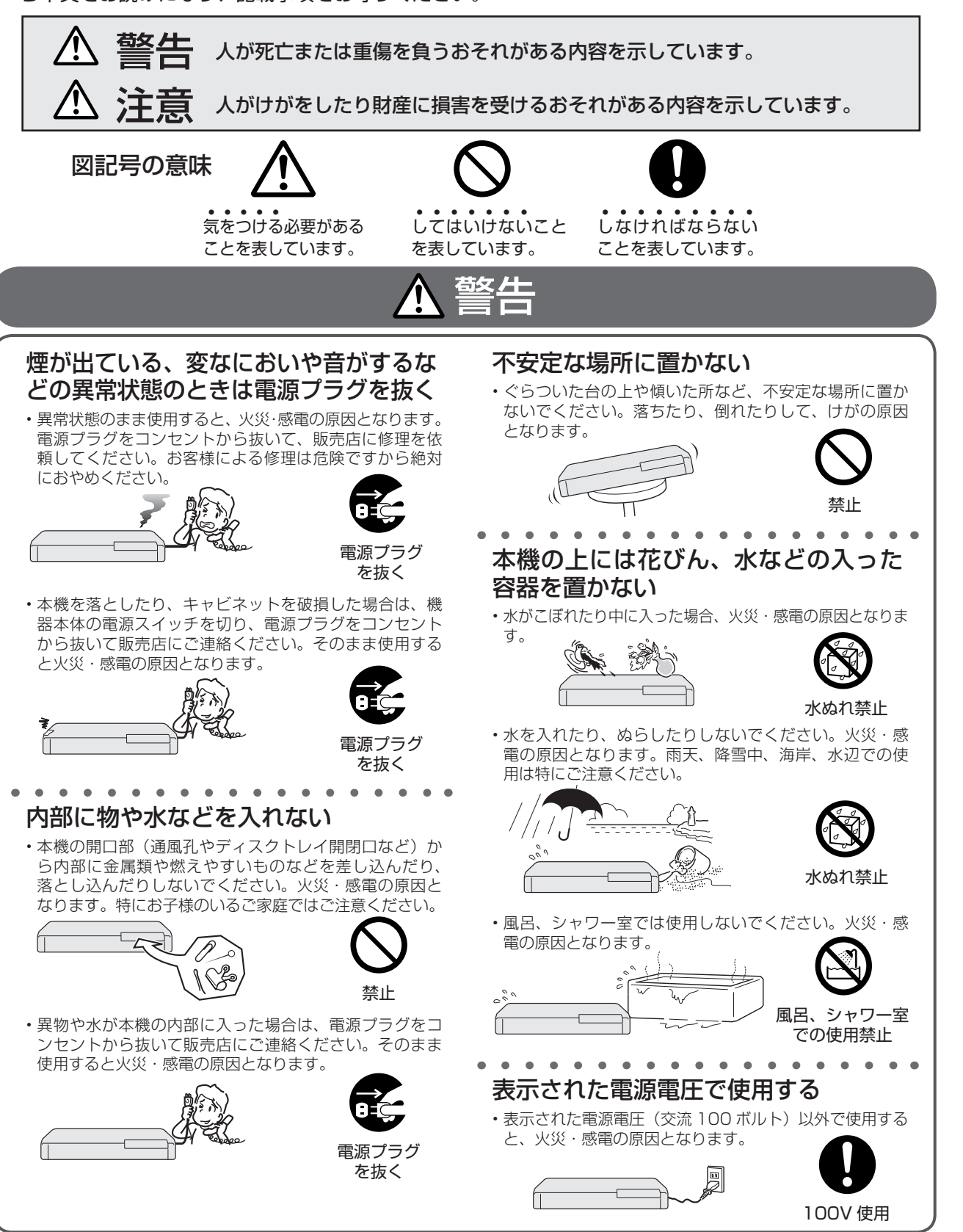

視睡

は

基

#### 安全にお使いいただくために

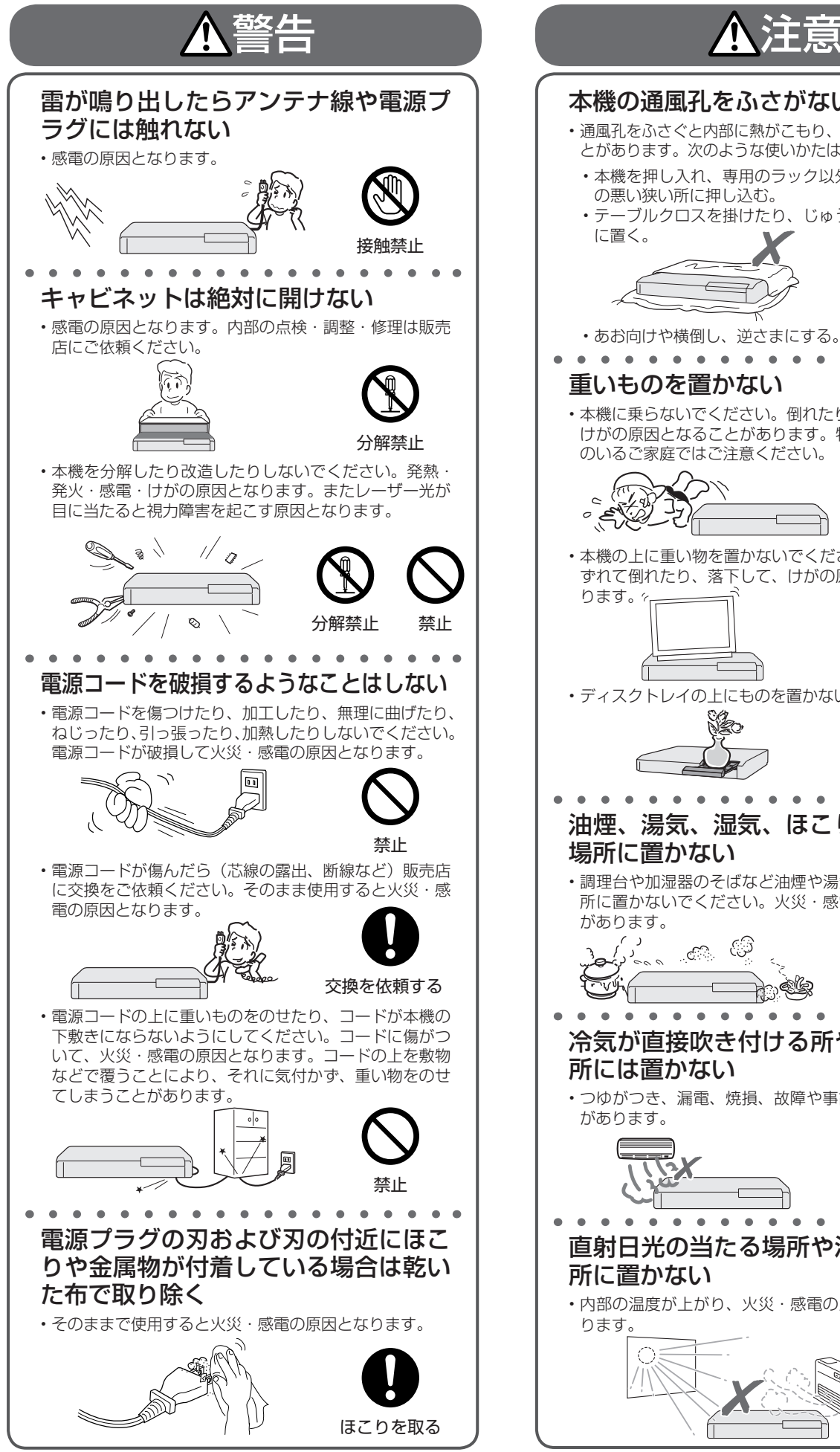

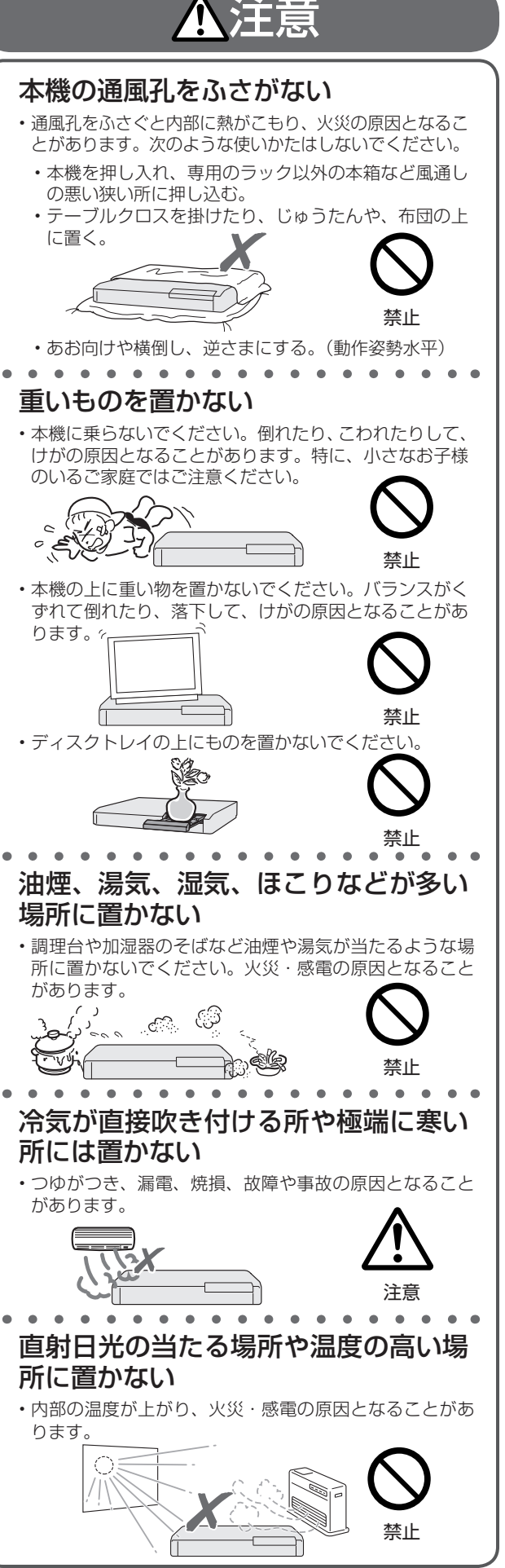

#### 安全にお使いいただくために

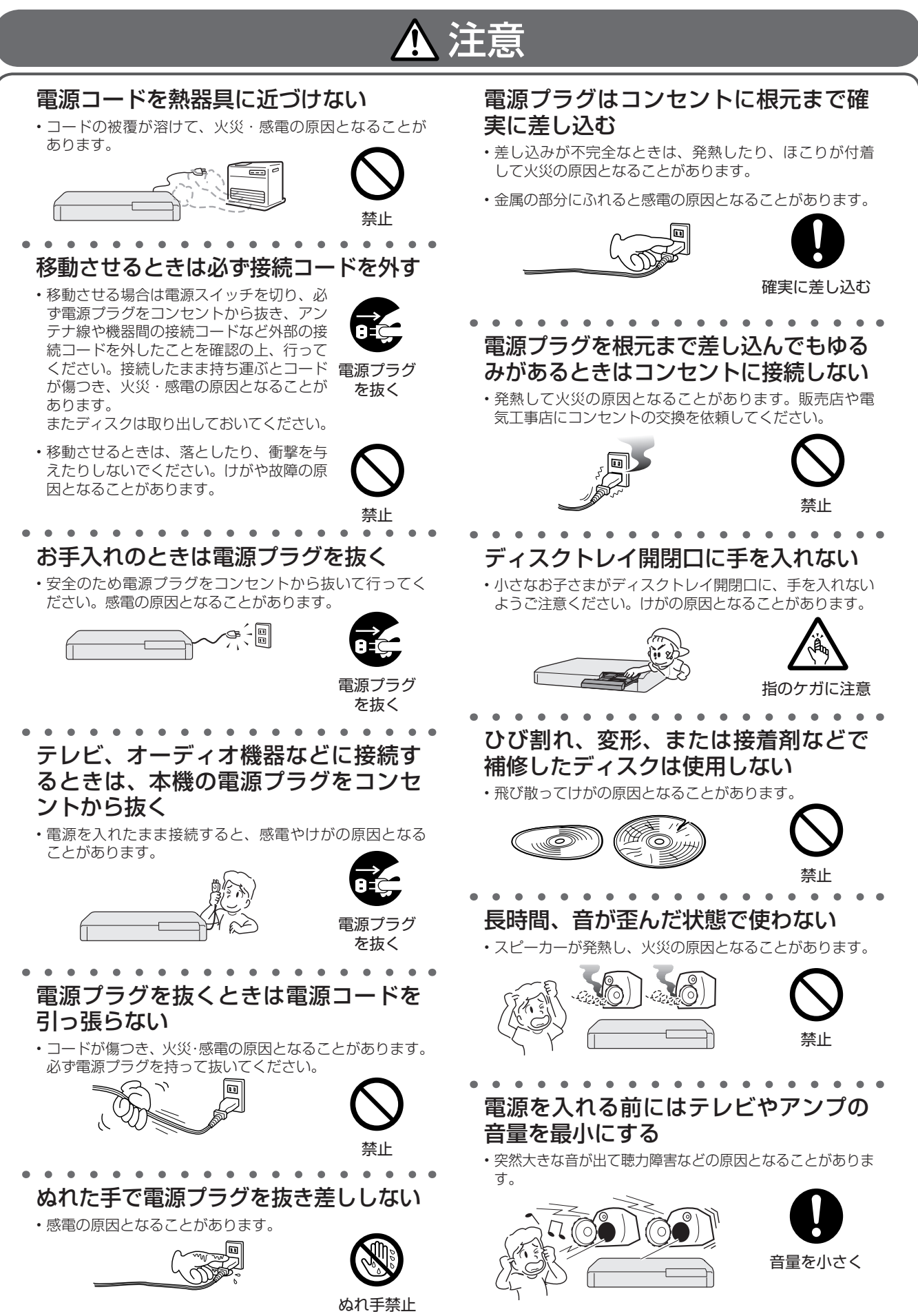

#### 安全にお使いいただくために

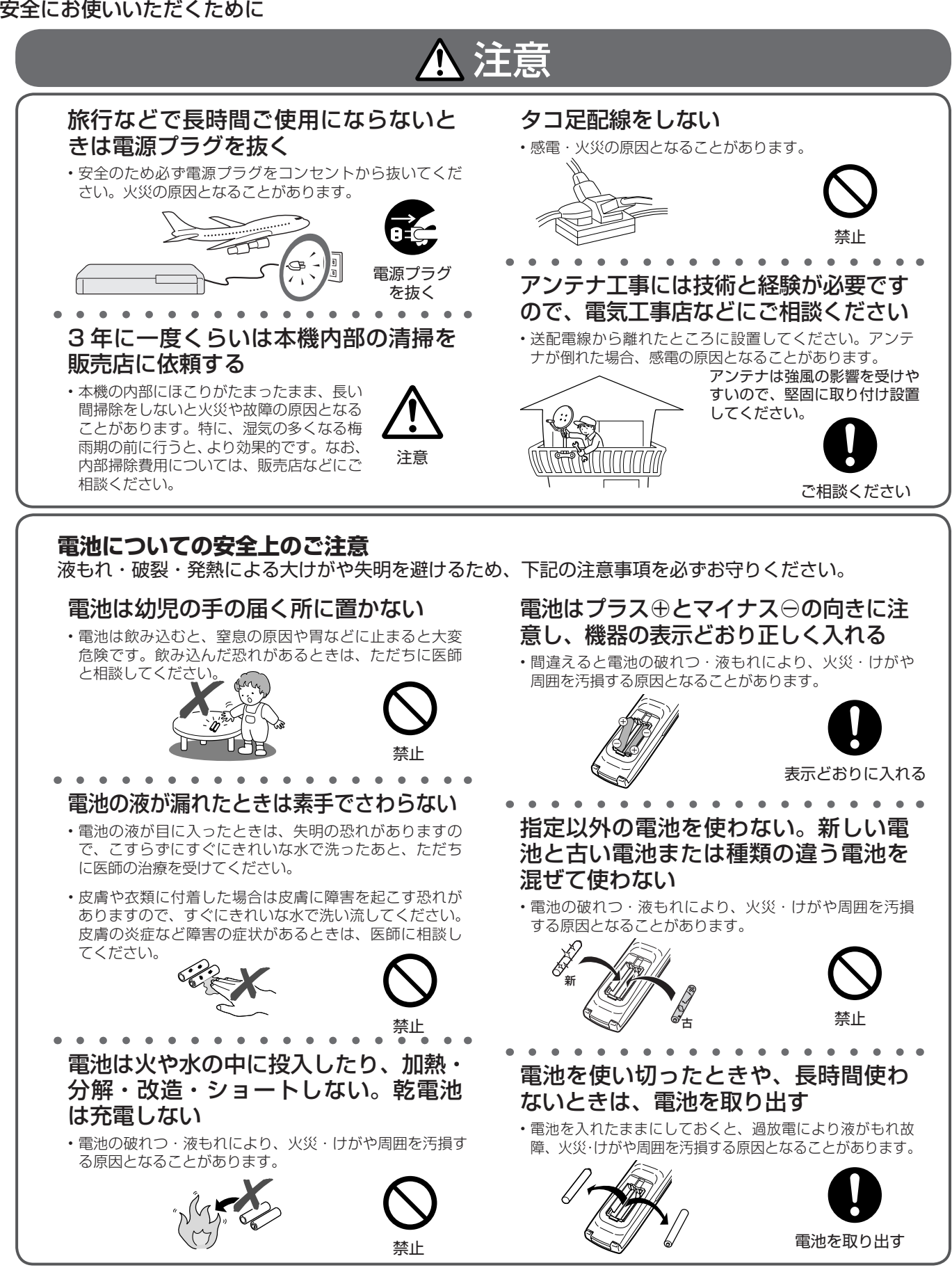

## **使用上のご注意**

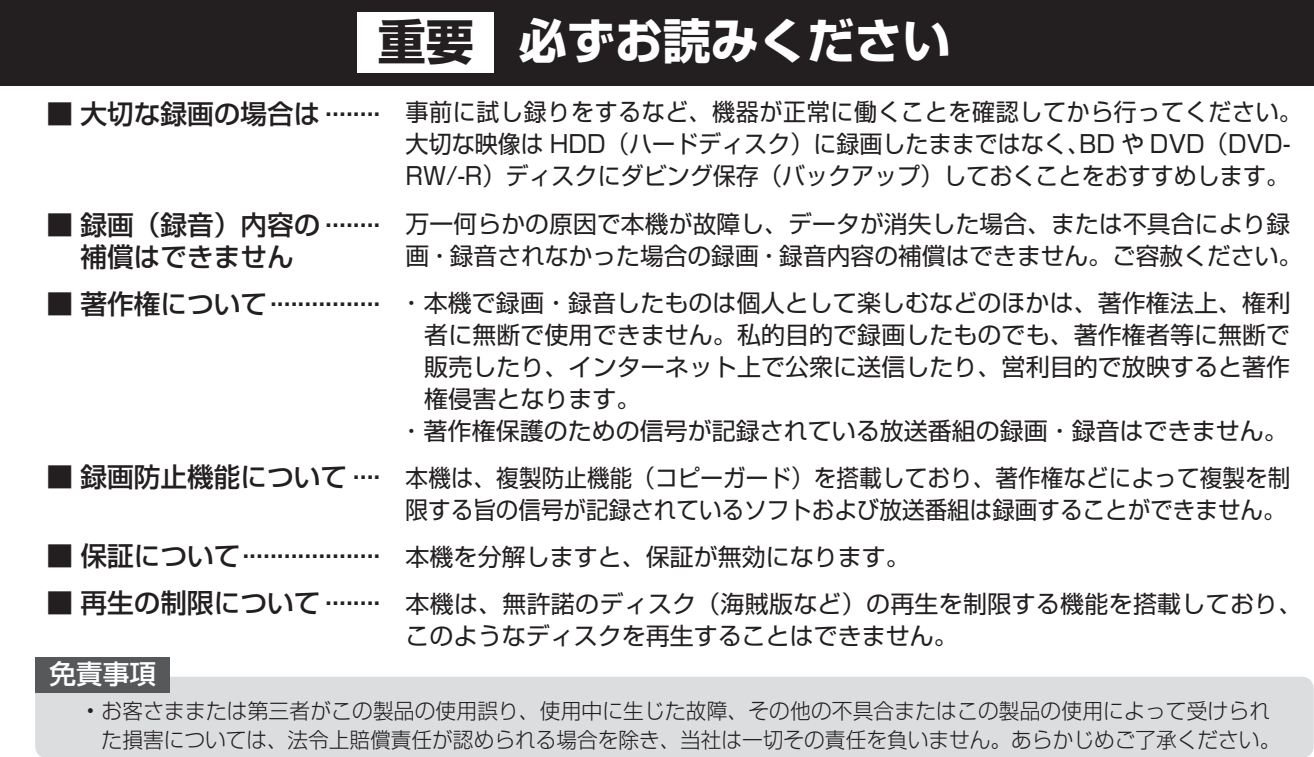

#### 高温の場所で使用しないでください

• 窓を閉めきった自動車の中など異常に温度が高くなる場 所に放置すると、キャビネットが変形したり、故障の原 因となることがあります。本機およびディスクの周囲が 高温状態にならないよう十分ご注意ください。

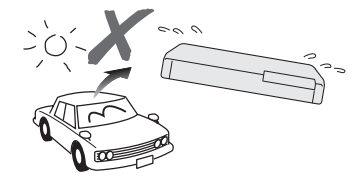

- 発熱する機器の上には本機を置かないでください。
- 直射日光が当たる場所や熱器具の近くに置かないでくだ さい。キャビネットや部品に悪い影響を与えますのでご 注意ください。

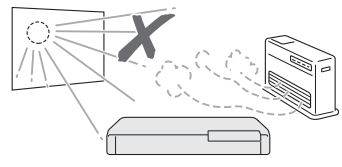

#### 雨天・降雪中でのご使用の場合は

• 雨天・降雪中でのご使用の場合は、本機を濡らさないよ うにご注意ください。

#### 本体後面のファンや通風孔をふさがな いでください

- 本体を設置する際は、本体後面のファンや通風孔をふさ がないでください。放熱を妨げ、故障の原因となります。 特にテレビ台や AV ラック等に収納して設置するときは ご注意ください。
- 毛足の長い敷物やベッド、ソファーの上などで使用した り本機を布などでくるんで使用しないでください。放熱 を妨げ、故障の原因となります。

#### ほこりや煙を避けてください

• 不安定な場所や振動の多い場所やほこり・タバコの煙の 多い場所には置かないでください。故障や事故の原因に なります。

#### 設置するときは水平に置いてください

• 立てて置いたり、逆さまにするなどしたときは故障の原 因となります。

#### 本機の上には物を乗せないでください

- 本機の上に十分なスペースがとれる場所に、設置してく ださい。
- 本機の上に、物を置かないでください。画面にノイズが 出たり、キャビネットに傷がつく、キャビネットが変形 するなど故障の原因となります。
- ディスクトレイの上に物を置かないでください。

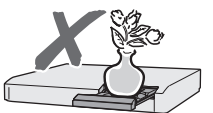

#### 取扱いはていねいに

• 落下させたり、強い衝撃や振動を与えたりしないでくだ さい。故障の原因となります。持ち運びや移動の際にも ご注意ください。

#### 引っ越しや輸送のときは

• ディスクを取り出してから梱包してください。 また、ふだんご使用にならないときも、ディスクを取り 出してから、電源を切ってください。

#### 接続機器について

• 本機に接続して使用する機器の取扱説明書に記載されて いる「使用上のご注意」もよくご覧ください。

#### 残像現象(画像の焼きつき)のご注意

• ディスクのメニューや本機のメニュー画面などの静止画 をテレビ画面に表示したまま長時間放置しないでくださ い。画面に残像現象(画像の焼きつき)を起こす場合が あります。特にプロジェクションテレビでは残像現象(画 像の焼きつき)が起こりやすいのでご注意ください。

#### 使用温度について

• 室温が 5℃~ 35℃の状態でご使用ください。室温の温度 変化は、1 時間あたりの温度変化を 10℃以内に保つこと をおすすめします。寒冷地区でのご使用の場合は、特に つゆつきにご注意ください。

#### 結露(つゆつき)について

• 本機を寒い場所から急に暖かい場所に持ち込んだときや、 冬の朝など暖房を入れたばかりの部屋などで、本機の表 面や内部に結露が起こることがあります。結露が起きた ときは、結露がなくなるまで電源を入れずに放置してく ださい。そのままご使用になると故障の原因になります。

#### キャビネットのお手入れについて

• キャビネットの表面はプラスチックが多く使われていま す。ベンジン、シンナーなどでふいたりしますと変質し たり、塗料がはげることがありますので避けてください。

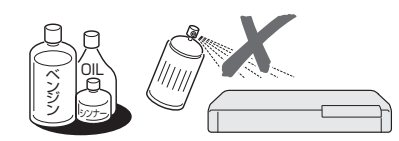

- キャビネットやリモコンに殺虫剤など揮発性のものをか けたりしないでください。また、ゴムやビニール製品・ 合成皮革などを長時間接触させたままにしないでくださ い。塗料がはげるなどの原因となります。
- ステッカーやテープなどを貼らないでください。キャビ ネットの変色や傷の原因となることがあります。
- キャビネットや操作パネル部分の汚れはネルなど柔らか い布で軽くふき取ってください。汚れがひどいときは水 でうすめた中性洗剤にひたした布をよく絞ってふき取り、 乾いた布でからぶきしてください。 強力な洗剤を使用した場合、変色、変質、塗料がはげる 場合があります。目立たない場所で試してから、お手入

れすることをおすすめします。

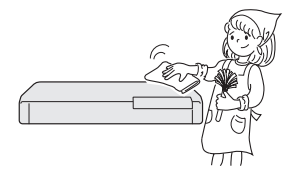

#### 節電について

• 使い終わった後は電源を切り、節電に心掛けましょう。 また旅行などで長期間ご使用にならないときは、安全の ため電源プラグをコンセントから抜いておきましょう。

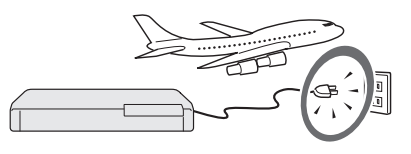

#### 長期間ご使用にならないとき

• 長期間使用しないと機能に支障をきたす場合があります ので、ときどき電源を入れて作動させてください。

#### 磁気について

• 本機に磁石、電気時計、磁石を使用した機器やおもちゃ など磁気を持っているものを近づけないでください。磁 気の影響を受けて、画面の色が乱れたり、ゆれたり、大 切な記録が損なわれたりすることがあります。

#### 電磁波妨害について

• 本機の近くで、携帯電話などの電子機器を使うと、電磁 波妨害などにより、再生時や録画時に映像が乱れたり、 雑音が発生することがあります。

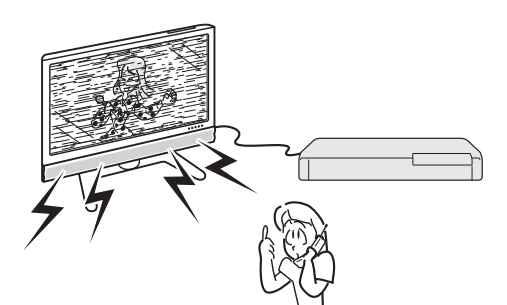

#### アンテナについて

• 妨害電波の影響を避けるた め、交通のひんぱんな自動 車道路や電車の架線、送配 電線、ネオンサインなどか ら離れた場所に立ててくだ さい。

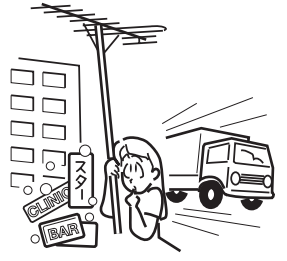

 万一アンテナが倒れた場合 の感電事故などを防ぐため にも有効です。

- アンテナ線を不必要に長くしたり、束ねたりしないでく ださい。映像が不安定になる原因となりますのでご注意 ください。
- BS・CS アンテナ用のケーブルは、必ず専用品を使用し てください。
- アンテナは風雨にさらされるため、定期的に点検、交換 。<br>することを心がけてください。美しい映像でご覧になれ ます。特にばい煙の多いところや潮風にさらされるとこ ろでは、アンテナが傷みやすくなります。映りが悪くなっ たときは、電気工事店などにご相談ください。

#### B-CAS カードは必要なときだけ抜き 差しする

- 必要以外に抜き差しすると故障の原因となることがあり ます。
- · B-CAS カードの中には IC (集積回路) が内蔵されていま す。折り曲げたり、大きな衝撃を加えたり、端子部に触 れないようご注意ください。
- 本機に差し込むときは「逆差し込み」や「裏差し込み」と ならないよう、方向に注意して確実に差し込んでください。

#### 国外では使用できません

• 本機が使用できるのは日本国内だけです。外国では放送 方式、電源電圧が異なりますので使用できません。

> This product is designed for use in Japan only and cannot be used in any other country.

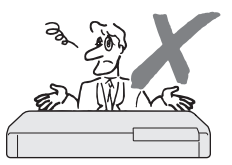

確認

基

視

### **本機の取り扱いに関するご注意とお知らせ**

#### **設置時のお願い**

• 本体後面にある冷却ファンや通風孔をふさがない でください。

 冷却ファンや通風孔をふさぐと放熱の妨げとな り、故障の原因となります。

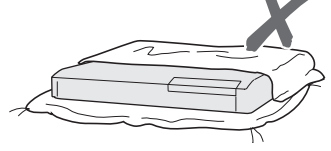

#### **キャビネットについて**

- 本機をご使用中、使用環境によっては本体(キャ ビネット)の温度が若干高くなりますが故障では ありません。安心してお使いください。
- 「本体設定」の「アンテナ設定」で「電源・受信 強度表示」の「BS・CS アンテナ電源」を「オー ト」または「入」に設定している場合は、本機の 電源を切っても本体やキャビネットが多少温かく なります。
- •使用上のご注意(→13~14ページ)もご覧くだ さい。

#### **使用前に必ず設定をしてください**

- 接続(→ **198** ~ **220** ページ)と準備(→ **221** ~ 223 ページ)が終わったら、必ず初期設定(→ 225~233ページ)を行ってください。設定を 行わないと、本機の操作が行えません。
- 後から設定し直すときは以下のページをご覧にな り、必要な設定を行ってください。
	- ・ 「初期設定をやり直す」(→ **233** ページ)
	- ・「地上アナログ放送のチャンネル設定をする」 (→ **242** ~ **249** ページ)
	- ・ 「デジタル放送の視聴設定をする」 (→ **250** ~ **261** ページ)

#### **本機の電源について**

- ダウンロードサービスによりソフトウェアの更新 が行われたときは、本機の電源が自動的に入りま す。
- ソフトウェアの更新中は、本機前面の HDD ラン プと BD/DVD ランプが点滅(点灯)します。 本体表示部には「DL」の表示が出ます。
- ダウンロードサービス中は、電源コードを抜いた りリセット操作を行わないでください。
- 衛星からの情報を HDD(ハードディスク)に取 り込むため、電源プラグは差し込んだままにして ください。
- 移動などで電源プラグを抜く場合は、HDD(ハー ドディスク)保護のため、「クイック起動設定」(→ 235 ページ)を「しない」、地上デジタル放送の 「番組表取得設定」(→ **255** ページ)を「しない」 に設定してから電源を切った状態(**本体の電源ラ ンプが赤色点灯後、約 2 分程度待ってから**)で行っ てください。

• 電源プラグをコンセントに差し込んだ直後や、停 電からの復帰後は、電源を「入」にしても、シス テム調整のため数 10 秒~ 10 分程度、動作しな い場合があります。

 また、テレビ画面にディスク確認中を示す表示が 出たときは、ディスクの状態の確認に 10 分以上 かかる場合があります。

- 電源を入れると、冷却のため本体内部の冷却ファ ンが回転します。
- 電源を切っていても次のような場合は内部の電源 が入っているため、本体内部の冷却ファンが回転 します。
	- ・地上デジタル放送の「番組表取得設定」(→ **255**ページ)が「する」に設定されているときは、 設定された時刻に電源「切」になっていれば番 組表データを取得するため約 40 分本体内部の 電源が入った状態となります。(受信できる放送 局が多いほど、番組表データの取得に時間がか かります。)
	- ・「クイック起動設定」(→ 235 ページ)が「す る(設定 1)」または「する(設定 2)」に設定 されているときは、電源「切」の状態からすば やく起動できるようにするため、クイック起動 待機状態となります。そのため、本体内部の冷 却ファンが回転します。
	- ・ 本機が B-CAS カードの内容を確認していると きは、本体内部の電源が入った状態となります。

#### **アナログ放送からデジタル放送への移行について**

#### **デジタル放送への移行スケジュール**

• 地上デジタルテレビ放送は、関東、中京、近畿の 三大広域圏の一部で 2003 年 12 月から開始さ れ、その他の都道府県の県庁所在地は、2006 年 末までに放送が開始されました。 今後も受信可能エリアは順次拡大されます。 この放送のデジタル化に伴い、地上アナログ放送、 BS アナログ放送は、2011 年 7 月までに終了す ることが定められています。 **アナログ放送受信チューナー内蔵の録画機器でデジ**

## **タル放送を録画するには**

• 別売のデジタルチューナーまたはデジタルチュー ナー内蔵テレビと、お手元の録画機器を接続する ことにより、デジタル放送を録画していただけま す。ただし、録画機器の種類により、接続方法は 異なります。また、録画機器により録画画質は異 なります。番組によっては、著作権保護の目的に より、録画や一度録画した番組のダビングができ ない場合があります。

基

### **HDD(ハードディスク)の取り扱いに関するご注意とお知らせ**

**本機の設置場所や取り扱いに十分な配慮が不足します と、次のような症状が発生します。**

- HDD(ハードディスク)が故障する
- HDD(ハードディスク)に録画した内容が損なわれる
- 動作が中断する
- ノイズが記録される

**Contract** 

#### **上記のようなことを避けるため、以下のことを守ってく ださい。**

#### **次のような場所には置かないでください。**

- 本体後面の冷却用ファンや通風口をふさぐような狭 いところ
- 本体前面の扉が開けられないようなところ
- 傾いたところ(水平に置いてください)
- 振動の激しいところ(振動や衝撃は与えないでくださ い)
- 湿度の高いところ
- 温度差の激しいところ 以下のような温度差の激しいところに設置すると、
- 「つゆつき(結露)」が起こる場合があります。
- · 暖房をつけた直後。
- · 湯気や湿気が立ちこめている部屋に置いてあると き。
- · 冷えた場所 (部屋) から急に暖かい部屋に移動し たとき。

 本機の内部につゆつきが起こったままお使いになる と、HDD(ハードディスク)に傷が付いて故障の原 因になります。室内の温度変化は、毎時 10℃以下 に保つことをおすすめします。

#### **つゆがつくと**

 信号が読み取れず、この製品が正常な動作をしない ことがあります。

#### **つゆをとるには**

 電源を切り、つゆがなくなるまで放置してください。 そのままご使用になると、故障の原因になります。

#### **電源が入っているときは次の点にご注意ください。**

- 電源プラグをコンセントから抜かない
- 本機を設置してある場所のブレーカーを落とさない
- 本機を移動させない

#### **本機を移動させるときは次の点にご注意ください。故 障の原因になります。**

- BD や DVD ディスクを取り出してください。
- •「クイック起動設定」(→ 235 ページ)と地上デジ **タル放送の「番組表取得設定」(→ 255 ページ)を** それぞれ「しない」に設定し、電源を切った状態で(本 体の電源ランプが赤色点灯後、約 2 分程度待ってか ら)、接続や電源プラグを抜いてください。
- 振動や衝撃は与えないでください。

#### **取り扱い上のご注意 エラーメッセージが表示されたら**

• 「 ハードディスクにエラーが発生しました。放送視 聴のみ可能です。」などのエラーメッセージが表示 されたときは、HDD(ハードディスク)が故障して いることがあります。

HDD (ハードディスク)が故障した場合、ご自身で HDD(ハードディスク)を交換することはできません。 HDD (ハードディスク)が故障しても再生が可能 であれば、録画内容を BD-RE/-R や DVD-RW/-R ディスクに保存してください。その上で、お買いあ げの販売店、またはシャープお客様相談センター(→ **327** ページ)にご連絡ください。

※ 本機をご自身で分解すると、保証が無効になります。 ※ 録画した内容の修復はできません。

- エラーメッセージが表示されたとき、症状によって は HDD (ハードディスク) を 「 初期化 | すること で改善されることがあります。初期化のしかたにつ いては **33** ページをご覧ください。
	- ※ **初期化をすると、録画した内容は全て消去され ます。大切な録画内容は、初期化をする前に BD や DVD-RW/-R ディスクに保存してから初期化 をしてください。**

#### **停電になったら**

- 録画中、または予約録画中に停電になると、録画中 の内容が損なわれることがあります。
- 録画中、停電などにより録画停止した番組は、編集 やダビングができません。録画リストに「正常に録 画できませんでした。」のメッセージが表示されま す。
- 再生中に停電になると、再生中の内容が損なわれる ことがあります。

#### **大切な録画内容は**

• パソコンと同様に、HDD( ハードディスク ) は、壊 れやすい要因を多分に含んだ特殊な部品です。 録画 (録音)内容の長期的な保管場所ではありま せん。大切な番組、残しておきたい映像は、BD-RE/-R や DVD-RW/-R ディスクにダビングして保 存(バックアップ)しておくことをおすすめします。

 **本機では HDD の容量の一部を、システム管理 領域として使用しています。**

 **HDD の故障による録画・録音内容の損失など 万一何らかの不具合により、録画・編集されなかっ た場合の内容の補償、録画・編集されたデータの 損失、ならびにこれらに関するその他の直接・間 接の損害につきましては、当社は責任を負いませ ん。あらかじめご了承ください。**

確認

基

視

## **ディスク(BD・DVD・CD)の取り扱いに関するご注意とお知らせ**

#### ディスク (BD·DVD·CD) の取り扱 **いはていねいに**

• 記録面(再生面)には手を触れないでください。

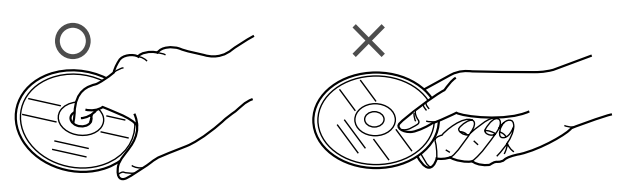

• ディスクに紙やシールを貼らないでください。

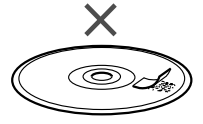

#### ディスク (BD·DVD·CD) のお手入 **れについて**

• ディスクについた指紋や汚れを落とすときは、柔ら かい布でディスクの中心から外側に向かって軽く拭 き取るようにしてください。

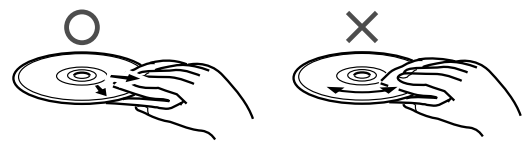

- 汚れがひどいときは、水で少し湿らせた柔らかい布 で軽く拭き取り、乾いた布でからぶきしてください。
- シンナーやベンジン、アナログ式レコード盤用のク リーナー、静電気防止剤などは絶対に使用しないで ください。ディスクを傷める原因となります。

#### **ディスクの再生で音飛びしたり、 画像が乱れるときは**

• レンズにゴミやほこりがたまると、音飛びしたり画 像が乱れて見える場合があります。 修理は、お買い上げの販売店またはシャープお客様 相談センター(→ 327 ページ)にご依頼ください。

#### ディスク (BD·DVD·CD) の保管の **しかた**

• ディスクのケースに入れ、立てて保管してください。

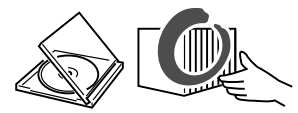

• 直射日光の当たるところや熱器具などのそば、湿気 の多いところは避けて保管してください。

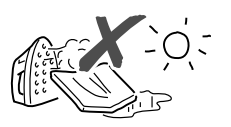

• 落としたり、強い振動やショックを与えないでくだ さい。

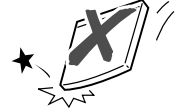

• ほこりの多いところやカビの発生しやすいところは 避けてください。

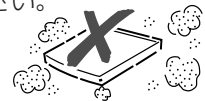

#### **つゆつきについて**

- 以下のような温度差の激しいところに設置すると、 内部のピックアップレンズやディスクに「つゆつき (結露)」が起こる場合があります。
	- ・ 暖房をつけた直後。
	- ・ 湯気や湿気が立ちこめている部屋に置いてあるとき。 ・ 冷えた場所(部屋)から急に暖かい部屋に移動し たとき。

#### **つゆがつくと**

 ディスクの信号が読み取れず、この製品が正常な動 作をしないことがあります。

#### **つゆをとるには**

 ディスクを取り出して、電源を切り、つゆがなくな るまで放置してください。そのままご使用になると、 故障の原因になります。

#### **停電になったら**

• ダビング中に停電になると、録画の内容が損なわれ ることがあります。また BD や DVD ディスクが使 用できなくなる場合があります。

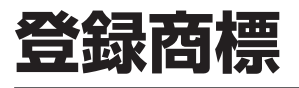

#### **商標・登録商標など**

- この製品は、著作権保護技術を採用しており、米国と日本の特許技術と知 的財産権によって保護されています。この著作権保護技術の使用には、マ クロヴィジョン社の許可が必要です。また、その使用は、マクロヴィジョ ン社の特別な許可がない限り、家庭での使用に制限されています。この製 品を分解したり、改造することは禁じられています。
- 本機は、ドルビーラボラトリーズからの実施権に基づき製造されています。
- ドルビーデジタルステレオクリエーターによって、ドルビーデジタルの目 の覚めるような音質でステレオ音声の DVD ビデオを作成することができ るようになります。

 この技術を PCM 記録の代わりに用いることで記録容量を節約することが 可能となり、その結果、より高い解像度(ビットレート)の映像、または、 より長い記録時間を実現することが可能になります。

 ドルビーデジタルステレオクリエーターを用いてマスタリングした DVD は全ての DVD ビデオプレーヤーで再生することが可能です。

注: 使用した記録型DVDに対してプレーヤーが互換性を持っている場合。

- Dolby、ドルビーおよびダブル D ( ) 記号は、ドルビーラボラトリー ズの商標です。
- DTS はデジタルシアターシステムズ社の登録商標です。
- DTS-HD Advanced Digital Out は、デジタルシアターシステムズ社の 商標です。
- Manufactured under license under U.S. Patent#'s: 5,451,942; 5,956,674; 5,974,380; 5,978,762; 6,487,535 & other U.S. and worldwide patents issued & pending. DTS is a registered trademark & the DTS logos and Symbol are trademarks of DTS, Inc. © 1996-2008 DTS, Inc. All Rights Reserved.
- · <br />
La 商標です。
- BD TIVE は、Blu-ray Disc Association の商標です。
- BONUS VIEW "は、Blu-ray Disc Association の商標です。
- Java およびすべての Java 関連の商標およびロゴは、米国およびその他 の国における米国 Sun Microsystems, Inc. の商標または登録商標です。
- DVD は DVD フォーマットロゴライセンシング (株) の商標です。 • HDMI、HDMI ロゴおよび高品位マルチメディアインターフェイスは、
- HDMI Licensing, LLC の商標または登録商標です。 • i.LINK(アイリンク)と i.LINK ロゴは、ソニー株式会社の登録商標です。
- 
- 著作権保護に対応した i.LINK 対応機器には、デジタルデータのコピー・ プロテクション技術が採用されています。この技術は、DTLA(The Digital Transmission Licensing Administrator) というデジタル伝 送における著作権保護技術の管理運用団体から許可を受けているもので す。この DTLA のコピー・プロテクション技術を搭載している機器間では、 コピーが制限されている映像、音声、データにおいて、i.LINK でのデジ タルコピーができない場合があります。また、DTLA のコピー・プロテク ション技術を搭載している機器と搭載していない機器との間では、映像、 音声、データのやりとりができない場合があります。
- 本製品は Audyssey Laboratories, Inc からのライセンスに基づき製造さ れております。米国で外国特許審議中。Audyssey Dynamic Volume ™ は Audyssey Laboratories, Inc の商標です。

#### **本機で使用しているソフトウェアのライセンス情報**

#### ソフトウェア構成

本機に組み込まれているソフトウェアは、それぞれ当社または第三者の著作権 が存在する、複数の独立したソフトウェアコンポーネントで構成されています。

#### 当社開発ソフトウェアとフリーソフトウェア

本機のソフトウェアコンポーネントのうち、当社が開発または作成したソフト ウェアおよび付帯するドキュメント類には当社の著作権が存在し、著作権法、 国際条約およびその他の関連する法律によって保護されています。 また本機は、第三者が著作権を所有しフリーソフトウェアとして配布されてい るソフトウェアコンポーネントを使用しています。それらの一部には、GNU General Public License (以下、GPL)、GNU Lesser General Public License (以下、LGPL) またはその他のライセンス契約の適用を受けるソフ トウェアコンポーネントが含まれています。

#### ソースコードの入手方法

フリーソフトウェアには、実行形式のソフトウェアコンポーネントを配布する条件と して、そのコンポーネントのソースコードの入手を可能にすることを求めるものがあ ります。GPL および LGPL も、同様の条件を定めています。こうしたフリーソフトウェ アのソースコードの入手方法ならびに GPL、LGPL およびその他のライセンス契約 の確認方法については、以下の WEB サイトをご覧ください。

http://www.sharp.co.jp/support/av/dvd/source/download/index.html (シャープ GPL 情報公開サイト)

なお、フリーソフトウェアのソースコードの内容に関するお問合わせはご遠慮ください。 また当社が所有権を持つソフトウェアコンポーネントについては、ソースコードの提 供対象ではありません。

#### 謝辞

本機には以下のフリーソフトウェアコンポーネントが組み込まれています。<br>・linux kernel ・glibc ・OpenSSL

・linux kernel

 $\cdot$  modutils  $\cdot$  DirectEB  $\cdot$  zlib

#### **本機で使用しているソフトウェアのライセンス表示**

#### ライセンス表示の義務

本機に組み込まれているソフトウェアコンポーネントには、その著作権者がライセン ス表示を義務付けているものがあります。そうしたソフトウェアコンポーネントのラ イセンス表示を、以下に掲示します。

#### OpenSSL License

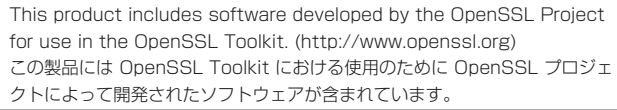

#### Original SSLeay License

This product includes cryptographic software written by Eric Young (eay@cryptsoft.com).

この製品には Eric Young によって作成された暗号化ソフトウェアが含まれ

ています。

#### BSD License

This product includes software developed by the University of California, Berkeley and its contributors. この製品にはカリフォルニア大学バークレイ校と、その寄与者によって開発 されたソフトウェアが含まれています。

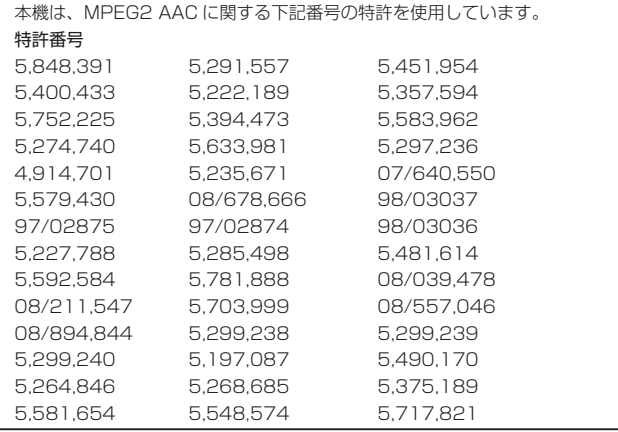

この製品では、シャープ株式会社が表示画面で見やすく、読みやすくなる ように設計したLCフォント(複製禁止)が搭載されております。LCフォン ト、LCFONT、エルシーフォント及びLCロゴマークはシャープ株式会社 の登録商標です。なお、一部LCフォントでないものも使用しています。

放送の種類

## **放送の種類について**

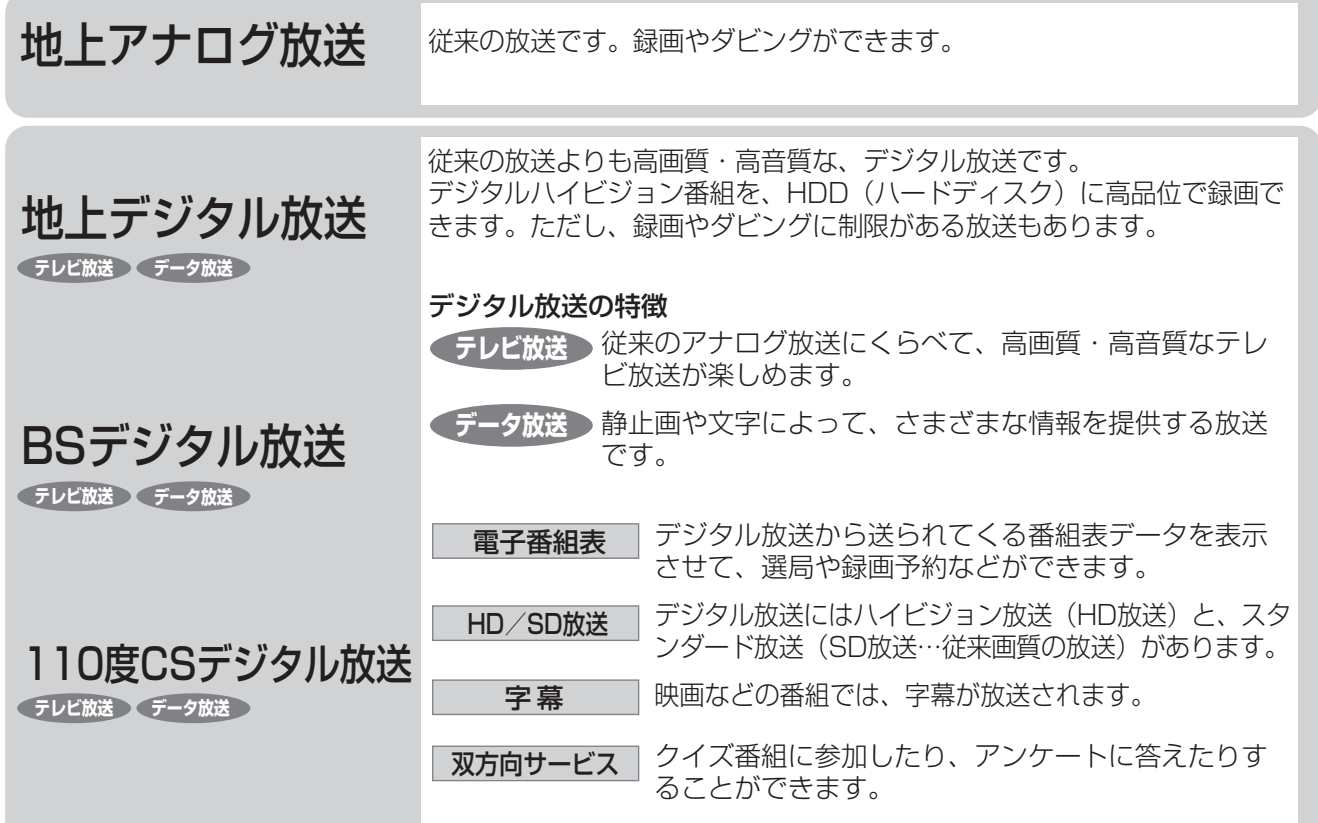

### **衛星デジタル放送の専用サービス**

#### 自動仮視聴サービスについて

- ・有料で提供されるBSデジタル放送または110度CSデジタル放送をご覧になる場合は、受信契約が必要です。 ただし、放送事業者(チャンネル)によってはB-CASカードを使い始めてから一定の期間は視聴できる場合があります。 (仮視聴期間といいます。)これは、契約促進を目的としたサービスです。 お客様が別途に契約を行わない場合は、放送事業者の決めた仮視聴期間を過ぎますと、番組が視聴できなくなります。 (録画もできません。)
- ・有料放送を本機で視聴・録画するには、契約済みのB-CASカードを本機にセットしておく必要があります。 (有料放送は、未契約の B-CAS カードでは視聴・録画が行えません。)(→**221** ~ **222** ページ)

#### ご案内チャンネルの表示

・お客様が未契約の有料放送を選局したとき、「視聴するには契約登録が必要」である旨の案内表示と共に、契約をご案 内する番組への切換えを促す画面が表示されることがあります。

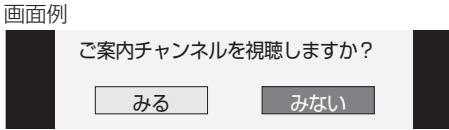

#### ブックマーク

・コンテンツ画面にブックマークが表示されているときは、その情報を登録しておき、後でブックマークを一覧表示、選択 して、関連チャンネルを呼び出したりすることができます。

#### ボード(掲示板)

・プラットフォーム(スカパー/e2)単位でいろいろなサービス情報の案内がボード(掲示板)に表示されます。詳しくは **273**ページをご覧ください。

### **デジタル放送のコピー制御について**

デジタル放送で視聴・録画できる番組には、コピー制御信号が含まれています。 コピー制御信号の種類やデジタル放送を録画できるディスクについては、**54**・**128**・**291** ページをご覧ください。 基木

視

## **各部のなまえとおもな機能**

**本体前面**

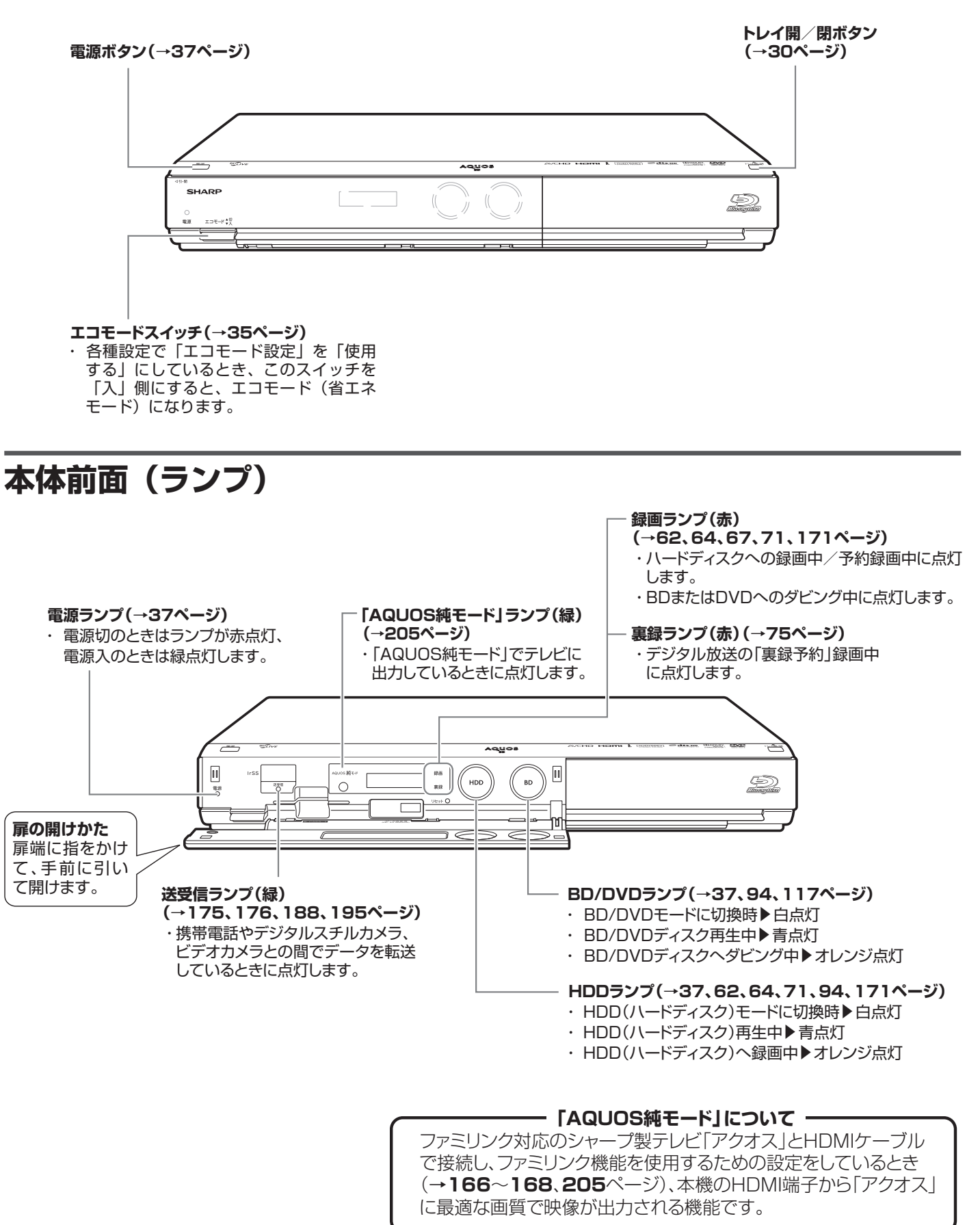

### **本体前面(扉内)**

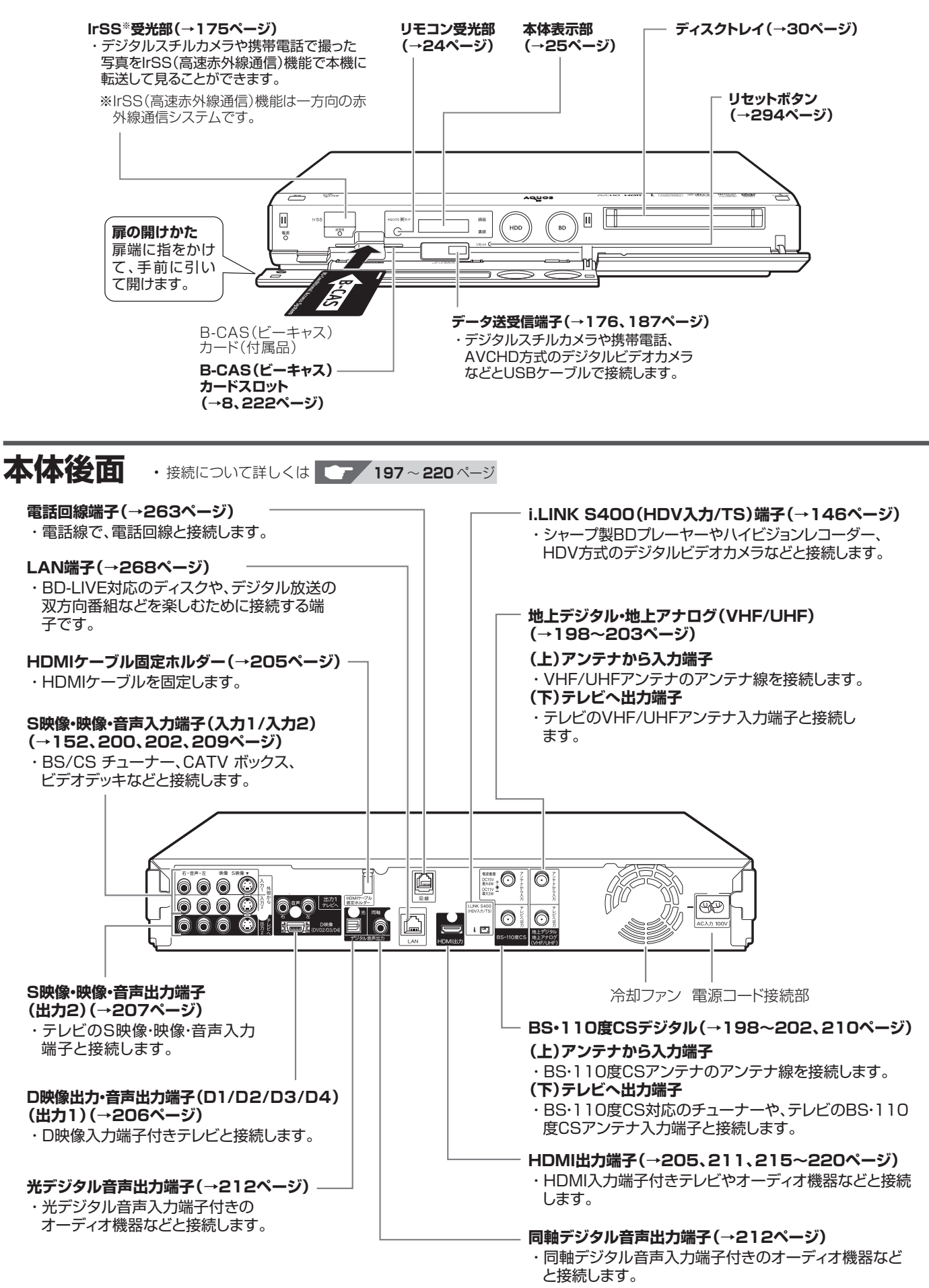

確認

佐崎

#### 各部のなまえとおもな機能

**リモコン** • 本機のリモコンは、本機と国内メーカー 11 社のテレビを操作することができます。

工場出荷時は、シャープ製デジタルチューナー内蔵テレビ「アクオス」が操作できます。それ以外のテレビを操作するときは、「テレビメー カー指定| (→ 236 ページ) を行ってください。

※ 1 シャープ製デジタルチューナー内蔵テレビ「アクオス」(テレビメーカー指定「シャープ C1 /シャープ C2」)で操作できるボタンです。

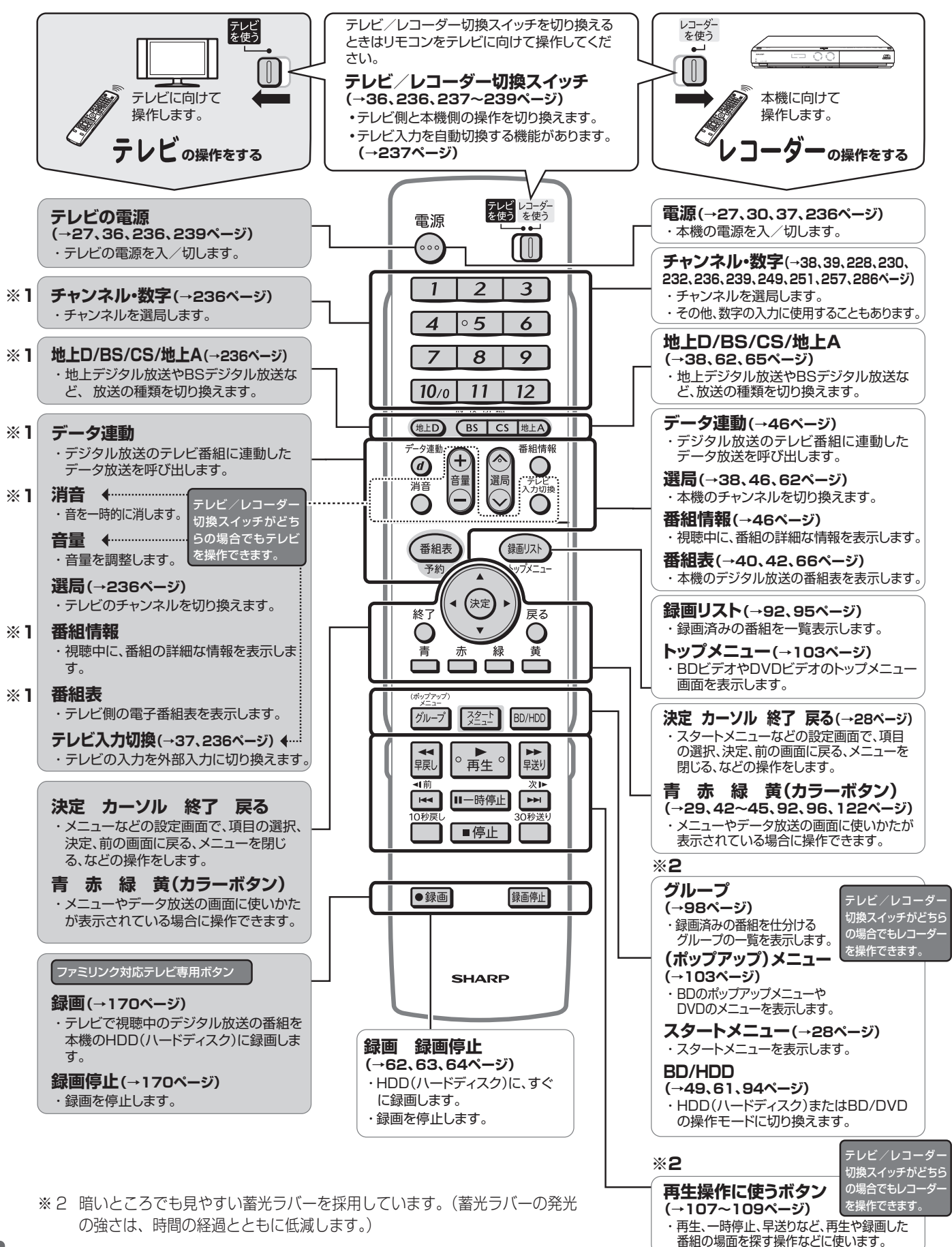

#### 各部のなまえとおもな機能

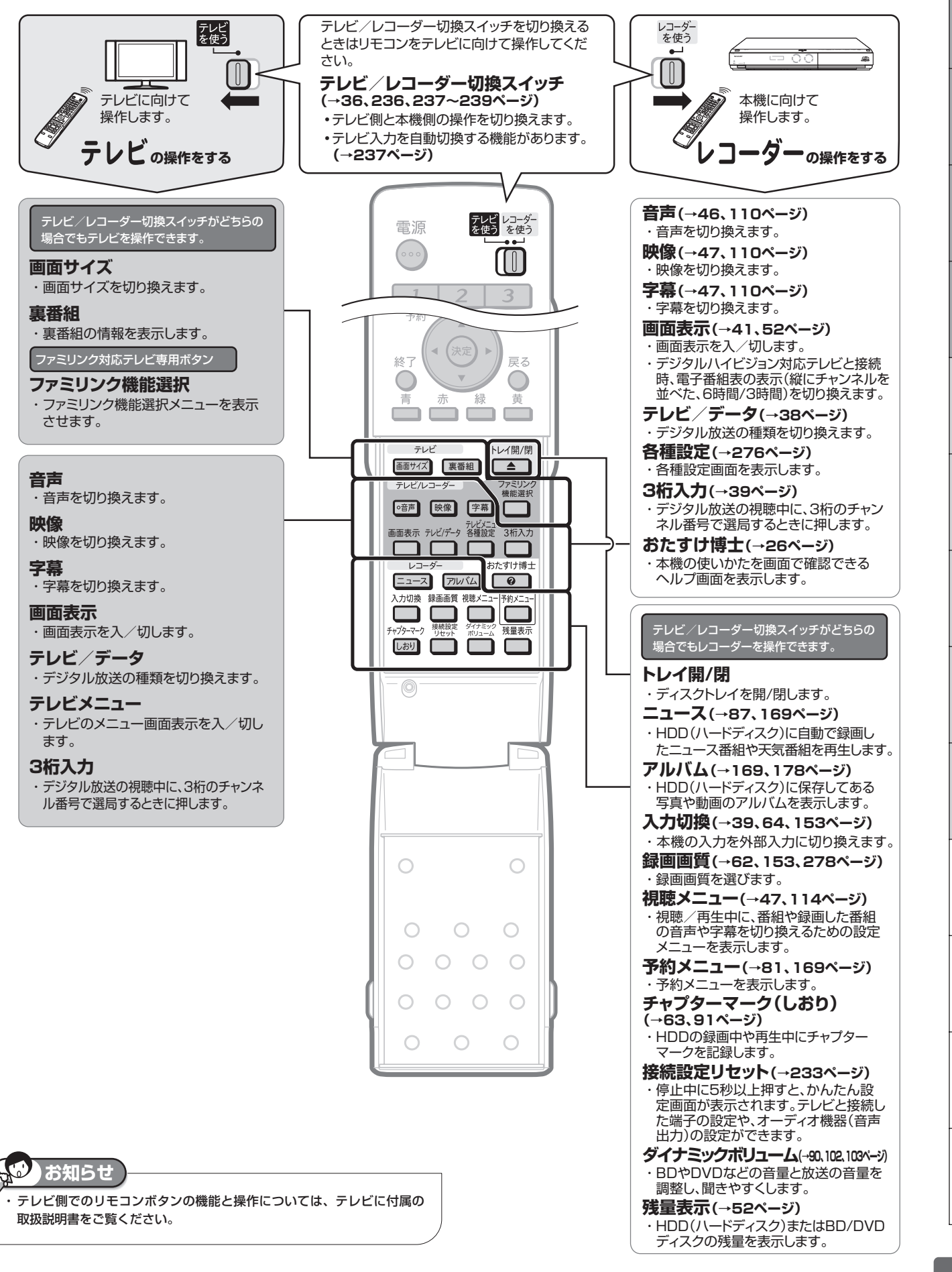

倪晒

**23**

は

基

接

各

困

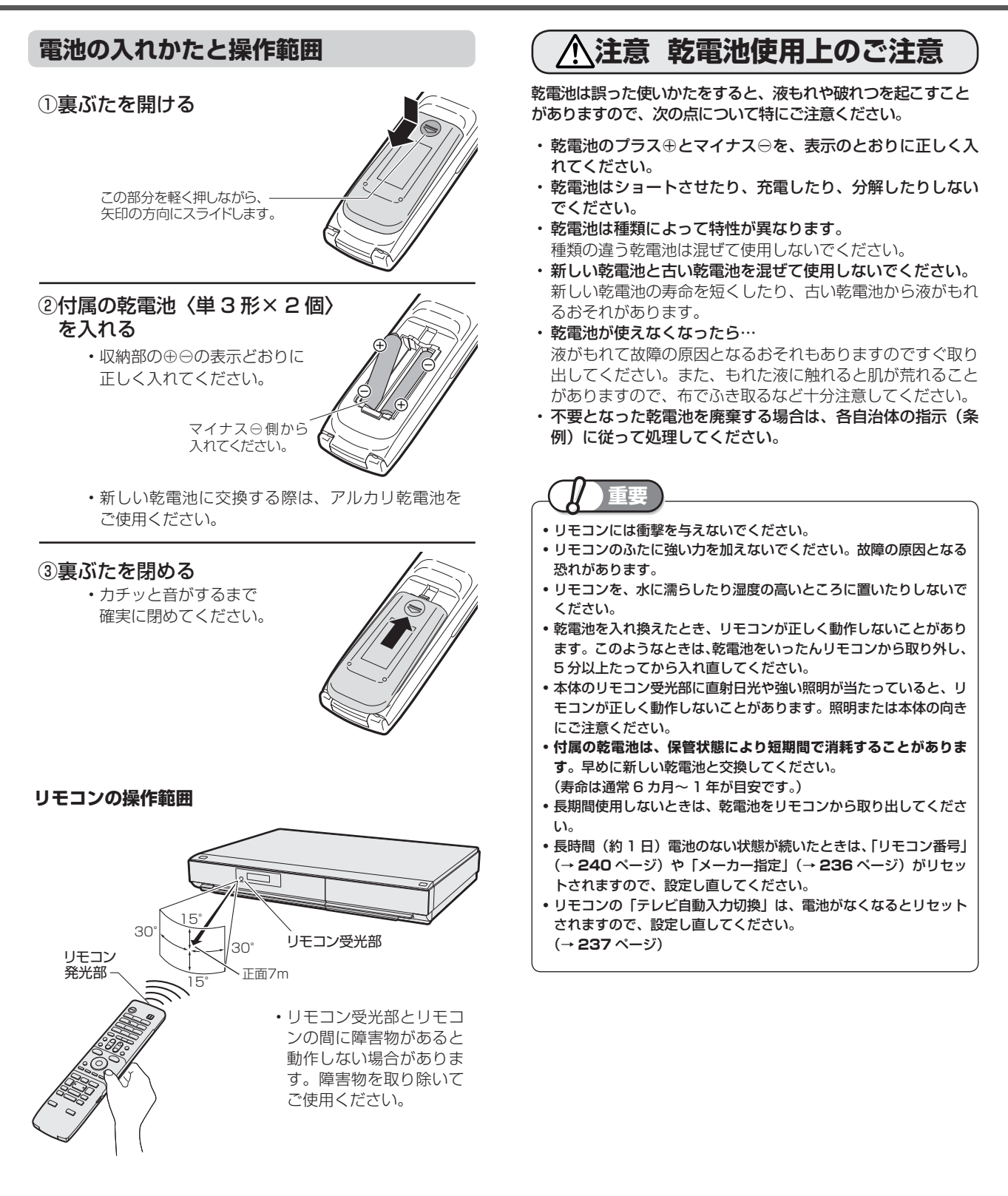

確認

基木

視

### **本体表示部の動作表示例**

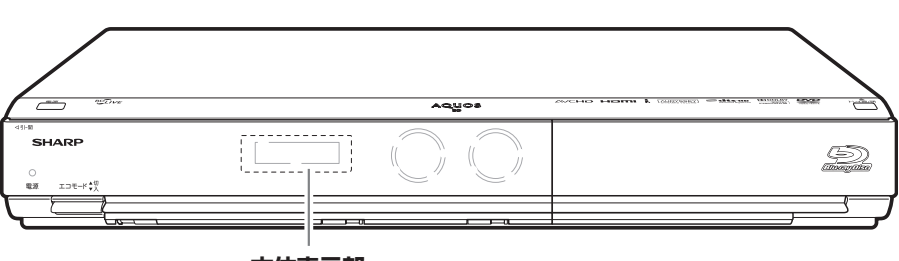

**本体表示部**

#### **選局時(停止時)**

地上デジタル放送 選局中

BS デジタル放送 選局中

110 度 CS デジタル 放送選局中

地上アナログ放送 選局中

ケーブルテレビ (CATV) 放送選局中

外部入力選択中 (入力1)

外部入力選択中 (入力 2)

### **J:052** ]: 103 F:320 <u>П:</u> 62 8:5 5 3  $\ddot{\cdot}$  $\overline{C}$  $\dddot{\phantom{1}}$

#### **i.LINK 入力時**

i.LINK(TS) 入力の表示

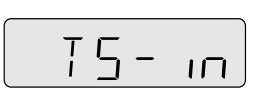

ן<br>יע

#### **ダウンロード中**

「DL」表示

#### **ダウンロードサービスについて**

- 電源が切れた状態でも、電波を通して本機の機能を 改善させるソフトウェア更新サービスを行うことが できます。このサービスをダウンロードサービスと いいます(→ **285** ページ)。
- ソフトウェアのダウンロードサービス中は、本機の電 源が入るため、後面ファンが回転し、本体表示部に 「 」の表示が出ます。また、本体の HDD(ハードディ スク)ランプ、BD/DVD ランプが点滅(点灯)します。 • ダウンロードサービス中は、電源コードを抜いたり リセット操作を行わないでください。

### **本体表示部のバックライトを消したいときは**

•スタートメニューから「各種設定」-「機能切換」-「液晶設定」(→ 284 ページ)で設定してください。 • • • • 「電源オフ時計表示設定I(→ 284 ページ)を「するIIC

#### **再生・録画時**

カウンター表示 (裏録はカウンター表示 されません。) BD/DVD チャプター表示

CD 再生 トラック表示

**ディスク残量** 時間表示

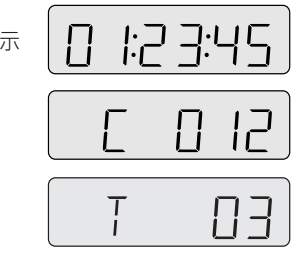

例:残量 12 時間 34 分のとき

- 12:74
- リモコンの「残量表示」ボタンを押すと表示されます。
- 残量時間が 100 時間以上の場合は、「分」は表示さ れません。

#### **メニュー画面の操作時**

「MENU」表示

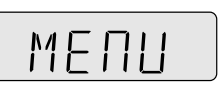

#### **電話回線使用中**

「ACCESS」表示

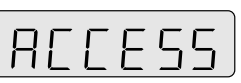

- •放送局との通信中は、数時間「RCCE55」の表示 が出たままになることがあります。通信しているた めで故障ではありません。
- •「REEE55」表示中は、本体電源が入るため、冷 却ファンが回転します。

#### **番組表取得中**

電子番組表データ 取得中表示

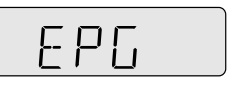

#### **エラー表示について**

• エラー表示については **311** ページをご覧ください。

#### **時計を表示させるには**

時計表示

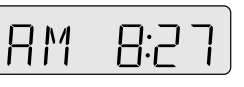

設定している場合は、電源を切ると時計が表示されます。

## **おたすけ博士(ヘルプ機能)の使いかた**

「おたすけ博士」(ヘルプ機能)は、基本的な操作を画面で案内する機能です。

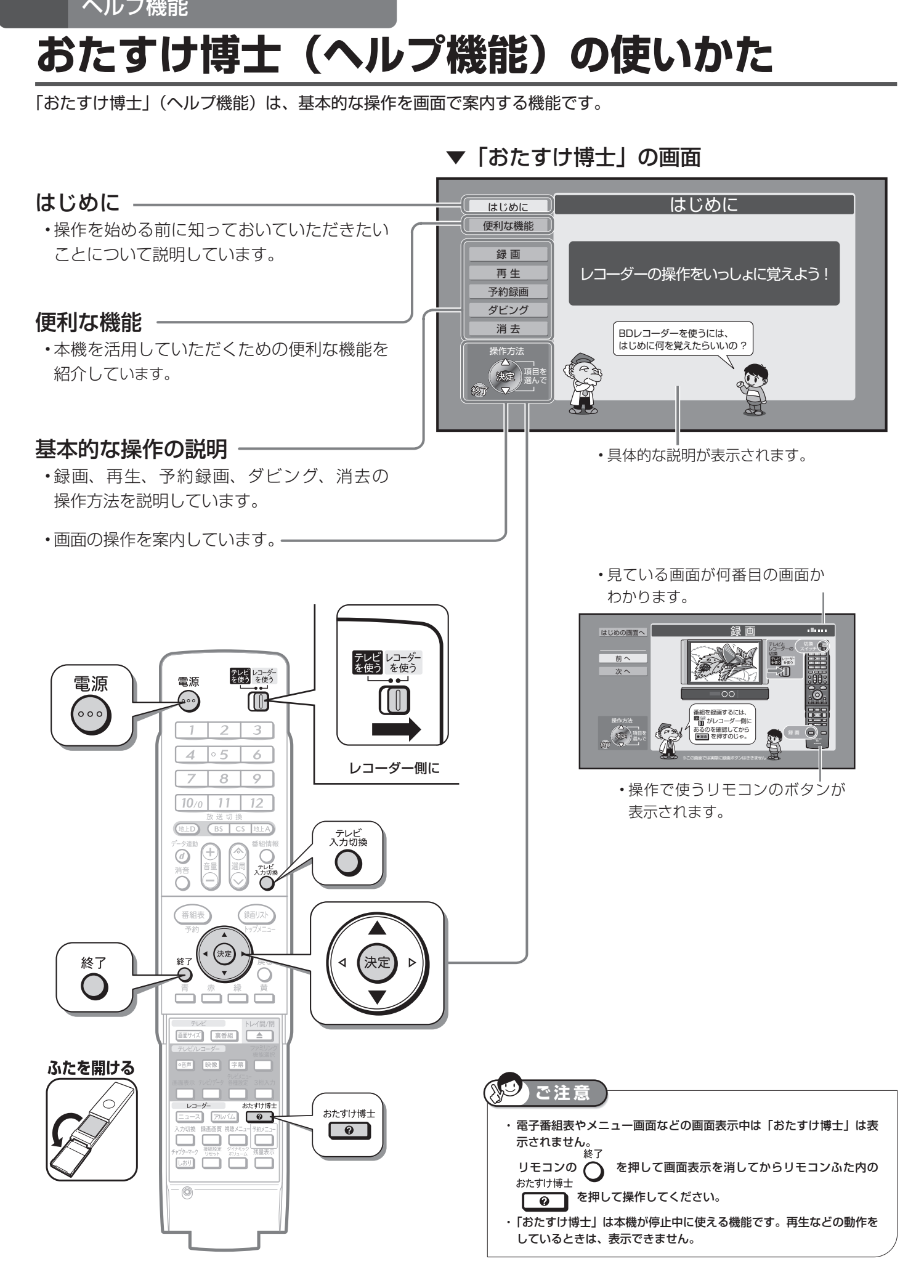

基本

視

再生

〔例〕録画の操作方法について調べるとき

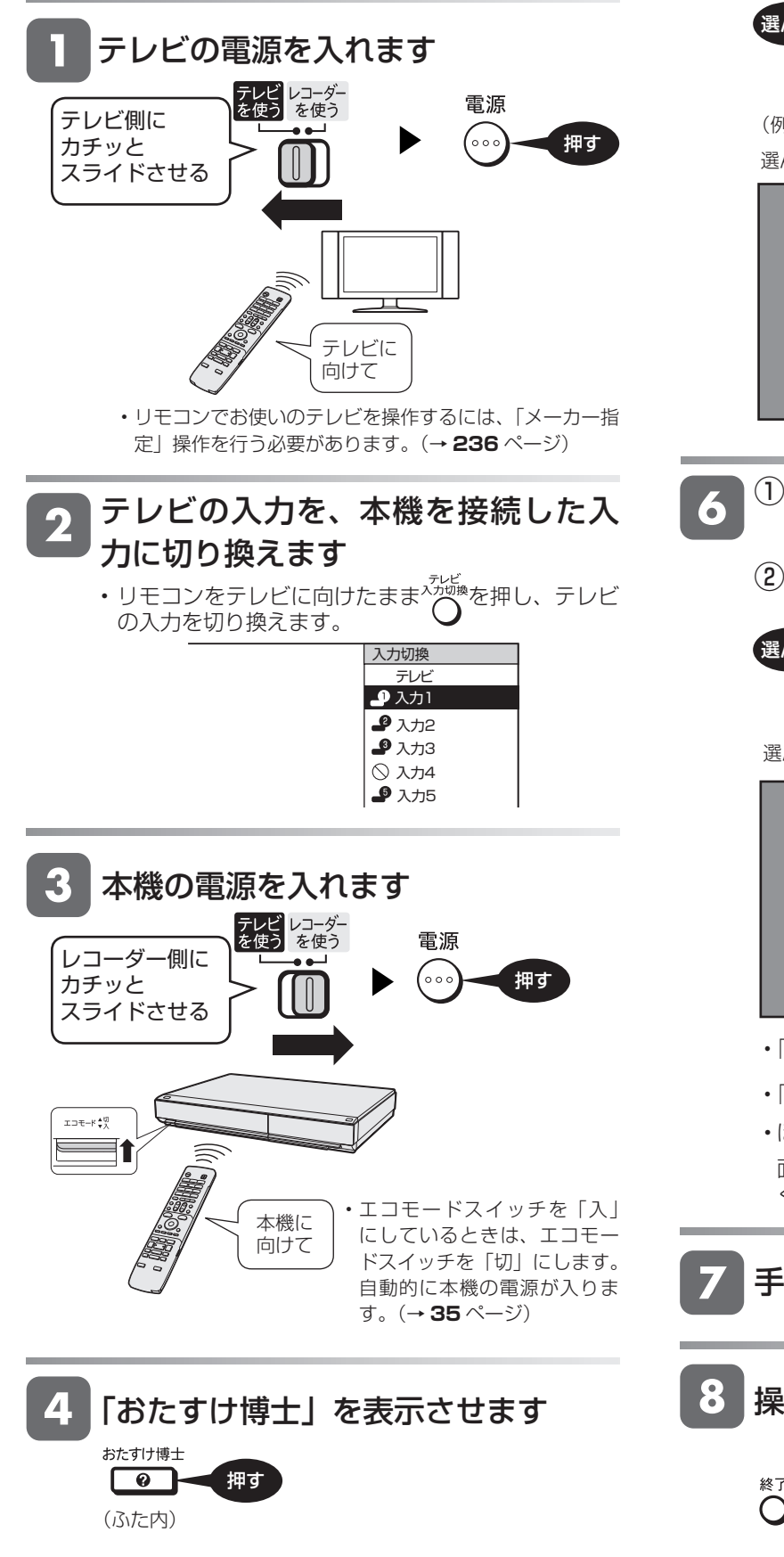

知りたい項目を選んで決定します 選んで 決定する (例:「録画」を選ぶ場合) 選んだ項目はオレンジ色で表示 録 画 はじめに 便利な機能 録 画 再生 レコーダーの操作をいっしょに覚えよう! 予約録画 ダビング 消去 放送中の番組をHDD(ハードディスク)に 録画するには、どうしたらいいの ? ※この画面では実際に録画ボタンはききません操作方法 項目を 選んで ① 画面を見ながら操作方法を画面と 音声で学びます ② 「次へ」を選んで決定します 選んで 決定する 選んだ項目はオレンジ色で表示 録 画 はじめの画面へ テレビと レコーダーの 前 へ 切換 次 へ 謫 ්ර を録画するには <del>業作方法</del><br>(第5章)頭見を ■ がレコーダー側に  $\bigodot$  -あるのを確認してから 録 画 ●■■ を押すのじゃ。 •「前へ」を選んで (\*\*) を押すと前の説明に戻ります。 •「次へ」を選んで (\*\*) を押すと次の説明に進みます。 • ほかの項目の説明が読みたい場合は「はじめの画 面へ」を選んで (\*\*) を押して、操作をくり返して ください。 手順 6 をくり返します 操作を終わるとき

□○「おたすけ博士」終了

押す

スタートメニュー **スタートメニューの使いかた**

スタートメニューから本機のほとんどの操作・設定ができます。

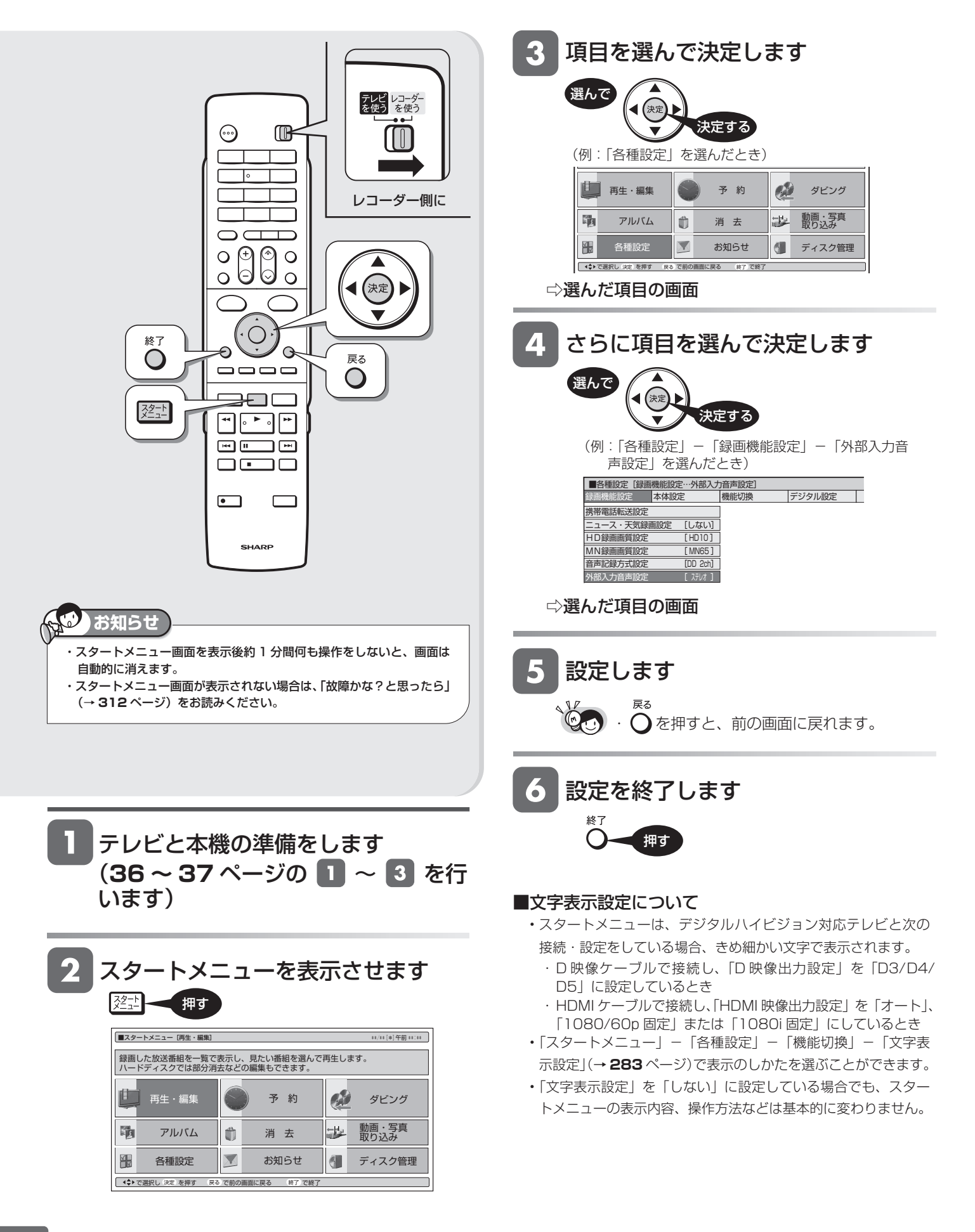

視

### **■スタートメニューのあらまし**

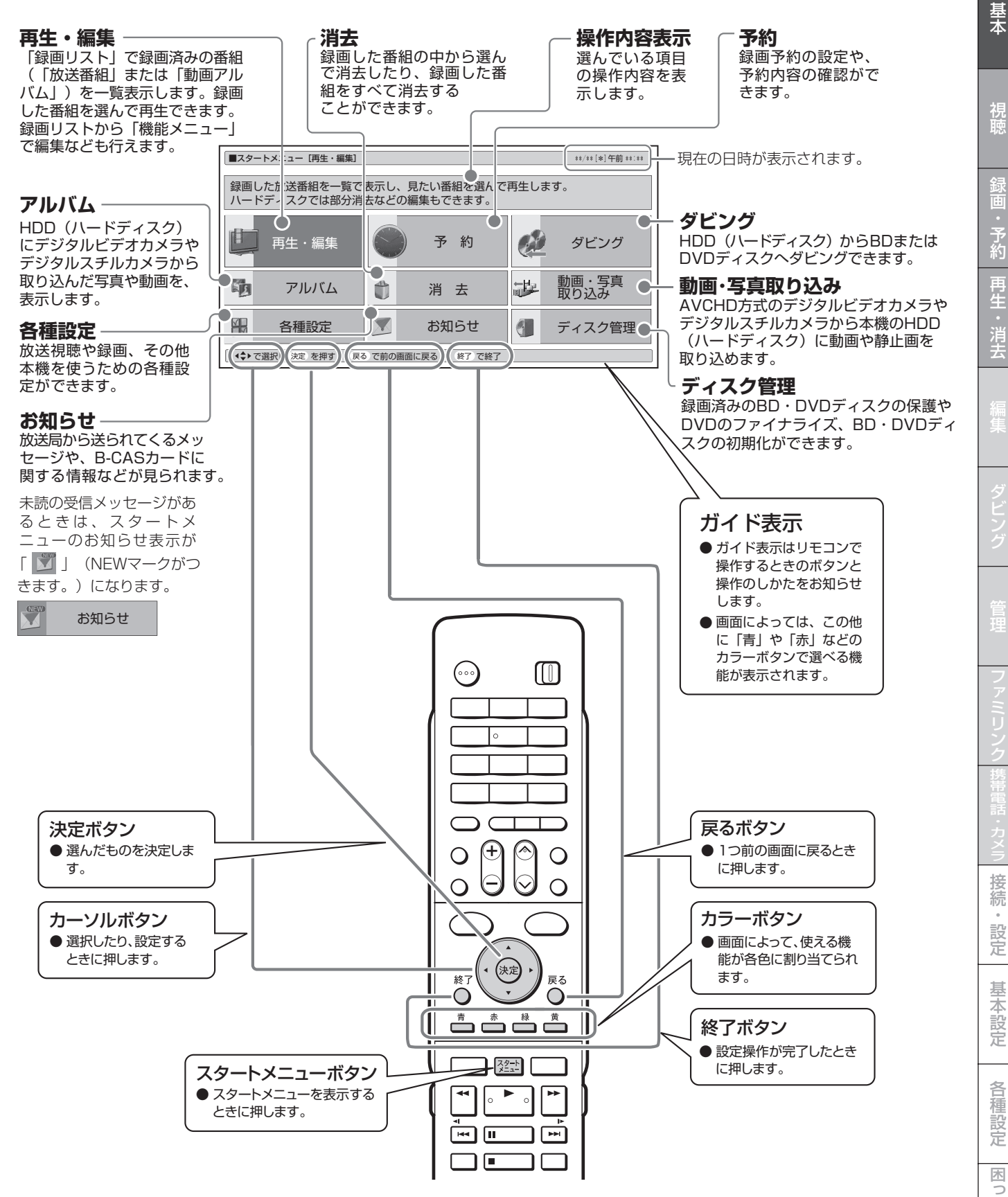

**29**

ディスクのセット

# **ディスクの入れかた・出しかた**

BD や DVD ディスクの入れかたと取り出しかたです。

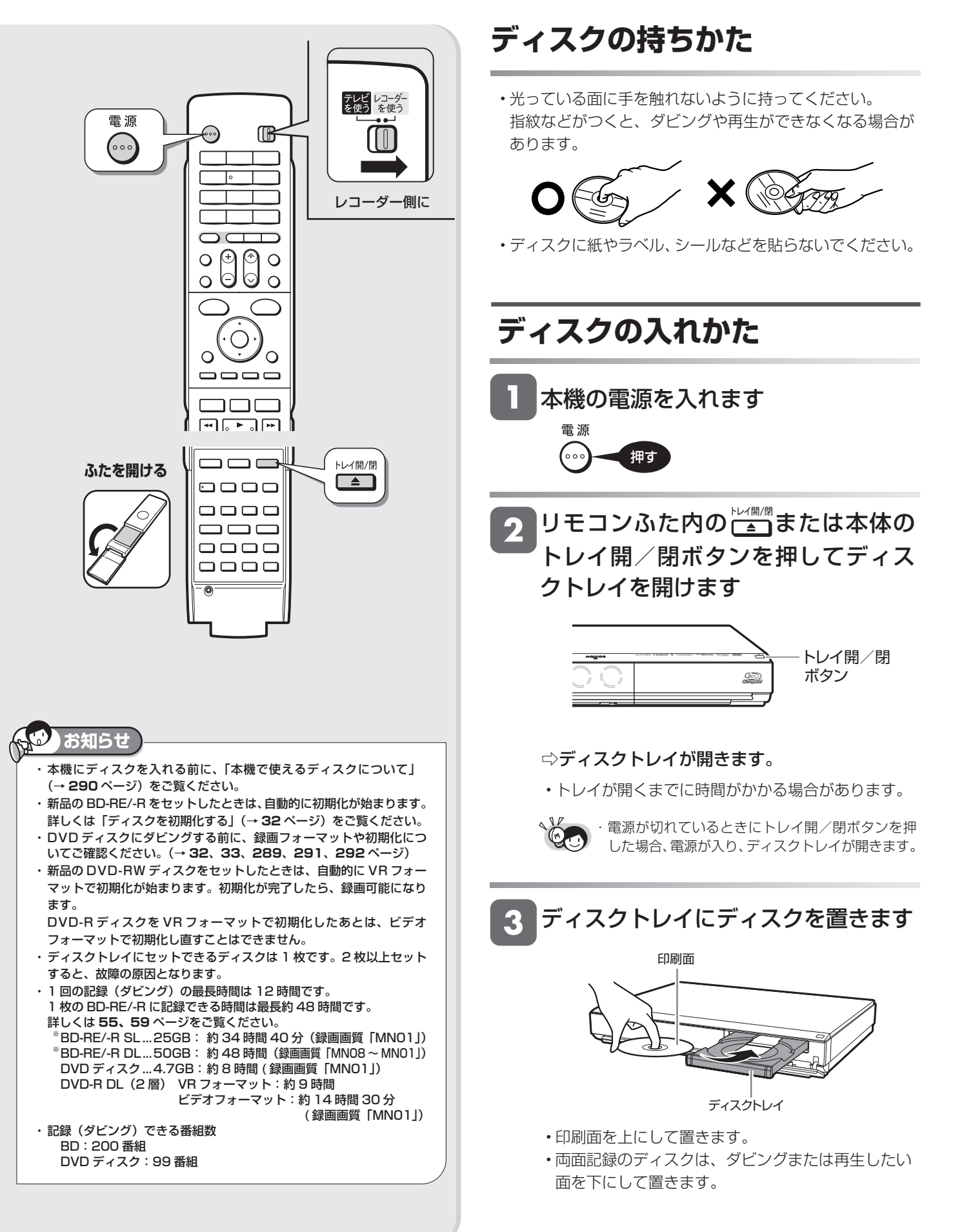

4. リモコンふた内の ニコまたは本体の トレイ開/閉ボタンを押してディス クトレイを閉めます

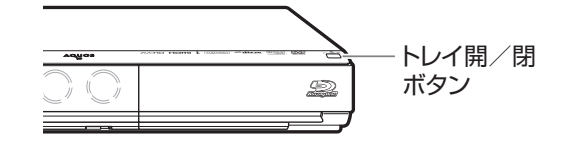

#### ⇨ディスクトレイが閉まります。

- ディスクの読み込みを行いますので、しばらくお待 ちください。
- 新品のディスクをセットしたときは、録画するため の準備「初期化」が自動で始まります。

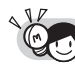

・セットすると自動的にメニュー画面が表示される ディスクもあります。画面の指示にしたがって操 作してください。 ・BD ビデオや DVD ビデオ、音楽用 CD など再生 専用ディスクをセットしたときは、自動的に再生 が始まります。

### **ディスクの出しかた**

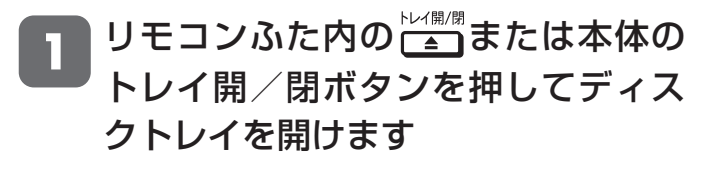

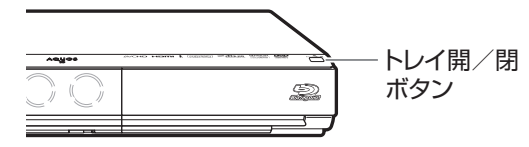

▶ディスクを取り出す

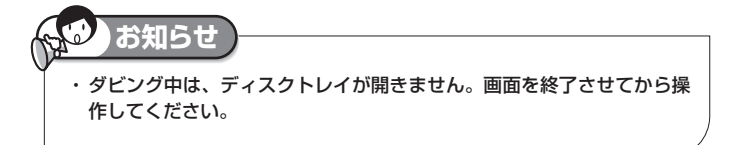

確認

#### 初期化

#### HDD **OR 2倍 3倍 5倍 7倍 SXP XP SP LP EP BD-RE BD-R DVD-RW VBGD DVD-R**

# **ディスクを初期化する**

- 新品の BD や DVD ディスクを使ってダビングを行う前には、ディスクの初期化が必要です。
- 新品の BD や DVD-RW をセットしたときは、自動的に初期化が始まります。
- 必ず「for VIDEO」、「for General」または「録画用」の表記があるディスクをご使用ください。
- 使用済みの BD-RE や DVD-RW ディスクを未使用の状態に戻したい場合は、次ページの手順で初期化をします。

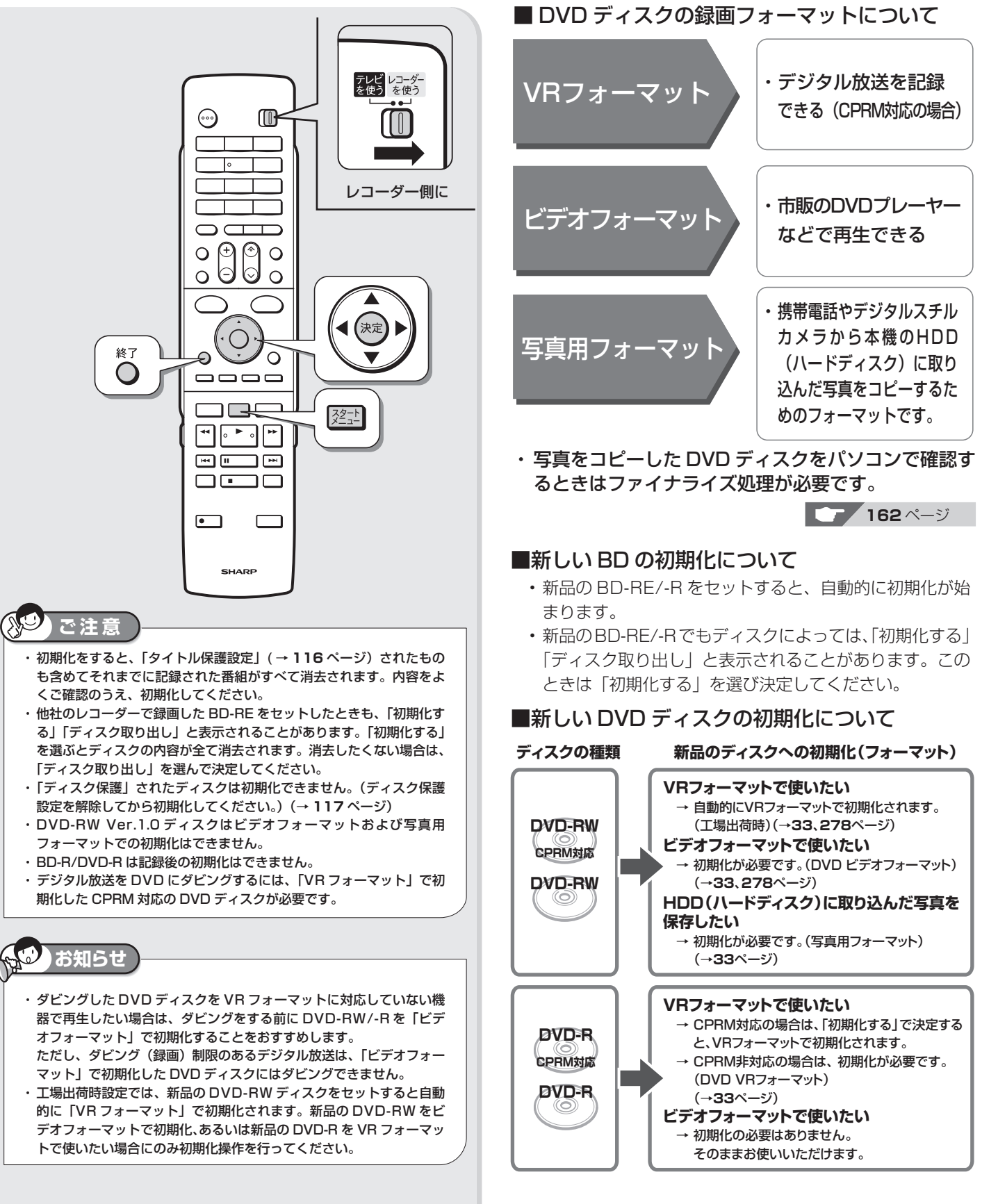

**32**

## ディスクを初期化する <mark>を確認</mark>

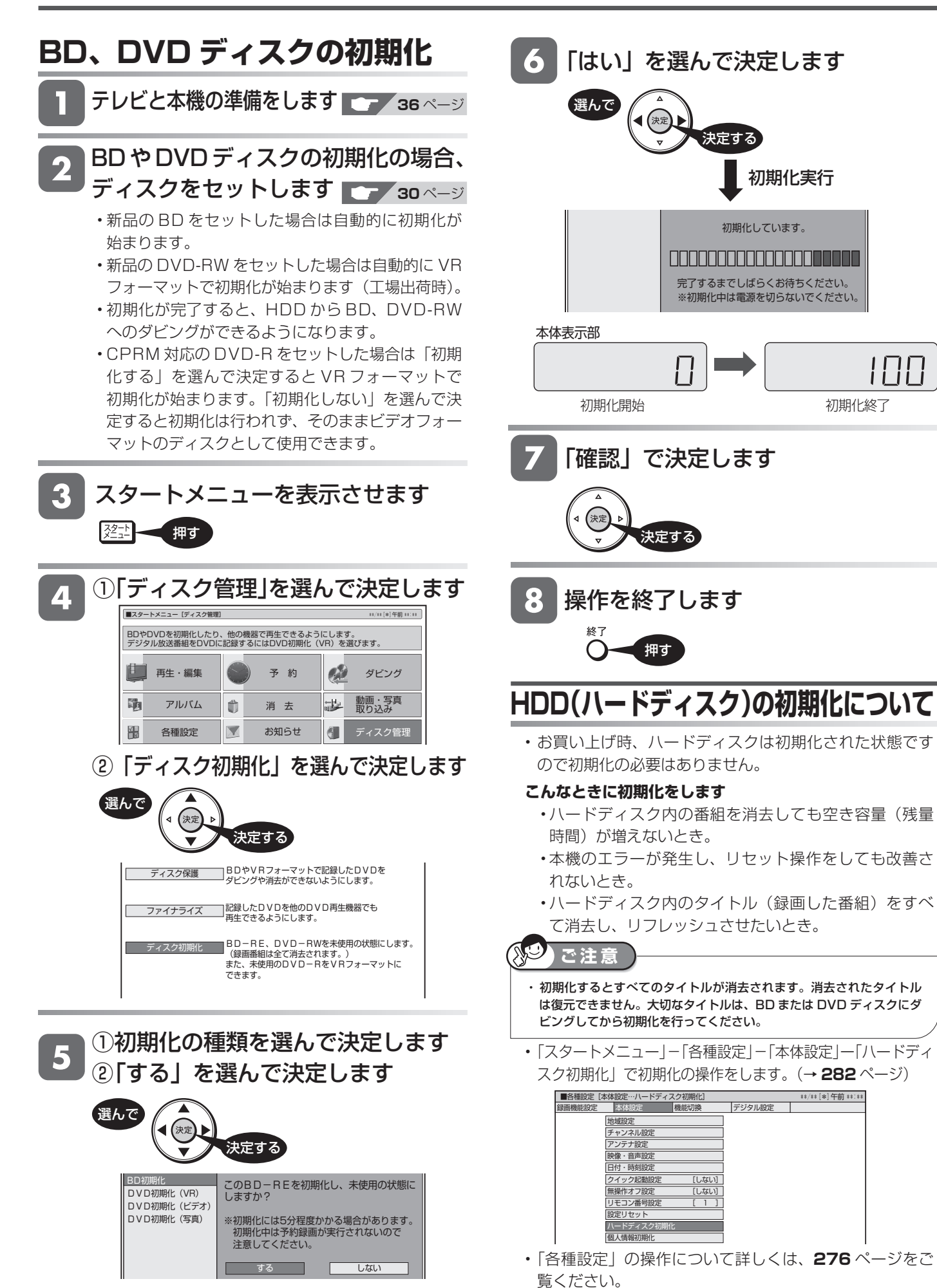

## **エコモードについて**

・電源「切」のときに、待機電力を抑えるエコモードに設定する方法です。

・ 就寝時など本機を長時間使用しないときに、テレビの主電源を切るような感覚でお使いいただくことをおすすめし ます。

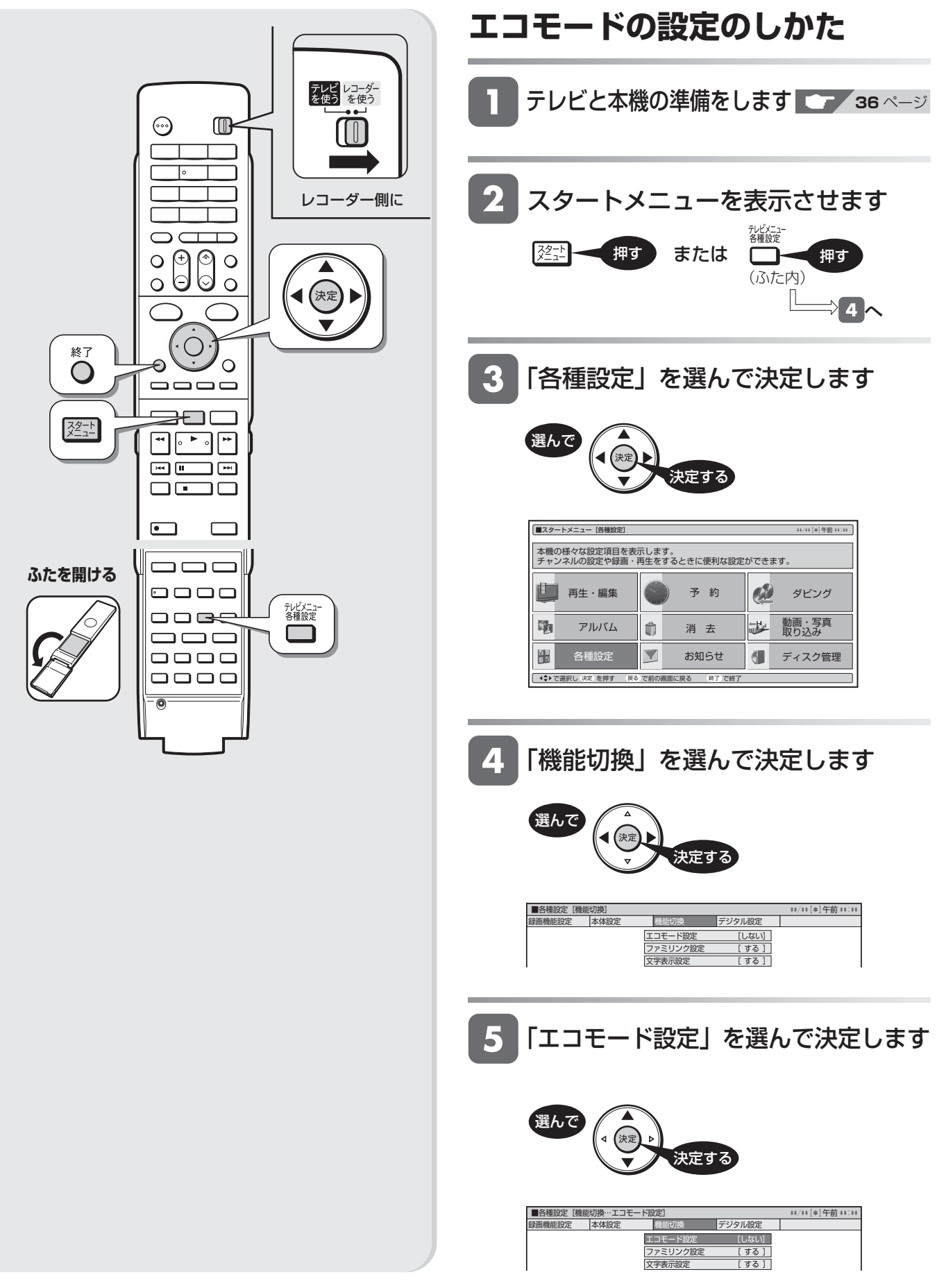

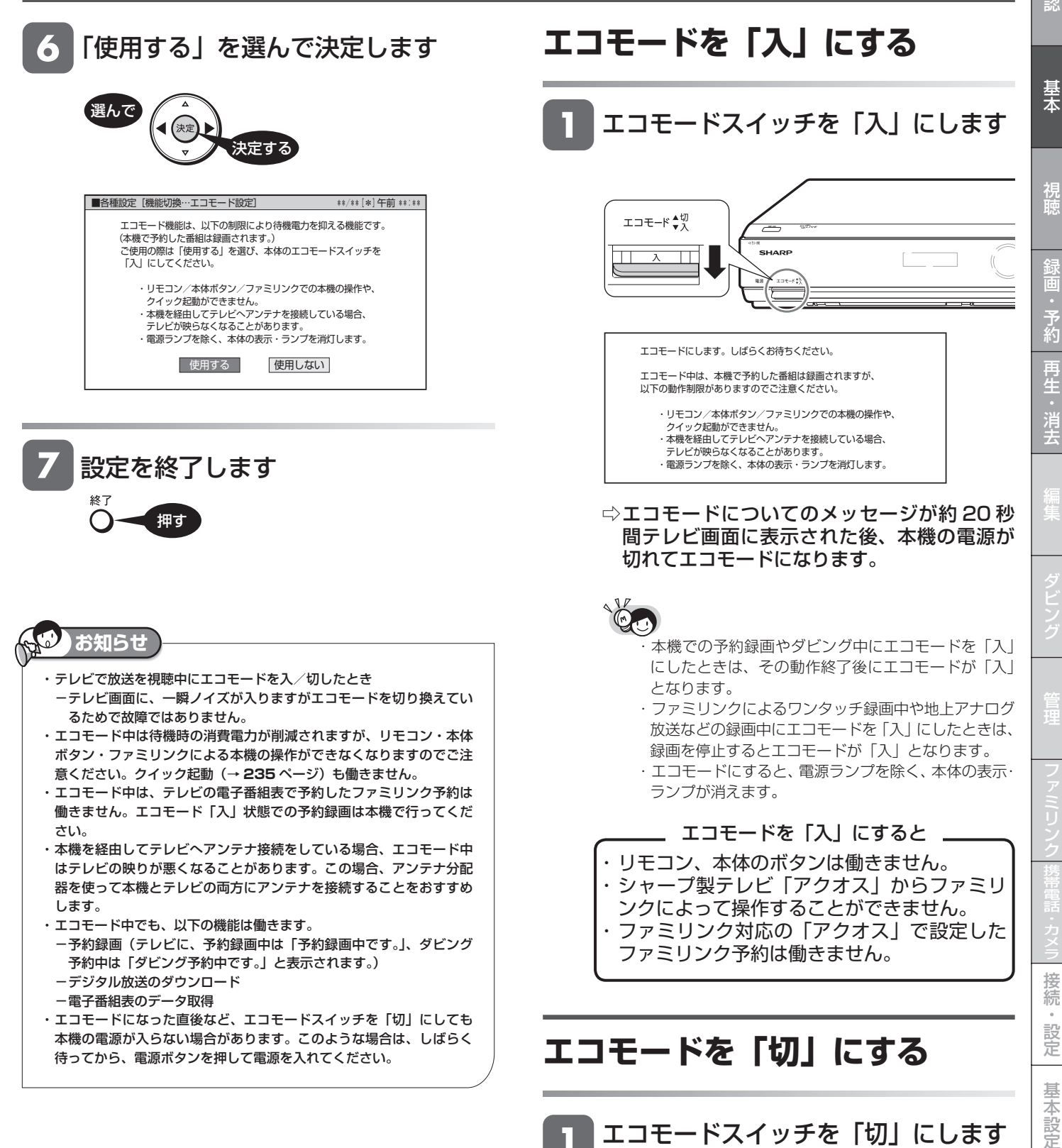

⇨ 本機の電源が入ります。

エコモード◆汉

準備

## **テレビと本機の準備をする**

テレビで本機を楽しむための準備をします。

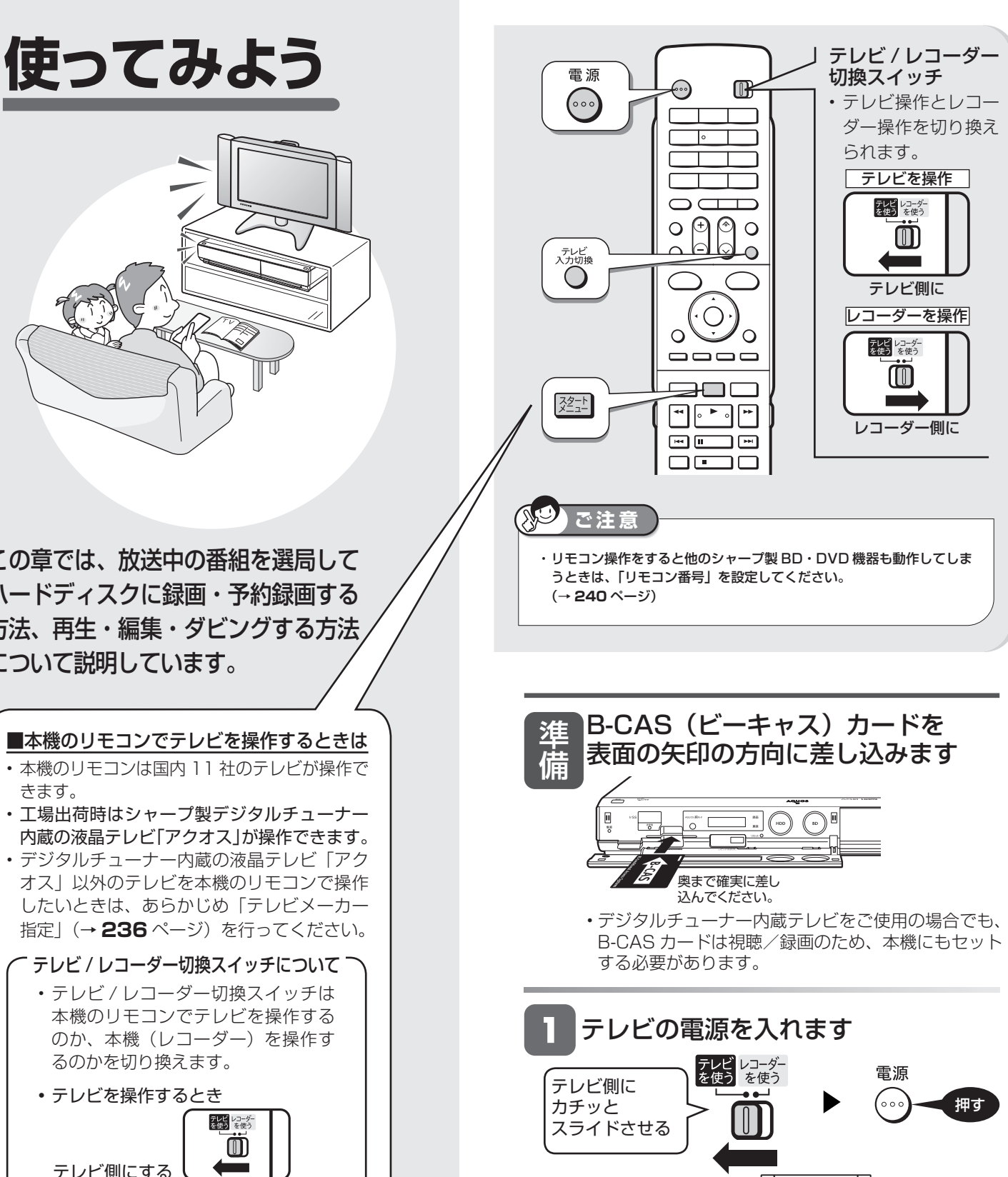

• デジタルチューナー内蔵テレビ「アクオス」以外のテレ ビを本機のリモコンで操作するには、「メーカー指定」操

テレビに 向けて

作を行う必要があります。(→ **236** ページ)

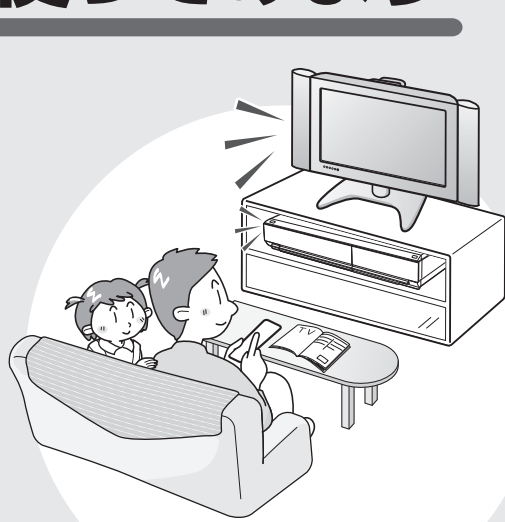

この章では、放送中の番組を選局して ハードディスクに録画・予約録画する 方法、再生・編集・ダビングする方法 について説明しています。

#### ■本機のリモコンでテレビを操作するときは

- 本機のリモコンは国内 11 社のテレビが操作で きます。 • 工場出荷時はシャープ製デジタルチューナー
- 内蔵の液晶テレビ「アクオス」が操作できます。 • デジタルチューナー内蔵の液晶テレビ「アク オス」以外のテレビを本機のリモコンで操作 したいときは、あらかじめ「テレビメーカー

### テレビ / レコーダー切換スイッチについて

• テレビ / レコーダー切換スイッチは 本機のリモコンでテレビを操作する のか、本機(レコーダー)を操作す るのかを切り換えます。

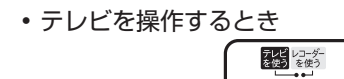

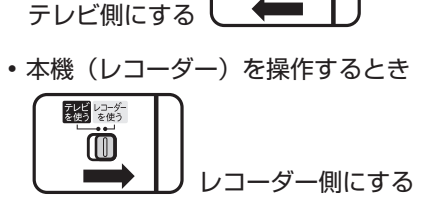

 $^{\circledR}$
## テレビと本機の準備をする <sup>確</sup>

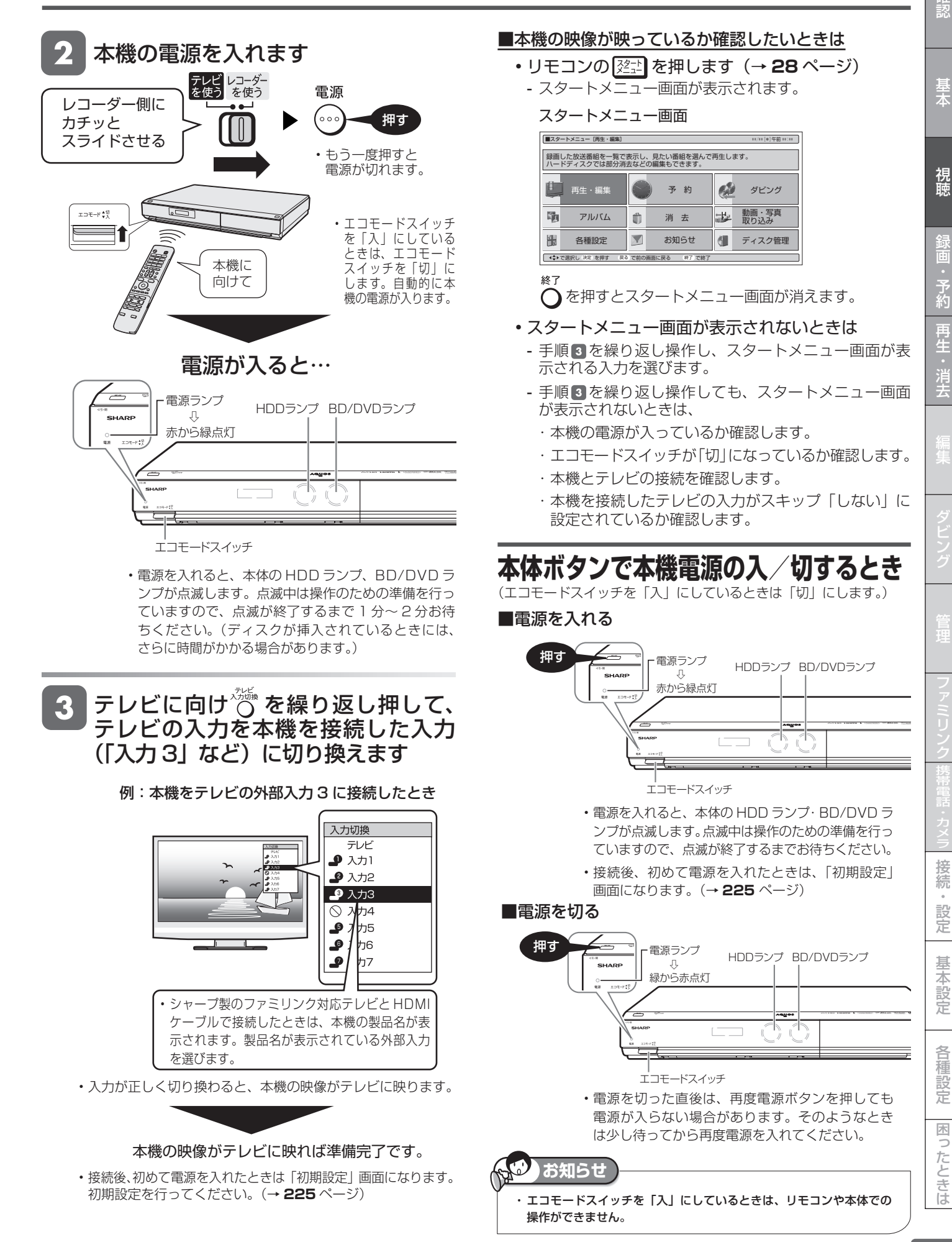

# **チャンネルを選ぶ**

本機のチューナーでテレビ番組を選びます。

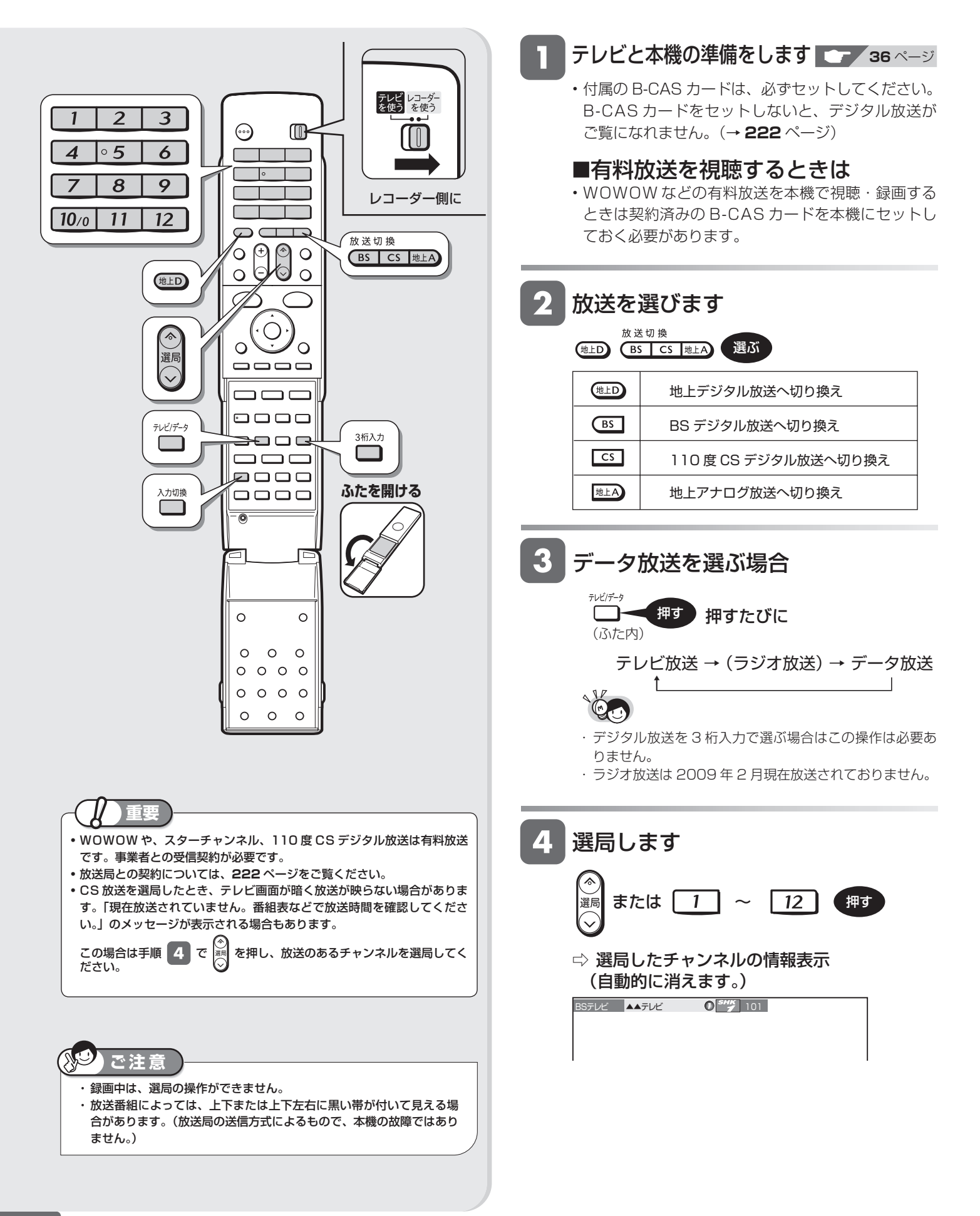

### **ケーブルテレビや外部チューナー など外部機器の映像を見るときは (入力切換)**

- (ふた内) 入力切換 押す
- 押すたびに、次のように切り換わります。 → L1(外部入力1) → L2(外部入力2) -— 放送 (現在のチャンネル) ← i.LINK(TS) ・ー
- 本機で外部機器の映像を録画するときは、外部入力 に切り換えます。
- ※i.LINK (TS) に切り換えたときは本体表示部に 「「5-」「」と表示されます。

### **デジタル放送のチャンネルを 入力するには(3 桁入力)** 選局時に

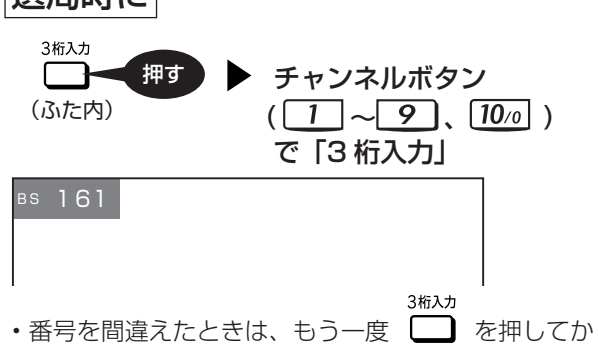

ら、チャンネル番号を入力し直してください。

### 地上デジタル放送の「4 桁目(枝番選択)」について

• チャンネル番号が重複している放送局がある場合は、 3 桁目を入力すると、下記の画面になります。チャ ンネルボタンで 4 桁目の番号を入力して選局してく ださい。(枝番選択)

4 桁目の入力画面例

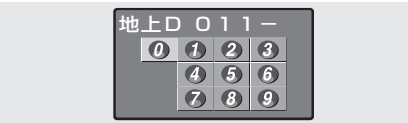

### **工場出荷時に設定されているチャンネル一覧**

• 数字ボタンを押して選局できる放送局です。

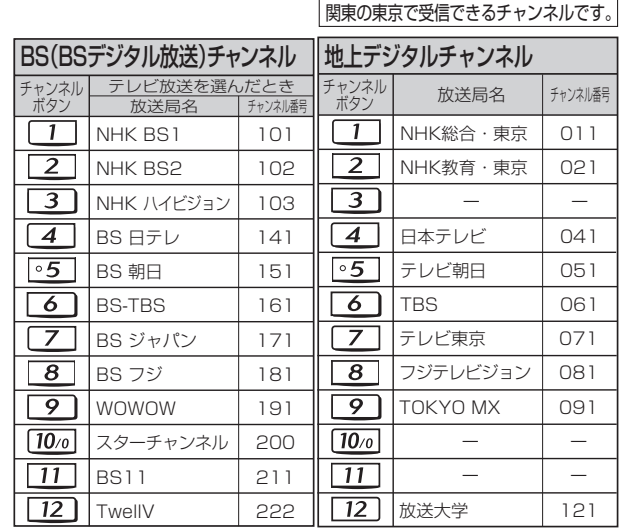

- BS デジタル放送のデータ放送は設定されていません。
- 110 度 CS デジタル放送は設定されていません。電子番組

表または ... で放送局を選んでください。

- 登録されていないチャンネルをリモコンの数字ボタンで 選局したいときは、チャンネル設定を行ってください。 (→ **257** ~ **261** ページ)
- チャンネルプランは 2009 年 2 月現在のもので、変更さ れることもあります。

### **メ モ**

- ・ データ放送の画面操作方法は、各放送局によって異なります。
- ・選局ボタンで選ぶ場合、スキップ設定 ( → **249**、**258**、**261** ページ) したチャンネルは飛び越します。
- ・リモコンの数字ボタンに登録されているチャンネルの確認や変更につ いては、**257**、**261** ページをご覧ください。

基木

## **デジタル放送を電子番組表で選ぶ**

電子番組表でデジタル放送の番組を番組表から選ぶことができます。

### もののことをお願えるので

- ・ 本機の電子番組表は、デジタルハイビジョン対応テレビと以下の接続をしているときは、チャンネルを縦に並べ表示する「モード 1」 と新聞のテレビ欄のようにチャンネルを横に並べ表示する「モード 2」、番組表の横に予約リストが表示される「モード 3」の 3 つの 番組表を表示できます。(工場出荷時は、「モード 3」となっています。)設定は、「スタートメニュー」-「各種設定」-「デジタル設定」 -「番組表設定」-「表示方式設定」で行います。(→ **256**、**285** ページ)
	- · D 映像ケーブルで接続し、「D 映像出力設定」(→ 280 ページ)を「D3/D4/D5」に設定しているとき
- ・ HDMI ケーブルで接続し、「HDMI 映像出力設定」(→ **280** ページ)を「オート」、「1080/60p 固定」または「1080i 固定」にしているとき
- ・ 上記以外のテレビ(S映像ケーブルやAVケーブル接続にしている)では、チャンネルが縦方向に並んだ3時間表示の番組表となります。 ・デジタルハイビジョン対応テレビと接続していてチャンネルを縦方向に並べた番組表 (モード 1)にしているときは、「6 時間表示 (き め細かい文字)」と「3 時間表示」の選択ができます。 切り換えは次の方法で行えます。
	-
	- ・ リモコンふた内の ̄ ̄ を押す。
	- 「6 時間表示(きめ細かい文字)」⇔「3 時間表示」と切り換わります。

・「スタートメニュー」-「各種設定」-「機能切換」-「文字表示設定」(→ **283** ページ)で切り換えられます。

### **モード 3**

予約リストと番組表を並べて表示

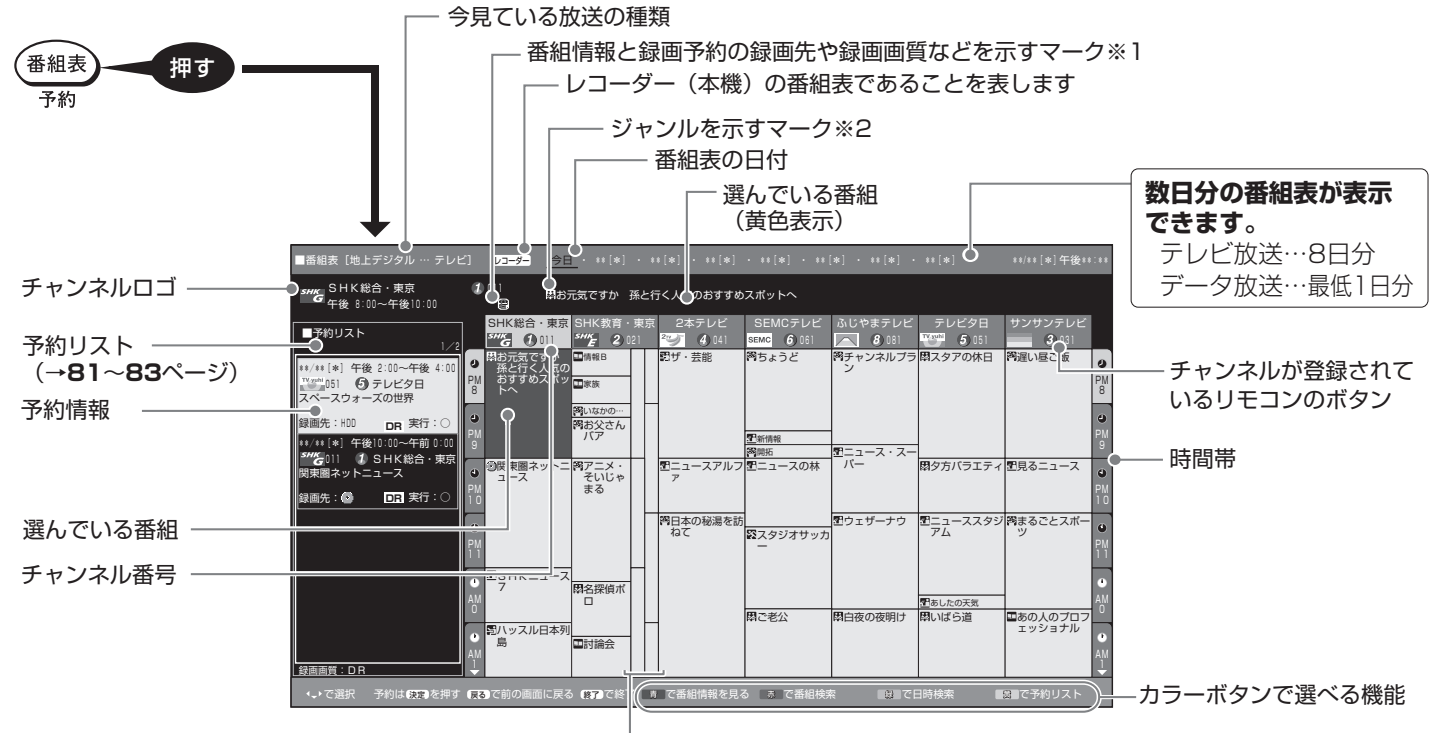

モード2とモード3の番組表では、1つの放送局から2つ以上 の番組が放送される場合に空白の番組枠が表示されます。 番組の選びかたはモード2をご覧ください。

#### ※1 番組情報と録画予約の録画先や 録画画質などを示すマーク

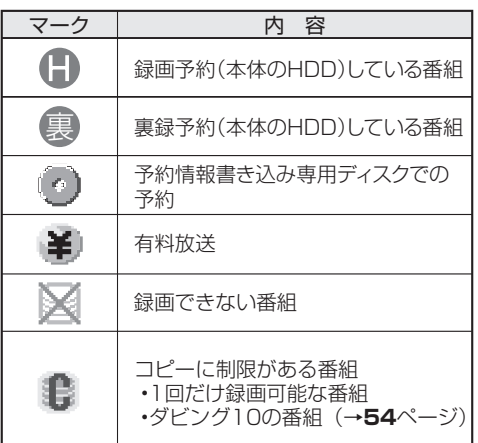

#### ※2 ジャンルを示すマーク

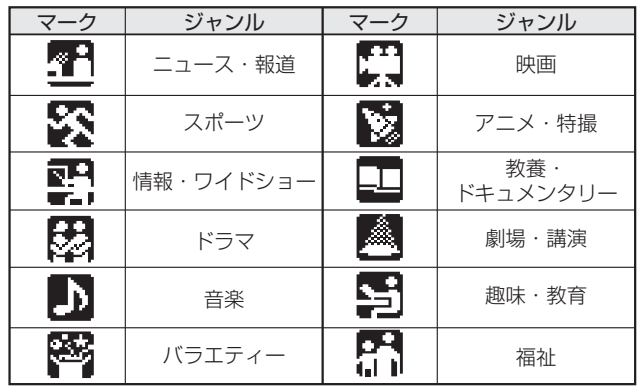

・「ジャンルアイコン設定」(→**285**ページ)により、マークを目立たせること ができます。

## デジタル放送を電子番組表で選ぶ <sup>確</sup>

1

あの人のプ ェッショナル

遅い昼ご飯 サンサンテレビ 031

見るニュース

まるごとスポー ツ

ドキュメンタリ ー 京阪神テレビ

芸能バラエティ ー 明日テレビ

勝手にサッカー

実録!アフリカ 24時

明日の話題

釣りトライ ランダムニュー ス

チャレンジフィ ッシング

モード2とモード3の番組表では、1つの放送局か ら2つ以上の番組が放送される場合に空白の番組

・ で番組枠を選ぶと、番組情報が番組表の上 部に表示されますので内容を確認できます。 ・  $^{\left(\ast\right)\right.}$ を押せば、選局・録画予約を行うことがで

11 10

### **モード 1**

### 縦にチャンネルを並べ、横に 6 時間分を表示

• 「文字表示設定」(→ **283** ページ)で「する(きめ細かい文字)」 を選択しているときに表示できます。

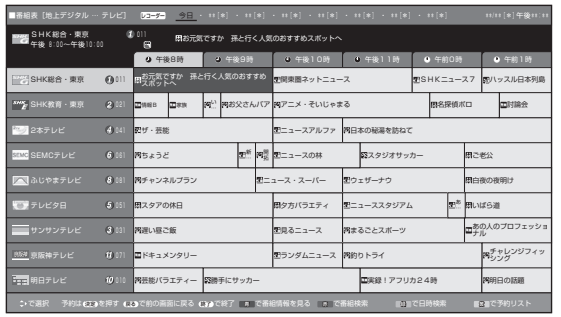

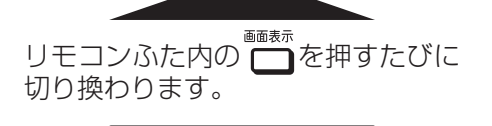

### 縦にチャンネルを並べ、横に 3 時間分を表示

•「文字表示設定」(→ 283 ページ)で「しない」を選択して いるときに表示できます。

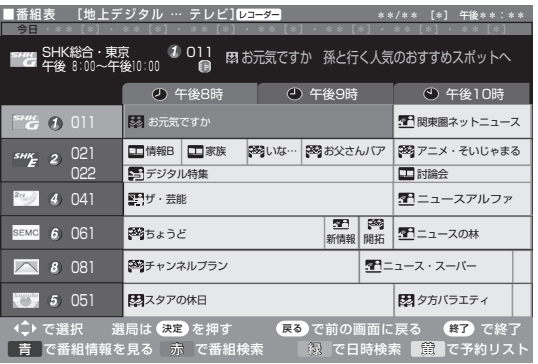

### **「モード 1」「モード 2」「モード 3」を切り換える**

- ・ 「スタートメニュー」-「各種設定」-「デジタル設定」 -「番組表設定」-「表示方式設定」で、「モード 1」 「モード 2」、「モード 3」のいずれかを選んで切り換え ることができます(→ **256**、**285** ページ)。
- ・ 「文字表示設定|(→ 283 ページ)が「しない| に設 定されているときは「モード 1」の表示のみとなります。

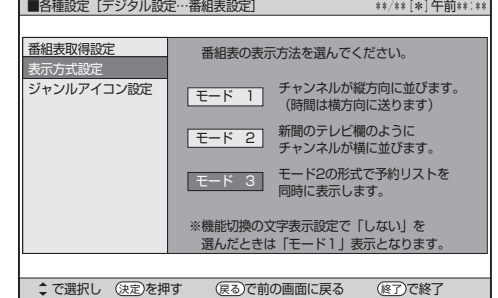

### **ご注意**

- ・ 各放送局が随時最新のデータを送信しています。
- ・ 地上デジタル放送は、電源を切っていれば決められた時間(→ **255** ページ)に番組表データを自動で取得します。
- ・番組表データ取得中は、本体表示部に「 [-尸[」」が表示されます。データ取得中は電子番組表が表示されるまでしばらく時間がかかったり、本機の電源操作 ができない場合があります。

1

SHK総合・東京 お元気ですか **地に行く人気の** おすすめスポッ

**モード 2**

way S 午後 8:00~午後10:00

SHK教育・東京<br>*<sup>544</sup>를* 2,021

ザ・芸能 2本テレビ 041

ちょうど SEMUTILE<br>1970 6 061

を選択しているときに表示できます。

<sup>011</sup> お元気ですか 孫と行く人気のおすすめスポットへ

チャンネルプラ ン ふじやまデレビ<br>28181

■番組表[地上デジタル … テレビ] レコーダー 今日 ・ \*\*[\*] ・ \*\*[\*] ・ \*\*[\*] ・ \*\*[\*] ・ \*\*[\*] ・ \*\*[\*] ・ \*\*[\*] \*\*/\*\*[\*]午後\*\*:\*\*

新聞のテレビ欄のように、チャンネルを横に並べて表示 •「文字表示設定」(→ 283ページ)で「する(きめ細かい文字)」

> スタアの休日 テレビダビ<br>3<mark>5</mark>1 5051

夕方バラエティ ニューススタジ アム

ニュース・スー パー ウェザーナウ

で選択 予約は 6500 名字 (1500 に前の画面に戻る ほうには) 非 で番組情報を見る ホ に番組検索 ☆ 日間 に日時検索 ☆ 編集 にア約リスト

枠が表示されます。

きます。

スタジオサッカ ー

ニュースの林

ニュースアルフ 日本の秘湯を訪 ねて

お父さん バア アニメ・ そいじゃ まる

いなかの…

討論会 名探偵ポ ロ

関東圏ネットニ ュース

ミロドニュース ハッスル日本列 島

電源を入れてすぐに電子番組表を表示させたときや、本機が番組予約の情報を取得する動作をしているときは、電子番組表は表示されません。 (空白となります。)

### **お知らせ**

- ・地上アナログ放送は、電子番組表を表示できません。
- ・電子番組表が表示されない場合については「故障かな?と思ったら」( → **297** ページ)をお読みください。
- ・デジタル放送の電子番組表に何も表示されない放送局がある場合は、その放送局を選局してしばらくすると番組表が表示できるようになります。

視聴

接 続

は

### デジタル放送を電子番組表で選ぶ

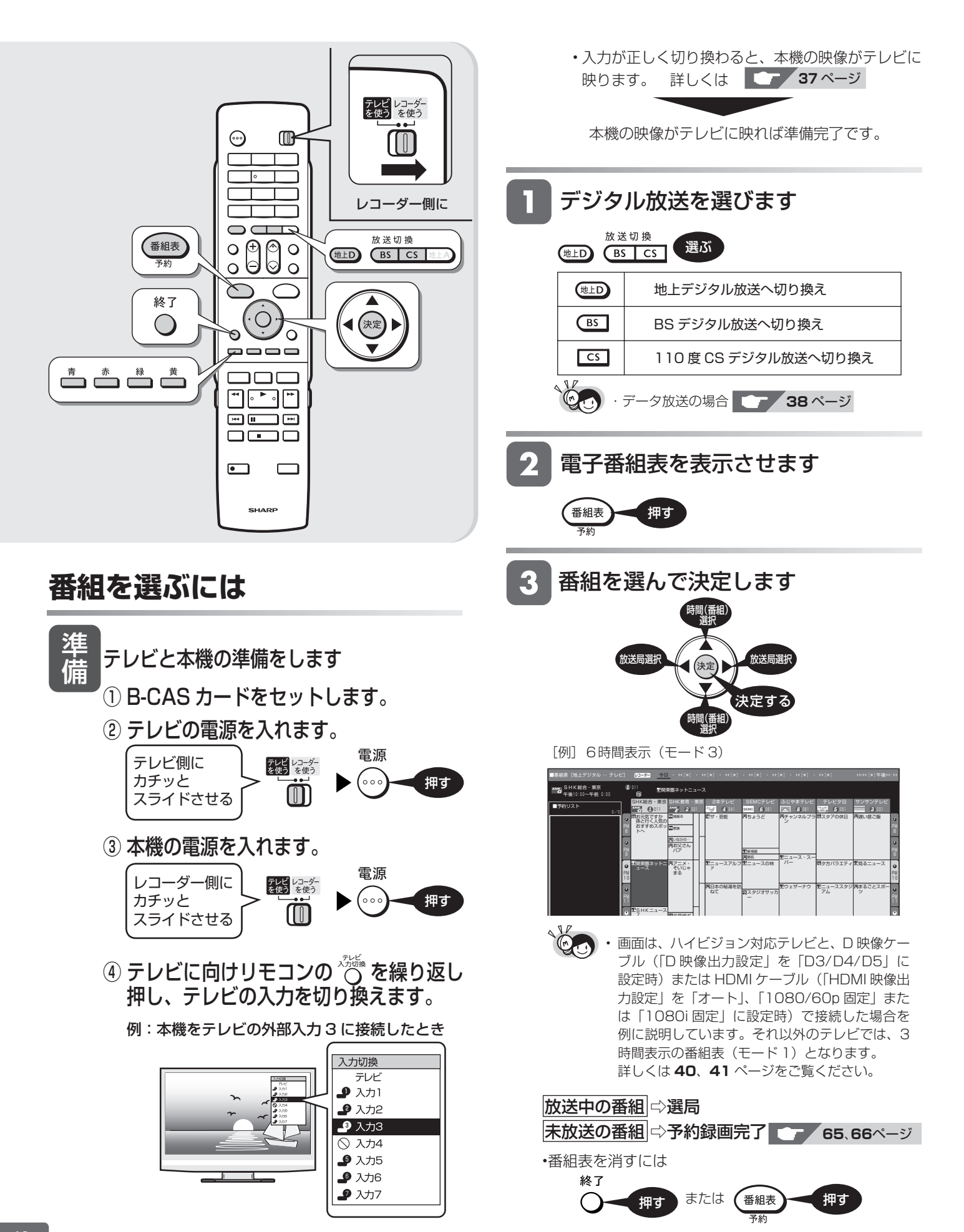

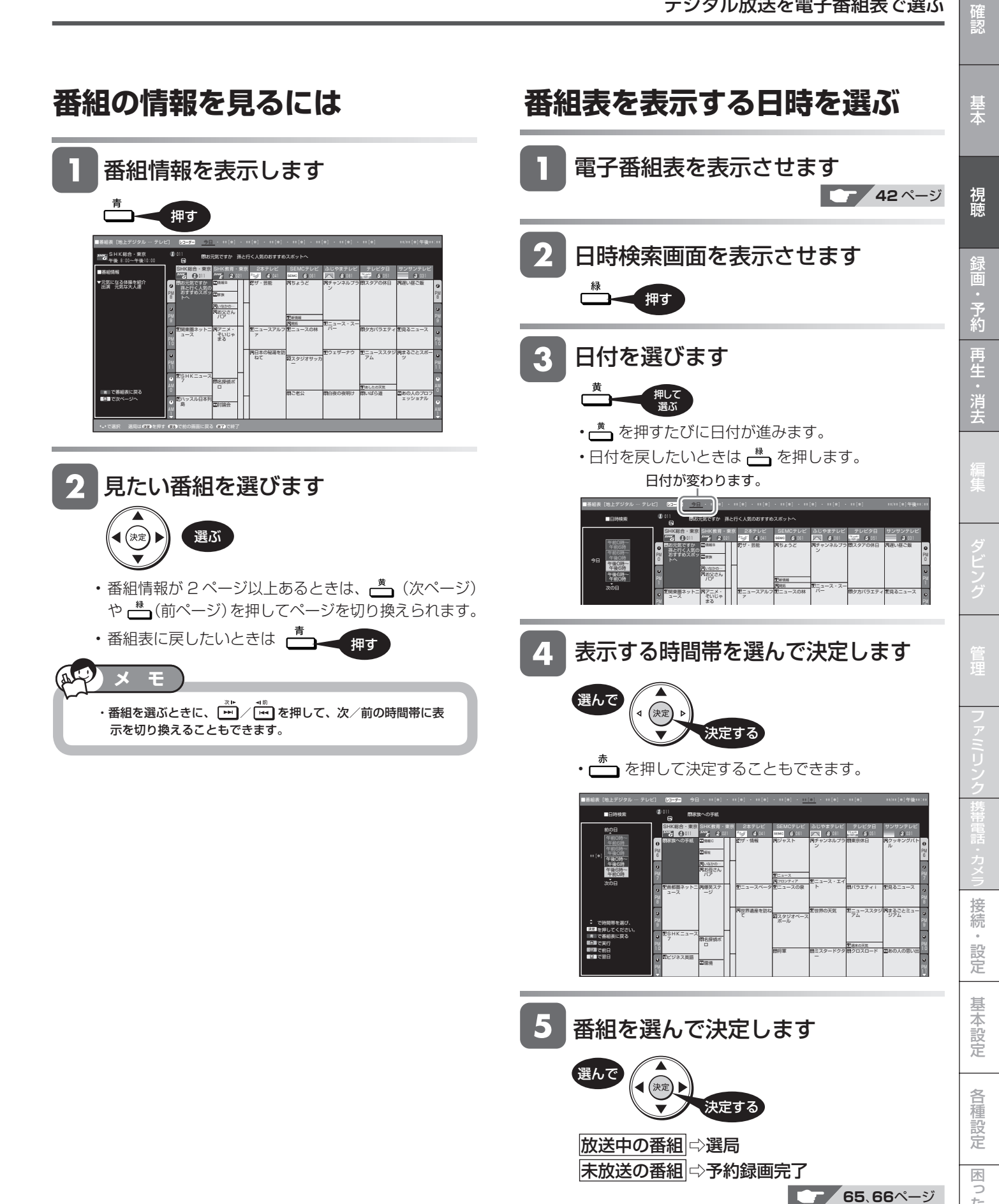

・ 3 時間表示と 6 時間表示では情報量が異なります。

**お知らせ**

### デジタル放送を電子番組表で選ぶ

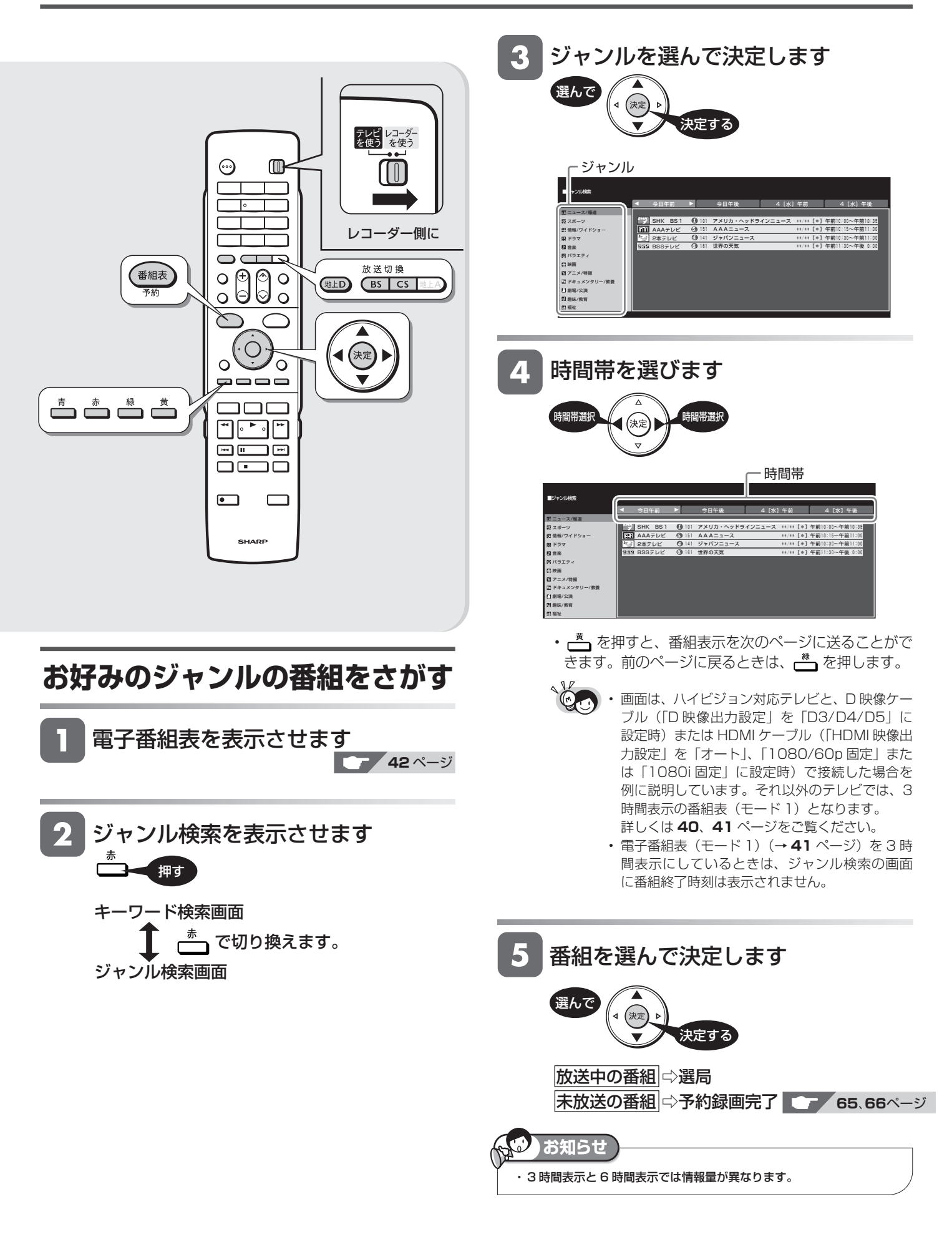

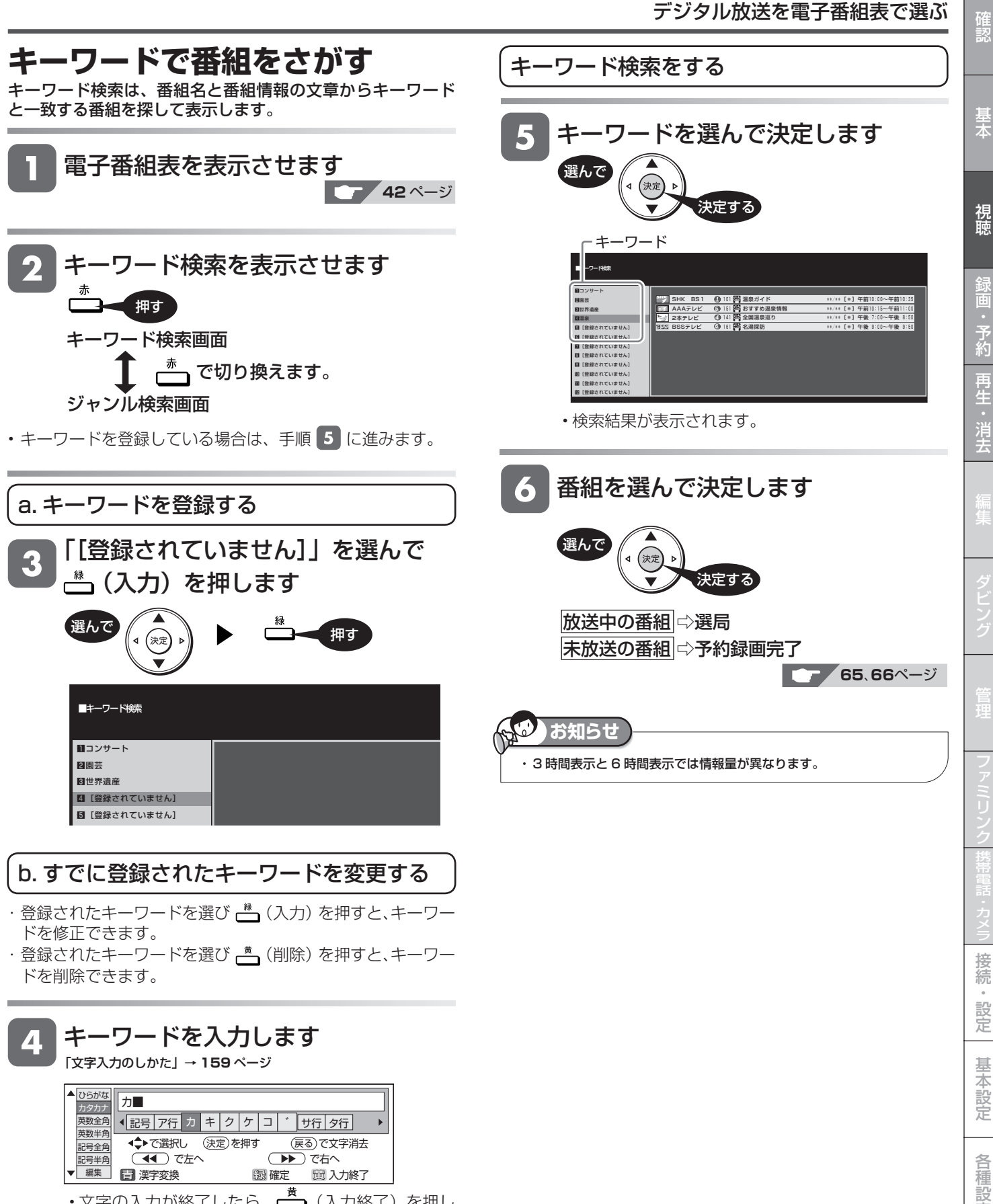

•文字の入力が終了したら、━━━ (入力終了) を押し ます。

は

接 続

基本

予<br>約

視聴中の操作

# **番組を見ながら使えるボタン**

番組情報や連動データ放送を見たり、音声、字幕、映像を切り換えます。

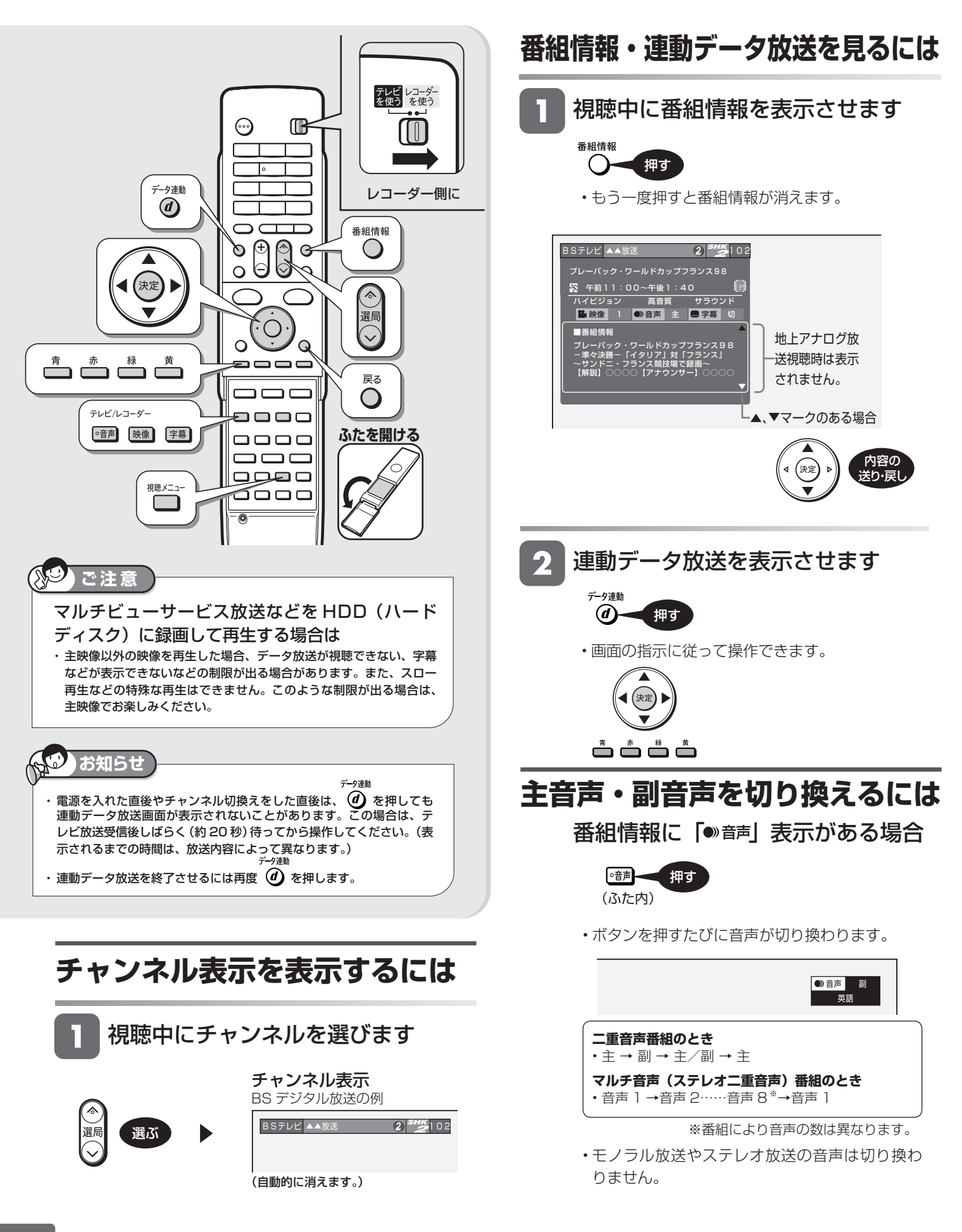

基

視聴

了約

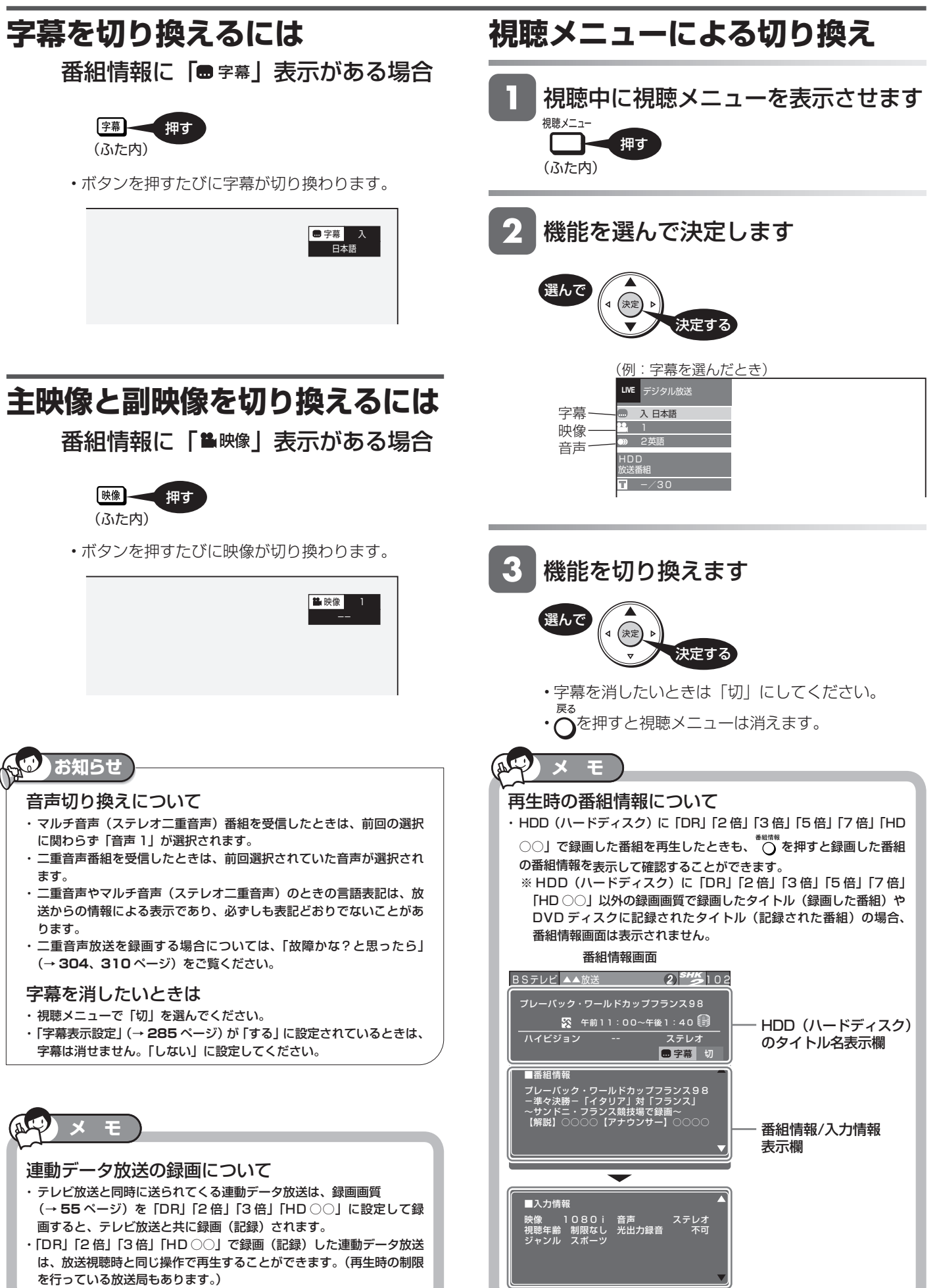

は

BD-RE | BD-R |DVD-RW **VLJ CZJ** |DVD-R **VLJ CZJ HDD** DR 2倍 3倍 5倍 7倍 SXP XP SP LP EP

## **本機のチューナーで見ている番組を一時停止・早戻しする(タイムシフト視聴)**

放送中のデジタル放送番組を一時停止して、つづきから再生して見ることができます。

タイムシフト視聴をするためには、「スタートメニュー」-「各種設定」-「機能切換」-「タイムシフト視聴設定」 で 30 分、60 分、90 分のいずれかを選びます。(選んだ時間分、さかのぼって視聴できます。)

タイムシフトの設定は **284** ページ

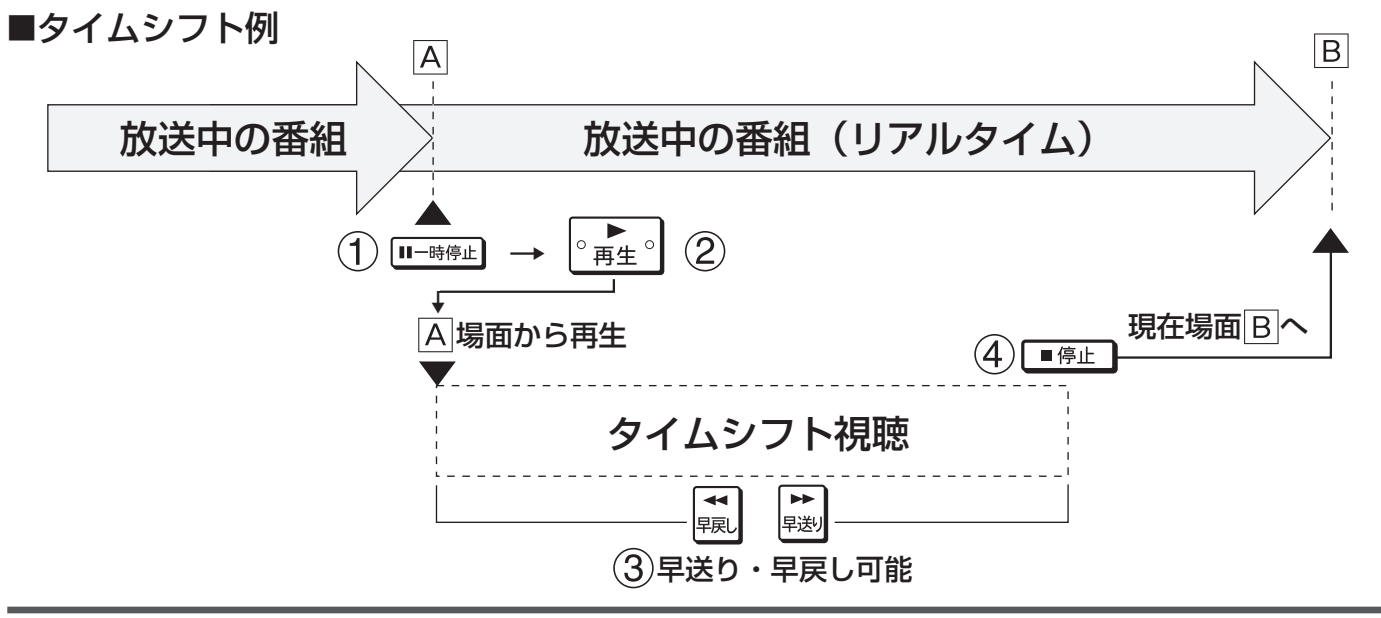

### **タイムシフトの種類**

■「ちょっと待って」視聴

来客などでテレビの前を離れるとき「一時停止」 用事が終わってテレビの前に戻ってきて「再生」 ①一時停止した箇所から「タイムシフト視聴」開始

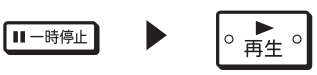

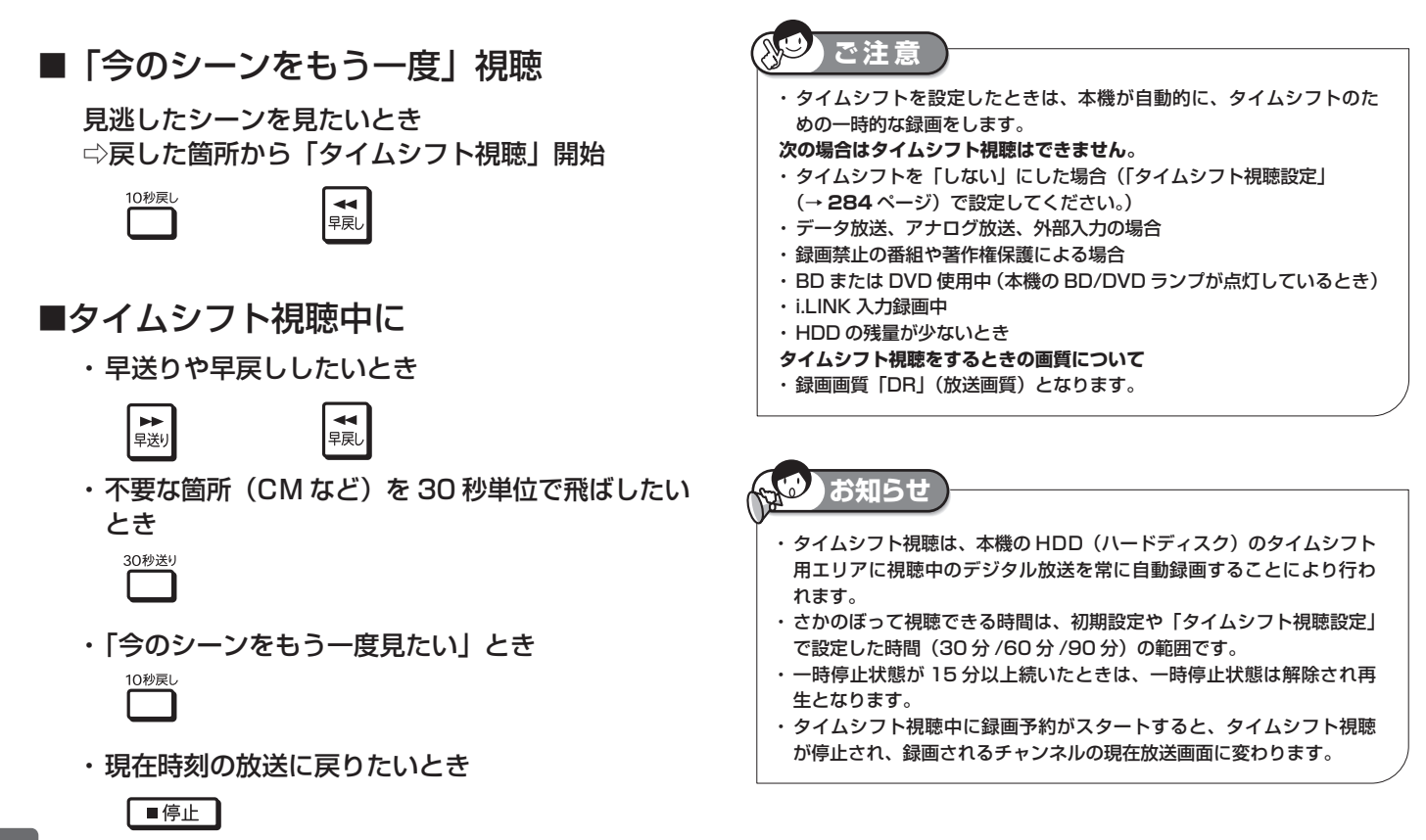

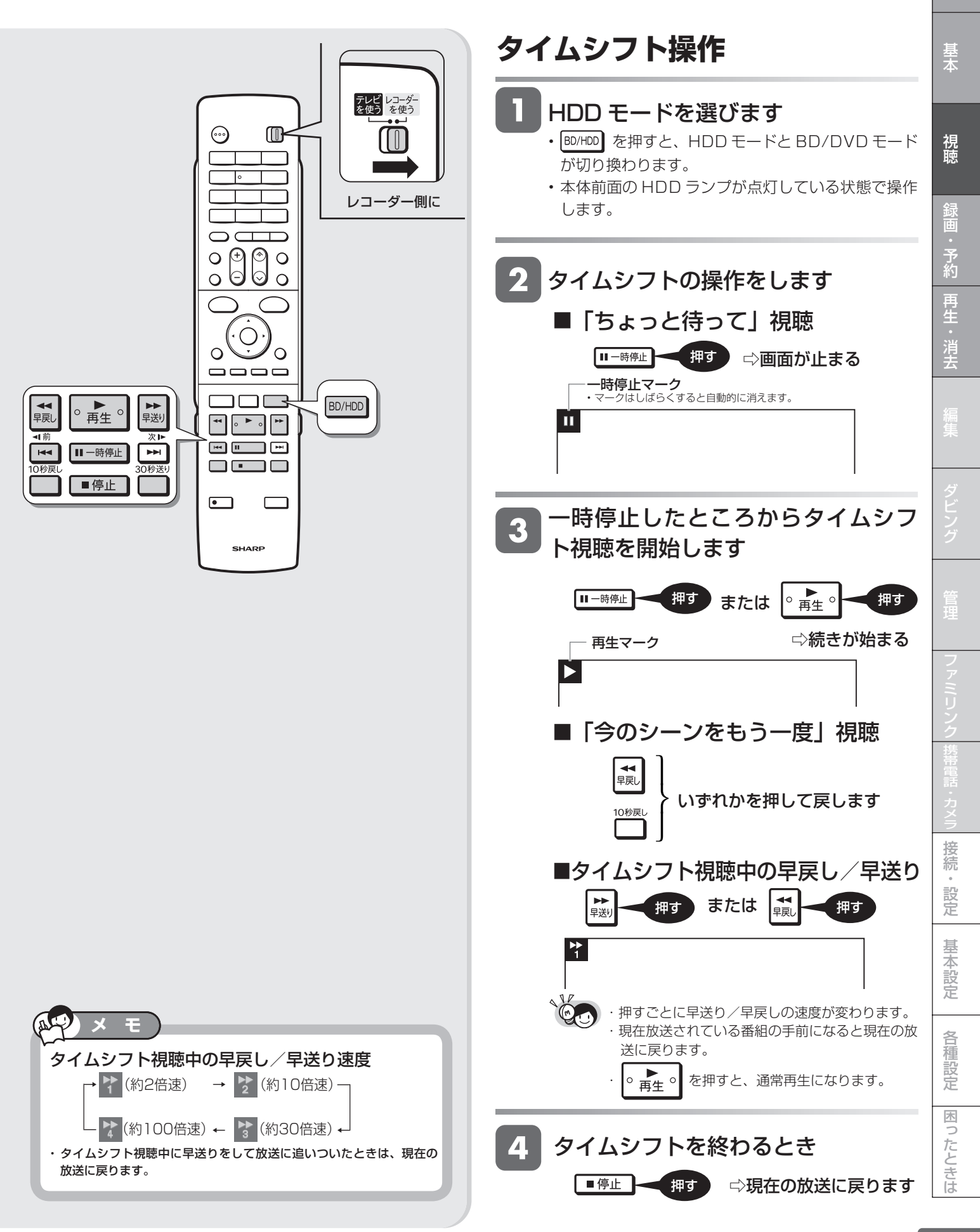

## **録画をする前に**

本機の HDD(ハードディスク)に録画・予約録画をする前にお読みください。

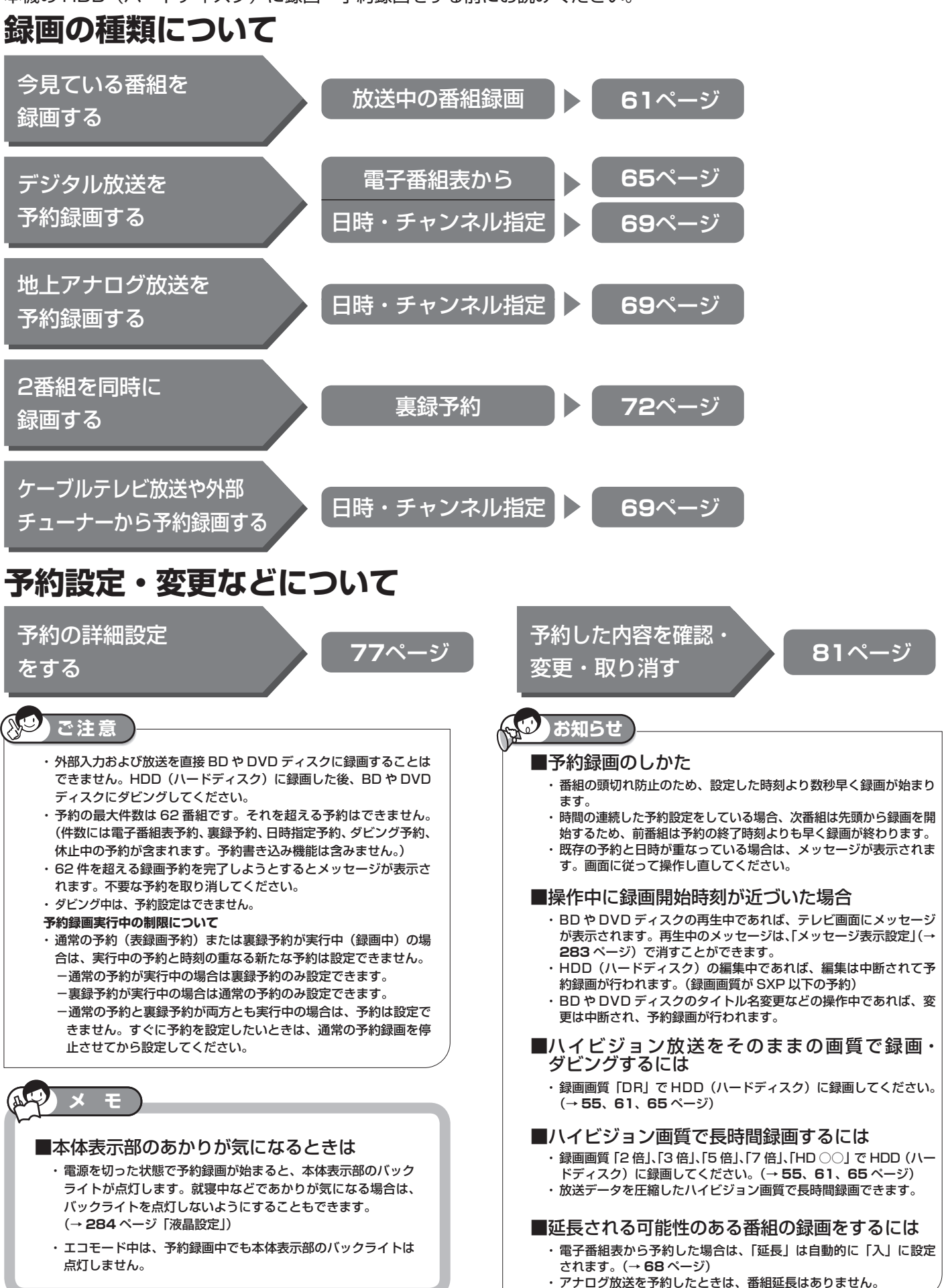

\*\*/\*\*[\*]午前 \*\*:\*\*<br>20時間10分

番組6

番組12

番組18

### **録画した番組の構成**

録画した番組は、1回の録画ごとに「タイトル」として 記録されます。各タイトルは「録画リスト」に一覧表示 され、再生や編集ができます。(→ **92** ~ **97** ページ)

- · タイトルは 「チャプター」マークをつけることによりさ らに区切ることができ、あとから検索するときに便利で す。(→ **63** ページ)
- ・「オートチャプター設定」をしておけば、録画時、自動的 に一定時間ごとにチャプターが区切られます。 (→ **278** ページ)
- ・「タイトル」「チャプター」「録画リスト」の関係は以下の とおりです。

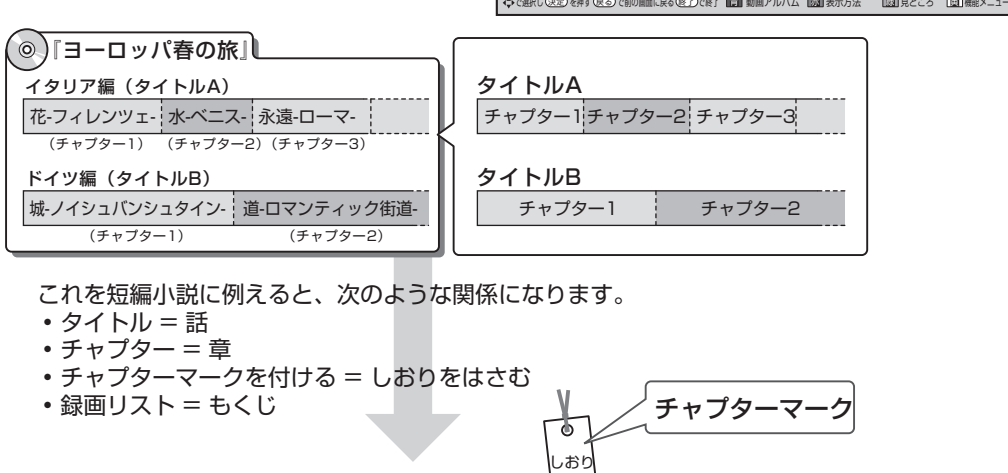

- これを短編小説に例えると、次のような関係になります。
- タイトル = 話
- チャプター = 章
- チャプターマークを付ける = しおりをはさむ
- 

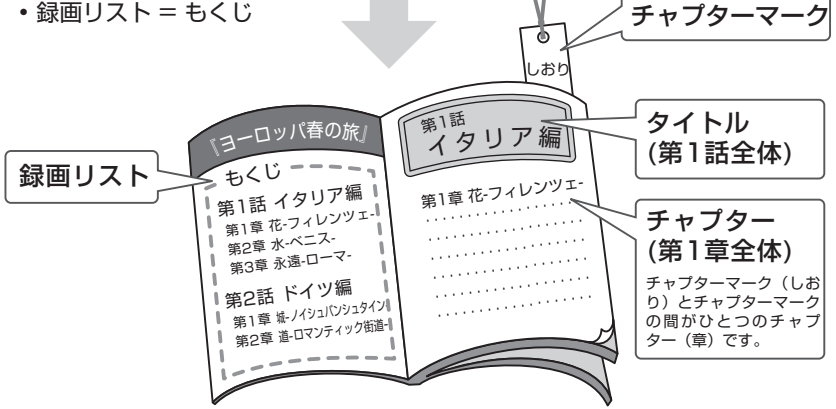

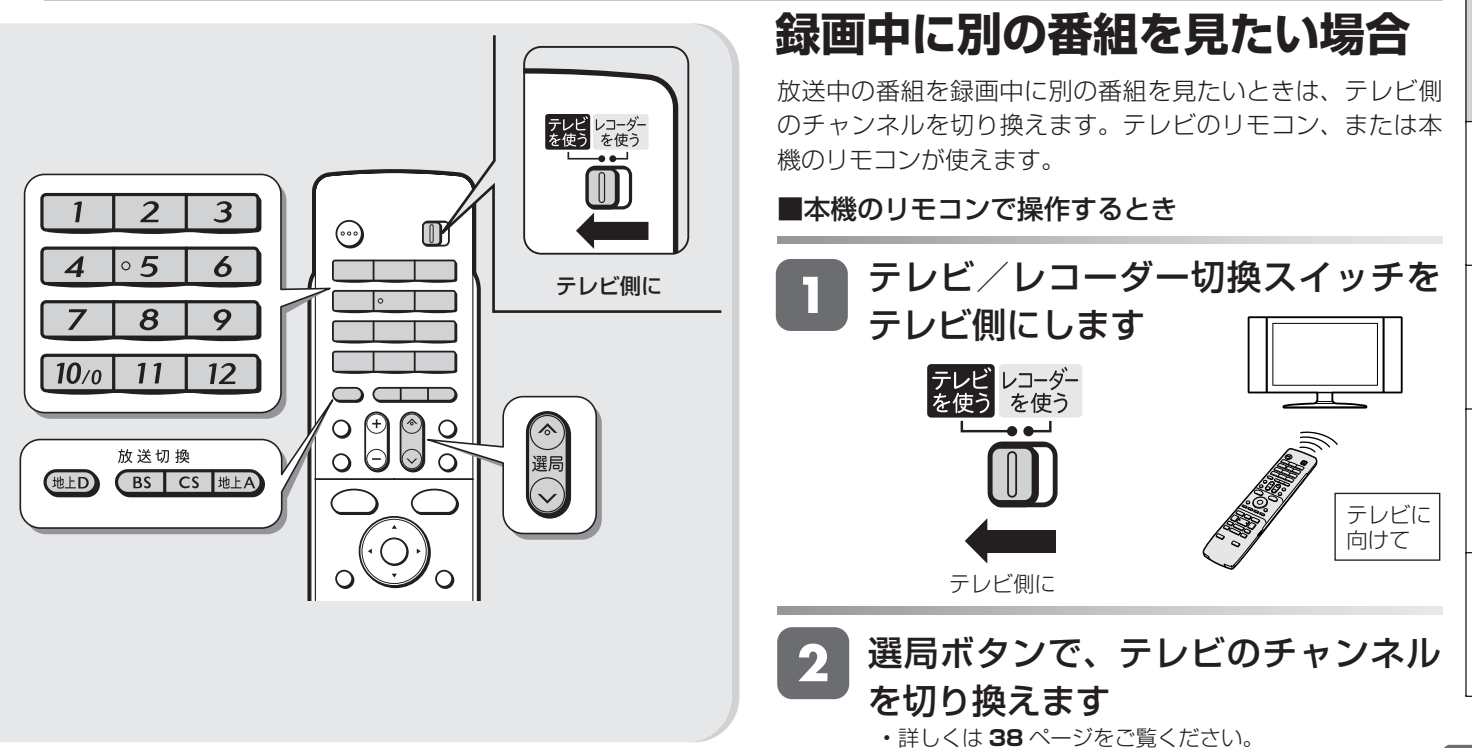

視睡

は

(例:録画リストの画面) ■録画リスト(HDD:放送番組)

番組2

番組8

番組14

番組3

HDD残時間: 20時間10分 HD BS BS 103 SHK h 春のイタリア観光

番組9

番組15

番組4

番組10

番組16

番組5

番組11 11

番組17

番組1

tarii

\*\*/\*\*[\*]午後10:00<br>\*\*/\*\*[\*]午後10:00

番組7

番組13

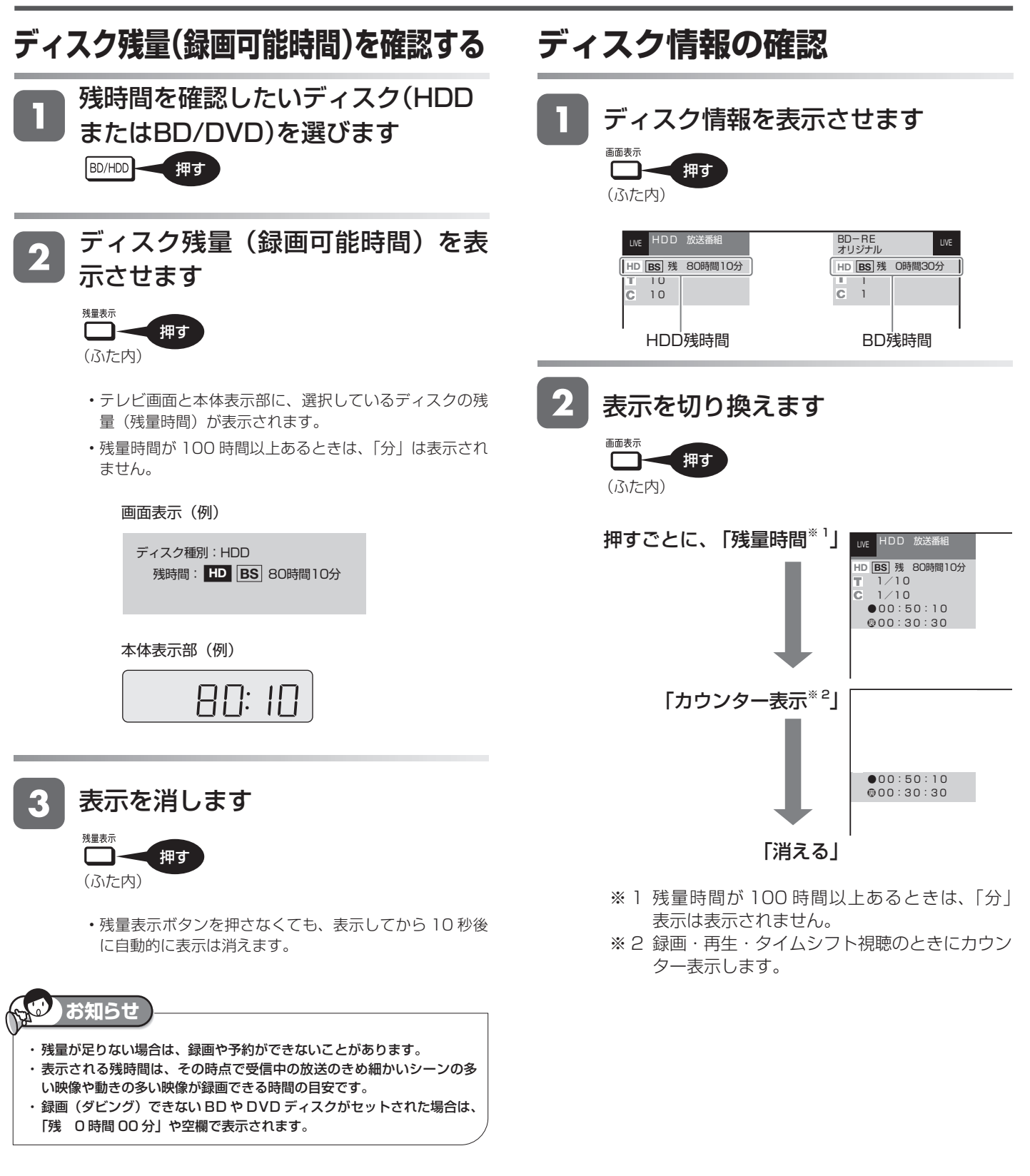

### ・ディスク残量表示は、目安です。録画中の残量表示と録画停止時点での表示が一致しないこともあります。 ・一部の市販の BD ビデオでは、チャプターやカウンターの総時間表示が出ないことがあります。

**お知らせ**

### ディスク情報表示例

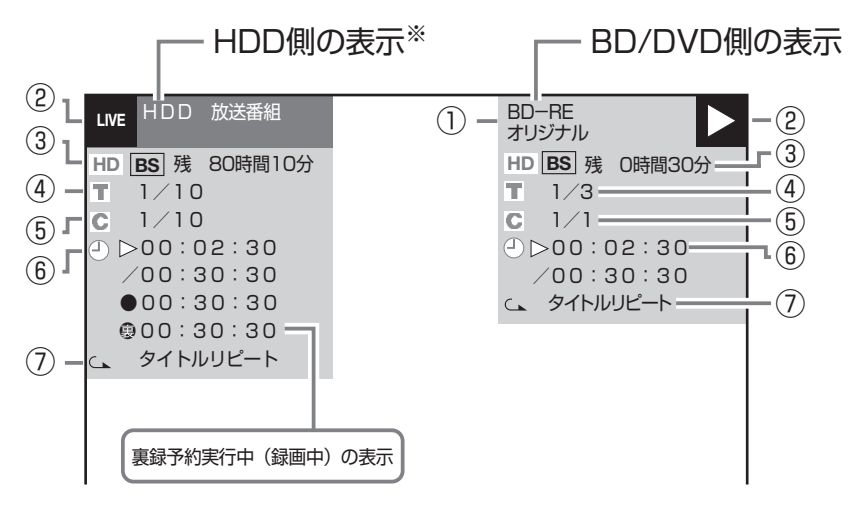

※ HDD (ハードディスク)の再生モードを表示します。 (「放送番組」か「動画アルバム」かを表示。)

#### ① ディスクの種類/録画フォーマットを表示 ・セットしたディスクの種類を表示 ・オリジナルタイトルを再生しているかプレイリストを再生し ているかを表示(他機でプレイリストを作ったディスクの場 合) ・DVDディスクを再生するときは、録画フォーマットを表示 ② 動作表示  再生中 (青いマーク) 録画停止時(赤いマーク) ┃**\_|** 冉生停止時 (青いマーク) ┗  録画開始時(赤いマーク) **REC LIVE** ③ 現在受信している放送を録画する場合に、選択 されている録画画質で録画するときの残量時間 (録画可能時間)を表示 ・表示される残時間は、その時点で選択されている録画画質で のきめ細かいシーンの多い映像や動きの多い映像が録画でき る時間の目安です。 ・残時間が100時間以上あるときは、「分」表示は表示されませ  $h_{10}$ ・録画できないディスクがセットされたときは、ディスク残量 表示部が空欄または「残 0時間00分」と表示されます。 ・ファイナライズしたビデオフォーマットのディスクをセットした とき、および、ファイナライズしたVRフォーマットのDVD-Rを セットしたときは「ファイナライズ済」の表示になります。 ・録画画質を「DR」「2倍」「3倍」「5倍」「7倍」「HD○○」 に設定しているときは、放送に応じた表示となります。 (赤いマーク) (青いマーク) デジタル放送 | HD| ハイヒジョン放送 SD 標準テレビ放送 アナログ放送 SXP 高画質モード

- ④ 再生中または録画中のタイトル番号/そのタイ トル数を表示 (停止中はディスク内の総タイトル数を表示)
- ⑤ 再生中または録画中のチャプター番号/そのタ イトルの総チャプター数を表示 (停止中はディスク内の総チャプター数を表示)
- ⑥ 再生中は、カウンター/再生中のタイトルの総 時間を表示 録画中は、録画開始からの経過時間を表示
- ⑦ リピート再生をしているときに表示

### **お知らせ**

- 通常の録画と、裏録予約した番組の録画が同時に実行されたときは、残 量表示が通常よりも早く減ります。
- 選択している録画画質でHDD(ハードディスク)の残時間が5時間を切っ たときは、画面左下に「ま」」のマークが表示されます。

視聴

### **デジタル放送の録画について**

### ■ハイビジョン放送をそのままの画質で録画するには

「HDD(ハードディスク)」に録画画質「DR」で録画する必要が あります。

- · 放送内容に合わせて HD (ハイビジョン画質)や SD (標準画質) で録画されます。
- ・ HDD に録画画質「DR」で録画した番組は、BD に画質を劣化 させることなくダビング(高速ダビング)できます。
- ・ 録画画質「2 倍」「3 倍」「5 倍」「7 倍」「HD ○○」で録画すると、 圧縮したハイビジョン画質で長時間録画することができます。

#### ■デジタル放送のダビングに使える BD/DVD の ディスクについて

・ **136** ページをご覧ください。

#### ■連動データ放送の録画をするには

「HDD(ハードディスク)」に録画画質「DR」「2倍」「3 倍」 「HD ○○」で録画する必要があります。

- ・テレビ放送と同時に送られてくる連動データ放送が、テレビ放 送とともに録画(記録)されます。
- ・録画した番組は、再生時も放送視聴時と同じ操作で連動データ 放送を見られますが、放送局によっては再生を制限している場 合があります。

#### **AO ご注**

・ スポーツや歌番組などの動きの激しい番組を「7 倍」などの長時間録画 画質で録画した場合、ブロックノイズなどが目立つ場合があります。 また **58** ページに記載の録画時間まで録画できない場合が多くなります ので、動きの激しい番組を録画する場合は、なるべく 3 倍以上の高画質 で録画していただくことをおすすめします。

### **お知らせ**

#### **マルチビューサービス放送などをHDD(ハードディ スク)に録画して再生する場合は**

・ 主映像以外の映像を再生した場合、連動データ放送が視聴できない、字 幕などが表示できないなどの制限が出る場合があります。また、スロー 再生などの特殊な再生はできません。

### ■コピー制御信号について

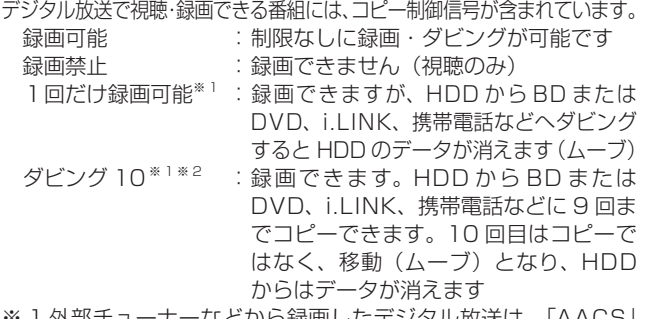

- ※ 1 外部チューナーなどから録画したデジタル放送は、「AACS」 著作権コンテンツ保護技術の規定により BD ディスクへはダ ビングできません。そのようなタイトルは、DVD ディスク を使用してダビングしてください。
- ※ 2 外部チューナーを経由して HDD (ハードディスク)に録画 したデジタル放送の番組は、「ダビング 10」の番組であって も「1 回だけ録画可能」の番組となります。そのため、BD または DVD にダビングすると、HDD (ハードディスク)の データが消去され、移動(ムーブ)となります。

#### ■「ダビング 10」について

- ・ ダビング 10 とは、従来「1回だけ録画可能」であったデジタル放 送番組を、レコーダー自身に内蔵しているチューナーで受信して内 蔵ハードディスクに録画したものに限り、BD または DVD ディス クなどへ9回までコピーができ、10 回目は移動(ムーブ)となる コピー回数を緩和した機能です。
- ・ デジタル放送番組のすべてがダビング 10 になるわけではありません。
- ・ テレビなど、他の機器より、i.LINK ケーブルや、映像・音声コー ドを用いて入力した場合は、「ダビング 10」の番組であっても「1 回だけ録画可能」の番組として録画されます。
- ・ ダビング 10 のデジタル放送番組は、CPRM または AACS などの コンテンツ保護技術に対応した録画機器および録画用 DVD、BD を 使用したときに録画が行えます。本機は CPRM および AACS コン テンツ保護技術を採用しています。
- ※ CPRM (Content Protection for Recordable Media) とは、デ ジタル放送番組に対するコンテンツ保護技術の一つです。デジタ ル放送番組を録画・再生する場合は、機器および DVD ディスクが この技術に対応していることが必要です。
- ※ AACS (Advanced Access Content System) とは、コンテン ツ保護技術の一つです。デジタル放送番組を BD ディスクに録画・ 再生する場合は、機器および BD ディスクがこの技術に対応して いることが必要です。

### ■用語の解説<br>・コピー

- ・コピー : オリジナルの映像を残したまま複製が可能 なことです。
- ・移動(ムーブ) : ハードディスクに録画した番組の保存場所 を変える(移動する)ことです。(移動後は、 ハードディスクに録画されていた番組は自 動的に消去されます。) ・1回だけ録画可能 : 放送番組から1回だけ録画できることで、

コピー(複製)はできません。(ダビングす ると移動(ムーブ)となります。)

#### ■録画画質と録画される内容・楽しめる機能

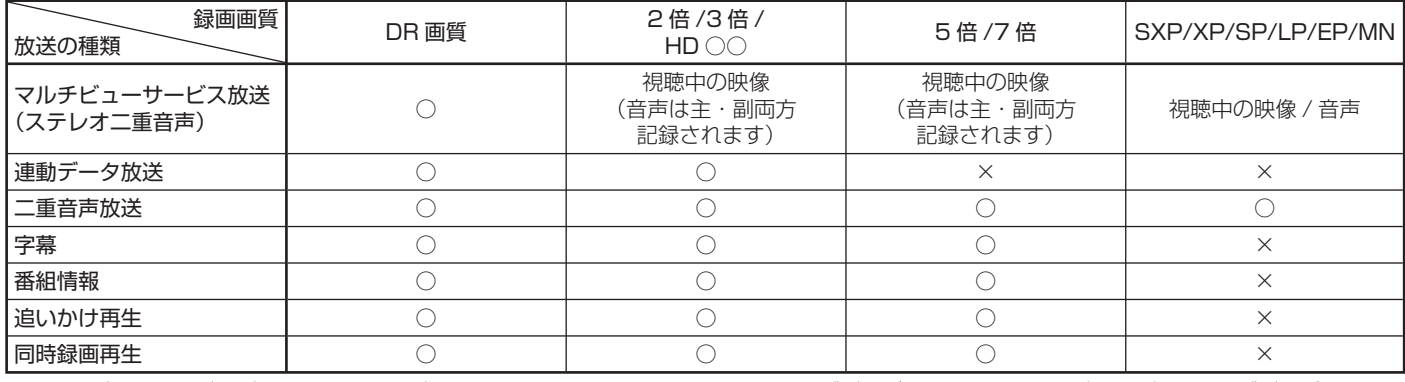

※マルチビューサービス (ステレオ二重音声)放送を録画した番組を DVD ディスクにダビングする際に、副音声 (音声2) などをダビングして残し たいときは、あらかじめ録画画質を「SXP/XP/SP/LP/EP」または「MN」に設定して、ダビングして残したい音声を選んでから録画してください。

### <mark>録画をする前に</mark> <sub>確</sub>

### **録画画質と録画時間の関係について**

- ・ 録画・ダビングをする前に録画画質を決める必要があります。録画画質によって録画できる時間に大きな差が生まれますので、目的によって録 画画質を切り換えてください。(下記の表を参照ください。)
- ・ 画質がきれいになるほど記録するデータ量が多くなるため、HDD(ハードディスク)にたくさんの空きが必要になります。つまりきれいな画質 で録画するほど、録画できる時間が短くなります。
- ・ BD にハイビジョン画質で記録(ダビング)する場合は、高速ダビング(→ **131**、**136**、**140** ページ)を行ってください。

### **録画画質設定について**

- ・ 録画画質の細かな段階については、**58** ~ **60** ページをご覧ください。
- ・ ハイビジョン画質の録画時間は、BS デジタルハイビジョン放送が録画できる時間の目安です。
- ・ SD 放送の場合は、記載されている時間より 2 倍~ 3 倍長く録画できます。
- ・ BD の録画可能時間は、最大で 48 時間です。

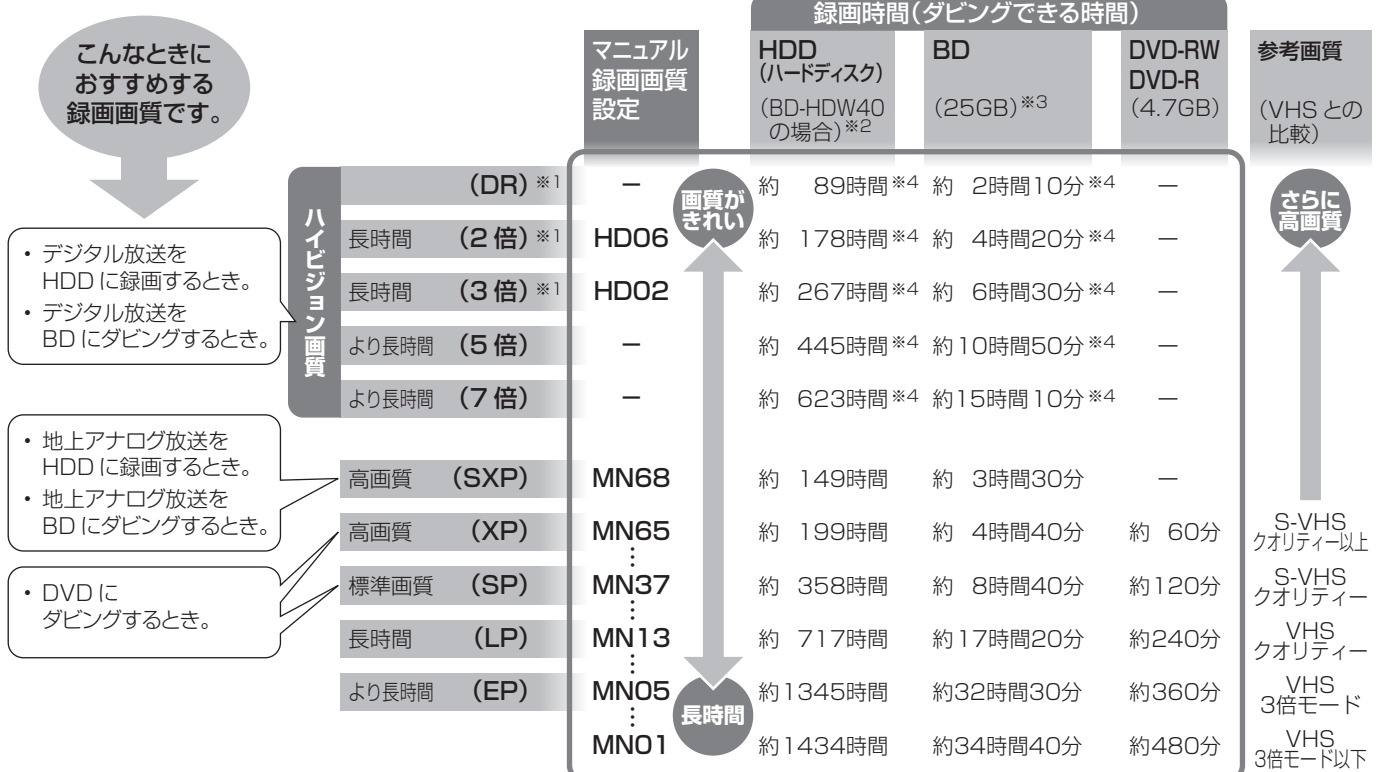

- ※ 1 連動データ放送や字幕も記録することができます。
- ※ 2 BD-HDW32/BD-HDW35/BD-HDW40 の録画時間は **58** ページをご覧ください。
- ※ 3 2 層ディスクの録画時間は **59** ページをご覧ください。
- ※ 4 DR は約 24Mbps、2 倍は約 12Mbps、3 倍は約 8Mbps、 5 倍は約 4.8Mbps、7 倍は約 3.4Mbps で換算した録画時間 です。特に 2 倍・3 倍・HD ○○の録画時間は、連動データ放 送が計算値(2Mbps)より大きい放送があり、実際に録画で きる時間は記載値よりも誤差が大きくなる場合があります。

- **お知らせ**
	- 録画(ダビング)した時間と空き時間の合計は、録画時間と一致しない場合があります。
	- タイムシフト(→ 284 ページ)を設定している場合は 58 ページの表より録画時間が短くなります。
	- ・ 写真データを記録したり、携帯電話転送用動画を記録している場合は、**58** ページの表より録画時間が短くなります。
	- ・ 地上アナログ放送を受信中に表示される残時間は、その時点で選択されている録画画質でのきめ細かいシーンの多い映像や動きの多い映像 が録画できる時間の目安です。
	- ・ 録画画質を「DR」「2 倍」「3 倍」「5 倍」「7 倍」「HD ○○」にしているとき、デジタル放送受信中に表示される残量時間は、受信中のデ ジタル放送(HD:ハイビジョン放送/SD:標準テレビ放送)が録画できる残量時間です。(残量表示は、目安です。録画できる時間の表 示ではありません。)
	- ・ 録画時間は目安です。録画時間は、その性能を保証するものではなく、実際の録画では、入力映像やその他の条件により表記の時間を下回 る場合があります。
	- ・ スポーツや歌番組などの動きの激しい番組を「7 倍」などの長時間録画画質で録画した場合、ブロックノイズなどが目立つ場合があります。 また **58** ページに記載の録画時間まで録画できない場合が多くなりますので、動きの激しい番組を録画する場合は、なるべく 3 倍以上の高 画質で録画していただくことをおすすめします。

基木

視

は

基

続

HD録画画質 /MN 録画画質

# **HD 録画画質 / マニュアル録画画質を設定する**

HDD (ハードディスク)に録画するときの、HD録画画質「HD○○|または MN (マニュアル)録画画質「MN○○| を、手動で細かく設定できます。

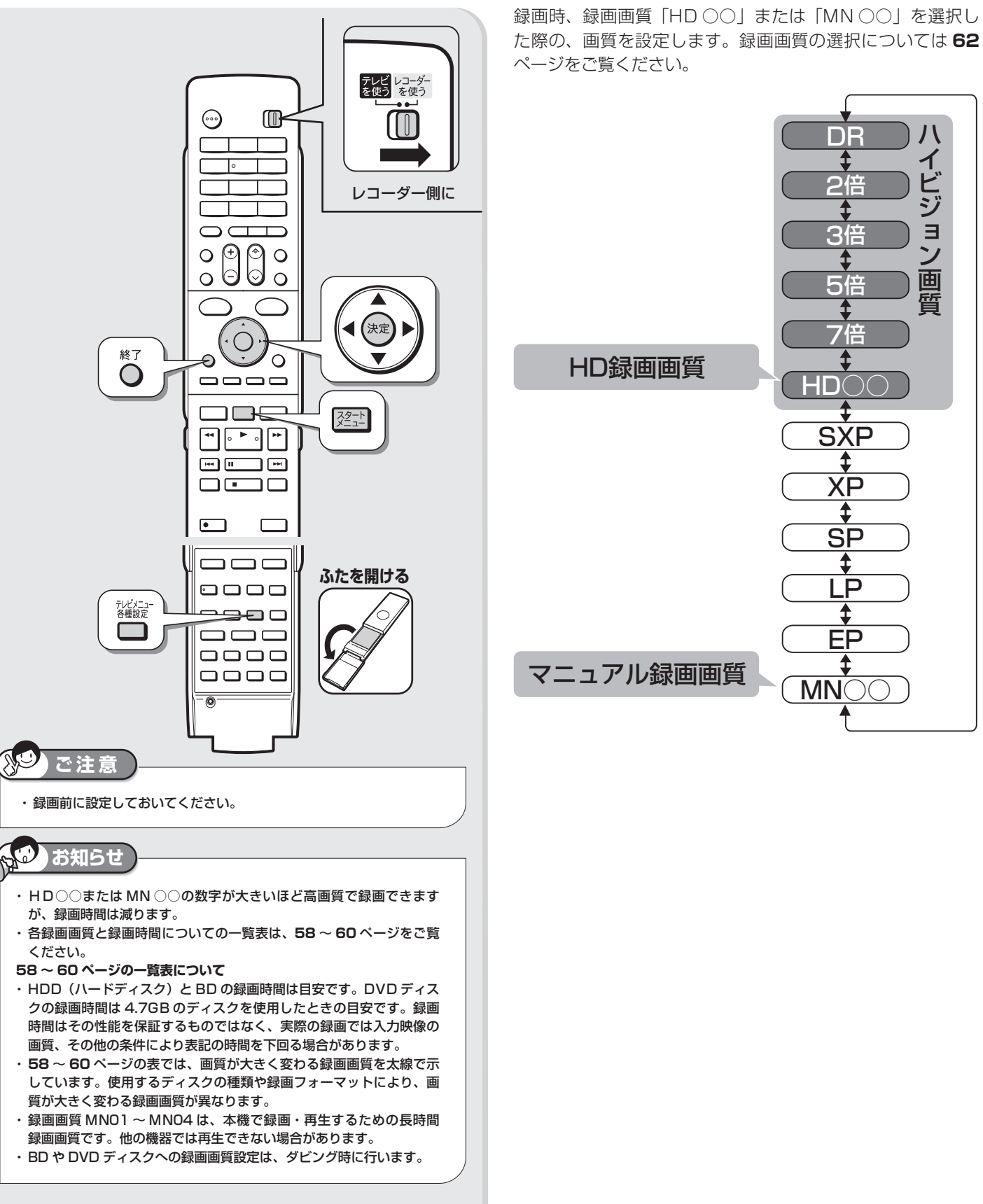

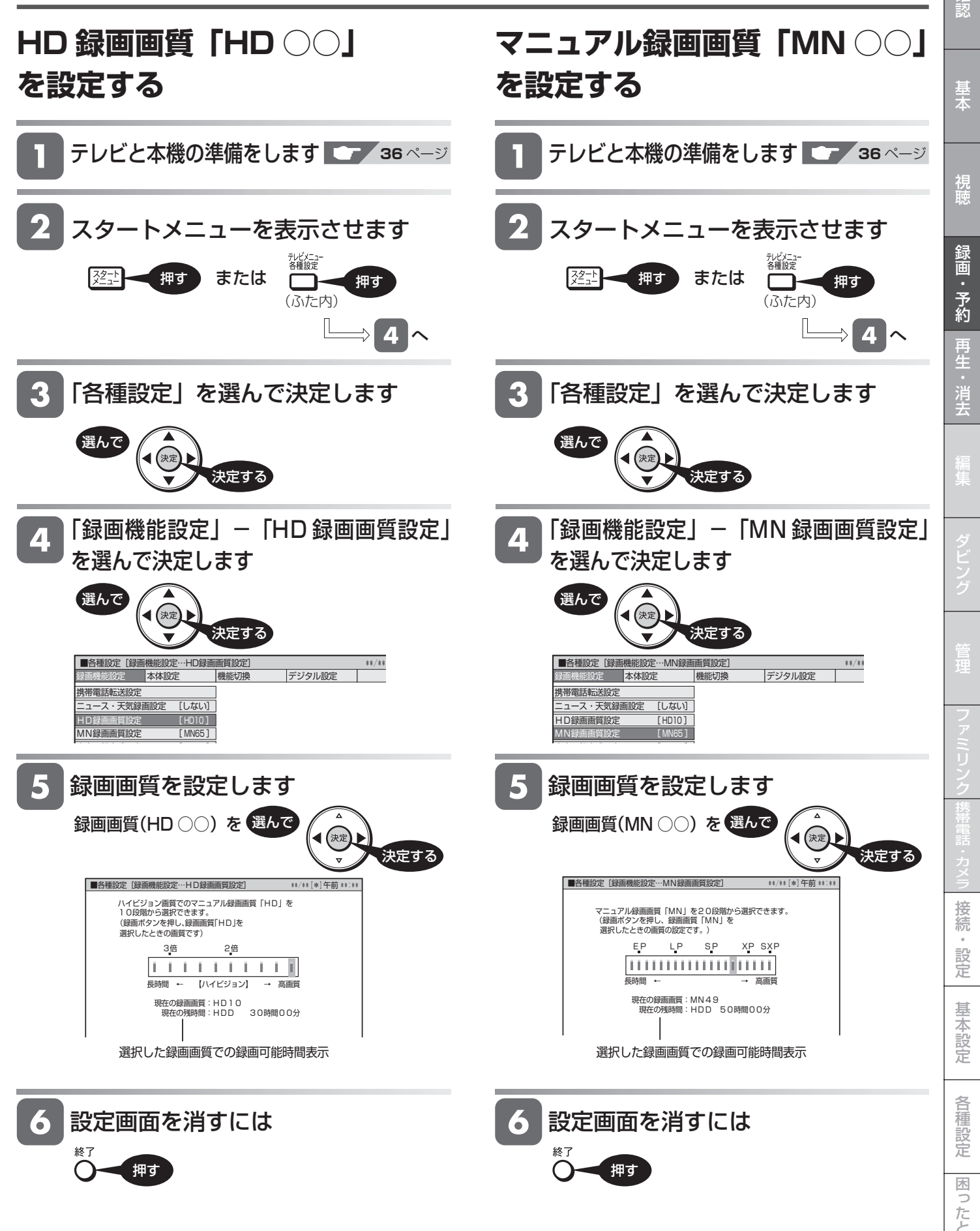

**57** 次ページへつづく ♪

### **HDD( ハードディスク ) の録画画質と録画時間**

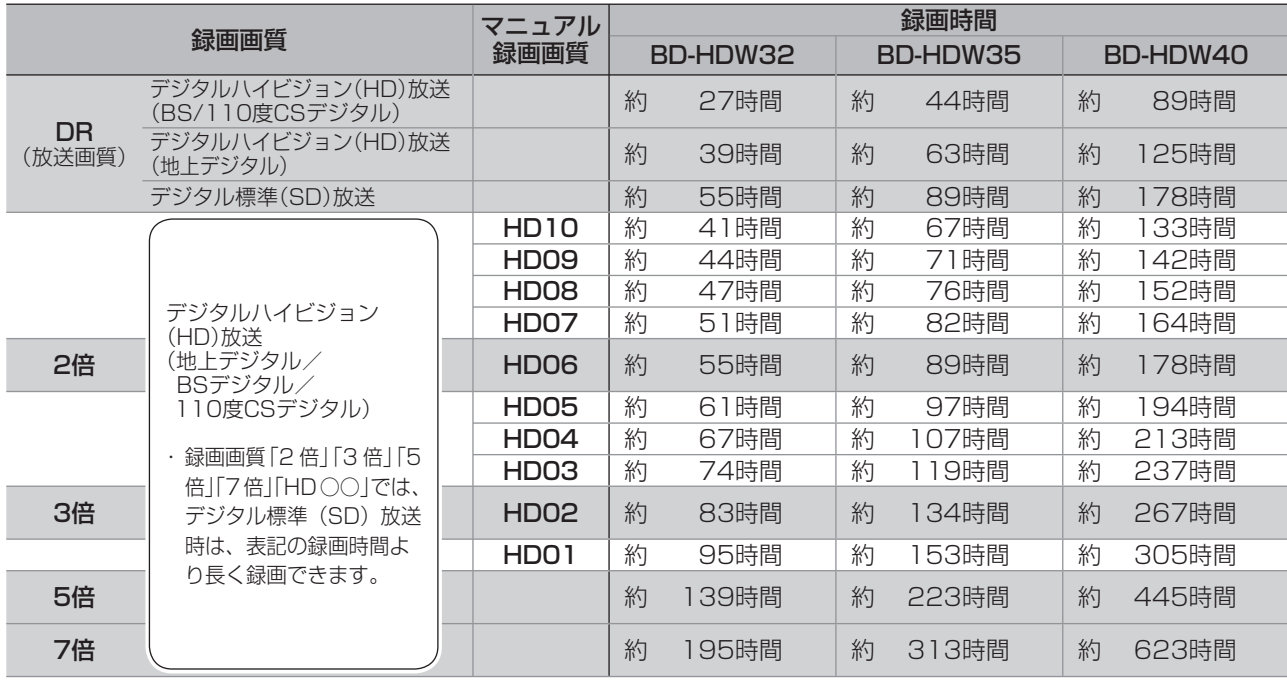

地上アナログ放送の場合は、録画画質SXPに自動設定されます。

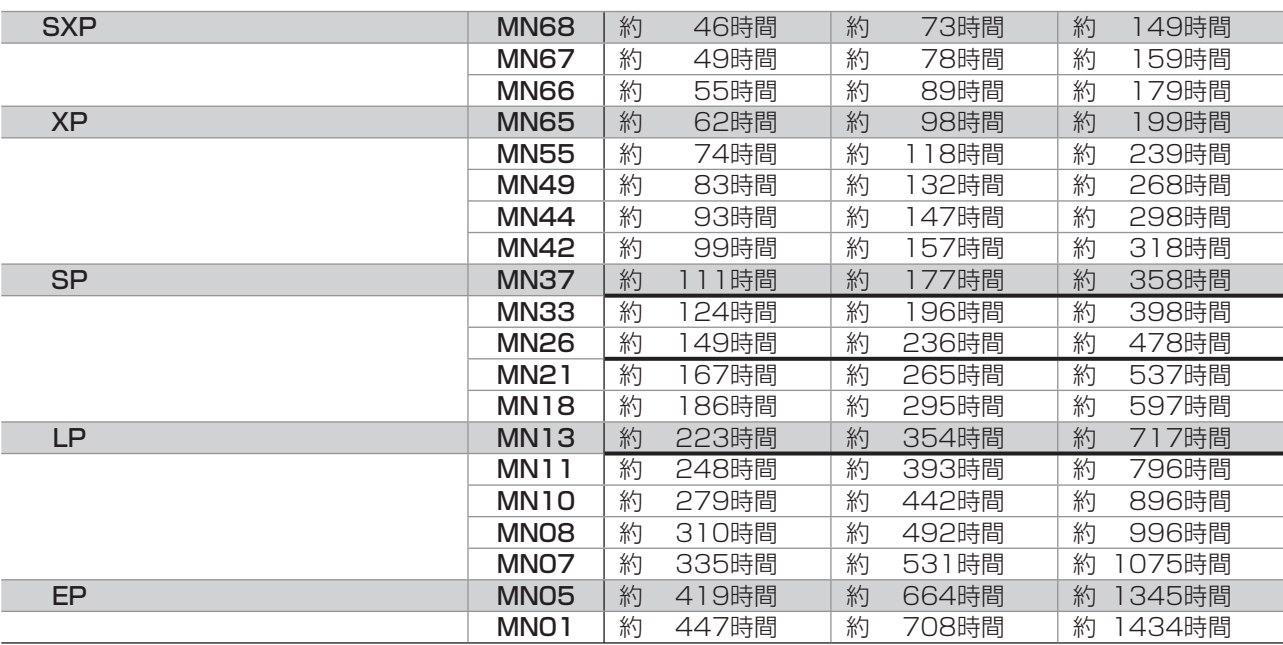

#### HDD/BD の録画時間算出について

·BS·110度 CS ハイビジョン (HD)放送は約 24Mbps、地上デジタルハイビジョン (HD) 放送は約 17Mbps、標準放送 (SD) は約 12Mbps で算出しています。

・ 2 倍は、約 12Mbps、3 倍は約 8Mbps、5 倍は約 4.8Mbps、7 倍は約 3.4Mbps で換算した録画時間です。2 倍、3 倍、HD ○○の録画時間は、連動デー タ放送が計算値(2Mbps)より大きい放送があり、実際に録画できる時間は記載値よりも誤差が大きくなる場合があります。

・ スポーツや歌番組などの動きの激しい番組を「7 倍」などの長時間録画画質で録画した場合、ブロックノイズなどが目立つ場合があります。

 また標記の録画時間まで録画できない場合が多くなりますので、動きの激しい番組を録画する場合は、なるべく 3 倍以上の高画質で録画していただく ことをおすすめします。

### BD の録画画質と録画時間(HDD からのダビングのみ行えます。)

・ 必ず「for VIDEO」、「for General」または「録画用」の表記があるディスクをご使用ください。

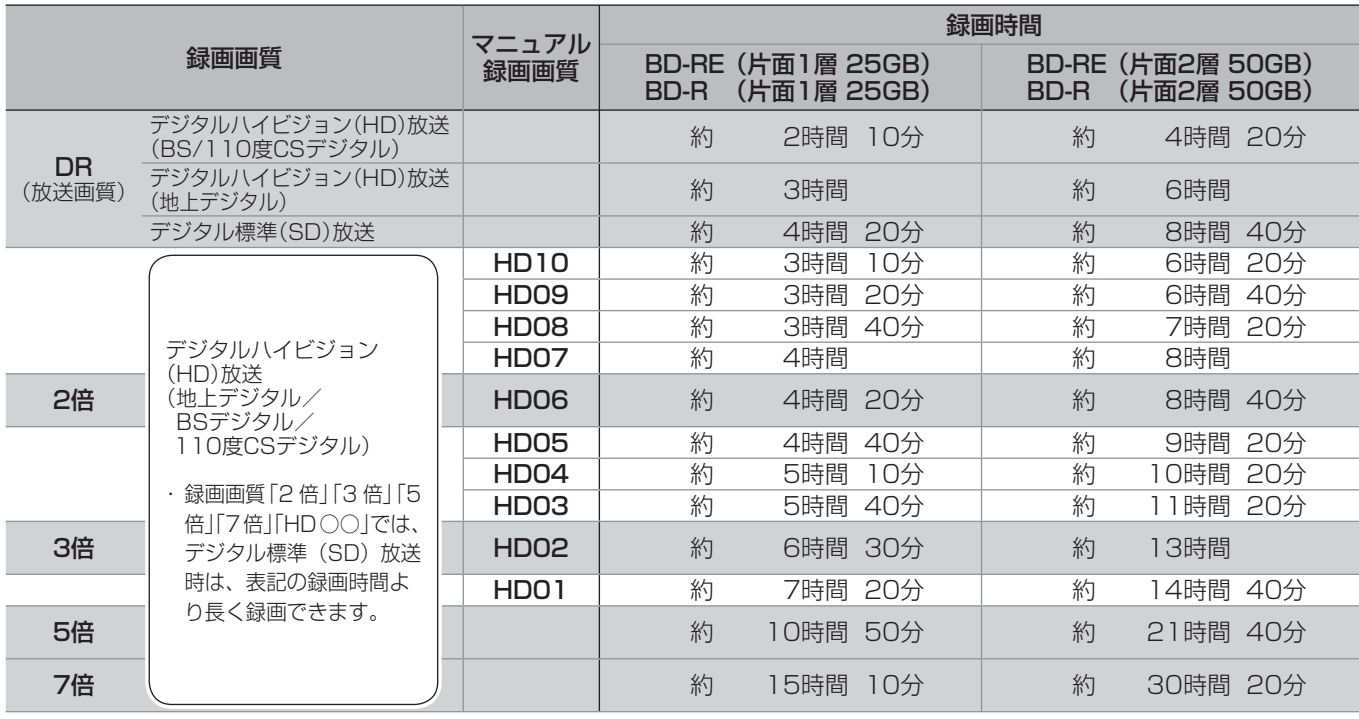

地上アナログ放送の場合は、録画画質SXPに自動設定されます。

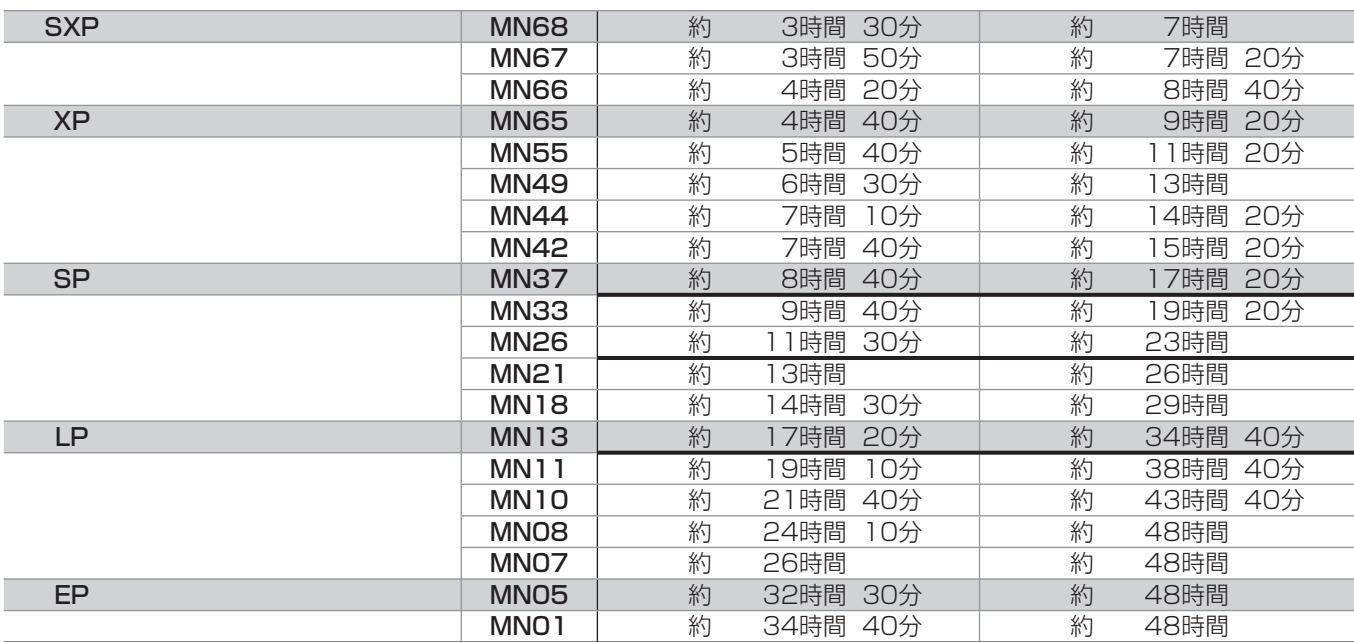

BD の録画可能時間は、最大 48 時間です。

確認

### **DVD ディスクの録画画質と録画時間**(HDD からのダビングのみ行えます。)

・ 必ず「for VIDEO」、「for General」または「録画用」の表記があるディスクをご使用ください。

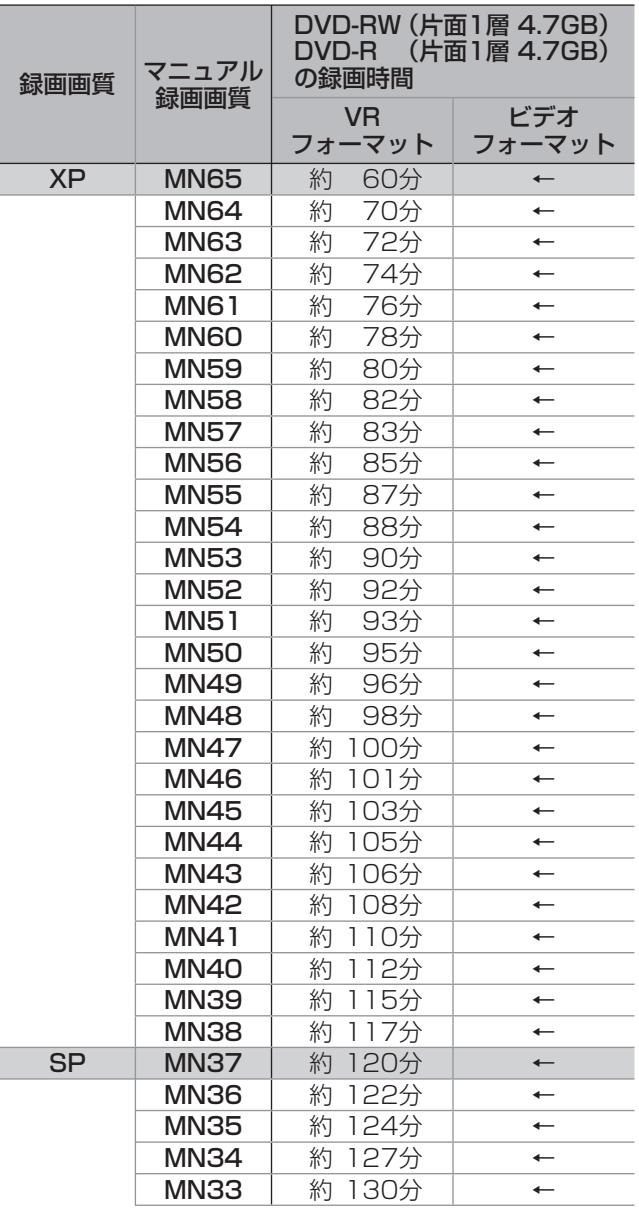

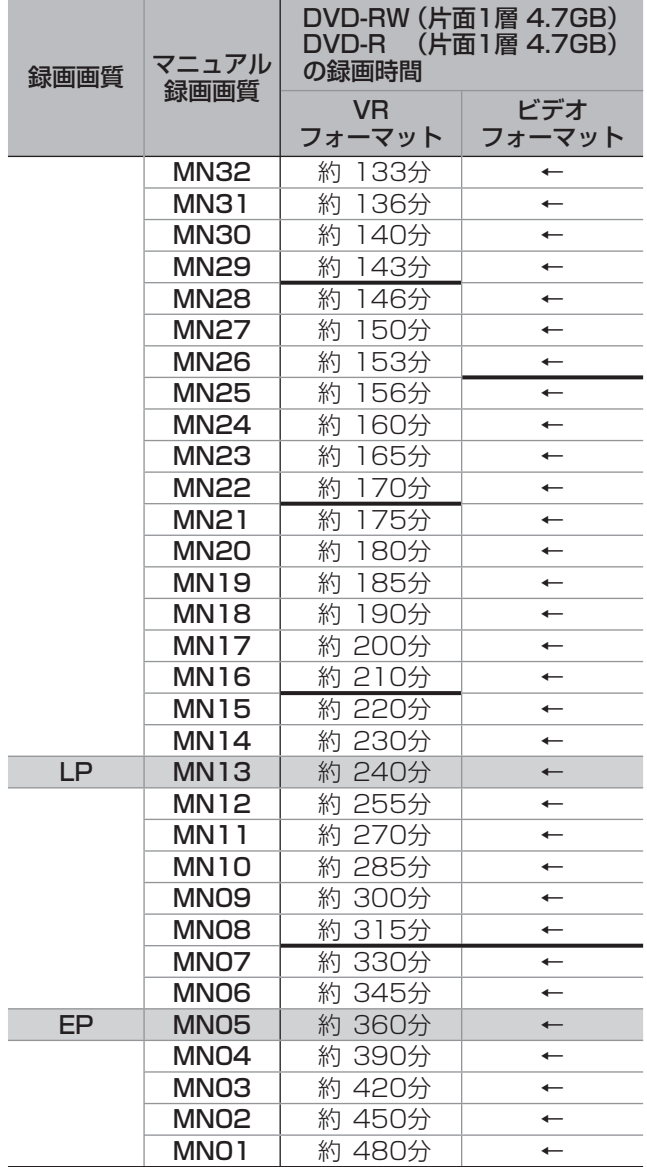

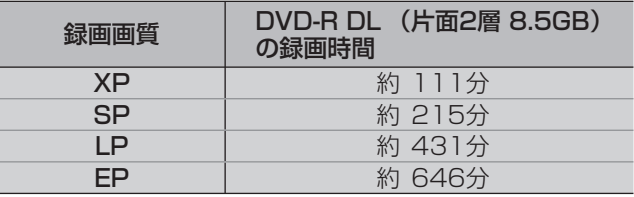

**HDD** OR 2倍 6倍 6倍 7倍 SXP 3D GP OP EP

### **放送中の番組を録画する(らくらく一発録画)** BD-RE | BD-R |DVD-RW **VLJ CZJ** |DVD-R **VLJ CZJ**

今見ている番組をその場で HDD (ハードディスク)に録画します。 放送中の番組を BD や DVD ディスクに直接録画することはできません。

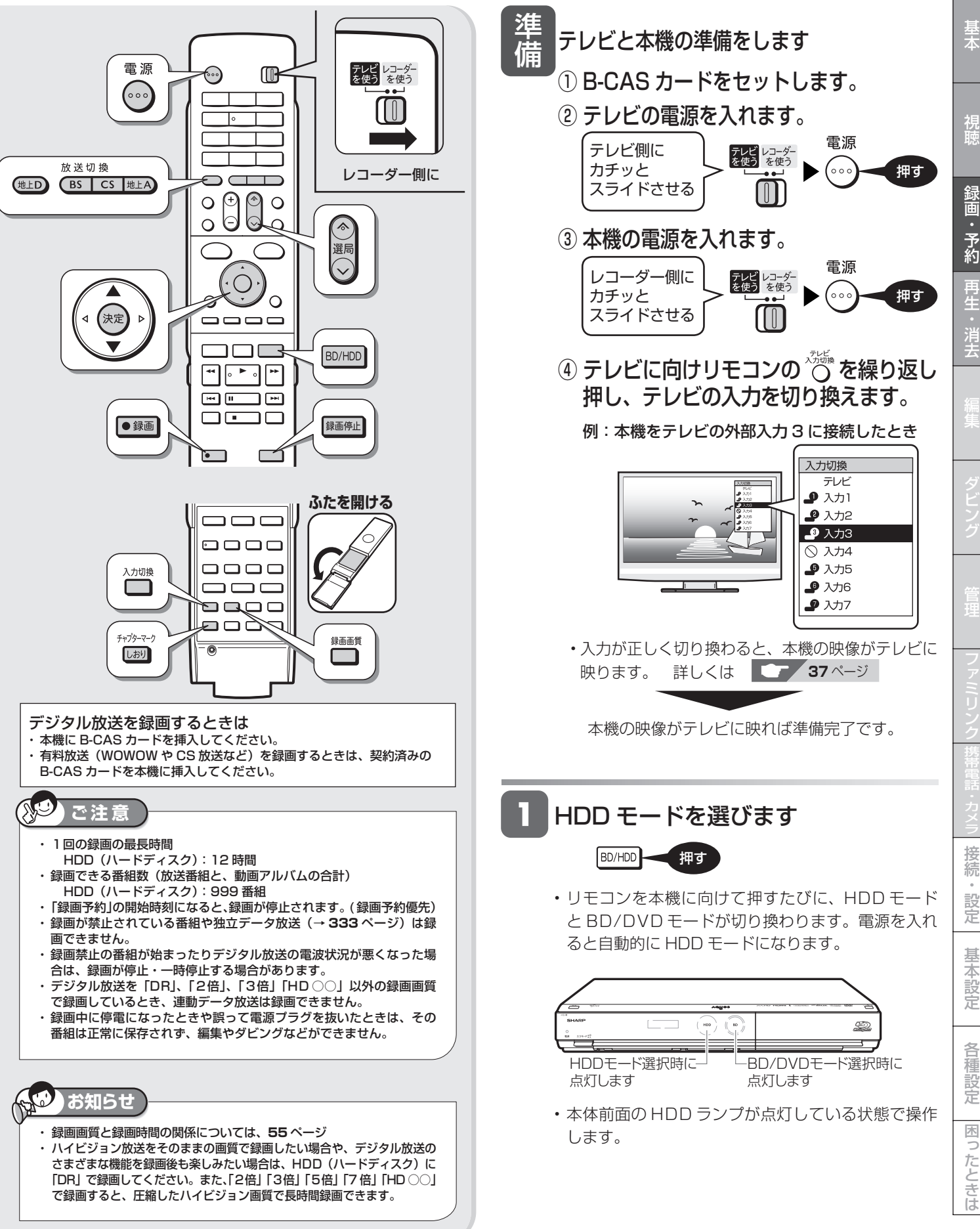

確認

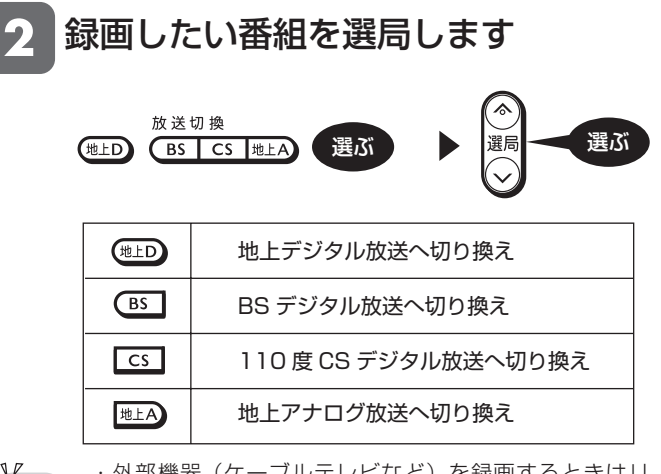

・外部機器(ケーブルテレビなど)を録画するときはリ モコンふた内の □ で接続した外部入力名 (L1 など) を選んでください。 →詳しくは **39** ページ

#### ■録画画質を変更したいときは

・ 初期状態の録画画質は、一番きれいな画質で録画できる「DR」が 設定されています。

#### 録画画質設定画面を表示させます

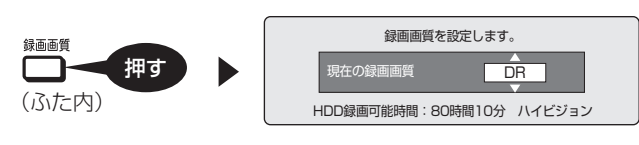

#### 録画画質を選びます

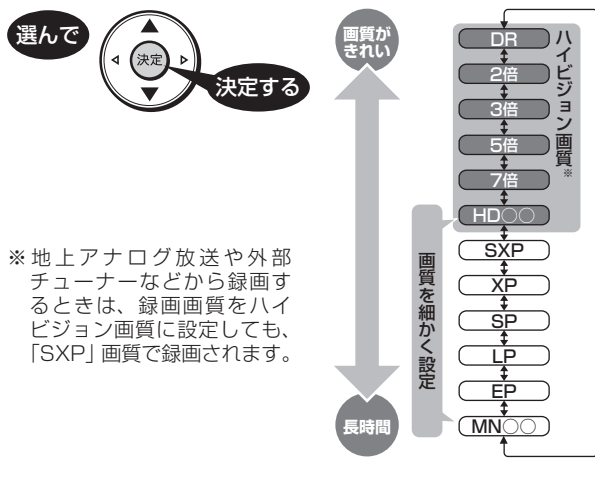

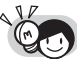

・ 録画画質については、→ **55** ページをご覧ください。

- ・ハイビジョン放送をそのままの画質で録画する場合は 「DR」を選んでください。
- ・ 「2 倍」「3 倍」「5 倍」「7 倍」「HD ○○」で録画すると、 圧縮したハイビジョン画質で長時間録画できます。
- ・HD ○○または MN ○○の設定については、→ **56** ペー ジをご覧ください。
- ・残量を確認したいときは、→ **52** ページをご覧ください。

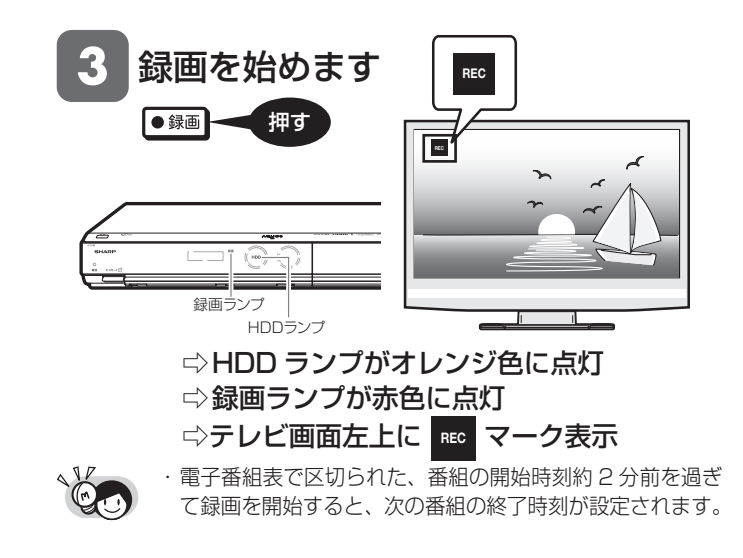

録画の終了時刻を確認します

 $\mathbf{z}$ 

• デジタル放送を録画したときは、テレビ画面に録画終 了時刻のメッセージが表示されます。

録画終了時刻のメッセージ例

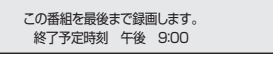

• 終了時刻になると、自動的に録画が停止します。 番組が延長しても番組の最後まで録画します。ただし、 番組が延長した時刻に他のチャンネルの予約が重なっ ているときは、予約録画が優先されます。

#### **■録画停止後に電源が切れるようにしたいとき**

• 終了時刻を設定した後に (…) を 1 回押します。

#### **■終了時刻より前に録画を停止したいとき**

- <sup>@@@@</sup> を続けて2回押してください。
- 録画と高速ダビングを同時に行っているときは、 ※■
第29 を押すと、どちらを停止するのかを選択す る画面が表示されますので、停止したいほうを選 び(\*\*)を押してください。

#### **■録画予定終了時刻の表示について**

• 以下の場合は番組終了時刻が設定されず、メッセージが 表示されません。

- ・地上アナログ放送や外部チューナー、ケーブルテレ ビ(CATV)など外部入力で録画したとき。
- ・ 録画開始時に、番組の終わりまでが 12 時間を超え る番組。
- ・ 録画した番組の終了時刻と重複する予約があるとき。 ・ 残量が不足するとき。
- 終了時刻が表示されないときは、 <sup>録画停止</sup> を押すまで録画が続 きます。必要に応じて <sup>録画停止</sup> を押し、録画を止めてください。

録画終了時刻を変更(設定)したいときは、**63** ページをご覧ください。

**録画中に別の番組を見たいときは**

テレビのチャンネルを切り換えて別の番組をご覧ください。

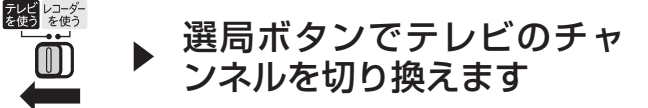

### **録画終了時刻を設定し直すには**

終了時刻設定画面を表示させます 録画中に ●録画 押す

## 終了時刻を設定します。 1年後 9:00

• 電子番組表で番組情報が取得されていないときや、 地上アナログ放送では、「この番組の最後まで」は 設定できません。

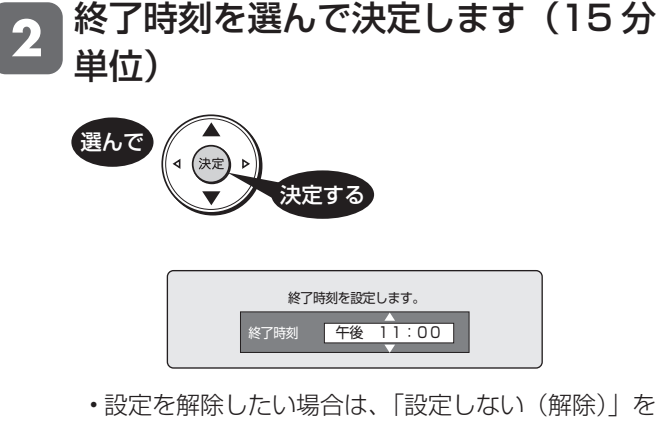

選びます。

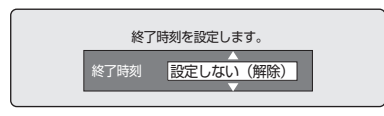

### 録画終了後の動作について

### **■「この番組の最後まで」を設定したとき**

• 番組が延長しても、番組の最後まで録画します。

#### **■録画終了時刻を設定したとき**

• 設定した時刻になると、自動的に録画が停止します。

### **■録画停止後に電源が切れるようにしたいとき**

• 終了時刻を設定した後に (2) を 1 回押します。

### **■終了時刻より前に録画を停止したいとき**

- を続けて 2 回押してください。
- 録画と高速ダビングを同時に行っているときは、 を押すと、どちらを停止するのかを選択す る画面が表示されますので、停止したいほうを選 び(\*\*)を押してください。

## **チャプターマーク(しおり)を付けるには**

あとで編集するときや頭出しのために、録画中にチャプター マーク(しおり)を記録できます。

### ■チャプターマークとは

映像の区切りのことです。(本にたとえると「しおり」のようなものです。) お好みの場所に記録させておくと、再生時の頭出しや編集するときに便 利です。

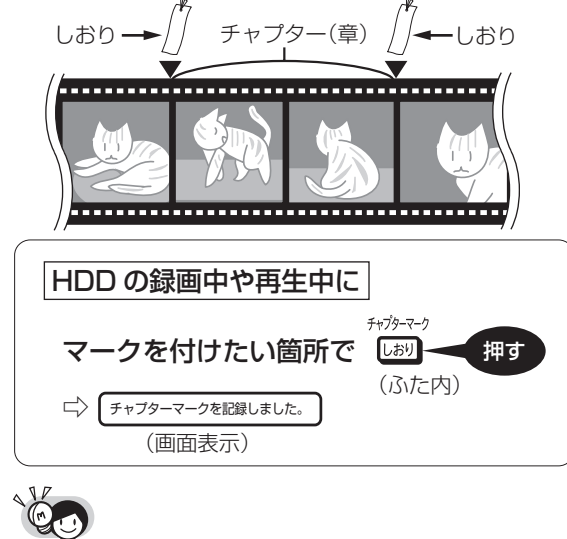

・ 同時録画再生中は、再生側にチャプターが追加されます。

### **メ モ**

- 通常の再生時にもチャプターマーク記録操作ができますが、
- 追いかけ再生中(→ 112ページ)はできません。 ・ 1タイトルごとに記録できるチャプター数:99
- 
- ・ 記録できるチャプター合計数:4000
- ・ BD や DVD ディスクのタイトルにチャプターマークを付けることは できません。

基

視

ケーブルテレビなどから録画

**64**

**HDD B 28 36 56 76 SYP XP SP (D EP** 

BD-RE | BD-R |DVD-RW **VLJ CZJ** |DVD-R **VLJ CZJ** 

## **ケーブルテレビ(CATV)や外部チューナーからの番組を録画する**

ケーブルテレビ(CATV)ボックスや外部チューナーからの映像を録画するときは本機の入力を切り換え、外部機器 で選局した放送を録画します。

・番組をBDやDVDディスクに直接録画することはできません。

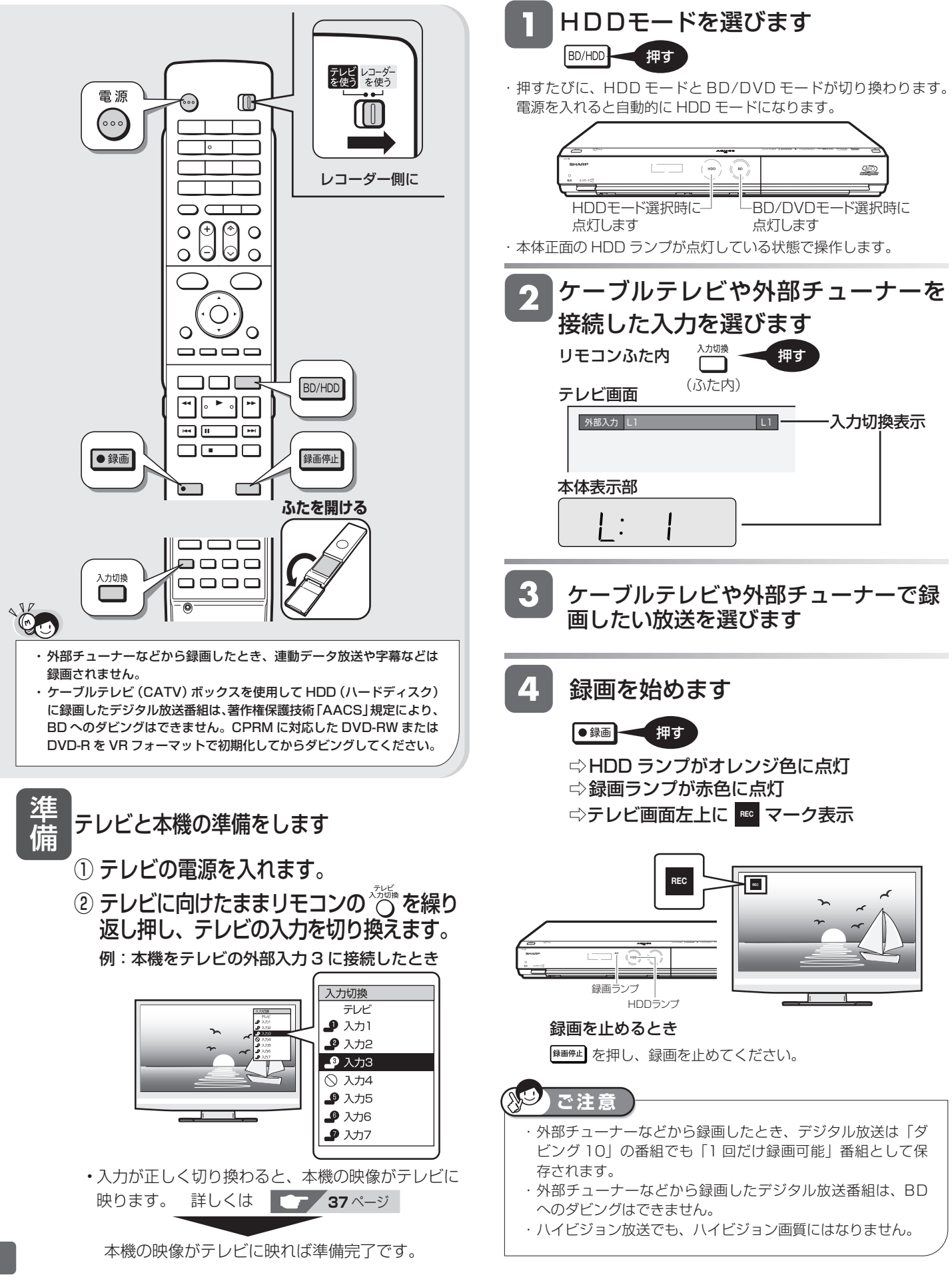

電子番組表予約

BD-RE | BD-R |DVD-RW **VEJ CZJ** |DVD-R **VEJ CZJ HDD** OR 2倍 3倍 5倍 7倍 SXP XP SP (P EP

## **デジタル放送を電子番組表で予約する(らくらく予約)**

デジタル放送を電子番組表から希望の番組を選ぶだけで予約設定できます。7 日先まで予約録画できます。 地上アナログ放送の電子番組表は表示できません。地上アナログ放送の予約録画については→ **69** ページをご覧ください。

> 準 備

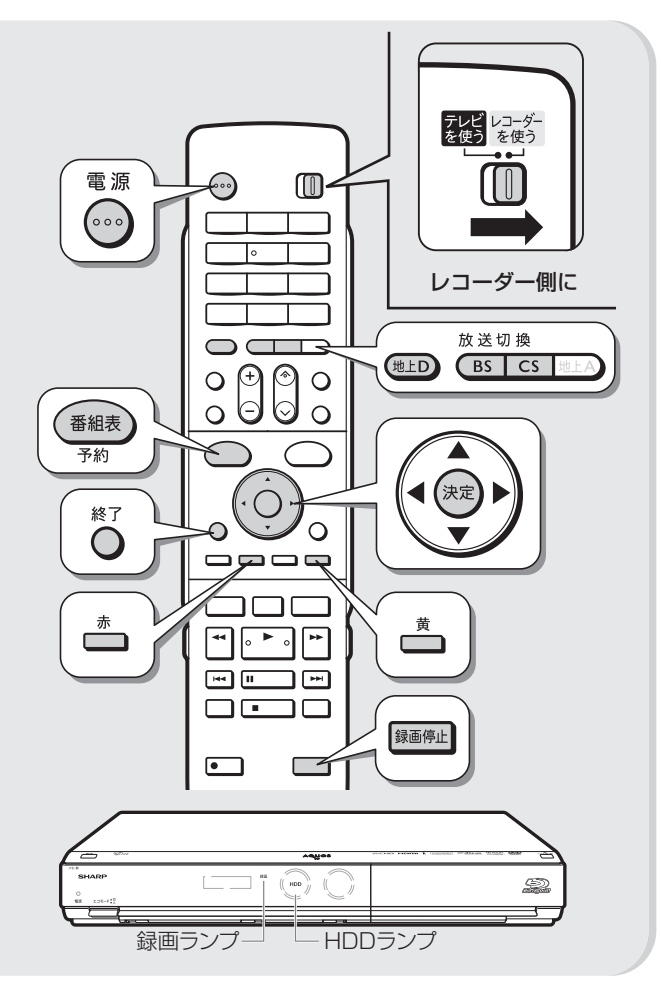

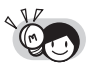

#### 予約録画を設定する前に

・予約したい放送局(チャンネル)が映っていることを確認します。 放送局が映らないときは

- · B-CAS カードは正しくセットされているか確認してください。(→ **222** ページ)
- ・ WOWOW 放送や CS 放送などを録画するときは、契約済みの B-CAS カードを本機にセットしてください。
- 予約した番組の放送が延長されそうなときは
- 電子番組表から予約した場合、「延長」が「入」に設定されます。(→ **68** ページ)
- ・ 別の予約録画と重なったときは、録画開始時間が早い予約が優先されます。 予約をしたあとは
- ・お出かけになるときや、就寝中(深夜)に予約録画するときは、本 機とテレビの電源を切ってください。電源を切っても予約録画は働 きます。
- ・ 本機のコンセントは抜かないでください。予約録画が働きません。

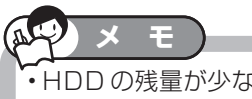

- HDD の残量が少なく録画しきれないときは、タイ **トル消去(→66、118~120ページ)をします。**
- 予約録画した番組と同じ時間帯に重複する予約が あるときは、予約の重複をお知らせする画面
- (→ 67ページ)が表示されます。
- 毎週(毎日)放送される番組を予約したいときは、 **67**、**70** ページをご覧ください。
- テレビと本機の準備をします ① B-CAS カードをセットします。 ② テレビの電源を入れます。 雷源 テレビ側に テレビ レコーダー<br>を使う を使う カチッと (∘∘∘ 押す スライドさせる M ③ 本機の電源を入れます。 電源 レコーダー側に テレビ レコーダー<br>を使う を使う カチッと  $\int_{\mathfrak{0}\mathfrak{0}\mathfrak{c}}$ 押す スライドさせる M (4) テレビに向けリモコンの べいを繰り返し 押し、テレビの入力を切り換えます。 例:本機をテレビの外部入力 3 に接続したとき 入力切換 テレビ  $\bullet$   $\lambda$ カ1  $2A$  $2\lambda$  $\bigcap$   $\lambda$   $\pi$ 4 9入力5 ♪ 入力6  $\bullet$   $\times$  7 • 入力が正しく切り換わると、本機の映像がテレビに 詳しくは **コンタイン** 映ります。 本機の映像がテレビに映れば準備完了です。 予約したいデジタル放送を選びます ▼テレビ画面の表示 ■地上デジタル ▲テレビ 011 放送切换 選ぶ (地上D)  $\sqrt{BS}$   $\sqrt{CS}$ 画面左上で、選んだ放送の種類が 確認できます。 (地**LD** 地上デジタル放送へ切り換え  $\sqrt{BS}$ BS デジタル放送へ切り換え  $\sqrt{cs}$ 110 度 CS デジタル放送へ切り換え

確認

基木

視睡

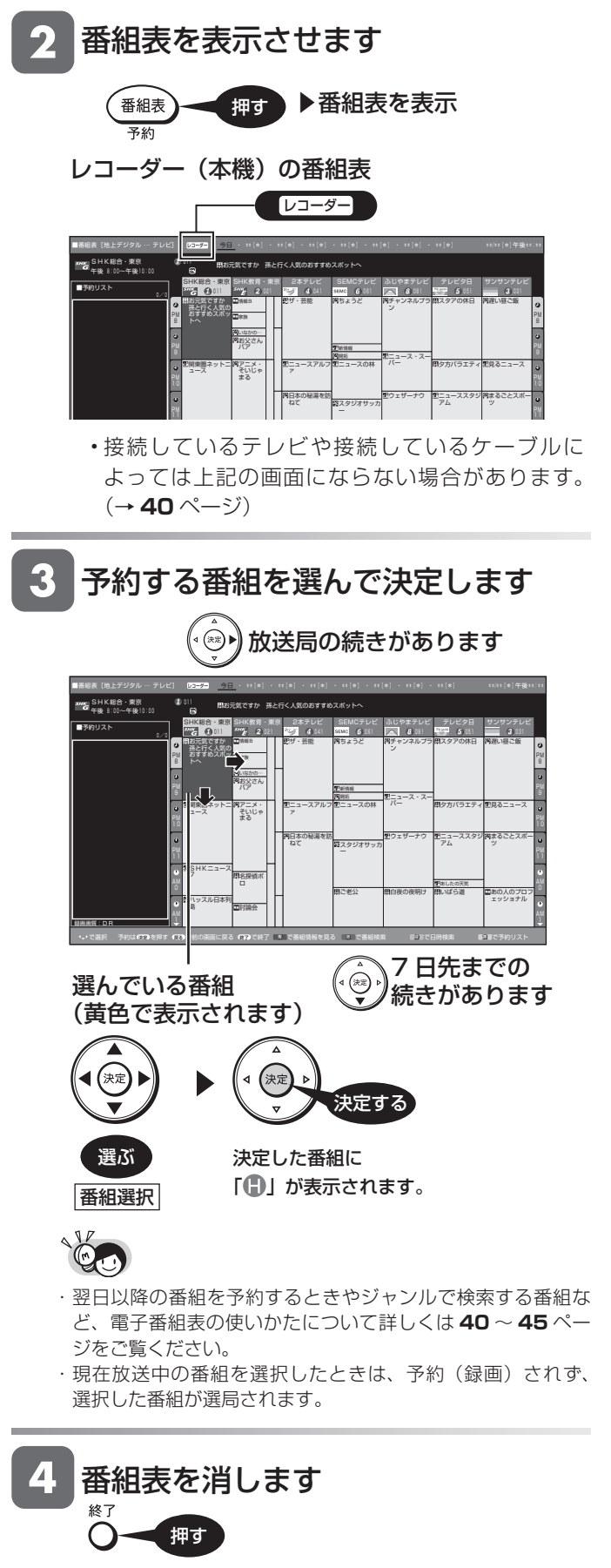

- 開始時刻になると、録画が始まります。
- 録画が始まると、録画ランプと HDD ランプが点灯 します。(エコモードスイッチが「入」のときは点 灯しません。)
- 電源を切っても録画予約は働きます。

### ■ HDD (ハードディスク)の残量が不足している場合

•手順 3 で (\*\*) を押したあと次のような画面になっ たときは、HDD(ハードディスク)の残量が足りま せん。タイトル(録画した番組)を消して、HDD(ハー ドディスク)の残量を増やします。

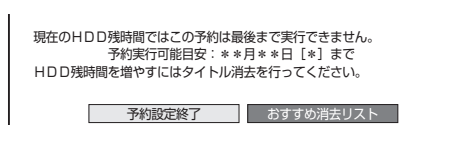

### おすすめ消去で消す

• 「おすすめ消去リスト」を選んで決定を押すと、タイ トル消去画面になります。

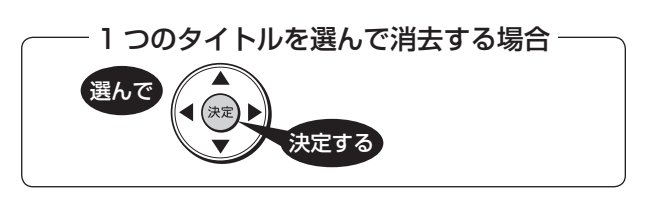

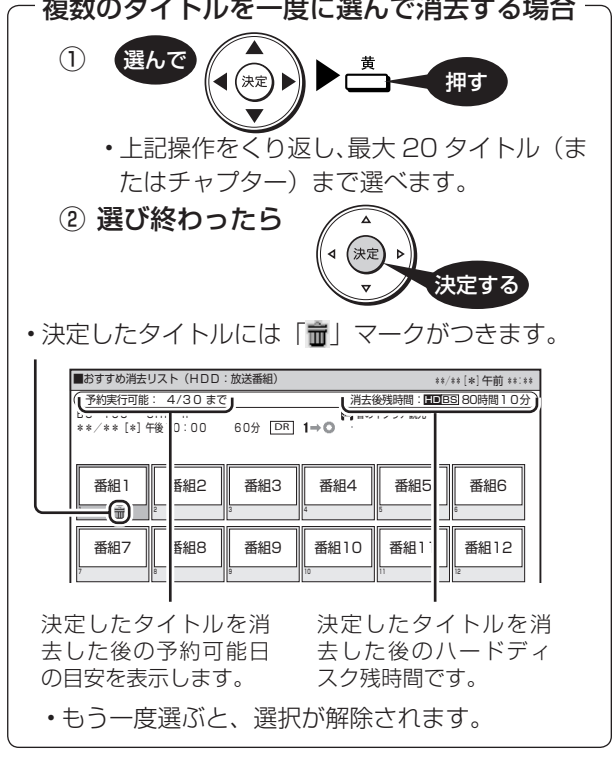

- 消去したいタイトルを選んで決定したら、「する」を 選んで決定します。
- •消去が済んだら、○を押して終了します。

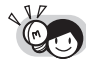

• おすすめ消去リストで、├── を押して並び順を変える ことができます。

#### おすすめ消去リストの表示について

- ・ 予約リスト画面 (→ **82** ページ)で ━━━━━━ (おすすめ消去) を押しても表示できます。
- ・ スタートメニューの「消去」ー「タイトル選択消去」 を選んでもタイトルを消去することができます。

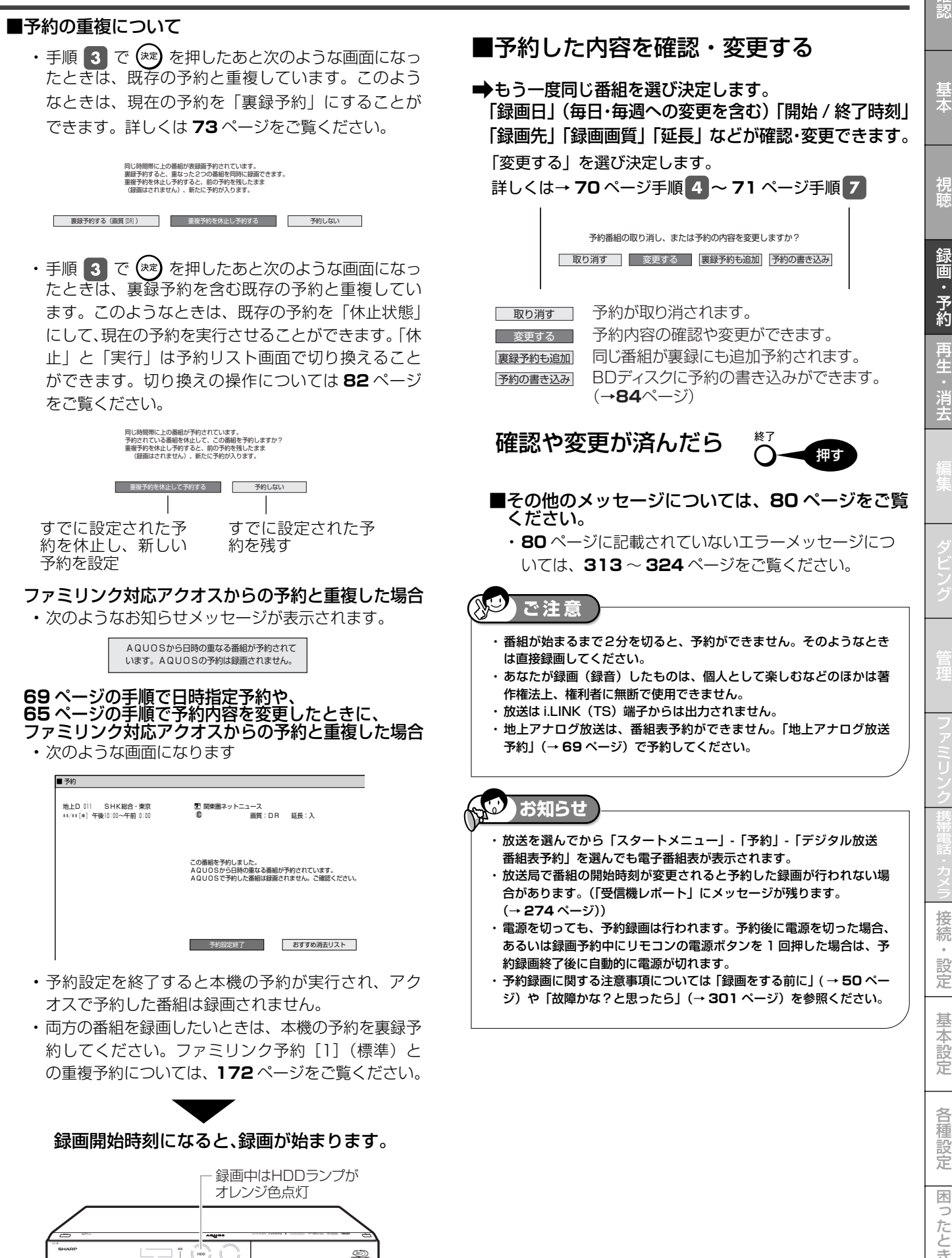

録画ランプ点灯

は

### **電子番組表でのデジタル放送の延長予約について**

- スポーツ中継など終了時刻が延長される可能性のある番組 。<br>を予約するときは、予約録画の終了時刻を延長できます。
- 電子番組表で予約した場合は、「延長」は自動的に「入」 に設定されます。

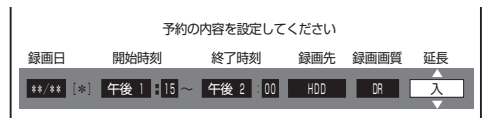

• 放送時刻が変更されて他の予約と重なった場合は、録画開 始時刻の早い予約が優先されます。

### **延長を「入」にした場合**

• 番組が延長されても番組の最後まで録画を行います。

#### スポーツ番組を延長「入」で予約録画したとき

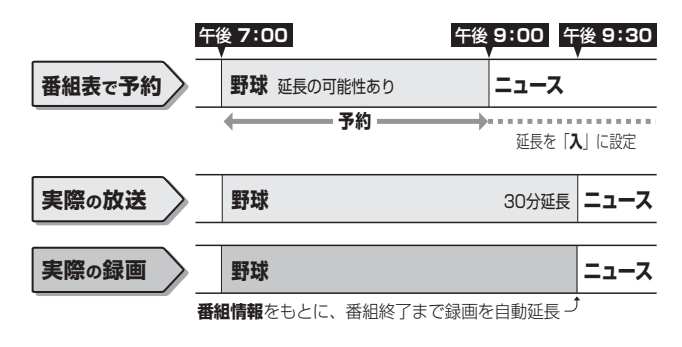

#### **CAST お知らせ**

・ 予約した番組が延長したり、繰り下げとなった予約と他のチャンネル の予約が重なったときは、重なった予約が実行されない、または番組 の途中から予約が実行されます。 ・ 開始時刻、終了時刻を変更したときは、設定をし直した時刻で録画さ れます。(放送時刻の変更に対応できなくなります。) 繰り返し予約の場合、前回録画した時刻の前後 2 時間以内の番組名が 類似する番組を上記の時刻内で探して録画します。番組表の情報をも とにして働くため、番組表の内容によっては、うまく予約録画できな い場合があります。このような場合は、前回録画予約をした時刻に録 画されます。

#### **前の番組が延長になった場合**

• 前の番組が延長されて予約録画した番組が繰り下げられた ときでも、予約録画した番組の最後まで録画できます。

繰り下げの可能性がある番組を予約録画したとき

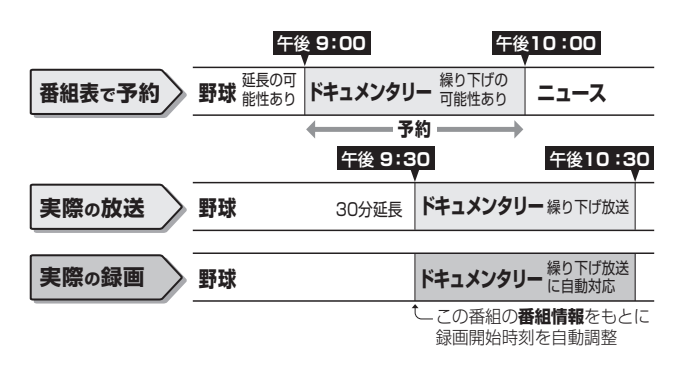

#### **繰り返し予約**

- 日時指定予約から毎週(毎日)予約すると、指定した時間で繰り返し予約を行います。
- 電子番組表から連続ドラマなどを毎週(毎日)予約すると、放送開始時刻が変わったり番組放送時間が拡大されたときでも自 動的に対応した録画ができます。(前回録画開始された時刻の前後 2 時間以内で放送が開始される類似した番組名の番組を、検 索し録画予約します。このとき延長設定は、自動的に「入」となります。「切」にすると放送時間の延長分を録画しなくなります。)

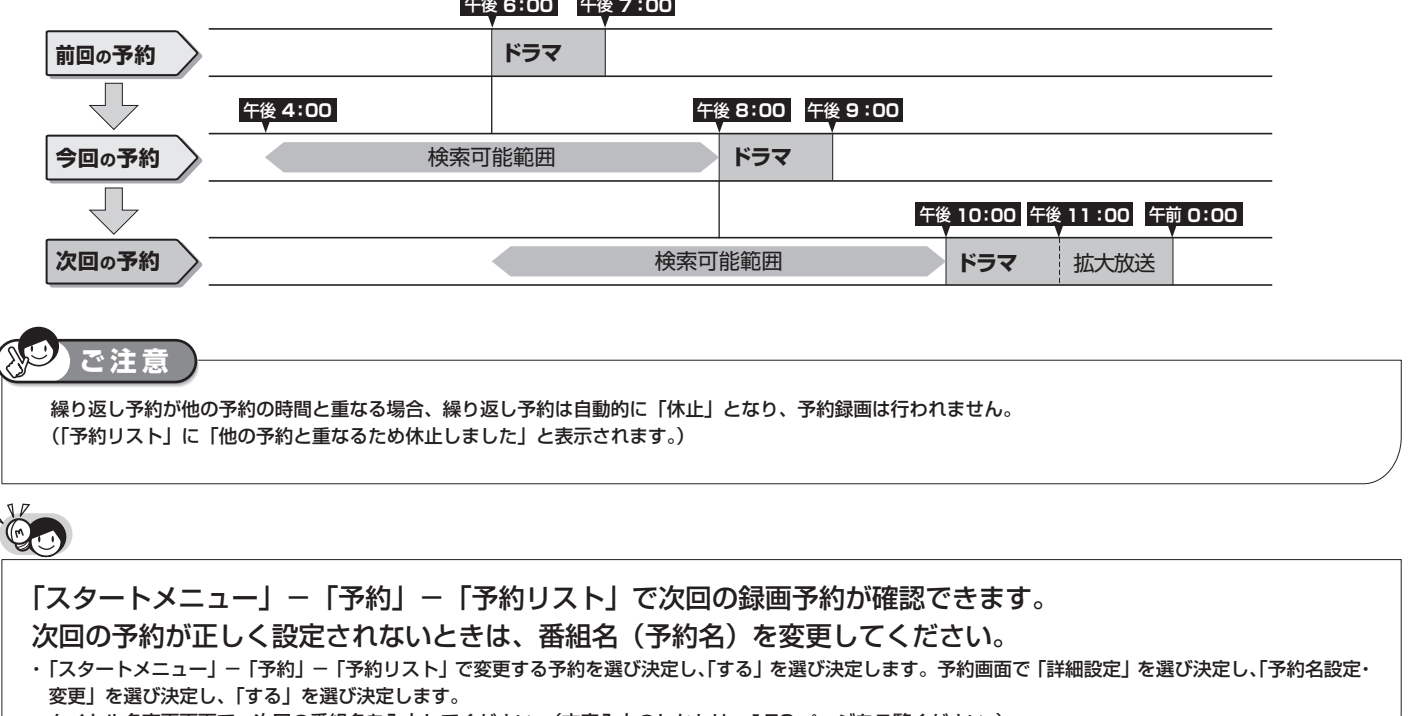

タイトル名変更画面で、次回の番組名を入力してください。(文字入力のしかたは、**159** ページをご覧ください。)

日時指定予約

**HDD** OR 2倍 3倍 5倍 7倍 SXP XP SP (P EP

BD-RE | BD-R |DVD-RW **VI<del>D CZJ</del> |DVD-R VI<del>D CZ</del>** 

## **地上アナログ放送を予約する(電子番組表を使わずに予約)**

番組が放送される日時とチャンネルを入力して予約します。デジタル放送を日時指定予約することもできます。 地上アナログ放送の番組は、予約メニューから「地上アナログ放送予約」を選んで予約します。(「日時指定予約」を 選んで予約することもできます。)

ケーブルテレビ(CATV)や外部チューナーからの映像も予約録画できます。(→ **71** ページ)

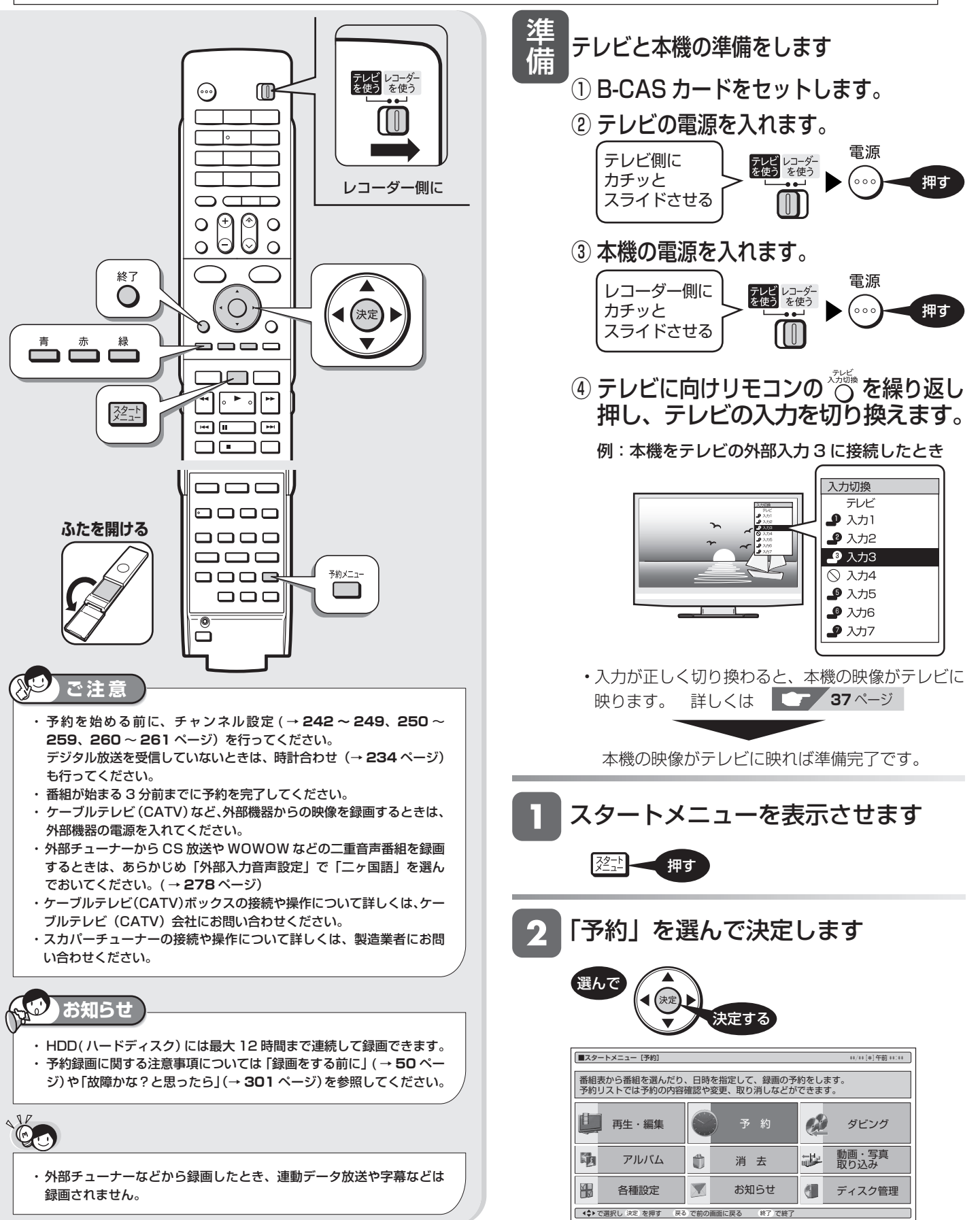

は

確認

基木

視

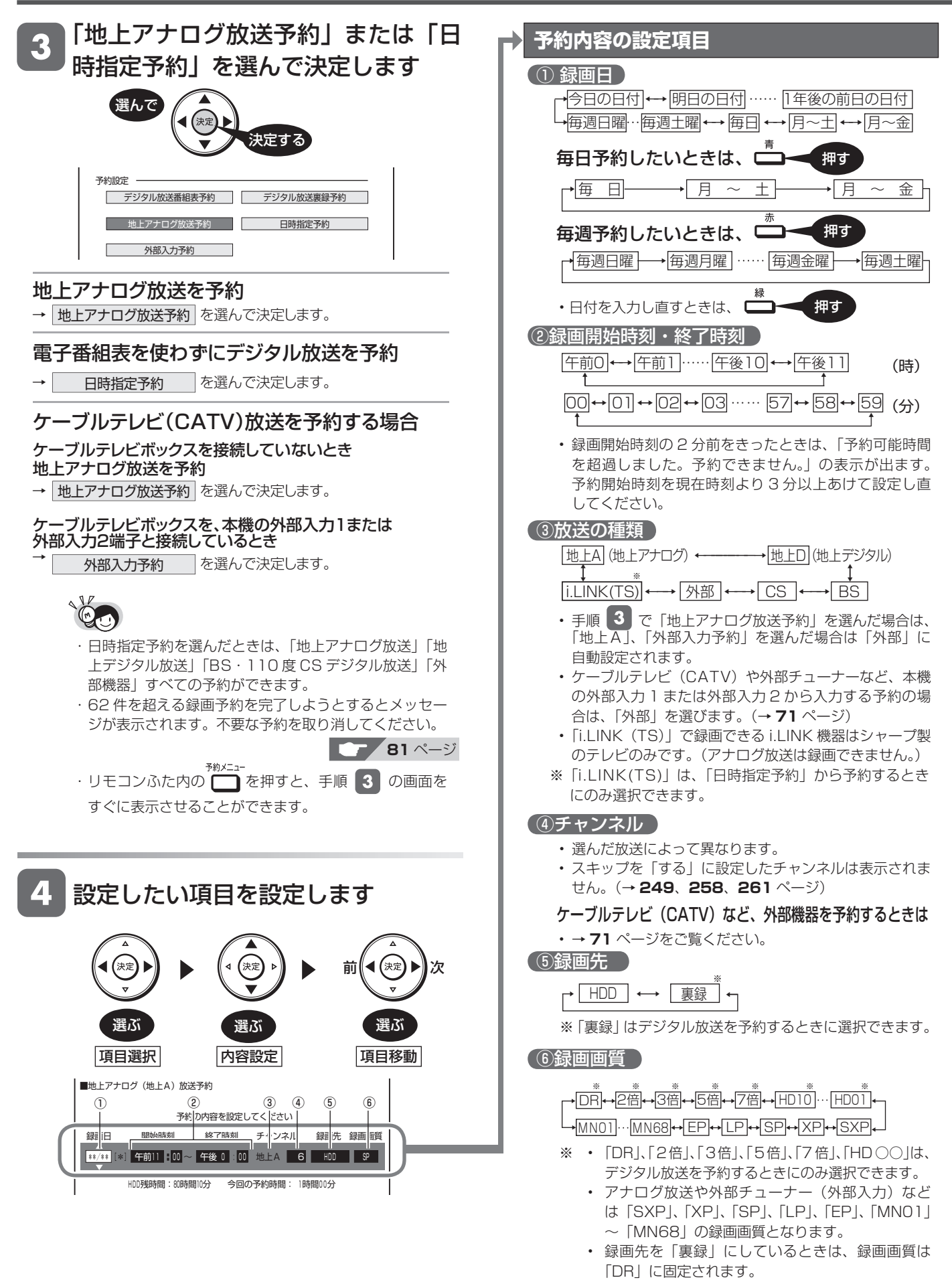

 • 放送の種類を「i.LINK(TS)」にしているときは、 録画画質は「DR」に固定されます。

### 地上アナログ放送を予約する(電子番組表を使わずに予約)  $\begin{array}{|l|} \hline \text{R}^{\text{max}}_{\text{R}}(\text{R}^{\text{max}}_{\text{R}})=\text{R}^{\text{max}}_{\text{R}}(\text{R}^{\text{max}}_{\text{R}}(\text{R}^{\text{max}}_{\text{R}}))\bigg|_{\text{R}} \geq \text{R}^{\text{max}}_{\text{R}}(\text{R}^{\text{max}}_{\text{R}}(\text{R}^{\text{max}}_{\text{R}}(\text{R}^{\text{max}}_{\text{R}}), \text{R}^{\text{$

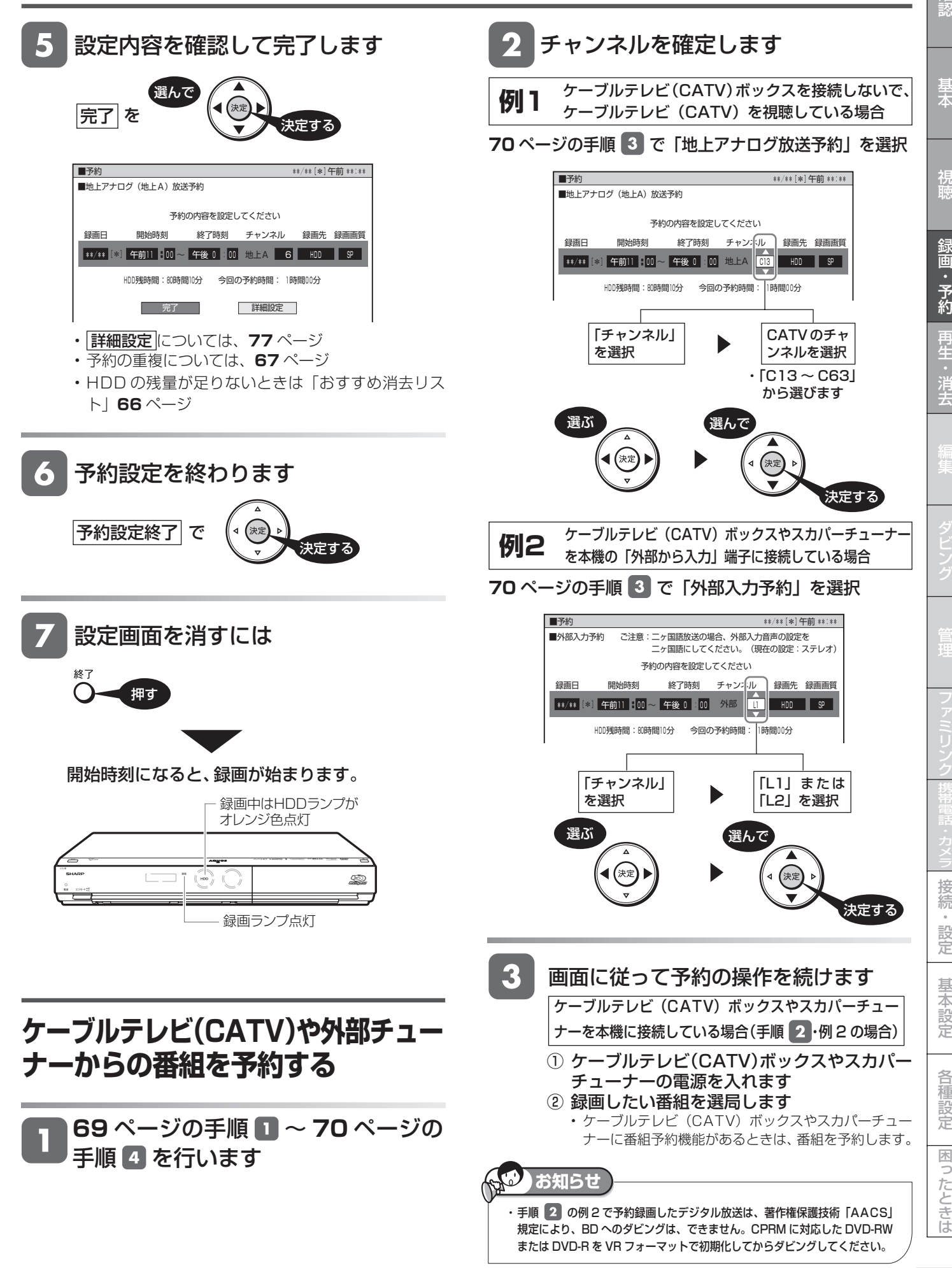

**71**

接 続

基木

視

**BD-RE BD-R DVD HDD** OR **2** 

## **2つの番組を同時に録画予約する(裏録予約)**

BS/110 度 CS/ 地上デジタル放送は、2 番組同時に録画できます。

● 本機は BS・110 度 CS デジタルチューナー、地上デジタルチューナーをそれぞれ 2 つ搭載して います。1 つは通常の視聴や録画を行うために使われるチューナーです。もう 1 つは BS/110 度 CS/ 地上デジタル放送を裏録予約して録画するための専用チューナーです。BS/110 度 CS/ 地上デジタル放送の番組を 2 つ同時に録画(裏録予約)できます。

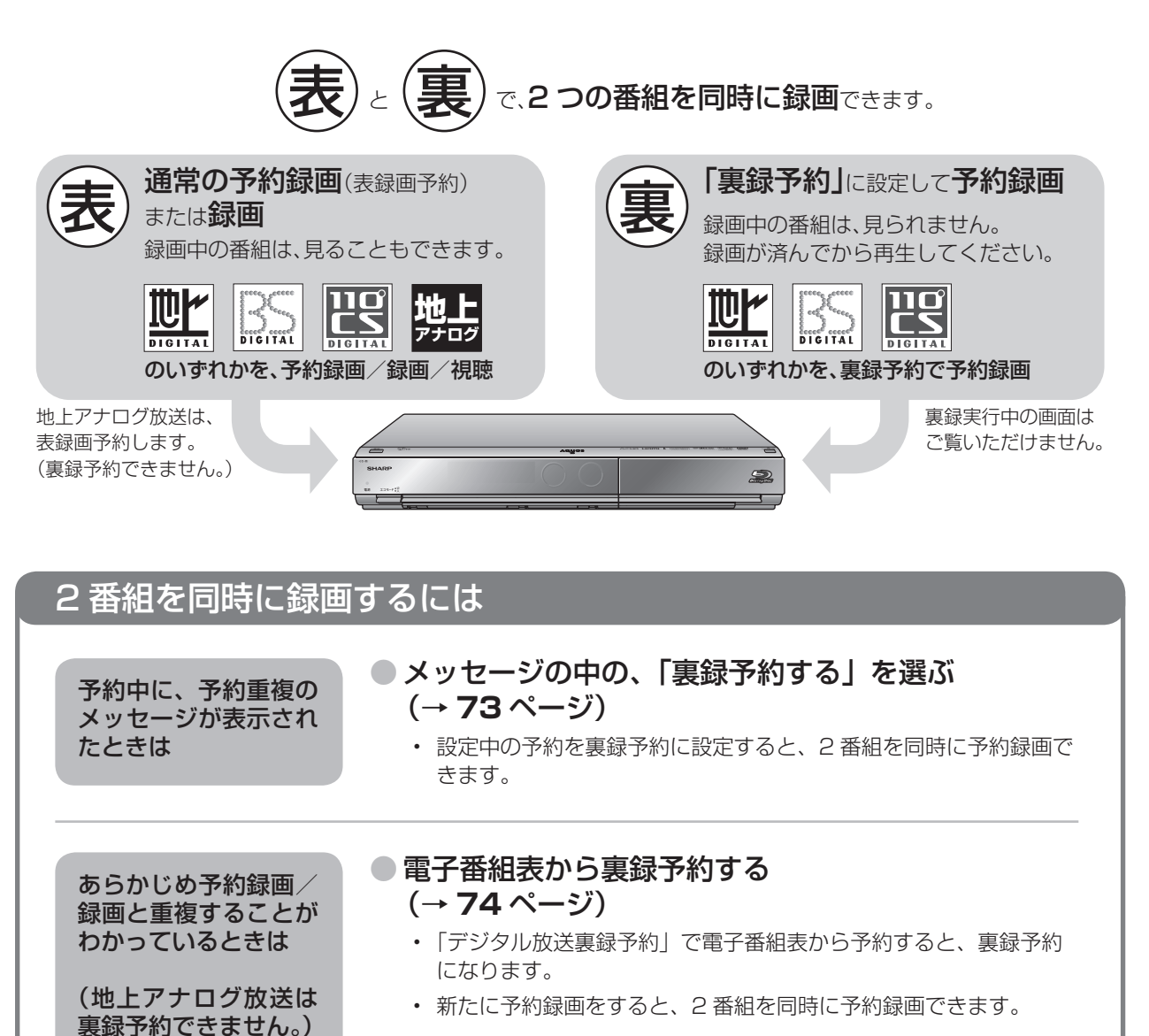

● 日時指定予約で裏録予約する

### (→ **75** ~ **76** ページ)

- 「日時指定予約」で、録画先を「裏録」に設定します。
- 新たに予約録画をすると、2 番組を同時に予約録画できます。

### ● 表録画予約のデジタル放送を裏録に変える (→ **76** ページ)

- 電子番組表で、予約済みの番組を選んで決定し、予約の設定を「裏録」 に変更します。
- 新たに予約録画をすると、2 番組を同時に予約録画できます。
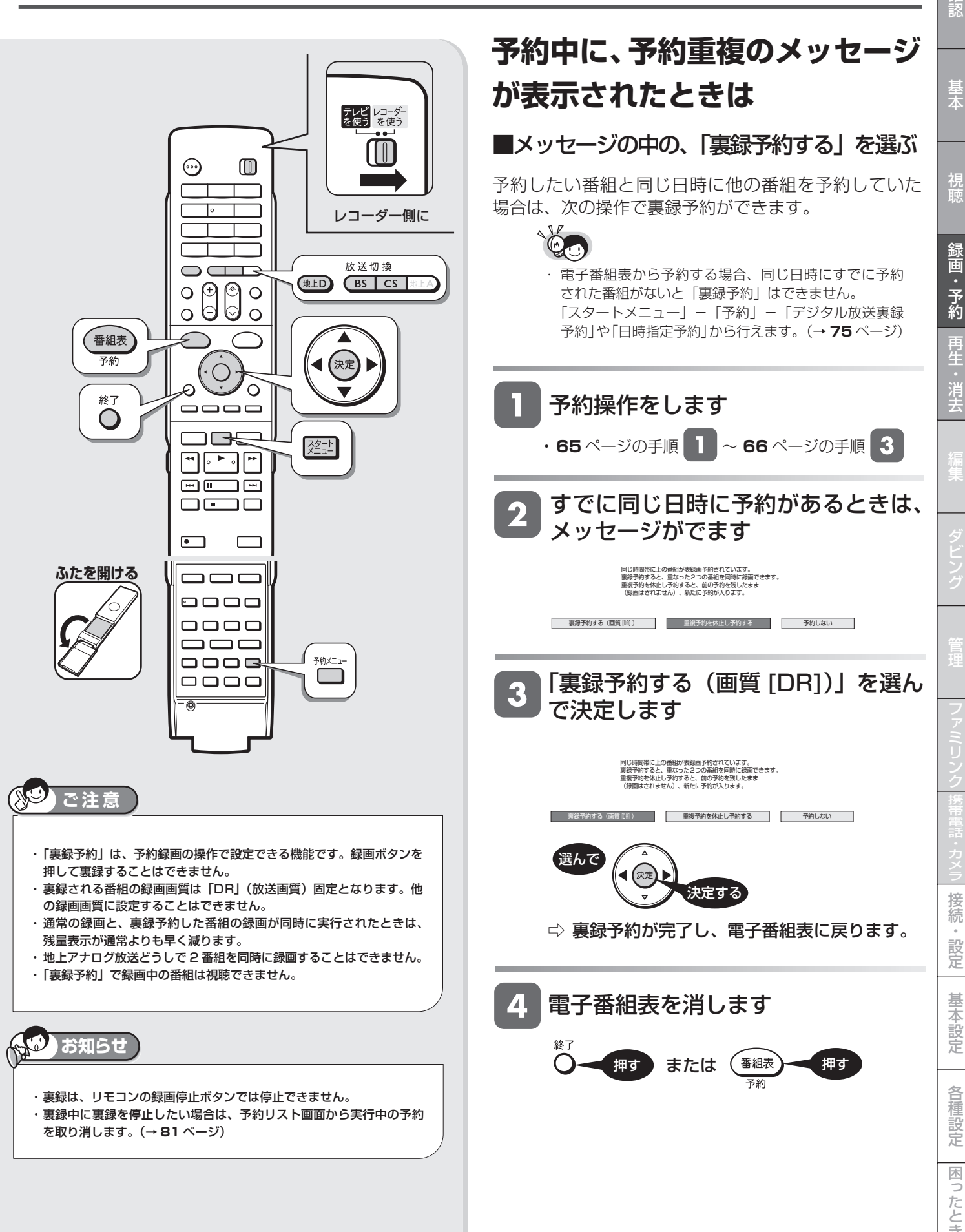

は

#### 2つの番組を同時に録画予約する(裏録予約)

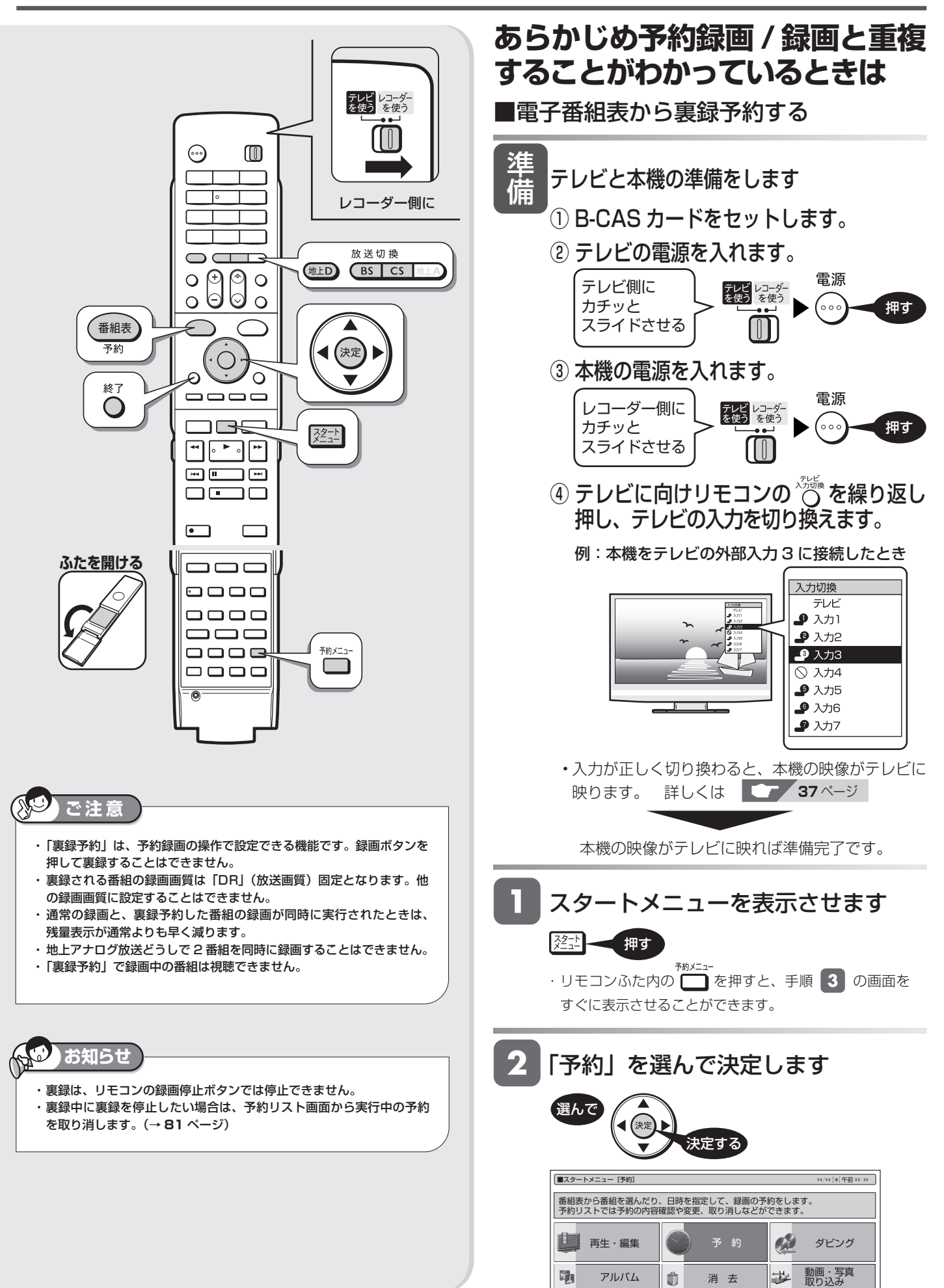

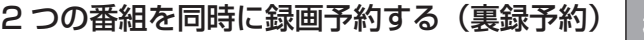

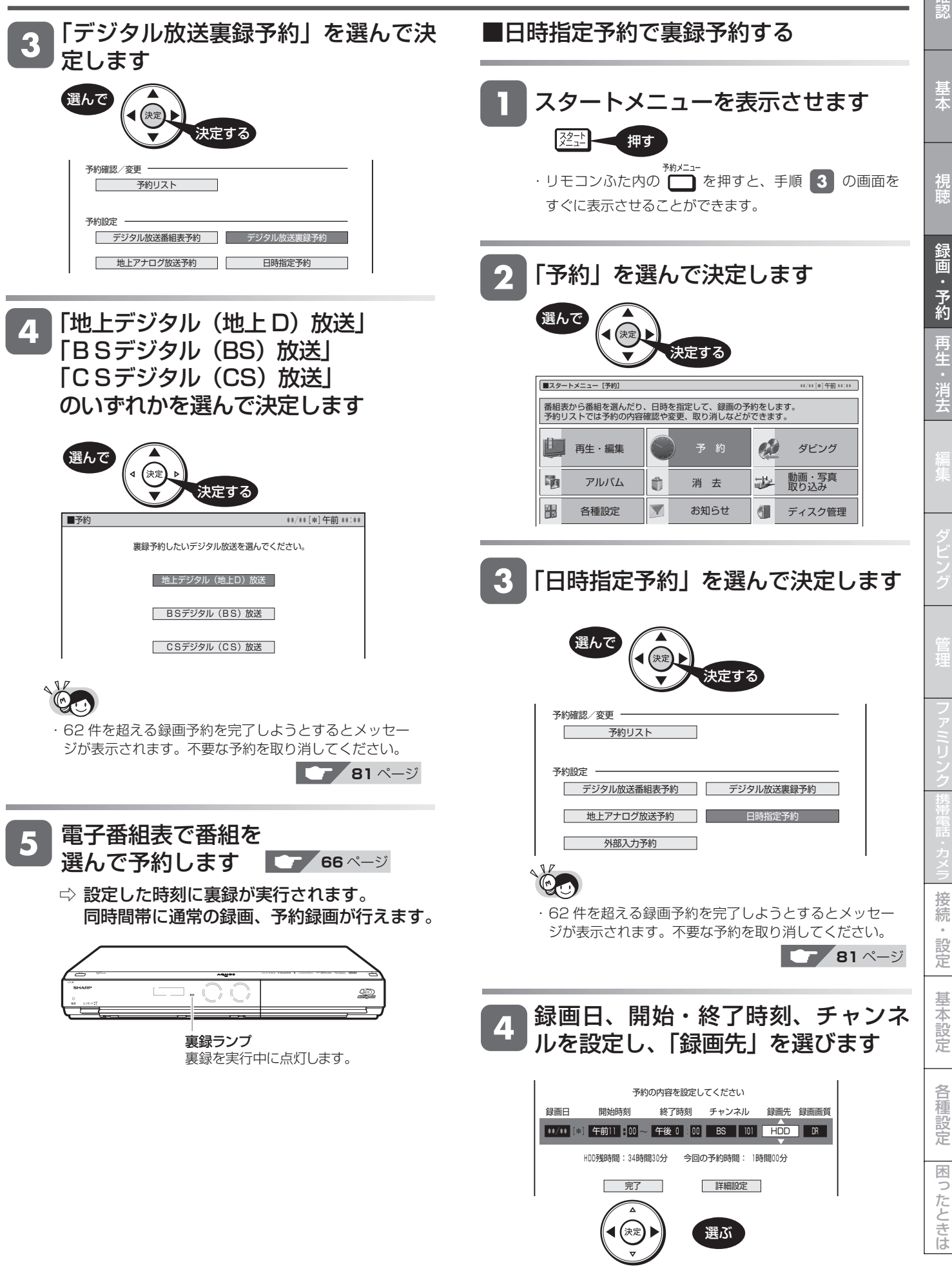

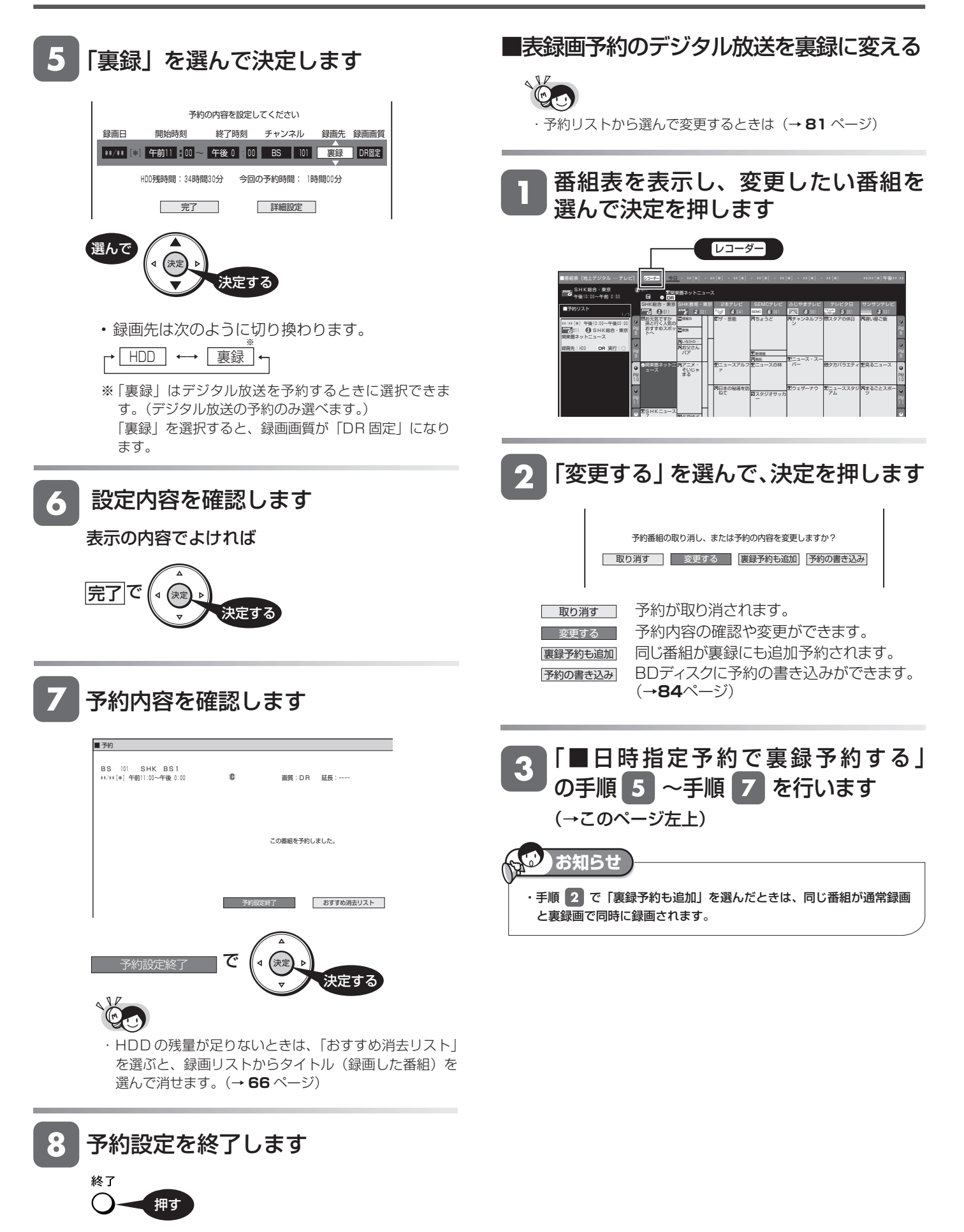

## HDD OR 2倍 3倍 5倍 7倍 SXP XP SP (P EP

**BD-RE BD-R DVD-RW** VB

# **詳細設定する**

録画予約時、以下のような便利な詳細設定ができます。

## **設定できる項目**

#### **■予約名設定・変更(→ 79 ページ)**

• 番組のタイトル名などを自由に変更/入力することができます。

#### **■グループ設定**(→ 79 ページ)

•録画予約する番組を 6 つのグループに分けて分類・整理できます<br>録画リストのイメージ図 タループ①〜⑥のイメージ図 グループ(1)~60イメージ図

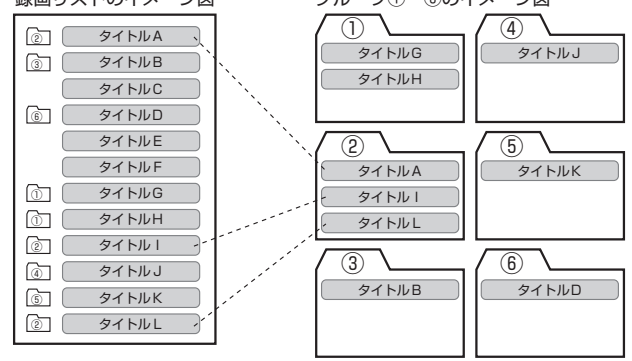

#### **■携帯電話動画記録設定(→ 79 ページ)**

- 予約録画した番組を携帯電話<sup>※</sup>に転送し、携帯電話で再生するこ とができます。
- 予約録画が始まると録画と同時に携帯電話用の動画が本機の HDD (ハードディスク)に記録されます。(転送のしかたは **189** ページをご覧ください。)
- ※ 将来発売されるシャープ製携帯電話と接続して使用する ための機能です。この機能は、将来ソフトウェアのアッ プデートを行うまで表示されません。

この機能は、将来ソフトウェアのアップデートを行うことで、 ご使用いただけます。将来デジタル放送のダウンロードによる アップデートサービスを行うことが決定しましたら、シャープ サポートホームページ

 (http://www.sharp.co.jp/support/av/dvd) にてご案内いたします。(2009 年 2 月現在)

#### **■保存設定(→ 79 ページ)**

• 録画した番組の保存方法を設定できます。

- **消さないで** : 予約録画した番組を誤って消去しないように設定し ます。
- **重ね録り** : 毎日・毎週予約録画をするとき、古い番組を消去し て新しい番組を上書き録画するように設定できる機 能です。
- ※ 録画後に「消さないで」を解除したい場合は、「タイトル 保護設定| (→ 116ページ)で「保護解除| します。

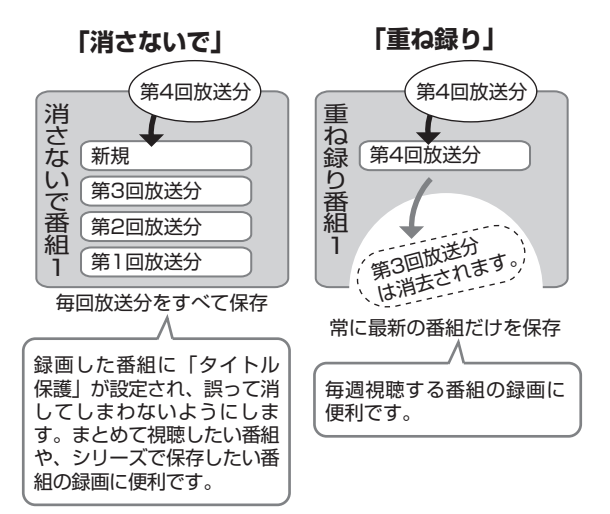

#### Ŵ **お知らせ**

・ 重ね録りで録画した番組を再生中に、重ね録り設定されている予約が 始まったときは再生が停止し、その番組は重ね録りされます。

#### **■番組詳細情報取得(→ 79 ページ)**

- デジタル放送を録画画質「DR」(放送画質)「2倍」「3倍」「5倍」「7 倍」「HD ○○」以外で録画予約したときは、複数の映像や音声の ある番組の場合、詳細情報を取得すると、それらを選択すること ができます。
- ※ デジタル放送を録画画質「DR」(放送画質)で録画予約したと きは、すべて記録しますのでこの設定はありません。
- ※ デジタル放送を「2倍」「3倍」「5倍」「7 倍」「HD ○○」で録 画予約したときは、音声はすべて記録されます。映像は主映像の み記録されます。

(映像を選ぶことはできません。)

- ※ 地上アナログ放送を予約するときは、設定できません。
- ※ 番組詳細情報の取得には数分かかることがあります。

#### **■映像設定(→ 79 ページ)**

• 複数映像のある番組の場合、映像を選択することができます。

#### **■音声設定(→ 79 ページ)**

• 複数音声のある番組の場合、音声を選択することができます。

#### **■予約設定完了**

• 予約の詳細設定を完了させ、予約確認画面に進みます。(おすす め消去リスト画面で HDD (ハードディスク)に録画した番組を 消去することができます。)

AS **ご注意**

- ・デジタル放送を予約するときと地上アナログ放送を予約するときでは、 設定できる項目が異なります。
- ・録画画質により設定できる項目が異なります。

**77**

確認

暴木

基

困

は

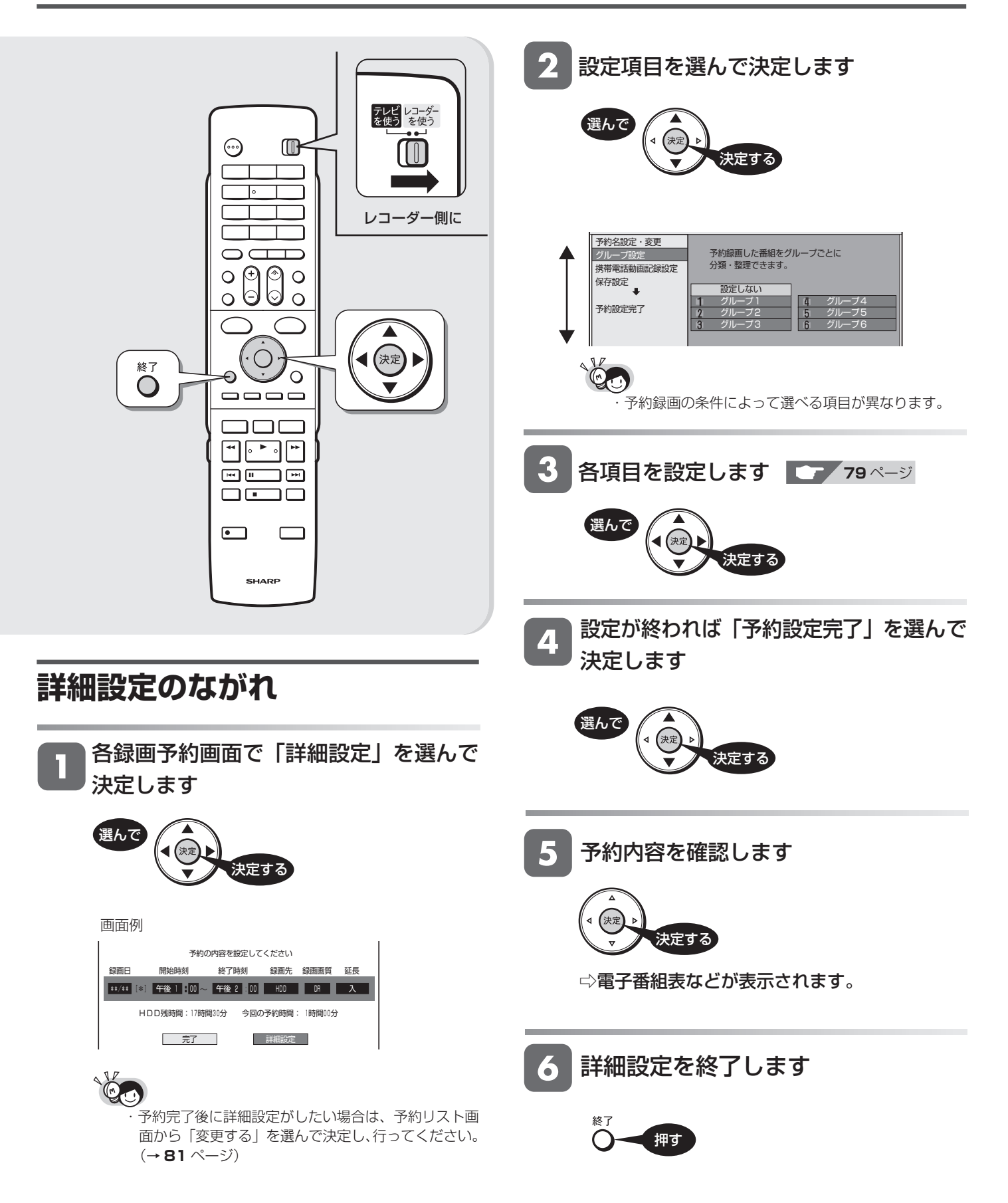

# 詳細設定する <sup>確</sup>

# **条件別の設定可能項目一覧**

- ■デジタル放送を予約録画する場合
	- ・予約名設定・変更
	- ・グループ設定
	- ・携帯電話動画記録設定
	- ・保存設定

 録画画質「DR」(放送画質)、「2倍」、「3倍」、「5倍」、 「7倍」、「HD○○」以外で予約する場合

- ・番組詳細情報取得 映像設定
	- 音声設定
- ■アナログ放送を予約録画する場合
	- ・予約名設定・変更
	- ・グループ設定
	- ・保存設定

## **各項目の設定**

#### ■予約名設定・変更

- ① 詳細設定画面で「予約名設定・変更」を選んで決定します
- ② 「する」を選んで決定します
- ③ 文字を入力し、確定します
	- ・文字入力のしかたについては、**159** ページ

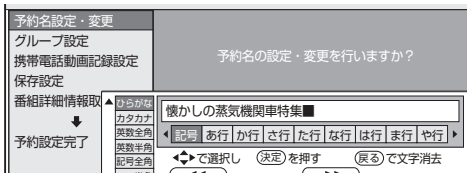

#### ■グループ設定

- ① 詳細設定画面で「グループ設定」を選んで決定します
- ② 「グループ 1 ~ 6」のいずれかを選んで決定します

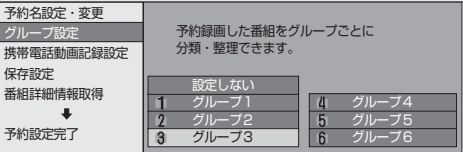

#### ■携帯電話動画記録設定

- ① 詳細設定画面で「携帯電話動画記録設定」を選んで決定します
- ② 「する」を選んで決定します

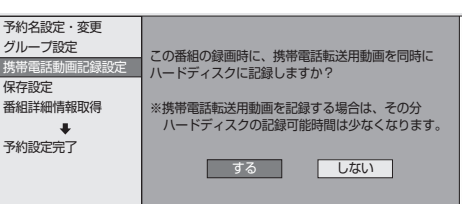

#### ■保存設定

- ① 詳細設定画面で「保存設定」を選んで決定します
- ② 「消さないで」あるいは「重ね録り」※1を選んで決定します

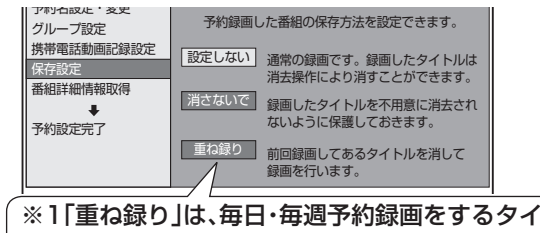

トルを選んだときだけ設定できます。

- ■番組詳細情報取得(デジタル放送を「DR」(放送 画質)、「2倍」、「3倍」、「5倍」、「7 倍」、「HD ○○」 以外の録画画質で予約する場合)
- ① 詳細設定画面で「番組詳細情報取得」を選んで決定します
- ② 「する」を選んで決定します

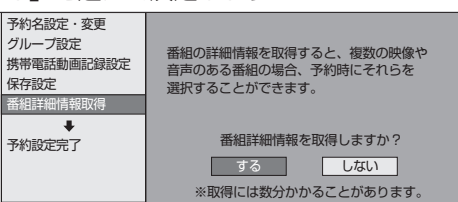

#### ●映像設定

- ① 番組詳細情報を取得します
- ② 詳細設定画面で「映像設定」を選んで決定します
- ③ 映像の種類を選んで決定します

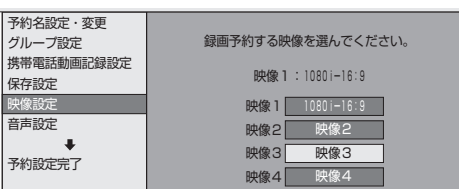

#### ●音声設定

- ① 番組詳細情報を取得します
- ② 詳細設定画面で「音声設定」を選んで決定します
- ③ 音声の種類を選んで決定します

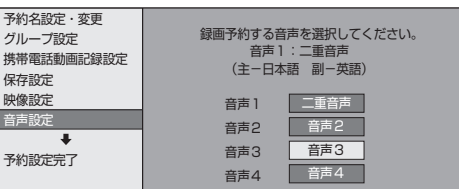

### **メ モ**

#### ■設定が終われば

「予約設定完了」を選んで決定し、内容を確認 して設定を終了してください。(→**78**ページ) 基木 視睡 再生 基

は

予約内容確認

**HDD** OR 2倍 3倍 5倍 7倍 SXP XP SP (P EP

BD-RE | BD-R |DVD-RW **VEJ CZJ** |DVD-R **VEJ CZJ** 

# **予約設定時のメッセージについて**

「番組詳細情報取得」(→79ページ)を行うと、電子番組表でデジタル放送の番組を予約したときに、取得された番 組情報に基づいてテレビ画面にメッセージが表示されることがあります。必要に応じて、以下の操作を行ってください。 ・予約した番組によっては、番組情報の取得に時間がかかることがあります。

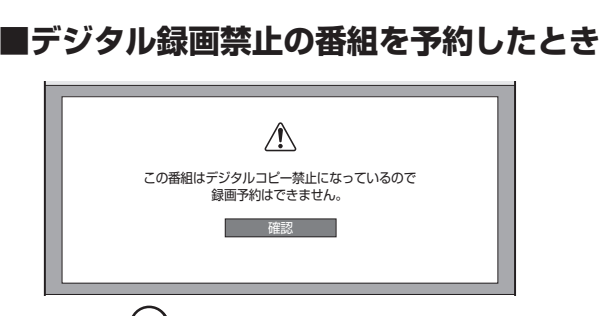

•「確認」で (\*\*) を押してください。

### **■非契約の有料番組を予約したとき**

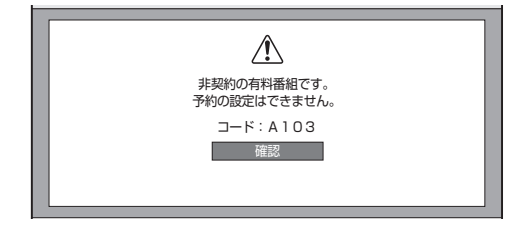

**■ファミリンク [1] (標準) 予約 (テレビの番 組表からの予約)と本機の予約が重なったとき**

予約が重なっているとファミリンク [1] (標準) 予約が実 行できないため、お知らせメッセージが表示されます。

番組表から予約したとき

AQUOS から日時の重なる番組が予約されて います。AQUOS の予約は録画されません。

日時指定予約をしたり、予約内容を変更したとき

この番組を予約しました。 AQUOSから日時の重なる番組が予約されています。 AQUOSで予約した番組は録画されません。ご確認ください。

| 予約設定終了 | おすすめ消去リスト

• 詳しくは **172** ページをご覧ください。

•「確認」で(※定)を押してください。

### **■設定した予約が他の予約と重複しているとき**

同じ時間骨に上の番組が表録画予約されています。<br>裏録予約すると、重なった2つの番組を同時に録画できます。<br>重複予約を休止し予約すると、前の予約を残したまま<br>(録画はされません)、新たに予約が入ります。 ■ 裏録予約する(画質[DR]) ■ 重複予約を休止し予約する ■ 予約しない

• 詳しくは **73** ページをご覧ください。

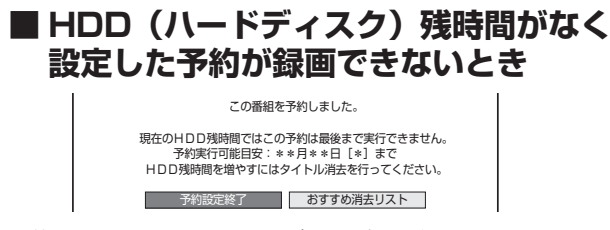

• 詳しくは **66**、**82** ページをご覧ください。

予約内容確認

**HDD 0B 2倍 3倍 5倍 7倍 SXP XP SB 0P CB** 

BD-RE | BD-R |DVD-RW **VLJ CZJ** |DVD-R **VLJ CZJ** 

# **予約した内容を確認・変更・取り消す**

予約内容を確認・取り消し・休止・変更できます。

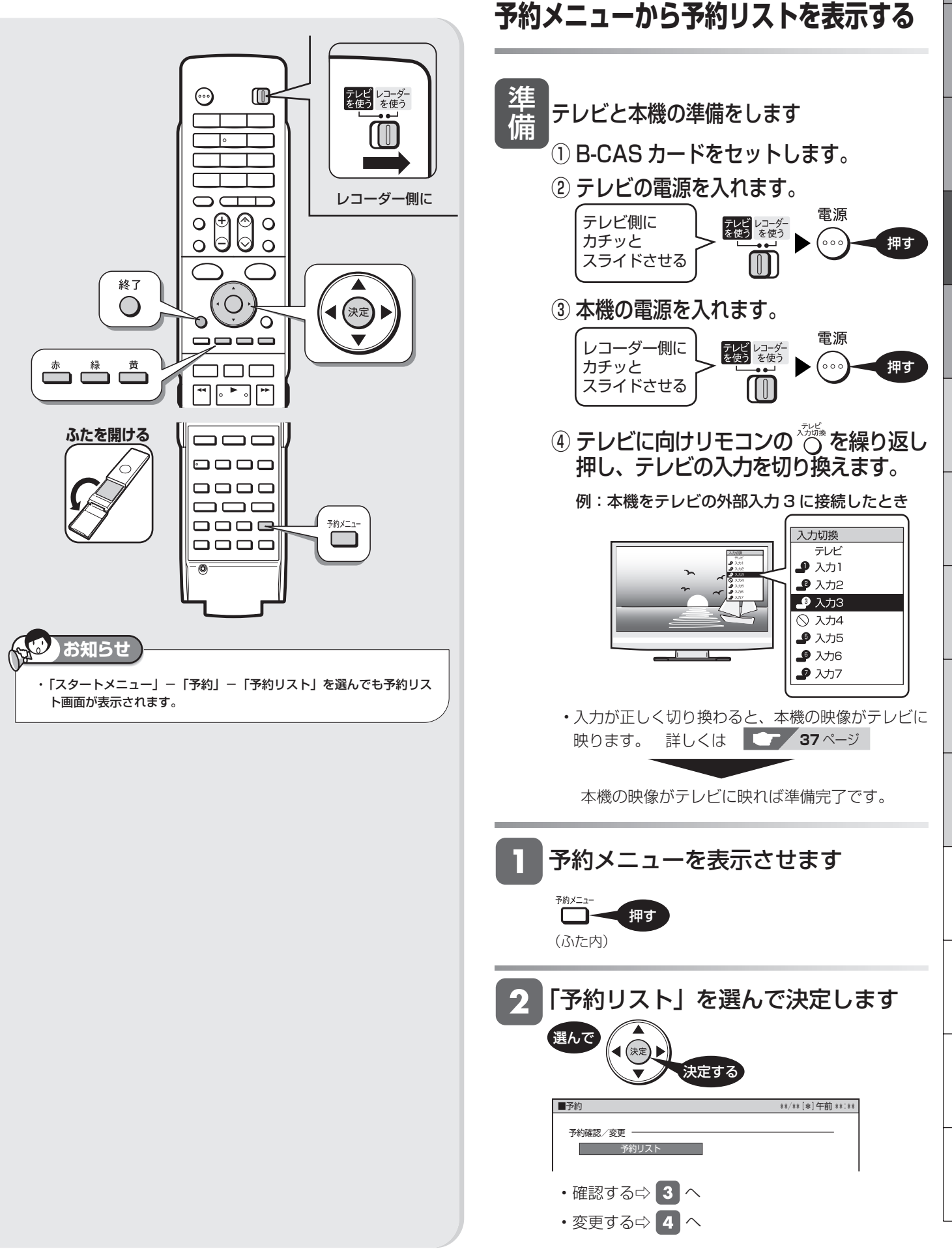

確認

基本

視睡

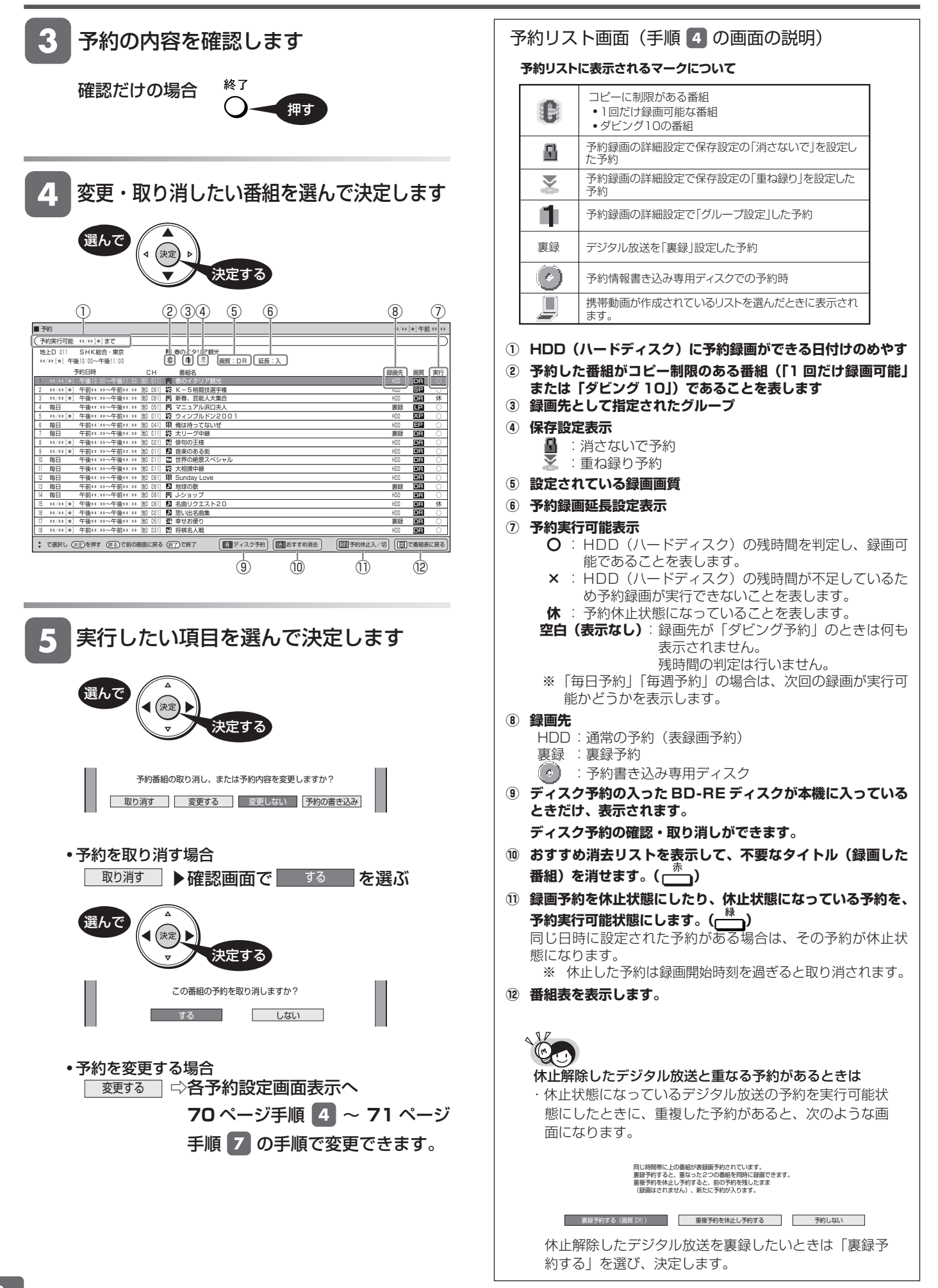

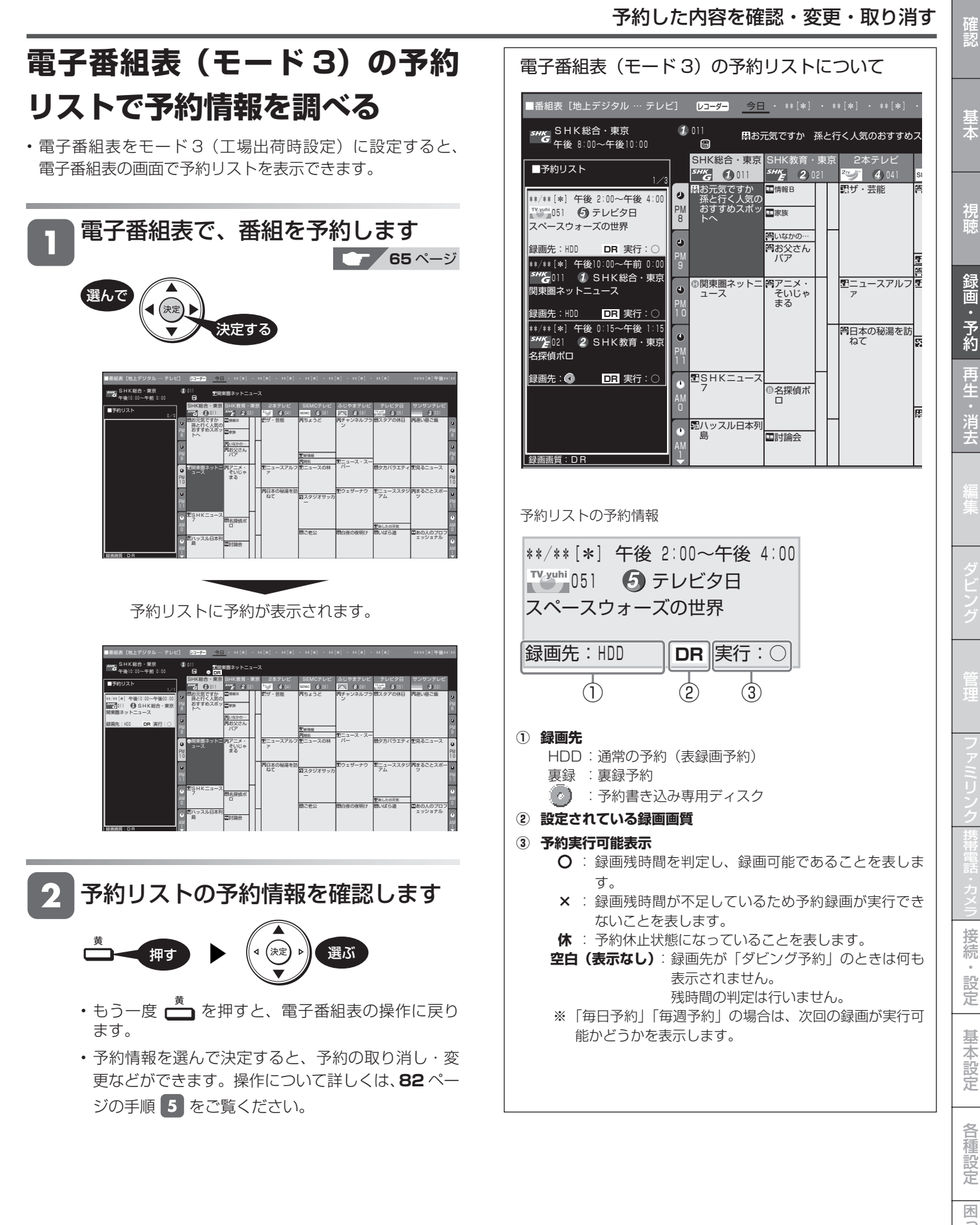

基木

視聴

・

**BD-RE BD-R DVD-RW VR CED DVD-R VR HDD 0B 28 68 68 78 89 89 09 CB** 

# **お気に入りの番組専用のディスクを作る (予約書き込み)**

#### **予約書き込み機能とは**

BD-RE ディスクに予約情報を書き込み、予約情報を書き込んだディスクを本機にセットするだけで予約録画からディスクへのダ ビングまでが自動で行える機能です。予約情報を書き込めるディスクは BD-RE のみです。

予約録画の操作に慣れているかたに予約情報を書き込んだディスクを作っていただくと、予約録画操作が不慣れなかたでも、あと は本機や予約書き込み機能に対応した機器にディスクをセットするだけで予約録画からダビングまでが自動で行えます。

予約情報を書き込んだディスクは、予約書き込み専用ディスクとなるため、誤って他の番組のダビングに使われる心配がなくなります。 お気に入りの番組だけを、予約情報を書き込んだディスクごとに録り集めて管理できるので便利です。

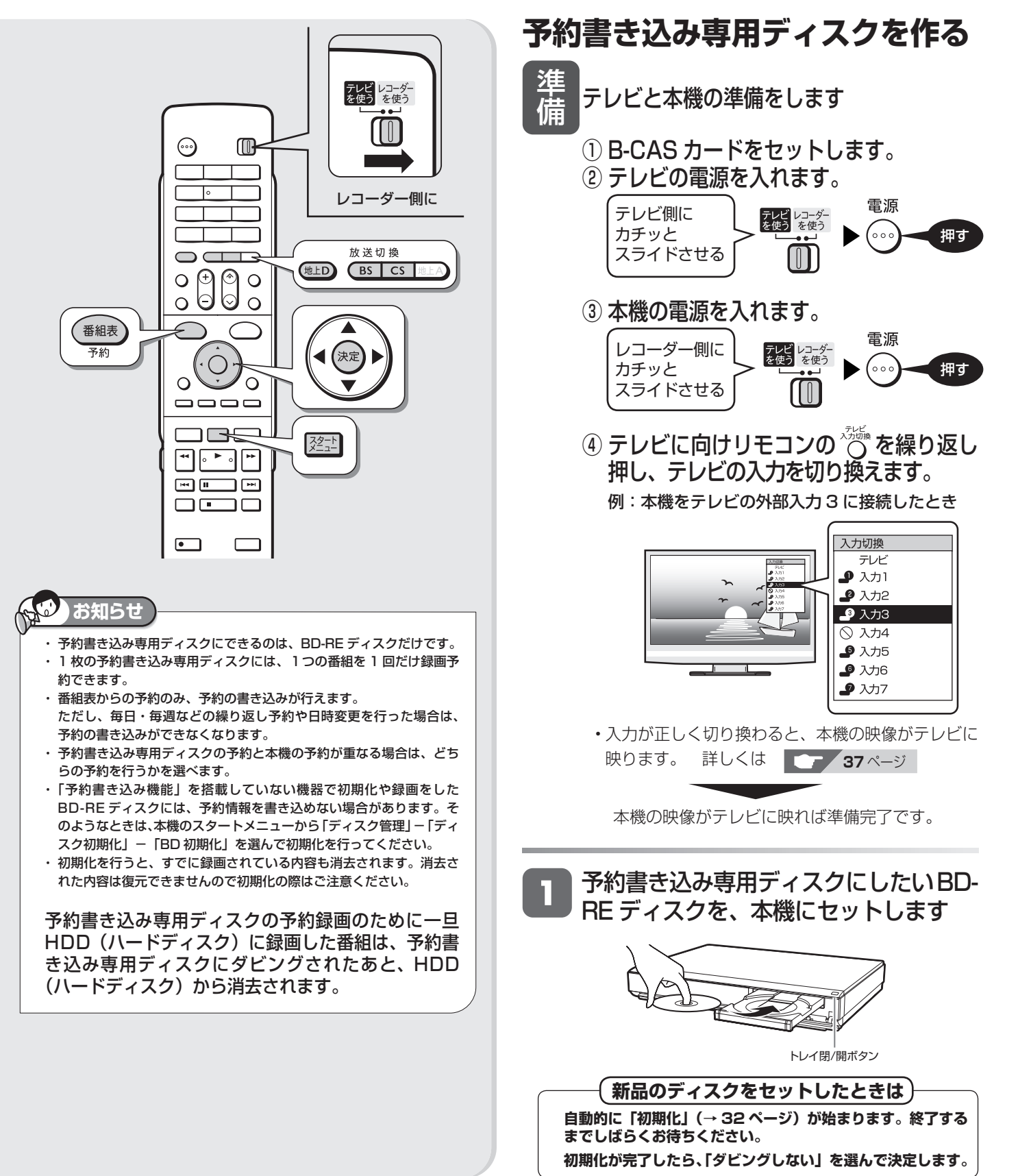

# お気に入りの番組専用のディスクを作る(予約書き込み機能)  $\begin{array}{|l|l|}\hline \text{max} & \text{max} \end{array}$

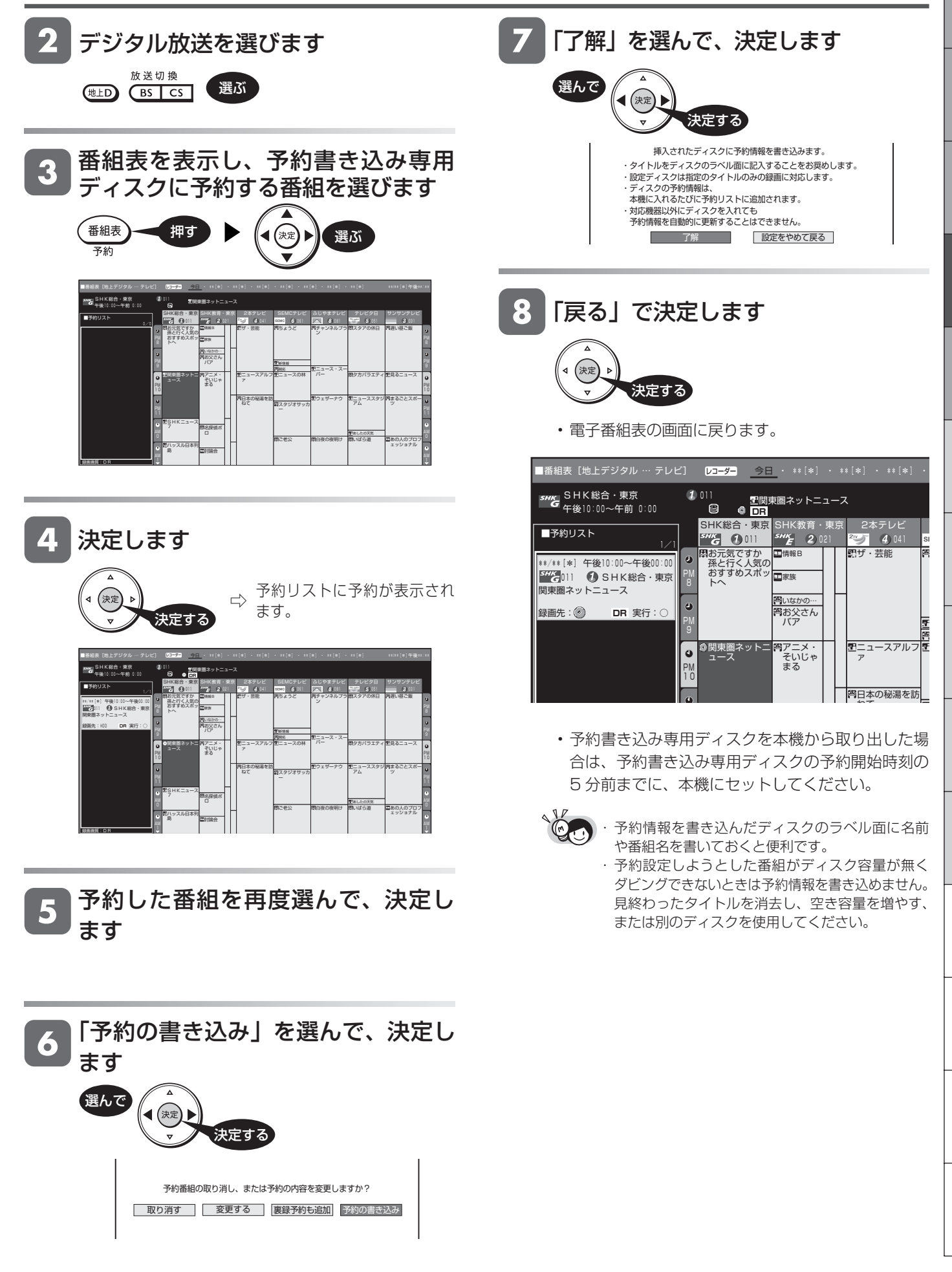

は

基木

視睡

#### お気に入りの番組専用のディスクを作る(予約書き込み機能)

## **予約書き込み専用ディスクで予 約録画する**

• 予約書き込み専用ディスクを本機にセットすると、予約書き 込み専用ディスクの予約が、本機の予約リストに加わります。 ただし、予約録画の時間を過ぎてからディスクをセットする と予約リストには追加されないため、録画が実行されません。

予約時間の開始時刻の 5 分前までに、 予約書き込み専用ディスクを本機に セットします

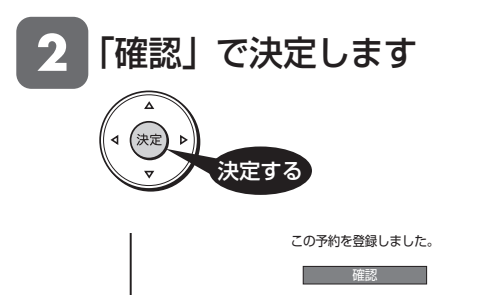

- 予約書き込み専用ディスクの予約が、予約リストに 加わります。
- 予約書き込み専用ディスクの予約と本機の予約の重 なった場合は、予約重複のメッセージが表示されます。 どちらの予約を行うかを選びます。

### 予約を完了します

- 予約書き込み専用ディスクの予約録画が完了するま で、予約書き込み専用ディスクを本機から取り出さな いでください。
- 予約書き込み専用ディスクを本機から取り出した場 合は、予約書き込み専用ディスクの予約開始時刻の 5 分前までに、本機にセットしてください。

予約録画の開始時刻になると、録画 ファイン マンクリック ありょう ふくしゅう が始まります

予約録画の終了時刻になると、録画 が終了します

#### 録画した番組が、予約書き込み専用ディ スクに自動的に高速ダビングされます

• 高速ダビングにかかる時間など、高速ダビングにつ いて詳しくは→ **131** ページをご覧ください。

## **予約書き込み専用ディスクを管理する**

- ■予約書き込み専用ディスクに書き込んだ予約 を削除する(通常の BD-RE ディスクに戻す)
- 予約書き込み専用ディスクを本機に セットします
- 「確認」で決定します

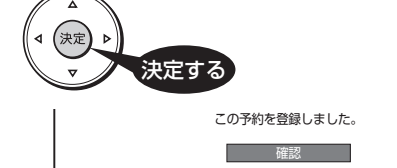

- 予約書き込み専用ディスクの予約が、予約リストに 加わります。
- 予約書き込み専用ディスクの予約と本機の予約の重 なった場合は、予約重複のメッセージが表示されます。 どちらの予約を行うかを選びます。

#### 予約を完了します

**コー**細す

予約リストを表示し ∴ を押します ディスク予約画面を表示します

「予約を削除する」を選んで、決定し 3 ます 選んで (決定 決定する ディスクに書き込まれている予約情報を変更します。 専用ディスクとして設定したディスクを 通常のディスクに戻します。 ディスクに録画した内容は消去されません。

### ■予約書き込み専用ディスクに書き込んだ予 約を変更する

• 予約書き込み専用ディスクに書き込んだ予約を削除し て、変更したい予約内容で、予約を書き込んでください。

### ■予約開始時刻を過ぎてから予約書き込み専 用ディスクを本機にセットしたときは (通常の BD-RE ディスクに戻す)

- 予約できません。画面の指示に従って操作し、表示さ れるメッセージを消します。
- •予約リストを表示して、←■■ を押します。
- ディスク情報変更画面で、「予約を削除する」を選んで 決定します。

## **自動で録画したニュース・天気番組を見る** BD-RE | BD-R |DVD-RW **VLJ CZJ** |DVD-R **VLJ CZJ**

ニュース・天気

本機が電源切のときに HDD(ハードディスク)に自動で、地上デジタル放送または BS デジタル放送のニュース・ 天気番組を録画します。

**HDD OR 4** 

#### 録画後は、リモコンふた内の ニュスを押して、すぐに再生して見ることができます。 ●あらかじめ、ニュース番組を録画するチャンネルの番号を確認します。 地上デジタル放送またはBSデジタル放送に切り換えます。 【番組表】 を押し、電子番組表を表示させます。 • 電子番組表が表示できないときは **255**ページをご覧ください。 • 電子番組表の表示や操作については **40** ~ **45**ページをご覧ください。 □ 録画したいニュース番組を選びます。 ▼「モード1」の場合の表示例 ■番組表 [地上デジタル … テレビ]<mark>レコーダー ―― 今日・\*\*[\*]・\*\*[\*]</mark>\*\*[\*]・\*\*[\*]・\*\*[\*]・\*\*[\*]・\*\*[\*] 1011 图関東圏ネットニュース <mark>≤###</mark> SHK総合・東京<br>■■■■ 午後10:00~午後11:00 ● 午後8時 ● 午後9時 ● 午後10時 ● 午後11時 <del>SHK</del> SHK総合・東京 (1) 01 う元気ですか<br>- コース - コース - コース<br>- エの何恵 - コース - コース | エ 法の知恵 | エ 日本の教養 **SHK** SHK教育・東京 2 021 ||報日||上||豕族 ・||やいな…||やりお父さんハア||やりアニメ・そいじゃまる コマンタル特集 022  $\Box$ 2 ここに表示された番号を、録画したいチャンネルとして**89**ページの設定手順 ーⓑ で設定します。 同じ放送局の他の番号(この例では「012」「013」)では、この番組は録画されません。 **AO お知らせ ご注意** ・ ニュース・天気番組を自動録画するためには、電子番組表の番組情報 ・ ニュース・天気自動録画は、本機の電源が切れた状態(待機状態)か が必要です。 ら自動で録画を開始します。夜中など動作音が気になる場合は「自動 電子番組表の番組情報が取得できていない場合は、番組情報を取得し 録画設定」を「しない」にしてください。 てください。(→ **255** ページ) ニュース·天気自動録画は、HDD (ハードディスク)に録画画質「DR」 ジャンルデータの中で 16 分以上の「ニュース・報道」の番組を自動 (放送画質)で重ね録りします。残しておきたいニュース・天気番組は、 録画(重ね録り)します。(ジャンルデータは、放送局から送信されま 通常の録画・予約録画をしてください。 す。) ・ 地上アナログ放送または CS デジタル放送や、ジャンルデータのない ジャンルデータの「ニュース・報道」には、ニュースや天気以外の情 番組、契約していない有料番組は、自動で録画できません。 報も含まれている場合があります。 ・ 本機が以下の状態のときは、自動録画が開始できません。 ・ 本機の電源が入っているとき。 (ニュース・天気自動録画が開始される 3 分前までに、本機の電源 が切れた状態(待機状態)になっていないとき。) ・ テレビの電子番組表で予約したファミリンク予約録画が終了後、3 分以内に開始するニュース・天気番組の自動録画。 ・ 通常の予約録画(表録画)や電子番組表の番組情報取得と、実行時 刻が重なるとき。 ・ テレビの電子番組表で予約したファミリンク予約録画が開始される と、ニュース・天気自動録画は中断されます。 ・ ニュース・天気自動録画中は、ファミリンクのワンタッチ録画は行え ません。 ・ HDD(ハードディスク)に録画できる残時間が少ないとき、先にニュー ス・天気番組が自動録画されると、残時間不足からすでに登録されて いる録画予約の実行ができなくなる場合があります。 ・ HDD(ハードディスク)の残時間が少ないときは録画済みの番組を消 去してご使用ください。(→ **118 ~ 120** ページをご覧ください。)

確認

基木

視

#### 自動で録画したニュース・天気番組を見る

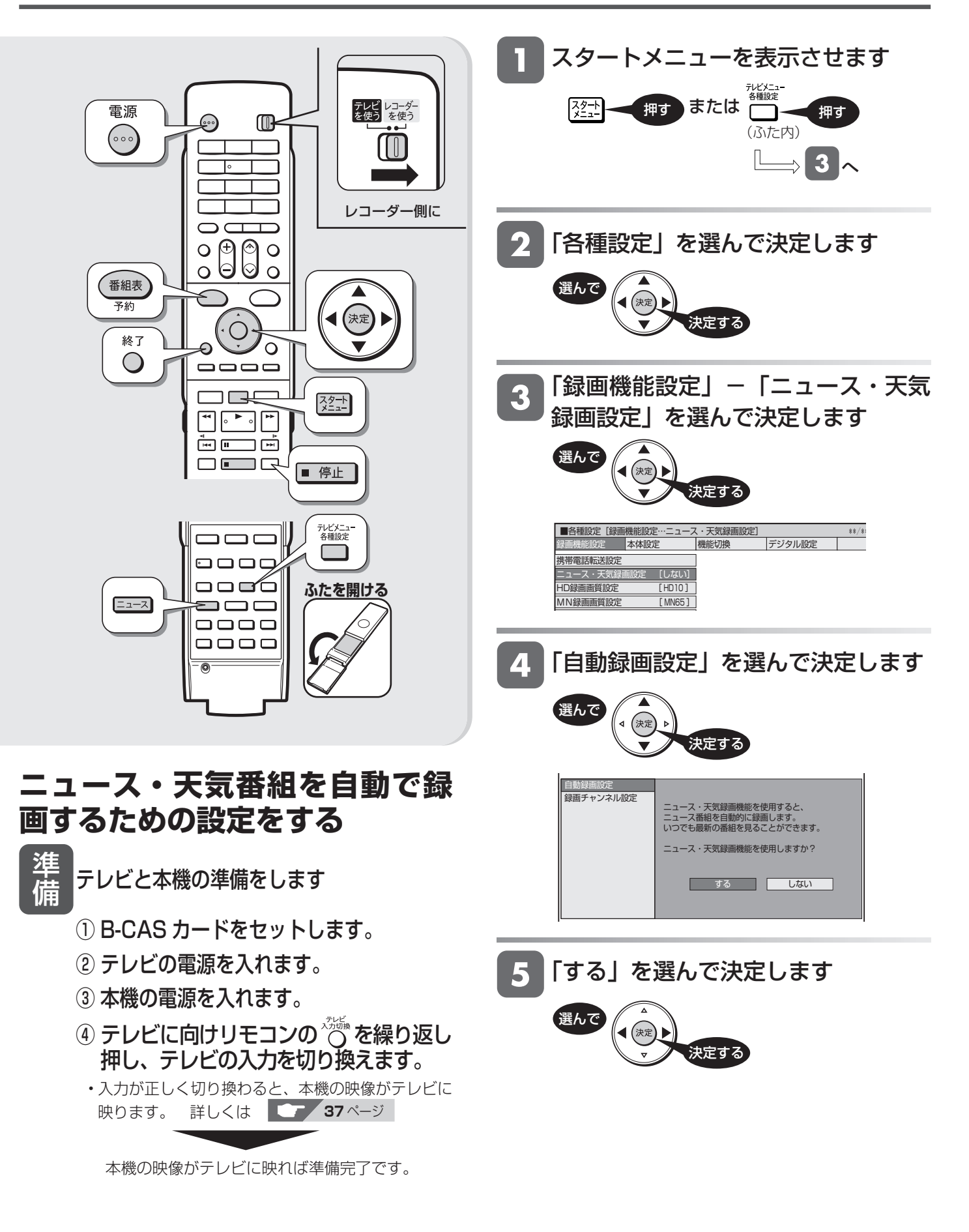

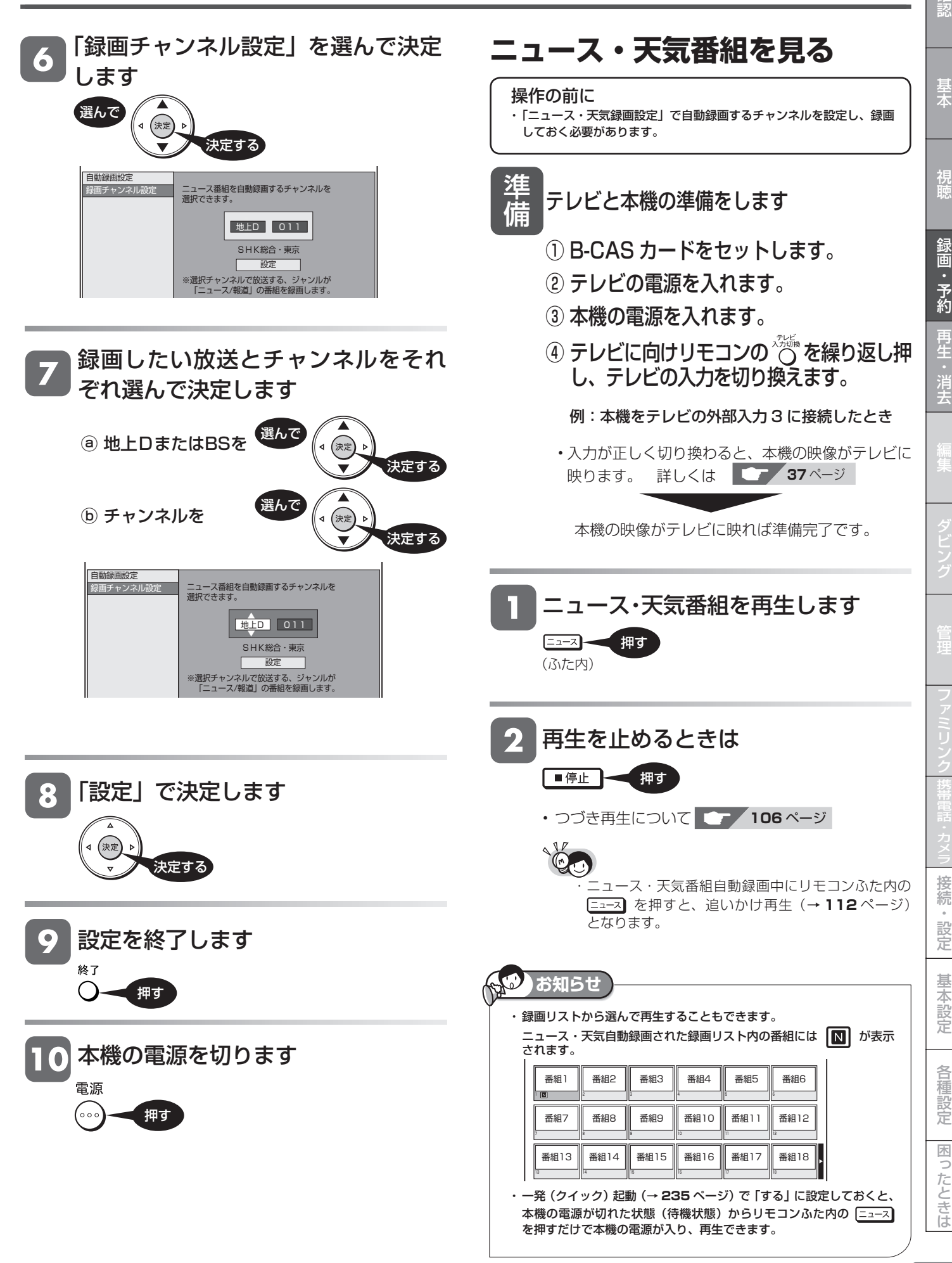

#### 再生について

# **再生のあらまし**

録画した番組や BD、DVD ディスクなどを再生する前にお読みください。

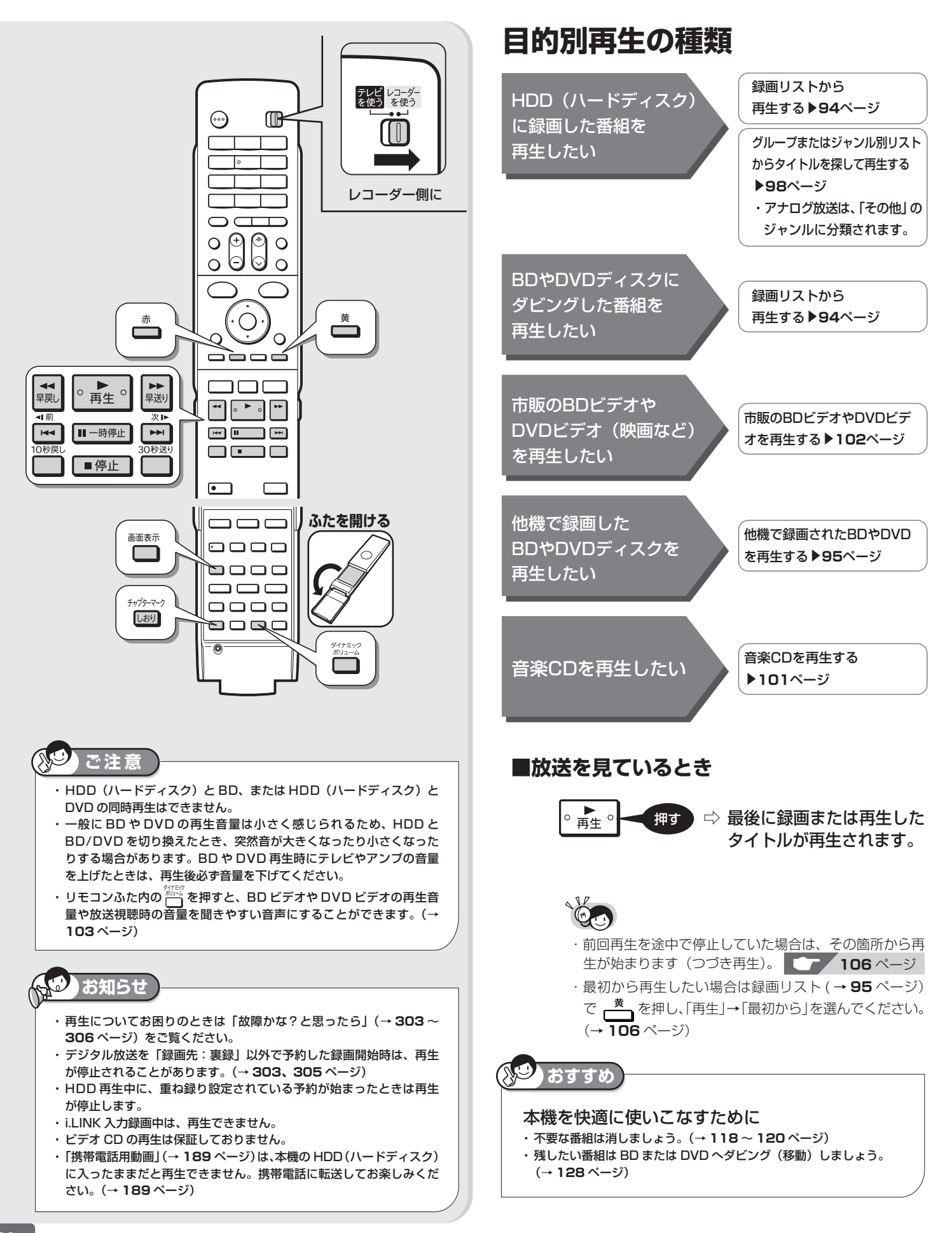

# 再生のあらまし <sup>確</sup>

基木

視睡

# **再生中の便利機能**

#### ■いろいろな再生 ▶ 107 ページ

サーチやスロー再生、スキップなど、ボタンを押すだけでいろいろな再生が できます。

#### ■追いかけ再生 ▶ 112 ページ

現在録画している番組を、最初から再生することができます。

#### ■同時録画再生 **113** ページ

HDD( ハードディスク)へ録画中に、すでに HDD に録画されている別番組 を再生することができます。

#### ■くり返し再生する ▶ 111 ページ

番組全体、あるいは一定の範囲をくり返し再生できます。

#### ■音声や字幕、映像 / アングルなどの切り換え **110** ページ 「視聴メニュー」を使ってもさまざまな操作ができます。(→ **114** ページ)

■チャプターマーク(しおり)をつける

好みの場所で しおり - 押す ⇒チャプターマーク記録 押す

(ふた内)

- ・あとから頭出しなどをするときに便利です。
- ・チャプターマークについて詳しくは、**51**、**63** ページ

#### ■カウンターなどの確認 **52** ページ

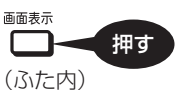

#### ■ニュース番組や天気番組を再生する **89** ページ

HDD(ハードディスク)に自動で録画したニュース番組や天気番組を、か んたんに再生できます。

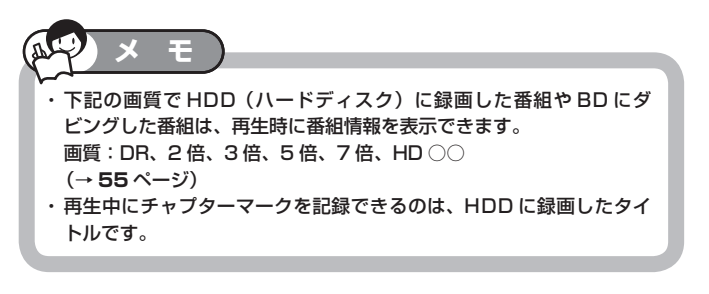

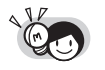

#### BD をセットしたとき

・ 他機で使用制限をかけた BD をセットすると、次のような画面になりま す。暗証番号を入力してください。

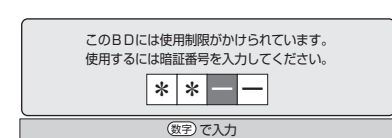

・ 暗証番号を 3 回まちがえると、ディスクトレイが開きます。ディ スクトレイを閉じてから、正しい暗証番号を入力してください。

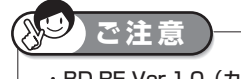

・BD-RE Ver.1.0(カートリッジ入り)は、本機で再生できません。 また、本機にセットすることもできません。 ・他機で録画したディスクを本機で再生する場合は、録画した機器でファ

#### イナライズをしてください。 DVD-RW(VR フォーマット) DVD-RW(ビデオフォーマット) DVD-R(VR フォーマット) DVD-R(ビデオフォーマット) DVD+RW(ビデオフォーマット) DVD+R(ビデオフォーマット) DVD-RAM(VR フォーマット)

**お知らせ**

- ・ デジタル放送を録画(ダビング)した DVD ディスクを再生したとき、 つぎの操作はできません。
	- ・番組情報は表示できません。
	- ・連動データは表示できません。
	- ・字幕は表示できません。
- ・ BD や DVD ディスクにはチャプターマークを記録できません。
- ・ 本機に録画した映像を再生したとき、録画されている録画画質により 放送と見え方が違って見える場合があります。

#### 例:4:3 の映像を録画したとき

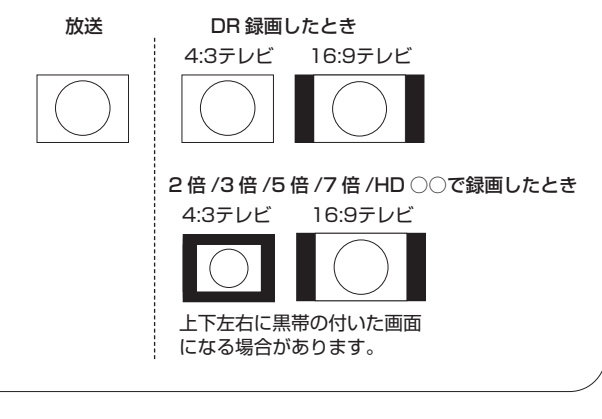

は

接

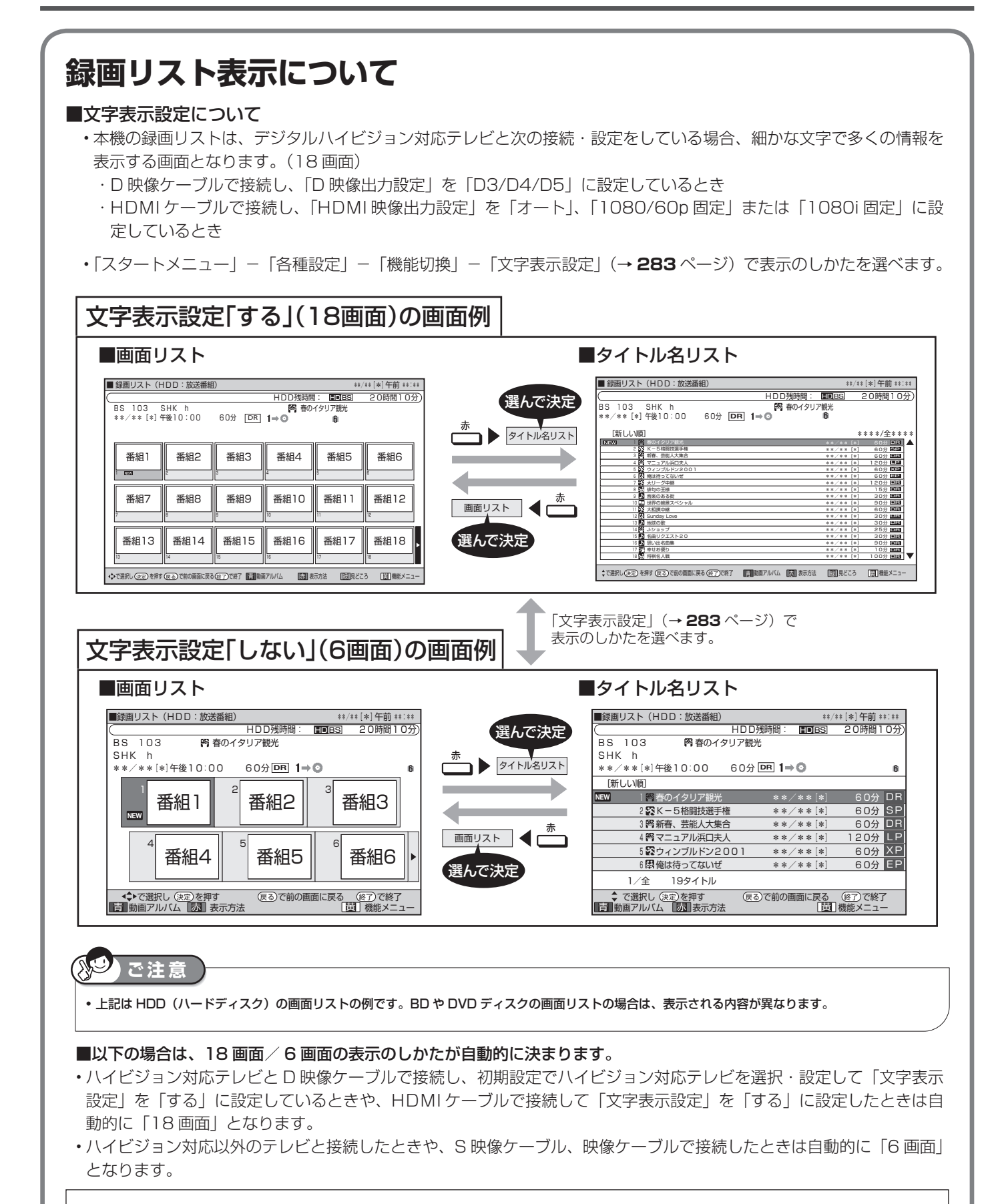

録画リストの表示の切り換えかたや、チャプター(章)、見どころ画面の表示については、**96**~**97**ページをご覧ください。

# 再生のあらまし <sup>確</sup>

視

基

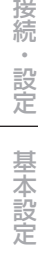

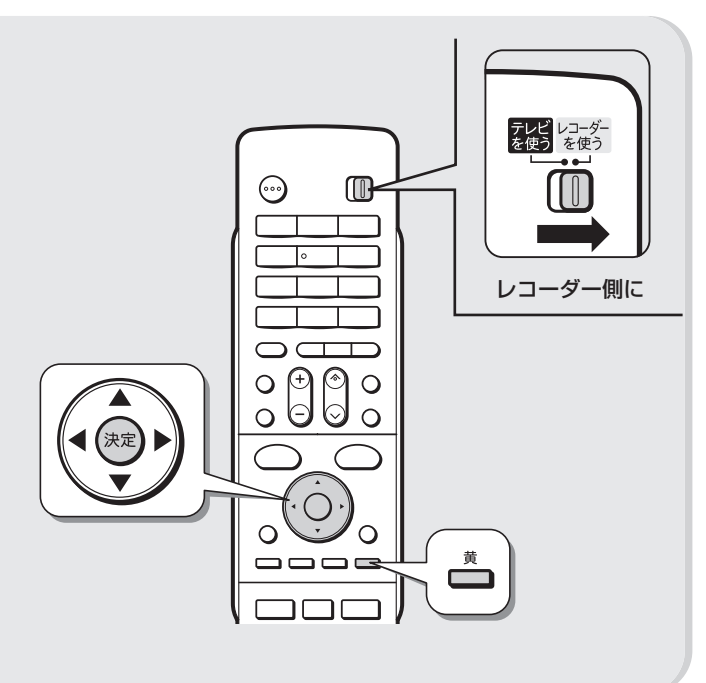

# **録画リストから各種機能設定 をする**

先にタイトル(録画した番組)を選んでから編集など を行うには、録画リストでタイトルやチャプターを選 んでから機能メニューによって各種機能を呼び出す方 法が便利です。

### 録画リストで「機能メニュー」を 選びます

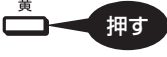

- 録画リストでの切り換え(タイトル名リスト/チャ プターリスト、オリジナル/プレイリスト※)に よって、表示される機能は異なります。
	- ※他機でプレイリストを作成したディスクを セットした場合

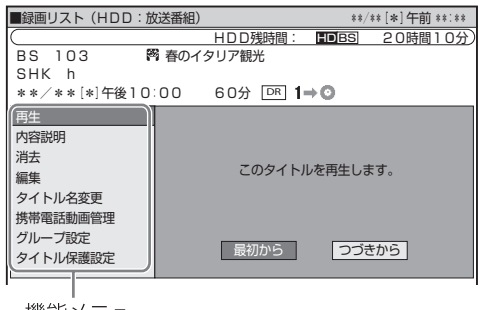

### それぞれの設定をします

• 操作については、それぞれの参照ページをご覧くだ さい。

機能メニューでは、次のような機能を呼び出すことが できます。操作について詳しくは、それぞれの参照ペー ジをご覧ください。

#### ■再生(→ 95、106ページ)

#### HDD BD DVD-RW/-R ビデオ DVD-RW/-R VR

録画リストで選んだタイトル(またはチャプター)を 再生します。一度再生し、途中で停止したタイトル をはじめから見たいときに選択します。

※ DVD-RW/-R ビデオフォーマットをファイナライ ズすると録画リストはご覧いただけません。 タイトルメニュー画面になります。

#### ■内容説明 HDD ※1

録画画質「DR」、「2倍」、「3倍」、「5倍」、「7倍」、 「HD ○○」で録画したデジタル放送番組の内容を表 示します。

 (地上アナログ放送を録画したときは、内容説明の表 示は出ますが空欄となります。)

#### ■消去<sup>※2</sup> (→ 118 ページ) | HDD | BD | DVD-RW/-R ビデオ DVD-RW/-R VR

録画リストで選んだタイトル(またはチャプター)を 消去できます。BD、DVD ディスクのタイトルは、チャ プター単位の消去はできません。

### ■編集(→ **121** ページ)

HDD

HDD (ハードディスク)に録画した番組は、編集の操作 でコマーシャルなどをカットしたりすることができます。

#### ■タイトル名変更<sup>※2</sup> (→ 158 ページ) HDD BD DVD-RW/-R ビデオ DVD-RW/-R VR

タイトル名を変更することができます。番組名など、 わかりやすいタイトル名に変更しておくと再生する ときに便利です。

#### ■携帯電話動画管理<sup>※1</sup>HDD

携帯電話転送用動画の消去ができます。

### ■グループ設定(→ 100ページ)HDD

録画リストで選んだタイトルを、グループに分けて 分類・整理できます。

#### ■タイトル保護設定<sup>※2</sup> (→ 116 ページ) HDD BD DVD-RW/-R VR

タイトルを保護します。 誤って編集や消去をしないようにするときに設定します。

- ※ 1 動画アルバムの場合は、「内容説明」と「携帯電話 動画管理」は表示されません。
- ※ 2 DVD-RW(ビデオフォーマット)、DVD-R ディス クは、ファイナライズを行うと再生専用ディスクと なり操作できません。

は

録画した番組の再生

**BD-RE BD-R DVD-RW VB ED DVD-R VB ED** HDD **OR 2倍 3倍 5倍 7倍 SXP XP SP LP EP** 

# **HDD に録画した番組やダビングした BD・DVD を再生する**

• HDD(ハードディスク)や BD、DVD ディスクに録画された番組(タイトル)を「録画リスト」から選んで再生します。 • 他機で録画した DVD ディスクは、ファイナライズされたディスクが本機で再生できます。

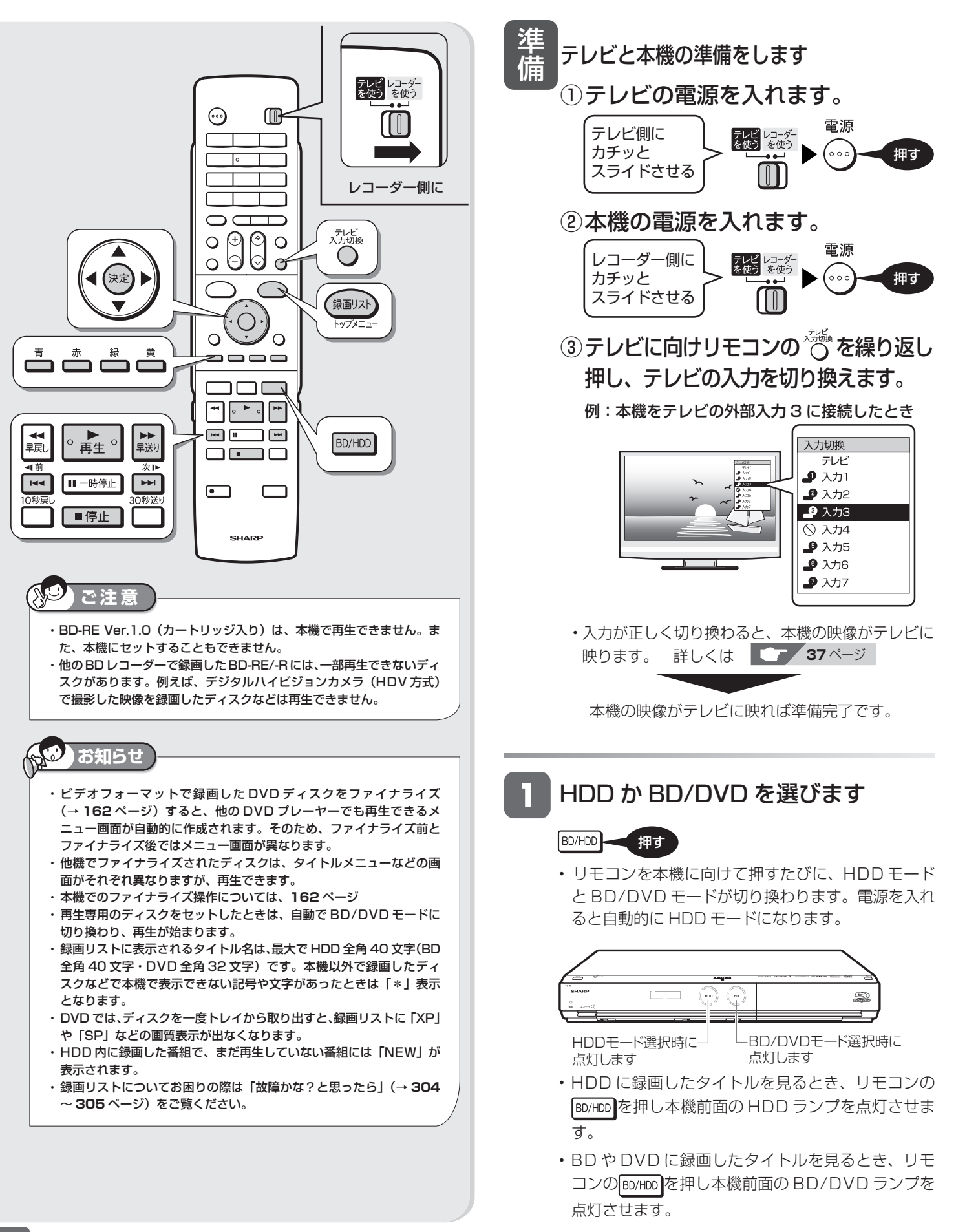

# HDD に録画した番組やダビングした BD・DVD を再生する <sup>確</sup>

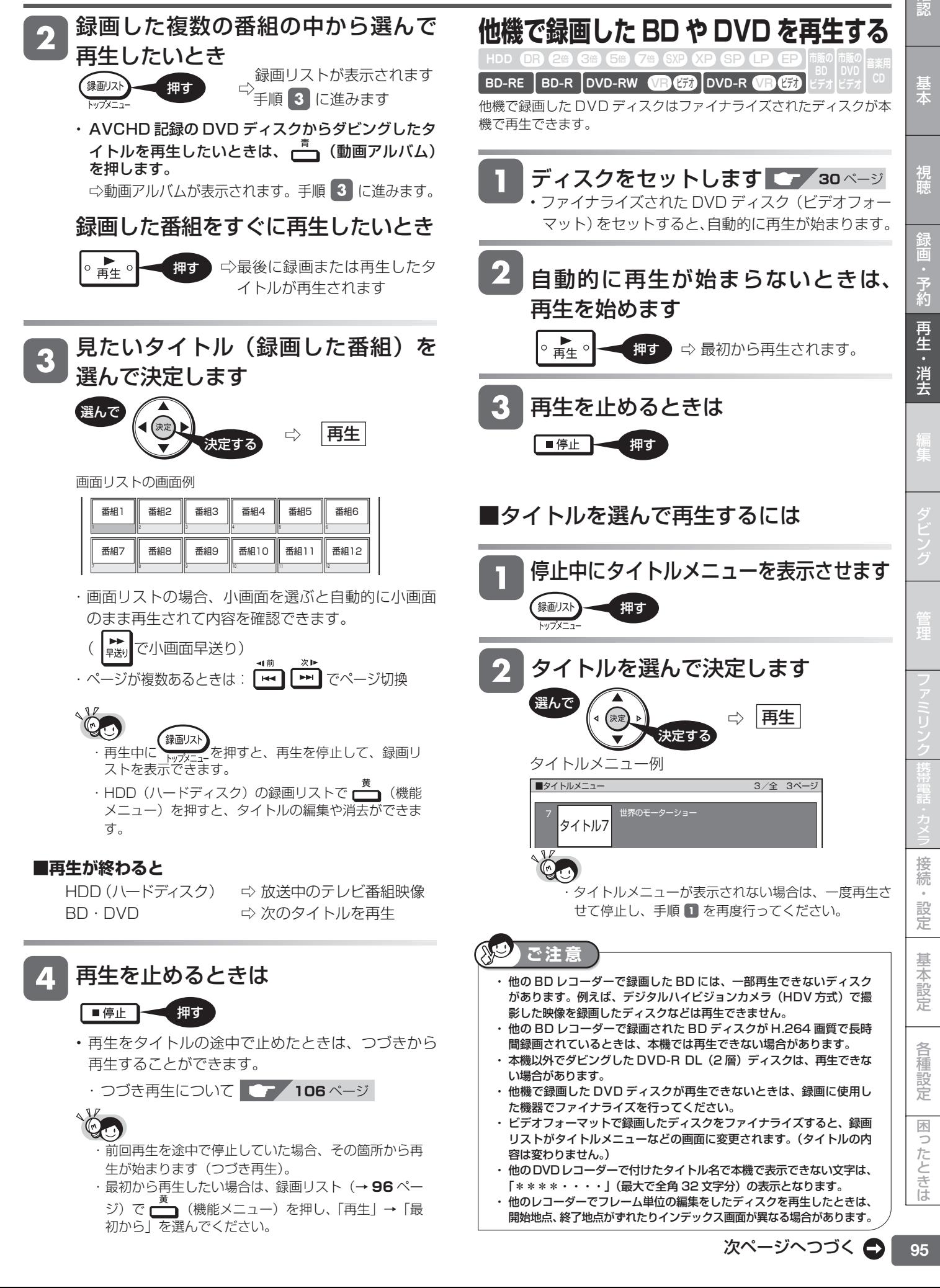

## **録画リスト表示と切り換えについて**

#### **■放送番組**

放送や外部入力を録画した映像は、放送番組として分類 されます。

#### **■動画アルバム**

HDV 方式や AVCHD 方式のデジタルビデオカメラから 録画した映像は、動画アルバムとして分類されます。

#### **■画面リスト**

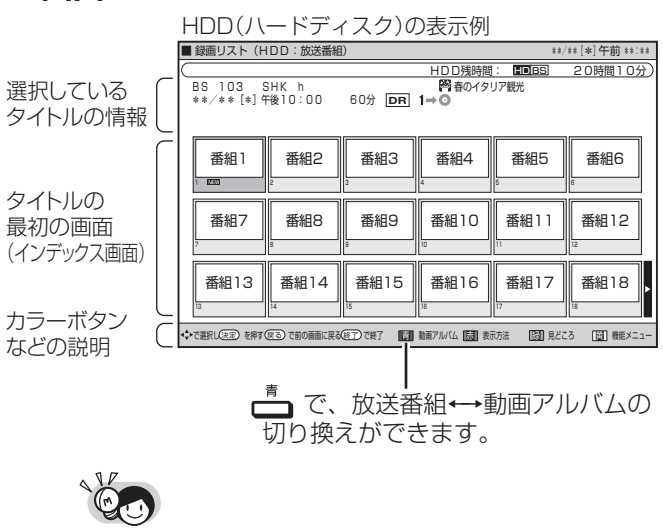

・本機からテレビへ 1080p または 1080i の解像度で 映像出力している場合、「スタートメニュー」-「各 種設定」-「機能切換」-「文字表示設定」を「する」 にすると、画面リストを 18 画面表示にすることがで きます。 **<sup>283</sup>** ページ

#### **録画リストに表示されるマーク**

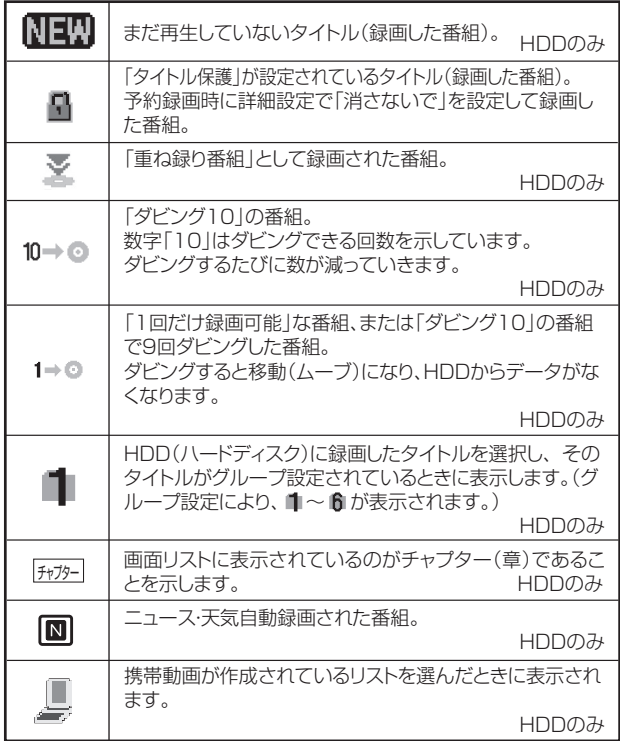

#### **■タイトル名リスト**

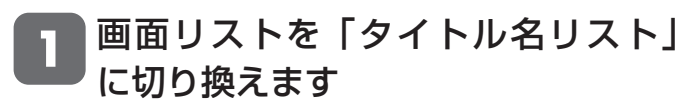

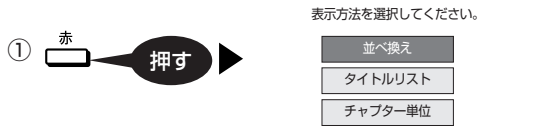

②「タイトル名リスト」を選んで決定します。 ⇨タイトル名リストが表示されます。

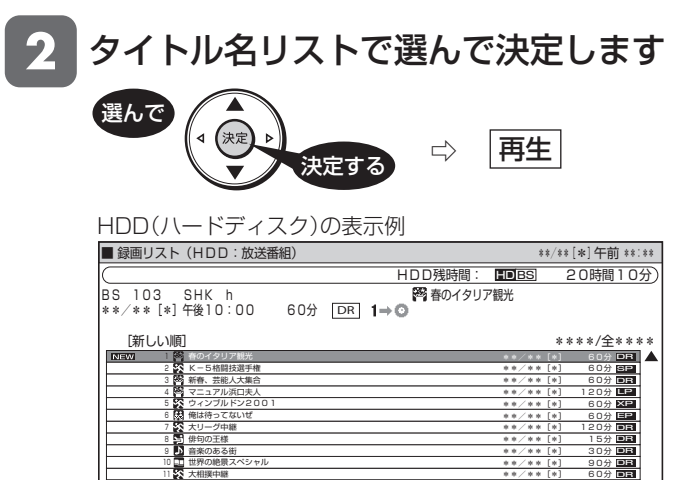

100分 \*\*/\*\*[\*] で選択し を押す で前の画面に戻る で終了 動画アルバム 表示方法 見どころ 機能メニュー 決定 戻る 終了 青 赤 黄 緑 将棋名人戦 並べ換えたいとき

3U<u></u> 30分 25分 30分 <u>90</u> 10分

DR DR DR

DR DR DR DR

\*\*/\*\*[\*] \*\*/\*\*[\*] \*\*/\*\*[\*] \*\*/\*\*[\*] \*\*/\*\*[\*] \*\*/\*\*[\*]

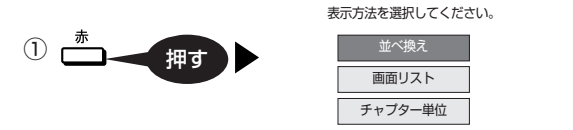

 Sunday Love 地球の歌 J-ショップ 1 名曲リクエスト20 1 思い出名曲集 ! 幸せお使り

② 「並べ換え」を選んで決定します。

#### ③ 並べ換え方法を選びます。

HDD(ハードディスク)の表示例

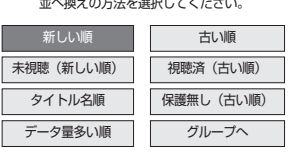

□ ☆並べ換えられたタイトル名リストが表示されます。

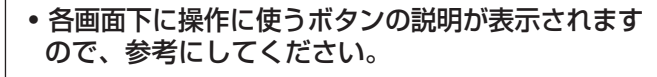

• HDD モードでは、「グループへ」を選択すると、グ ループリスト(→ 98ページ)が表示されます。

# HDD に録画した番組やダビングした BD・DVD を再生する <sub>確認</sub>

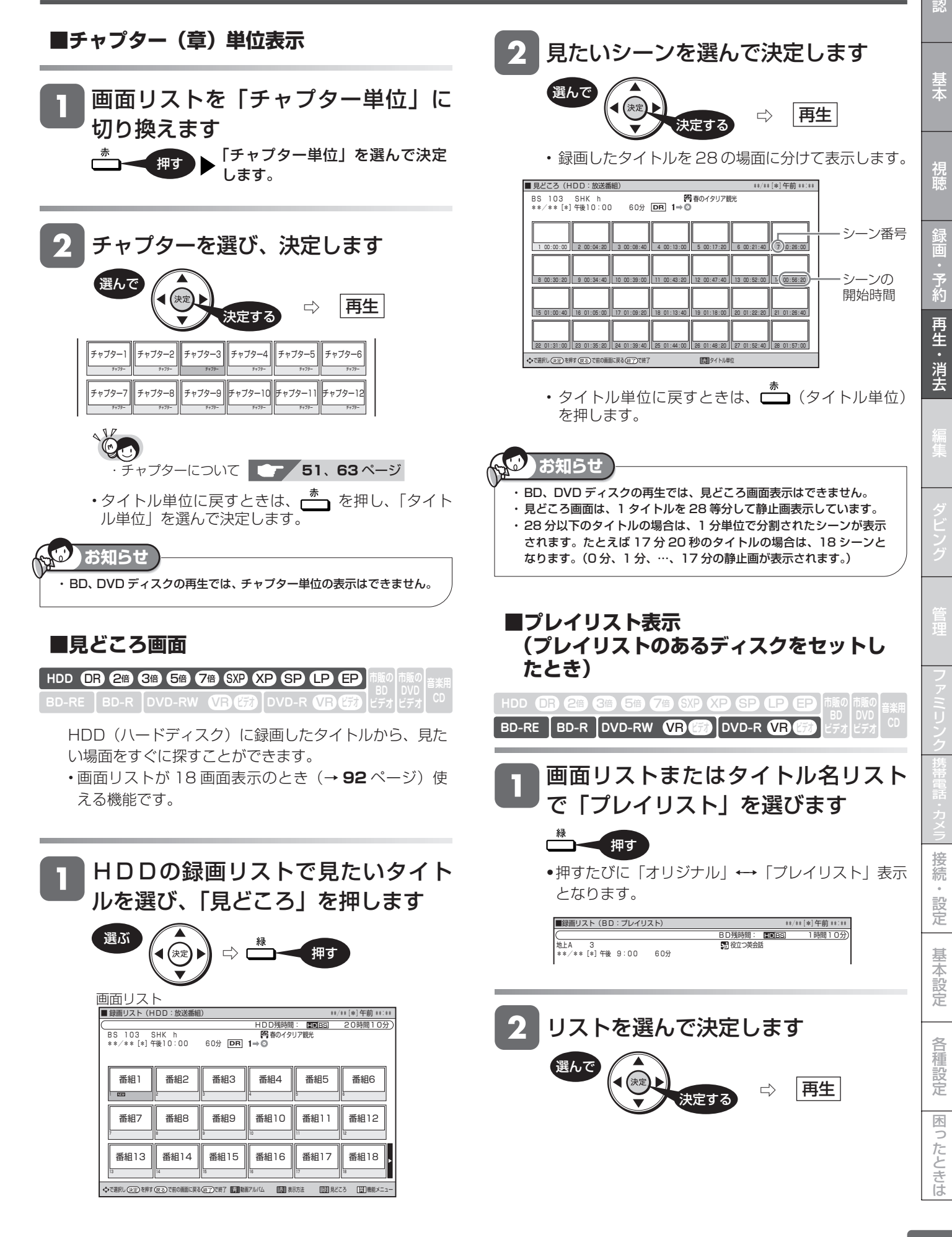

録画した番組の再生

**HDD OR 2倍 3倍 5倍 7倍 SXP XP SP OP EP** 

BD/HDD

BD-RE | BD-R |DVD-RW **VLJ CZJ** |DVD-R **VLJ CZJ** 

HDD モードを選びます

押す

と自動的に HDD モードになります。

# **グループリスト/ジャンル別リストから再生する(HDD)**

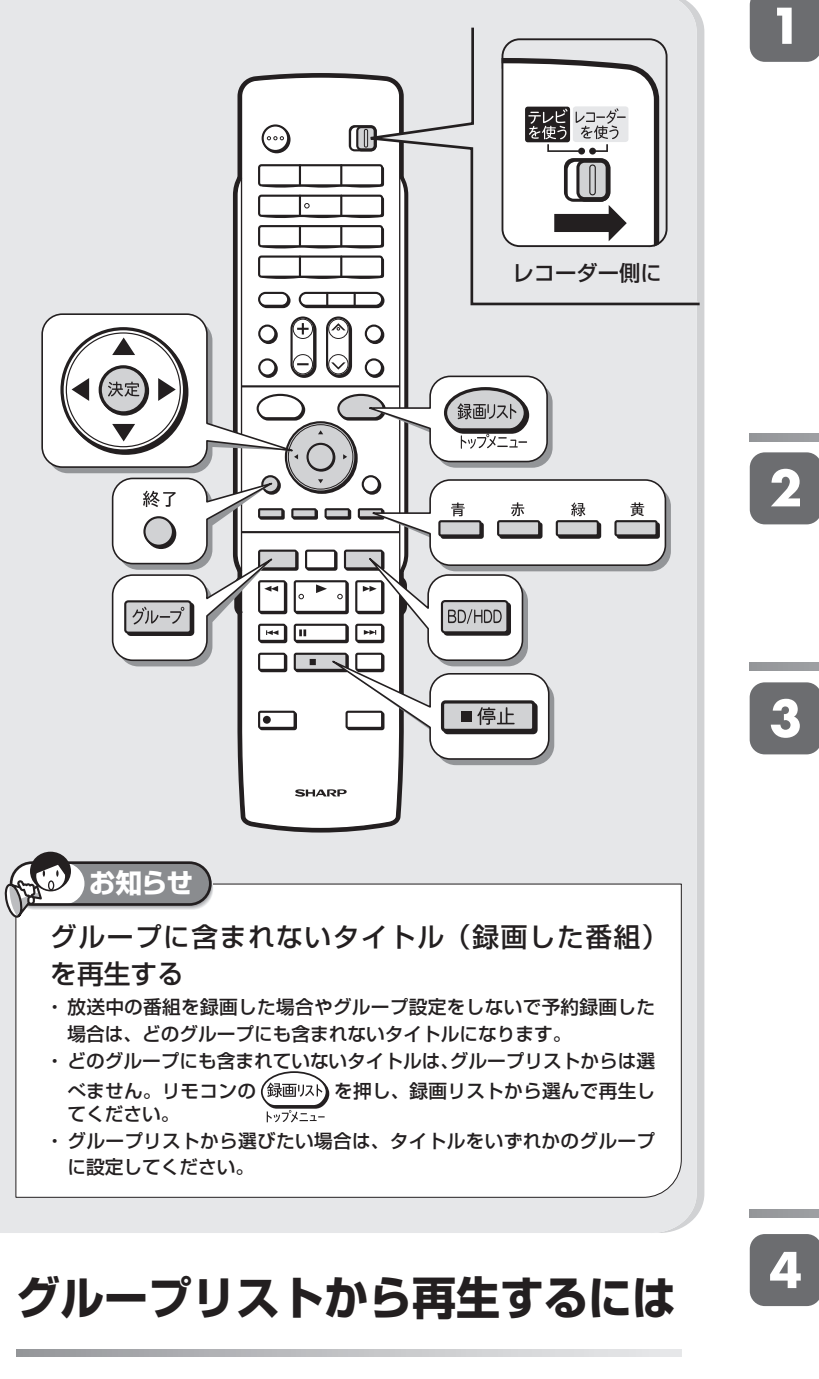

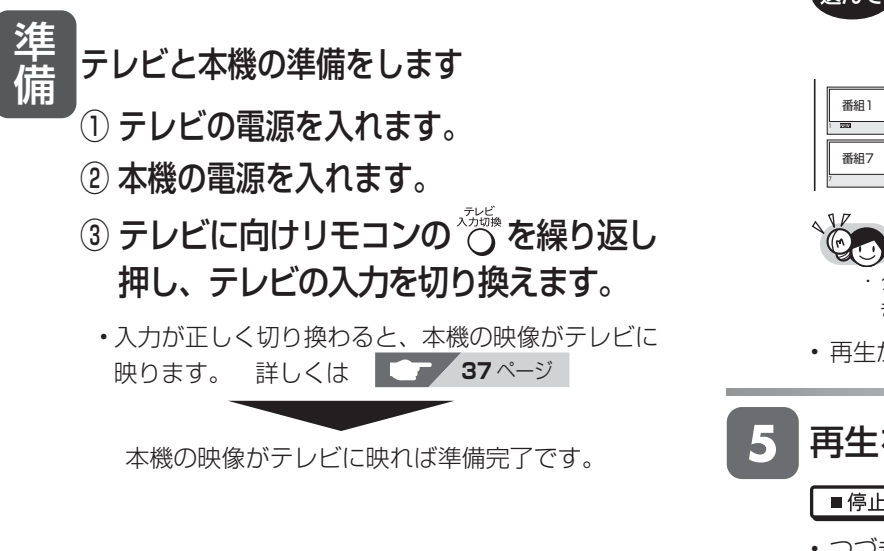

#### $\binom{1}{1}$ HDDモード選択時に BD/DVDモード選択時に 点灯します 点灯します グループリストを表示させます グループ 押す • ジャンル別リストが表示された場合は ┌─┐(グルー プへ)を押します。 グループを選んで決定します 選んで (決定 決定する  $[*]$ 午前 \* HDD残時間: **EDBS** 20時間10分 グループを選択してください。 16 タイトル **1257 11 4** グループ 1 2 グループ 2 10 タイトル 8 タイトル 6】 クループ 3 **41** クルーフ 4 21タイトル 4タイトル MD グループ 5<br>MD グループ 6 11タイトル まだ視聴していない番組があるときに表示

• リモコン本機に向け押すたびに、HDD モードと BD/DVD モードが切り換わります。電源を入れる

> ・グループリストにも、放送番組と動画アルバムの 2 種類があります。■ で切り換えることができます。

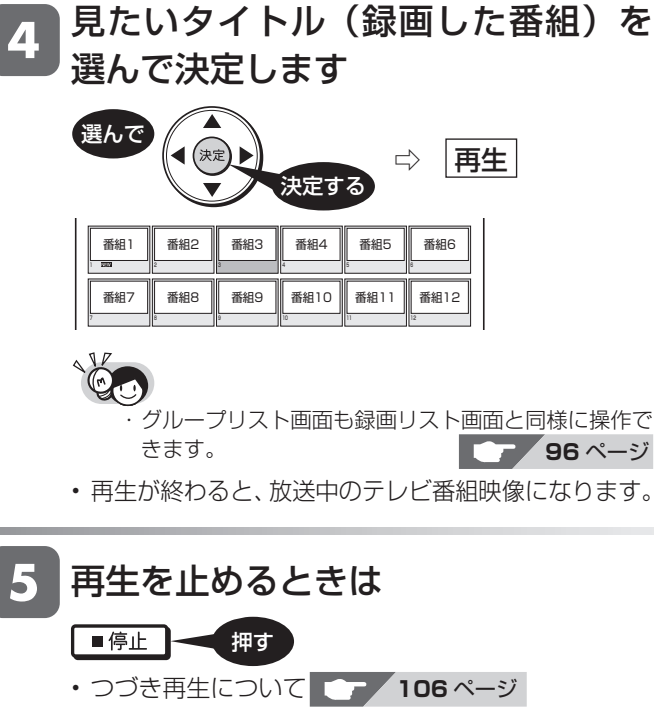

**並べ換える**

**グループリスト内のタイトルを**

確認

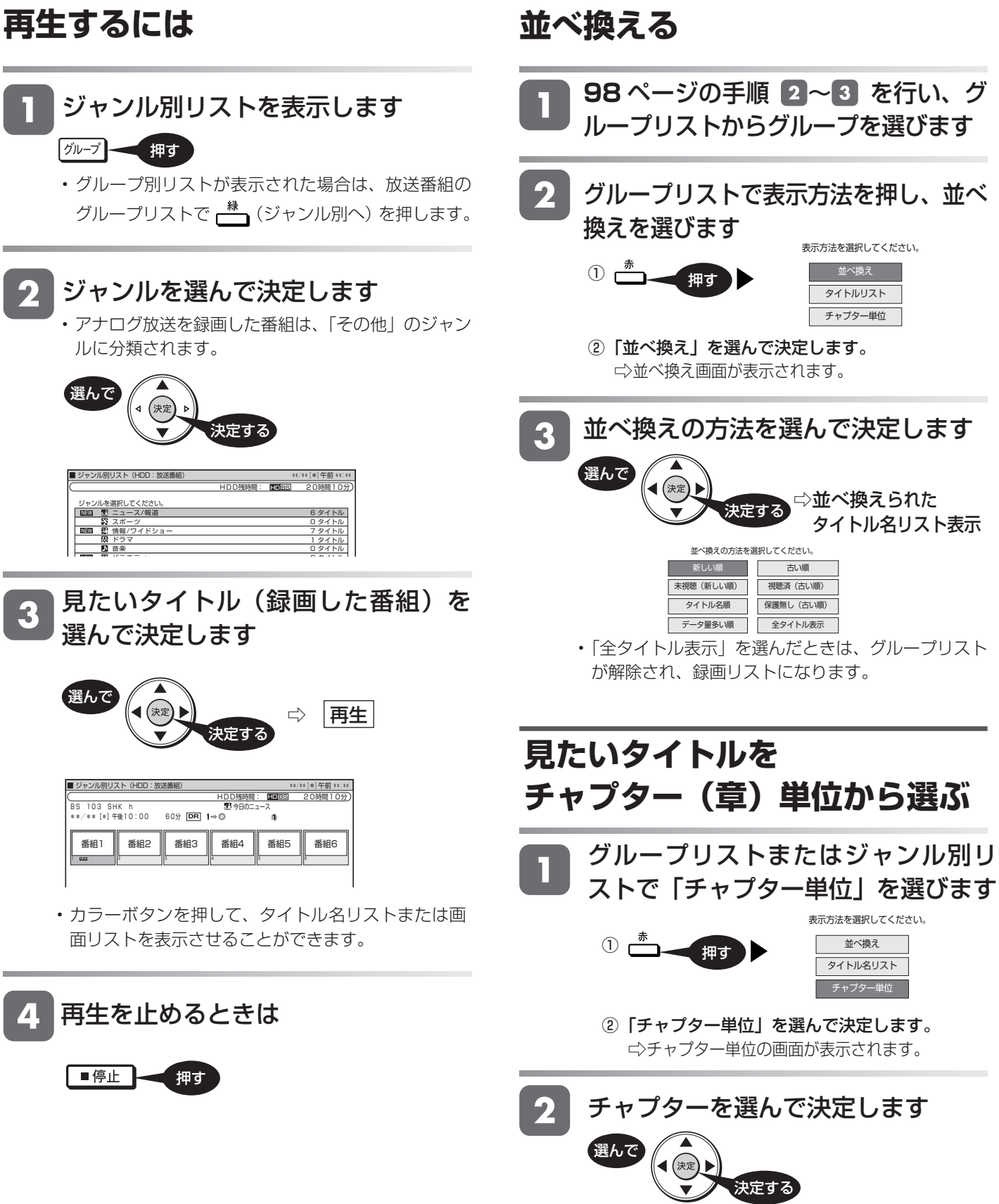

**ジャンル別リストから**

• チャプターについて **51**、**63** ページ

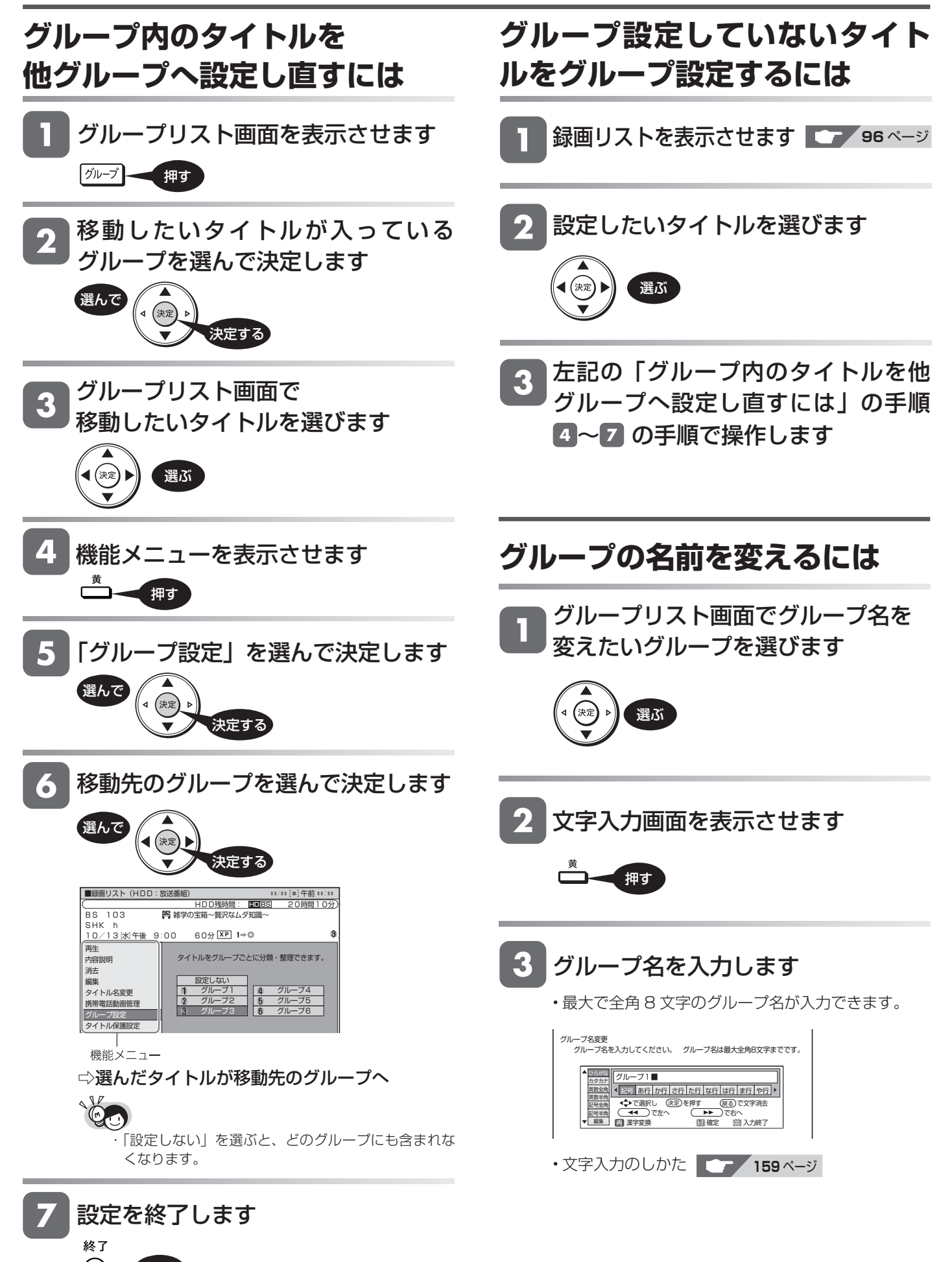

押す

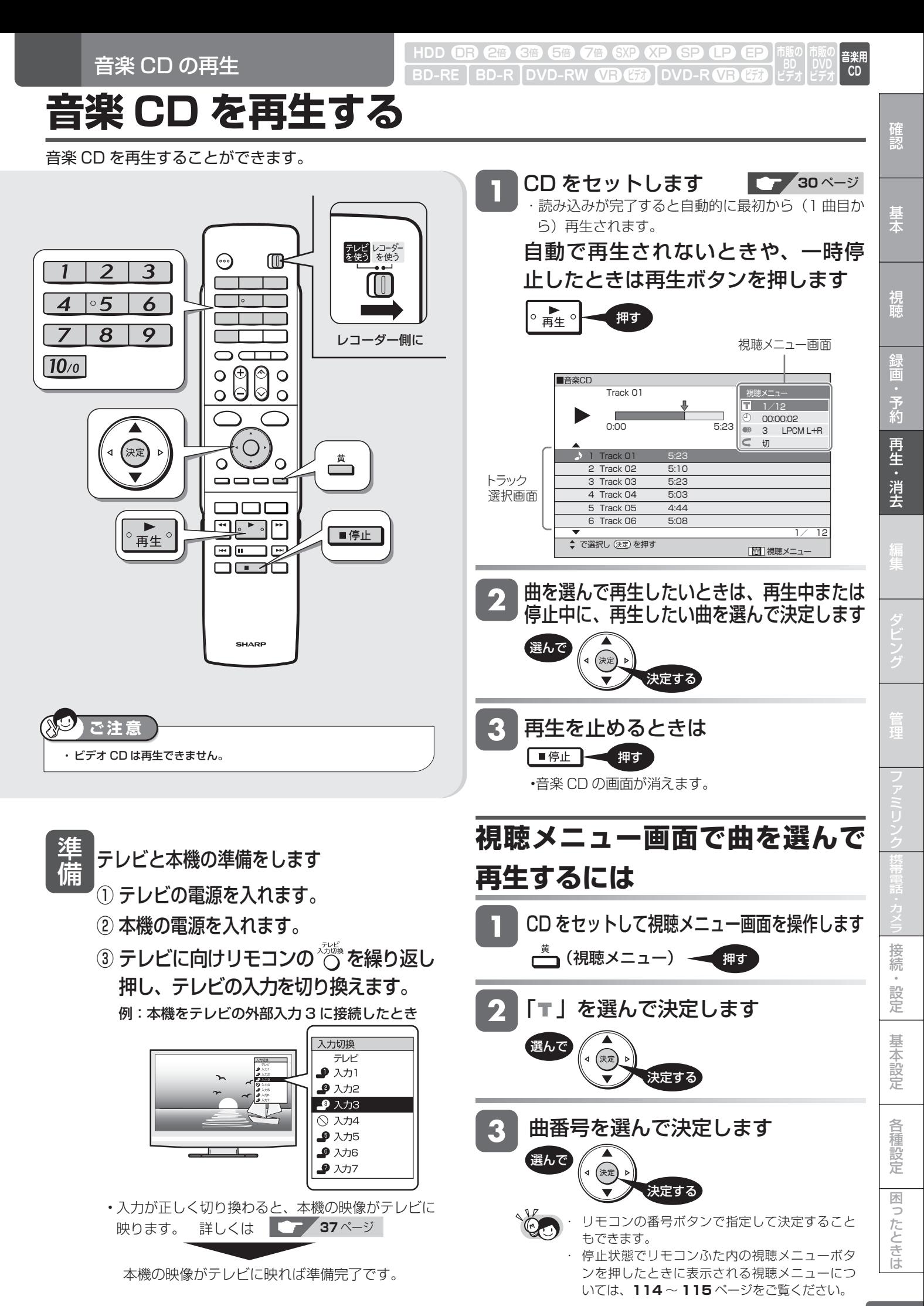

**101**

ディスクの再生

**BD-RE BD-R DVD-RW VR CH HDD OR 2倍 3倍 5倍 7倍 SXP SP OP EP** 

**市販の BD**

**・市販の DVD**

#### **市販の BD ビデオや DVD ビデオを再生する ビデオ ビデオ**

映画などを収録した市販の BD ビデオや DVD ビデオディスクを再生します。

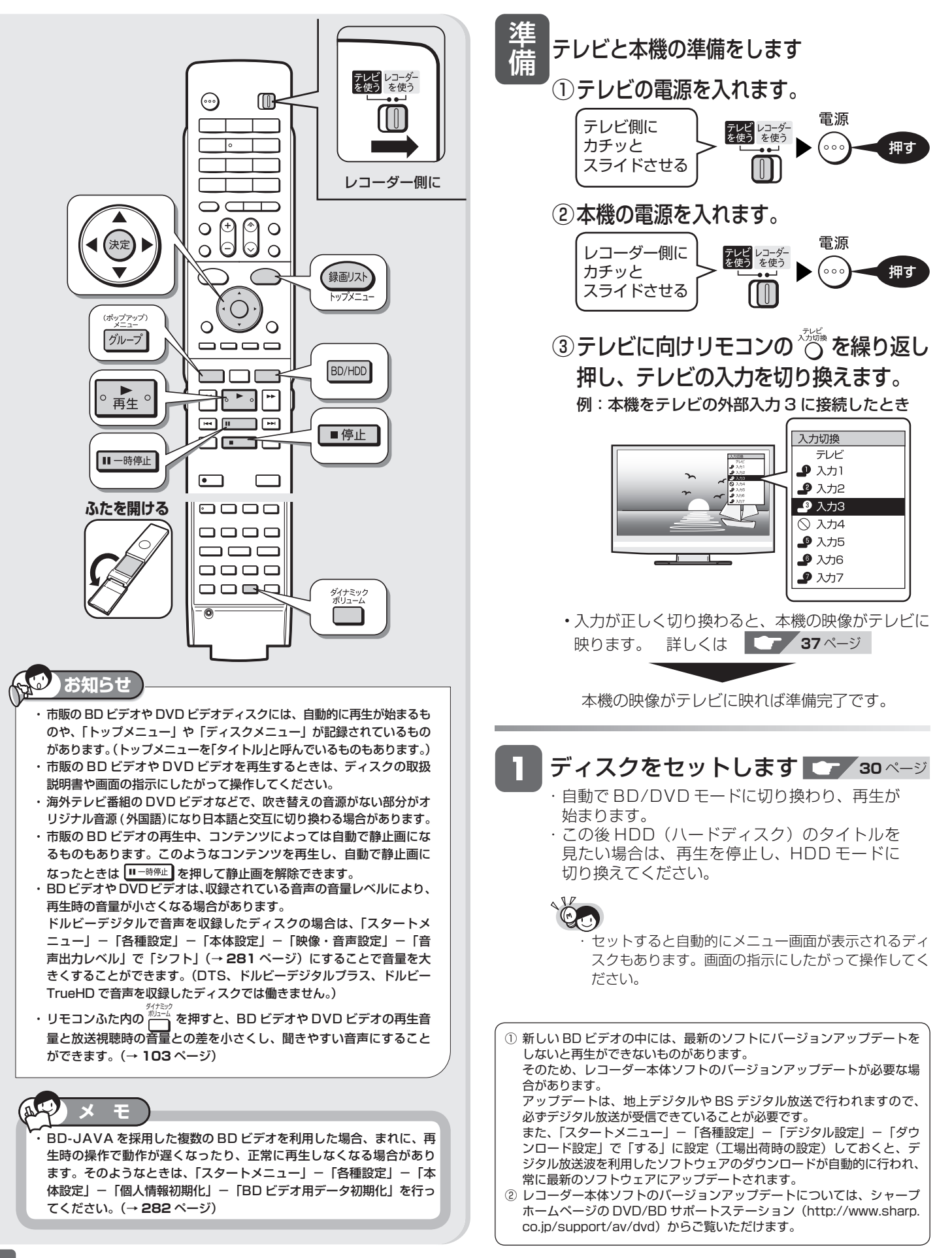

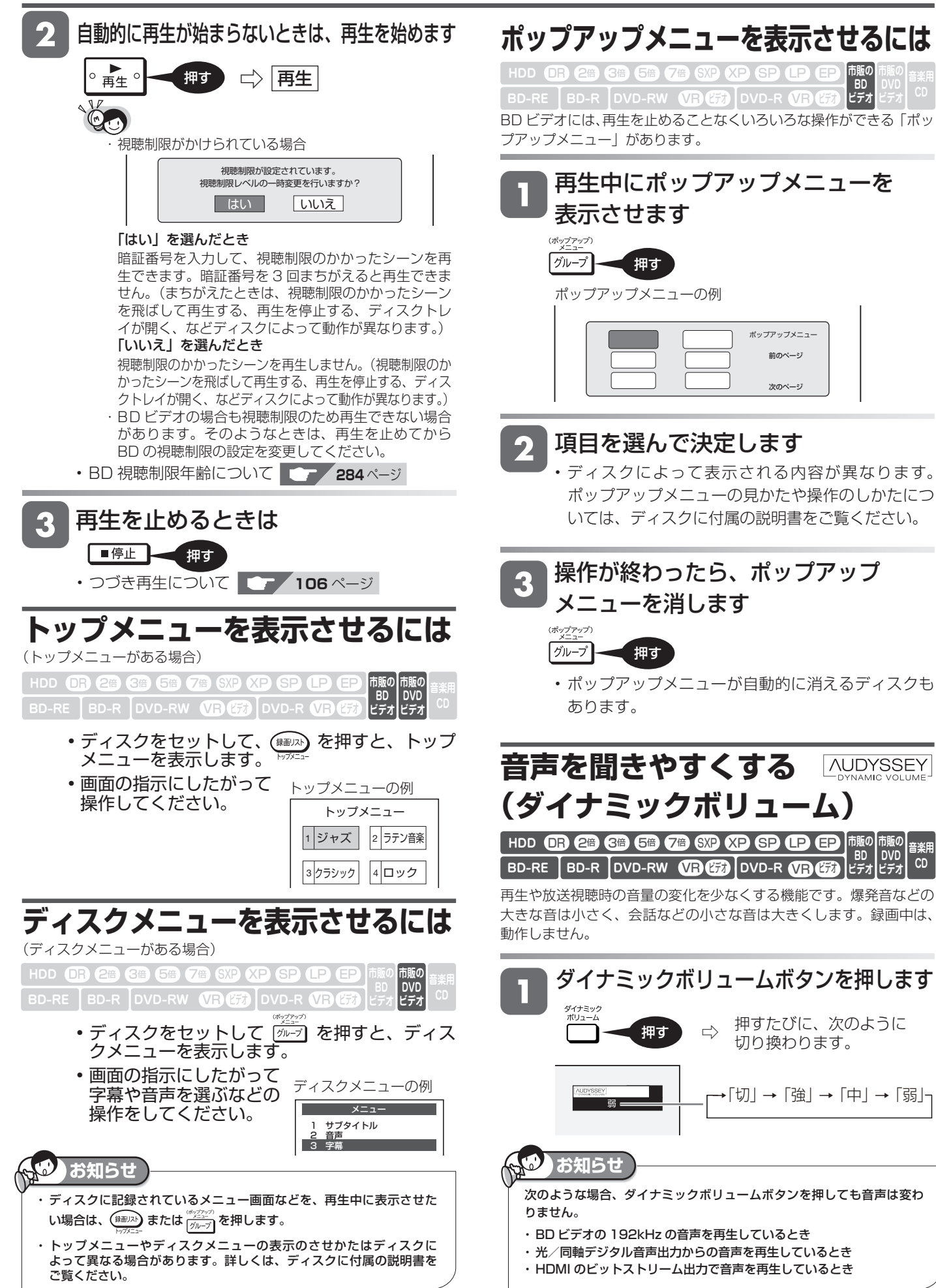

基木

**市販の BD ビデオ**

視

**BD ビデオ** **市販の DVD ビデオ CD**

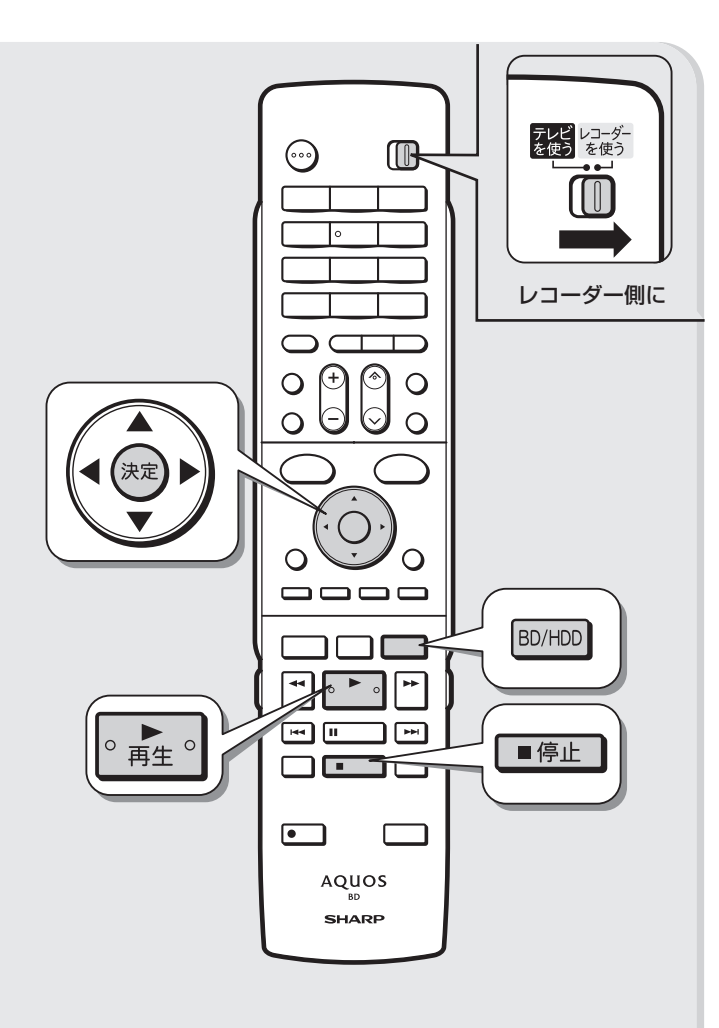

### **お知らせ**

・ デジタル音声入力端子付きのオーディオ機器などと光または同軸音声出 力端子で接続し、ボーナスビューのクリック音などが出ないときは、「デ ジタル音声出力設定」-「光/同軸デジタル音声出力」-「ドルビーデ ジタル」または「DTS」を、「ビットストリーム」に設定し、「する」 を選んで決定しクリック音などの設定をしてください。(→ **281** ペー ジ)

# **BONUS VIEW™、 BD-LIVE について**

BD ビデオには、BONUS VIEW ™(ボーナスビュー)や BD-LIVE(BD ライブ)という新しい再生機能に対応したものがあります。

BONUS VIEW™ (ボーナスビュー): 2 画面に対応した副映像、副 音声や、字幕が同時に楽しめます。本編再生中の画面に小画面で表示 されます。

BD-LIVE (BD ライブ): 本機をインターネットに接続して特典映像 などのさまざまな情報をダウンロードすることができます。

• BD ビデオに記録されているデータやダウンロードしたデータは、 本機に内蔵の HDD (ハードディスク) に保存されます。

## **BONUS VIEW™対応のBD ビデオ を楽しむ**

**HDD BB 2倍 6倍 7倍 SXP SP B B EF BD-RE BD-R DVD-RW CREE DVD-R VRG 市販の BD ビデオ**

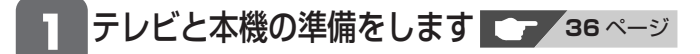

BD ビデオをセットします **<sup>30</sup>** ページ • BD ビデオをセットすると、自動的に BD/DVD モー ドに切り換わり、再生が始まります。

自動的に再生が始まらないときは、<br>再生を始めます 【~<mark>103ページ</mark> 3 再生を始めます **<sup>103</sup>** ページ

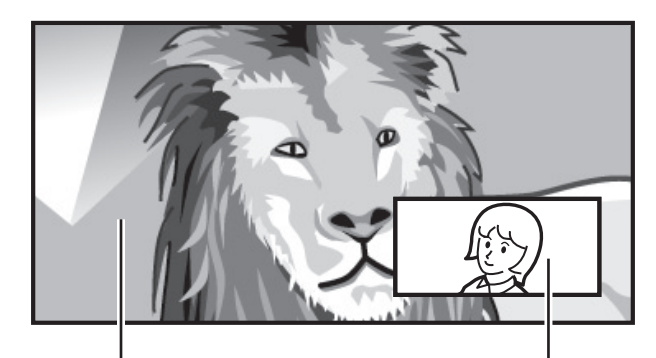

主映像/音声 みんじょう はんしゃ 副映像/音声

- ディスクによっては、副映像/音声が自動的に再生 されます。また、再生可能な領域が制限されること があります。
- 再生方法はディスクによって異なります。
- 再生するディスクに必要なメモリー容量やコピー、 再生の手順は、ディスクの説明書をご覧ください。

# 市販の BD ビデオや DVD ビデオを再生する るい <sub>確</sub>

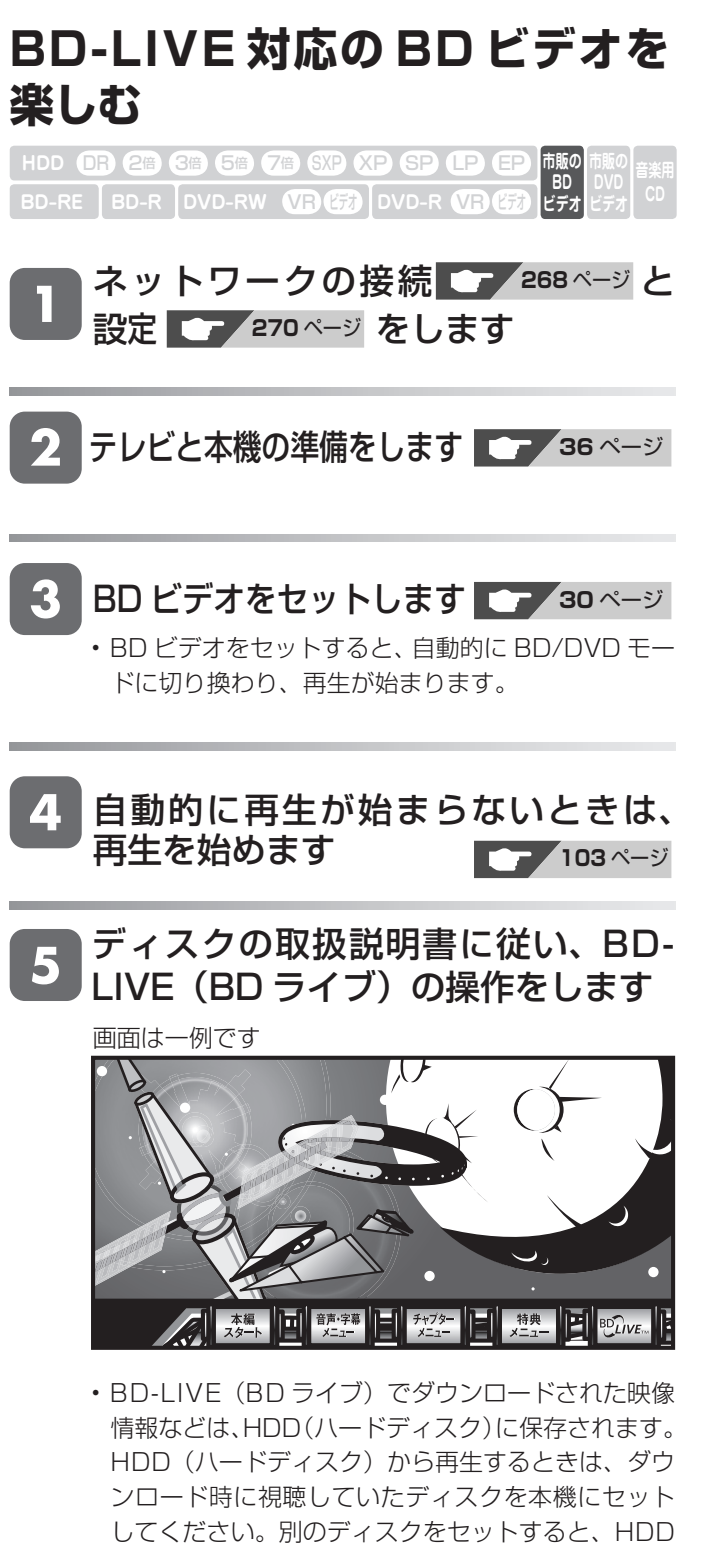

(ハードディスク)に保存された情報は再生できませ

·データがHDD (ハードディスク)に保存されるま で一定の時間がかかります。(データが保存されるま での時間は、インターネット接続速度や番組のデー

タ量により、変わります。)

ん。

#### **お知らせ** HDD(ハードディスク)に保存されたデータは消 去できます。 ·BD-LIVE (BD ライブ)でダウンロードした情報は、不要になれば消 去することができます。「スタートメニュー」-「各種設定」-「本体 設定」-「個人情報初期化」の、「BD ビデオ用データ初期化」で初期 化をしてください。 HDD(ハードディスク)の容量が足りないときは ・ データが保存されません。画面にメッセージが表示されます。不要な データを削除してください。 BD-LIVE (BD ライブ)を楽しむためのソフトを 更新できます。 ・ BD-LIVE(BD ライブ)機能は、専用のソフトを使用しています。 BD-LIVE (BD ライブ)に接続すると、ソフトを最新のものに更新で きます。 • BD-LIVE(BD ライブ)で楽しむために、ブロードバンドサー ビスに接続してお使いになることをおすすめします。

- BD-LIVE(BD ライブ)で映像などの情報を HDD(ハードディ スク)に保存中は、再生の操作が制限されることがあります。
- BD-LIVE (BD ライブ)は、自動的にインターネットに接続し、 楽しむ機能です。BD-LIVE (BD ライブ)対応のディスクが、 本機やディスクの識別信号(ID)をインターネット経由でコン テンツプロバイダに送信することがあります。
- 本機は、自動的にインターネットに接続しないように設定する ことができます。設定のしかたについては、**284** ページをご覧 ください。

基

視睡

は

# **停止した場所からつづけて再生する(つづき再生)**

前回停止したところから、つづきを再生できます。

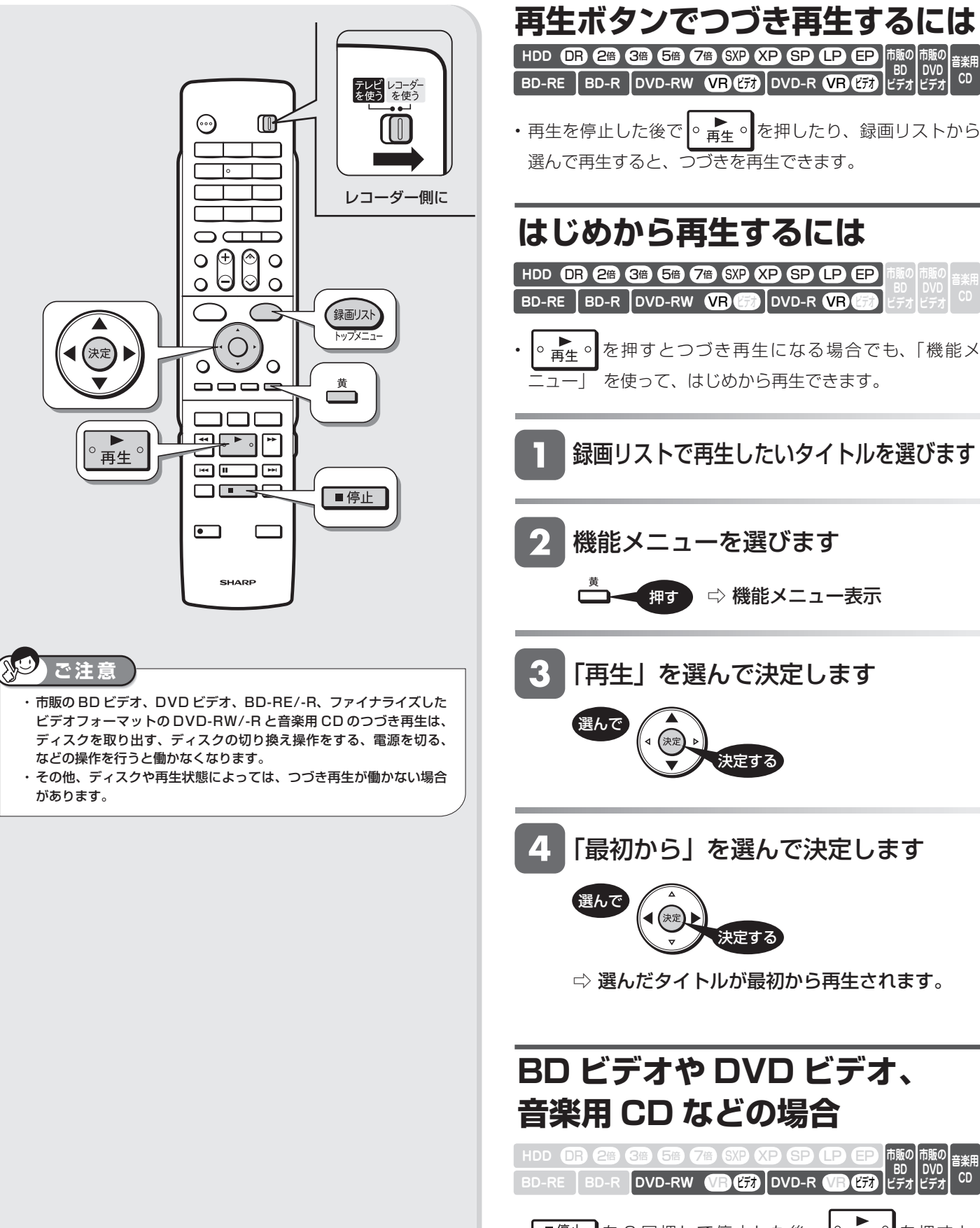

• ■停止 を2回押して停止した後、 ● ■生 ● を押すと、 はじめから再生されます。

# **再生をしながら使えるボタン**

ディスクの再生中に使えるいろいろな機能です。

各ボタンのおもなはたらき

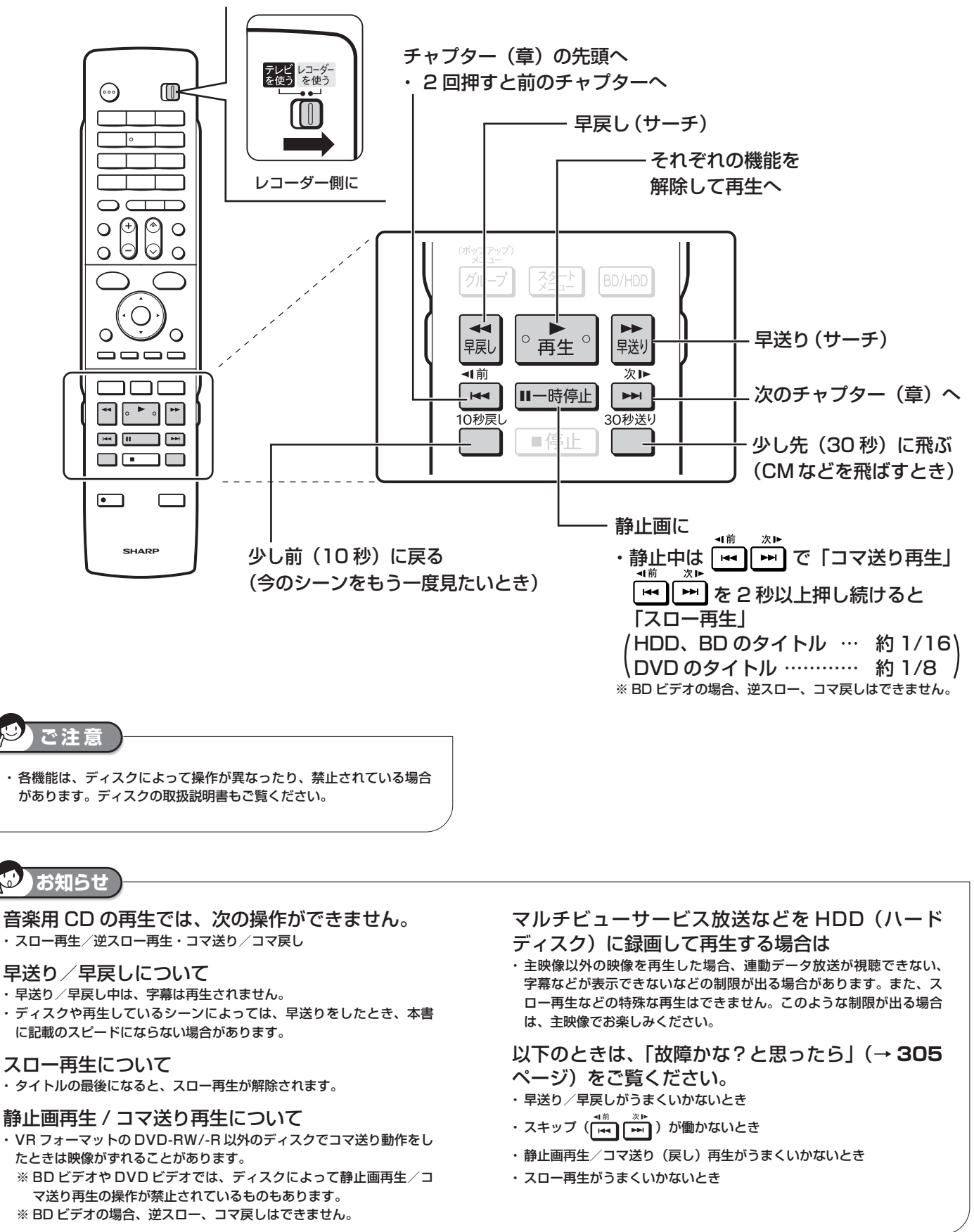

視睡

**107**

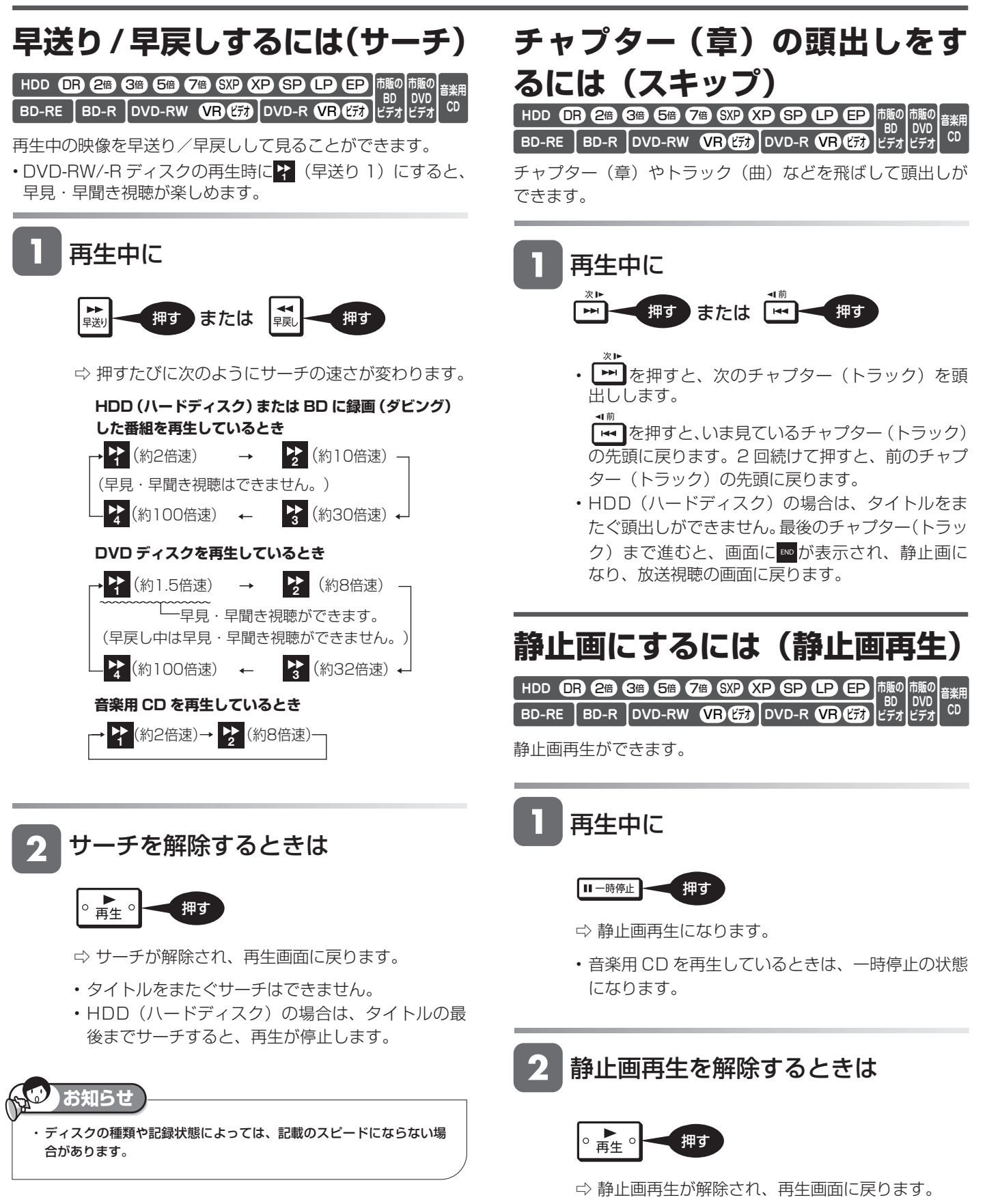
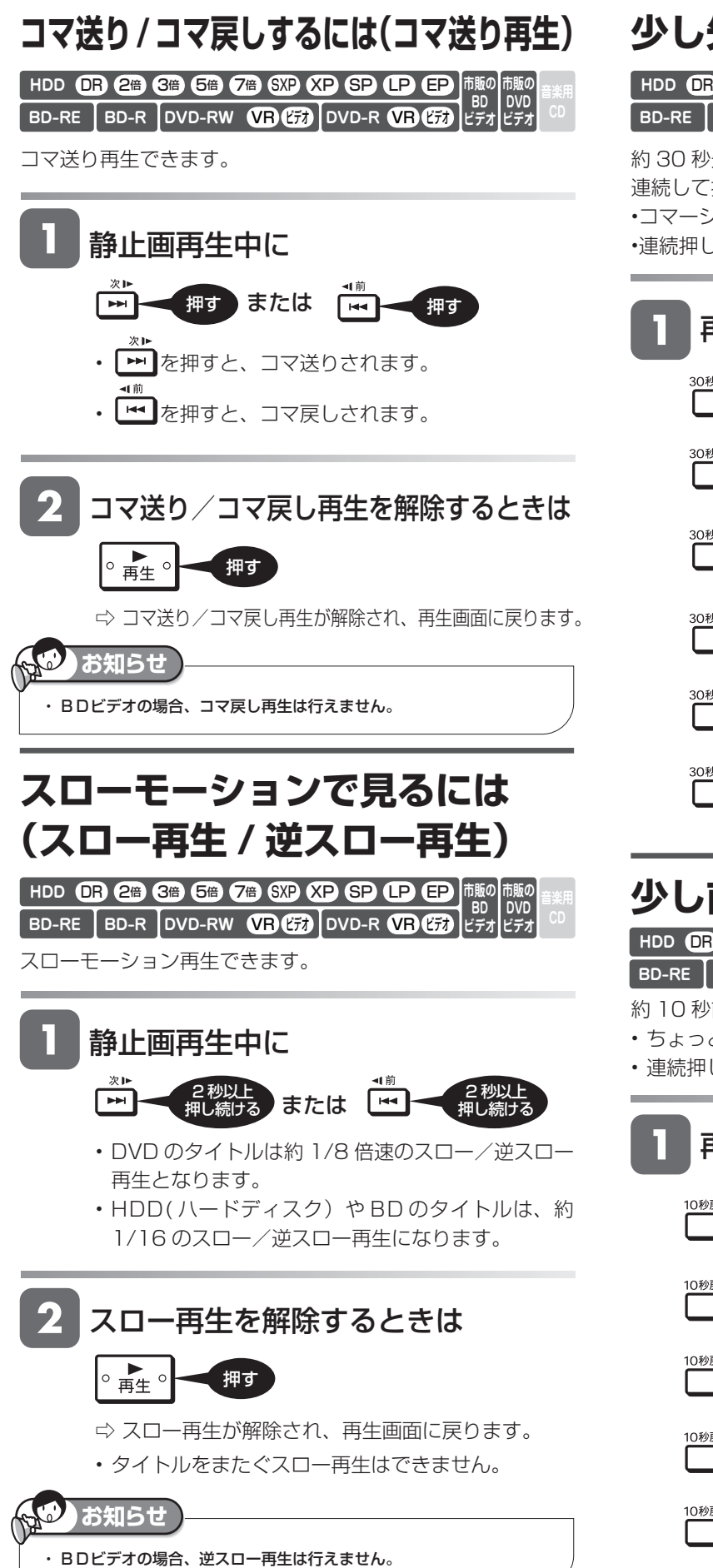

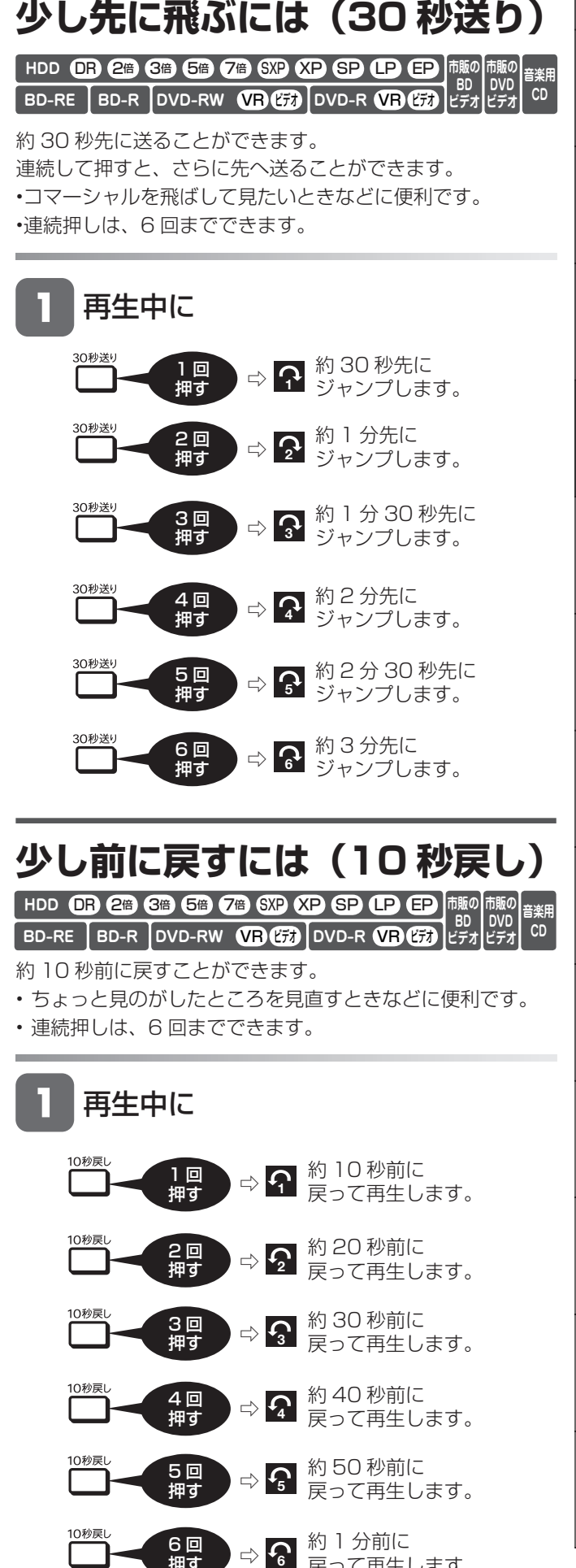

基本

視聴

戻って再生します。

押す

再生操作

# **再生中に音声(二重音声など)や字幕を切り換える**

再生中に音声や字幕、主音声や副音声を切り換えることができます。

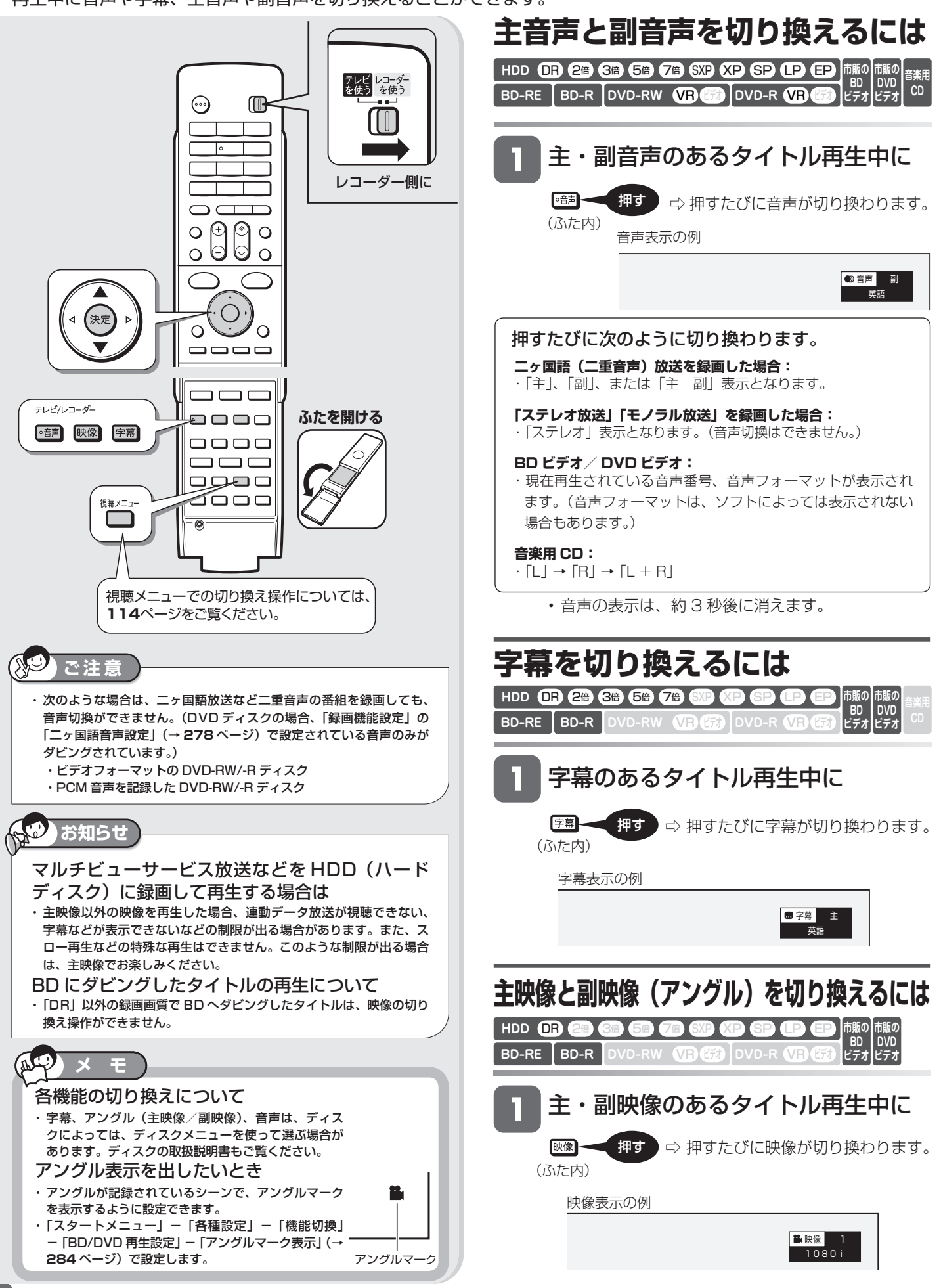

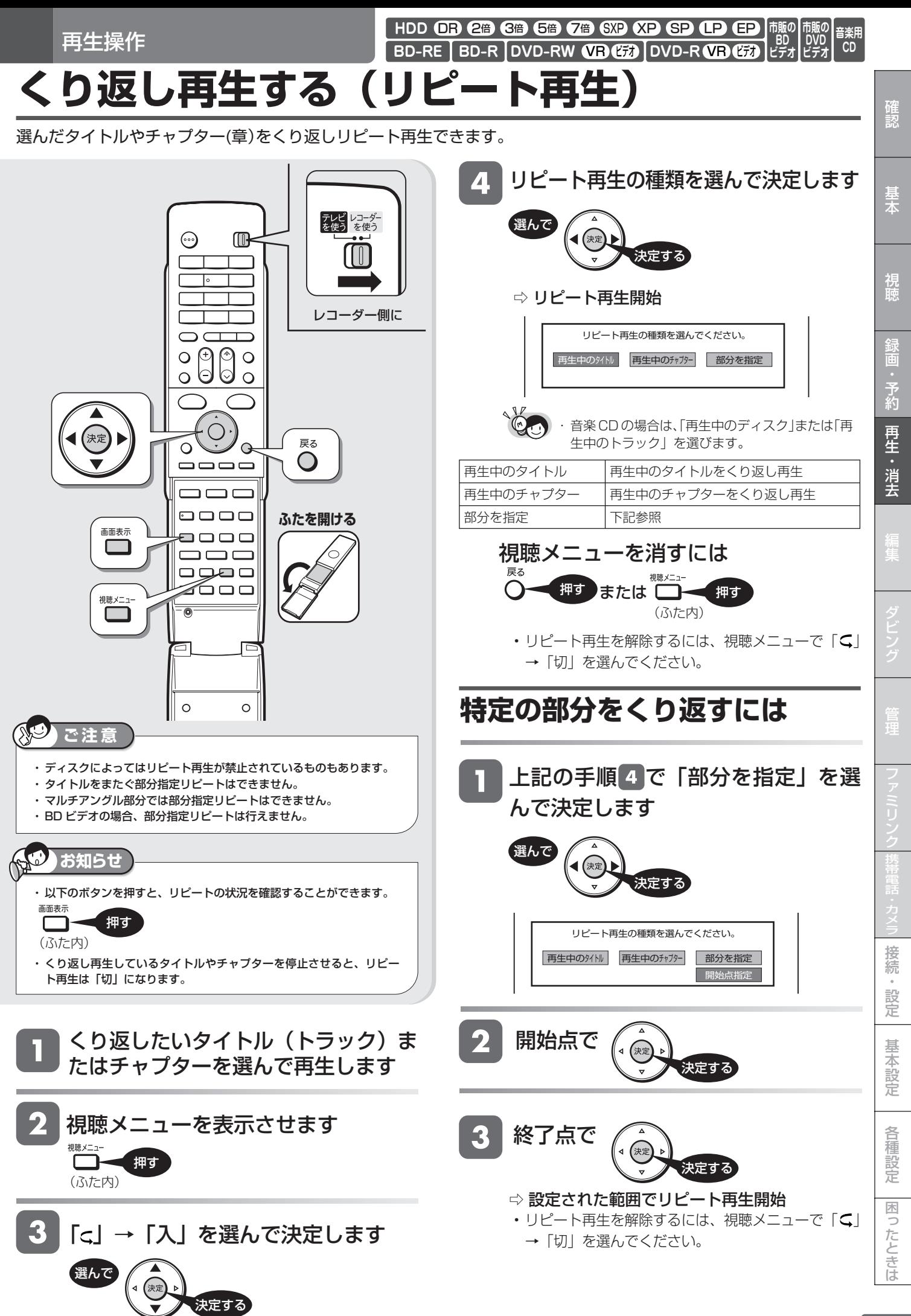

追いかけ再生

HDD **OR 2倍 3倍 5倍 7倍** (

BD-RE | BD-R |DVD-RW **VEJ CZJ** |DVD-R **VEJ CZJ** 

# **録画中の番組をはじめから見る(追いかけ再生)**

HDD(ハードディスク)に録画中の番組をはじめから再生できます。

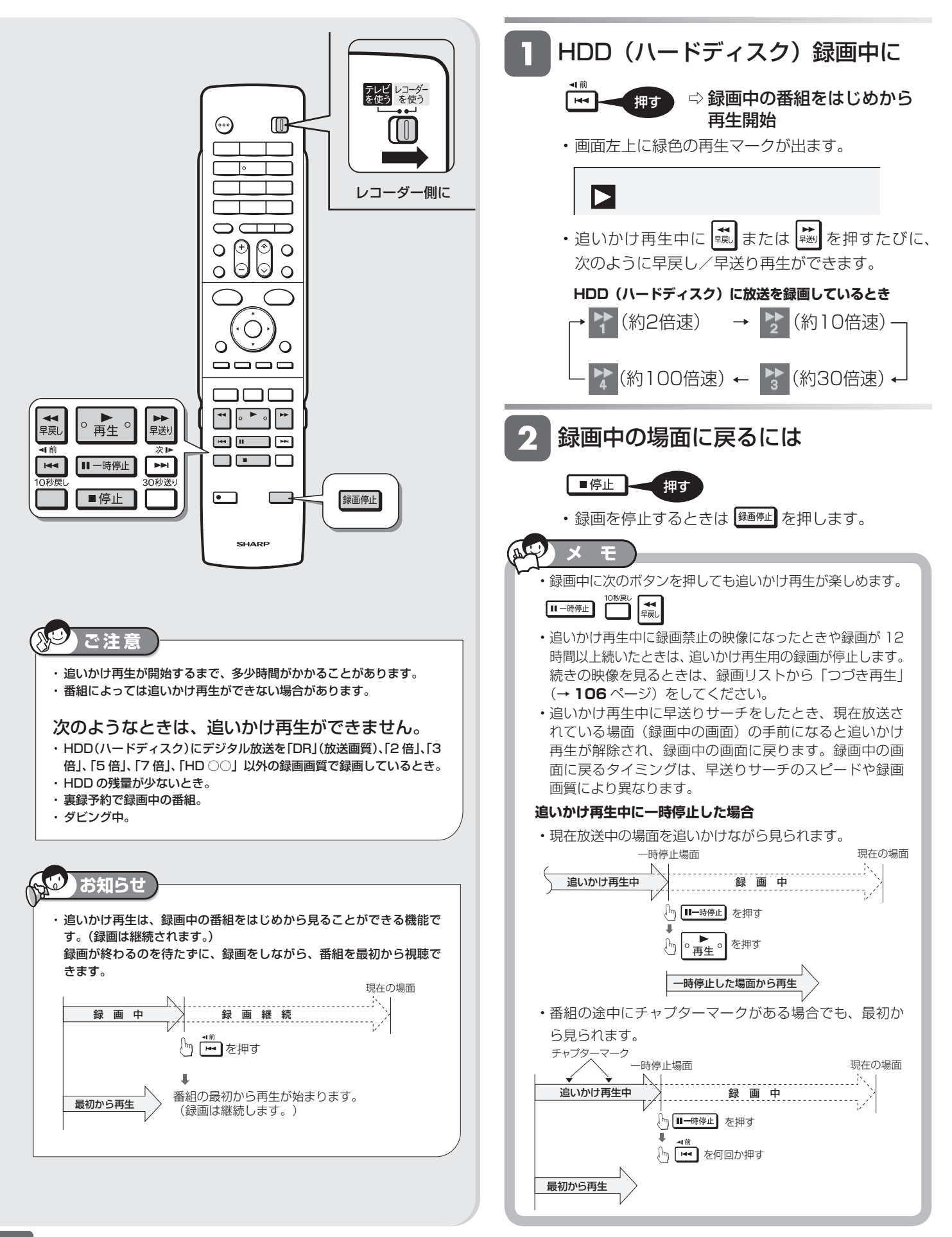

**BD-RE BD-R DVD-RW VR (ED DVD-R VR (ED HDD** OR 2倍 6倍 6倍 7倍 600

# **録画しながら他のタイトルを再生する(同時録画再生)**

録画をしながらすでに録画されている別のタイトルの再生を行うことができます。

同時録画再生

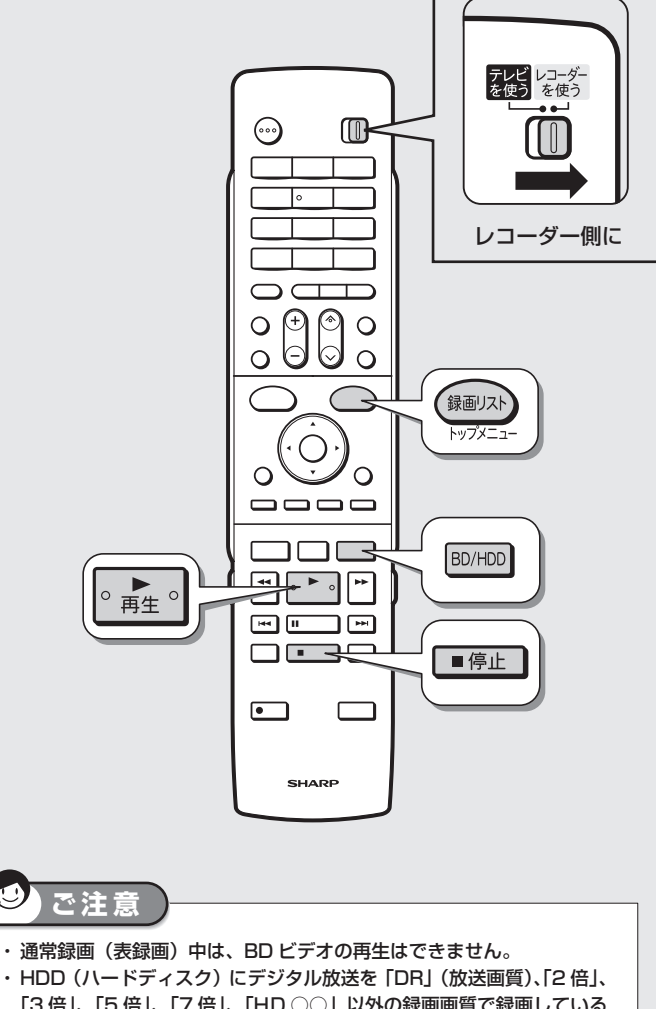

- 「3 倍」、「5 倍」、「7 倍」、「HD ○○」以外の録画画質で録画している ときは、同時録画再生はできません。
- ・再生中は、「DR」(放送画質)、「2 倍」、「3 倍」、「5 倍」、「7 倍」、「HD ○○」以外の録画画質の予約録画が開始されると再生は停止します。
- ・ 6 倍速でダビング中に別のタイトルを再生すると、ダビングスピード が少し遅くなります。
- ・ 録画画質変換ダビング中は、別タイトルを同時再生することはできま せん。
- ・ 裏録以外は、BD ビデオは同時録画再生ができません。

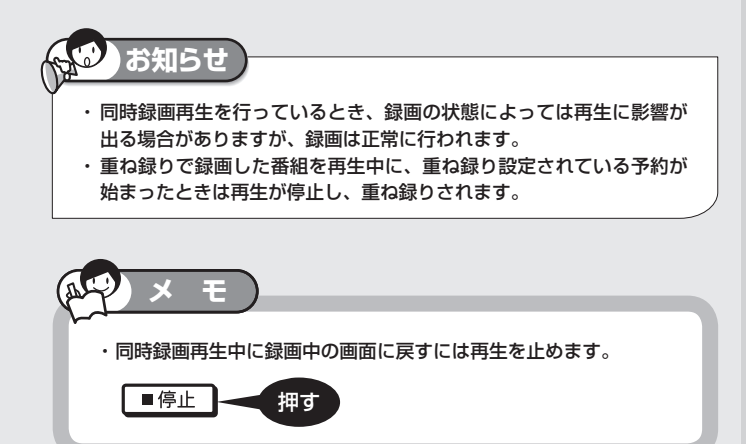

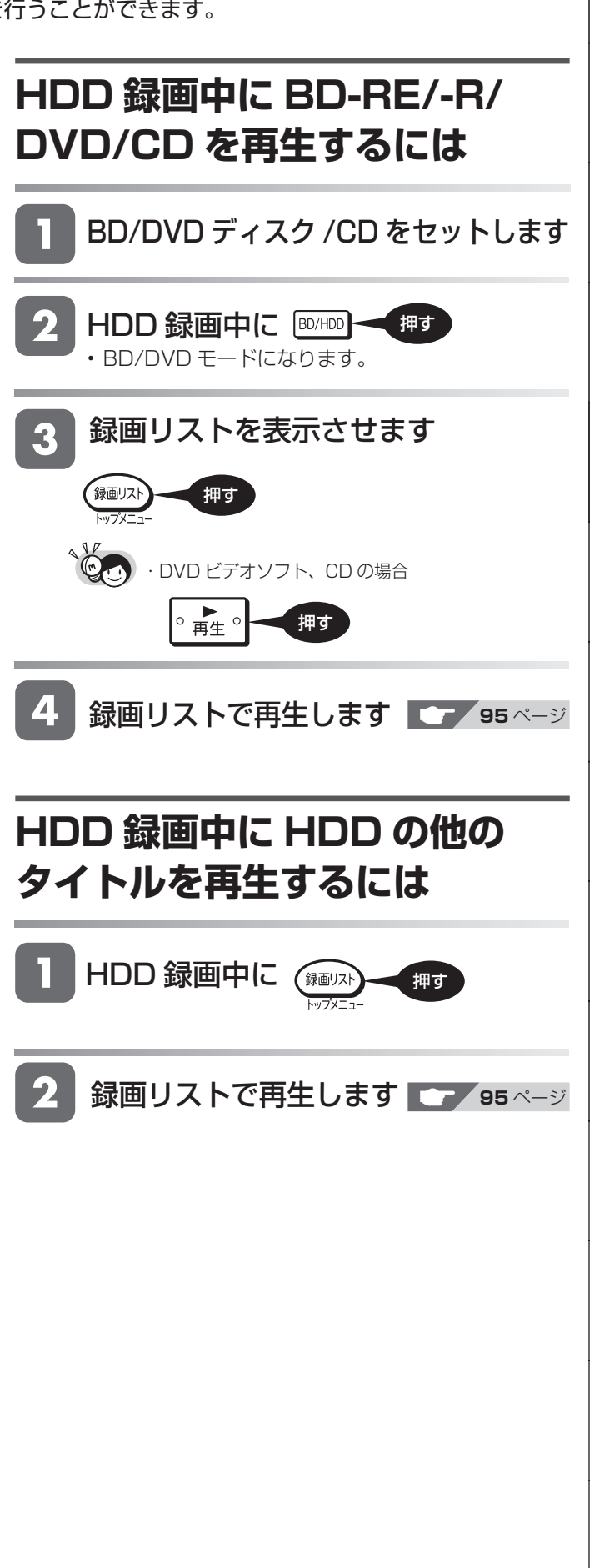

確認

**市販の BD ビデオ** **市販の DVD ビデオ**

**音楽用 CD**

基本

再生設定 **再生中に設定をする(視聴メニュー)** BD-RE | BD-R |DVD-RW **VB ビ**オ |DVD-R **VB ビ**オ **市販の BD ビデオ 市販の DVD ビデオ 音楽用 CD HDD** DR 2倍 3倍 5倍 7倍 SXP XP SP LP EP

再生しながら視聴メニュー画面でまとめて設定を行うことができます。

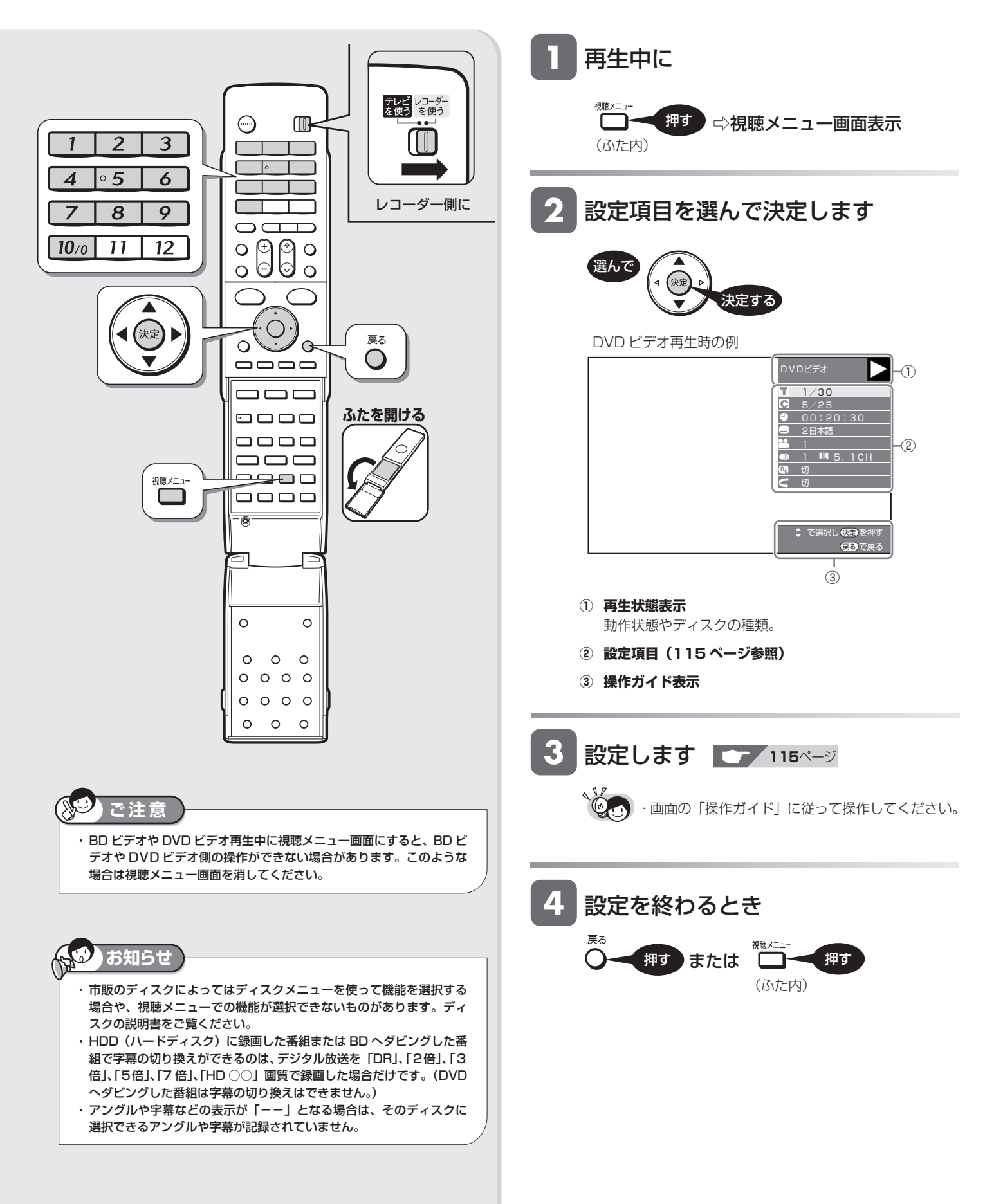

## **■各設定項目について**

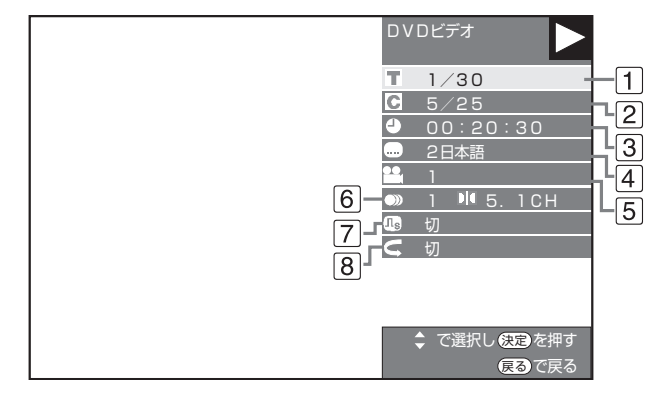

- 再生しているディスクによって設定できる項目が異なります。
- 音楽用 CD の再生中は、**101** ページの画面になります。
- **タイトル(トラック)選択**
	- 再生中のタイトル番号(CD 再生中はトラック番号) が表示されます。番号を選択してタイトル(トラック) の頭出しができます。

### **チャプター選択**

- 再生中のチャプター番号が表示されます。番号を選択 してチャプターの頭出しができます。
- 音楽用 CD はチャプターがありません。

### **3 4 再生経過時間**

• ディスクのはじめから現在までの経過時間が表示され ます。時間を指定して頭出しができます。

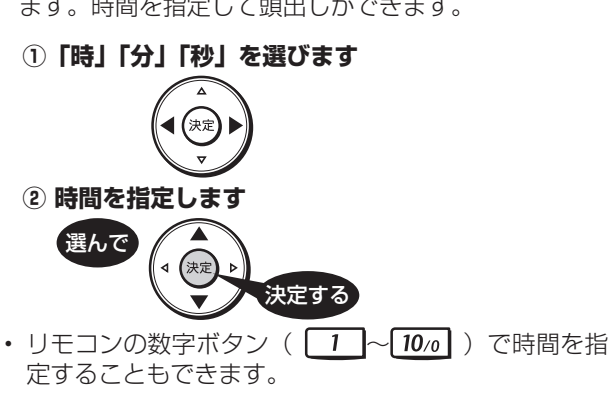

### **字幕言語切換**

• 現在選ばれている字幕の種類が表示されます。 他の言語でも字幕が収録されている場合は、お好みの 言語に切り換えられます。

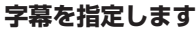

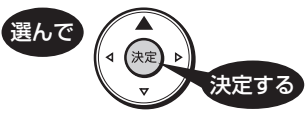

- **アングル番号/映像切換**
	- 現在選ばれているアングルの番号が表示されます。 複数のアングルが収録されている映像の場合は、アン グルを切り換えて楽しめます。
	- •「アングルマーク表示」(→ 284ページ)設定により、 アングルが記録されているシーンで画面右下にアング ルマーク「 ■」を表示させるように設定することが できます。

### **映像を指定します**

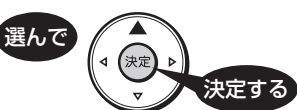

### **音声表示切換**

• 現在選ばれている音声の種類が表示されます。 吹き替え音声や二重音声が収録されている場合は、音 声を切り換えて楽しめます。

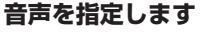

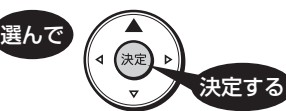

- **デジタルスーパーピクチャー入/切設定**
	- DVD の再生時に映像の細かな部分や輪郭を強調して くっきりとさせることができます。3 段階のレベルで 設定できます。

 **①「入」を選びます**

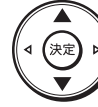

### **② レベルを設定します**

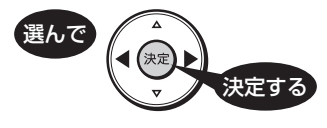

- •「切」にするときは (♡) で「切」を選びます。
- 細かい映像などで、よりくっきりした映像を楽しみた いときは、(2) を押してシャープな映像に調整しま す。

### **8Cリピート再生**

• 再生中のタイトル(チャプター)を繰り返し再生したり、 部分的に繰り返し再生することができます。(→ **111** ページ)

※ BD ビデオの場合、部分指定リピートは行えません。

視

確認

は

タイトル保護設定

**BD-RE BD-R DVD-RW VR CD DVD-R VR G HDD** OR 2倍 3倍 5倍 7倍 SXP 3P SP LP EP

# **タイトル(録画した番組)が誤って消されないようにする**

間違って消さないよう、大切なタイトル(録画した番組)を保護できます。

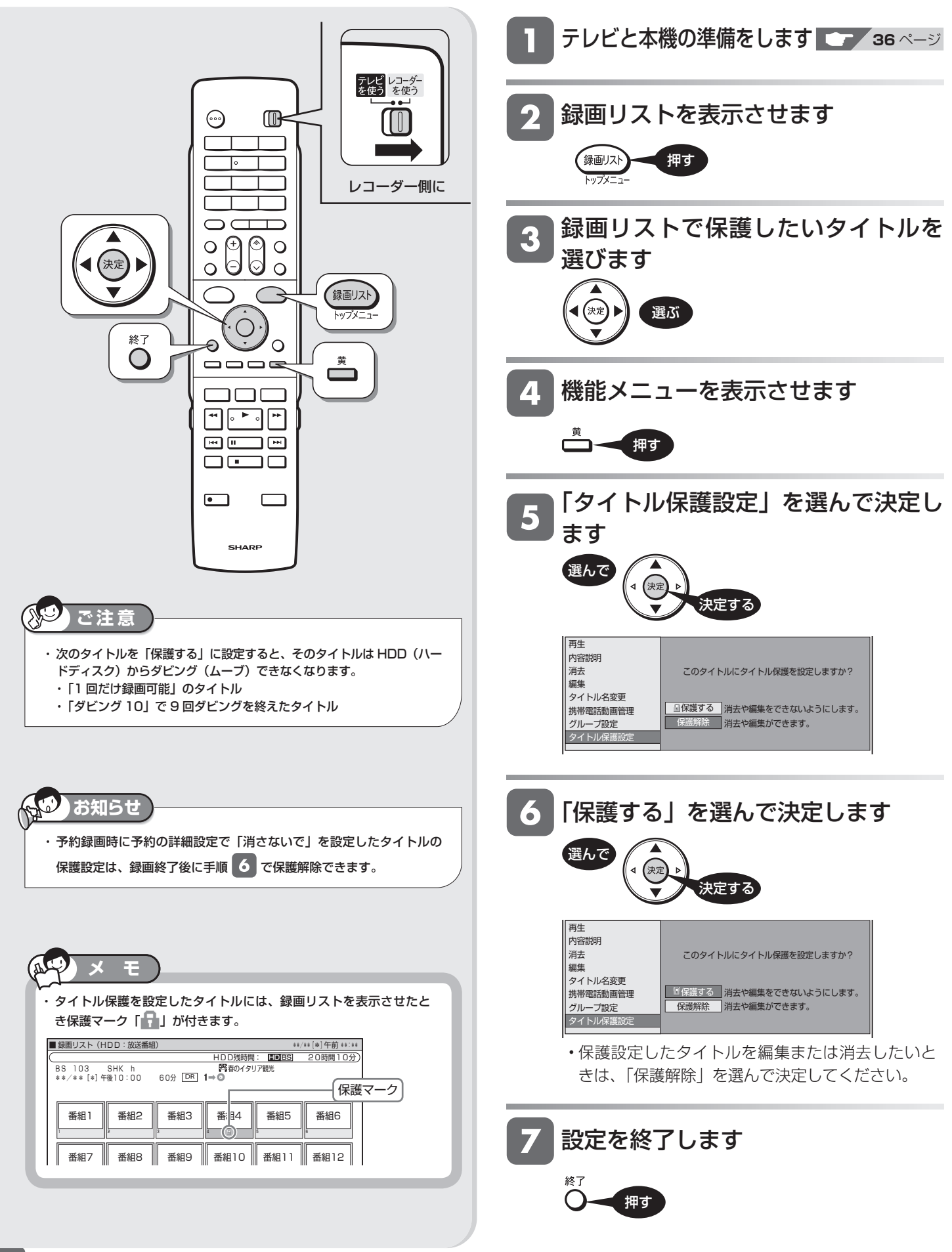

**HDD OR 2倍 3倍 5倍 7倍 6XP XP SP OP EP BD-RE BD-R DVD-RW VR CD DVD-R VR GD** 

# **ディスクに記録された内容が誤って消されないように設定をする**

ディスクの録画内容を消さないよう、ディスク全体を保護できます。

ディスク保護設定

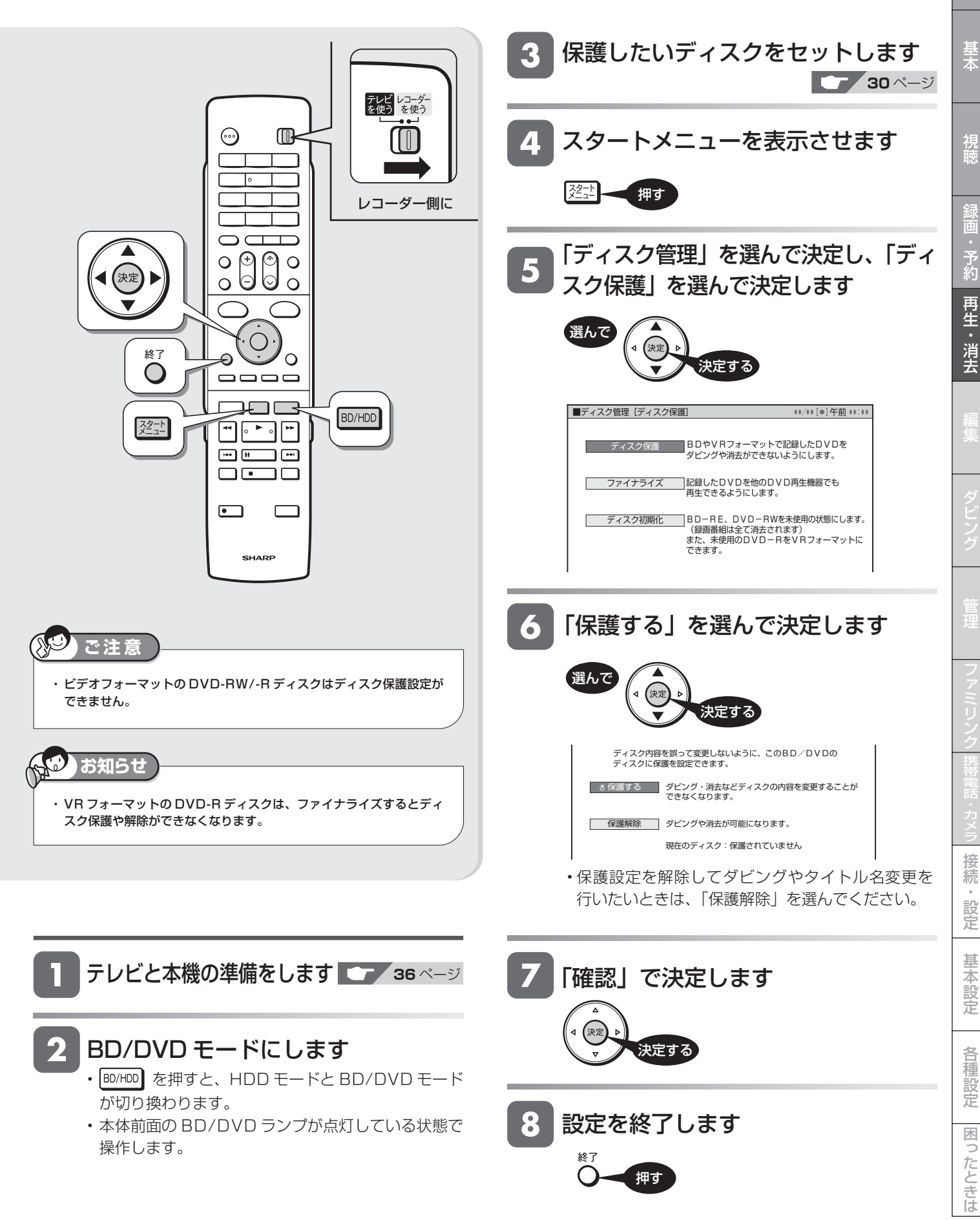

確認

タイトル選択消去 **録画リストからタイトル(録画した番組)を選んで消去する BD-RE BD-R DVD-RW VR (ED DVD-R VR (ED HDD** DR 2倍 3倍 5倍 7倍 SXP XP SP LP EP

すでに見て不要なタイトル(録画した番組)あるいはチャプターを録画リストから消去することができます。

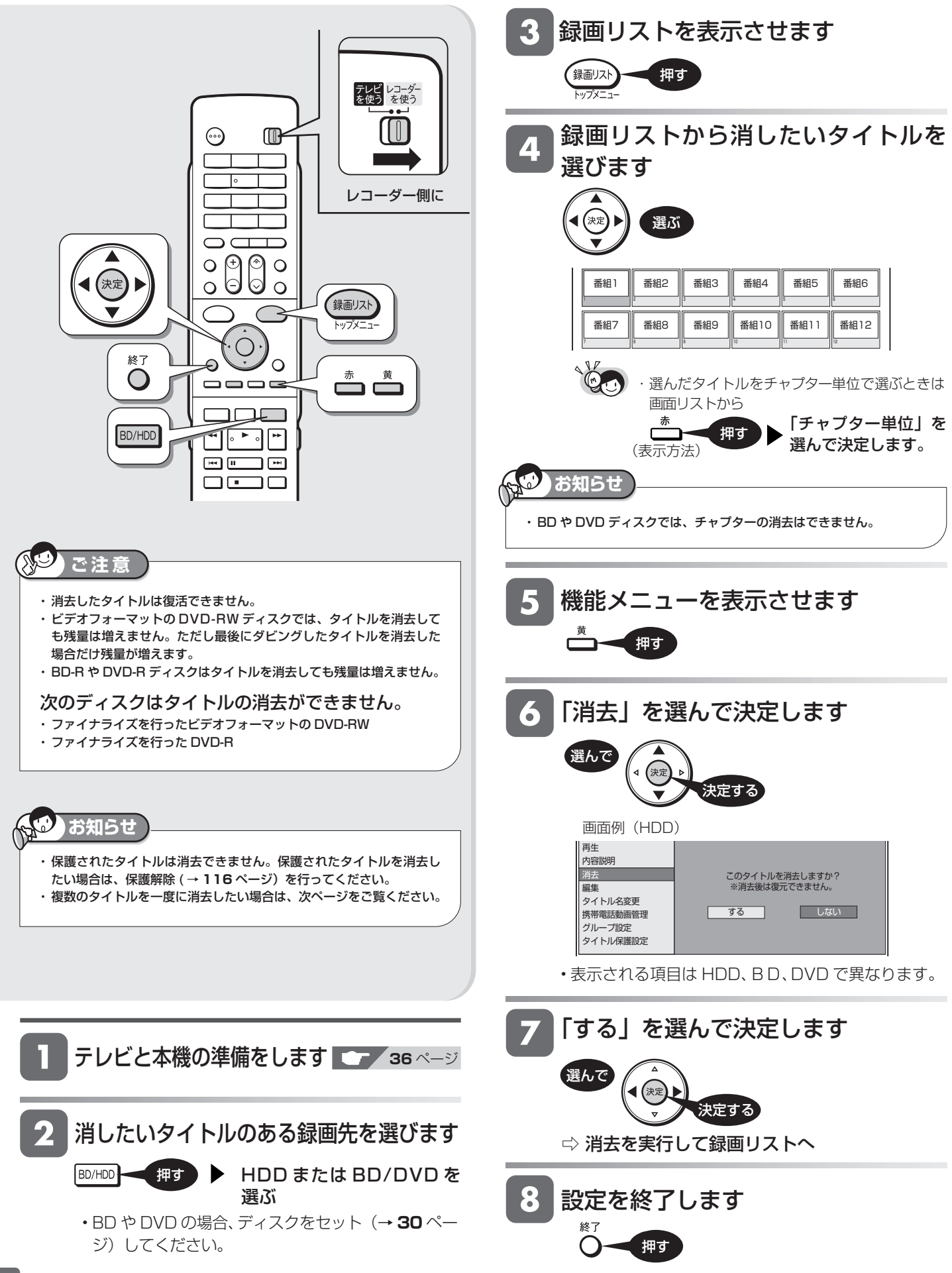

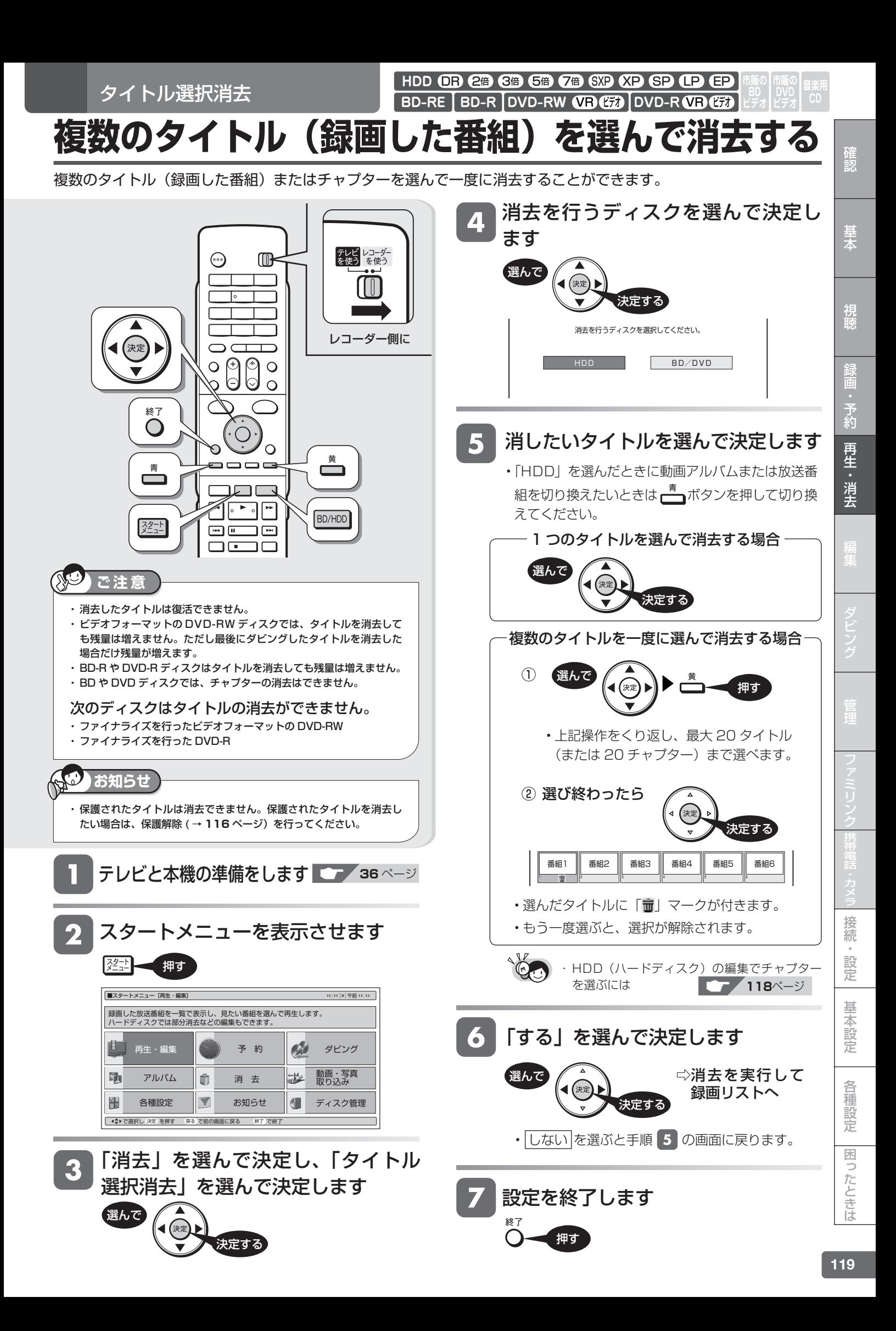

タイトル全消去 **タイトル(録画した番組)をすべて消去する BD-RE BD-R DVD-RW VR (ED DVD-R VR (ED** 

**HDD** OR 2倍 3倍 5倍 7倍 SXP SP CP CP

HDD (ハードディスク)や BD、DVD ディスク内の全タイトルを消去します。

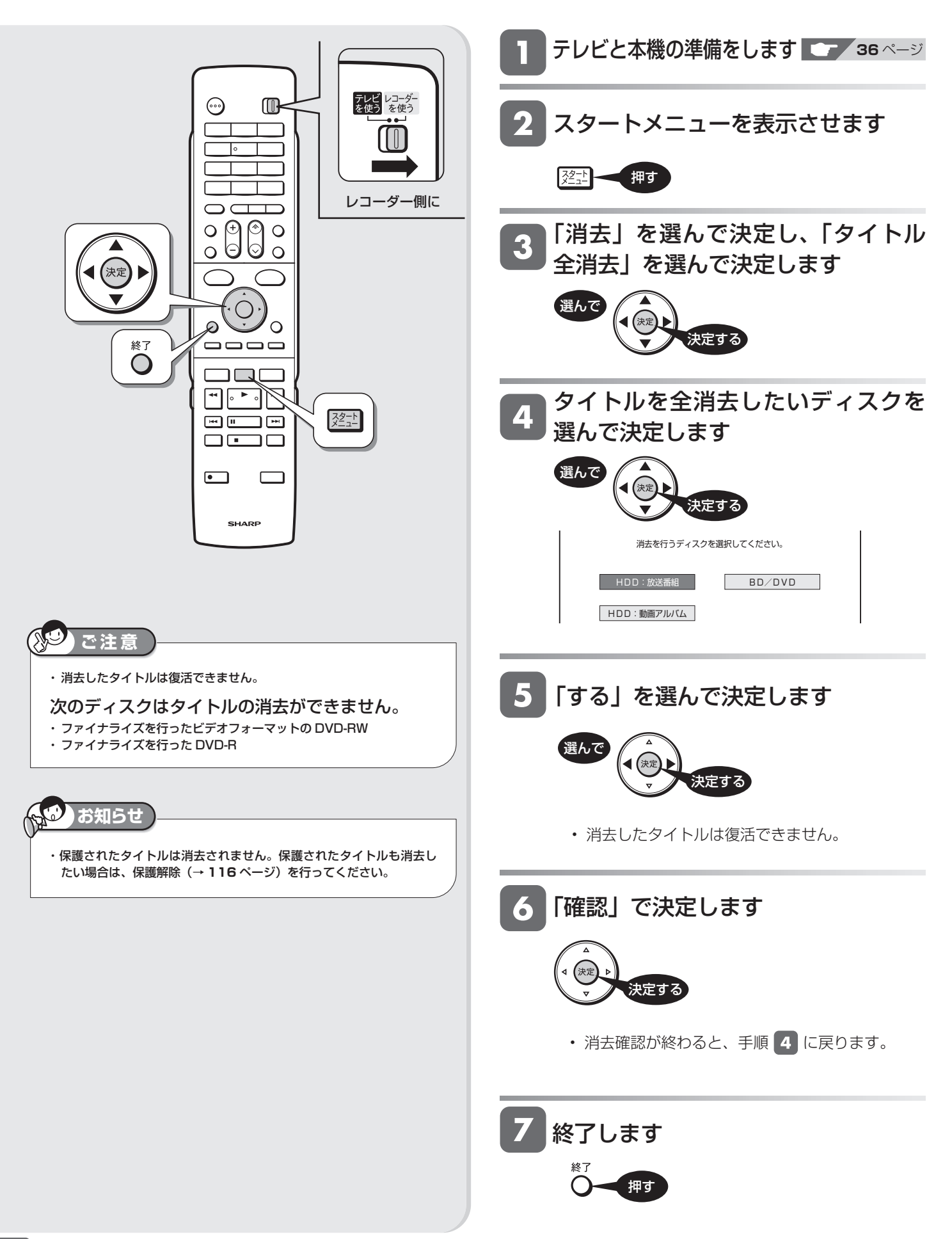

編集する前に

# **編集のあらまし**

HDD(ハードディスク)に録画した番組を編集できます。

## **録画した番組を編集する**

録画した番組を「タイトル」と呼びます。タイトルを編集すると、編集後は録画した映像そのものが変化します。

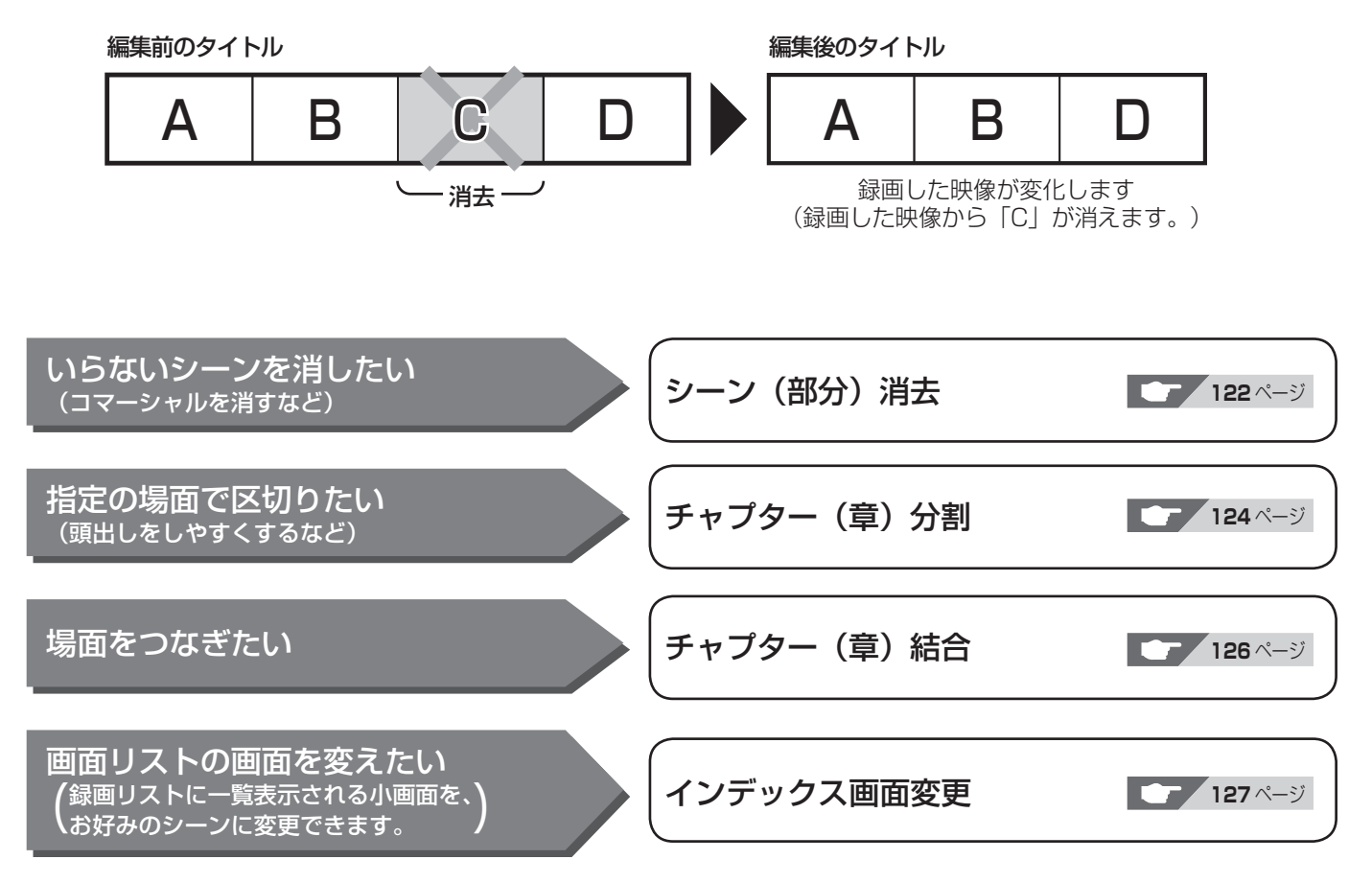

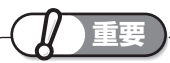

### 次のタイトルは、編集できません。

- タイトル保護(→ **116** ページ)を設定したタイトル
- ダビング予約を設定したタイトル
- 電波状態や停電などで録画が停止した番組は、正常に録画終了できて いないため編集やダビングができません。そのような番組は録画リス トを表示させたとき、「正常に録画できませんでした。」のメッセージ を表示します。

### 本機でプレイリストを作ることはできません。

- 本機では、お気に入りのタイトルやシーンを集めたプレイリストを作 ることができません。
- 他機でプレイリストを作ったディスクであれば、プレイリストの再生 を楽しむことができます。ただし、プレイリストの編集はできません。

### 編集したあとに、次のようなことがあります。

• チャプターマークの追加やシーン(部分)消去などの編集を行った場 合、編集画面と実際に編集された画面では、多少のズレが発生する場 合があります。

### BD や DVD ディスクの編集には、制限があります。

- BD-RE、BD-R、DVD-RW、DVD-R ディスクは、タイトル名の変更 のみ行えます。
- DVD-RW(ビデオフォーマット)、DVD-R ディスクはファイナライ ズを行うとタイトル名の変更ができなくなります。

確認

基木

視聴

編集操作

BD-RE | BD-R |DVD-RW **VEJ CZJ** |DVD-R **VEJ CZJ HDD** DR 2倍 3倍 5倍 7倍 SXP XP SP LP EP

# **必要のないシーン(CM など)を消去する(シーン消去)**

コマーシャルなど、いらないシーンを消去します。

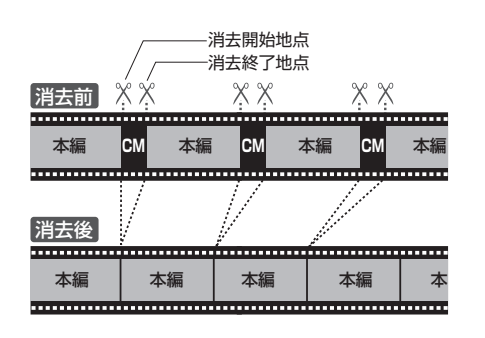

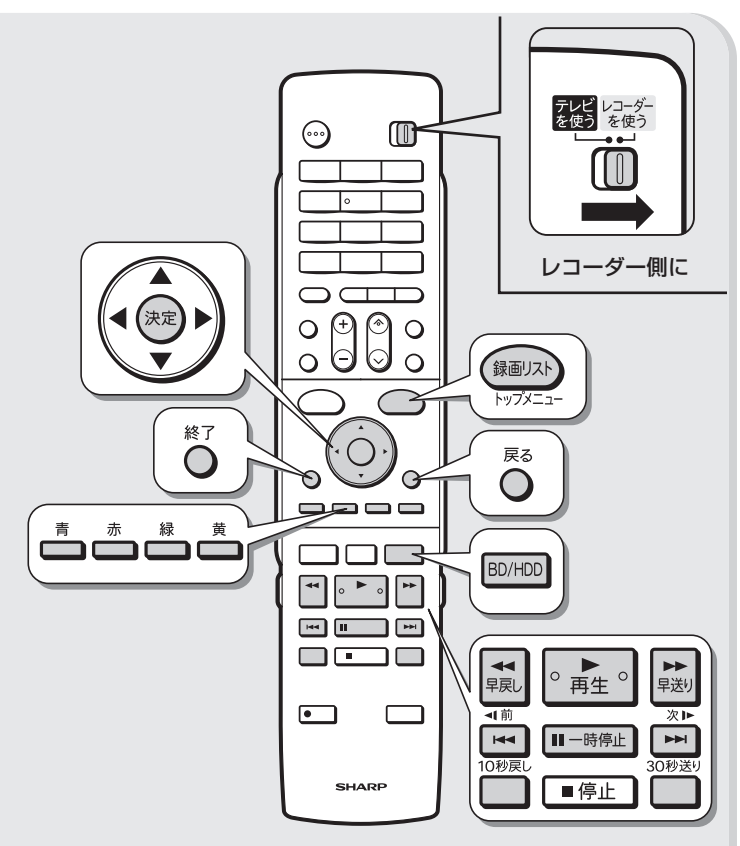

### **ご注意**

- ・タイトル保護(→ **116** ページ)を設定したタイトルまたはダビング 予約を設定したタイトルは編集できません。
- ・BD と DVD ディスクのタイトルは、シーン消去ができません。
- ・タイトルの先頭・最後を除き、3秒以内のシーンを消去することはで きません。
- ・消したシーンは復活できませんので、消す内容を確認し十分に注意し て操作してください。
- ・編集画面と実際に編集された画面では、多少のズレが発生する場合が あります。
- ・編集した映像のつなぎ目が 1 秒程度ずれたり、静止画となる場合があ ります。
- ・i.LINK 入力録画が始まると、編集が中断します。

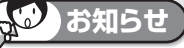

- ・ シーン消去は、1 タイトルあたり 50 回まで行えます。
- ・ シーン消去ができない場合について詳しくは、「故障かな?と思ったら」
- (→ 306ページ)をご覧ください。

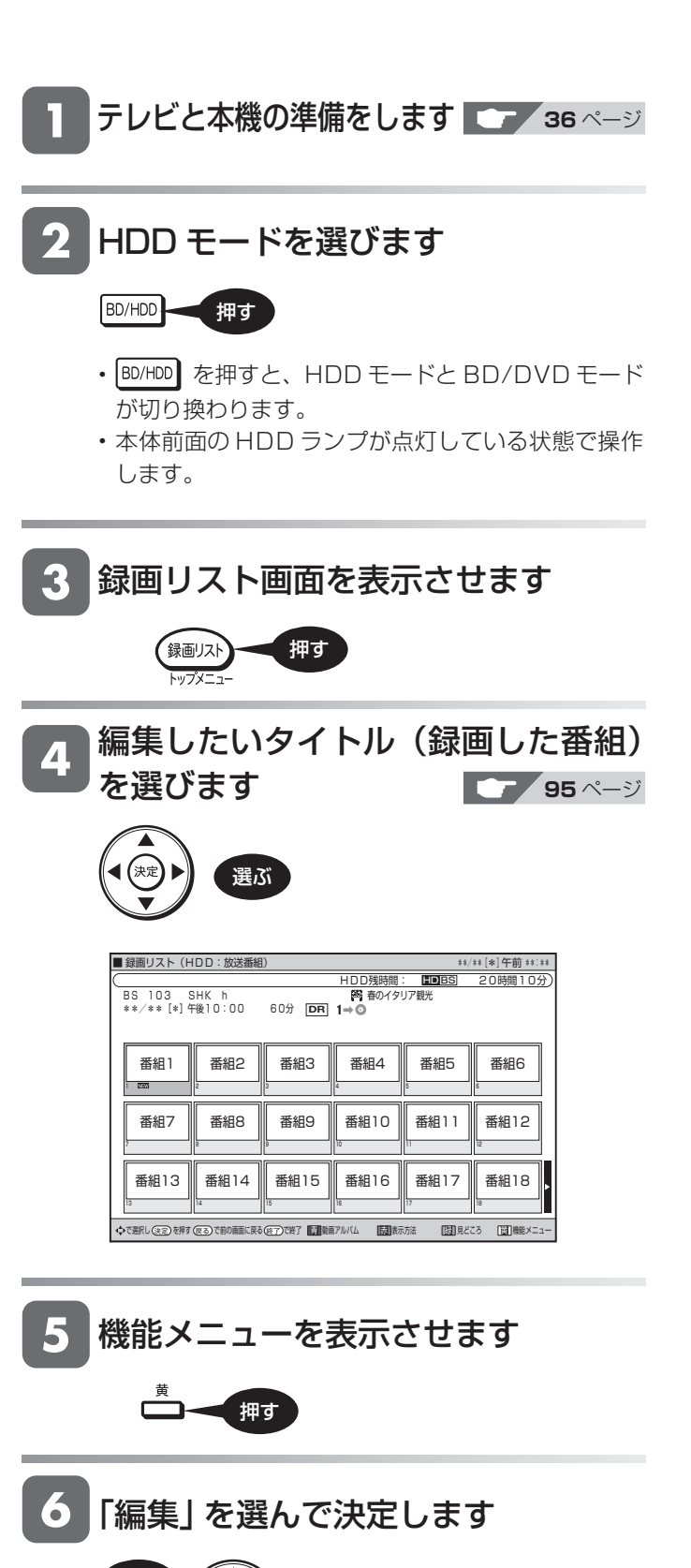

決定する

選んで

(決定

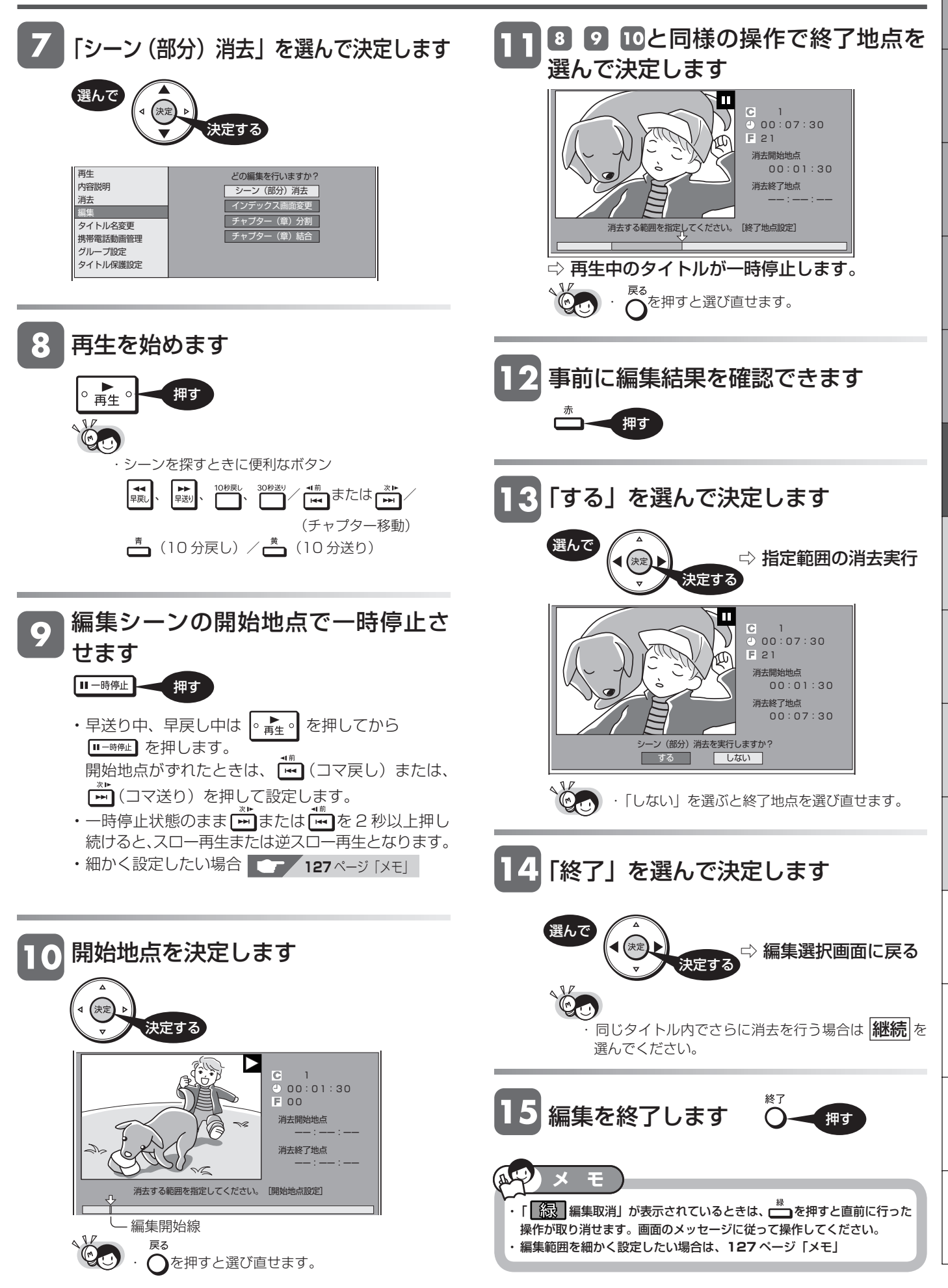

基木

視睡

予<br>約

編集操作

# **タイトルを途中で区切る(チャプター分割)**

検索や編集に便利なようにチャプター(章)マークを追加して分割することができます。

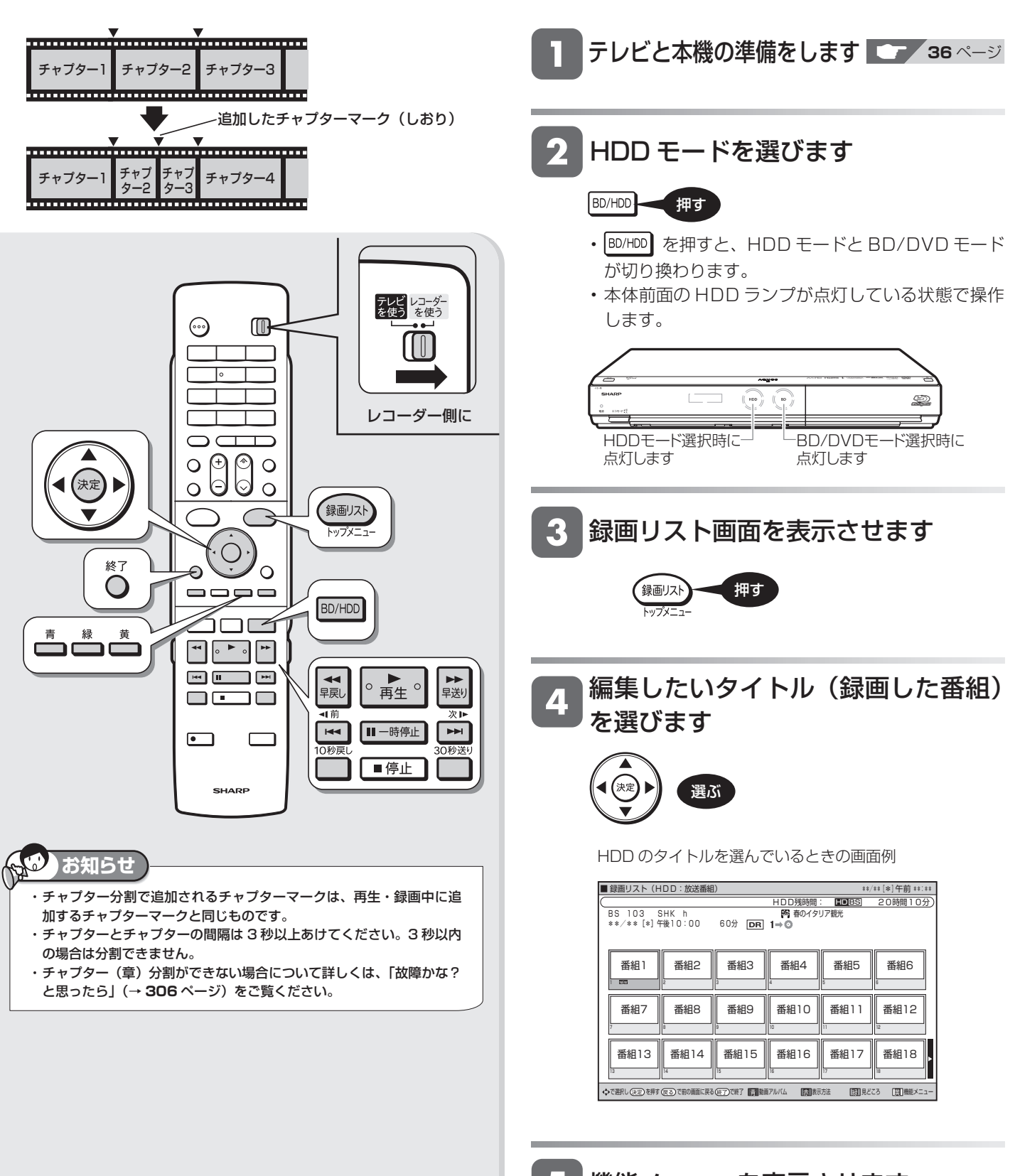

押す

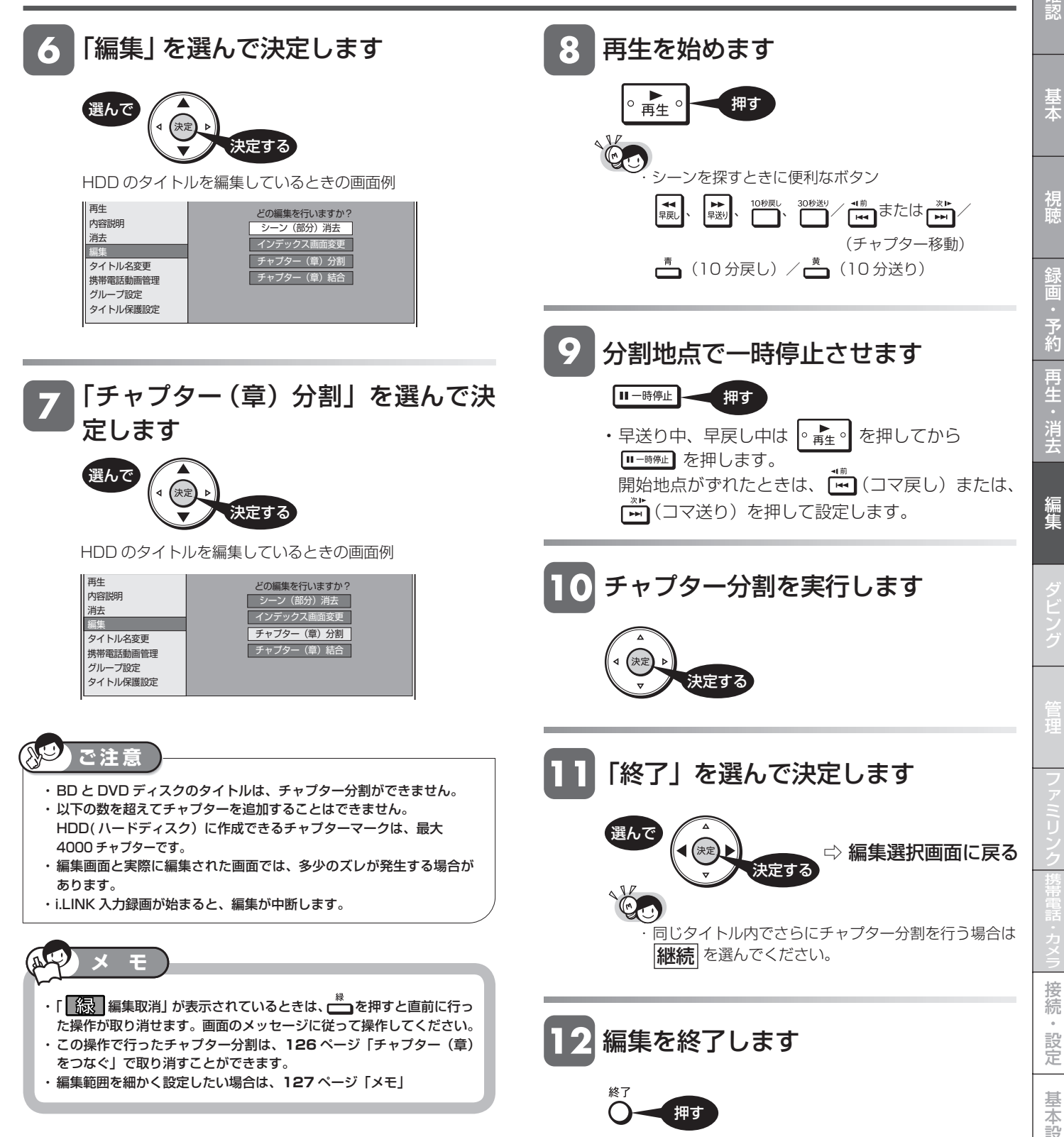

は

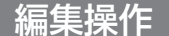

**BD-R LOVD-RW VR HDD 0B 2倍 3倍 5倍 7倍 SXP 3D 0D 0D 6D** 

# **チャプター(章)をつなぐ(チャプター結合)**

検索や編集に便利なように連続したチャプター(章)をつなぐことができます。

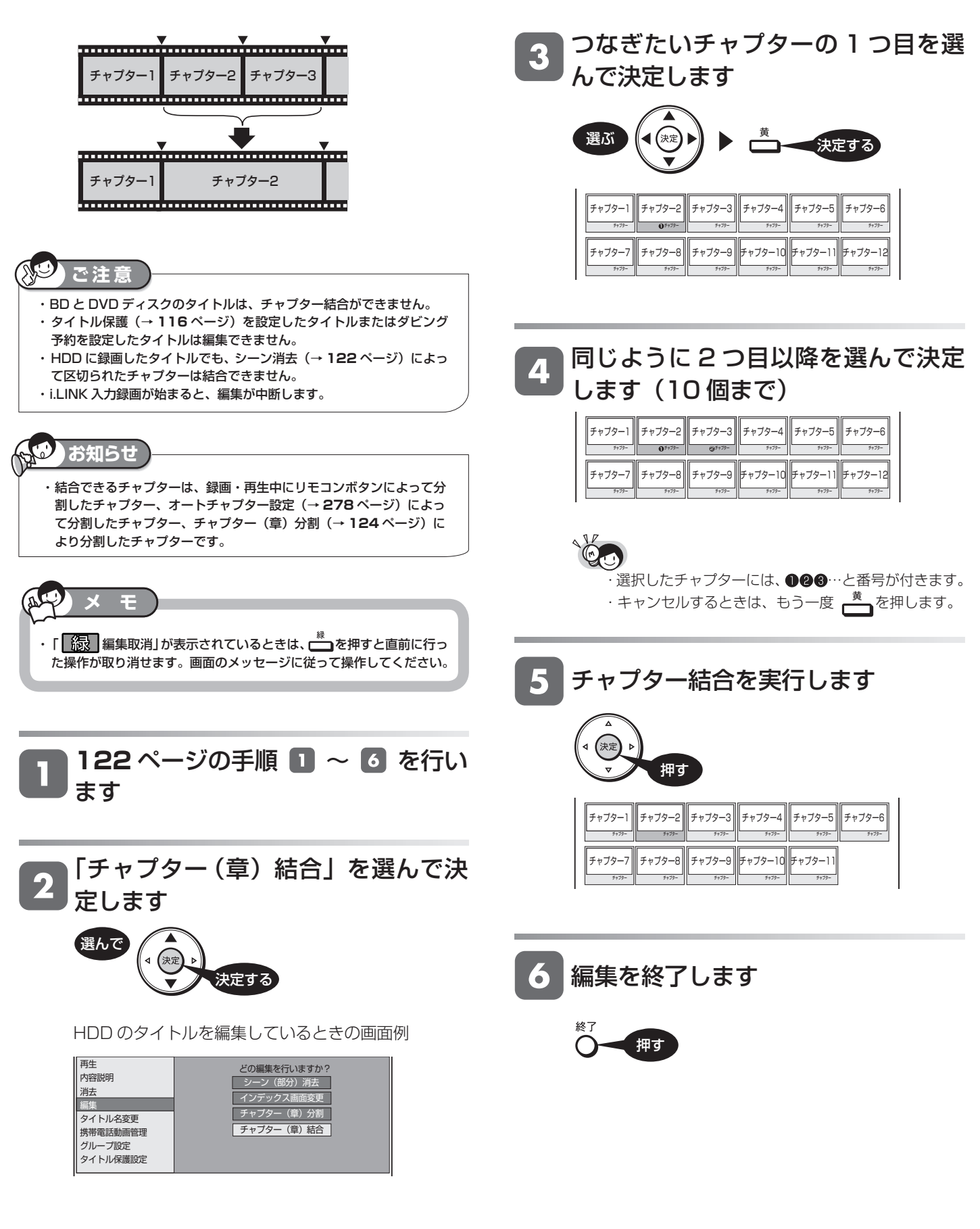

BD-RE | BD-R |DVD-RW **VLJ CZJ** |DVD-R **VLJ CZJ HDD** DR 2倍 3倍 5倍 7倍 SXP XP SP LP EP

# **画面リストを好みの画像に変える(インデックス画面変更)**

タイトルの内容がわかりやすいように、インデックス画面を変更できます。 インデックス画面は録画リスト(画面リスト)に表示される小画面です。

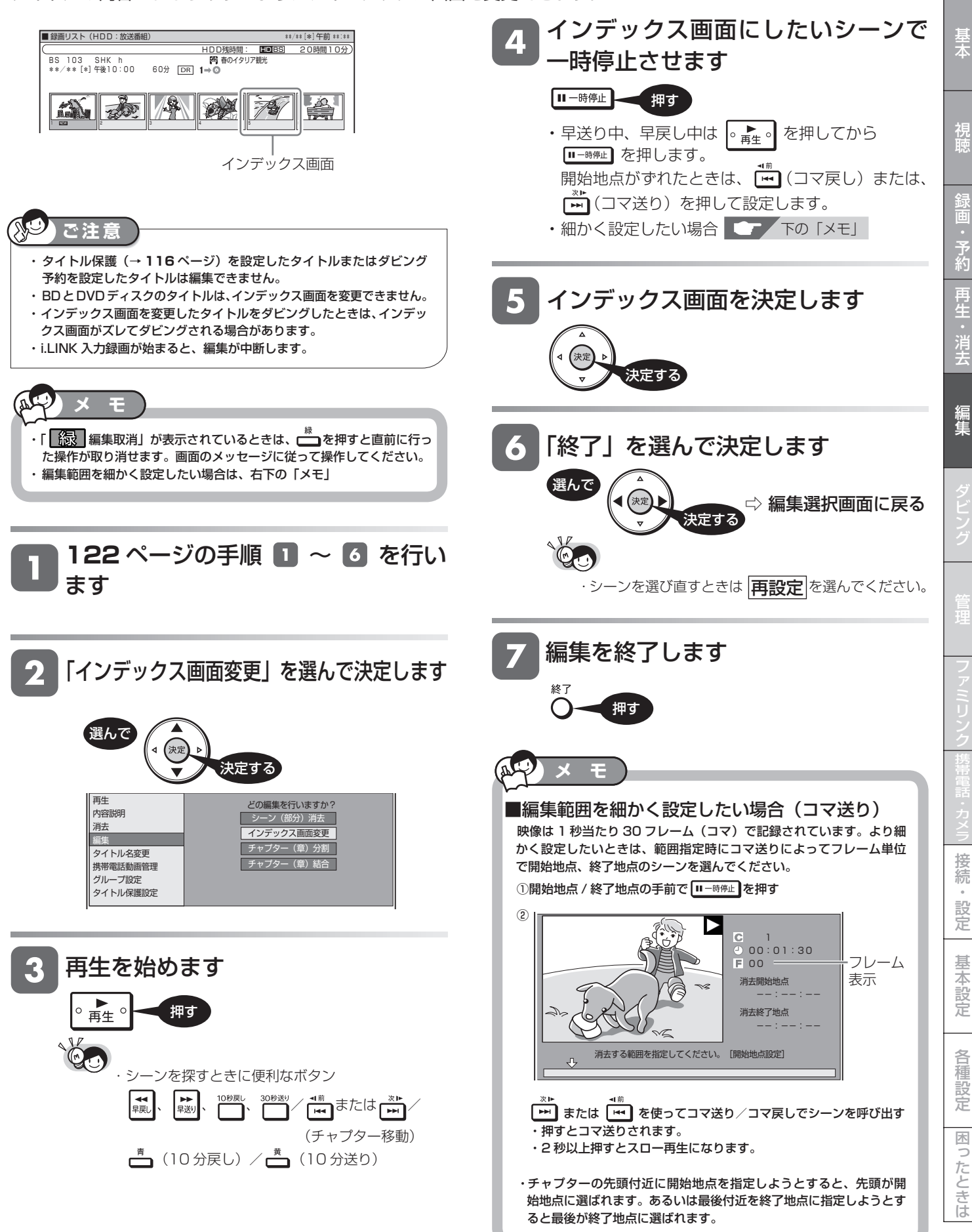

確認

### ダビングについて

# **ダビングのあらまし**

ダビングしてタイトル(録画した番組)を残すことができます。操作をする前にお読みください。

**ご注意** ・あなたが本機で録画・録音したものは、個人として楽しむなどのほかは、著作権法上、権利者に無断では使用できません。 ・ 本機以外で録画したディスクはダビングできない場合があります。 ・本機では BD や AVCHD 記録方式以外の DVD ディスクから HDD(ハードディスク)へのダビングはできません。 **ダビング操作の種類** ◎ダビングできるディスクについては⇒136、290~293ページ 「録画可能」のタイトル HDD(ハードディスク)から 高速 ダビング BD /DVDディスクに、 かんたんな操作で  $HDD$   $BD$ ダビングしたい  $\circledcirc$ ダビング (ハードディスク) • HDD(ハードディスク)に録画し た番組を、BD や DVD ディスクに HDD<br><③ DVD ダビングできます。 ダビング × ○ **<sup>136</sup>** • タイトルの録画画質・ディスクの 種類・フォーマットによって、実 VR フォーマット (ハードディスク) 行できるダビングは異なります。 HDD DVD ダビング予約について  $(\circledcirc)$ • 指定した時刻にダビングを開始で ■ ダビング × ○ **<sup>136</sup>** きます。就寝中など、本機を使わな ビデオ フォーマット (ハードディスク) い時間にダビングを済ませられま す。 (ダビング予約→**156** ページ) 「1 回だけ録画可能」または 高速 「ダビング 10」のタイトル タイトル名の変更について ダビング • 録画した番組のタイトル名を、ご HDD BD 自分がわかりやすい名前に変更で きます。 (O)  $\circledcirc$ ダビング **The Company of Society** (タイトル名変更→**158** ページ) (ハードディスク) HDD CPRM対応 SDVD  $\bigcirc$  $\circledcirc$ ダビン × ○ **<sup>136</sup> STATE** VR (ハードディスク) フォーマット HDD<br>S DVD ( © × × **<sup>ー</sup>**

### 携帯電話に、携帯用の動画 (番組)をダビング(転送) したい

- HDD(ハードディスク)に録画し た携帯用の動画(番組)を、携帯電 話にダビング(転送)できます。
- 好きなときに好きな場所で、携帯 電話にダビングした動画を楽しめ ます。
- 携帯電話にダビングできるのは、 デジタル放送の番組だけです。

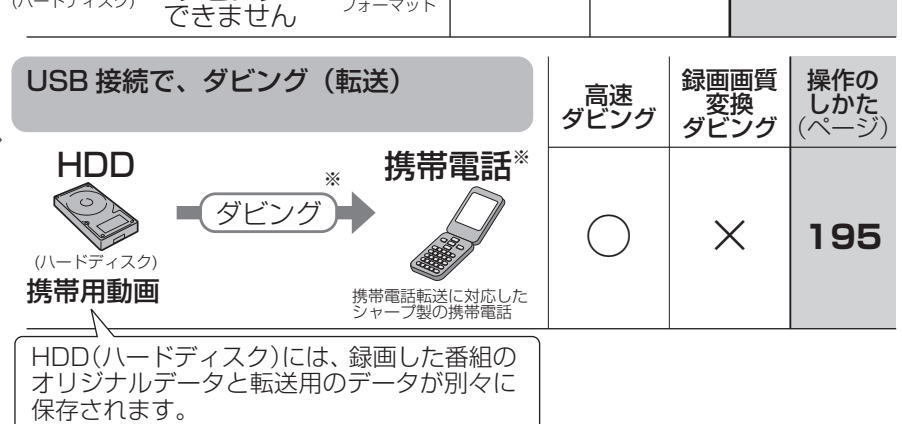

ビデオ

(ハードディスク) ダビング

録画画質 変換 ダビング

録画画質 変換 ダビング

操作の しかた (ページ)

○ ○ **<sup>136</sup>**

操作の しかた (ページ)

○ ○ **<sup>136</sup>**

※ 将来発売されるシャープ製携帯電話と接続して使用するための機能です。 この機能は、将来ソフトウェアのアップデートを行うまで表示されません。 この機能は、将来ソフトウェアのアップデートを行うことで、ご使用いただけます。将 来デジタル放送のダウンロードによるアップデートサービスを行うことが決定しまし たら、シャープサポートホームページ(http://www.sharp.co.jp/support/av/dvd) にてご案内いたします。(2009 年 2 月現在)

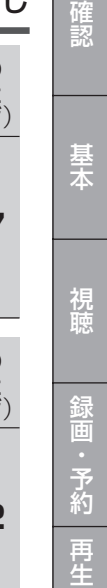

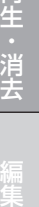

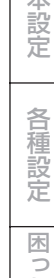

### AVCHD 方式の映像を ダビングしたい

- USB 端子のある AVCHD 方式の デジタルビデオカメラ※ か ら、 HDD(ハードディスク)にダビン グできます。
- AVCHD 方式のデジタルビデオカ メラで撮影した DVD ディスクか ら、HDD(ハードディスク)にダビ ングできます。
- ダビングした映像を、本機で編集 して、BD や DVD に残せます。
- ※接続動作の確認を行ったビデオカ メラの機種は、シャープサポート ホームページ(http://www.sharp. co.jp/support/av/dvd)でご確認 ください。

### i.LINK 機器と接続して ダビングしたい

- HDD(ハードディスク)に録画し た番組を、i.LINK 機器にダビング できます。
- シャープ製のハイビジョンレコー ダー・BD レコーダーと i.LINK (TS)接続して、HDD(ハードディ スク)にダビングできます。
- HDV 機器(ハイビジョンビデオカ メラなど) から HDD (ハードディ スク)にダビングできます。

※動画アルバムにダビングされます。

# ダビングしたい

- アナログ方式の、ビデオカメラ・ ビデオデッキ・外部チューナーな どの映像を HDD(ハードディス ク)にダビングできます。
- HDD(ハードディスク)に録画し た番組を、アナログ方式のビデオ デッキにダビングできます。

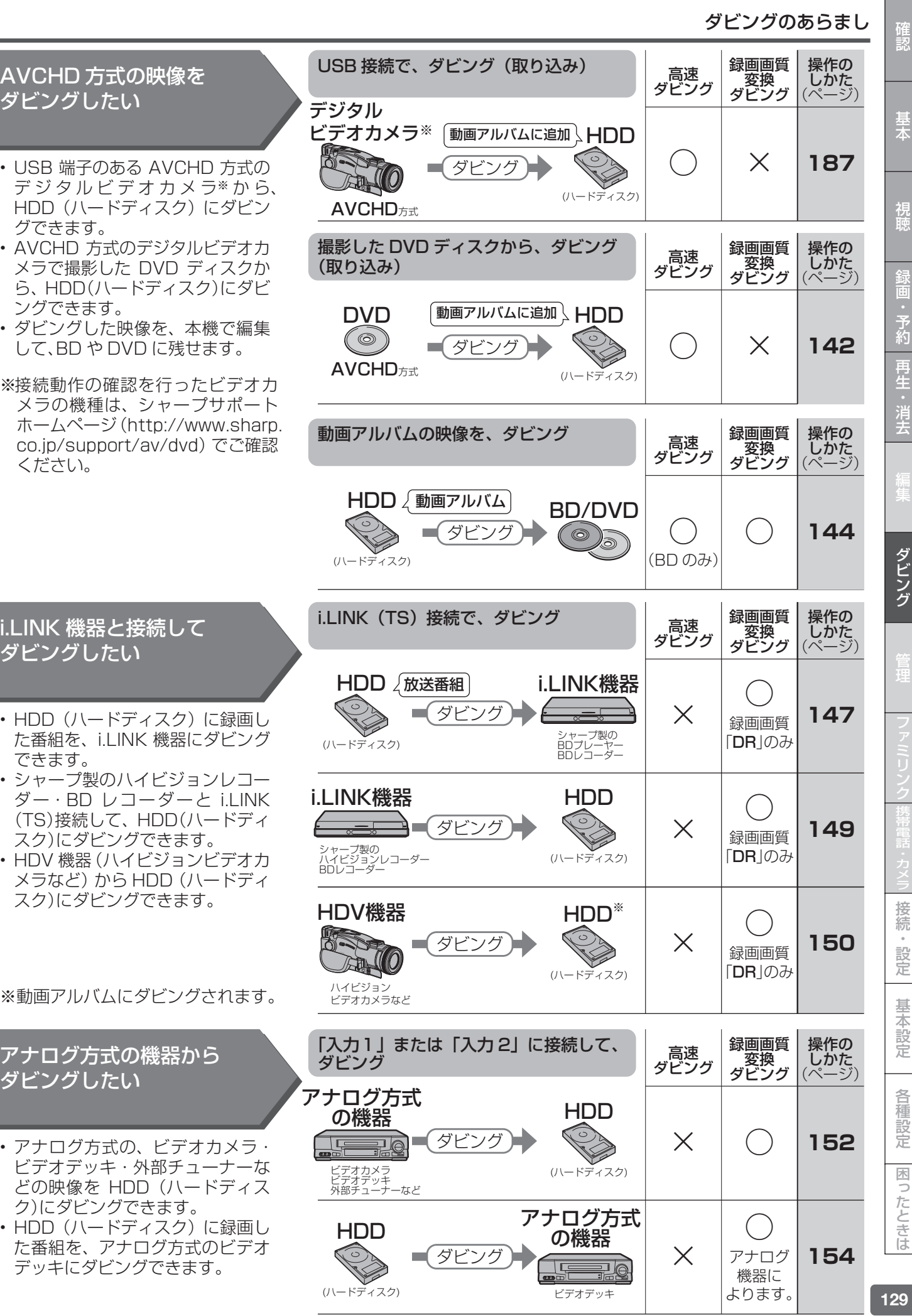

### ダビングのあらまし

# **ダビング用として購入する(使用できる)ディスク**

ダビングには、下記の BD-RE、BD-R、DVD-RW、DVD-R ディスクをお使いください。

## **BD(ブルーレイディスク)(SL/1 層・DL/2 層)**

- HDDに録画した番組をダビングできます。(BD にデジタル放送を直接録画することはできません。)
- 必ず「for VIDEO」、「for General」または「録画用」の表記があるディスクをご使用ください。

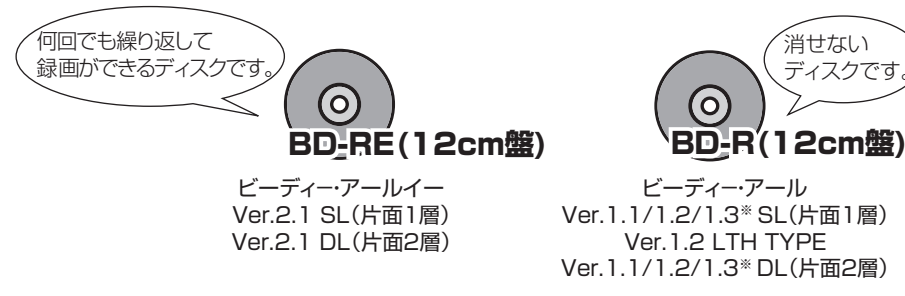

・ カートリッジ付きのディスクは使えません。

**お知らせ**

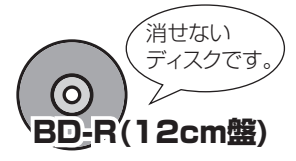

ビーディー・アール Ver.1.1/1.2/1.3※ SL(片面1層) Ver.1.2 LTH TYPE Ver.1.1/1.2/1.3※ DL(片面2層) ※ 本機では、BD-R Ver.1.3 LTH TYPE はご使用になれま せん。2009 年 2 月現在は発 売されておりません。

### **BD へのダビング可能時間(25GB)**

(詳しくは、**55** ~ **59** ページをご覧ください。)

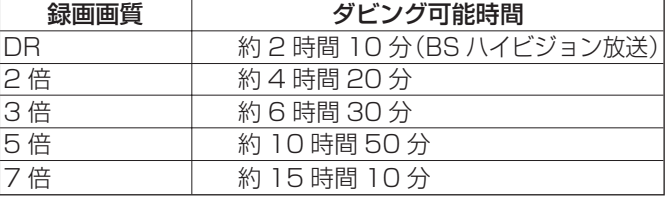

### **DVD ディスク**

- HDDに録画した番組をダビングできます。(DVD ディスクにデジタル放送を直接録画することはできません。)
- 必ず「for VIDEO」、「for General」または「録画用」の表記があるディスクをご使用ください。

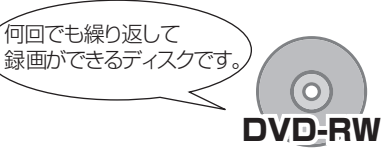

ディーブイディ-・ **マイナス**・アールダブリュー Ver.1.1 CPRM対応(VRフォーマット) Ver.1.2 CPRM対応(VRフォーマット)

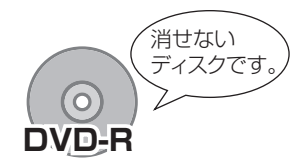

ディーブイディ-・ **マイナス**・アール Ver.2.0 CPRM対応(VRフォーマット) Ver.2.1 CPRM対応(VRフォーマット) DL Ver.3.0 CPRM対応(VRフォーマット)

### **DVD ディスクへのダビング可能時間**

(詳しくは、**55** ~ **60** ページをご覧ください。)

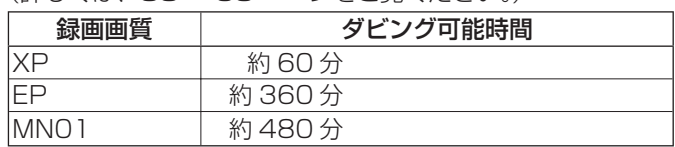

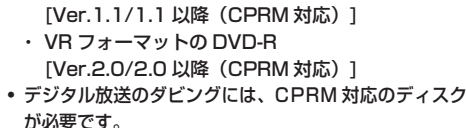

きは次のディスクをお使いください。 ・ VR フォーマットの DVD-RW

**お知らせ**

• 「1 回だけ録画可能」または「ダビング 10」の番組を HDD (ハードディスク)から DVD にダビングすると

 「CPRM」または「デジタル放送」のロゴマーク (デジタル放送など)が付いています。

### ダビングに使えないDVD

• DVD+RW、DVD+R、DVD-RAMはダビングには 使えません。 DVDをご購入の前に必ずご確認ください。

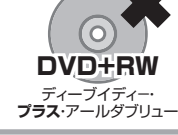

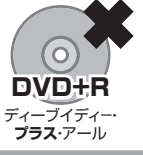

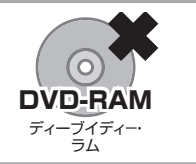

## **ダビングの種類とダビングにかかる時間**

### **高速ダビング(きれいな画質のままでダビングできます)**

- HDD (ハードディスク) から BD にダビングできます。
- ダビング元の録画画質を落とさずにダビングできます。
- 元の映像よりも短い時間でダビングできます。

### **高速ダビングにかかる時間の目安**

• 右記の表は、BS デジタルハイビジョン(HD) 1 時間番組を「BD-R Ver.1.3/6 倍速」に高 速ダビングしたときの時間の目安です。

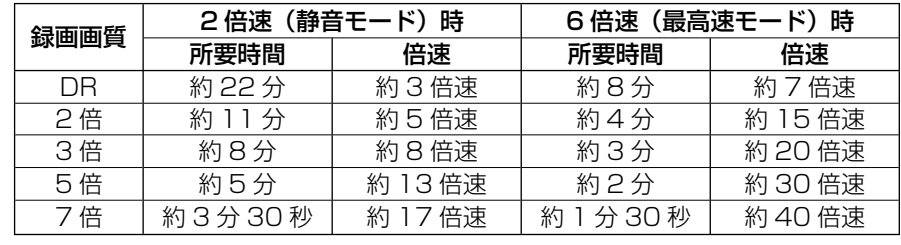

### **お知らせ**

- ・ BD-R Ver.1.3/6x を使い 6 倍速(最高速モード)ダビング中に別タイトルを再生するとダビングスピードが少し遅くなります。
- · BD-R Ver.1.3/6x を使い 6 倍速 (最高速モード) ダビングを行ったとき、ディスクや番組の記録状態によっては上記の時間よりダビングにかかる時間が遅くな る場合があります。
- ・ 録画するときに設定した録画画質、番組の長さ、ディスクの種類によって、かかる時間が異なります。
- ・ DVD へダビングしたときは高速ダビングは行えません。1 倍速となります。

## **録画画質変換ダビング(記録時間を優先してダビングできます)**

- HDD (ハードディスク) から BD や DVD ディスクにダビングできます。
- 長時間のタイトル(録画した番組)などを 1 枚のディスクに入れたいときにおすすめです。
- 録画時間(録画画質)を変えてダビングできます。
- ハイビジョン画質で録画した番組を DR、2 倍、3 倍、5 倍、7 倍、HD10 ~ HD01 以外の録画画質で録画画質変換ダビング したときは、標準画質となります。(ハイビジョン画質にはなりません。)
- ·画質の選択に迷ったときは、「ジャストダビング」がおすすめです。

### **録画画質変換ダビングにかかる時間**

• 元の映像と同じ時間がかかります。

### **ジャストダビング(→ 138 ページ)**

- BD や DVD へダビングするときに働く機能です。
- ディスクの残量を調べて録画画質を自動で設定します。

### **録画画質変換ダビングで選択できる録画画質**

• HDD(ハードディスク)に録画した番組を録画画質変換ダビングするときは、HDD 内の番組の録画画質により、選択できる 録画画質が変わります。

### **お知らせ**

- ・HDD(ハードディスク)からビデオフォーマットの DVD-RW/-R ディスクに 16:9(ワイド)の番組をダビングすると、映像が縦長に見えることがあります。 このようなときは、再生時にテレビ側の設定を変更してください。設定のしかたはテレビに付属の取扱説明書をご覧ください。
- ・ 「音声出力レベル」(→ **281** ページ)は「ノーマル」の状態でダビングされます。
- ・ダビング元の番組とダビング先の番組は、チャプターマークの位置が少しずれることがあります。
- ・ 元の映像より高画質にはなりません。

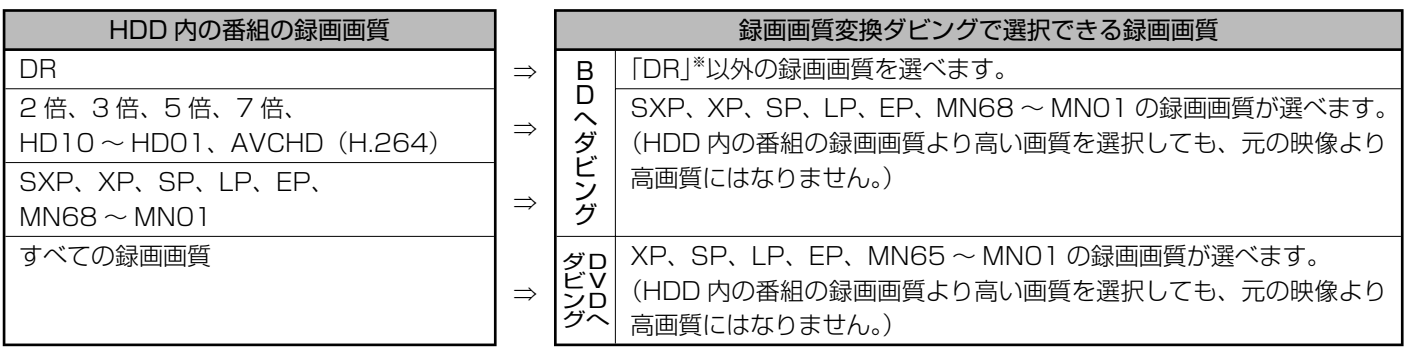

録画画質と録画可能時間については、**58** ~ **60** ページをご覧ください。

※ HDD に 480p の信号を DR 録画したとき、HDV カメラから HDD に録画したときは、2 倍、3 倍、5 倍、7 倍、HD10 ~ HD01 の録画画質は選べません。

基

困

は

基本

# **ダビングと移動(ムーブ)について**

### **移動(ムーブ)について**

・ 「1回だけ録画可能」の番組を本機のHDD(ハードディスク)からBD・DVDディスクやi.LINK機器、携帯電話へダビングした とき、HDDのタイトルはBD・DVDディスクやi.LINK機器への移動(ムーブ)となり、HDDからは消去されます。「ダビング 10」の番組を10回目にダビングしたときも移動(ムーブ)になります。

### **本機のHDD(ハードディスク)**

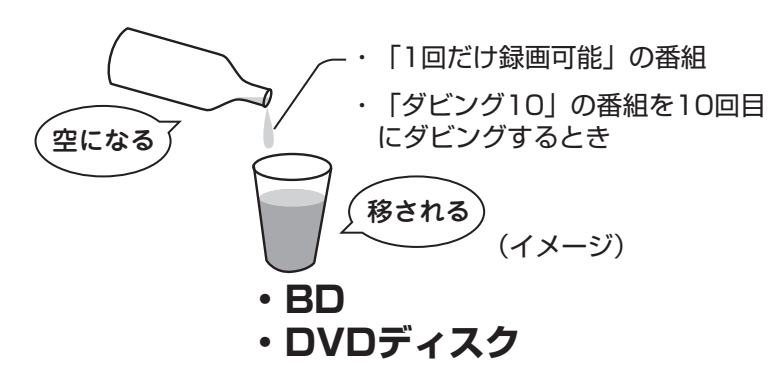

- ・ 移動(ムーブ)を途中で停止すると、停止したところまでがHDDから消去されます。再度ダビングを始めたときは、残りの部分 が別タイトルとしてダビングされます。(ただし、中断した地点と再度ダビングを始めた部分は、多少ずれることがあります。)
- ・ 「1回だけ録画可能」または「ダビング10」の番組を本機で録画・ダビングしたDVDディスクは、CPRMに対応していない DVDプレーヤーでは再生できません。DVD-Rに録画・ダビングしたディスクを再生できるのは、DVD-R(VRフォーマット) に対応したDVDプレーヤーです。
- ・ 本機ではBDやDVDディスク(AVCHD記録方式のDVDディスクは除く)からHDD(ハードディスク)へのダビングはできま せん。

## **「ダビング 10」番組の、ダビングと移動(ムーブ)について**

- ・ 本機のHDD(ハードディスク)に録画された「ダビング10」番組は、BDやDVDへ10回までのダビングが可能です。ただし、 10回目は移動(ムーブ)となり、ダビングするとハードディスクから番組が消去されます。
- ・ チャプターをダビングした場合、途中で停止したときなどでも1回のダビングとしてカウントされ、ダビング可能回数が1回 減ります。
- ・ 「携帯電話転送」で携帯電話に転送したときも、ダビング可能回数が1回減ります。
- ・ すべてのデジタル放送が「ダビング10」に対応しているわけではありません。

### **お知らせ**

- ・推奨ディスクなど BD・DVD ディスクについて詳しくは、**291** ~ **293** ページをご覧ください。
- ・デジタル放送の 「 1回だけ録画可能」「ダビング 10」の番組を DVD ディスクにダビングするには、CPRM 対応のディスクを VR フォーマットしてお使い ください。

# ダビングのあらまし | <sub>確</sub>

## **1 枚にまとめる/複数枚に分けるダビングについて**

### **複数のタイトルを 1 枚のディスクに収めてダビングする**

• 複数のタイトルを選択してダビングしようとした場合に、選択されている画質では 1 枚のディスクに入りきらないときは、自 動的に 1 枚のディスクに収まるように「ジャストダビング」が選択されます。(→ **138** ページ)

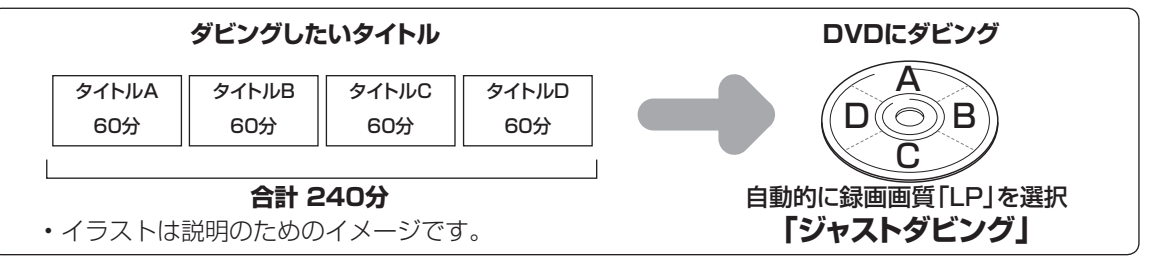

## **HDD に録画したタイトルを何枚かの BD や DVD ディスクに分けてダビングする場合**

- ・長時間のタイトル(録画した番組)や高画質で録画した番組を HDD(ハードディスク)から BD や DVD ディスクにダビング する場合、1 枚のディスクに記録しきれないことがあります。そのときは、何枚かのディスクに分けてダビングします。
- 何枚かのディスクに分けてダビングするためには、1 つのタイトルを 1 枚のディスクに記録できる長さに分割する必要があり ます。次の方法でタイトルを分割し、ダビングしてください。

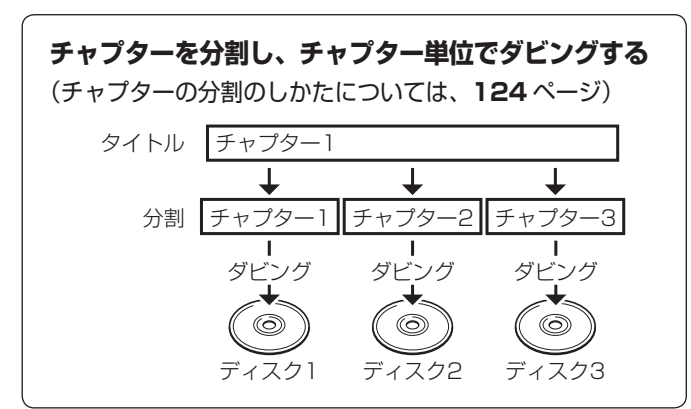

• 録画画質を設定してダビングしたいときは、ジャストダビング以外の録画画質に設定してください。

### **「ダビング 10」の番組をチャプター単位でダビングしたとき**

• チャプター単位でダビングしたときは、1タイトルすべてがダビングできていなくても、1回のダビング操作で1回ずつダビ ング回数がカウントされます。10 回目のダビングは1回だけ録画可能番組となり、移動(ムーブ)となります。 (1 回のダビング操作で複数のチャプターを選ぶこともできます。)

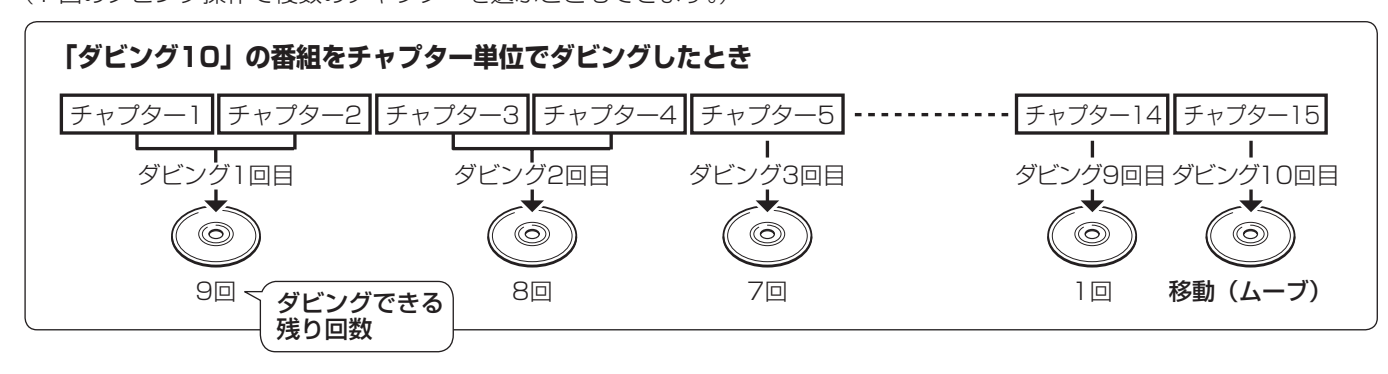

基本

は

## **ダビングの制限事項**

## **ダビング画質とダビングされる内容**

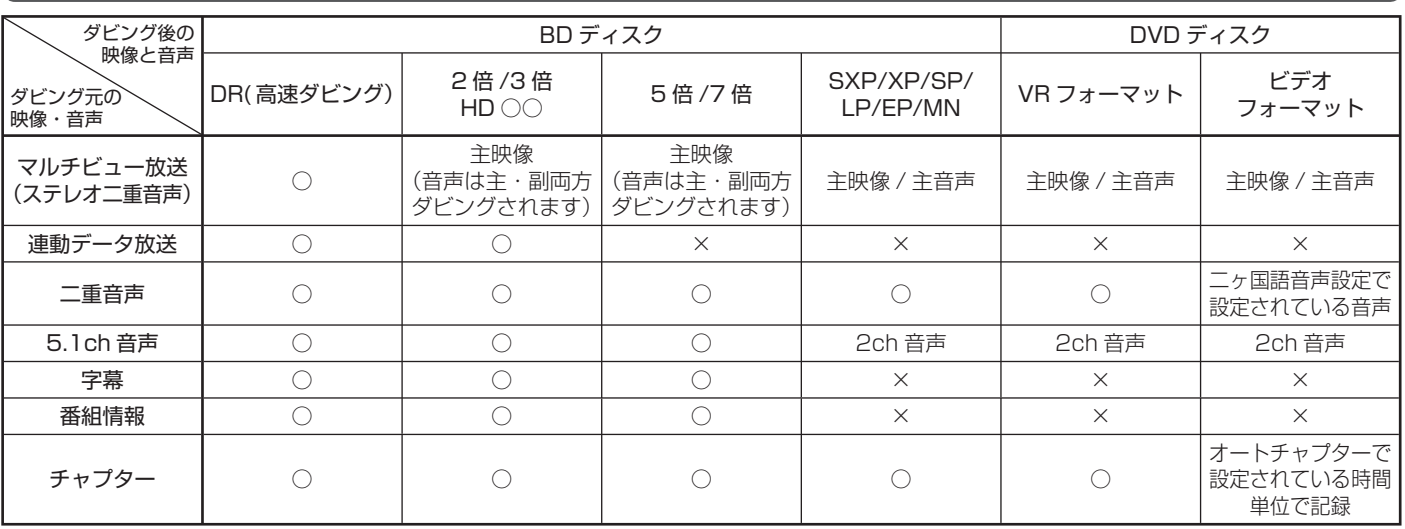

### **ダビング時の映像や音声について**

- 録画画質「DR」で録画した番組を BD に高速ダビングしたときは、HDD(ハードディスク)に記録されている全ての映像・ 音声がダビングされます。
- 録画画質変換ダビングやジャストダビング中は、ダビング画面になります。ダビング中の映像、放送はご覧になれません。(高 速ダビング中は、放送をご覧になれます。)
- HDD に録画したマルチビューサービス放送(マルチ音声やステレオニヶ国語放送)を DVD ディスクにダビングする、または BD へダビング画質「SXP/XP/SP/LP/EP/MN」でダビングすると、主の放送(主音声)がダビングされます。

### ■ DVD-R DL (2 層) ディスクについて

- ビデオフォーマットの DVD-R DL (2 層) ディスクで、1 層から 2 層にまたがるダビングをした場合、それぞれが別タイト ルとして記録されます。
- VR フォーマットの DVD-R DL(2 層)ディスクの場合、連続でダビングできる時間は最大 9 時間です。

### ■二重音声放送のダビングについて

- ビデオフォーマットの DVD ディスクにダビングすると、1つの音声しか記録できません。主音声・副音声のどちらを記録す るかを「二ヶ国語音声設定」で選んでください。(→ **278** ページ)
- VR フォーマットの DVD ディスクには主音声・副音声の両方が記録できますが、「音声記録方式設定」が「リニア PCM」設定で (→ 278 ページ)録画画質「XP」でダビングする場合には、1つの音声しか記録できません。どちらを記録するかを「二ヶ国語音声設定」 で選んでください。(→ **278** ページ)

### **タイトルといっしょにダビングされる内容**

- ダビングすると、「タイトル名※」「チャプターマーク※」が記録されます。ダビング元の録画した日時はダビングした日時に変わります。
- ビデオフォーマットの DVD ディスクにダビングする場合、ダビング元の「インデックス画面」は記録されません。番組の先 頭がインデックス画面となります。
- 「編集」の「インデックス画面変更」でインデックス画面を変更した番組をダビングしたときは、インデックス画面がズレてダ ビングされる場合があります。

### **※タイトル名について**

• DVD ディスクにダビングしたとき、コピーされるタイトル名は最大で全角 32 文字までです。

### **※チャプターマークについて**

• HDD から DVD(ビデオフォーマット)への録画画質変換ダビングでは、ダビング元のチャプターマークはコピーされません。

### **お知らせ**

電子番組表を使って HDD (ハードディスク)に録画した番組を DVD ディスクにダビングしたとき、 ニ ス 文 Ⅱなどの表示がタイトル名の欄に表示されませんが、故障ではありません。(「\*」表示となります。)

### **次のようなときはダビングできません**

- BD、DVD、CD の再生中は、ダビングができません。(詳しくは、下記「ダビングできる組み合わせ」をご覧ください。)
- ·BD に 200 タイトル (または 1000 チャプター)が録画またはダビングされている場合、その BD にはダビングできません。 ·本機以外で録画された BD ディスクは、録画用ディスクとして使用できなくなる (再生専用ディスクとして判別される) 場合
- があります。 • DVD ディスクに 99 タイトル(または 999 チャプター)が録画またはダビングされている場合、その DVD ディスクにはダ
- ビングできません。 • 「ディスク保護」(→ **117** ページ)が「保護する」に設定されているディスクにはダビングできません。
- 外部チューナーから録画したデジタル放送番組は「ダビング 10」の番組でも「1 回だけ録画可能」番組としてハードディス クに録画されます。また、著作権保護技術(AACS)の規定により BD にダビング(ムーブ)できません。ダビングして残し たいときは、CPRM 対応の DVD ディスクをご使用ください。
- 本機は、BD・DVD ディスクから HDD にはダビングできません。ただし、AVCHD 方式のハイビジョンカメラで撮影した DVD ディス クからは、ハードディスク(HDD)にダビングできます。
- 電波状態や停電などで録画が停止した番組は、正常に録画終了できていないため編集やダビングができません。そのような番 組は録画リストを表示させたとき、「正常に録画できませんでした。」のメッセージを表示します。

### ダビング中の制限事項

録画画質変換ダビング(等速)中、i.LINK ダビング中、AVCHD 記録 DVD からのダビング中は他の操作が行えません。

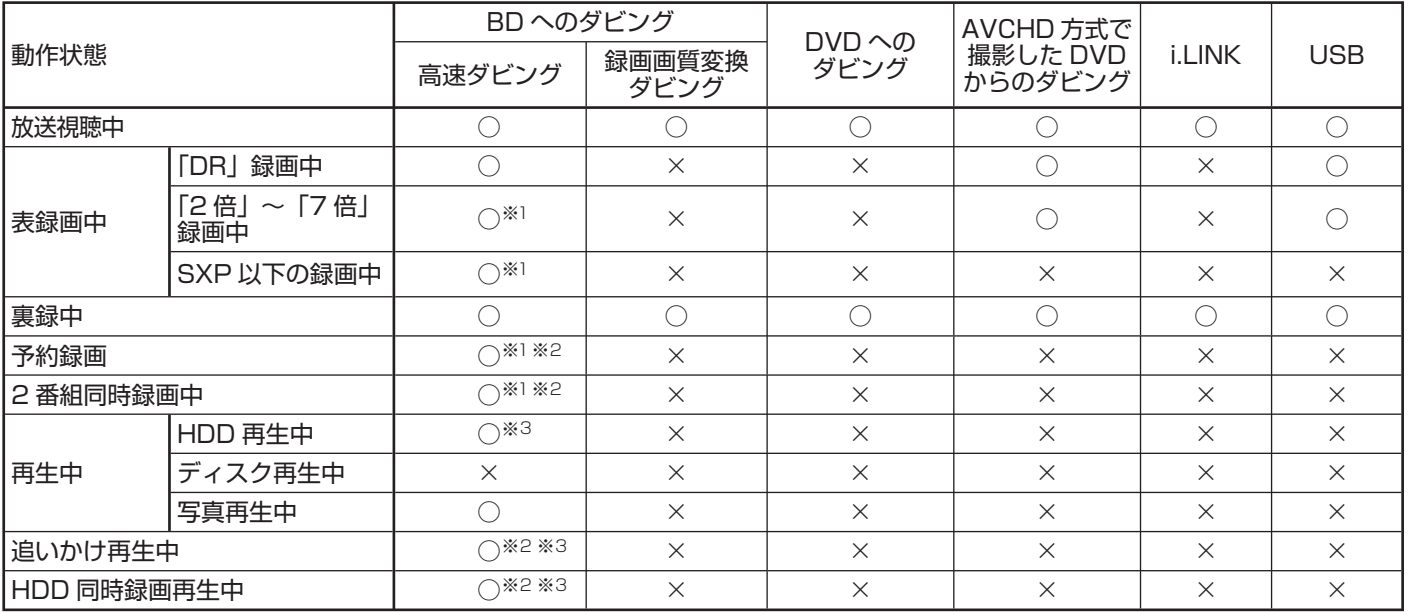

### ダビングできる組み合わせ

※ 1 録画画質「DR」以外で録画中は、6 倍速ディスクを使用しても 4 倍速のダビングスピードとなります。

※ 2 録画画質「2 倍」~「7 倍」「HD ○○」または「地上アナログ放送」を録画中にダビングを行ったときは、追いかけ再生や同時録画再生は 行えません。

※ 3 再生しながらダビングしたいときは、一度再生を停止し、ダビングを開始したあとで再生の操作をしてください。 ダビング予約は再生中でも実行されます。

視睡

接 続

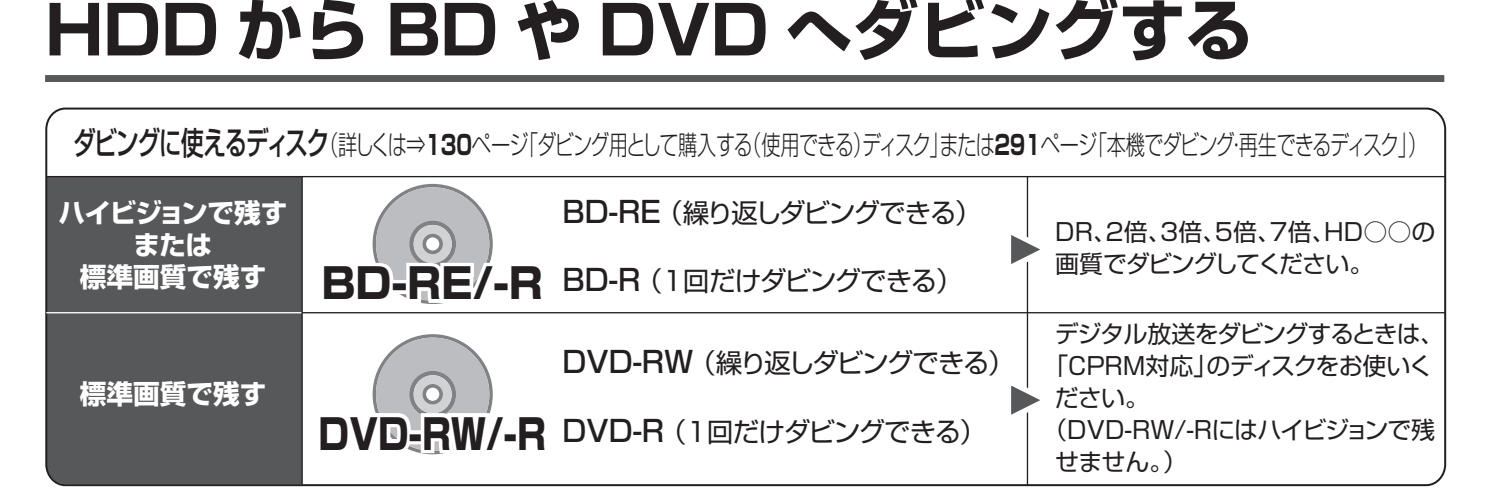

HDD **0B 2倍 3倍 3倍 3倍 3P 3P 6P 0P 6P BD-RE BD-R DVD-RW VR CHA DVD-R VR CHA** 

## **ダビングができる組み合わせ**

ダビング操作(HDD → BD・DVD)

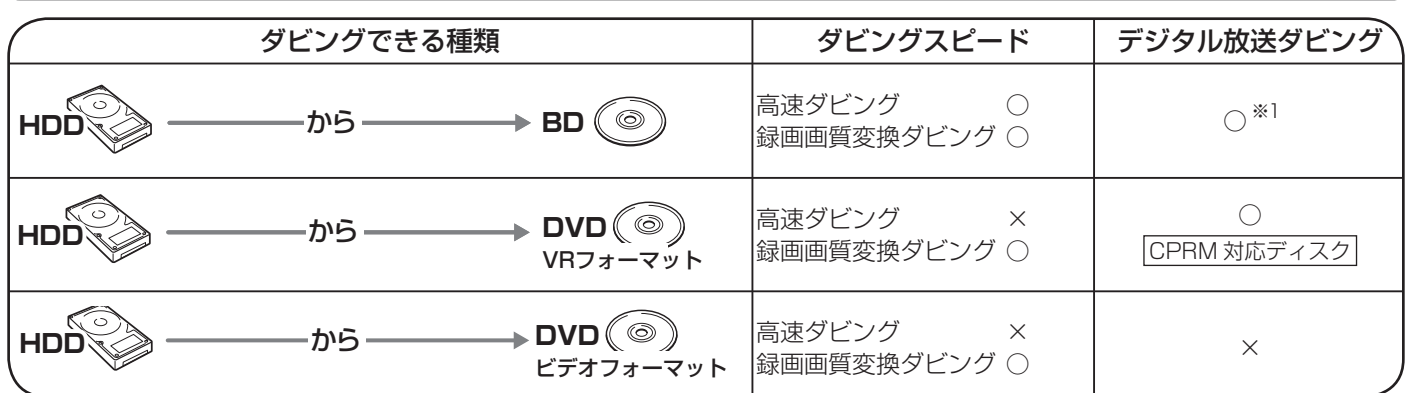

※ 1 外部チューナーや CATV ボックスなどを経由し、外部入力で HDD(ハードディスク)に録画したデジタル放送は BD(ブルー レイディスク)へはダビングできません。VR フォーマットのデジタル放送録画用 (CPRM 対応) DVD を使用しダビングし てください。

### **ご注意**

・本機では、BD や DVD ディスク(AVCHD 記録の DVD ディスクは除く)から HDD(ハードディスク)へのダビングはできません。 ・ DVD への高速ダビングはできません。

### **お知らせ**

・ HDD(動画アルバム)から BD/DVD のダビングについては、**144** ページをご覧ください。

## **おすすめのダビング方法**

### ■高画質(元の映像のまま)でダビングしたいとき

⇒ BD を使用し、高速ダビングをします。(**140** ページ)

■ディスク残量が不足しているが、複数の番組や長時間番組をハイビジョン画質のままダビングしたいとき

⇒ BD を使用し、録画画質変換ダビングをします。(**140** ページ) ポイント:録画画質は「2 倍」「3 倍」「5 倍」「7 倍」「HD ○○」を選択します。

#### ■複数の番組や長時間番組を 1 枚のディスクに収めたいとき ⇒ BD または DVD を使用し、録画画質変換ダビングをします。(**133**、**138**、**140** ページ) ポイント:ジャストダビングを選択すると自動で最適な録画画質が選ばれます。

### ■長時間番組を何枚かのディスクに分けてダビングしたいとき

⇒ ダビングできる長さにチャプター分割し、チャプター単位でダビングします。(**133**、**140** ページ) ⇒ チャプター分割操作は **124** ページをご覧ください。

# HDD から BD や DVD へダビングする │ <sub>確</sub>

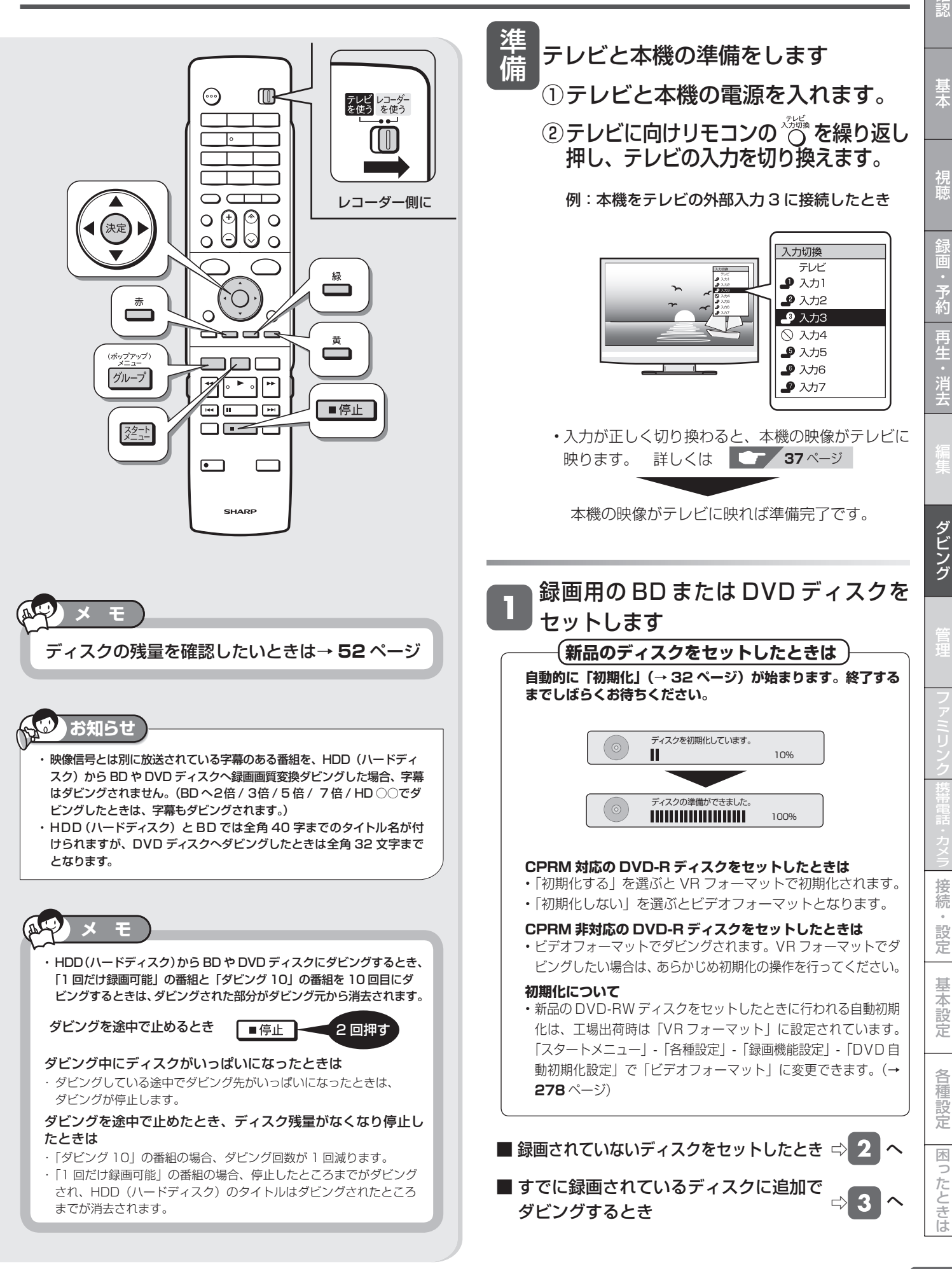

### HDD から BD や DVD へダビングする

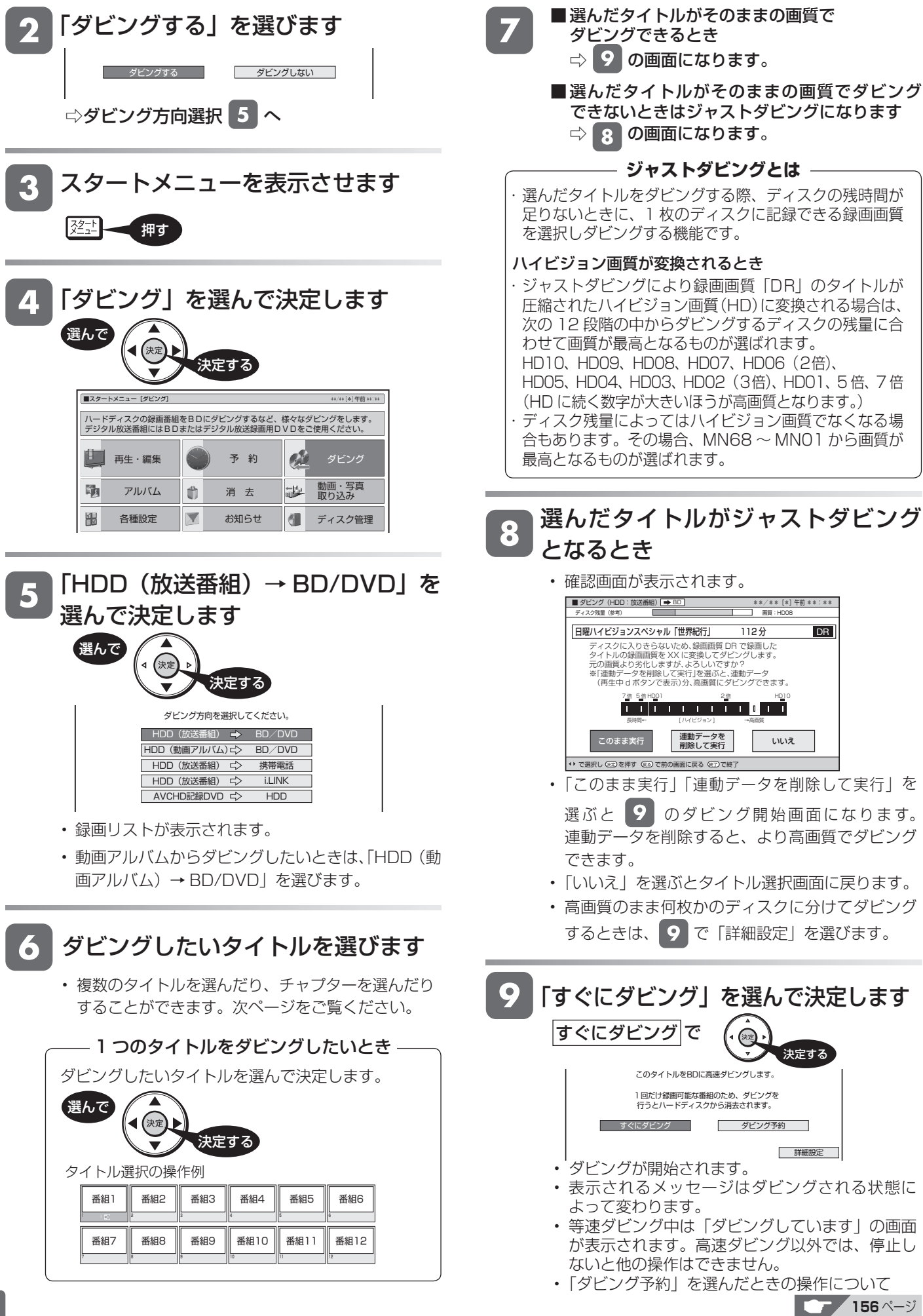

**138**

# HDD から BD や DVD へダビングする │ <sub>確</sub>

基木

視睡

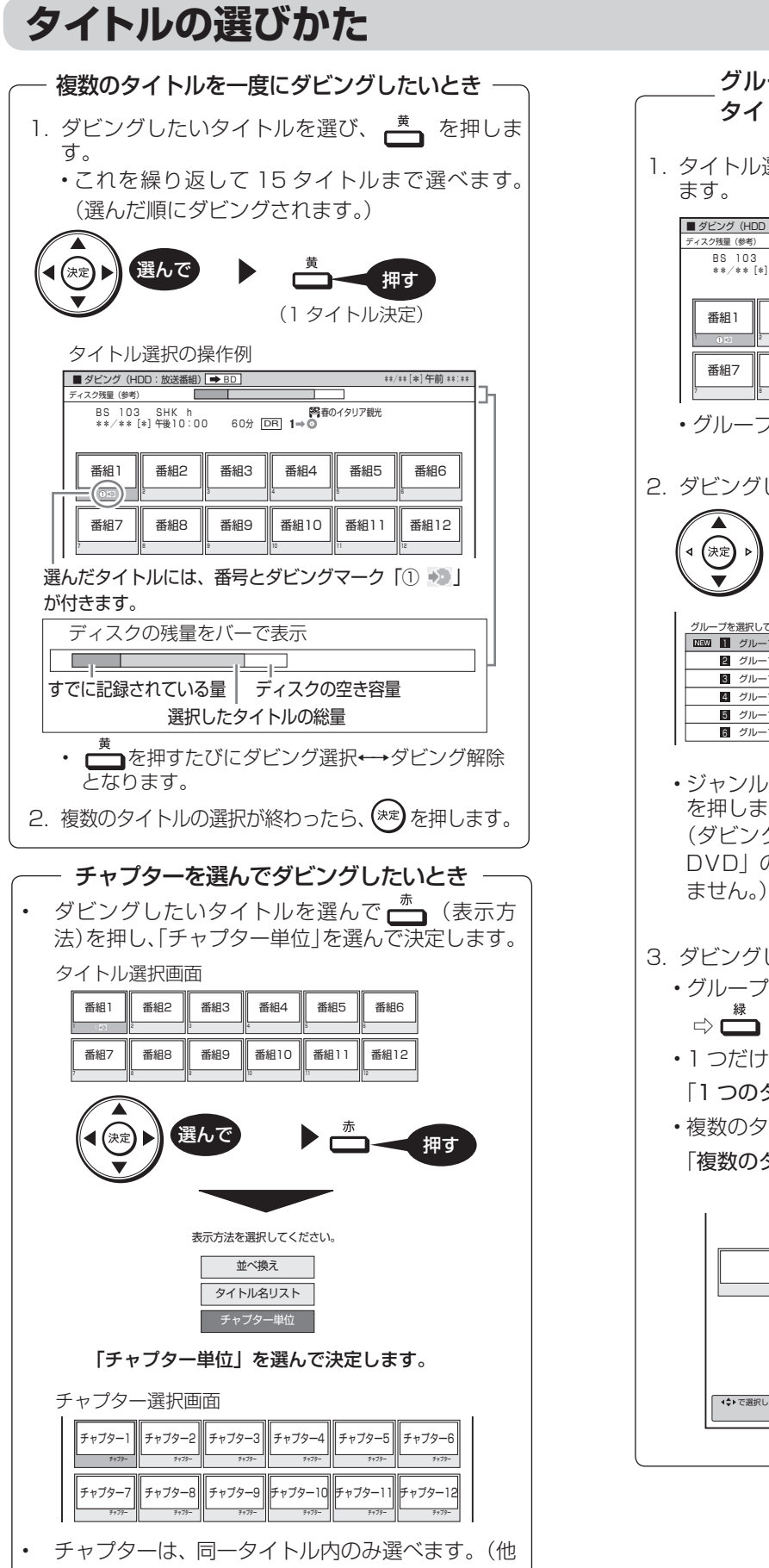

のタイトルのチャプターは選べません。)

- ダビング 10 の番組をチャプター単位でダビングした場 合でも、タイトル全体のダビング回数が 1 回減ります。
- 1. タイトル選択の画面で、リモコンの  $\left[\frac{x-2}{f/\mu-\gamma}\right]$ を押し グループまたはジャンル別リストから タイトルを選びダビングしたいとき • グループ一覧画面になります。 2. ダビングしたいグループを選び、決定します。 • ジャンル別で選びたいときは、 ロ (ジャンル別へ) を押します。 (ダビング方向が「HDD(動画アルバム)→ BD / DVD」のときは、ジャンル別リストに切り換えられ ません。) 選んで 3. ダビングしたいタイトルを選んで決定します。 • グループ内の全タイトルを選ぶとき ⇒□ (全タイトル選択)を押す。 • 1 つだけタイトルを選ぶとき ☆ 138 ページ 「1 つのタイトルをダビングしたいとき」 • 複数のタイトルを選ぶとき ⇨ このページの左上 「複数のタイトルを一度にダビングしたいとき」 グループを選択してください。 グループ 1 1 22| クループ 2 6 クループ 3 グループ 4 4 5 グループ 5 6 クループ 6 16 タイトル 10 タイトル 8 タイトル 21タイトル 4タイトル 11タイトル ■ ダビング (HDD:放送番組) → BD BS 103 SHK ll<br>\*\*/\*\*[\*]午後10:00 60分 <mark>DR]1⇒◎</mark> 番組2 番組3 番組4 4 番組5 番組6 番組8 番組9 番組10 番組11 番組12 12 \*\*/\*\*[\*]午前 \*\*:\*\* で選択し を押す 決定 終了 で終了 赤 表示方法 緑 全タイトル選択 黄 複数選択 決定する

は

基

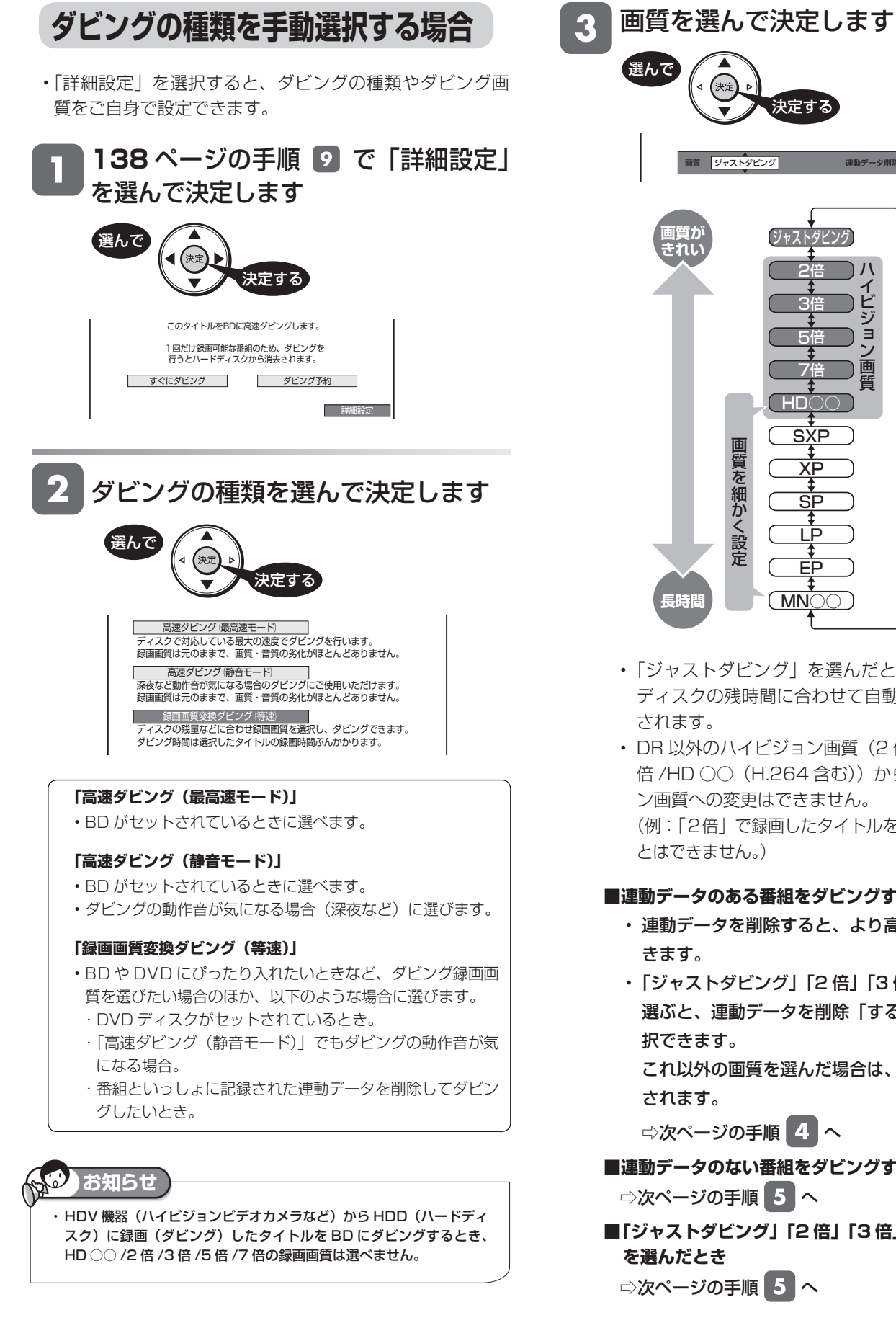

画質 <mark>ジャストダビング</mark> 連動データ削除 しない <u>3倍</u> <u>2倍</u> <u>5倍</u> ハ イ ビ ジ ョ ン 画 \_/0 <br> ◆ 質 HD○○ SXP XP SP LP EP MN○○ ジャストダビング 決定する

- 「ジャストダビング」を選んだときは、セットした ディスクの残時間に合わせて自動で録画画質が設定
- DR 以外のハイビジョン画質 (2 倍 /3 倍 /5 倍 /7 倍/HD ○○(H.264 含む))から他のハイビジョ ン画質への変更はできません。

(例:「2倍」で録画したタイトルを「3倍」にするこ

### **■連動データのある番組をダビングするとき**

- 連動データを削除すると、より高画質でダビングで
- •「ジャストダビング」「2 倍」「3 倍」「HD ○○」を 選ぶと、連動データを削除「する」「しない」を選

これ以外の画質を選んだ場合は、連動データは削除

□次ページの手順 4 へ

**■連動データのない番組をダビングするとき**

⇨次ページの手順 へ

**■「ジャストダビング」「2 倍」「3 倍」「HD ○○」以外**

□次ページの手順 5 へ

### HDD から BD や DVD へダビングする

画質を「ジャストダビング」「2 倍」 「3 倍」「HD ○○」に設定したときは、 連動データを削除するかどうかを選び ます

- 連動データを削除すると、より高画質でダビングでき ます。
- 「する」または「しない」を選んで決定します。

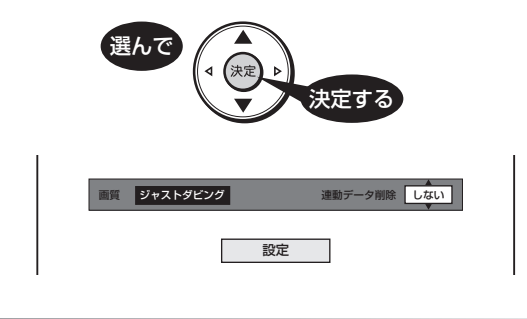

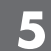

「設定」で決定します

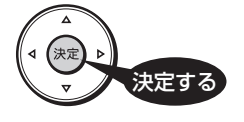

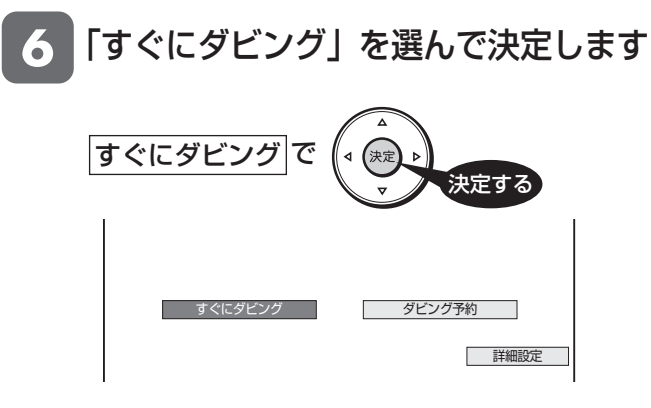

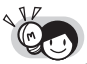

- ・ダビング中は「ダビングしています」の画面が表示 されます。停止しないと他の操作はできません。
- 「ダビング予約」を選んだときの操作について **156** ページ
- 残時間が不足しているときは、お知らせ画面が表示 されます。「する」を選んだときは、ディスクの空 き時間がなくなるまでダビングします。

確認

### AVCHD

**HDD**  $\frac{1264}{264}$ 

BD-RE | BD-R |DVD-RW **VLJ CZJ** |DVD-R **VLJ CZJ** 

# **AVCHD方式のデジタルビデオカメラで撮影した DVD のダビング**

- AVCHD 方式のデジタルビデオカメラで撮影した DVD ディスクを本機にセットして、本機の HDD(ハードディ スク)にダビングすることができます。
- ダビングした映像は、本機で編集(→ **121** ページ)したり、バックアップ用として別の BD や DVD ディスクに ダビング(→ **136** ページ)することができます。

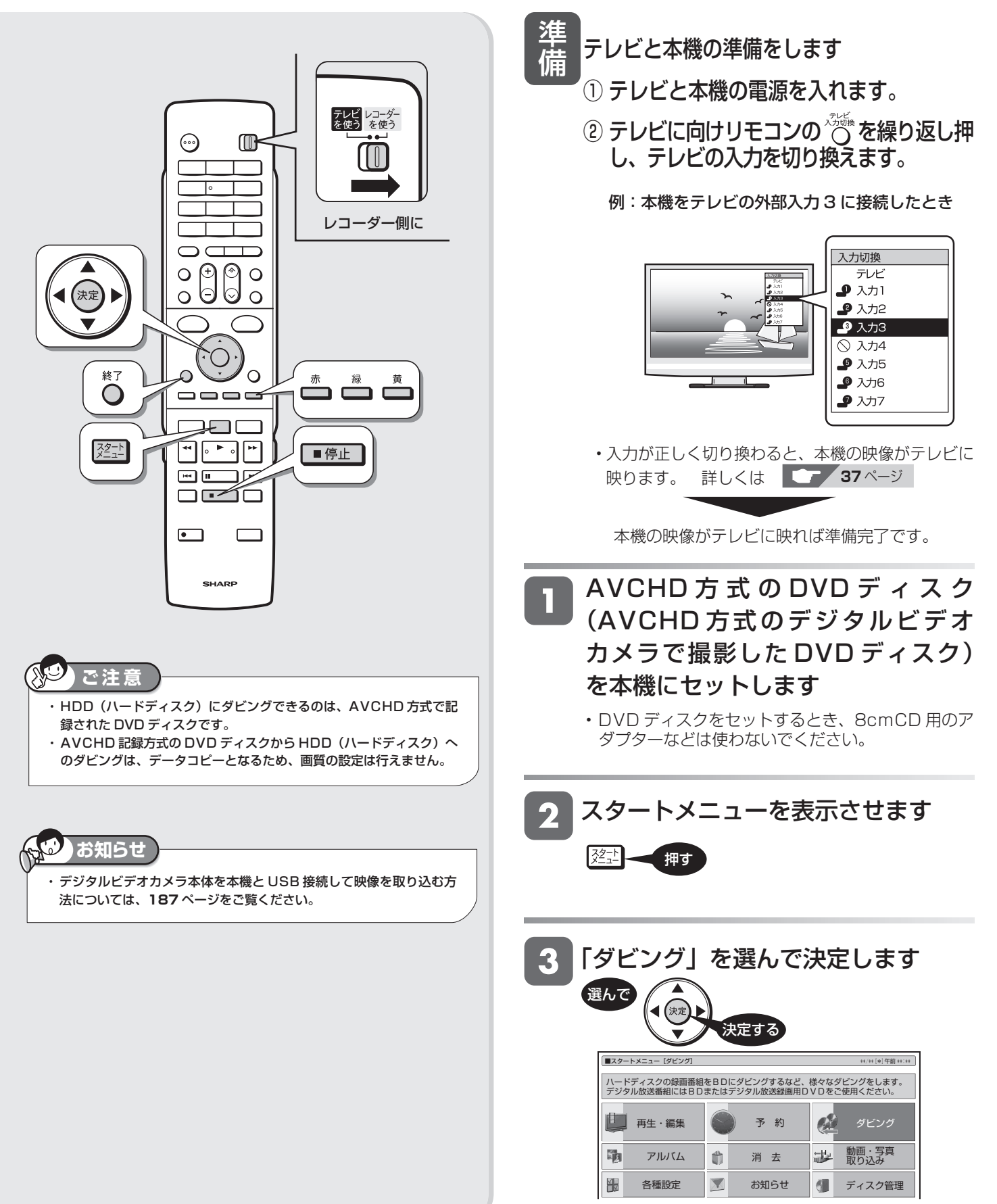

# AVCHD 方式のデジタルビデオカメラで撮影した DVD のダビング ねる しょうしょう

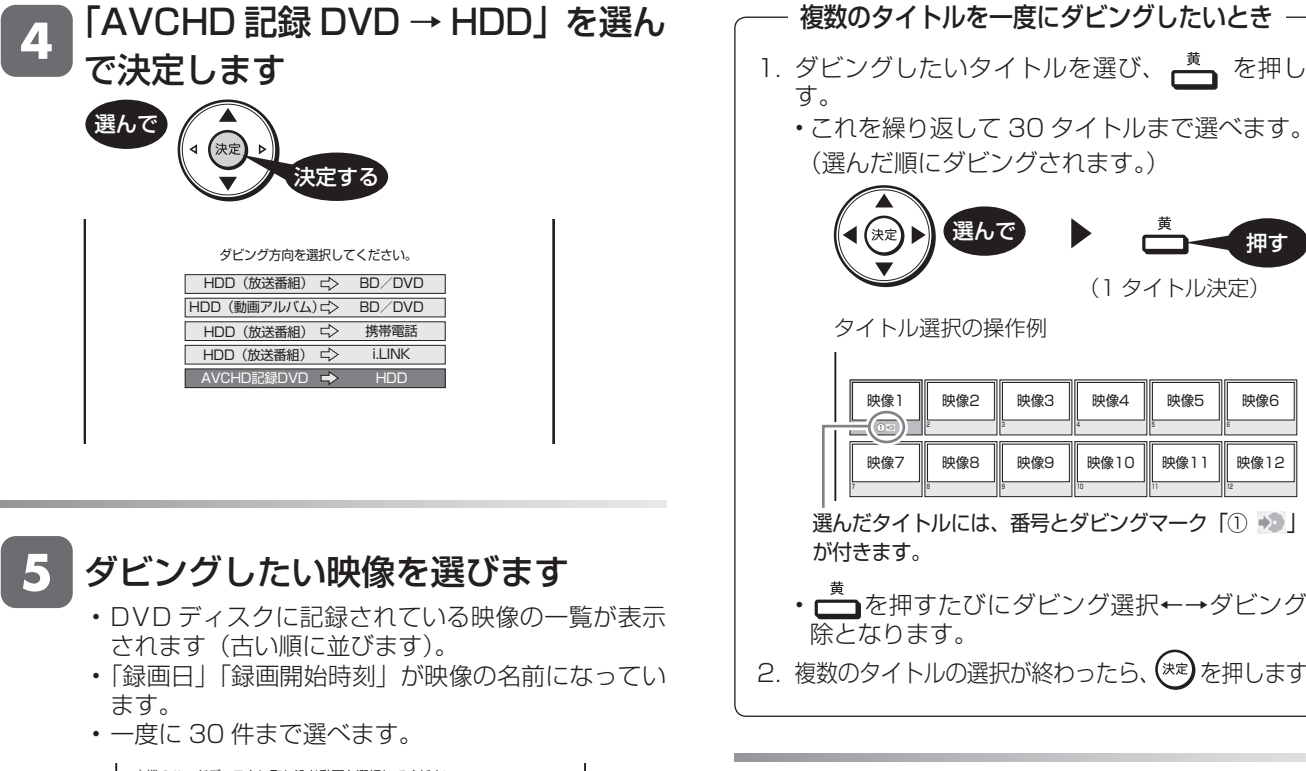

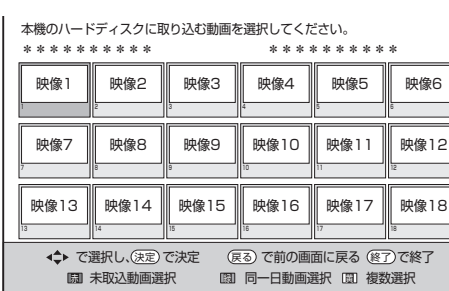

## ■ (未取込動画選択)を押します。 •取り込んでいない映像(済マークの付いていない映像) が自動ですべて選択されます。 • もう一度 を押すと、選択が解除されます。 **取り込み操作で取り込んでいない映像をすべて選ぶとき** ダビングしたいタイトルを選び、 (同一日動画選択) を押します。 選ぶ • 選んだ映像と同じ日に撮影した映像が、自動で すべて選択されます。 •選択された映像のどれか一つを再び選び、■ 押すと、すべての選択が解除されます。 • 1 回の操作で複数の映像を取り込んだ場合、HDD (ハードディスク)の動画アルバムに、1 つのタイ トルとして取り込まれます。(各 AVCHD のファイ ルは、チャプターで分割された状態になります。) **同じ日に撮った映像をすべて選ぶとき**

1. ダビングしたいタイトルを選び、ト を押しま す。 • これを繰り返して 30 タイトルまで選べます。 (選んだ順にダビングされます。) 選んで 押す (1 タイトル決定) タイトル選択の操作例  $\overline{1}$ 

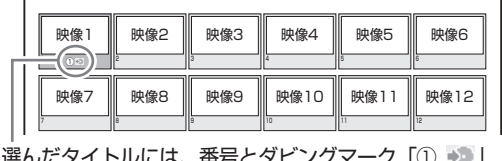

選んだタイトルには、番号とダビングマーク「① 」 が付きます。

• を押すたびにダビング選択←→ダビング解 除となります。

2. 複数のタイトルの選択が終わったら、(\*\*)を押します。

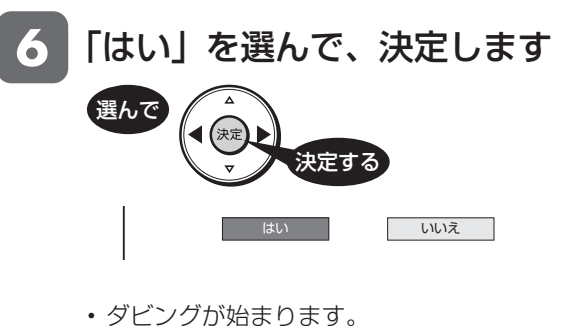

ダビング中の表示

取込中 10%

- |ダビングが終了したら、手順 5 の 画面で取り込んだ動画には、 済 マー クが表示されます
	- 電源を切ったり、ディスクを取り出したりすると、 済 マークは表示されません。

終了ボタンを押し、終了します

押す

・ ダビングしたタイトルを見るときは、録画リストを 表示させ、 $\sum_{n=0}^{3}\frac{1}{n}$ (動画アルバム)を押し、動画ア ルバムに切り換えてください。

は

HDD(アルバム)

**HDD (28 48 66 78 38 38 56 B CB BD-RE BD-R DVD-RW VR GET DVD-R VR GET** 

# **HDDに取り込んだデジタルビデオカメラの映像をBD/DVDにダビングする**

• 本機の HDD(ハードディスク)に取り込んだデジタルビデオカメラの映像は、「動画アルバム」として管理されて います。動画アルバムから、BD または DVD ディスクにダビングできます。

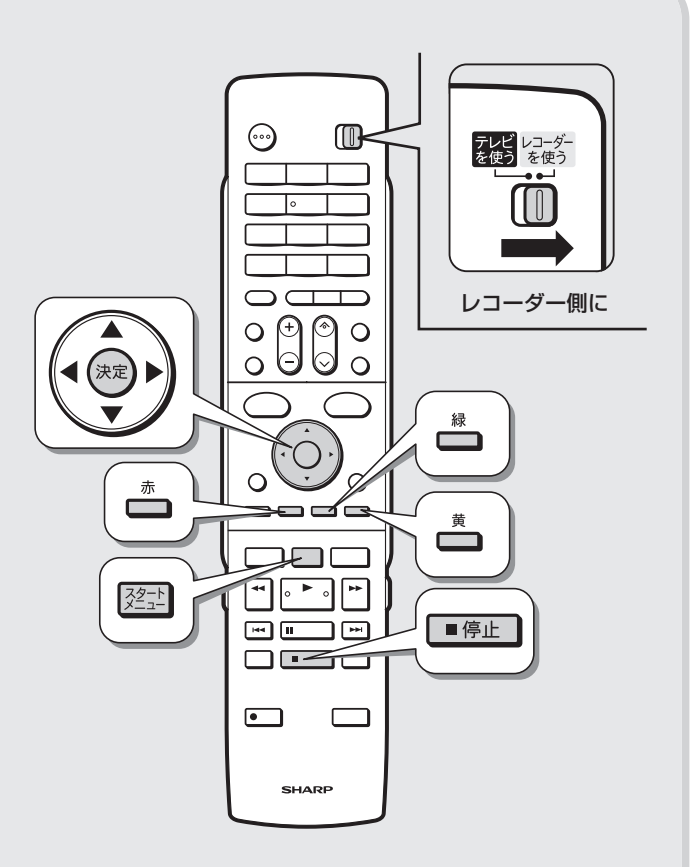

準 備 ① テレビと本機の電源を入れます。 テレビと本機の準備をします

② テレビに向けリモコンの 3 を繰り返し押 し、テレビの入力を切り換えます。

例:本機をテレビの外部入力 3 に接続したとき

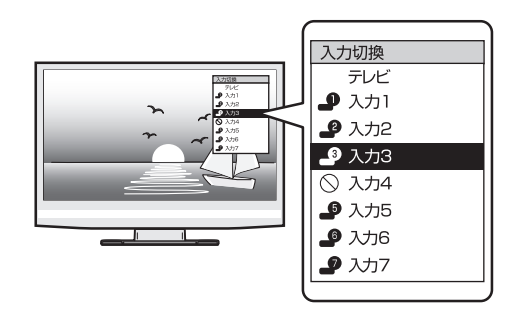

• 入力が正しく切り換わると、本機の映像がテレビに 映ります。 詳しくは **コンタイ**タージ

本機の映像がテレビに映れば準備完了です。

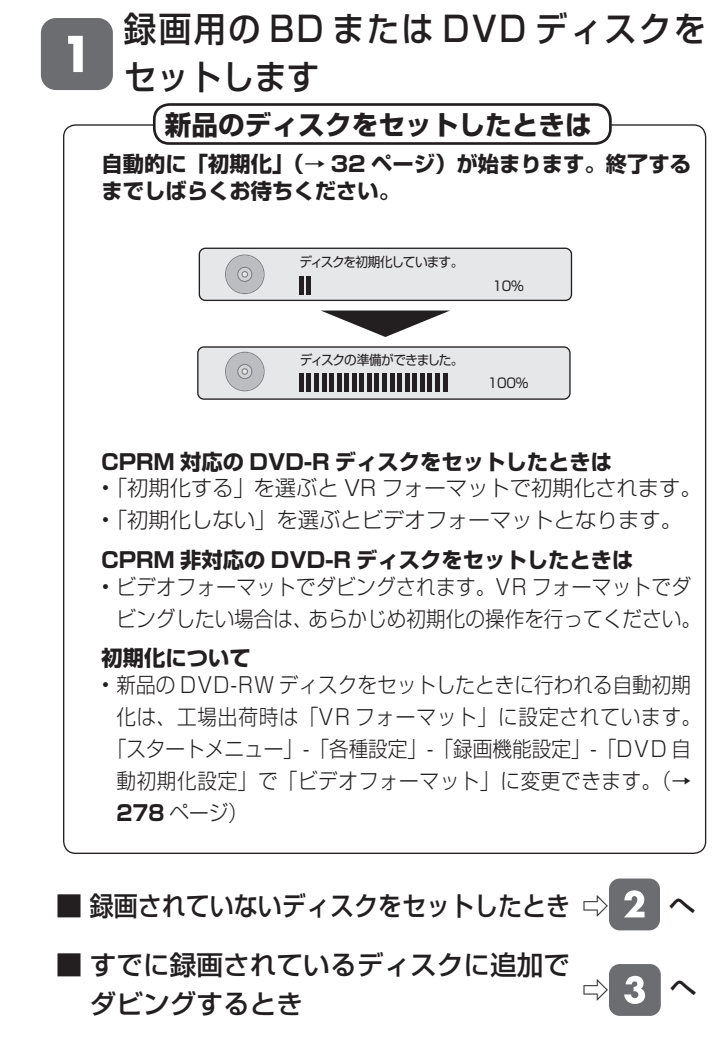
## HDD に取り込んだデジタルビデオカメラの映像を BD/DVD にダビングする <sup>確</sup>

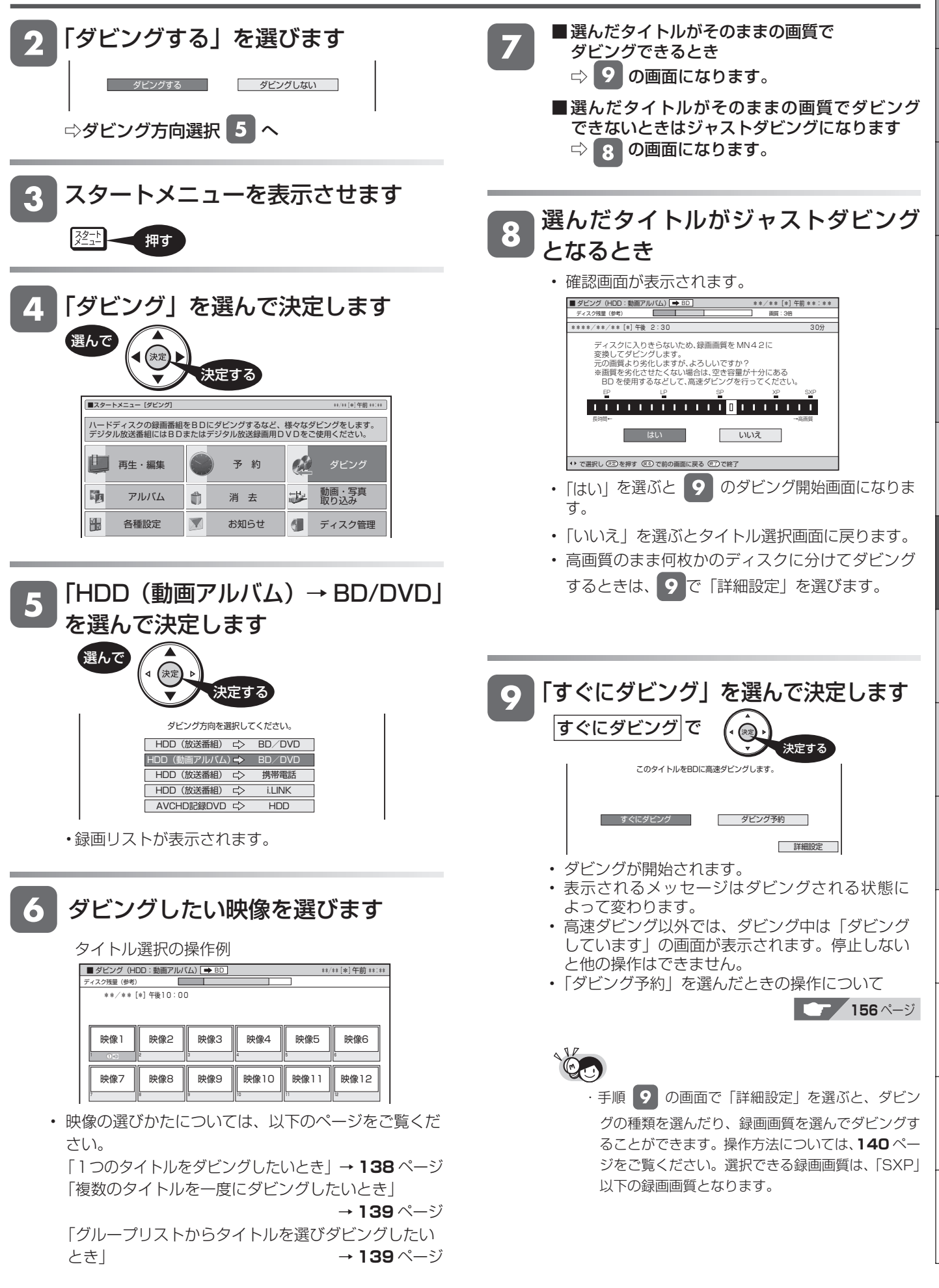

は

視睡

予<br>約

ダビング操作(HDD←→i.LINK)

#### **HDD** OR **28** BD-RE | BD-R |DVD-RW **VLJ CZJ** |DVD-R **VLJ CZJ**

# **HDD と i.LINK 機器とのダビング**

#### ● i.LINK (アイリンク) について

• i.LINK とは、i.LINK 端子を持つ機器間で、デジタル映像やデジタル音声などのマルチメディア系のデータ転送や、接続した 機器の操作ができるシリアル転送方式のインターフェースで、i.LINK ケーブル 1 本で接続することができます。 i.LINK は、IEEE1394 の呼称で、IEEE(米国電子電気技術者協会)によって標準化された国際標準規格です。現在、 100Mbps/200Mbps/400Mbps の転送速度があり、それぞれ S100/S200/S400 と表示されます。本機では最大 400Mbps の転送速度が可能です。

## **本機に i.LINK(TS)接続できる機器について**

#### i.LINK(TS)接続で本機から信号を出力できる機器

- 本機の HDD(ハードディスク)に録画した番組は、ダビング操作で i.LINK 機器に出力できます。(本機のチューナーの 信号は出力できません。)
- 接続できる機器は、シャープ製 BD プレーヤー(BD-HP1)、BD レコーダーです。それ以外の機器は正しく動作しない 場合があります。

#### ダビング機器を使用する場合の接続例(本機から i.LINK 信号を出力)

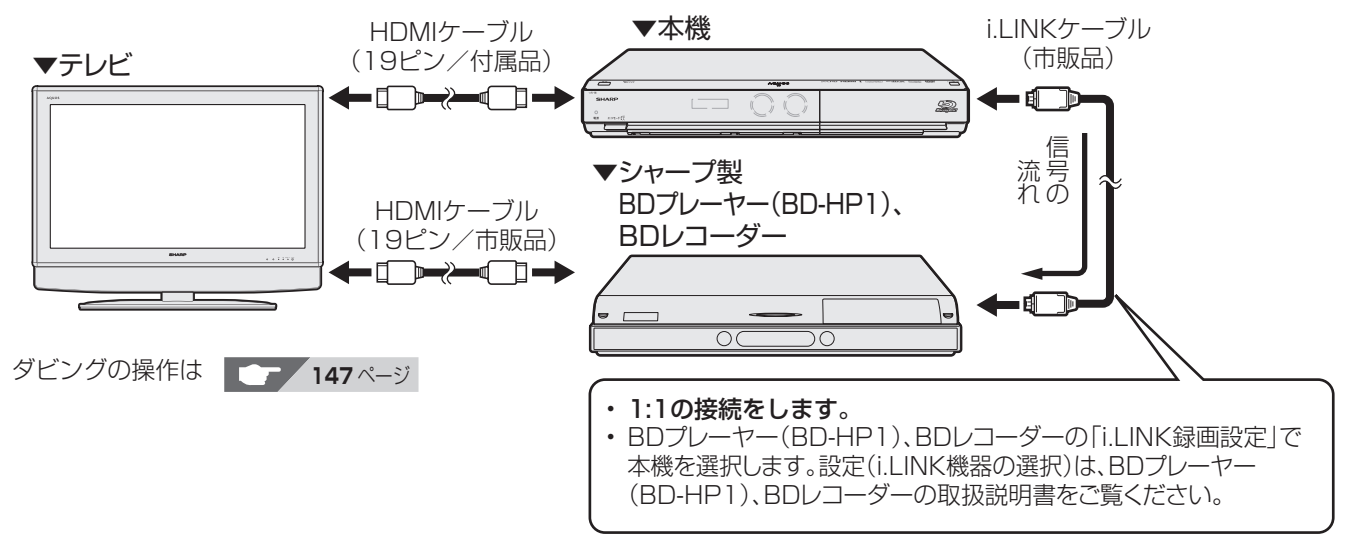

### │i.LINK (TS) 接続で本機へ信号を入力できる機器

• i.LINK (TS) 接続し、本機の HDD (ハードディスク) に録画できる映像は TS 出力される映像です。

• 接続できる機器は、i.LINK(TS)出力機能があるシャープ製ハイビジョンレコーダー、BD レコーダー、HDV 機器(デ ジタルハイビジョンカメラなど)です。それ以外の機器は正しく動作しない場合があります。

#### i.LINK(TS)接続で本機へ信号を入力(録画)する場合の接続例

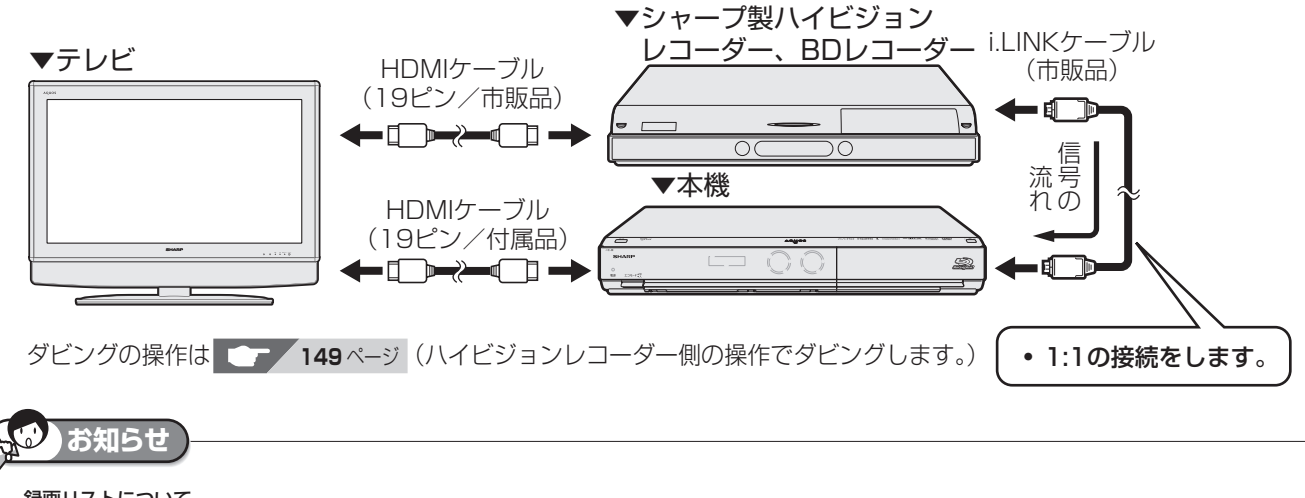

録画リストについて

・本機が i.LINK 入力の状態になっているとき(本体表示部に「 ` 「 「 - , , 」と表示されているとき)は、録画リストを表示することはできません。 通常の放送に切り換えてから操作してください。

## HDD と i.LINK 機器とのダビング | <sub>確</sub>

基木

視聴

- 本機の HDD(ハードディスク)に録画した番組を、シャープ製 BD プレーヤー(BD-HP1)、BD レコーダー(i.LINK 機器) にダビングできます。
- シャープ製ハイビジョンレコーダーの HDD に録画した番組を、ハイビジョン画質のまま本機の HDD にダビングできます。

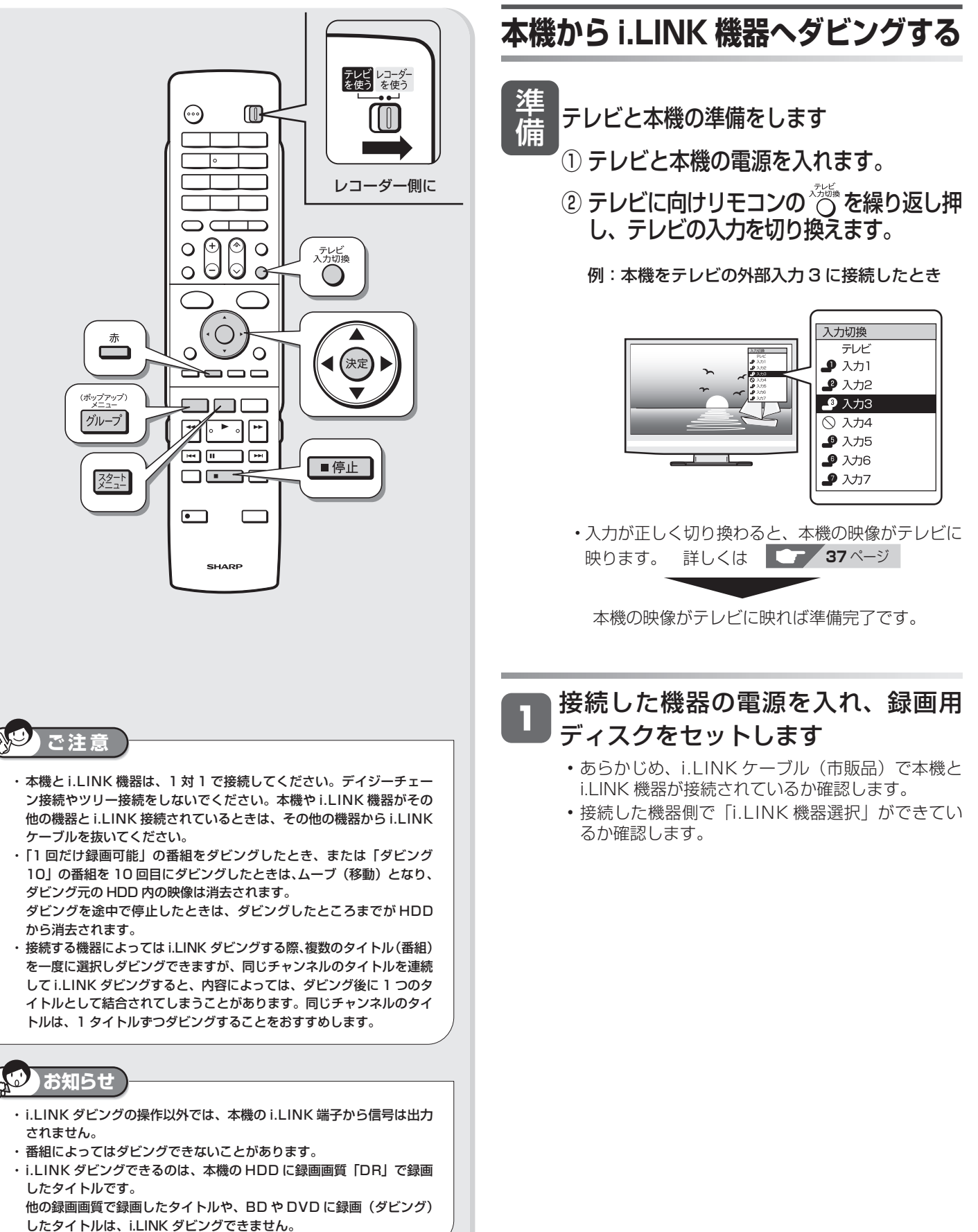

は

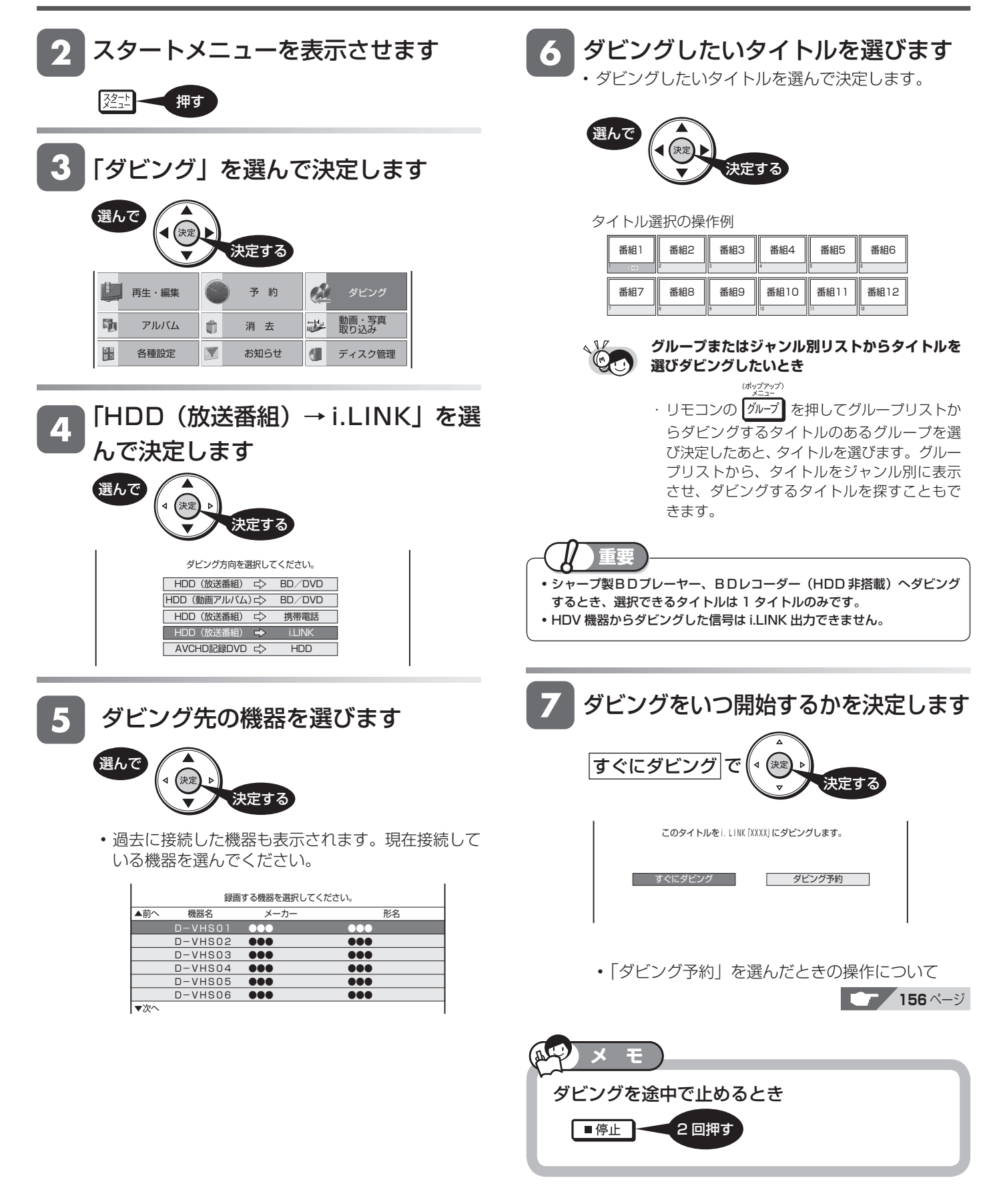

## HDD と i.LINK 機器とのダビング | <sub>確</sub>

## **i.LINK 機器から本機へダビングする**

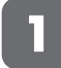

#### 本機の電源を「入」にします

- あらかじめ、i.LINK ケーブル(市販品)で本機とハイ ビジョンレコーダーが接続されているか確認します。
- · i.LINK 機器から本機へダビングまたは、ダビング予 するときは、必ず本機の電源を入れた状態にしてくだ い。電源が切れた状態ではダビングが実行されません。

#### テレビの入力をハイビジョンレコー  $\overline{\mathbf{2}}$ ダーを接続した入力に切り換えます

- テレビに付属のリモコンで操作します。
- ハイビジョンレコーダーでダビング 3 操作「HDD<sup>から</sup> i.LINK(TS)」をします ・・・・・<br>• ハイビジョンレコーダーに付属のリモコンで、HDD ら i.LINK 機器へのダビングの操作を行ってください。 •ダビングの操作については、ハイビジョンレコーダ の取扱説明書をご覧ください。 □ ハイビジョンレコーダーから本機へのダビン を開始します ▼ダビング中の本機の表示部
	- <u>75- in</u>
	- i.LINK 機器からダビングしたとき、録画される画質は、 選択している録画画質に関係なく、DR 画質でダビン グされます。

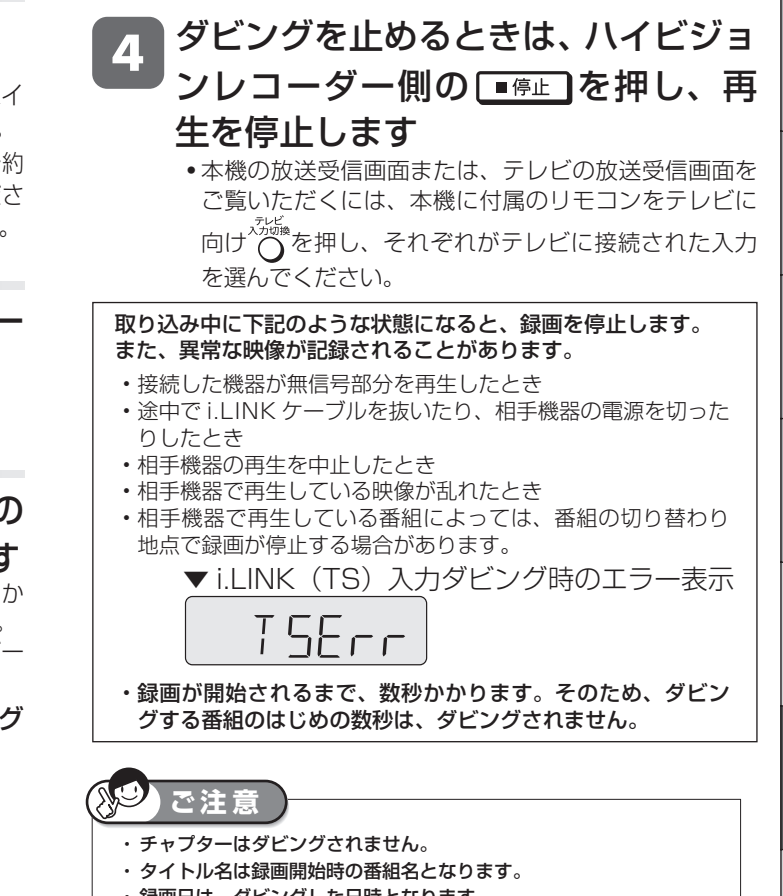

- 録画日は、ダビングした日時となります。
- ・ 本機へダビングできるのは、シャープ製ハイビジョンレコーダー/ BD レコーダーの HDD に録画画質「HD/SD」や「DR」で録画され ているタイトルです。

皋木

ダビング操作 (i.LINK → HDD)

## **HDV 機器を i.LINK(TS)接続して操作する** BD-RE | BD-R |DVD-RW **VLJ CZJ** |DVD-R **VLJ CZJ**

**HDD** OR 2

- 本機と HDV 機器(ハイビジョンビデオカメラなど)とを i.LINK(TS)接続できます。
- · HDV 機器(ハイビジョンビデオカメラなど)と i.LINK (TS)接続して楽しめる機能は、HDV 機器に録画されて いるタイトルの再生とダビングです。ハイビジョンビデオカメラの場合はハイビジョン映像をそのままの画質で、 本機の HDD (ハードディスク)へダビングまたは録画ができます。 (本機の映像を i.LINK(TS)接続で HDV 機器(ハイビジョンビデオカメラなど)にダビング/録画することはで きません。)
- HDV(ハイビジョンビデオカメラなど)と i.LINK(TS)接続したときは HDV 専用の i.LINK 操作パネルが表示さ れます。

### **本機に接続した HDV 機器の操作パネル (デジタルハイビジョンカメラを接続した場合)**

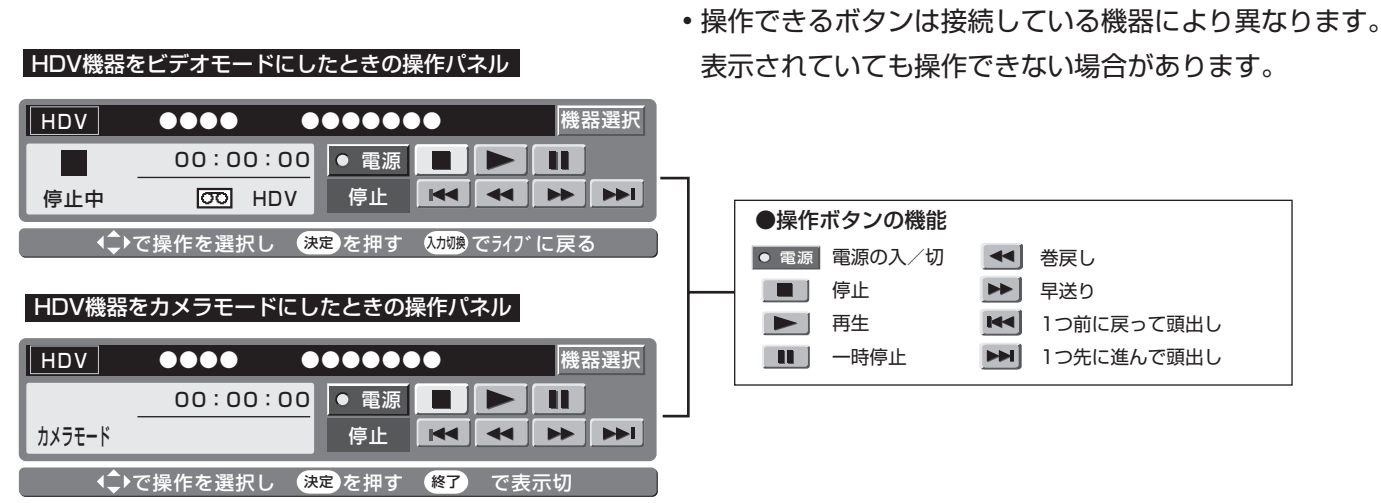

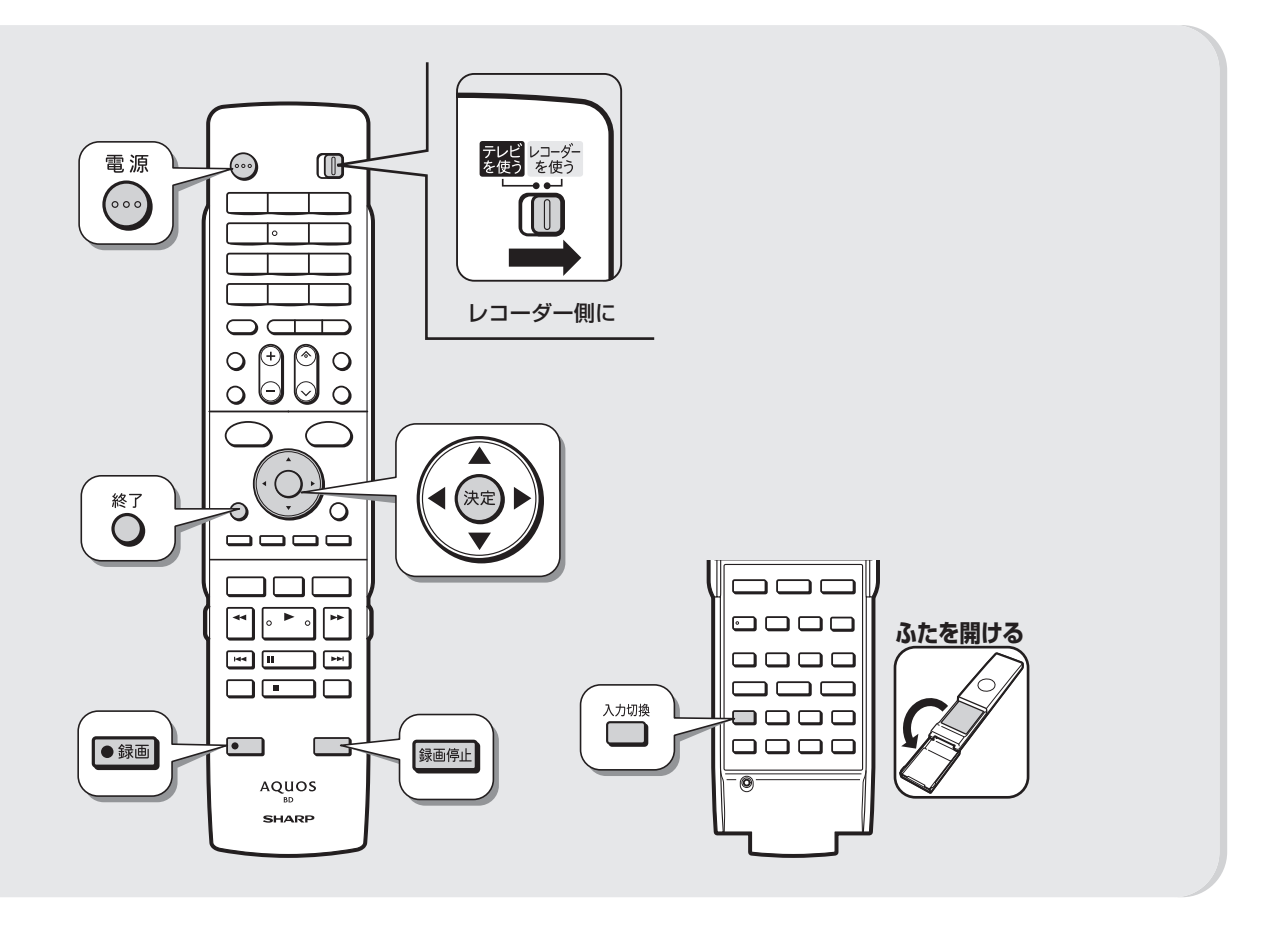

基

視

予<br>約

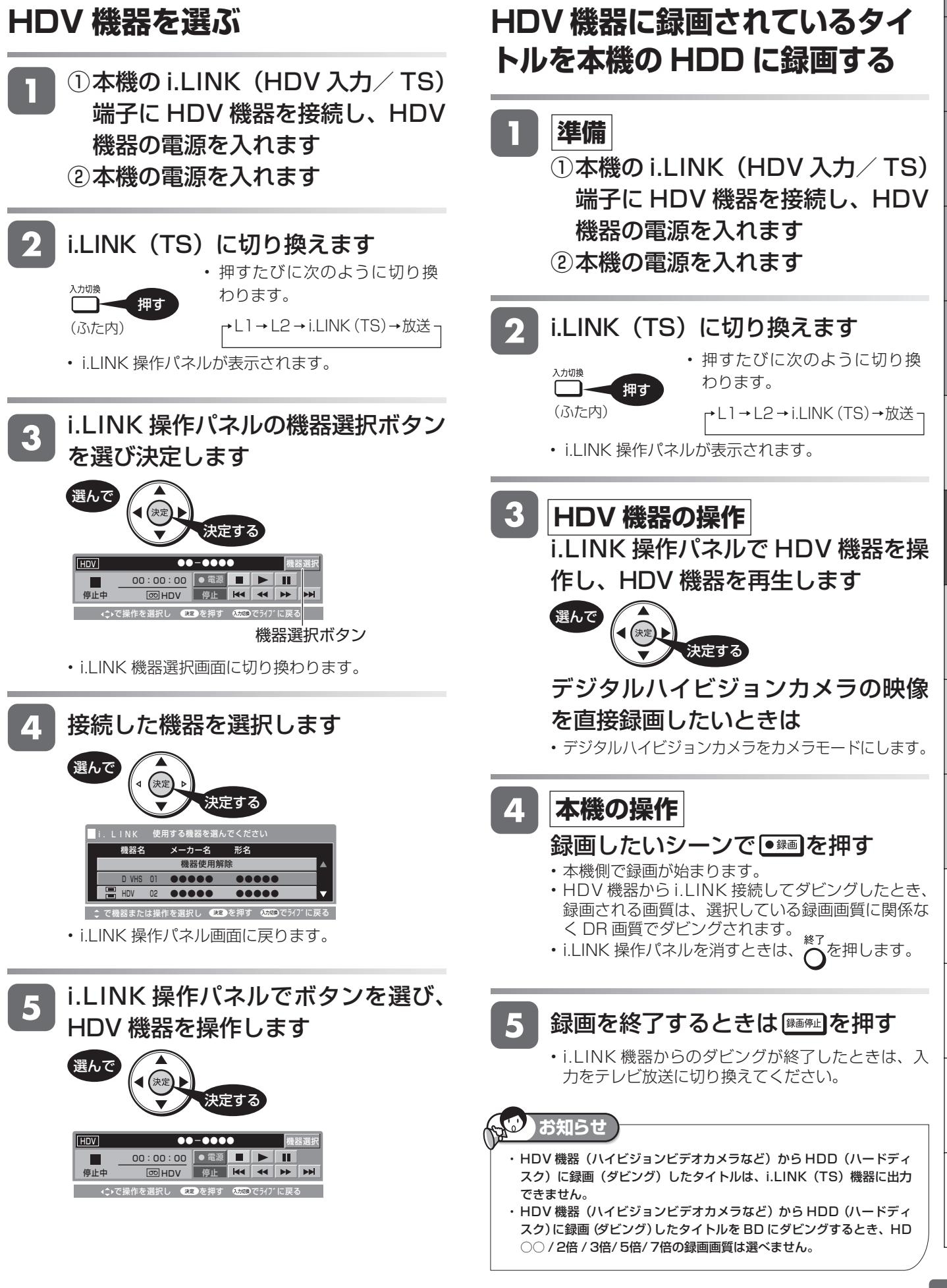

外部入力録画

**HDD B & 3 6 46 76 SP XP SP (P EP** 

BD-RE | BD-R |DVD-RW **VLJ CZJ** |DVD-R **VLJ CZJ** 

**ビデオカメラやビデオデッキからダビングする**

アナログ方式のビデオカメラや VHS ビデオ、外部チューナーなどの映像を本機の HDD(ハードディスク)に録画 できます。

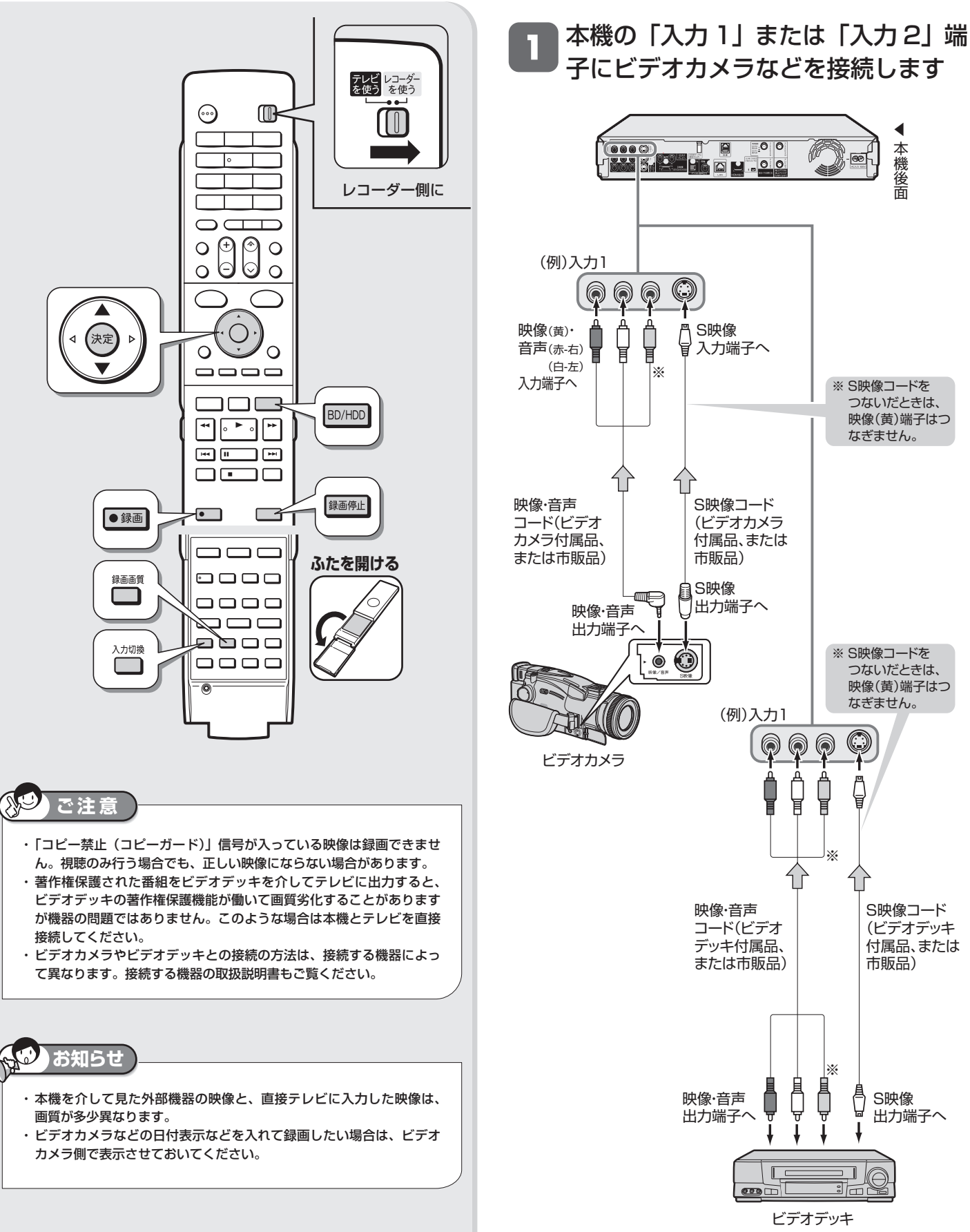

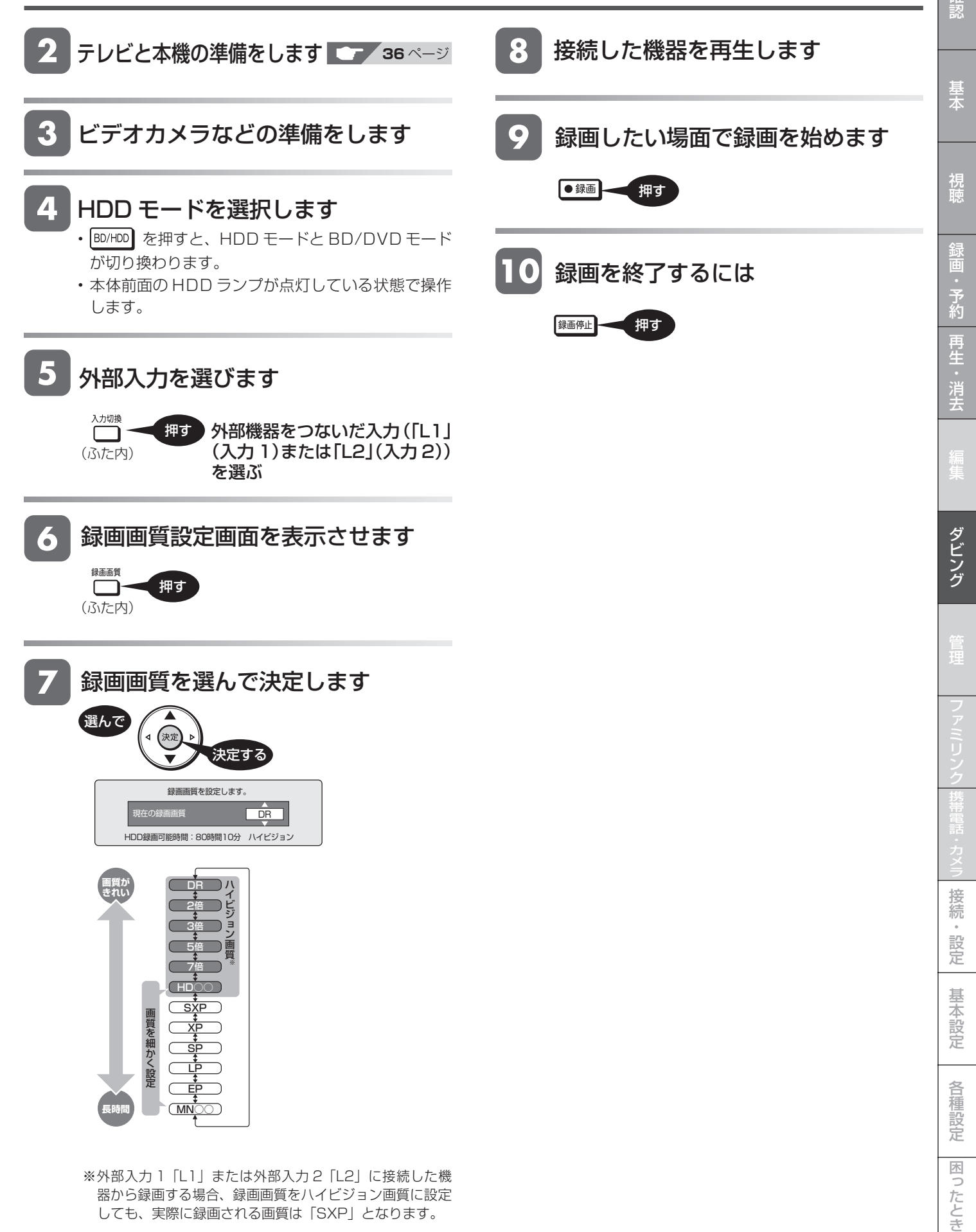

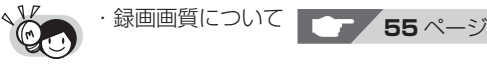

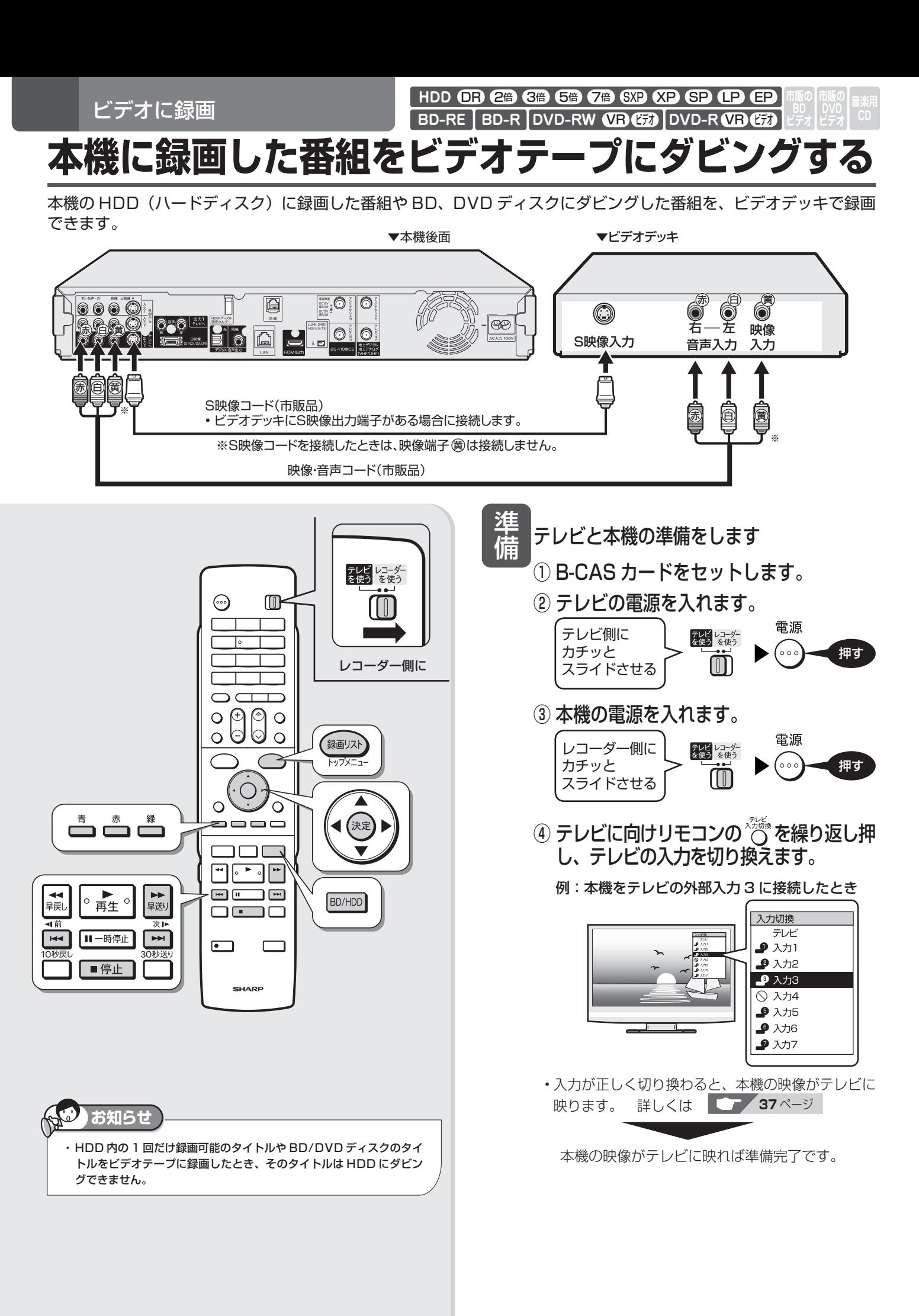

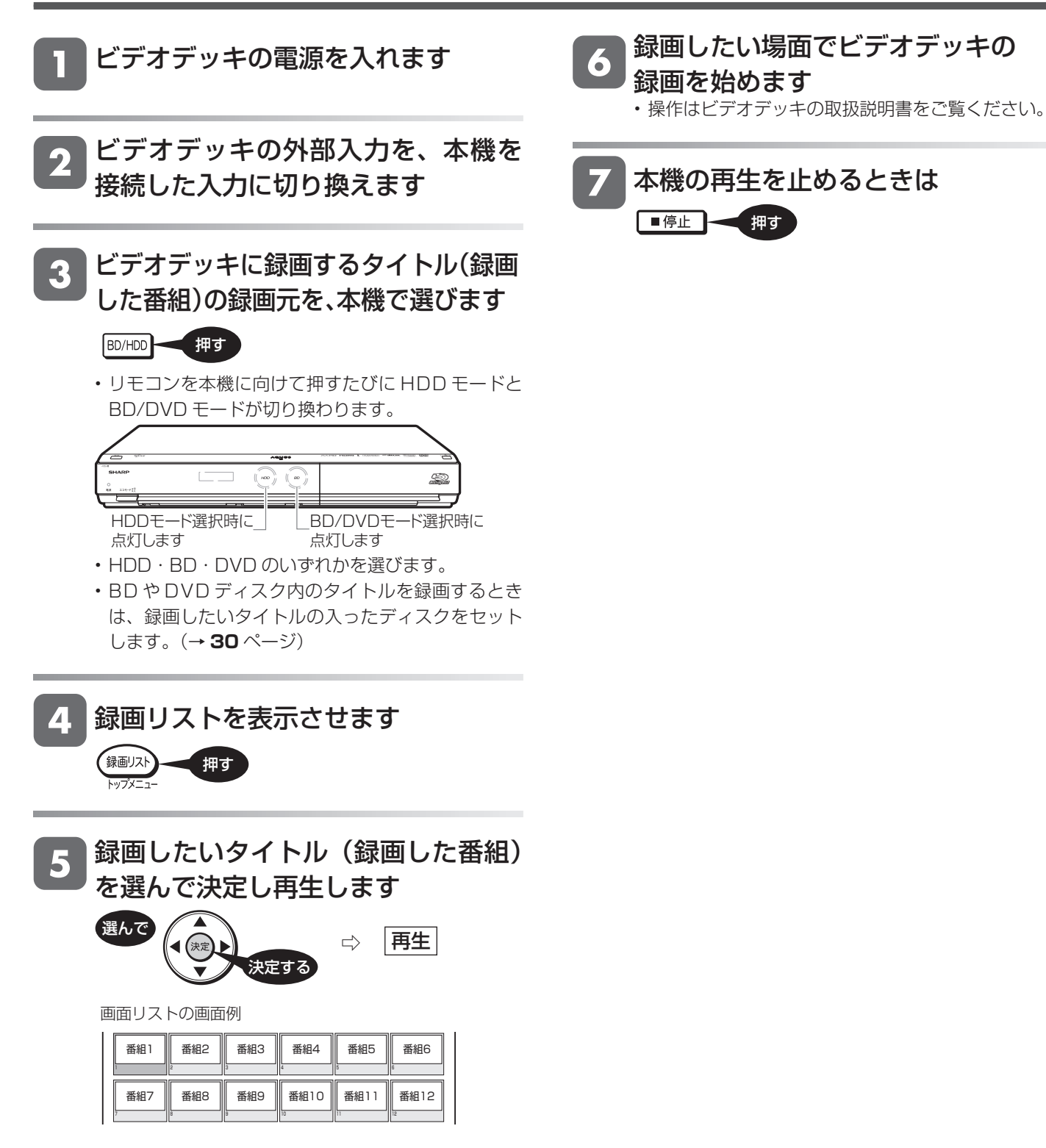

確認 基木 視 ダビング予約

#### **HDD OR 2倍 3倍 5倍 7倍 SXP XP SP LP EP BD-RE BD-R DVD-RW VR CED DVD-R VR CED**

# **ダビング予約する**

ダビング予約をして、本機を使わない時間にダビングすることができます。

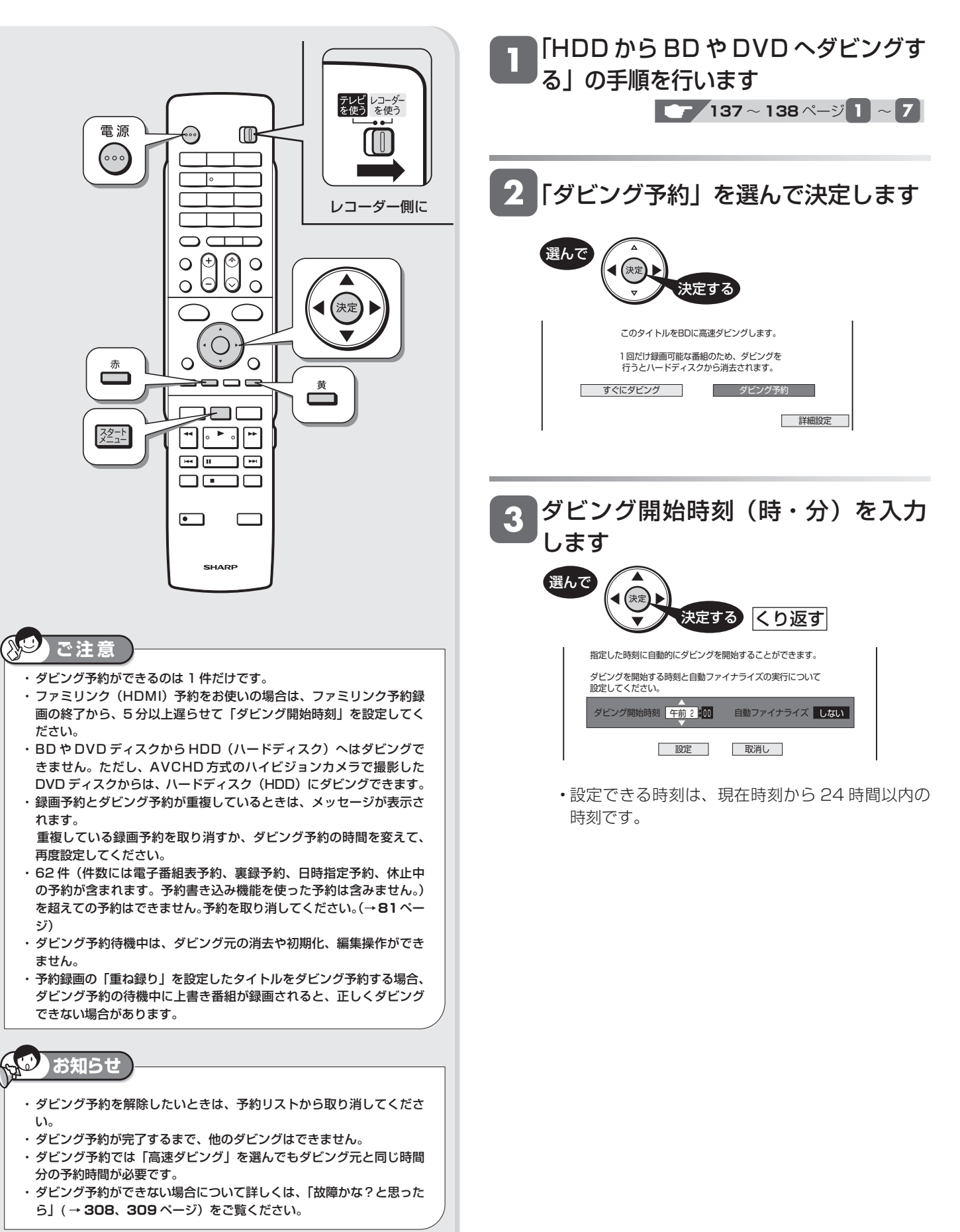

**156**

## ダビング予約する <del>確</del><br>コンピュー

視

### A DVD ディスクにダビングする場合 は、自動ファイナライズの「する/ しない」を選んで決定します

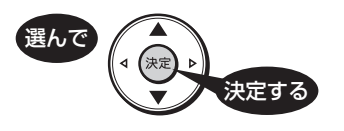

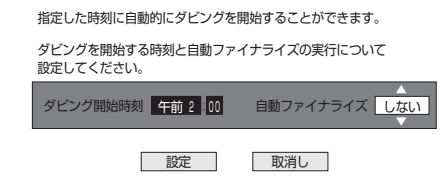

- ファイナライズとは、本機でダビングした DVD ディスクを他機器で再生するために必要な処理で す。「自動ファイナライズ」を「する」に設定する とダビング終了後に自動的に行われます。(数分~ 約1時間以上:ディスクにより異なります。)
- ダビング予約では、「自動ファイナライズ」を「す る」に設定すると、ダビング元の録画時間とファ イナライズのための時間の合計がダビング予約時 間となります。

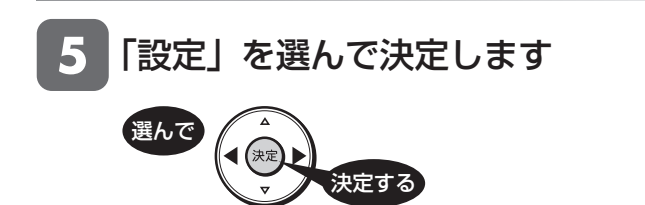

• 取消し を選ぶと手順 3 の画面に戻ります。

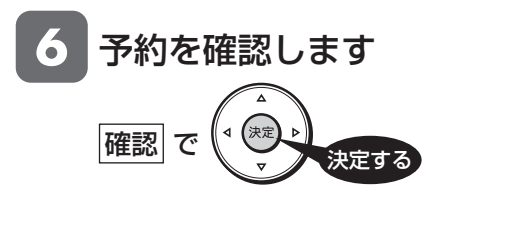

⇨ ダビング予約設定完了

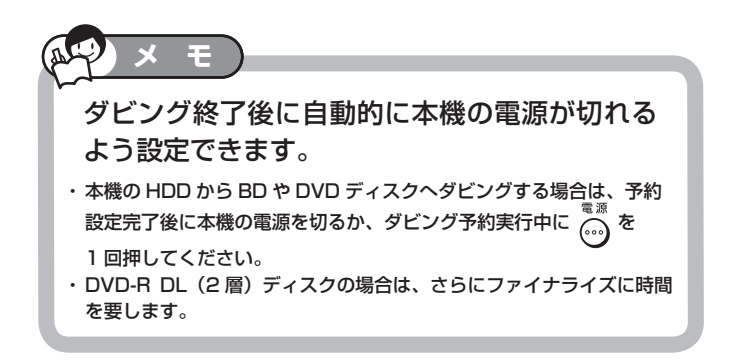

### **i.LINK ダビング「HDD → i.LINK」で シャープ製のBDプレーヤー(BD-HP1) へダビング予約するとき**

- シャープ製のBDプレーヤー(BD-HP1)へのダビン グ予約をするときは、BDプレーヤー (BD-HP1)の 「クイック起動設定」を「する」に設定しておいてください。 電源を切っていても、ダビング予約で設定した開始時刻に なると、ダビングが開始されます。
- •シャープ製のBDプレーヤー (BD-HP1) の「クイッ ク起動設定」を「する」に設定していても、ダビング予約 開始時刻の直前(5分以内)に電源を切ったときは、ダビ ングができない場合があります。そのときは、電源を入れ た状態にしてください。
- •シャープ製のBDプレーヤー (BD-HP1)の「クイッ ク起動設定」を「しない」に設定しているときは、BDプレー ヤーの電源は入れた状態にしてください。

タイトル名変更 **タイトル名を好みの名前に変える HDD** OR 2倍 3倍 5倍 7倍 SXP SP OP CP CP **BD-RE BD-R DVD-RW VB GD DVD-R VB GD** 

録画した番組のタイトル名を、ご自分がわかりやすい名前に変更できます。

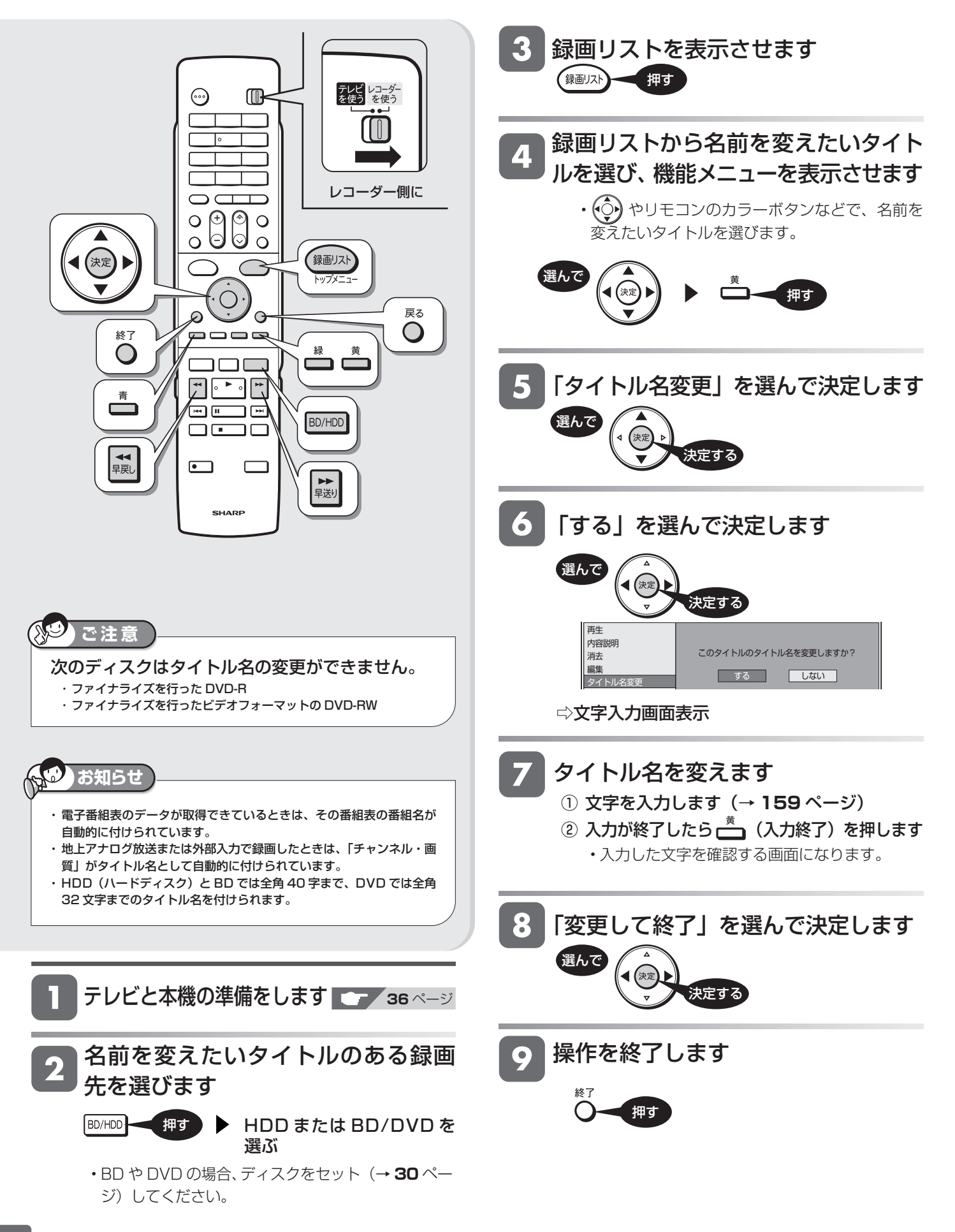

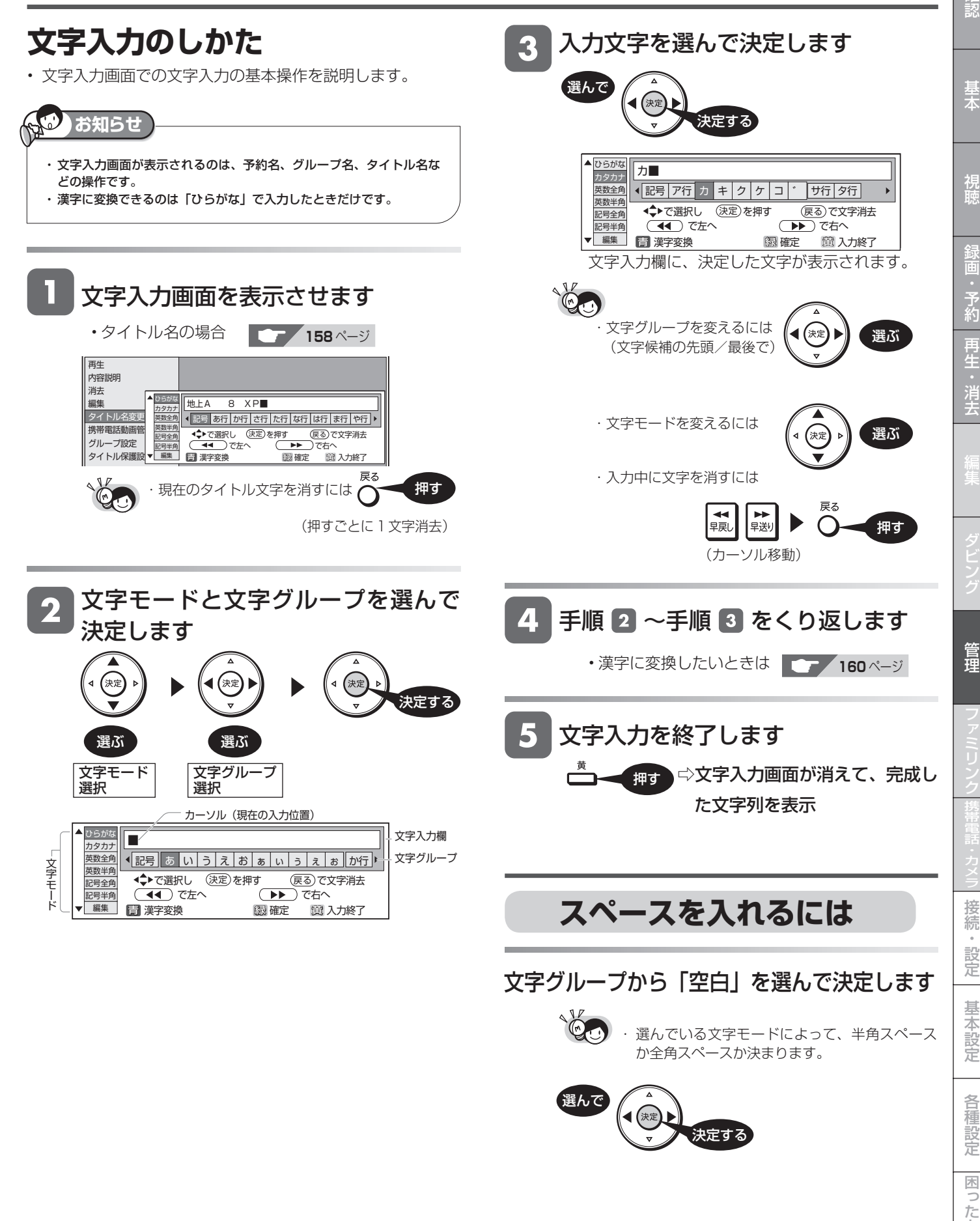

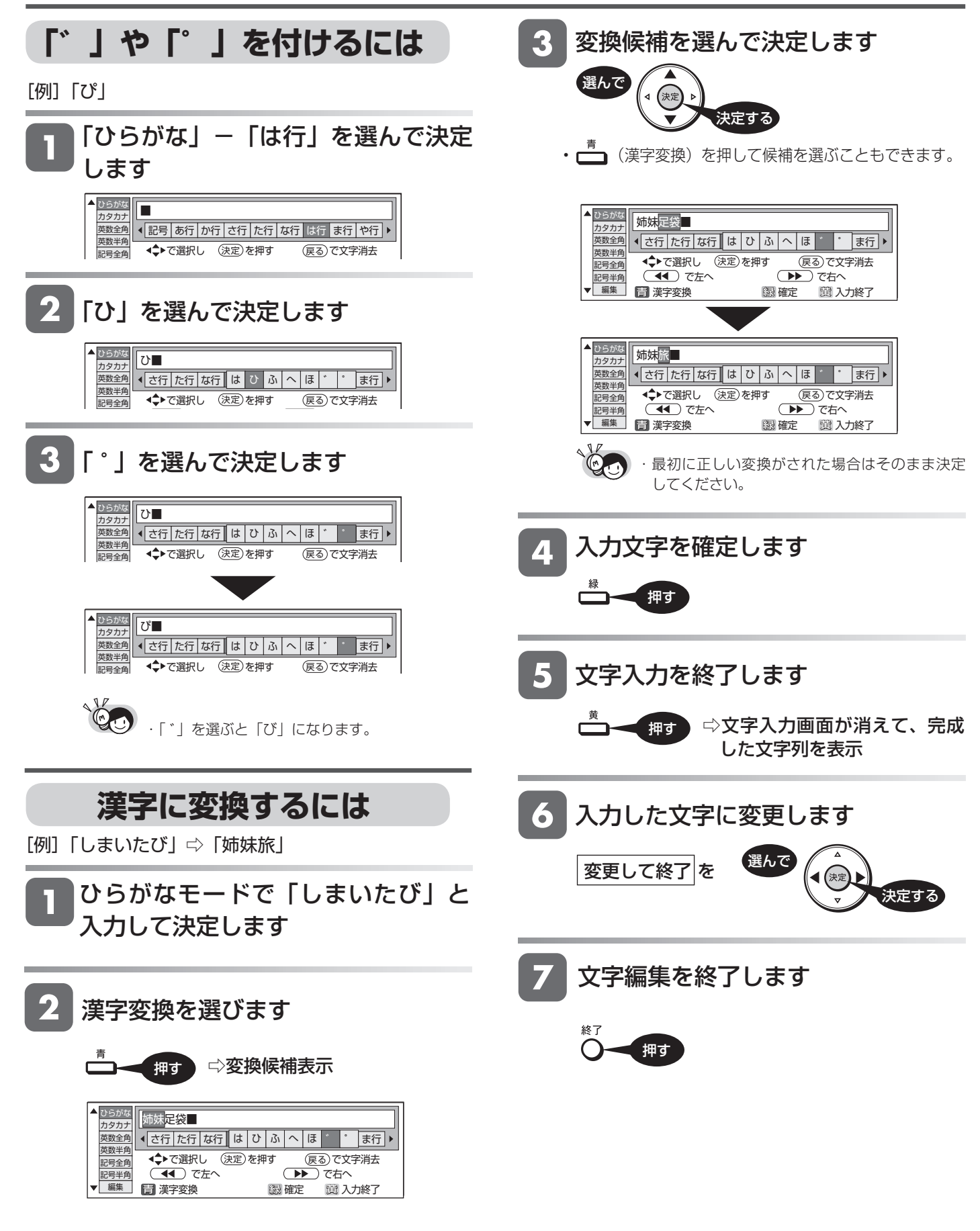

## **入力文字一覧表**

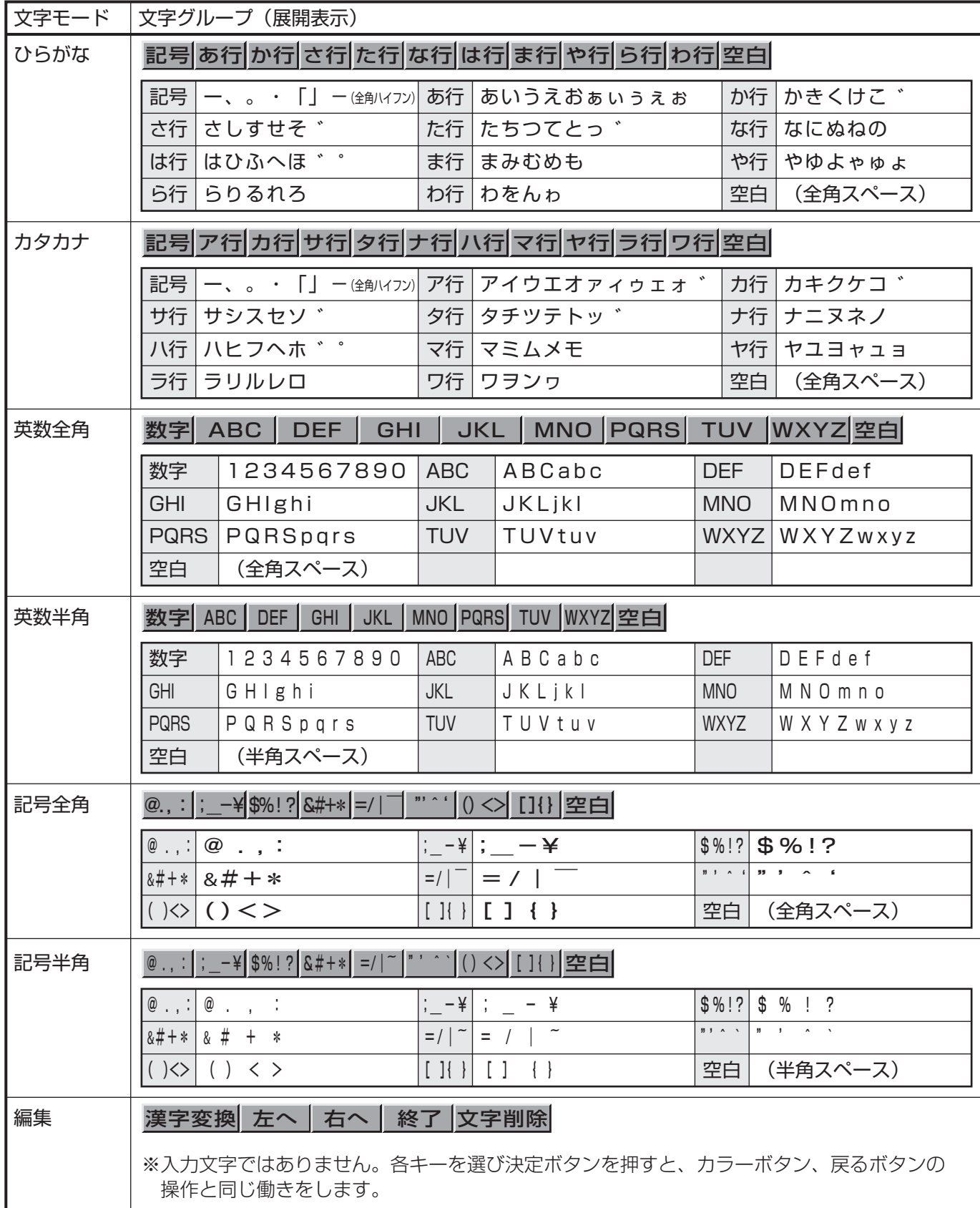

確認

ファイナライズ

**HDD BB 2倍 3倍 5倍 7倍 SXP SD BD BD ED BD-RE BD-R DVD-RW VR CHA DVD-R VR CHA** 

# **DVD ディスクを他の機器で再生できるようにする(ファイナライズ)**

本機でダビングした DVD ディスクを他の機器で再生できるようにします(ファイナライズ)。

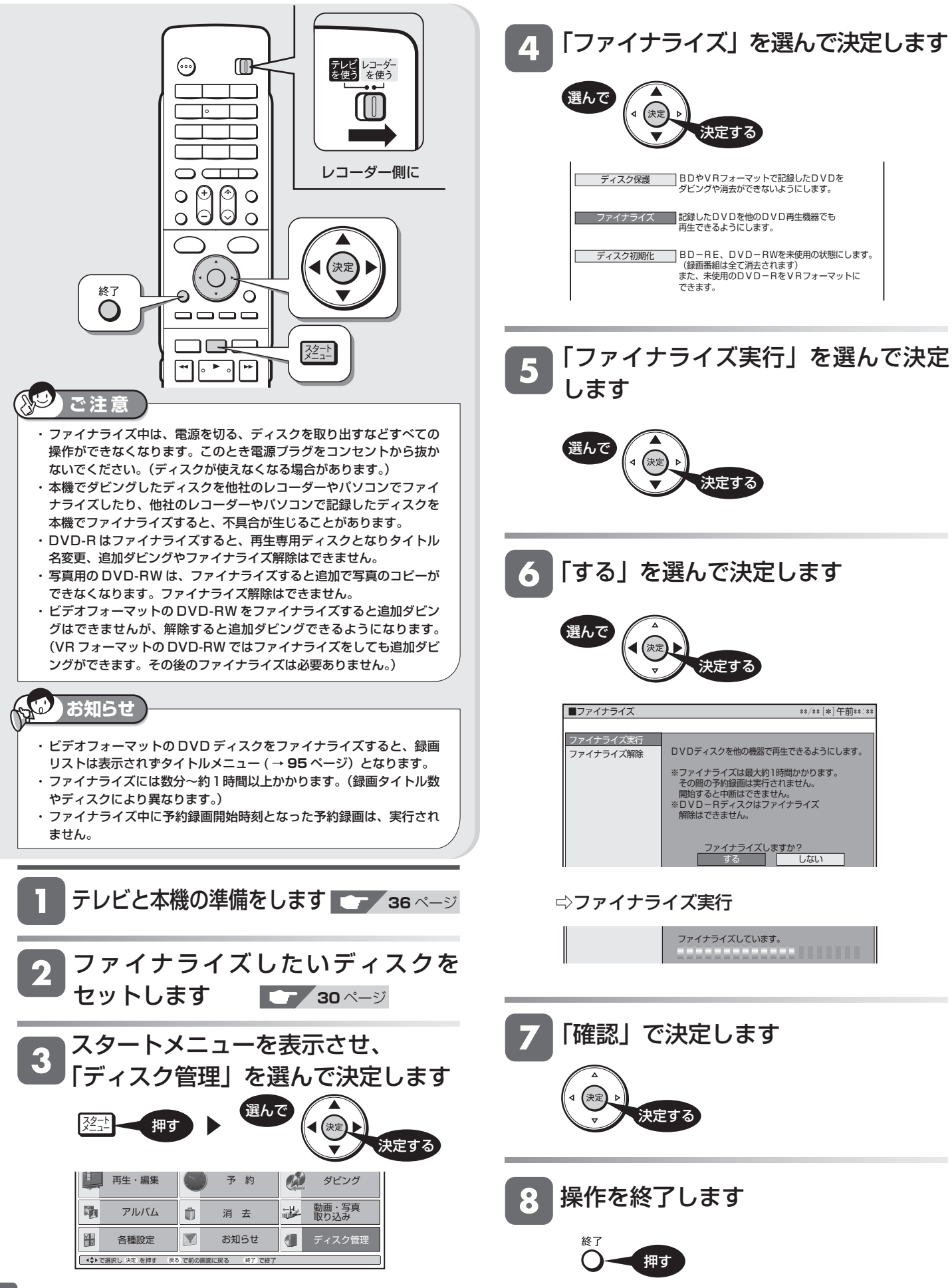

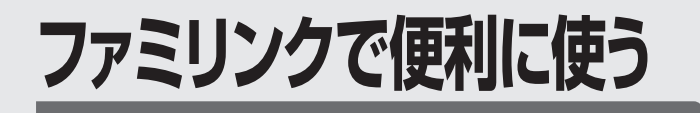

# **ファミリンク機能**

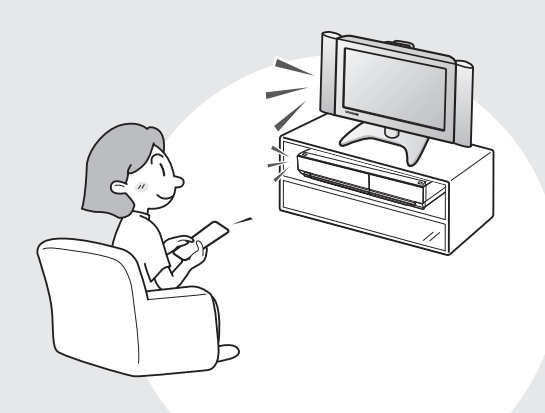

この章では、本機とシャープ製デジタル チューナー内蔵テレビ「アクオス」を HDMI ケーブルで接続して行える連動操 作(ファミリンク機能※)について説明し ています。

※ ファミリンク機能は、ファミリンク機能に対 応したテレビと HDMI ケーブルで接続して操 作できる機能です。

### ファミリンクのための設定

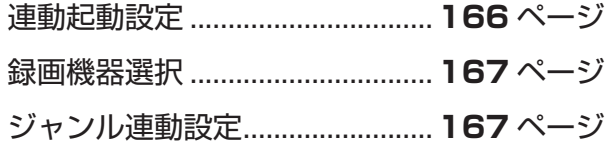

### ファミリンクのための接続

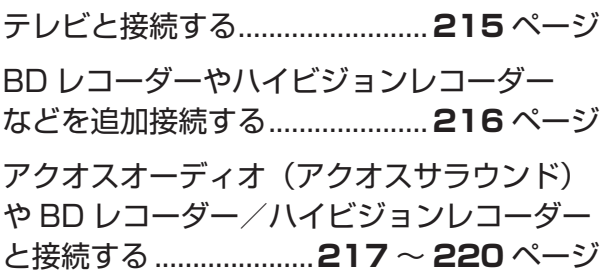

ファミリンク

# **ファミリンクでできること**

- シャープ製のファミリンク対応テレビ「アクオス」をお持ちの場合は、本機とHDMIケーブルで接続すると、 ファミリンクならではの便利な連動機能で操作を楽しめます。
- ハードディスクに録画した番組は、BDまたはDVDディスクにダビングして保存できます。

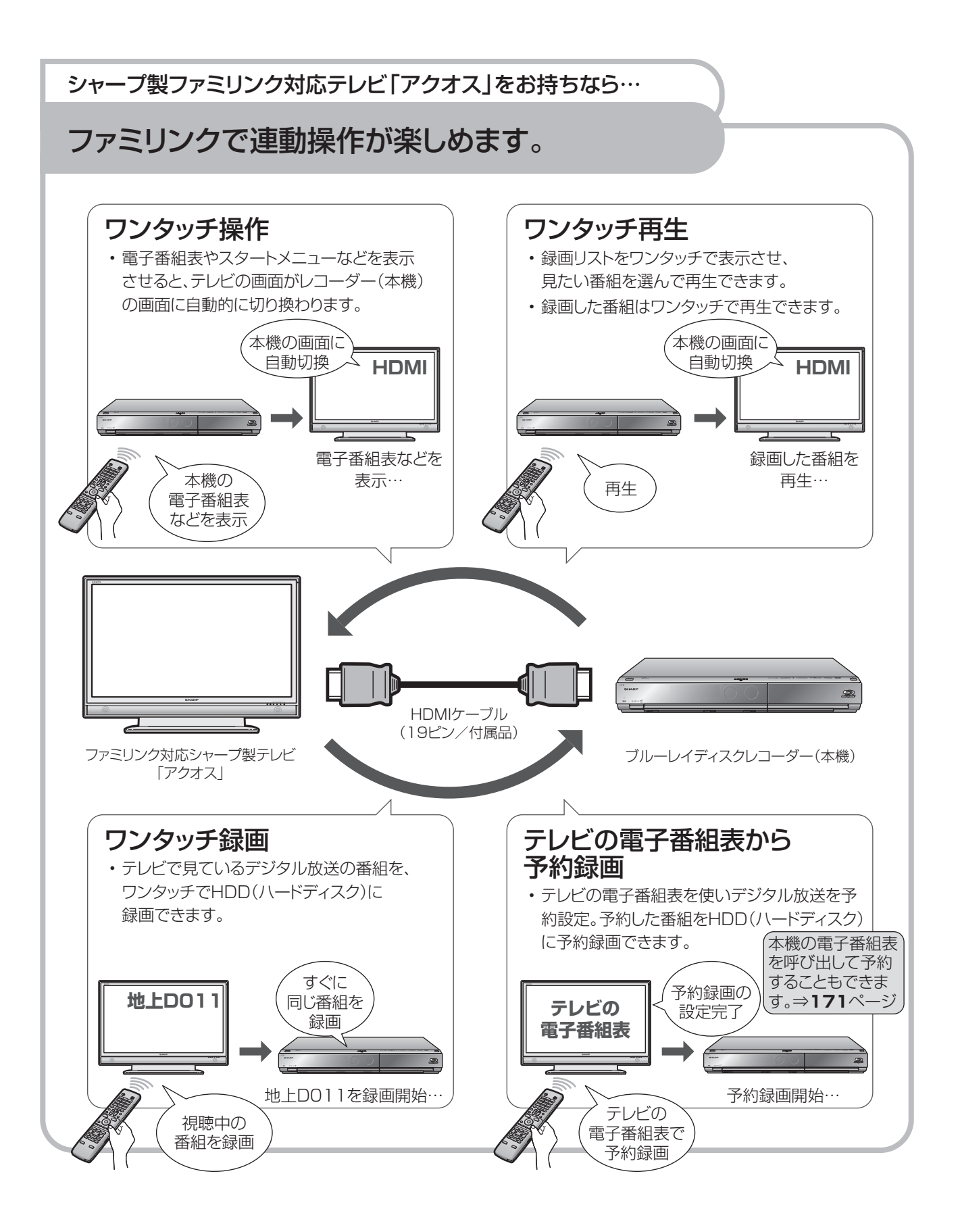

連動設定

# **ファミリンクのための設定をする**

• ファミリンク対応テレビとHDMIケーブルで接続し必要な設定を行うと、 ファミリンク機能をお楽しみいただけます。

## **設定のながれ**

• 本機の再生などの操作にあわせて、テレビの電源を入れ、テレビの画面を本機の画面に切り換えたり、テレビで見ている番組を HDD(ハードディスク)に録画するなど、ファミリンクを楽しむための設定をします。 下記のながれに沿って、テレビと本機の設定を行ってください。

### テレビと本機の電源を入れます。 ⇒ **36**ページ

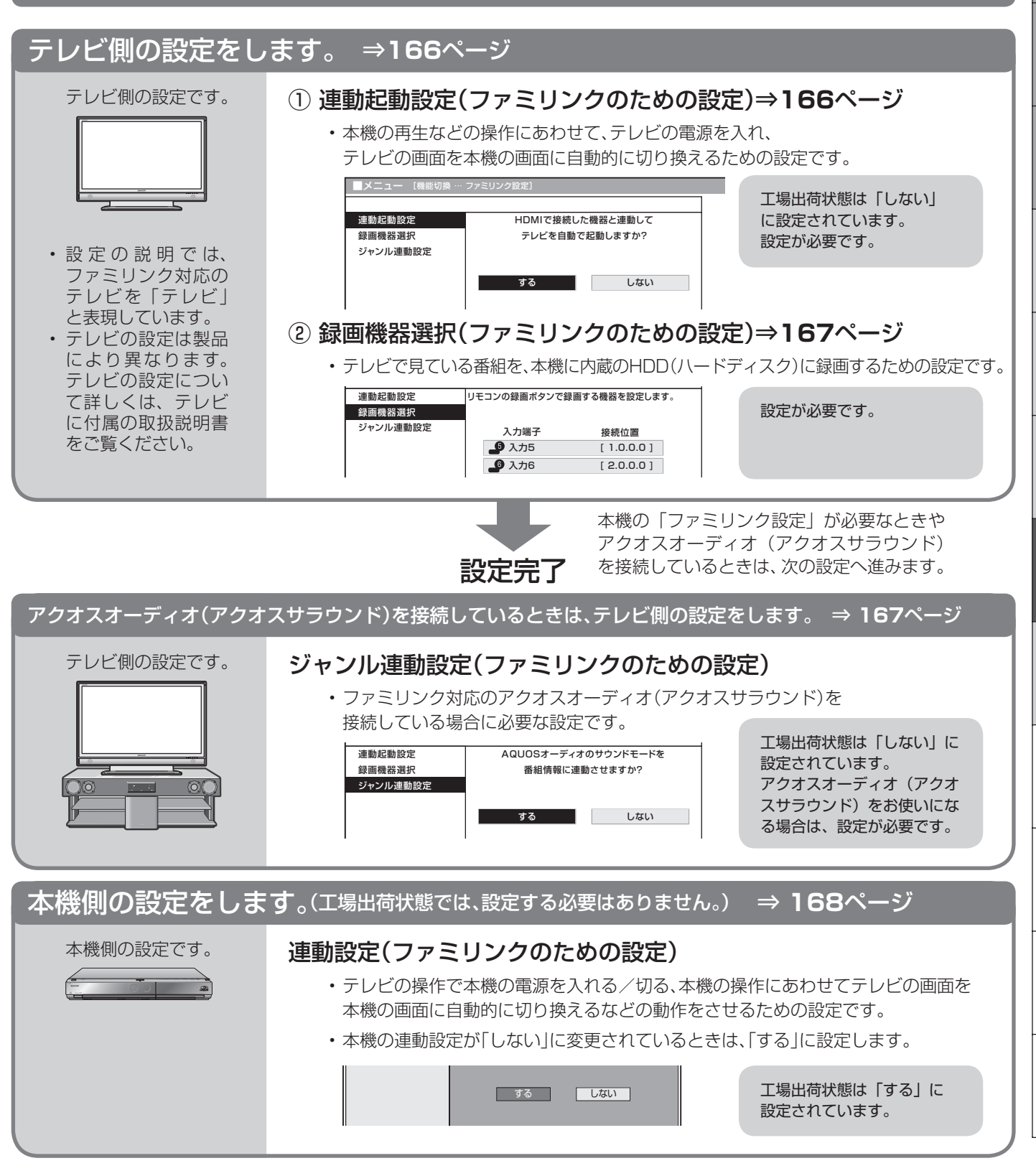

困

は

確認

基木

視

ファミリンク機能を使うため、ファミリンク対応テレビ側の設定を行ってください。

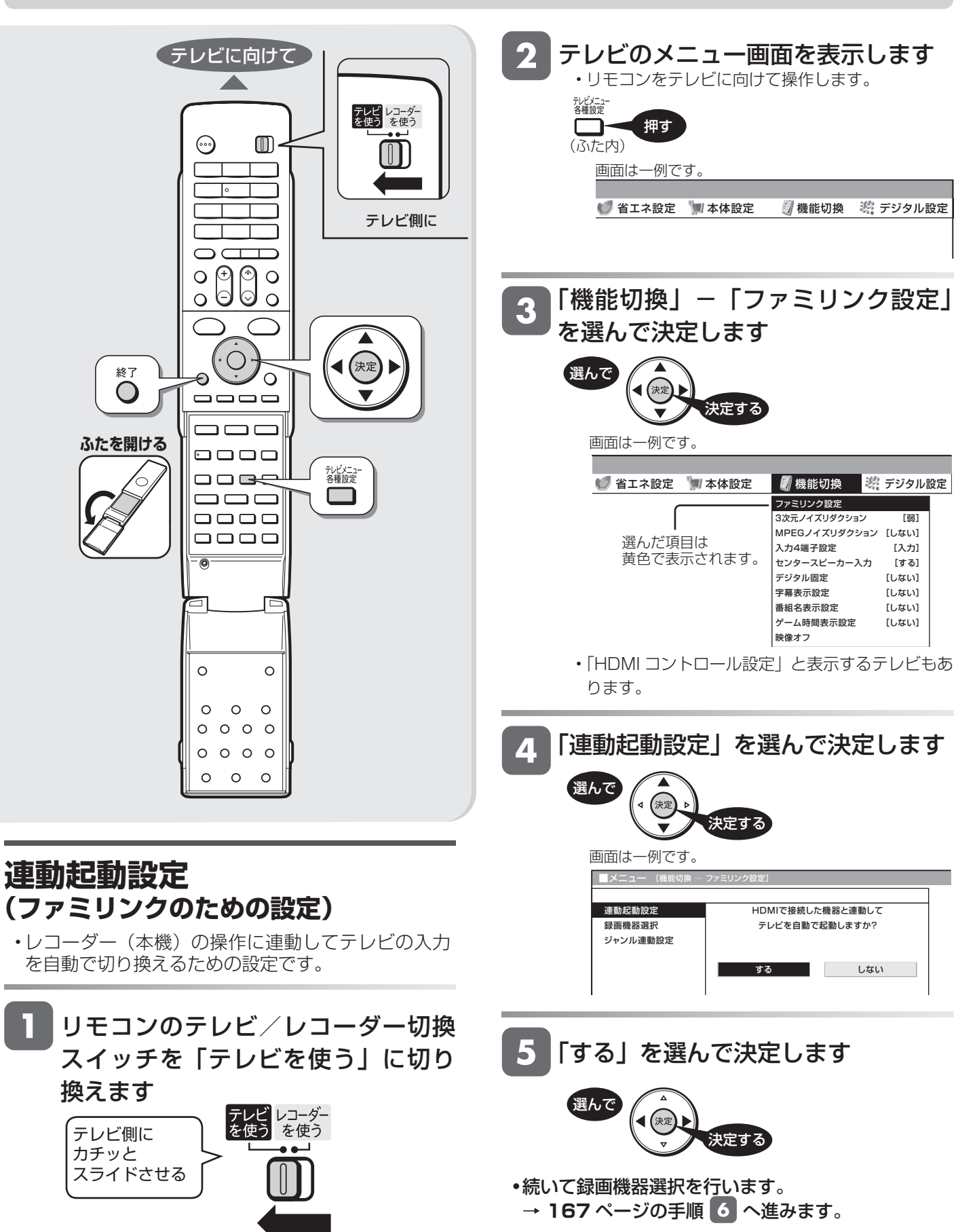

基木

視

### **録画機器選択 (ファミリンクのための設定)**

• ● ※■ を押したときに録画するレコーダーを本機に 決めるための設定です。

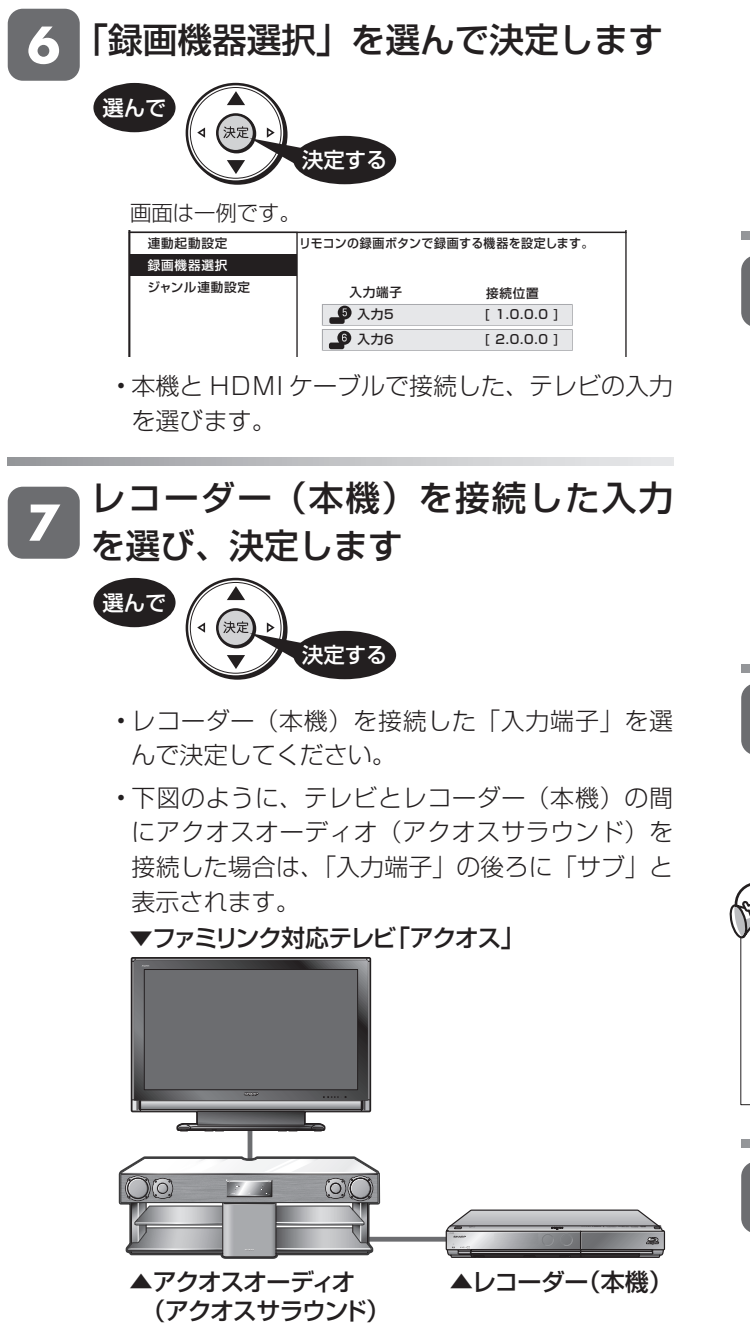

• アクオスオーディオ(アクオスサラウンド)を接続 していない場合は、ジャンル連動の設定を飛ばしま す。→ 手順 10 へ進みます。

アクオスオーディオ(アクオスサラウンド)と 接続したときの設定

### **ジャンル連動設定 (ファミリンクのための設定)**

• ジャンル連動設定とは、デジタル放送のジャンル情 報「音楽」「映画」「ニュース」などに応じて、アク オスオーディオ(アクオスサラウンド)のサウンド モードを自動で適切なサウンドモードに切り換える ための設定です。(デジタル放送視聴中や、レコーダー (本機)のハードディスクに録画したデジタル放送番 組の再生中に働く機能です。)

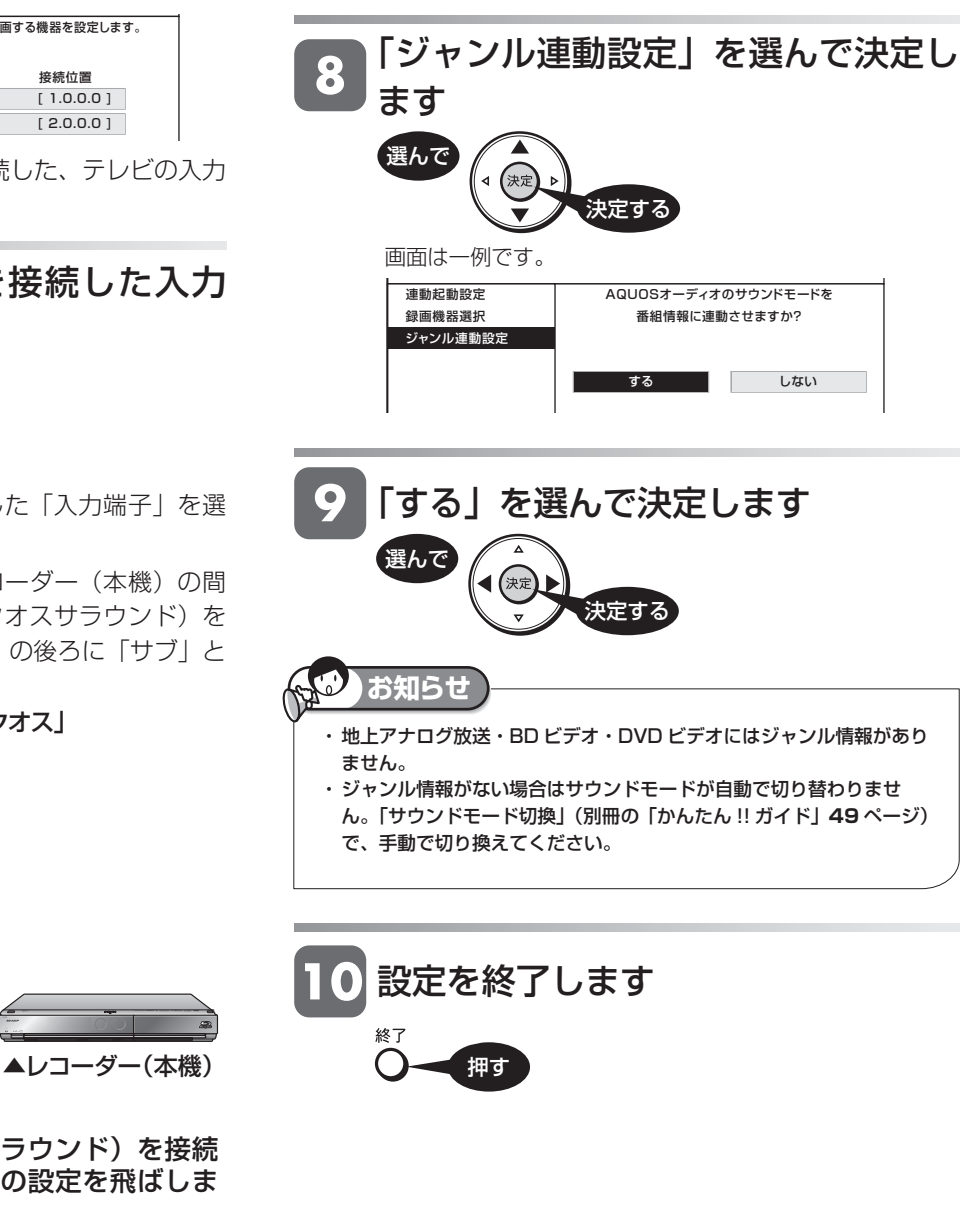

基

は

ファミリンク機能を使うため、本機側の設定を行ってください。

ファミリンク機能で本機を動作させるには、「ファミリンク設定」の「連動設定」を「する」に設定します。 (工場出荷時は「連動設定」が「する」に設定されています。)

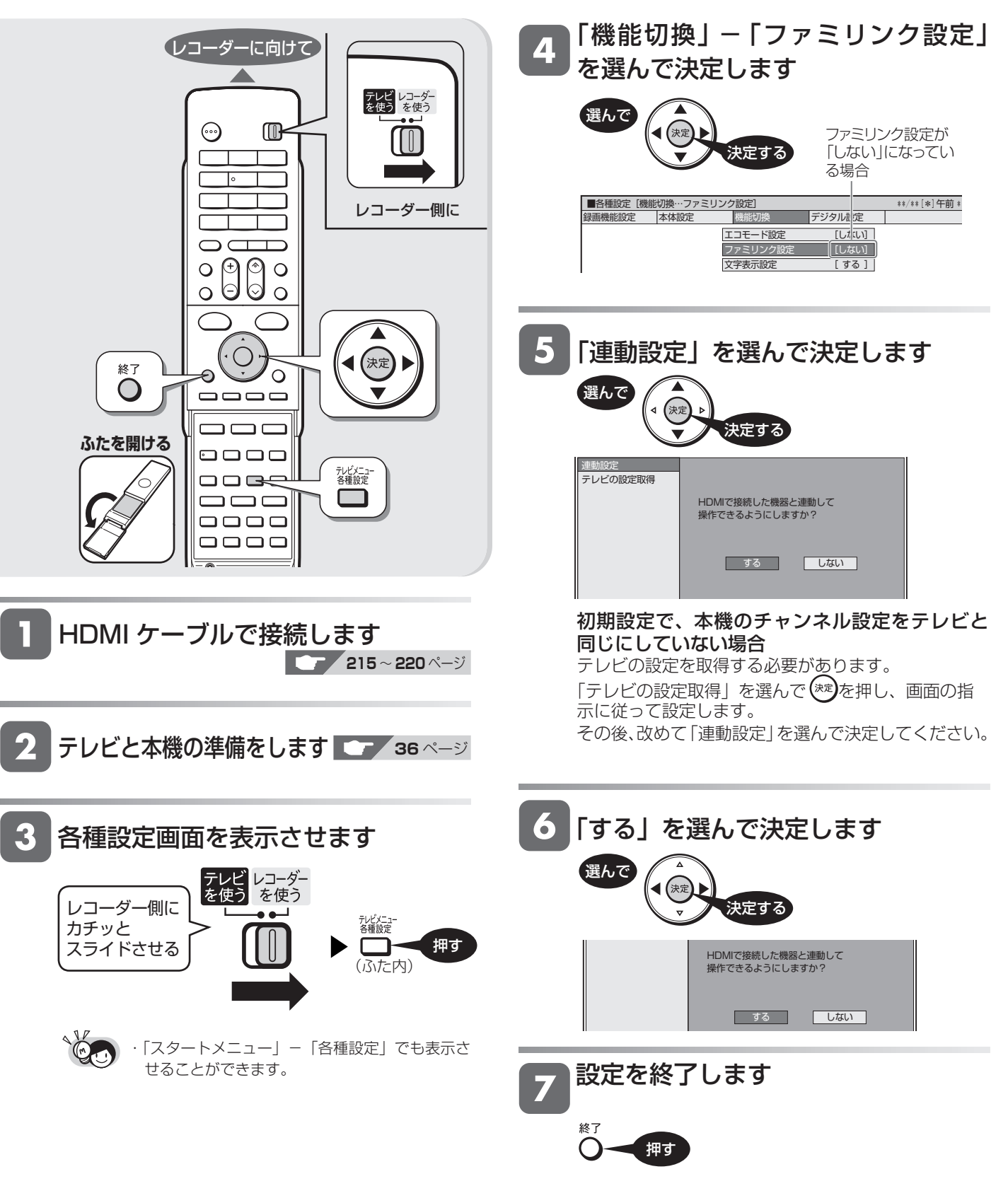

ワンタッチ操作

# **ワンタッチ操作をする(ファミリンク)**

リモコンを切り換えることなく本機とテレビを連動操作できます。

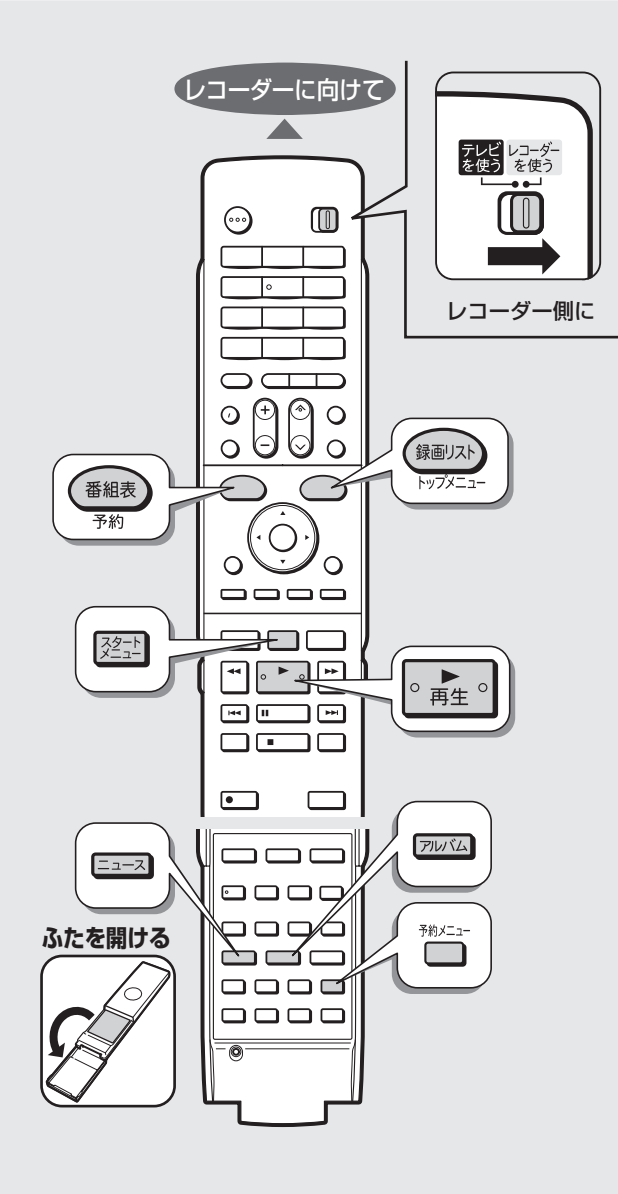

### ・ エコモードスイッチを「入」にしているときは、ファミリンクによる 操作が行えません。 ・ 本機が動作中(再生中、録画中など)は、ワンタッチ録画やテレビの 電子番組表からの予約録画が行えません。 ・ テレビの電源を切ると、自動的に本機の電源も切れます。(ただし、録 画中は録画が継続します。) **ご注意**

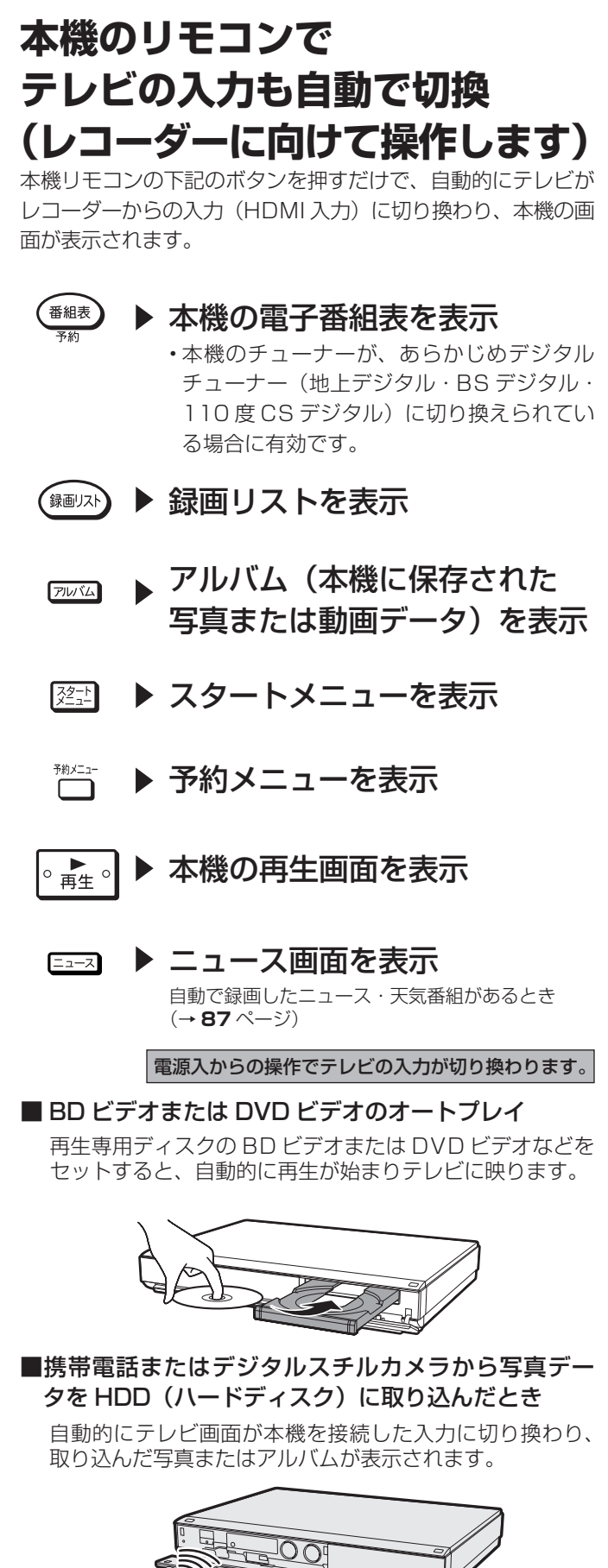

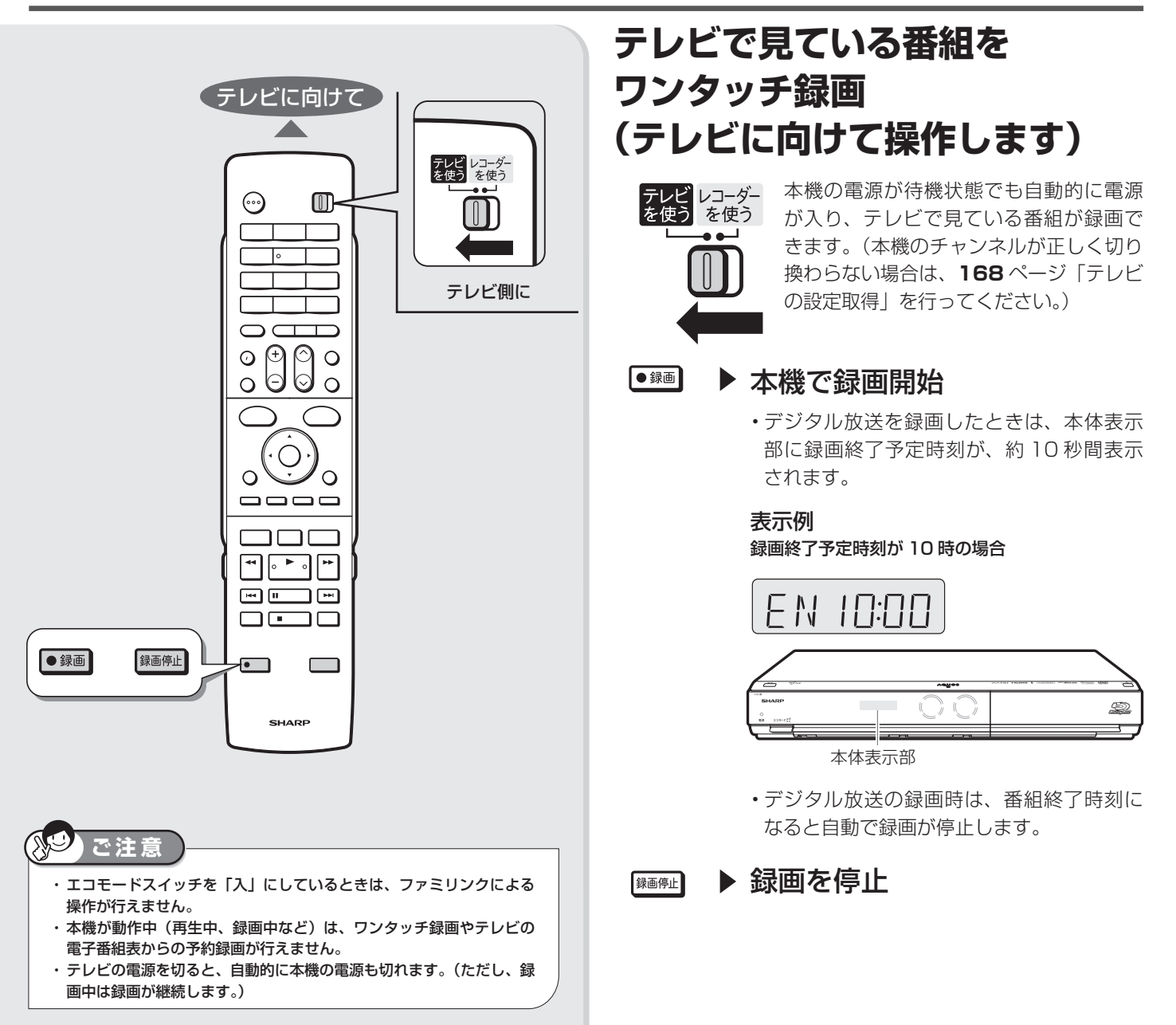

ファミリンクによる録画予約

# **テレビを見ながら録画予約する(ファミリンク)**

本機またはテレビの電子番組表から録画予約ができます。

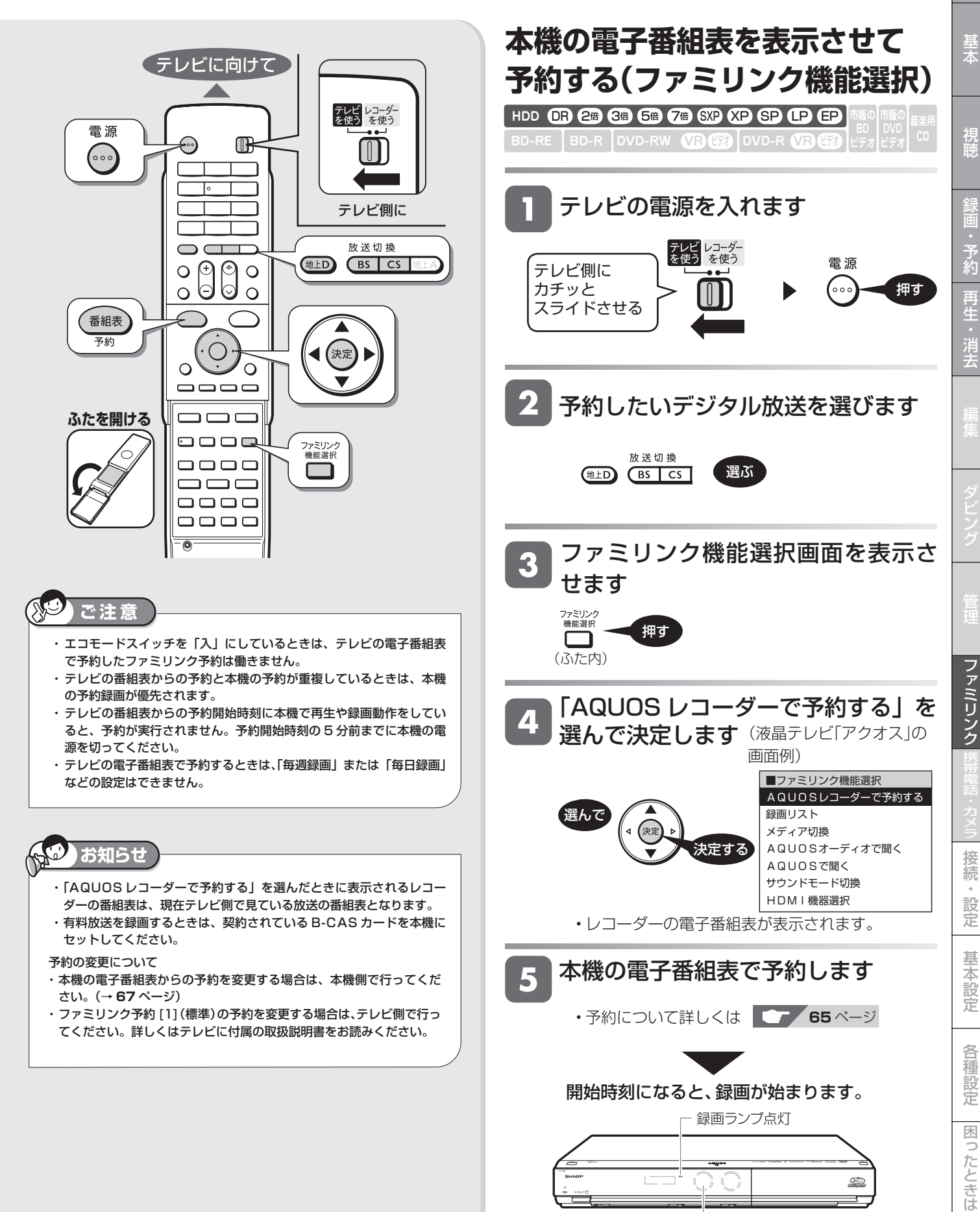

録画中はHDDランプが オレンジ色点灯

確認

予<br>約

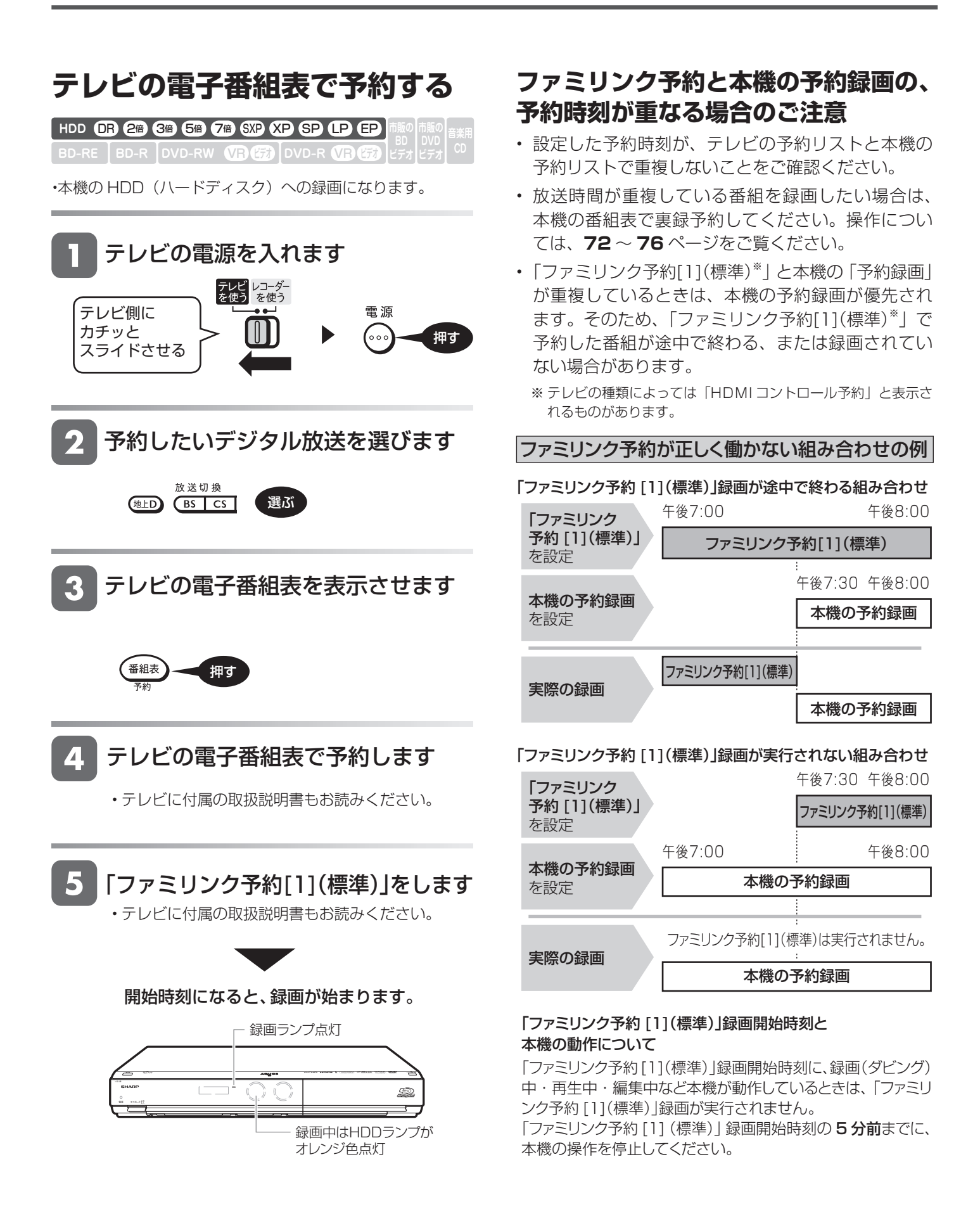

# **デジタルスチル カメラ、ビデオ カメラ、携帯電話 を使って楽しむ**

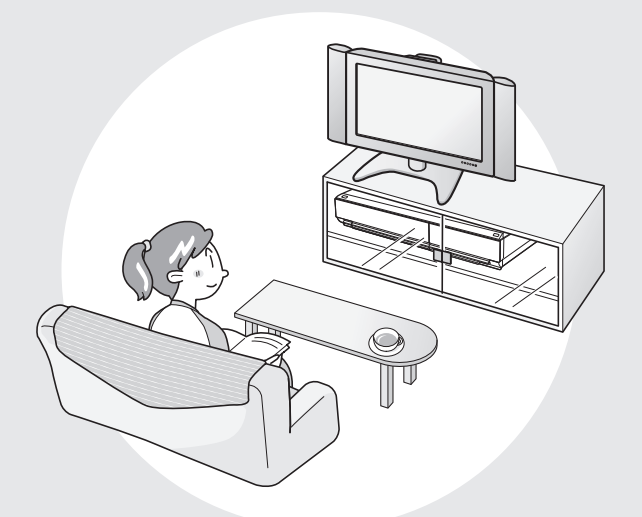

この章では、IrSS(高速赤外線通信)機 能に対応している携帯電話やデジタルス チルカメラの静止画(写真データ)をハー ドディスクに保存、再生して見るなどの 方法について説明します。

また、AVCHD 方式のデジタルビデオ カメラを USB ケーブルで接続して本機 に動画を取り込む方法や、携帯電話を USB ケーブルで接続して本機で録画し た番組を携帯電話に転送する方法につい ても説明します。

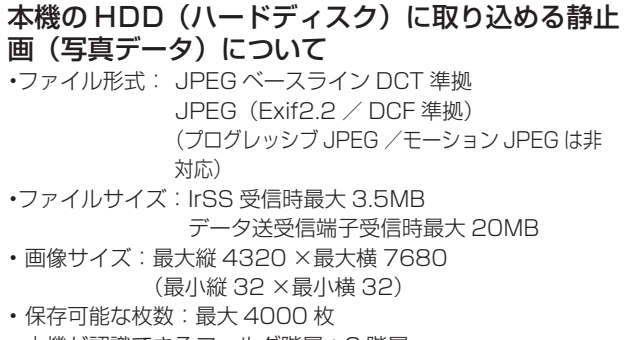

• 本機が認識できるフォルダ階層:8 階層

### **お知らせ**

- ・ 本機で IrSS 受信できるのは、写真データだけです。
	- ・ 携帯電話からの出力が禁止されている写真データは、携帯電話か ら送信できません。
- ・ IrSS(高速赤外線通信)機能は一方向通信です。そのため、本機 が受信できない場合でも、携帯電話の送信は正常に終了します。
- ・ メニュー画面表示中などで写真を保存できないときは、画面表示 を終了してから操作してください。
- ・ 赤外線を利用したゲーム機やノート型パソコンなど周辺機器を使 用しているときや直射日光が当たるような場所で使用したときは、 IrSS 機能による写真取り込みができない場合があります。赤外線 を利用したゲーム機やパソコンを使用しているときは使用を止め てから操作してください。
- ・ 本機からは写真を送信できません。
- ・ 携帯電話の機種によっては、携帯電話本体に挿入して使うメモリー カード(SD、mini SD、micro SD カードなど)に記録された写真デー タを IrSS 機能で送信できないことがあります。この場合は、携帯電 話の本体メモリーにいったんコピーまたは移動してから送信してく ださい。なお、画像のサイズ制限でコピーや移動ができなかったり、 携帯電話側でデータ管理情報の更新をしないと携帯電話から送信で きないことがあります。詳しくは携帯電話に付属の取扱説明書をご 覧ください。
- ・ IrSS 機能とは、IrSimple 1.0 準拠の一方向通信機能 Home Appliance Profile です。
- ・ IrSS™ または IrSimpleShot™ は、Infrared Data Association® の商標です。
- ・ IrSimple 対応と記されている機器でも IrSS 機能には対応していな い場合があります。本機が HDD に高速赤外線通信で取り込める写真 データは IrSS 機能に対応した機種です。
- ・ IrSS 機能とデータ送受信端子接続を同時に行うと、先に接続した 方が優先されます。データ送受信端子に接続した場合、再接続す るときは、デジタルスチルカメラなど接続している機器の電源を 入れ直す、または電源を入れた状態で USB ケーブルを接続し直 してください。
- ・ IrSS 機能で写真を取り込むときは、本機が停止状態(放送視聴) で行ってください。本機が動作しているとき(データ通信中、再 生中、録画中など)は写真データの取り込みができない場合があ ります。(一発(クイック)起動が「する」に設定されているとき は電源が待機状態でも取り込めます。(→ **281** ページ))

基

接 続

は

デジタルスチルカメラ

# **本機で写真を取り込む(フォトシステム)**

携帯電話(IrSS(高速赤外線通信)機能対応)またはデジタルスチルカメラ(USB 端子搭載)から、静止画(写真デー タ)を本機の HDD(ハードディスク)に保存して、テレビ画面で見ることができます。 HDD(ハードディスク)に保存した静止画(写真データ)を DVD-RW ディスクにコピーすることもできます。 (BD や DVD-R ディスクにはコピーできません。)

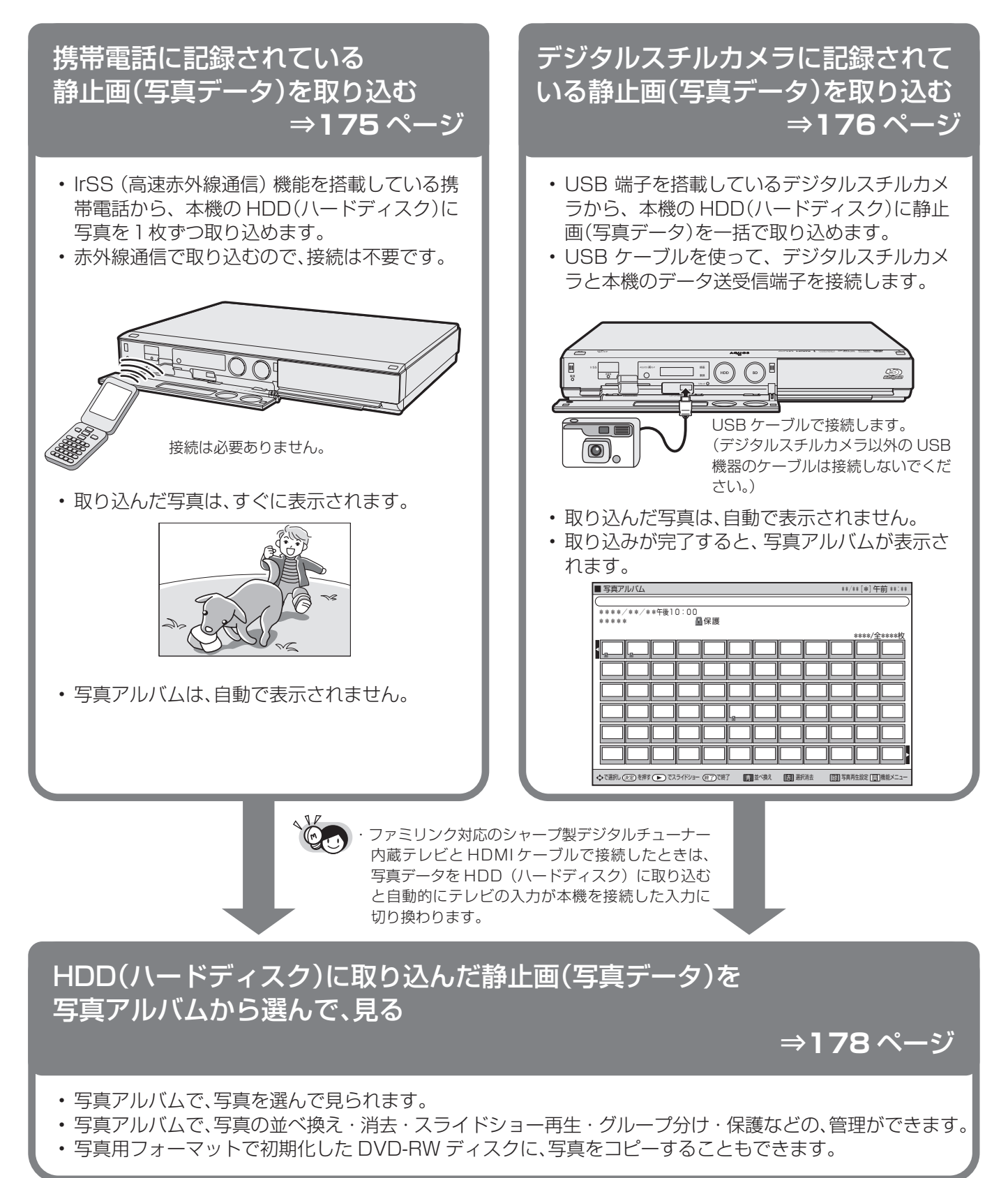

## **IrSS(高速赤外線通信)機能対応の携帯電話などから写真を取り込む**

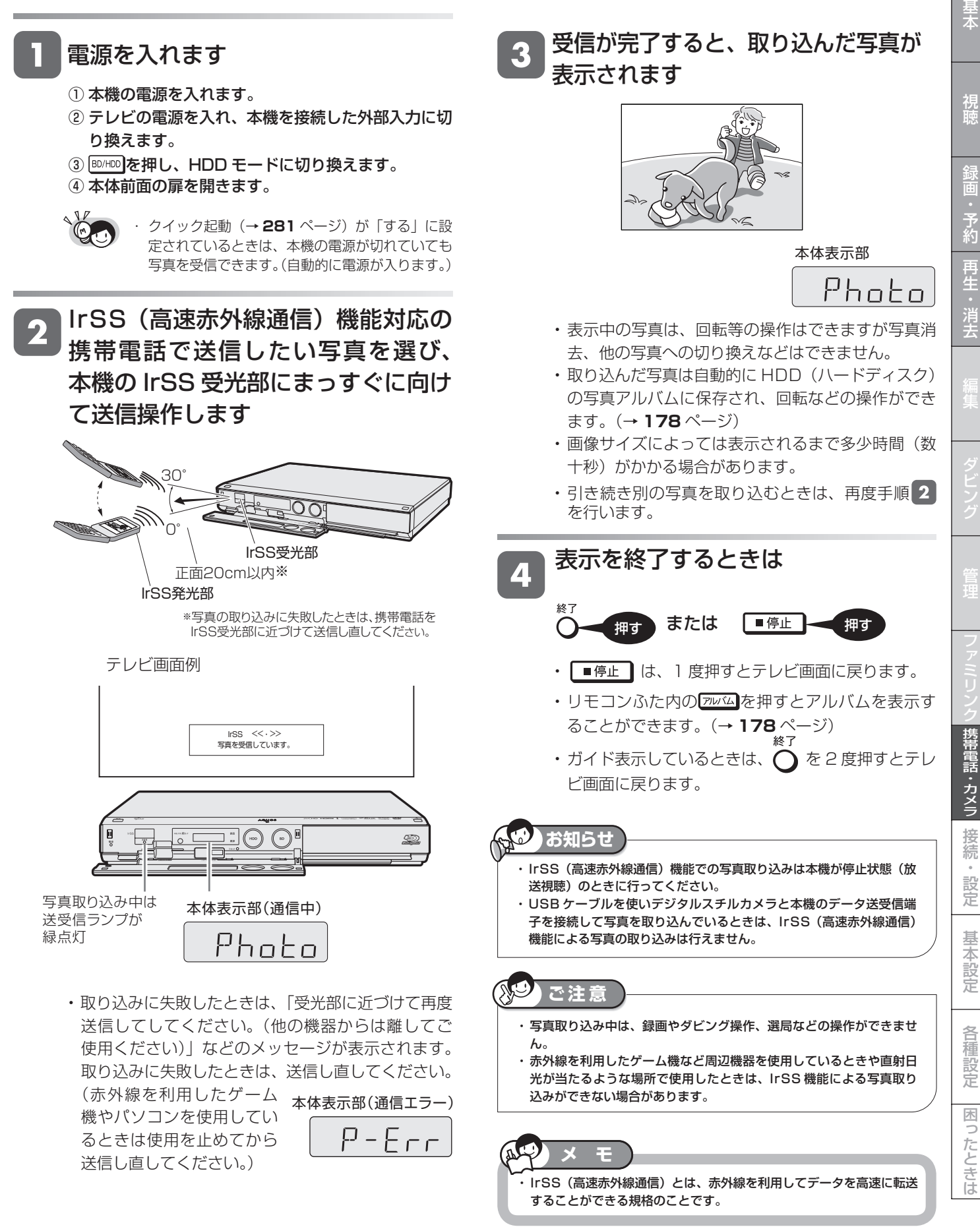

### **デジタルスチルカメラと本機を USB ケーブルで接続し、写真を取り込む**

#### ■デジタルスチルカメラに動画と写直があ 電源を入れます る場合に、動画を取り込みたいときや、 動画しかないときは(→ **187** ページ) ① 本機の電源を入れます。 ② テレビの電源を入れ、本機を接続した外部入力に ■動画を取り込んだあとに写真を取り込み 切り換えます。 たいときは 3 BD/HDD <mark>を押し、HDD モードに切り換えます。</mark> ④ 本体前面の扉を開きます。 本機のスタートメニューを表示させ **CO** · クイック起動(→ 281 ページ)が「する」に設 ます 定されているときは、本機の電源が切れていても 写真を取り込めます。(自動的に電源が入ります。) [建士] 押す デジタルスチルカメラと本機のデータ送 「動画・写真取り込み」を選んで決定 受信端子を USB ケーブルで接続します 2 します 写真取り込み中は 送受信ランプが緑点灯 選んで 本体表示部 決定する  $\Box \odot \odot$  $-\frac{1}{8}$  $\overline{\circ}$   $\overline{\circ}$ ■スタートメニュー[動画・写真取り込み] \*\*/\*\*[\*]午前 \*\*:\*\* 本機のテータ送受信端子にUSBケーブルで接続したヒテオカメラ等で記録した<br>動画や写真をハードディスク(アルバム)に取り込みます。  $\circledcirc$ 再生·編集 予約 の ダビング 剛 アルバム けいこ 消え はい 割開 写具 消 去 デジタルスチルカメラの電源を入れます  $\blacksquare$  $\overline{\mathbf{v}}$ お知らせ ディスク管理 各種設定  $\overline{a}$ で選択し を押す 決定 戻る で前の画面に戻る 終了 で終了 ・デジタルスチルカメラに写真(JPEG)しかないと きは、自動で取り込みます。 左記の手順 へ進みます。 「写真(JPEG)」を選んで決定します **お知らせ** ・ デジタルスチルカメラ内にある本機に取り込み済みの写真は取り込まれ 選んで ません。 USB ケーブルで接続しデジタルスチルカメラの電源を入れたとき、 決定する 「接続された機器は対応しておりません」のメッセージが表示された ときは、写真の取り込みができません。接続したデジタルスチルカメ ・ 写真を取り込むときは、「写真(JPEG)」を選んで ラが「マスストレージクラス」の USB に対応しているかご確認くだ 決定します。 さい。詳しくは、お使いの機器のメーカーにお問い合わせください。 ・ 動作確認済のデジタルスチルカメラについては、シャープサポート ページでご確認ください。(http://www.sharp.co.jp/support/) 本機のハードディスクに取り込むデータを選択してください。 ・ 本機のアルバムに取り込める写真は、最大 4000 枚です。4000 枚 を超えた写真は取り込めません。 **動画 (AVCHD)** 写真 (JPEG) ・ 接続した機器内に 4000 枚以上のファイルがある場合は、ファイル 数を減らしてから再接続してください。 ・ 写真(JPEG)以外のファイルは取り込めません。 ・ 写真入力中、予約録画が始まると写真入力は中断します。 ・ 「写真(JPEG)」を選んで決定すると、まだ HDD ・ ファイル数または容量により取り込みに時間を多く要する場合(数時間 (ハードディスク)に取り込んでいない写真を、自 要する場合)かあります。途中で止めたいときは、◯■停止 ▌を押します。 動的に取り込みます。 ・ メニュー画面、番組表を表示させる、再生中など本機が動作中は、写 ・ AVCHD 方式のデジタルビデオカメラから HDD 真取り込みができません。 <u>(ハードディスク)に取り込むときは、| 動画</u> (AVCHD)」を選びます。(→ **188** ページ) **ご注意**

・写真取り込み中は、録画やダビング操作、選局などの操作ができません。

デジタルスチルカメラ

# **HDD に保存した写真を見る**

 • 携帯電話や、デジタルスチルカメラから HDD(ハードディスク)に取り込んだ静止画(写真)は、「スタートメ ニュー」ー「アルバム」で一覧表示させて確認することができます。

■ 72 画面の表示例

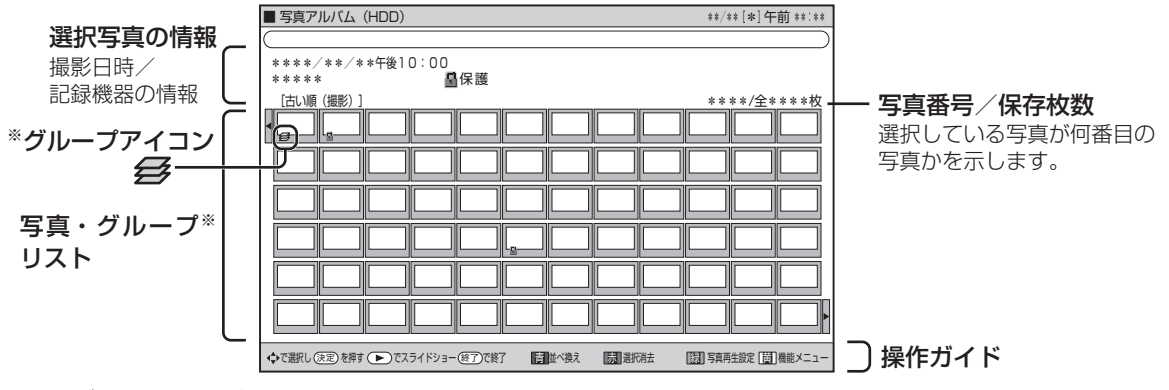

※グループはアルバムの先頭に表示されます。

- - ・ 本機の写真アルバム(HDD)は、デジタルハイビジョ ンテレビと HDMI ケーブル(付属品)または D 映像 ケーブル(市販品)を使って接続しているときは 72 画面表示となります。
	- ・ 本機からテレビへ 1080i、1080p の解像度で映像 出力している場合、メニューの「機能切換」-「文字 表示設定」を「する」にすることで、写真アルバム (HDD)を 72 画面表示にすることができます。(設 定については **283** ページをご覧ください。)
	- ・ ファミリンク対応のシャープ製デジタルチューナー 内蔵テレビと HDMI ケーブルで接続したときは、リ モコンのアルバムボタンを押すと自動的にテレビの 入力が本機を接続した入力に切り換わります。

#### **写真リストや再生時に表示されるマークについて**

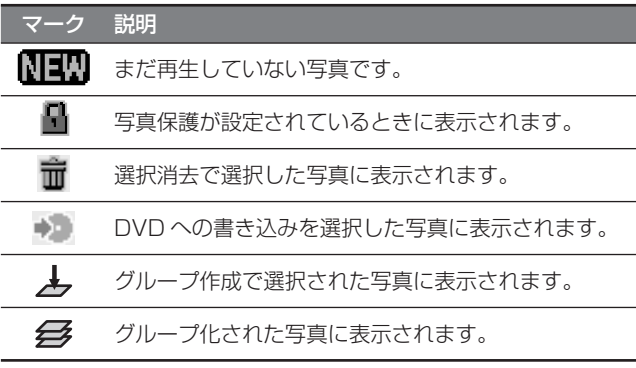

#### **カラーボタンについて**

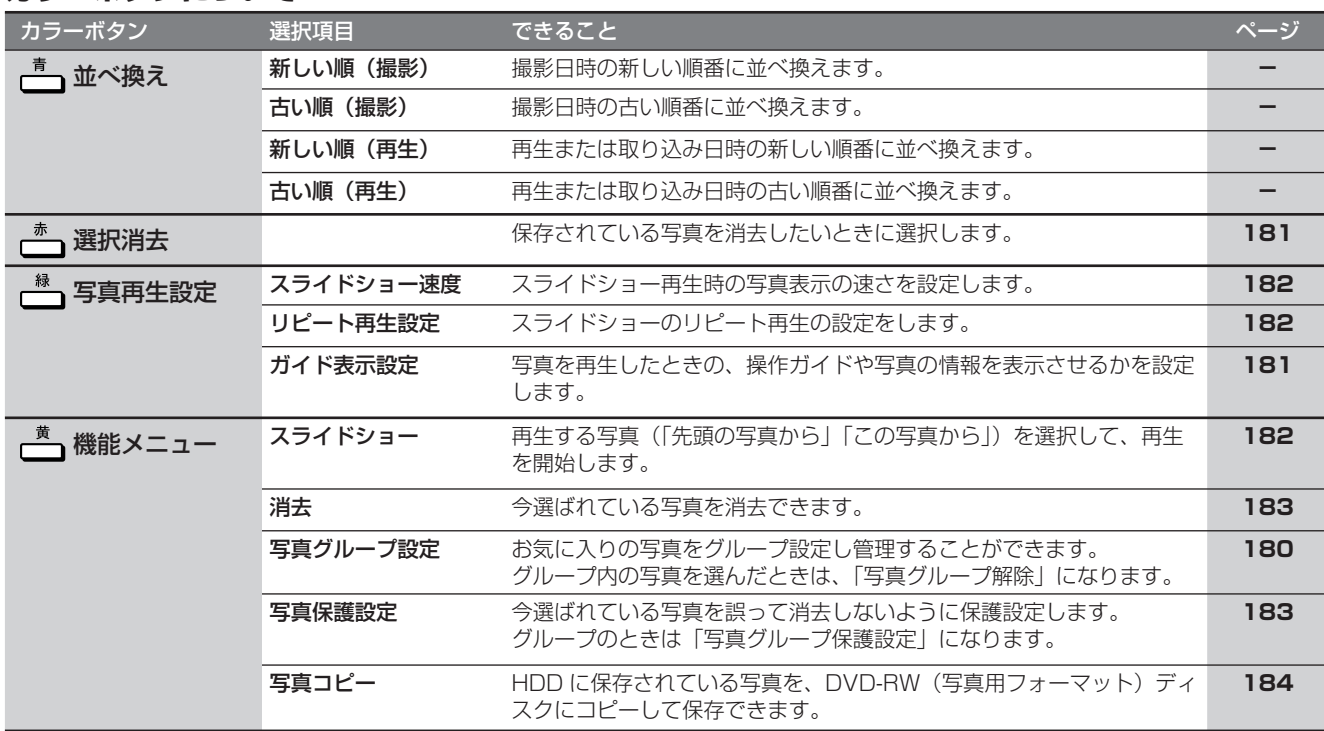

基本

視睡

HDD(ハードディスク)に保存された写真を一覧表示し、各写真の再生や消去を行うことができます。

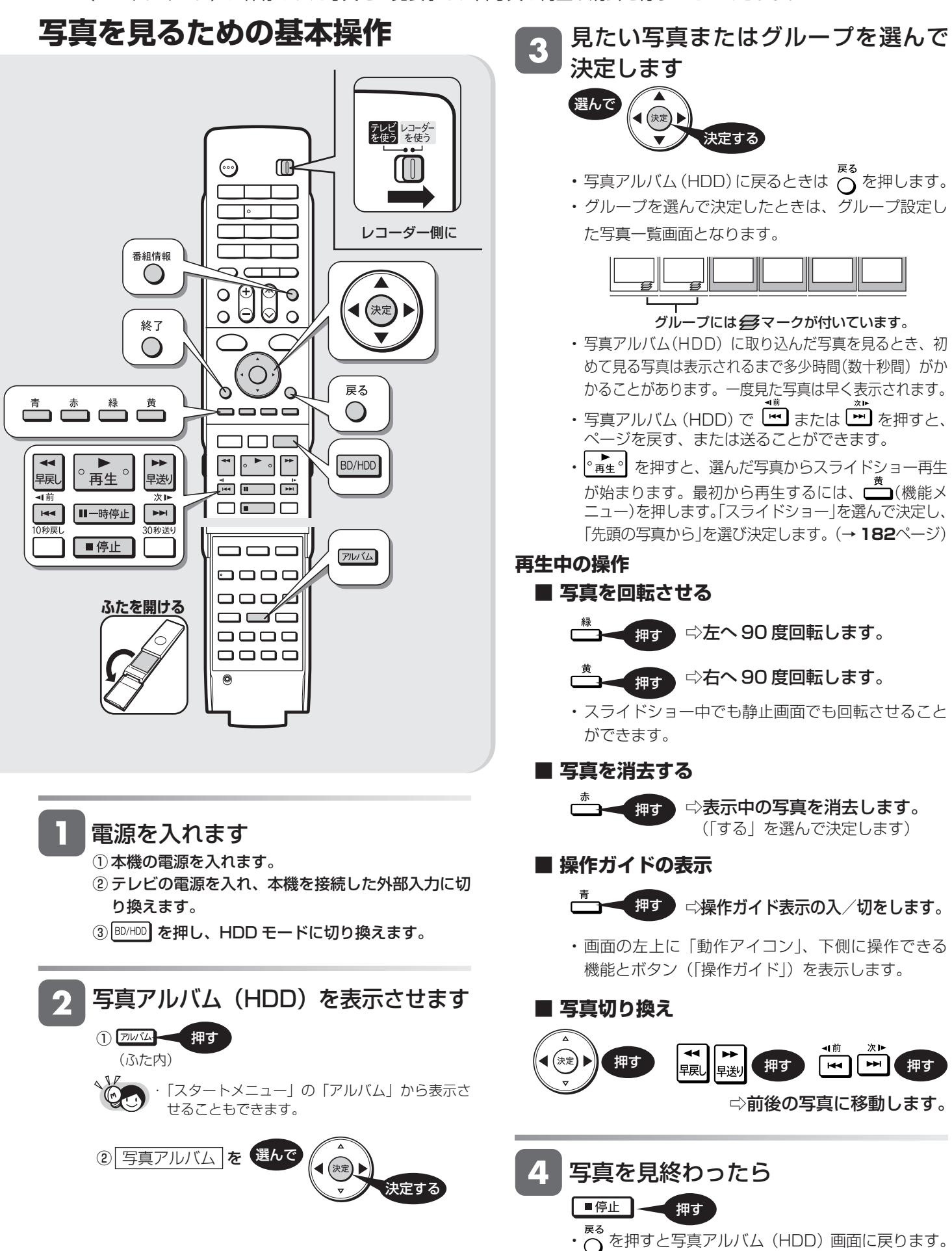

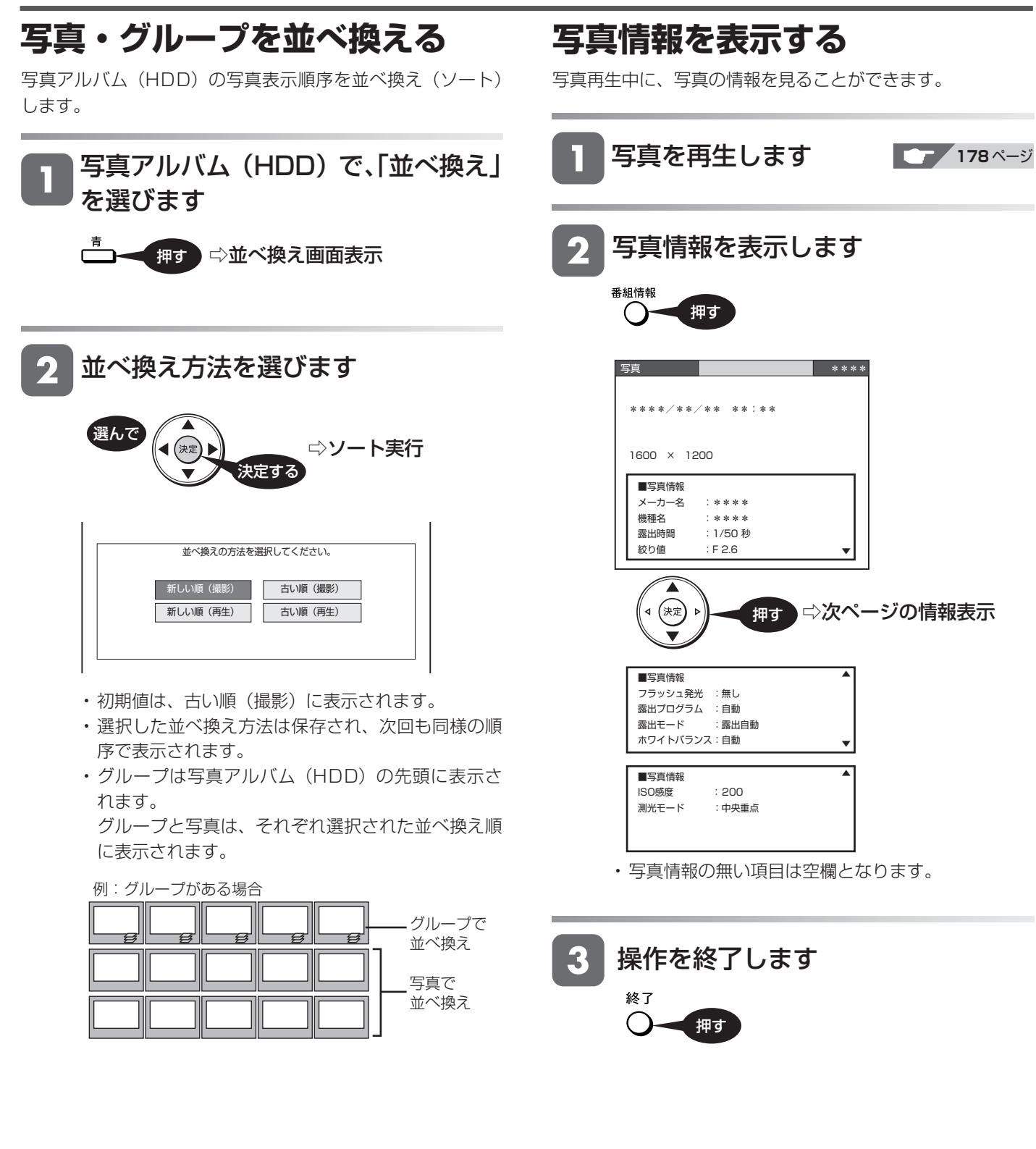

基木

視

再生

は

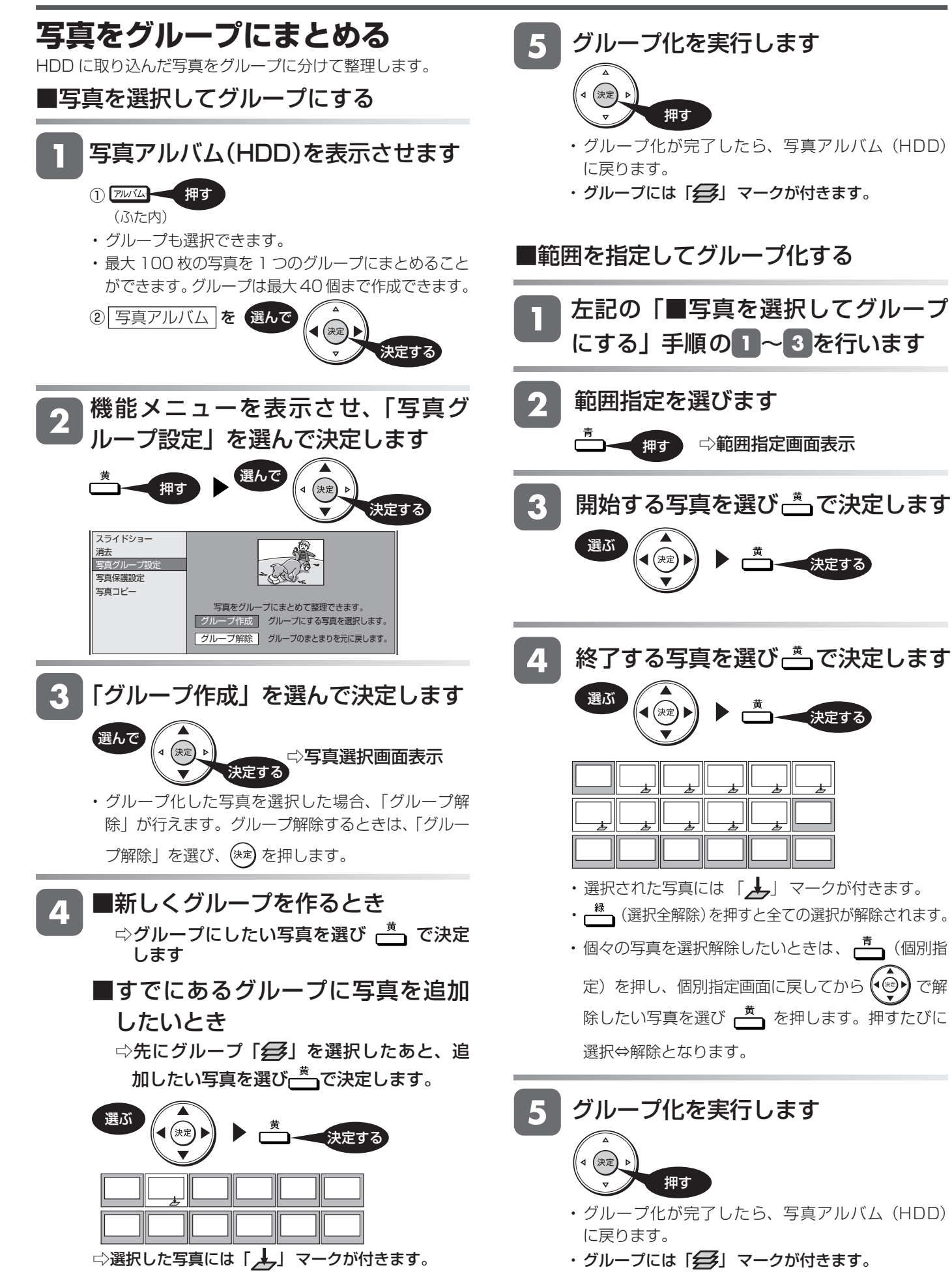
基

視睡

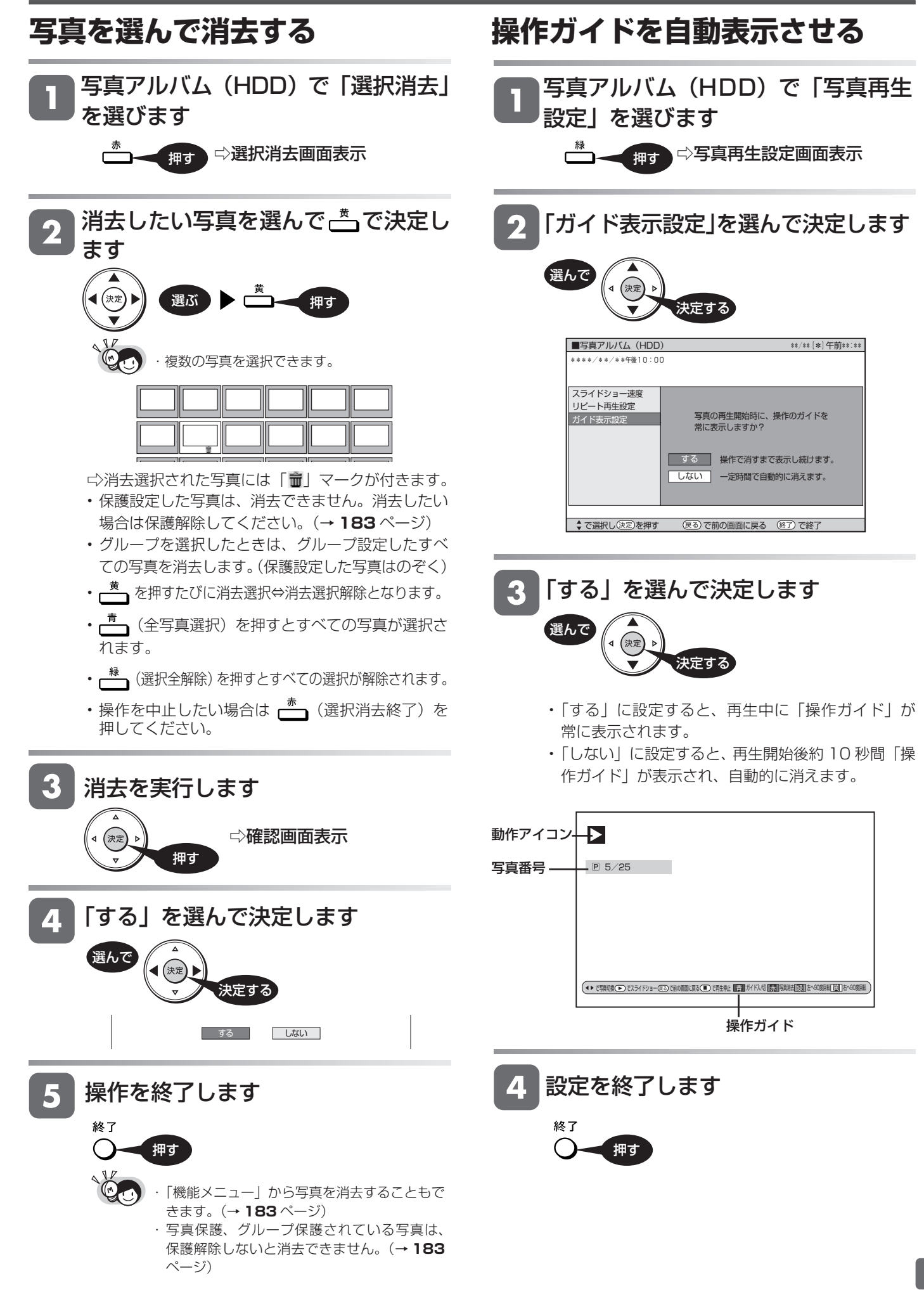

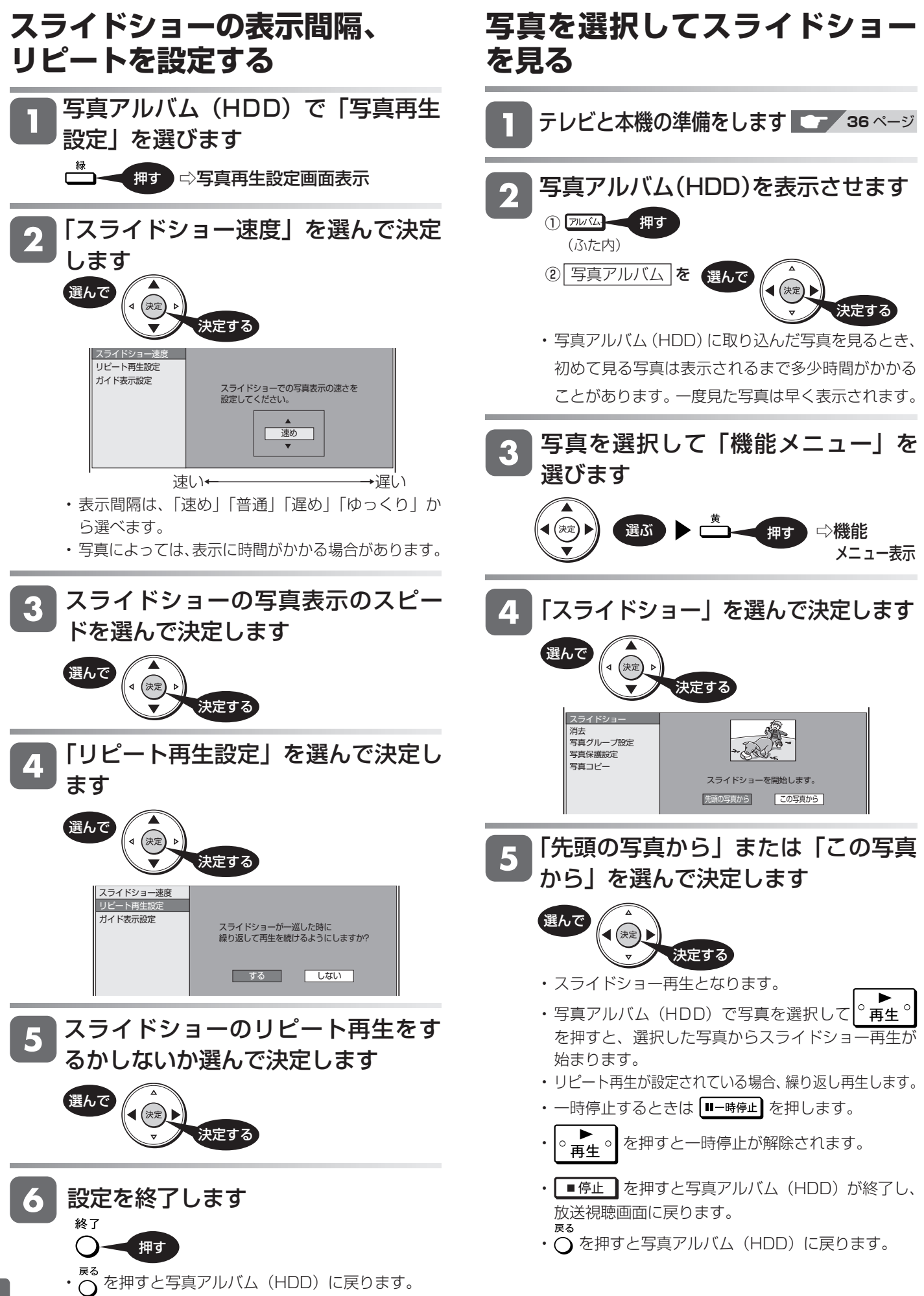

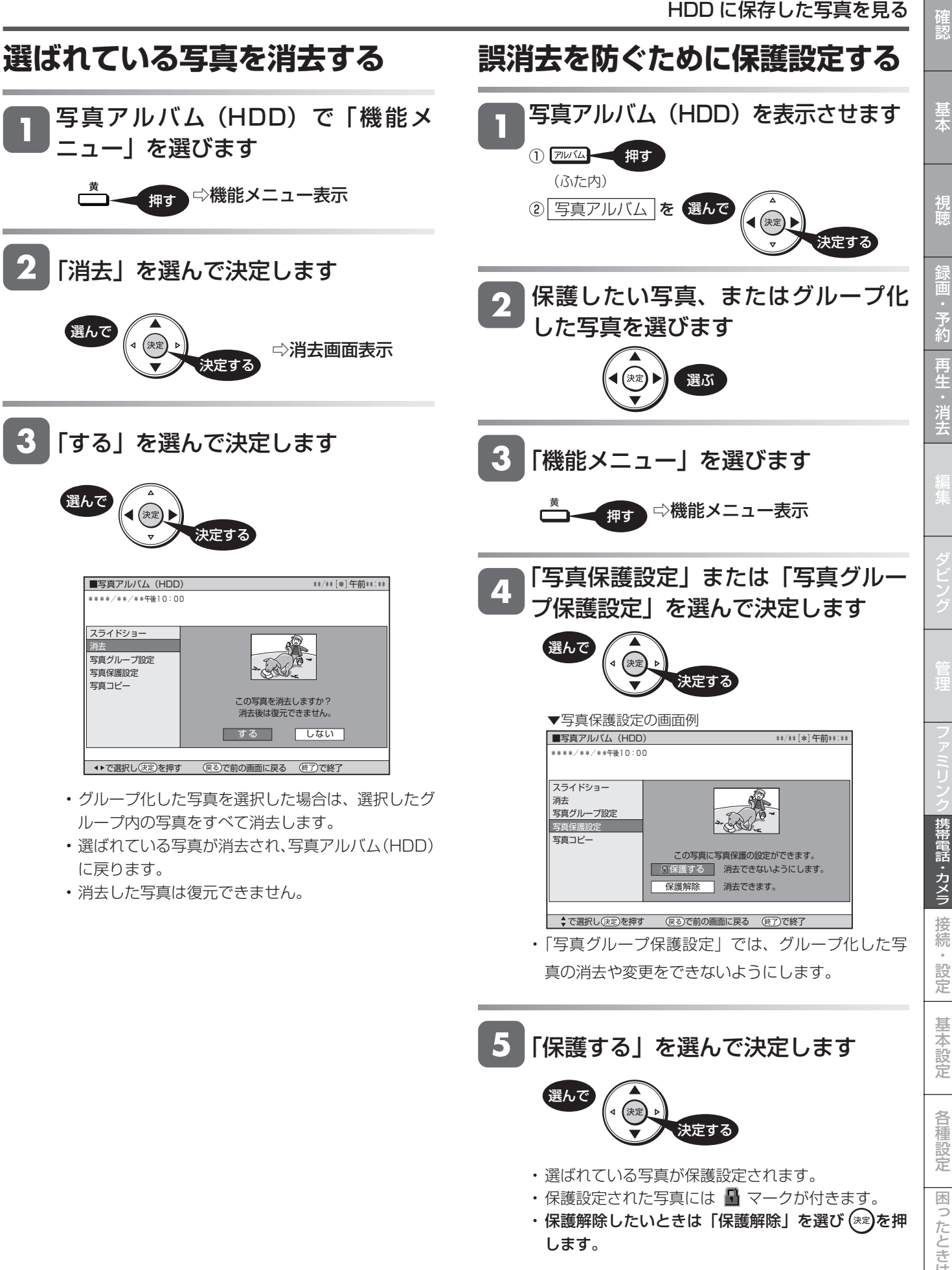

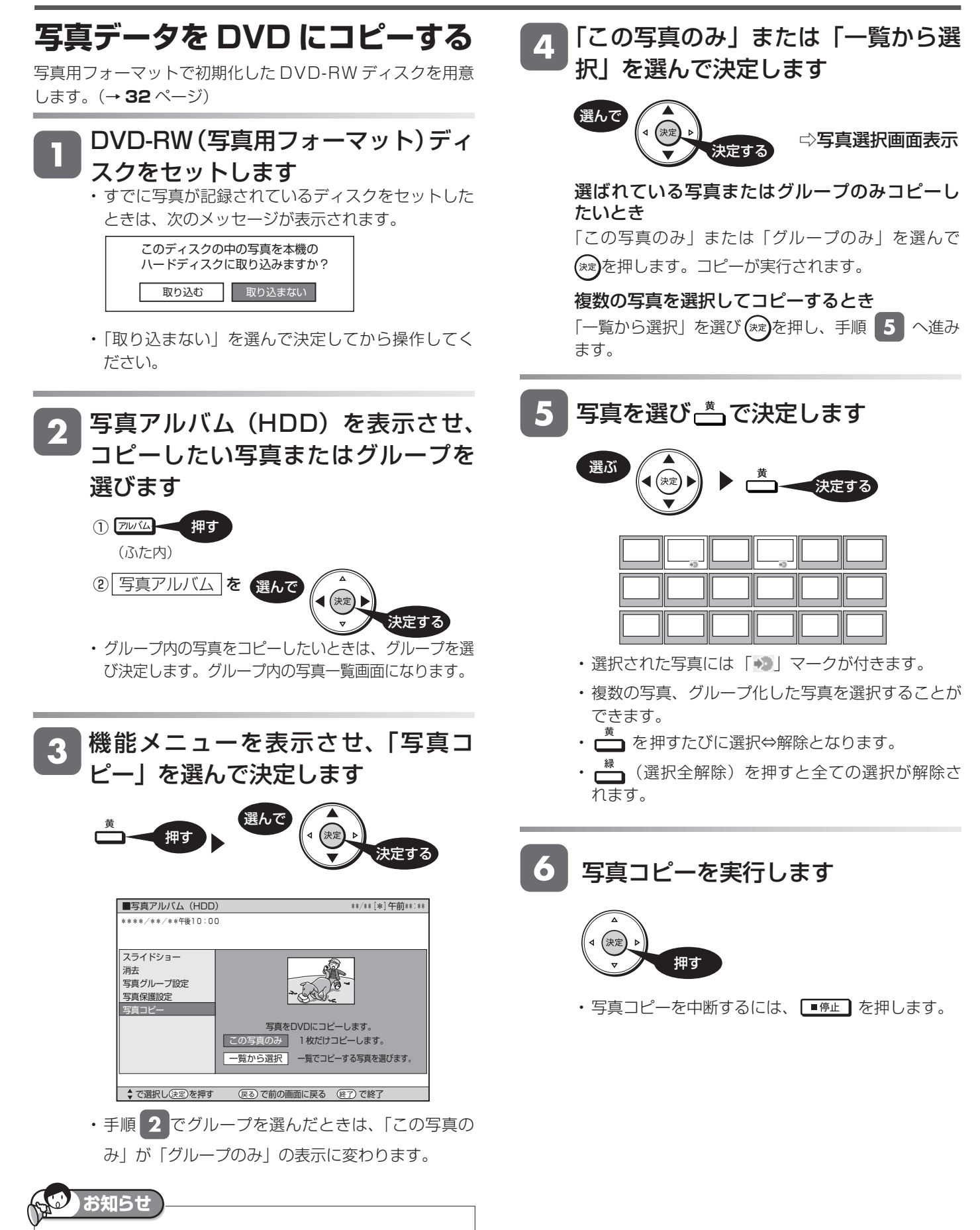

・ BD や DVD-R ディスクには写真データをコピーできません。

## HDD に保存した写真を見る | <sub>確</sub>

基

視

予<br>約

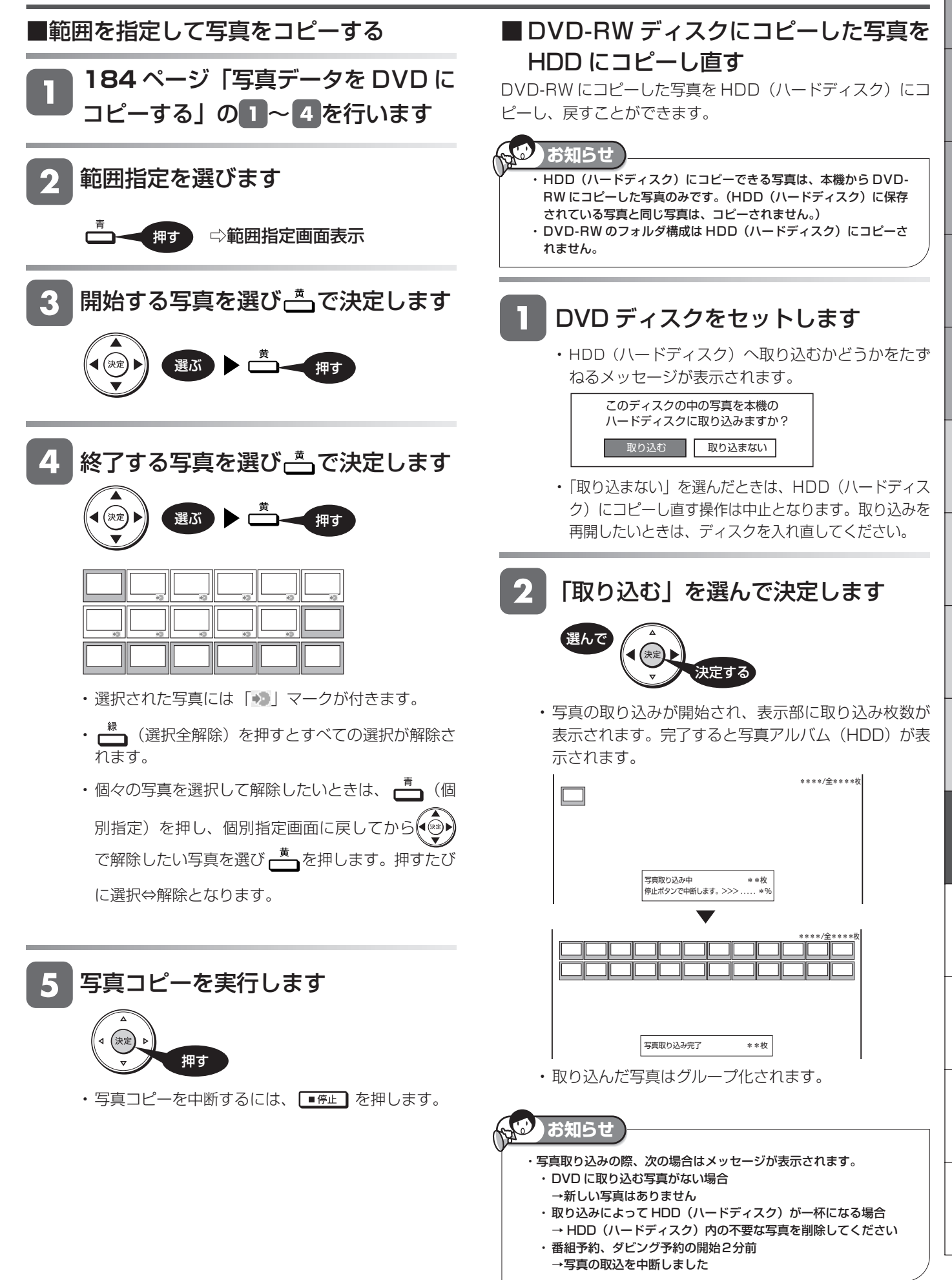

#### **本機で DVD に保存できる静止画** 2 「取り込まない」を選んで決定します **(JPEG ファイル)について** 選んで **静止画(JPEG)ファイルについて** ,<br>決定 決定する 本機が保存できる静止画ファイルは JPEG 形式の静止画 ファイルです。 このディスクの中の写真を本機の • 本機が保存できる JPEG ファイルは「DCF」\* 準拠の ハードディスクに取り込みますか? ファイルです。 取り込む 取り込まない • 「DCF」\* 準拠の JPEG ファイルには、「.JPG」という 拡張子が付いています。 \*「DCF」とは、(社)電子情報技術産業協会(JEITA)の規 格「Design rule for Camera File system」の略称です。 BD/DVD モードにします 主としてデジタルスチルカメラの画像ファイルを関連機器 間で簡便に利用しあうことを目的として制定された規格で す。ただし、「DCF」規格は機器間の完全な互換性を保証 するものではありません。 DVD-RW や CD-R/-RW の写真アルバ 本ロゴマークは、(社)電子情報技術産業協会の 「Design rule for Camera File system」の規 ムを表示させます 格を表す団体商標です。 ● 録画リスト ⇨各フォルダ単位で 押す 1 枚目の写真が **DVDフォルダの構造** 本機で静止画をDVD-RWに保存した場合、次のような 表示されます。 • <mark>縁</mark> (写真再生設定) を押し、スライドショーやリピー フォルダ構造になります。 ト再生設定を行うことができます。 ■本機で再生できないファイル形式について DVD\_JPEG ——101 ALBUM——PICT0001.JPG ・ 最大 • JPEG 以外の静止画 (TIFF など)は再生できません。 ・  $-102$  ALBUM 128 ・ . <u>ー</u><br>ファイル • JPEG 形式でもファイルによっては再生できない場合があ .<br>PICT0128.JPG ... 103 ALBUM ります。 • プログレッシブ JPEG は再生できません。 • 動画ファイルや音声ファイル、また JPEG ファイルであっ -132 ALBUM (最大32アルバム) ても MOTION JPEG は再生できません。  $\mathbf{C}$ **お知らせ** ■ 静止画を再生するとき、次のような場合があります。 • フォルダ数やファイル数、データの容量によっては、再生 ・ DVD にコピーできる写真数は最大 4000 枚です。 に時間がかかることがあります。 ・ JPEG 形式でもファイルによっては保存できない場合があります。 • EXIF 情報は表示されません。EXIF(Exchangeable ・ フォルダ数やファイル数、データの容量によっては、コピーに時間 Image File Format)とは、主に JPEG 圧縮で用いられる、 がかかることがあります。 画像ファイルに含まれる様々な情報を格納するための規格 ・DVD-RW 写真用フォーマットディスクは静止画と動画を混在させて です。 ( 詳しくは http://exif.org をご覧ください。) 記録することはできません。 ・ 本機で JPEG を記録した DVD-RW ディスクをパソコンで再生する ■静止画を保存した CD-R/-RW ディスクの再生に 場合は、ファイナライズを行う必要があります。 ついて ファイナライズを行ったディスクは、空き容量があっても写真の追 加は行えません。ファイナライズは最後に行ってください。 • CD-R/-RW の場合、音楽や映画などと静止画が混在した ・ ファイナライズを行ったディスクはファイナライズ解除できません。 ディスクは静止画しか再生することができません。ディス クによっては再生できない場合があります。 • マルチセッション・ディスクは再生することができません。 • お手持ちのコンピュータで作成や修正、コピーなど、編集 ■ 本機で写真を記録した DVD-RW や、写 された静止画や、インターネット、メールなどから取り込 真が記録された CD-R/-RW を再生する んだ静止画は、再生できない場合があります。 • ファイル名やフォルダ名が半角英数字以外のときは、その ファイルやフォルダは認識できません。 DVD-RW や CD-R/-RW をセットし • 本機は、次のようなデータが保存された CD-R/-RW が再

- 生できます。
- EXIF 情報を含んだ画像ファイル(「DCF」準拠のファイル)
	- ・ 画像サイズ : 最小縦 32 ×最小横 32 ~最大縦 4320 × 最大横 7680 ピクセル
	- ・ フォルダ数 : 最大 256
- ・ ファイル数 :1 フォルダ内最大 256
- ・ ファイルサイズ : 20MB 以下
- ・ フォルダ階層 : 8 階層のみ

· DVD-RWの場合は、HDD (ハードディスク)へ取り 込むかどうかをたずねるメッセージが表示されます。

ます

デジタルビデオカメラ

# **AVCHD 方式のデジタルビデオカメラから HDD に取り込む**

- ・ AVCHD 方式のデジタルビデオカメラと本機を USB ケーブルで接続すると、デジタルビデオカメラに保存され る映像(動画)を本機の HDD(ハードディスク)にダビングすることができます。また、デジタルビデオカメ ラで撮影した写真(静止画)を本機の HDD(ハードディスク)に取り込むこともできます。
- ・ ダビングした映像は、本機で再生(→ **90** ページ)や編集(→ **121** ページ)をしたり、BD にダビング(→ **136** ペー ジ)することができます。

### ■ USB ケーブルを接続し、本機の HDD(ハードディスク)に取り込めるデータについて

- 取り込める動画フォーマット:AVCHD 方式の動画(MPEG2 や HDV 方式の動画は、USB 接続で取り込めません。)
- 取り込める静止画フォーマット:JPEG
- 接続動作の確認を行ったビデオカメラの機種は、シャープサポートホームページ(http://www.sharp.co.jp/support/av/dvd)でご確 認ください。

### ■デジタルビデオカメラを本機に接続する

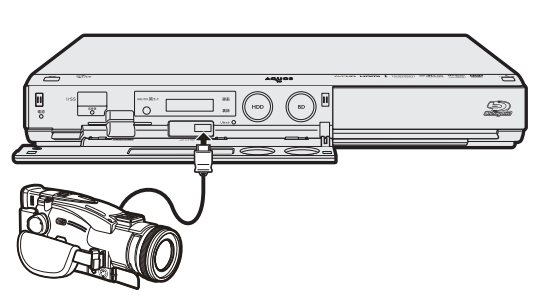

※ USB ケーブルは、デジタルビデオカメラに付属のケーブルをお使いください。

### **動画・静止画を取り込む**

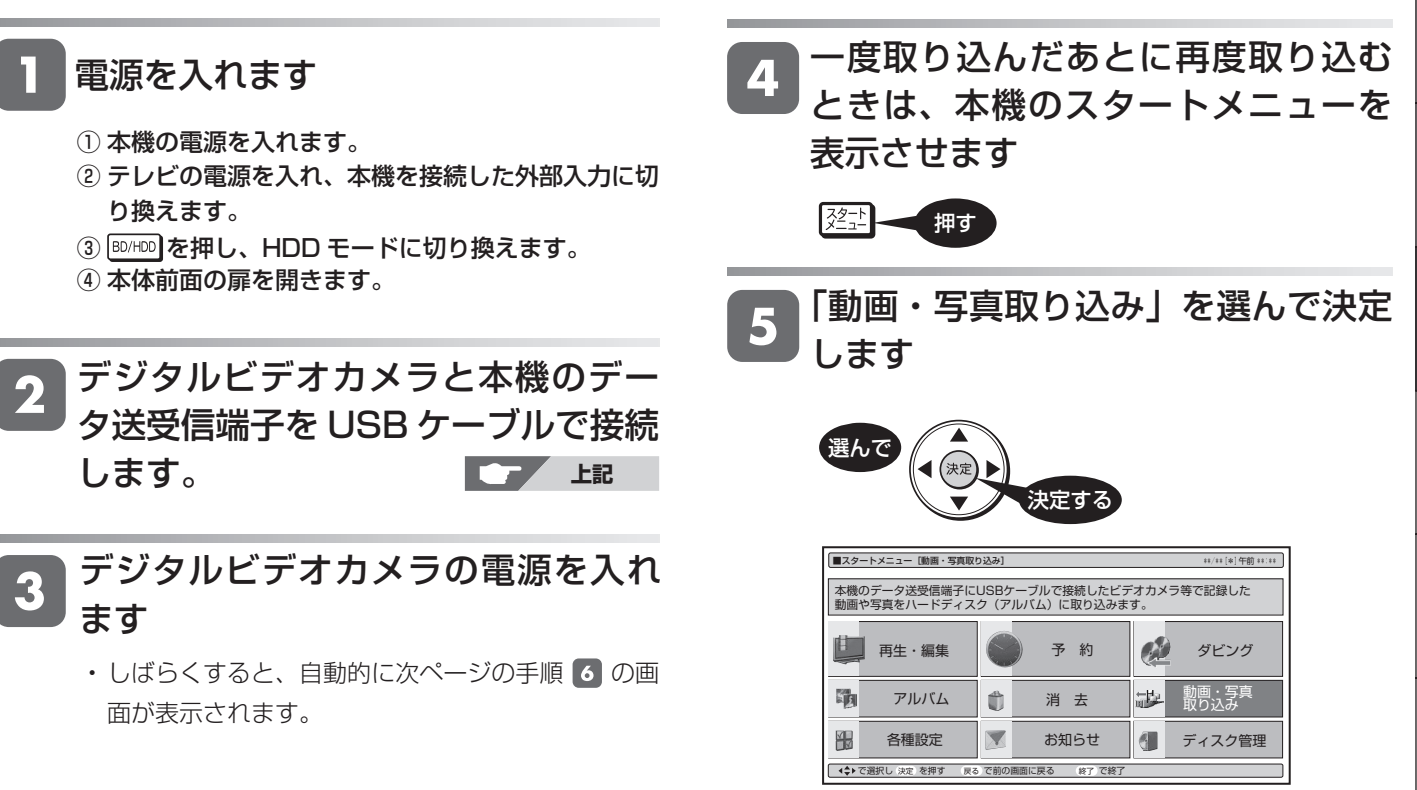

基本

視聴

### AVCHD 方式のデジタルビデオカメラから HDD に取り込む

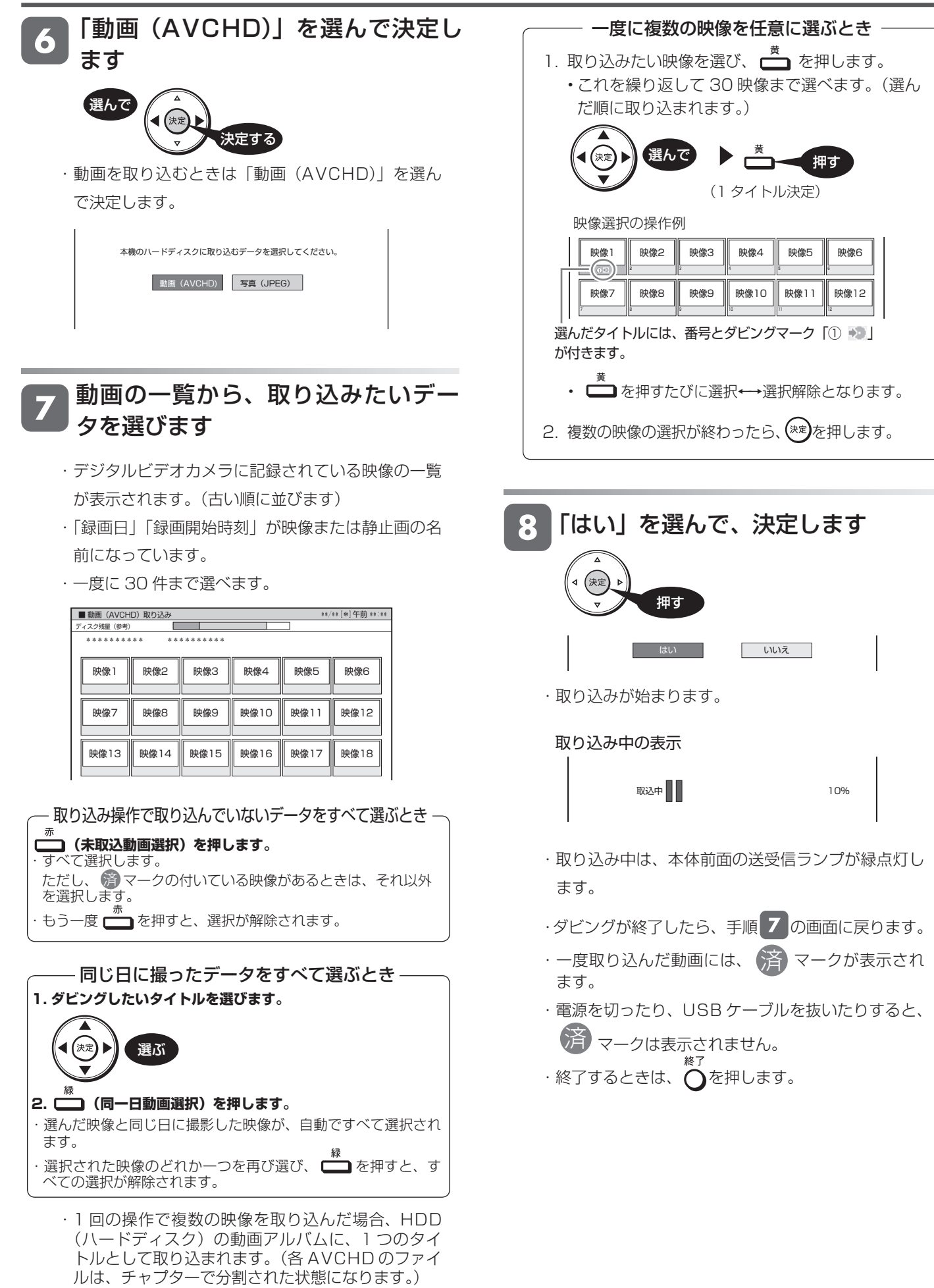

携帯電話転送

## **携帯電話に動画を転送する(携帯電話転送)**

- ・本機の HDD(ハードディスク)に録画したデジタル放送の番組をお手持ちの携帯電話に転送し、いつでも好き な場所で再生できます。※
- ・予約録画をした番組は、携帯電話を USB ケーブルで本機に接続するだけで自動的に携帯電話に転送することが できます(事前に **191** ページの設定が必要です)。
- ※将来発売されるシャープ製携帯電話と接続して使用するための機能です。 この機能は、将来ソフトウェアのアップデートを行うまで表示されません。

この機能は、将来ソフトウェアのアップデートを行うことで、ご使用いただけます。

将来デジタル放送のダウンロードによるアップデートサービスを行うことや対応機種などの条件が決定しましたら、シャープサポートホーム ページ (http://www.sharp.co.jp/support/av/dvd)にてご案内いたします。(2009年2月現在)

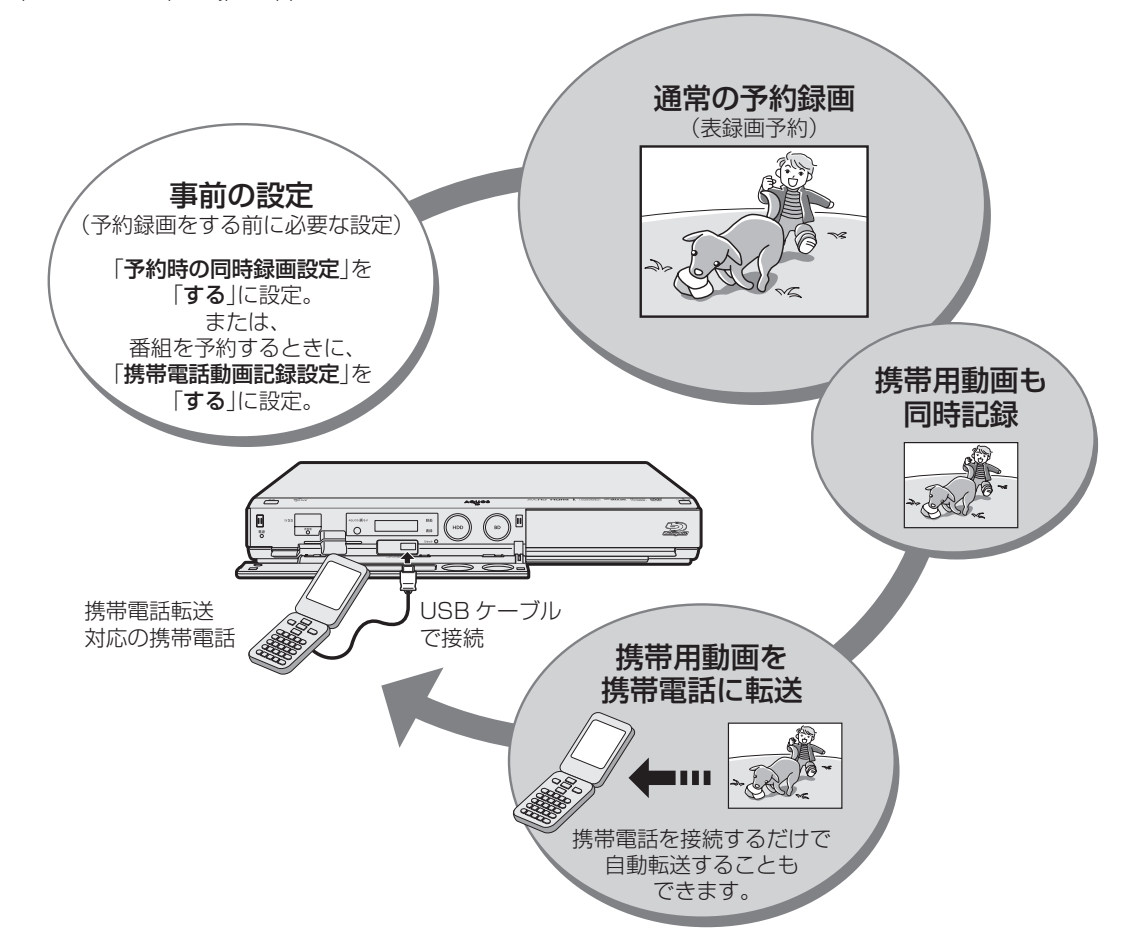

### 転送できる携帯用動画の画質と、再生時の画面サイズについて

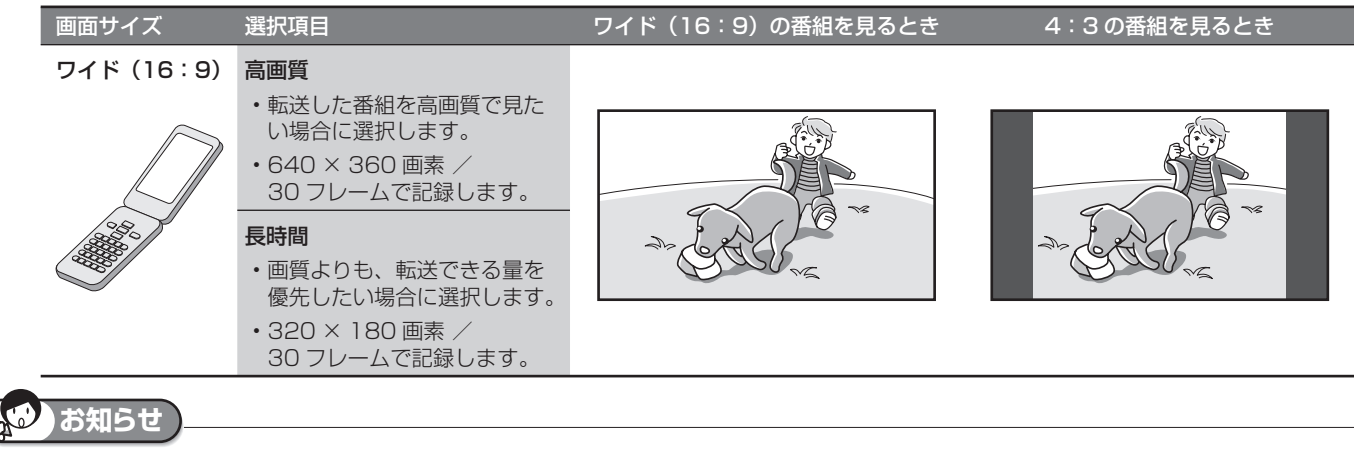

携帯用動画について

- ・ 携帯用動画を作れるのは、デジタル放送のみです。
- ・ 「ダビング 10」の番組は、携帯電話に転送するとダビング可能回数が 1 回減ります。
- ・ 「1 回だけ録画可能」の番組は、携帯電話に転送するとオリジナルのタイ トルと携帯用動画の両方が本機の HDD (ハードディスク)から削除され ます。
- ・ 携帯電話に転送した番組は、録画リストから「NEW」のアイコンが消え ます(視聴済みとなります)。
- ・ オリジナルの映像を編集(→ **121** ページ)すると、その番組の携帯用動 画が HDD (ハードディスク)から削除されます。

#### 携帯電話に入れて使う SD カードの、容量について

・ SD カードの容量が足りないときは、容量が一杯になるまで転送します。 ・ 携帯用動画の容量が 2GB を超える場合は、本機が自動的に動画データを 分割します(1 つの番組が分割されます)。

基木

視瞄

接 続

### **基本設定から、携帯用動画の転送までのながれ**

### 「携帯電話転送設定」(基本の設定)をします。 ⇒**191**ページ

#### ① 予約時の同時録画設定 スタートメニューの

• 予約録画時に、同時に携帯用動画を記録するかどうかの設定です。 • 「する」に設定しておくと、携帯電話に動画を高速で転送できます。 「各種設定」- 「録画機能設定」- 「携帯電話転送設定」 で設定します。 ここで設定した値は、

#### ② 携帯電話動画画質設定

• 携帯電話の画面サイズと、動画の画質を決めるための設定です。

#### 初期値になります。 (3)自動転送設定

- 本機にシャープ製の携帯電話を接続したときに、携帯用動画を自 動転送するかどうかの設定です。
- 携帯用動画を選んで転送したい場合は、「しない」に設定します。

工場出荷状態は、 「しない」に 設定されています。

設定が必要です。 工場出荷状態は、「高画質」 に設定されています。

工場出荷状態は、 「しない」に 設定されています。

### 携帯電話に転送したい番組を、予約録画をします。

通常の予約録画をし ます。

携帯電話転送機能の

### 携帯電話動画記録設定 ⇒**193**ページ

- 予約録画時に、同時に携帯用動画を記録しておくかどうか の設定です。1つの予約ごとに設定できます。
- 「日時指定予約」の予約設定時に、「詳細設定」から設定でき ます。
- 電子番組表から予約した場合は、もう一度同じ予約を選ぶ か、予約リストから予約の変更をして、「詳細設定」から設定 できます。

「携帯電話動画記録設定」の 初期値は、「各種設定」- 「録画機能設定」- 「携帯電話転送設定」- 「予約時の同時動画設定」に よります。

### 本機に携帯電話を接続して、携帯用動画を転送します。 ⇒**195**ページ

#### 本機と携帯電話を、 USBケーブル で接続します。

### 自動的に転送される場合

- 「携帯電話転送設定」-「自動転送設定」を「する」に設定して いる場合は、本機にシャープ製の携帯電話を接続すると、自 動的に転送が始まります。
- 未視聴の番組(携帯用動画のある番組)を順番に、最大10番 組までが転送されます。

### 手動で転送する場合

- スタートメニューの「ダビング」-「HDD → 携帯電話」を選 んで決定し、一覧表示の中から転送したい番組を選びます。 (一覧表示の中から録画された番組を選ぶと、録画リストの 画面に ツマークが出るものがあります。これは、携帯用動 画を記録してあるタイトルです。)
- 「画質設定」で、携帯電話の画面サイズと、動画の画質を決め ることもできます。

自動転送か手動転送かは、 「各種設定」- 「録画機能設定」- 「携帯電話転送設定」- 「自動転送設定」によります。

「画質設定」の初期値は、 「各種設定」- 「録画機能設定」- 「携帯電話転送設定」- 「携帯電話動画画質設定」に よります。

### 転送完了です。携帯電話で携帯用動画をお楽しみください。

基本

### **携帯電話転送を使うための準備をする**

• 携帯用の動画を作成するための設定を行います。

• 動画の作成は、すべての予約録画時に自動的に作成する方法と、携帯用動画を作成したい番組だけ自動的に作成す る方法があります。

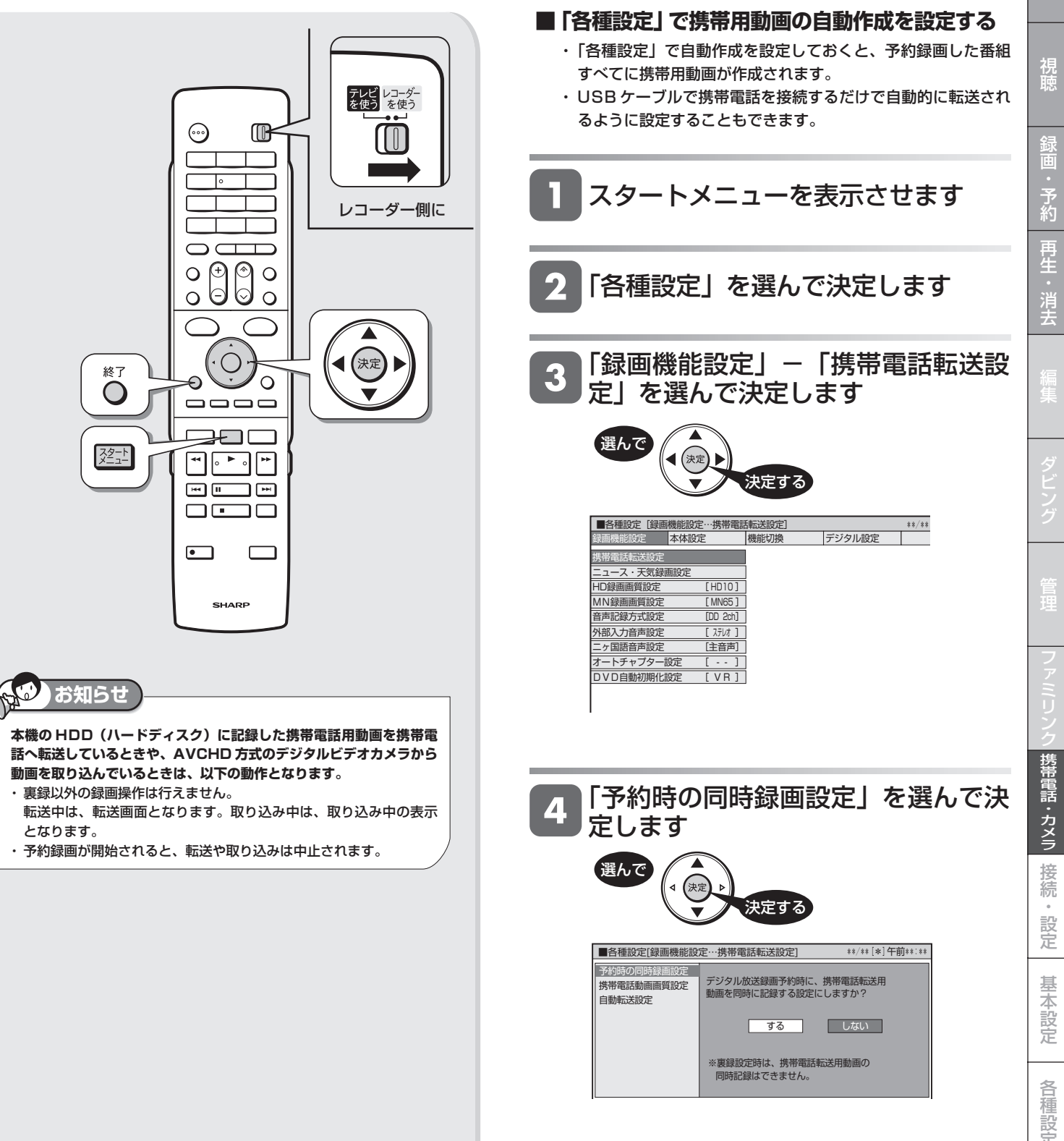

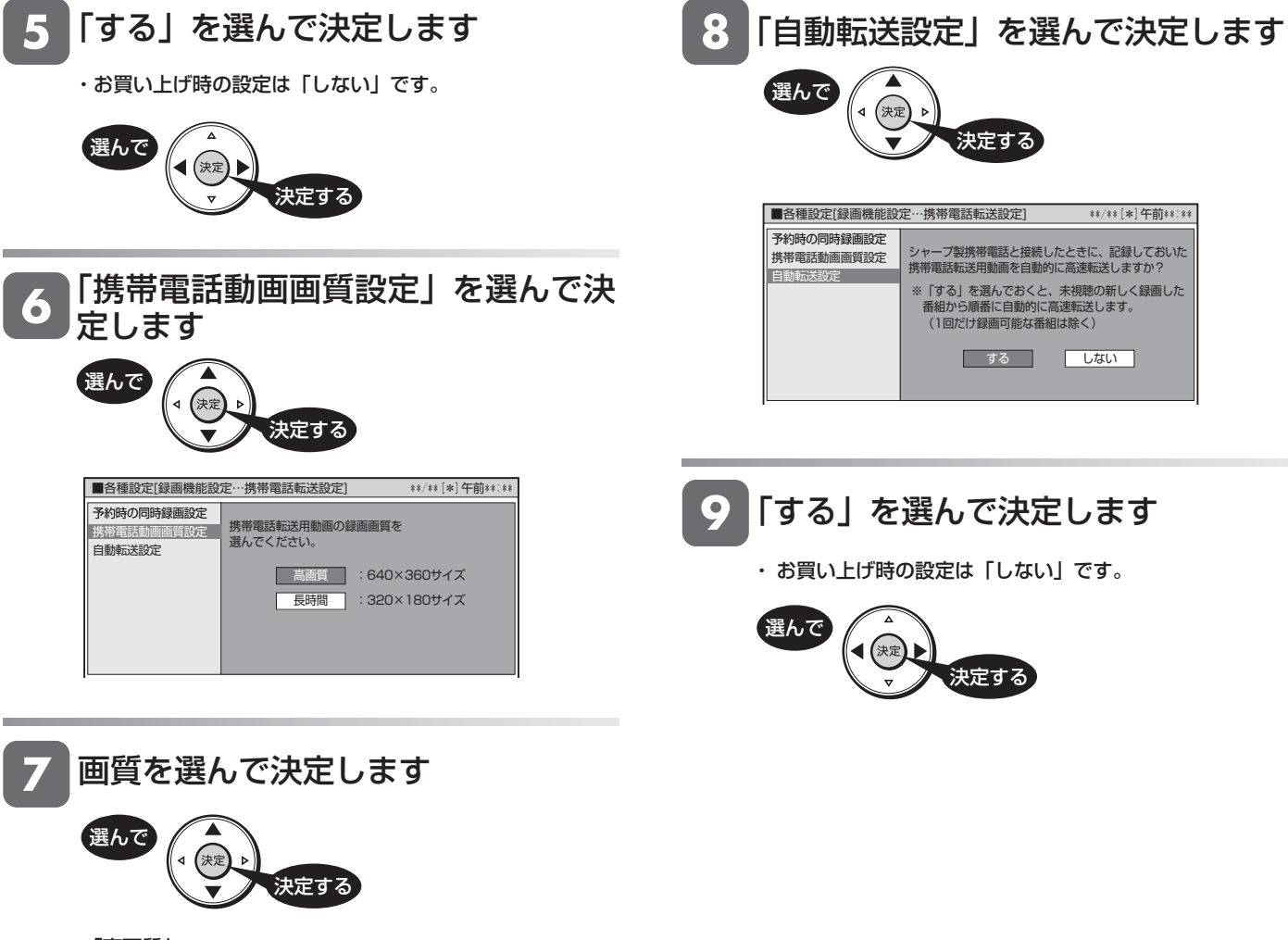

・「高画質」

→ 640 × 360/30 フレームで記録

- ・「長時間」
	- → 320 × 180/30 フレームで記録

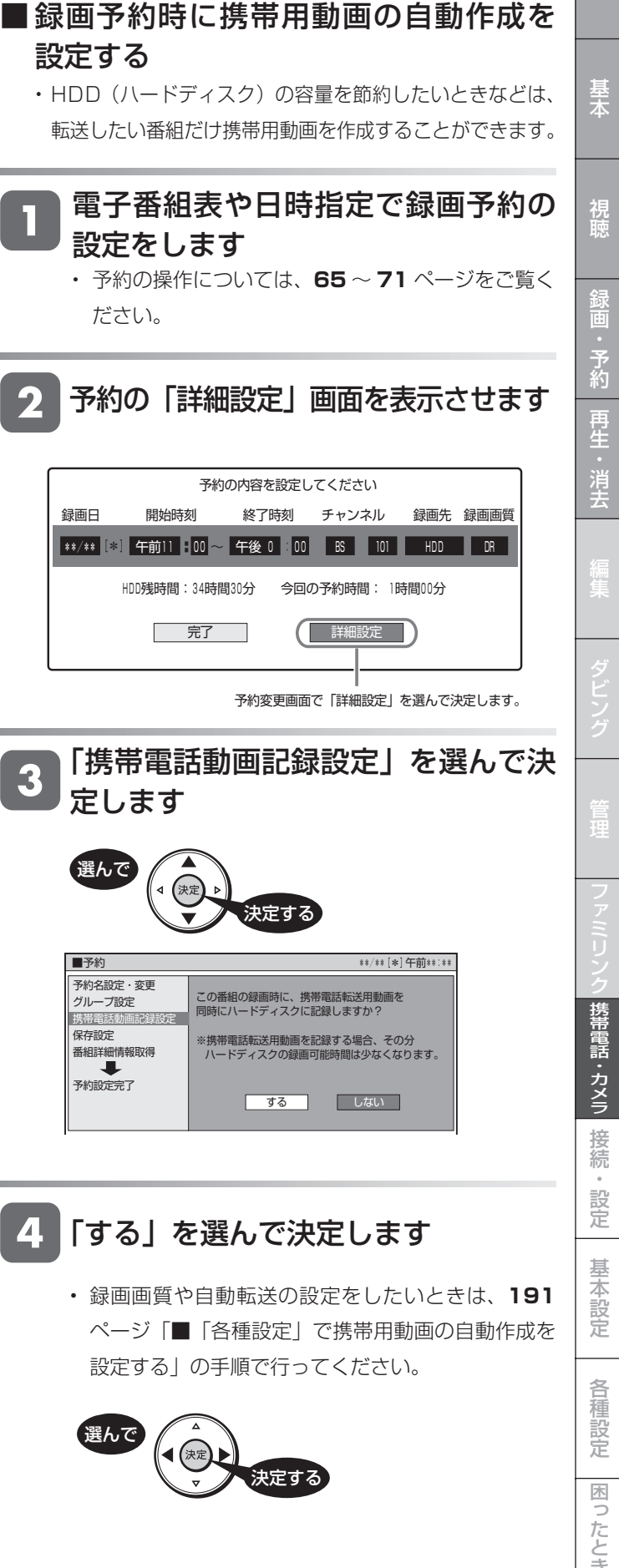

定します

決定する

予約名設定・変更 グループ設定 携帯電話動画記録設定 保存設定 -----<br>番組詳細情報取得 予約設定完了

J.

選んで

選んで

設定する

レコーダー側に

録画リスト

 $ky7x - 1$ 

◢

黄

 $\hat{\mathbf{\square}}$ 

宋定

T

テレビレコーダー<br>を使う を使う

☜

⌒

€

 $\bullet$ 

終了

 $\bigcirc$ 

 $\frac{72-1}{1}$ 

o गि

⊺∘

Œ

 $\circ$ 

 $\circ$ 

 $\Omega$ 

⊣

 $\Box$ 

b  $\circ \circ$ 

 $\qquad \qquad \Box \Box \Box \qquad \Box$ **PED** 

 $\begin{picture}(150,10) \put(0,0){\line(1,0){10}} \put(15,0){\line(1,0){10}} \put(15,0){\line(1,0){10}} \put(15,0){\line(1,0){10}} \put(15,0){\line(1,0){10}} \put(15,0){\line(1,0){10}} \put(15,0){\line(1,0){10}} \put(15,0){\line(1,0){10}} \put(15,0){\line(1,0){10}} \put(15,0){\line(1,0){10}} \put(15,0){\line(1,0){10}} \put(15,0){\line($ 

 $\blacksquare$  $\blacksquare$  $\blacksquare$  $\Box \quad \Box \quad \Box$ 

SHARP

設定をします

ださい。

2

 $\overline{\mathbf{3}}$ 

 $\blacktriangle$ 

携帯電話に動画を転送する (携帯電話転送)

### 携帯電話に動画を転送する(携帯電話転送)

### **携帯用動画を消去する**

携帯用動画をたくさん作成すると、その分 HDD (ハードディ スク)の録画可能時間が減ります。いらなくなった携帯用動 画は次の手順で削除できます。

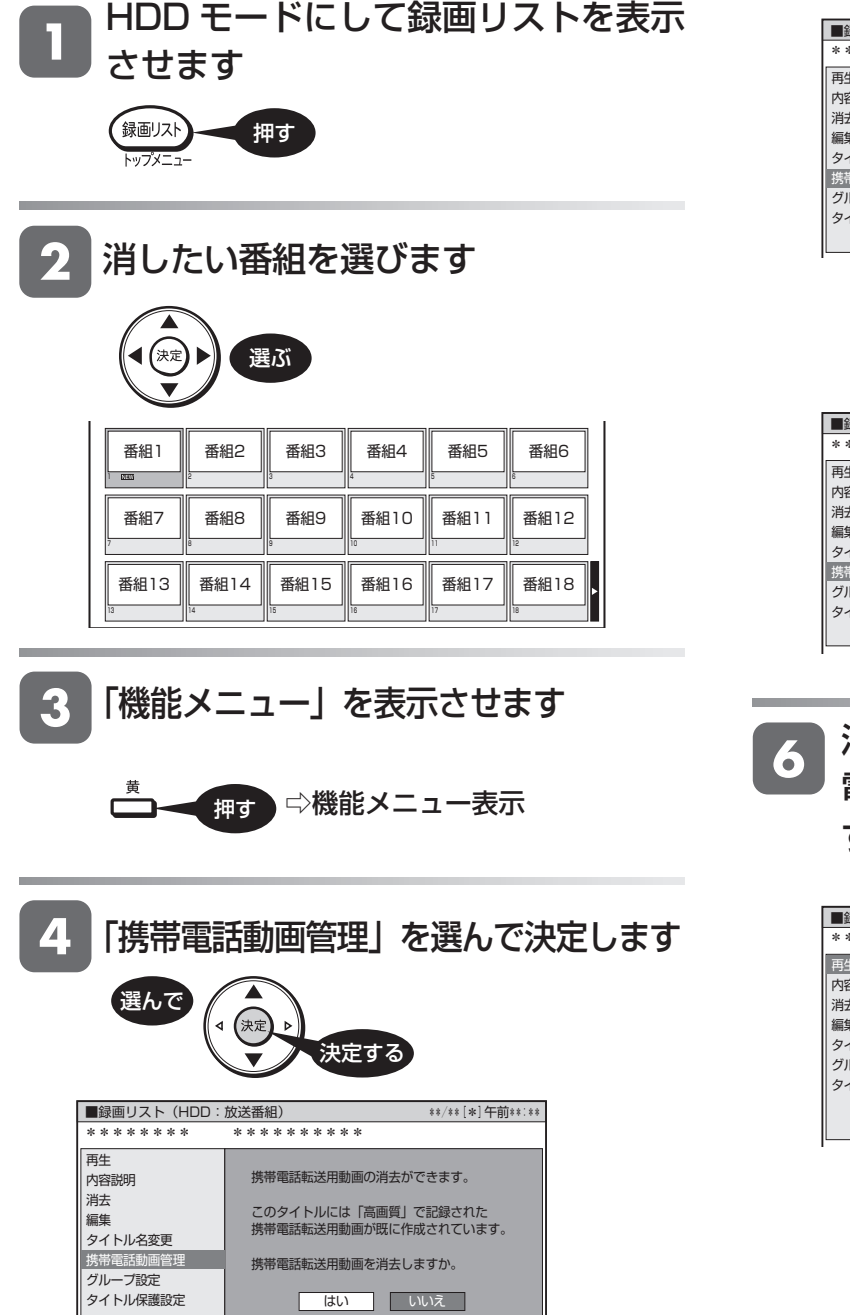

「はい」を選んで決定します  $5<sub>1</sub>$ 選んで ◀ 宋定 決定する ■録画リスト(HDD:放送番組) \*\*/\*\*[\*]午前\*\*:\*\* \*\*\*\*\*\*\*\* \*\*\*\*\*\*\*\*\*\* 再生 携帯電話転送用動画の消去ができます。 内容説明 消去 このタイトルには「高画質」で記録された 携帯電話転送用動画が既に作成されています。 編集 タイトル名変更 携帯電話動 携帯電話転送用動画を消去しますか。 グループ設定 タイトル保護設定 | はい | いいえ | 消去が始まります ■録画リスト(HDD:放送番組) \*\*/\*\*[\*]午前\*\*:\*\*<br>\*\*\*\*\*\*\*\* \*\*\*\*\*\*\*\*\*\*\* 再生 内容説明 携帯電話転送用動画を消去しています。 しばらくお待ちください。 消去 編集 ·····<br>タイトル名変更 携帯電話動画管理 グループ設定 クイトル保護設定 消去が終了すると、メニューに「携帯 電話動画管理」が表示されなくなりま す

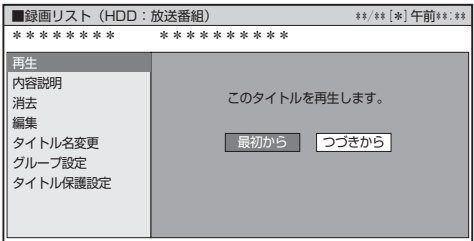

基木

視

予<br>約

#### **動画を携帯電話に転送する** ■ 番組を選んで転送する • 自動転送(→ **191** ~ **192** ページ)を設定していない場合 • 作成した携帯用動画を携帯電話に転送してみましょう。 は、番組を選んで転送することができます。 • 携帯電話に SD カードが入っていることをお確かめくださ  $\bigcup_{\Omega}$ • 携帯電話転送に対応した携帯電話を、USB ケーブルで接続 スタートメニューを表示させます してください(→ **189** ページ)。 32-1 押す **重要** • 動画転送中(本体前面の送受信ランプ点灯中)は、絶対に USB ケーブル を抜いたり、携帯電話から SD カードを抜いたりしないでください。 「ダビング」を選んで決定します SD カードが使えなくなったり、初期化が必要になってしまう場合があり ます。 選んで ■ 自動で転送する 決定する • 自動転送(→ 191~192ページ)が設定されている ■スタートメニュー[ダビング] \*\*/\*\*[\*]午前 \*\*:\*\* 場合は、シャープ製携帯電話を USB ケーブルで本機に ハードティスクの録画番組をBDにタビンクするなど、様々なタビンクをします。<br>デジタル放送番組にはBDまたはデジタル放送録画用DVDをご使用ください。 つなぐだけで、自動的に転送が始まります。 • 新しく録画された番組から順番に転送されます。 日 再生·編集 予約 みず ダビング • 1 回の転送で最大 10 番組までが転送されます。 鼺 アルバム | 一つ 消失 - 「二」 動画・写真 消 去  $\frac{1}{2}$ 各種設定  $\sum$ お知らせ  $\sqrt{2}$ ディスク管理 携帯電話に付属の USB ケーブルで、 で選択し を押す 決定 戻る で前の画面に戻る 終了 で終了 携帯電話を本機に接続します **189ページ** R 「HDD(放送番組)→携帯電話」を選ん で決定します 自動的に転送が始まります 選んで • 転送中は、本体前面の送受信ランプが緑点灯します。 スペンス スペンス しゅう マンチ お走する ■ダビング(HDD) \*\*/\*\*[\*]午前 \*\*:\*\* ダビング方向を選択してください。 **HDD(放送番組) ☆ BD/DVD** |HDD(動画アルバム) C〉 BD/DVD  $\Rightarrow$ HDD(放送番組) 携帯電話 i.LINK HDD(放送番組) AVCHD記録DVD <> **HDD**

**195** 次ページへつづく ●

### 転送したい番組を選びます

• 本機の HDD (ハードディスク)に保存されている 番組の一覧が表示されます。

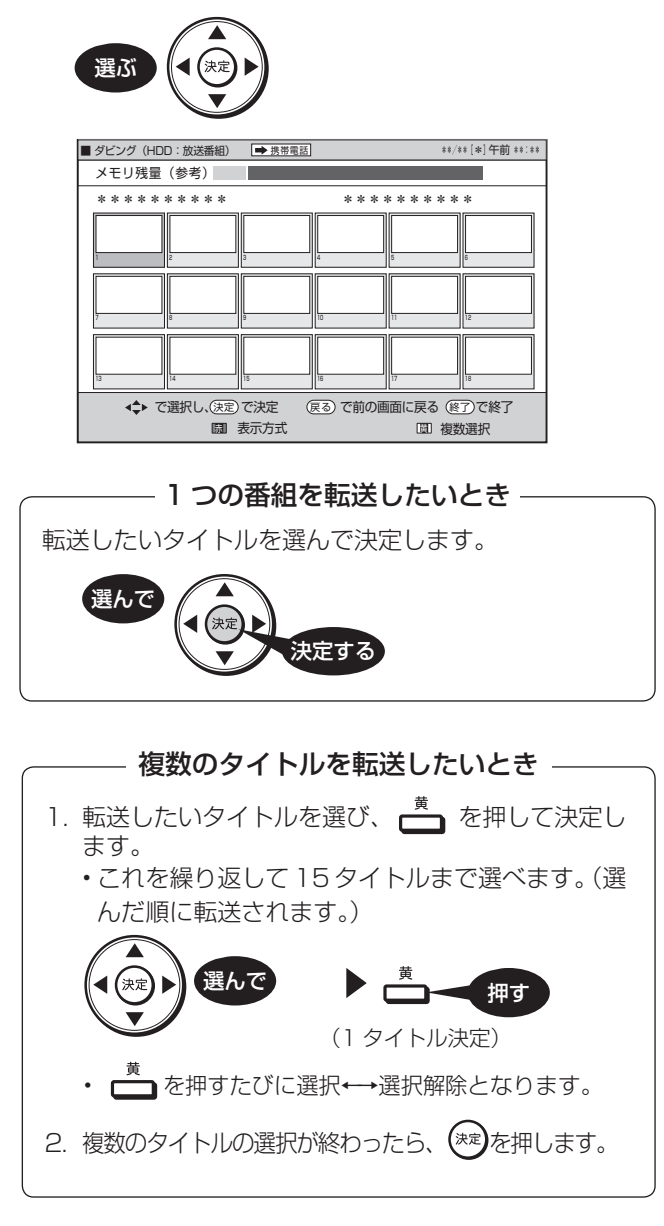

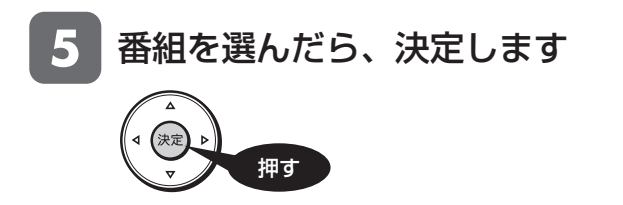

#### 6 「すぐにダビング」を選んで決定します

• ダビングするときのように、転送の開始時刻を予約 設定することができます。設定のしかたについては **156** ページをご覧ください。

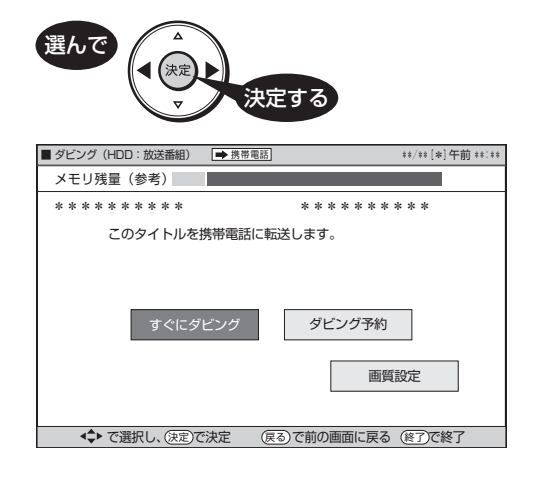

• 転送が始まります。

転送中の画面

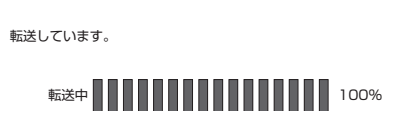

- 転送が終了すると、放送視聴の画面に戻ります。
- ※ 携帯電話転送用動画を記録していないタイトルを 転送(ダビング)する場合は、携帯電話転送用動 画を作成しながら転送(ダビング)を行います。 そのため、タイトルの録画時間以上の時間がかか ります。

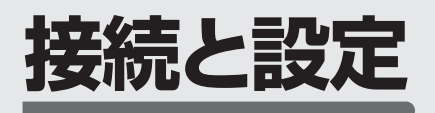

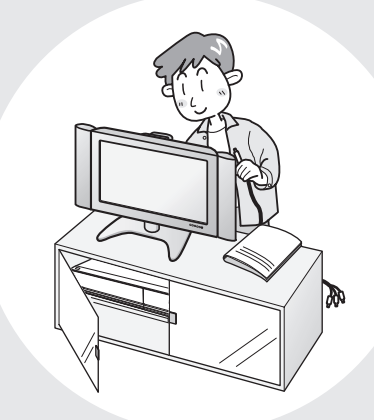

### この章では、本機へのアンテナ接続、 他の機器との接続やチャンネル設定など について説明しています。

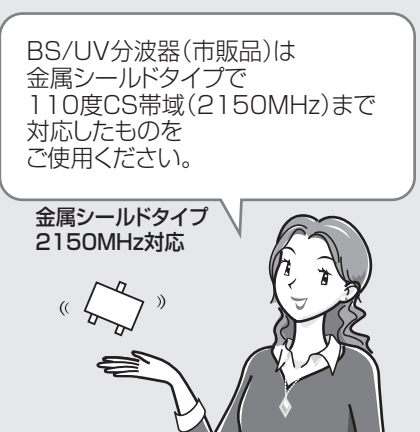

### **接続をする前に**

本機をお使いになる場所のアンテナの設置状況によって、接 続方法が異なります。まずは、アンテナ(放送)環境を確認 してから、本機に接続するアンテナケーブルを準備します。

- アンテナ(放送)環境により、以下の市販品などが必要です。 ・アンテナケーブル (市販品)
	- ・ 衛星放送用同軸ケーブル(市販品)
	- · 分配器(市販品)
	- ・ 分波器(市販品)
- BS・110 度 CS 共用アンテナとの接続には「衛星放送用 同軸ケーブル(市販品)」をお使いください。 「衛星放送用同軸ケーブル(市販品)」は、110 度 CS 帯域 (2150MHz)まで対応しているもの(S-5C-FB など)をお 使いください。

### **BSアンテナと接続するときは**

F 型コネクターを接続してご使 用ください。 • F 型コネクターを取り付けると

きは、工具で強く締めつけない

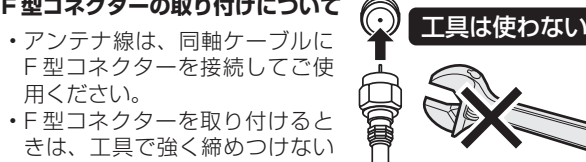

でください。 内部の結線が切れ、故障する場合があります。

#### **BS アンテナの電源について**

- 本機の「BS・110 度 CS デジタル アンテナから入力」 端子は、BS・110 度 CS アンテナに電源を供給するはた らきをもっています。
- 初期設定で BS・110 度 CS アンテナ線接続(→ **226** ペー ジ)を「する」に設定したときや「BS・CS アンテナ電源」(→ **252** ページ)を「オート」または「入」に設定したときは、 本機から BS・110 度 CS アンテナに電源が供給されます。
- 本機のアンテナ電源が「オート」に設定されているときは、 本機の電源とアンテナ電源が連動します。

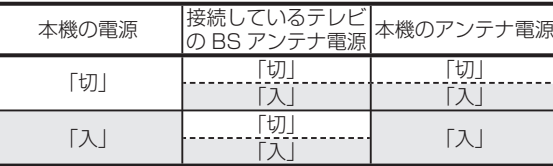

• BS・110 度 CS アンテナを接続するときは、必ず電源を「切」 にしてください。

#### **放送局との自動通信について**

- •本機は電源「切」(待機状態)のとき、放送局との通信(契 約情報など)のため、自動的に電源が入り動作することが あります。
- 通信中は、電源を「切」にしないでください。通信が終了 すると、自動的に電源「切」(待機状態)に戻ります。

### **アンテナ接続時のご注意**

VHF/UHF/BS/CSの信号が混合されているアンテ ナ端子から本機へアンテナ線を接続するときは、必ず BS/UV分波器を使用して接続してください。(**199** ページ B または 201ページ E をご覧ください。)

### **分波器と分配器について**

分波器(市販品)

- 分波器<br>/l BS  $V/I$
- VHF/UHF 信号と BS・110 度 CS デ ジタル信号を分けます。 • 金属シールドタイプをご使用ください。
	- 地上デジタル放送だけを見る場合や、BS・ 110 度 CS デジタル放送だけを見る場合は 必要ありません。

分配器(市販品)

- 分配器 T
- 地上デジタル放送と地上アナログ放送 の両方を見る場合に接続します。 • 金属シールドタイプをご使用ください。
- 地上デジタル放送だけを見る場合は必 要ありません。

**重要**

• 本機のアンテナ出力「テレビへ出力」端子を経由してテレビや他 の録画機器(DVD レコーダーやビデオなど)へアンテナ線を接 続している場合は、エコモードスイッチを入/切すると一瞬ノイ ズが入ります。ノイズが気になるときは、分配器を使用し、直接 アンテナ線を接続してください。

基本

視

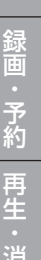

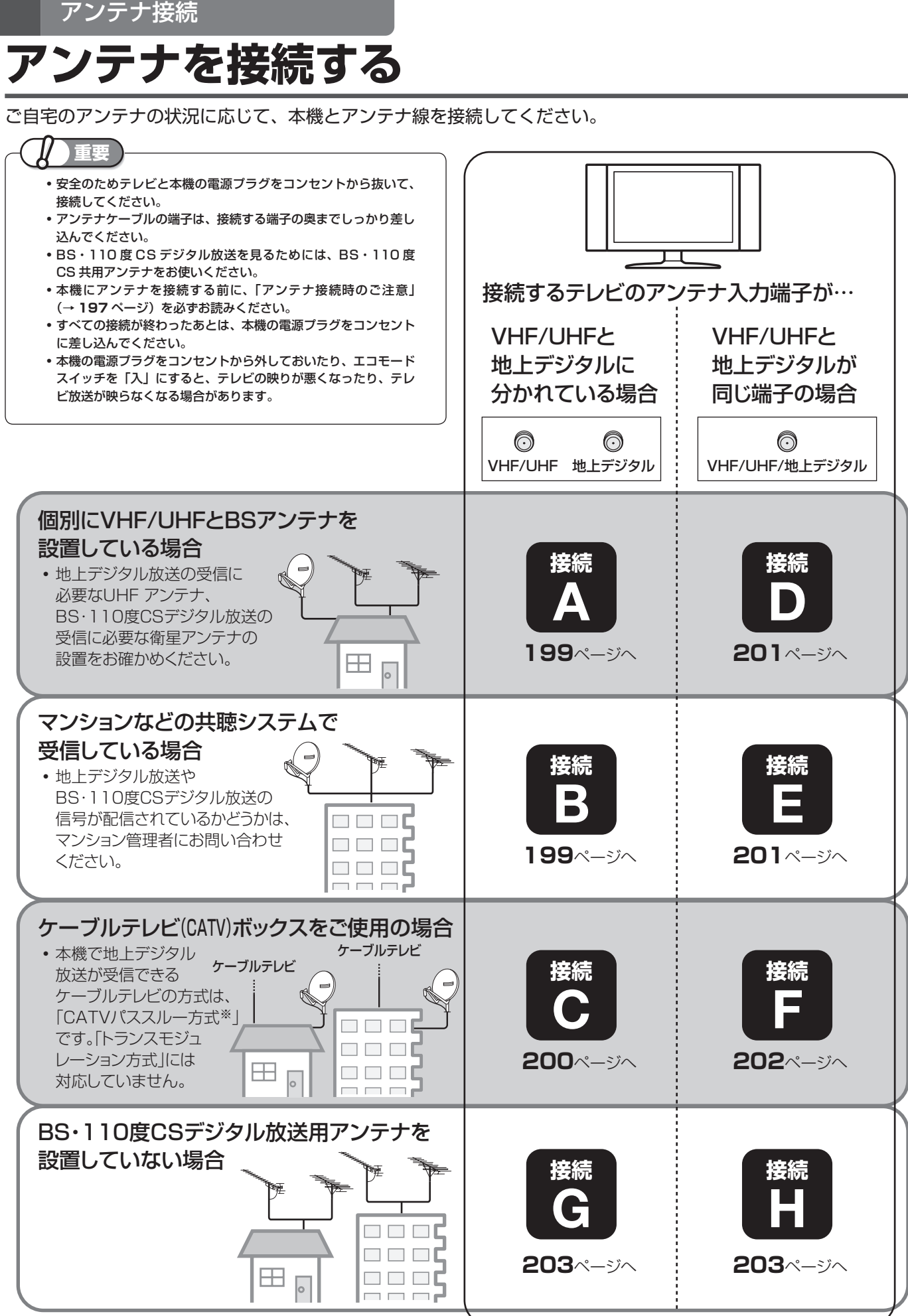

#### ※ CATVパススルー方式とは…

CATV配信局が地上デジタル放送を、内容はそのままでCATV網に渡す放送方式です。 この方式では、地上デジタル放送が本来使っているUHF帯のチャンネルとは異なる他のチャンネルに周波数を変換して再送信することがあります。 本機で受信できるのは、「UHF帯」、「VHF帯」、「ミッドバンド(MID:C13~C22)帯」、「スーパーハイバンド(SHB:C23~C63)帯」です。

アンテナを接続する

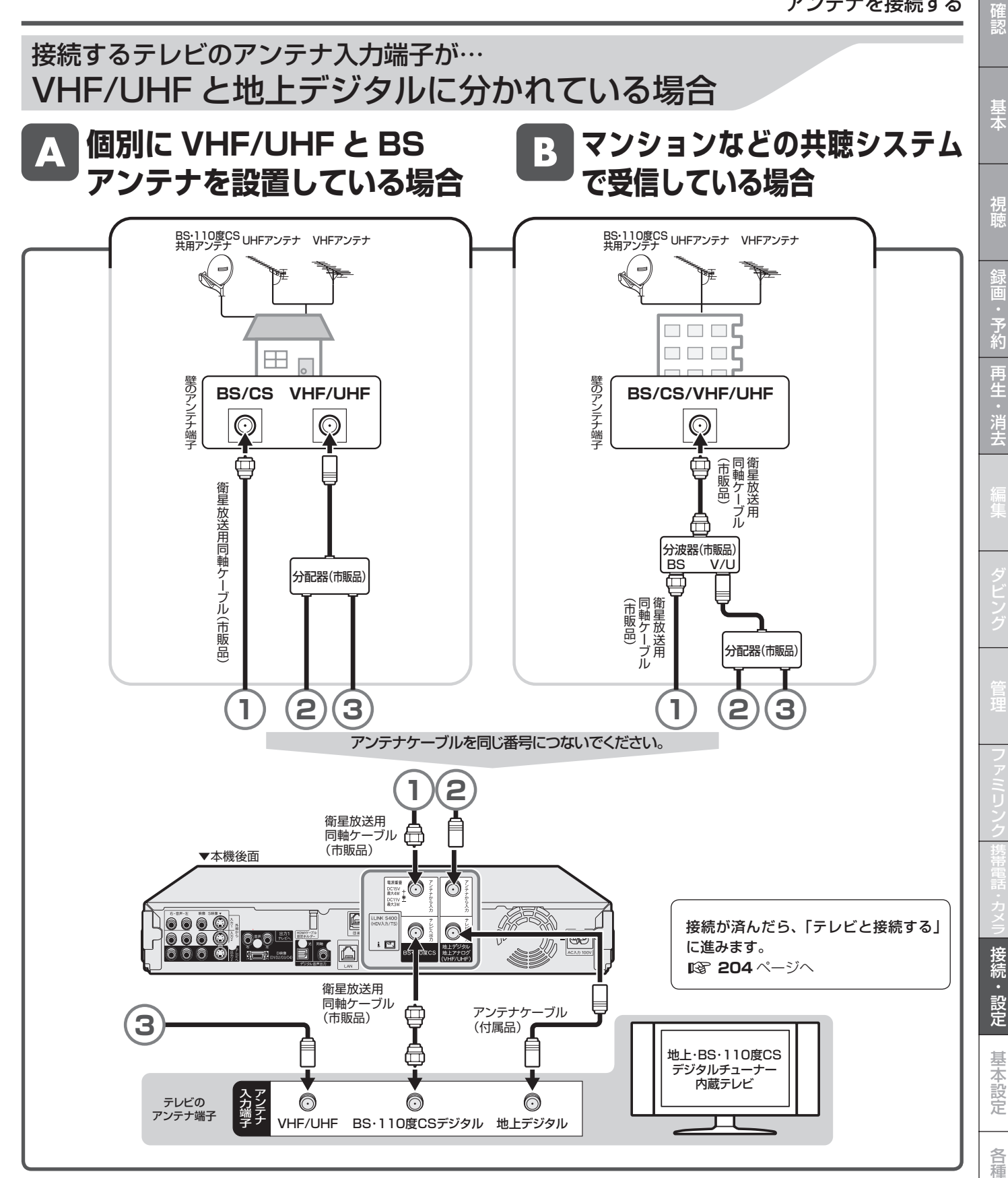

## **ケーブルテレビ (CATV) ボックスをご使用の場合**

• 接続図は一例です。ケーブルテレビ(CATV)ボックスによりつなぎかたは異なります。 詳しくはケーブルテレビ会社にお問い合わせください。

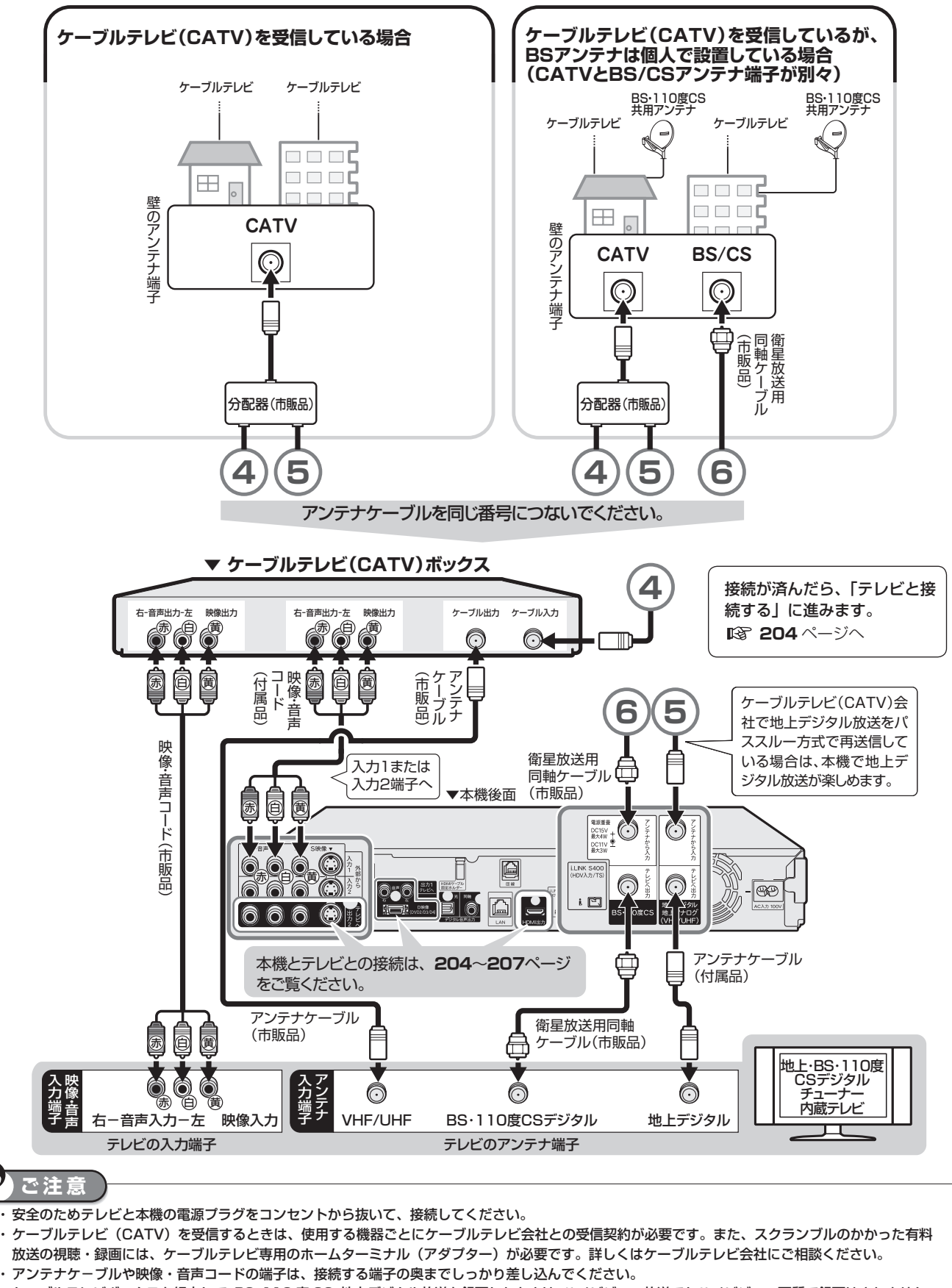

・ ケーブルテレビボックスを経由して、BS・110 度 CS・地上デジタル放送を録画したときは、ハイビジョン放送でもハイビジョン画質で録画はされません。

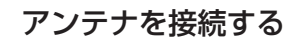

確認

基本

視

接続するテレビのアンテナ入力端子が… VHF/UHF と地上デジタルが同じ端子の場合

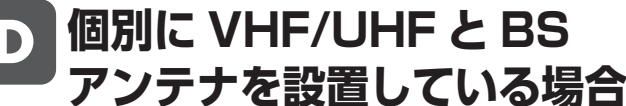

BS・110度CS UHFアンテナ VHFアンテナ

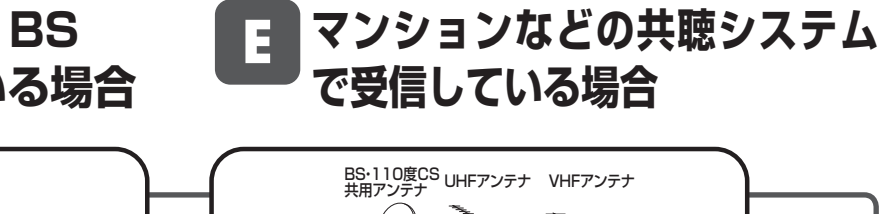

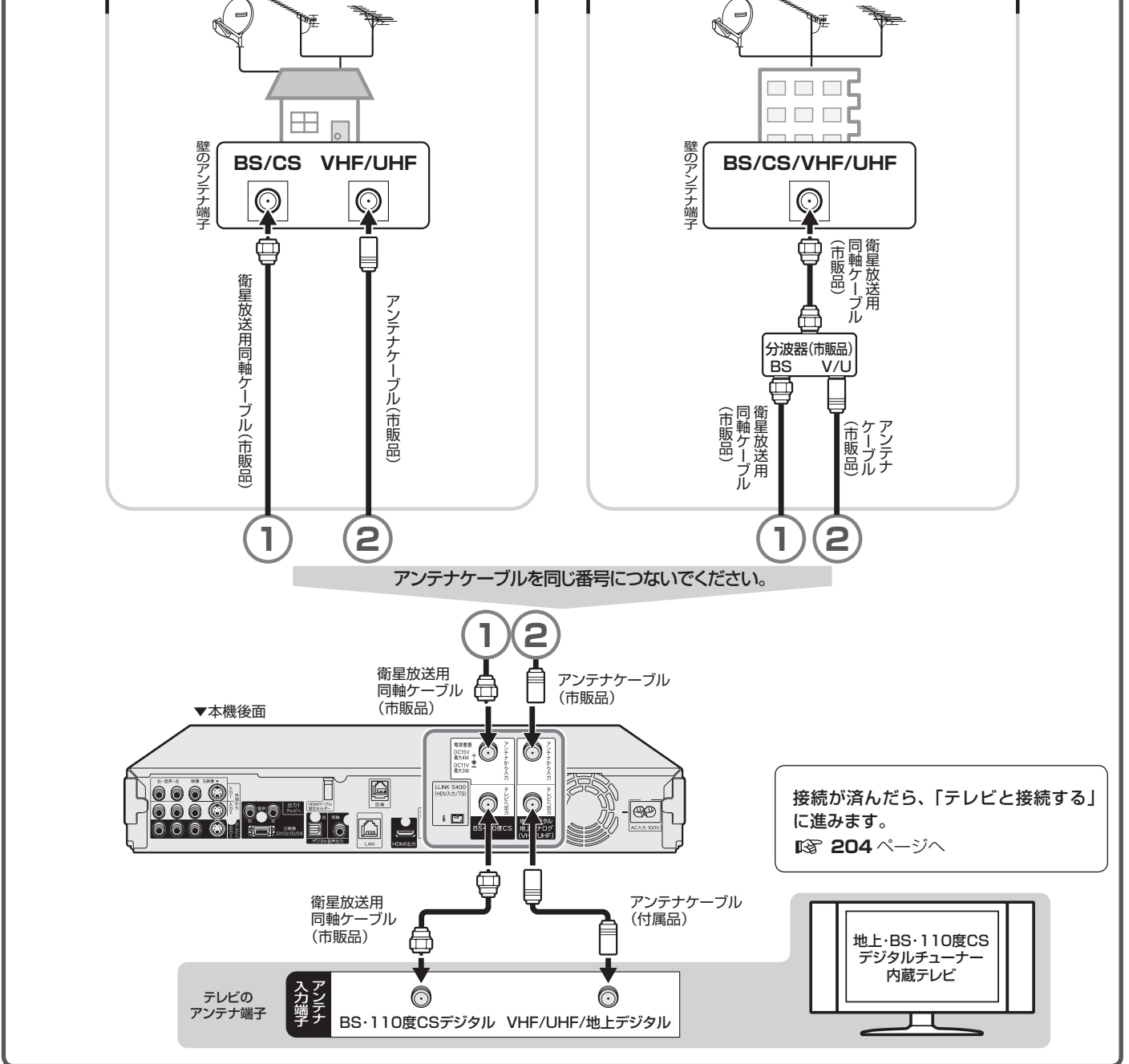

## **ケーブルテレビ (CATV) ボックスをご使用の場合**

•接続図は一例です。ケーブルテレビ(CATV)ボックスによりつなぎかたは異なります。 詳しくはケーブルテレビ会社にお問い合わせください。

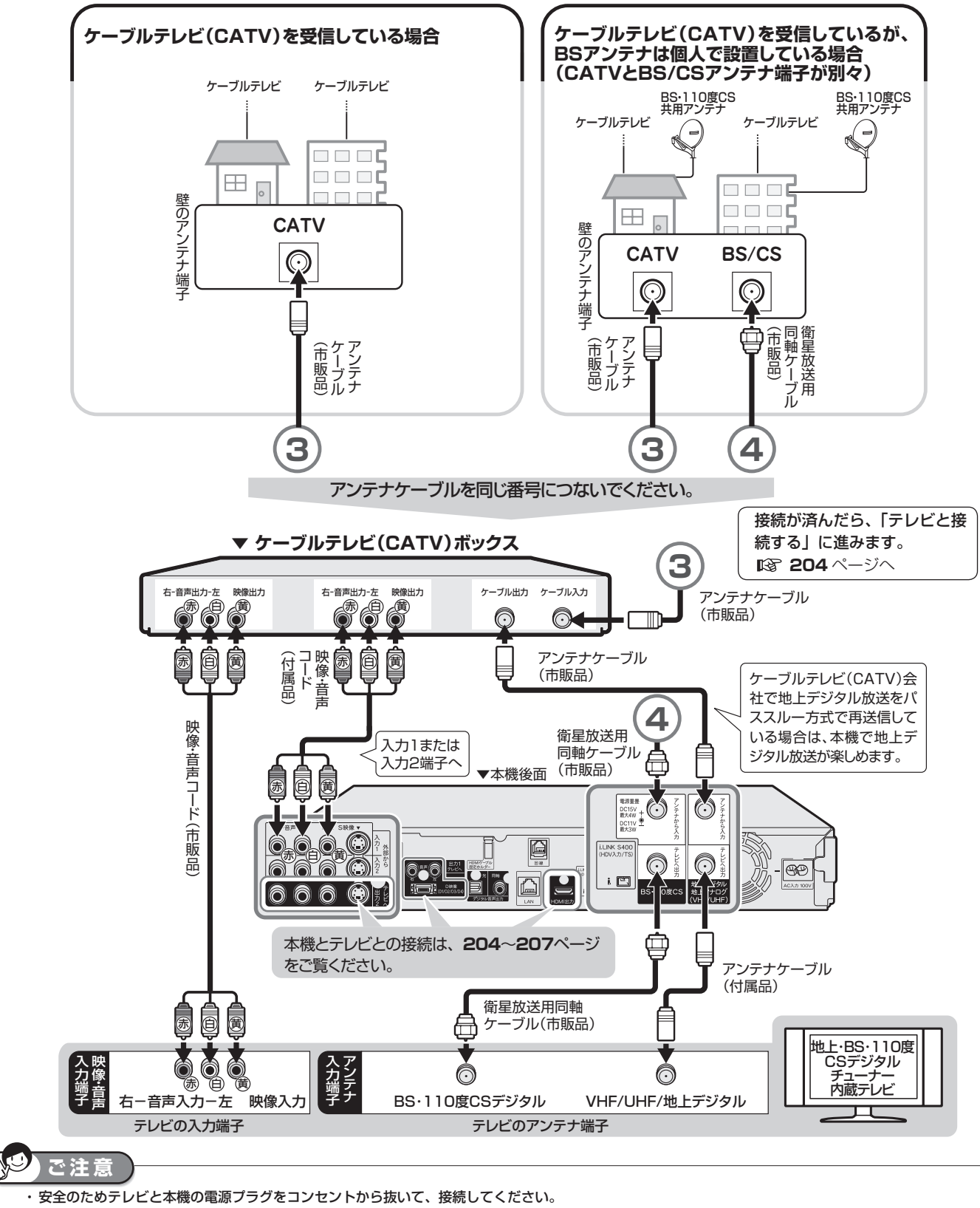

· ケーブルテレビ (CATV) を受信するときは、使用する機器ごとにケーブルテレビ会社との受信契約が必要です。また、スクランブルのかかった有料 放送の視聴・録画には、ケーブルテレビ専用のホームターミナル(アダプター)が必要です。詳しくはケーブルテレビ会社にご相談ください。 ・ アンテナケ-ブルや映像・音声コードの端子は、接続する端子の奥までしっかり差し込んでください。

・ ケーブルテレビボックスを経由して、BS・110 度 CS・地上デジタル放送を録画したときは、ハイビジョン放送でもハイビジョン画質で録画はされません。

### アンテナを接続する <sub>確</sub><br>—————————— 國

基本

視睡

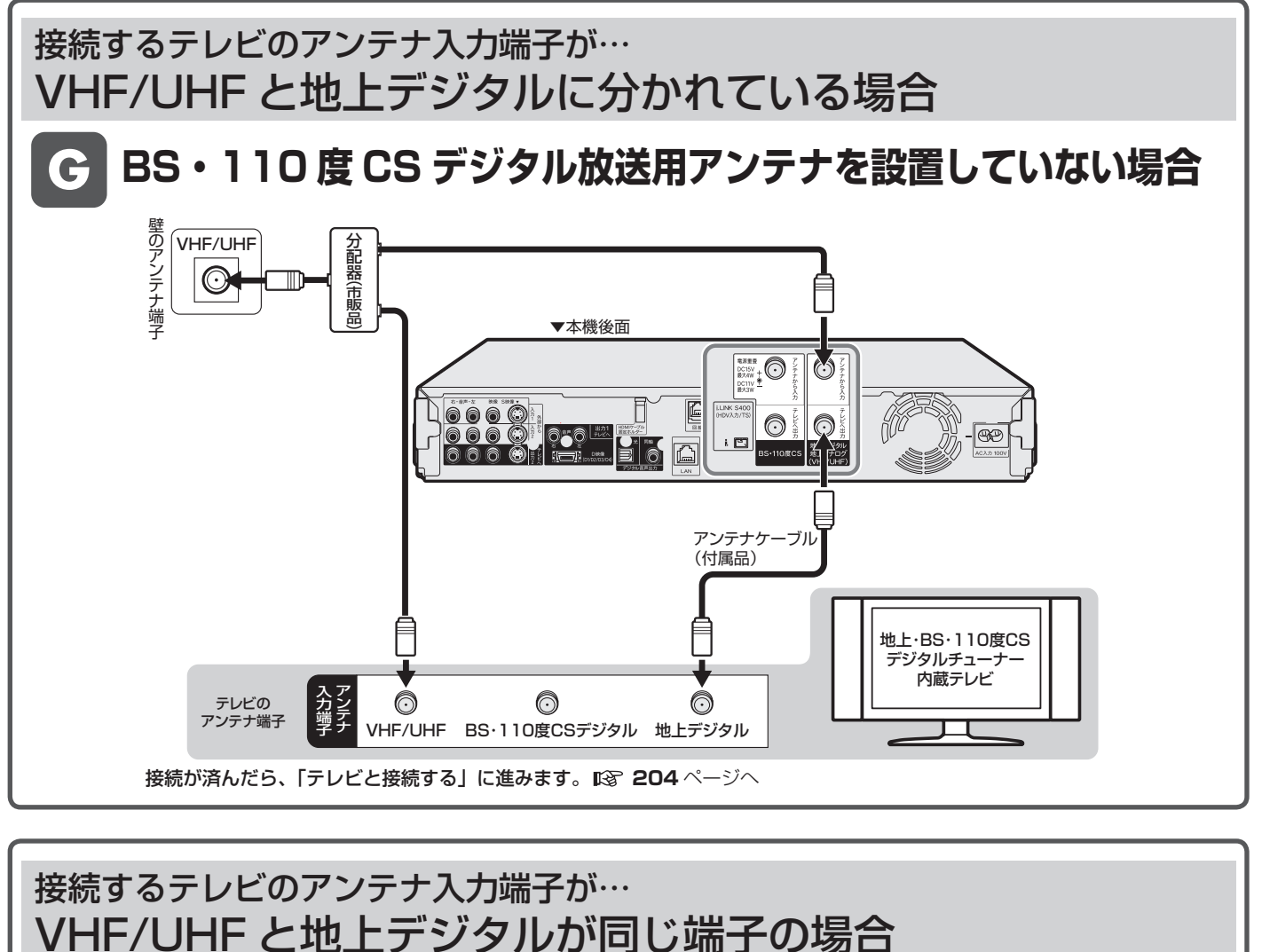

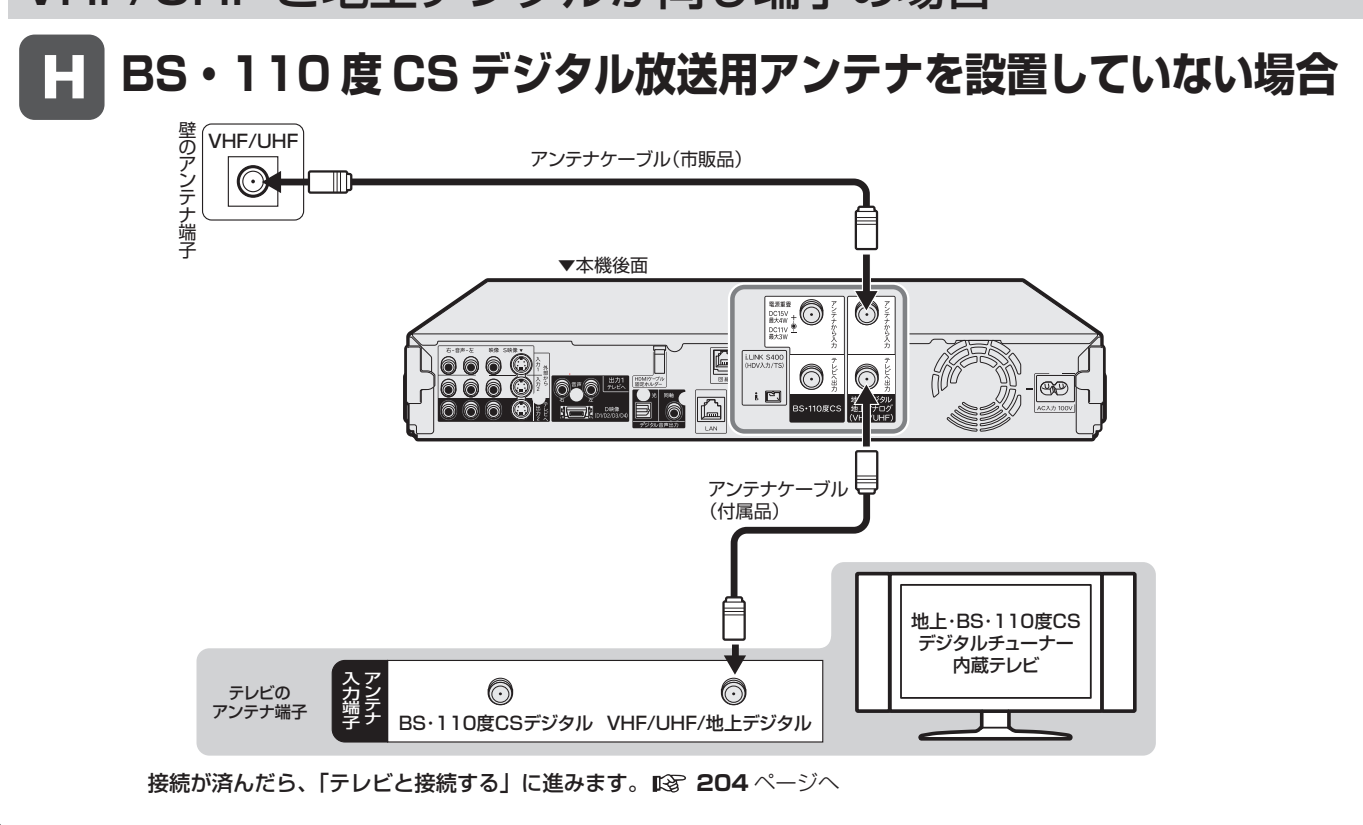

**203**

テレビ接続

## **テレビと接続する**

テレビの入力端子をお調べになり、できる限り高画質に対応している端子とおつなぎください。

### **テレビ入力端子の種類**

接続する端子により、お楽しみいただける画質が異なります。

### 映像がきれい

ー<br>ー

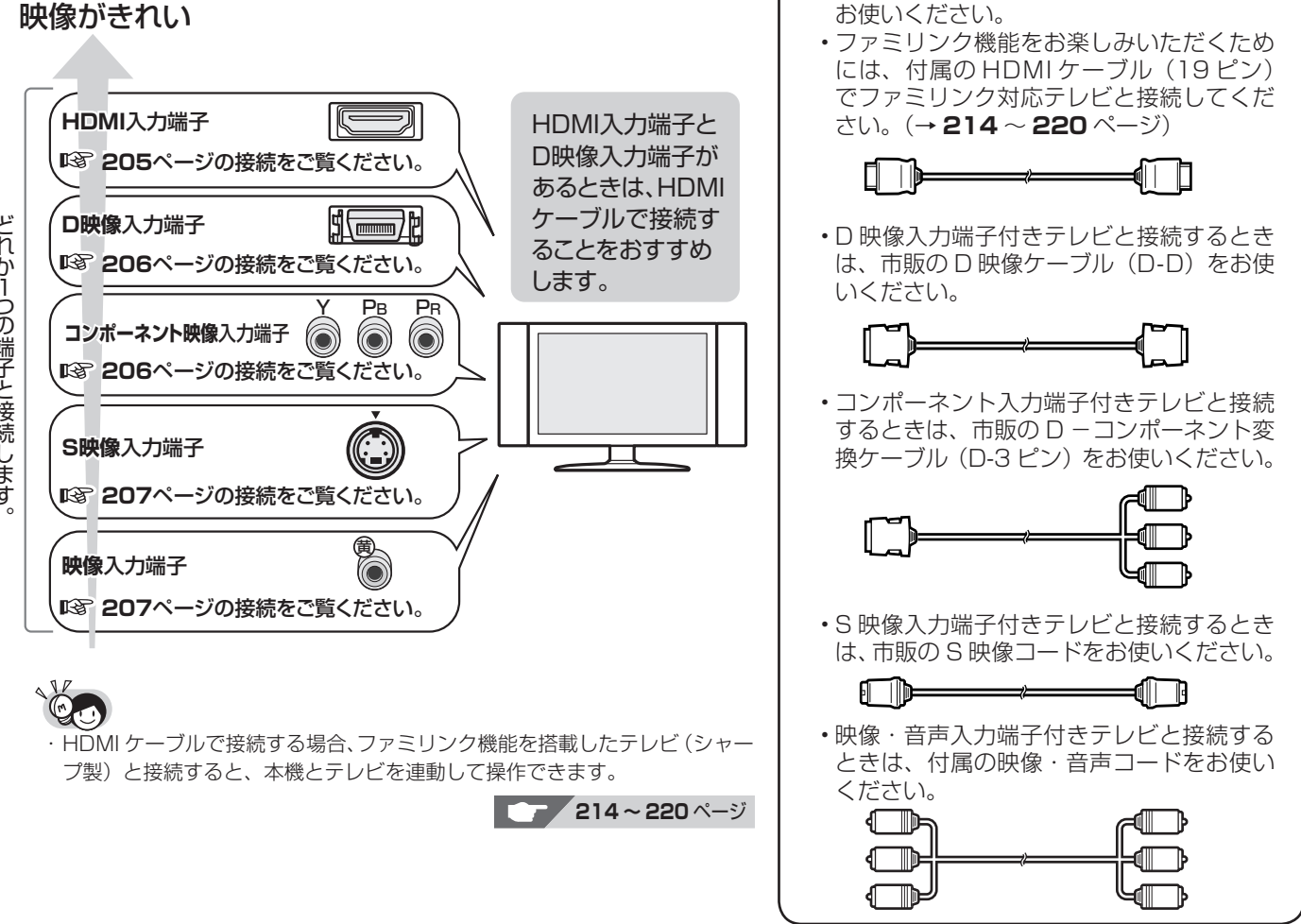

テレビとつなぐときに使う映像ケーブル

• HDMI 入力端子付きテレビと接続するとき は、付属の HDMI ケーブル (19 ピン)を

について

### **ハイビジョン映像をご覧いただくには**

#### **テレビのタイプは**

- ハイビジョン映像をご覧いただくには、次のうち、いずれかの端子の付いているテレビ(モニター)が必要です。
	- · HDMI 入力端子
	- ・ D3 映像入力端子
	- ・ D4 映像入力端子
	- · D5 映像入力端子
	- ·コンポーネント (Y, PB, PR)映像入力端子
- ハイビジョンタイプのテレビ(モニター)以外では、ハイビジョン画質の映像が楽しめません。

#### **テレビとの接続は**

- ·本機とテレビを、HDMI ケーブル(19 ピン/付属品)または D 映像ケーブル(市販品)で接続します。
- •コンポーネント (Y, PB, PR)映像入力端子付きテレビ (モニター) と接続するときは、D -コンポーネント変換ケー ブル(市販品)で接続します。

#### **D 映像ケーブルで接続したときは**

- 「初期設定」でテレビ側の端子名を次のいずれかに設定します。(→ **229** ページ)
	- ・ 「D3 映像入力端子」
	- ・ 「D4 映像入力端子」
	- ・ 「D5 映像入力端子」
	- ・「コンポーネント映像入力端子」

### **HDMI 入力端子付きテレビと接続する場合**

HDMI 出力端子は、映像と音声のデジタル信号を 1 本のケーブルでつなぐことができる新しい規格のデジタル専用端子です。 HDMI ケーブル(19 ピン/付属品)を使うと、他の映像コード・音声コードを接続する必要はありません。

• 安全のためテレビと本機の電源プラグをコンセントから抜いて、接続してください。

- テレビの接続端子の種類に合ったコード類を使って、テレビと接続してください。
- コード類は、接続する端子の奥までしっかり差し込んでください。

**重要**

- テレビ側の接続は、テレビに付属の取扱説明書をご覧ください。
- HDMI ケーブルを接続して電源を入れるときは、テレビの電源を入れたあとに本機の電源を入れてください。

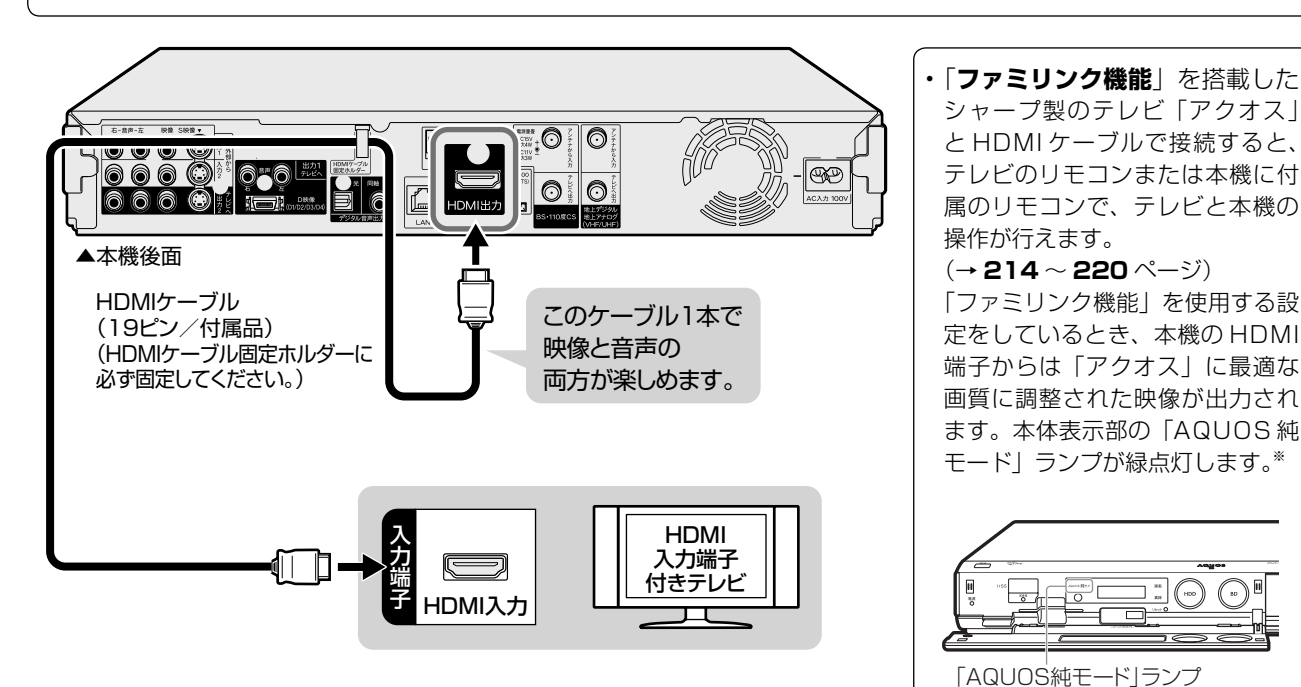

• HDMI ケーブルのみ接続している場合、接続したテレビの電源が入っているときは自動的に HDMI 出力に切り換わります。

### ・ HDMI 出力端子を使って接続したときは、「HDMI 映像出力設定」(解像度) は「オート」に設定されます。 「オート」設定状態で正常な映像が得られないときは、**208** ページの「付属の HDMI ケーブル(19 ピン)を使って HDMI 入力端子付きテレビと接 **お知らせ** • 本機に接続した HDMI ケーブルが誤って強く引かれた場合、端子部が破損するおそれがあります。端子部の負荷を軽減し、 破損防止を図るため、HDMI ケーブルは「HDMI ケーブル固定ホルダー」に必ず固定してください。 **重要**

続したとき」の表を参考に出力解像度を変更してください。 ・ DVI デジタル入力端子付きの機器と DVI-HDMI 変換ケーブル(市販品)を使用して接続したときは、正常な映像にならない、または映らない場合が あります。(本機の HDMI 出力端子は、HDMI 機器との接続を目的に設計されています。また、DVI-HDMI 変換ケーブルを使い DVI 機器と接続した ときは、DVI 機器に音声が入力されません。)

「HDMI 映像出力設定」(→ 280 ページ) と「デジタル音声出力設定」(→ 281 ページ) が必要な場合は、スタートメニューの「各種設定」ー「本体設定」ー **「映像・音声設定」で設定を行ってください。**

**また、D 映像ケーブルで別のテレビにも接続する場合は、「映像同時出力設定」(→ 280 ページ)が必要です。スタートメニューの「各種設定」- 「本体設定」-「映像・音声設定」で設定を行ってください。**

※ 将来発売される「アクオス」と接続すると、BD ビデオ /DVD ビデオ再生時や、メニュー操作時、写真再生時に、自動的に「アクオス」で画面サイ ズ調整や映像調整が行われ、最適な映像を楽しむことができます。 AQUOS 純モード対応のアクオスについては、シャープホームページの DVD/BD サポートステーション(http://www.sharp.co.jp/support/av/

dvd/index.html)にて順次ご案内いたします。(2009年2月現在)

基

各

困

### テレビと接続する

### **D 映像入力端子付きテレビ/コンポーネント映像入力端子付きテレビと接続する場合**

### **重要**

- 安全のためテレビと本機の電源プラグをコンセントから抜いて、接続してください。
- テレビの接続端子の種類に合ったコード類を使って、テレビと接続してください。
- コード類は、接続する端子の奥までしっかり差し込んでください。
- テレビ側の接続は、テレビに付属の取扱説明書をご覧ください。

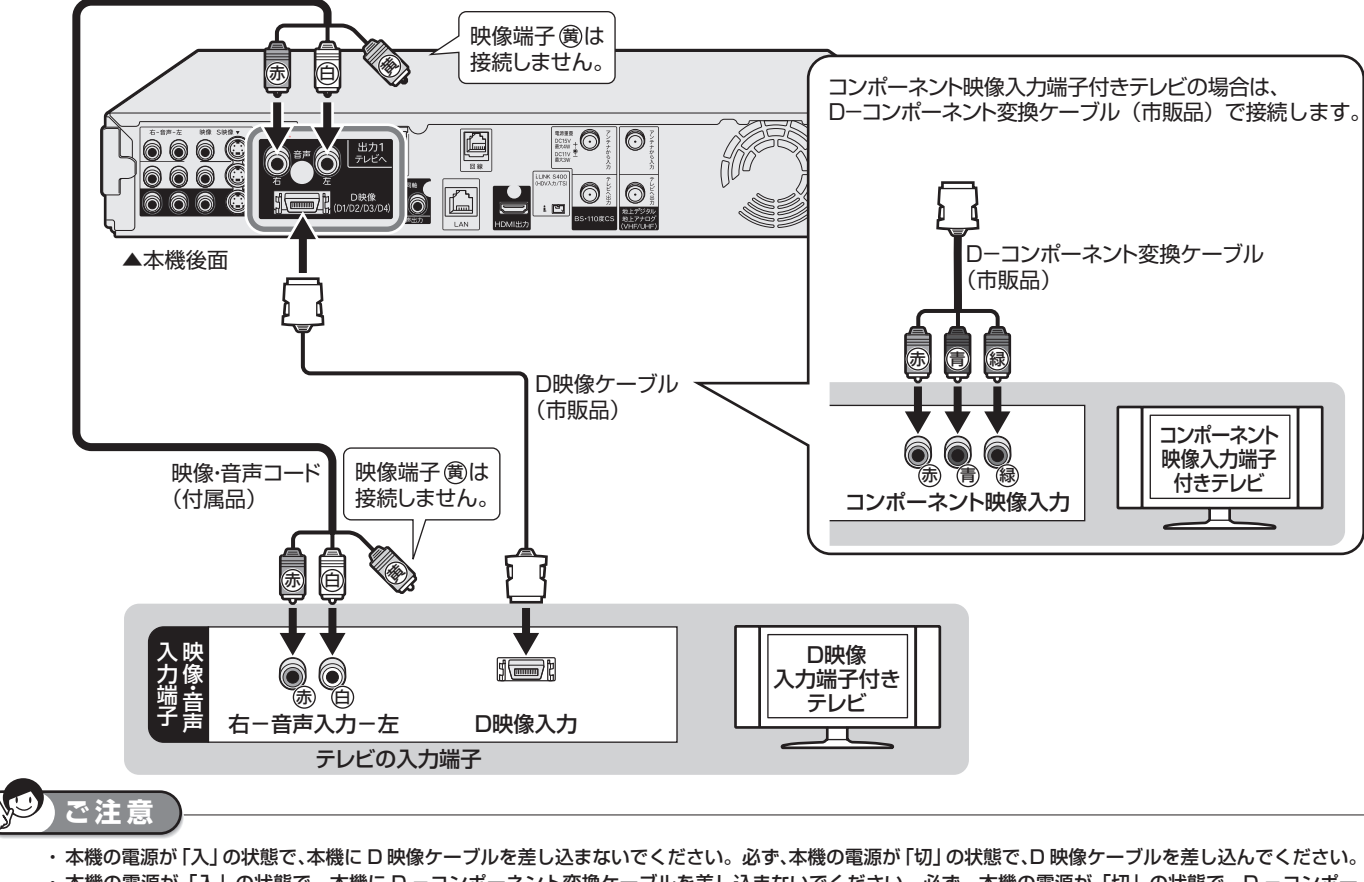

- ・ 本機の電源が「入」の状態で、本機に D -コンポーネント変換ケーブルを差し込まないでください。必ず、本機の電源が「切」の状態で、D -コンポー ネント変換ケーブルを差し込んでください。
- ・ テレビのコンポーネント映像入力端子に接続したときは、テレビのオートワイド機能は働きません。
- ・テレビによってはコンポーネント映像入力端子の切換え(メニュー設定やスイッチの切換えなど)が必要なものがあります。お使いのテレビの取扱説明書 に従って操作してください。
- ・ハイビジョン専用のコンポーネント映像入力端子 (Y, PB, PR) に接続したときは、DVD の再生映像は楽しめません。DVD の再生映像は 480i または 480p の信号が出力されます。
- ・ 電源「入」や一発(クイック)起動を「する」にしているとき、電子番組表の取得中に D 映像ケーブルを抜き差しすると「D 映像出力設定」(→ **280** ペー ジ)が D1 に戻ります。

#### $\bullet$ **お知らせ**

・お持ちのオーディオ機器で音声を楽しむ場合は、音声コード 命 自をオーディオ機器に接続してください。この接続の場合、テレビからは音声が出ません。 ・ 映像が乱れる、正常に映らない、映らないときは、**295** ~ **299**、**325** ページをご覧ください。

#### TO **メ モ**

- ・ テレビに HDMI 入力端子、D 映像入力端子、コンポーネント映像入力端子などが付いているときは、HDMI 入力端子と接続することをおすすめします。
- ・ テレビに D 映像入力端子とコンポーネント映像入力端子の両方が付いているときは、D 映像入力端子と接続することをおすすめします。
- ・ テレビの D 映像入力端子が D3、D4 または D5 映像入力端子の場合は、ハイビジョン放送が楽しめます。初期設定でテレビの D 映像入力端子に合わせて、 ハイビジョン対応テレビの映像端子名(→ **229** ページ)を「D3 映像入力端子」、「D4 映像入力端子」または「D5 映像入力端子」に設定してください。
- ・ HDMI ケーブルで別のテレビにも接続する場合は、「映像同時出力設定」(→ **280** ページ)を行ってください。

### テレビと接続する <sub>確</sub>

### **S 映像・映像・音声入力端子付きテレビと接続する場合**

### **重要**

- 安全のためテレビと本機の電源プラグをコンセントから抜いて、接続してください。
- テレビの接続端子の種類に合ったコード類を使って、テレビと接続してください。
- コード類は、接続する端子の奥までしっかり差し込んでください。

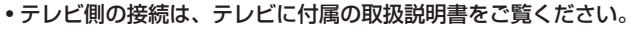

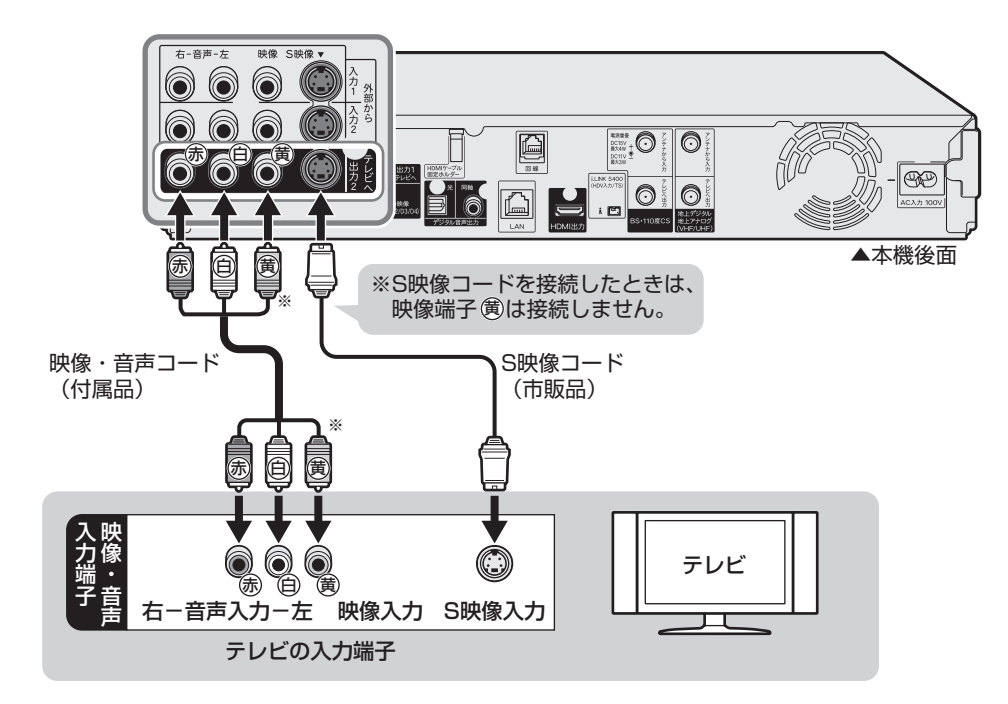

**R ご注** ・ 本機とテレビを接続しているコード類をアンテナ線と一緒に束ねないでください。テレビ放送を見るときに画面にノイズが出るなど、電波妨害の原因 となることがあります。 ・ 機器間の相互干渉による映像の乱れや雑音などを避けるため、電源コードや他の接続コード類をアンテナ線からできる限り離してご使用ください。 **お知らせ**

お持ちのオーディオ機器で音声を楽しむ場合は、音声コード あ回をオーディオ機器に接続してください。この接続の場合、テレビからは音声が出ません。 ・ 映像が乱れるときは、**295** ~ **299**、**325** ページをご覧ください。

### **テレビとの接続設定について**

### **初期設定(→ 225 ページ)をしたあとで設定し直したい場合は**

「スタートメニュー」-「各種設定」-「本体設定」-「映像・音声設定」(→ **280** ページ)で、次の設定を行っ てください。

#### ■付属の HDMI ケーブル(19 ピン)を使って HDMI 入力端子付きテレビと接続したとき

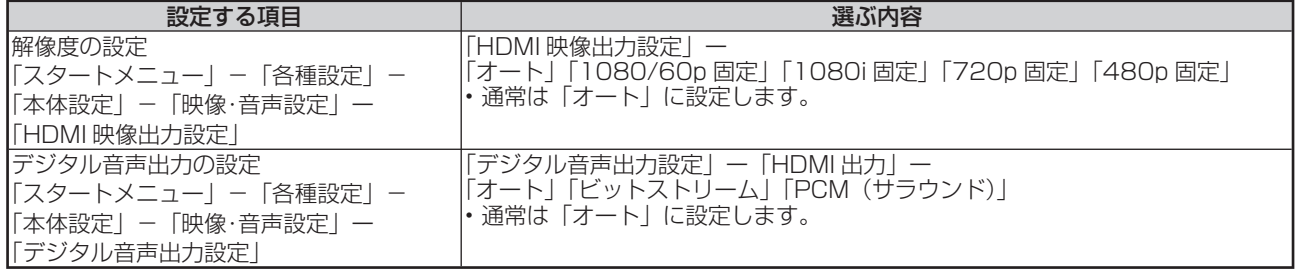

• 「HDMI 映像出力設定」を「オート」以外に設定するとき、接続先で対応していない解像度は選択できません。(HDMI ケーブルが接続されていない、または接続先機器の電源が入っていないときも選択できません。)

#### **■市販の D 映像ケーブルを使って D 映像入力端子付きテレビと接続したとき**

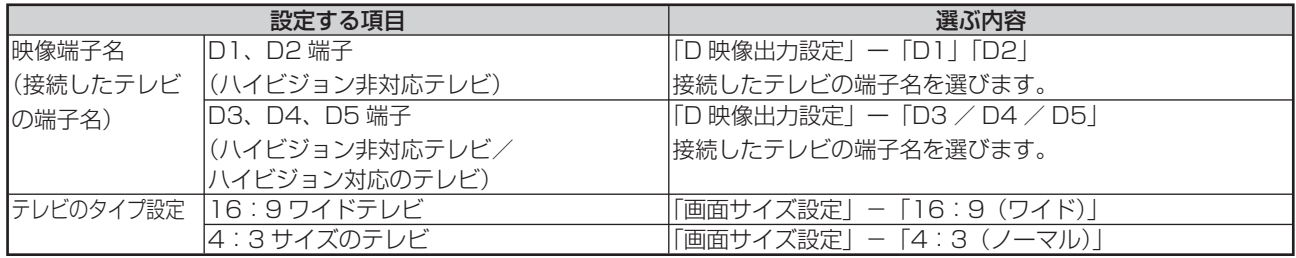

#### ■市販の D −コンポーネント変換ケーブル(RCA ピンタイプ)を使ってコンポーネント映像入力端子付きテレビと接 **続したとき**

### 各種設定では設定できません。

「設定リセット」(→ **282** ページ)または「個人情報初期化」(→ **282** ページ)を行ってください。設定がリセットされ、 自動的に電源が「切」になります。その後、電源を「入」にすると、初期設定画面(→ **226** ページ)が表示されますので、 次の設定を行ってください。

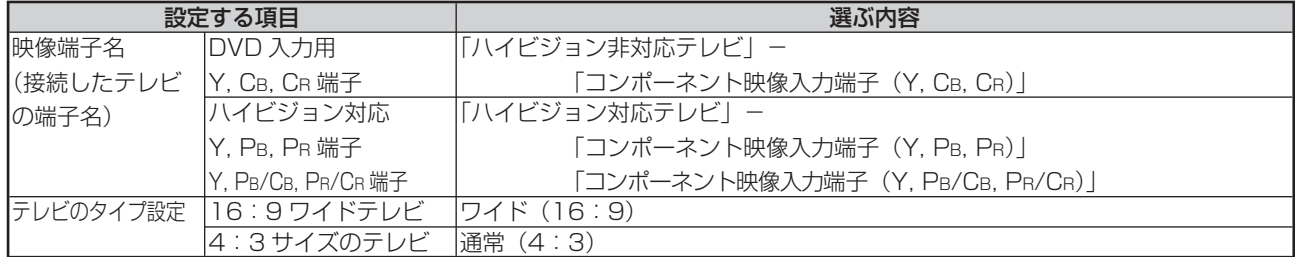

#### **■付属の映像・音声コードまたは市販の S 映像コードを使用してテレビと接続したとき**

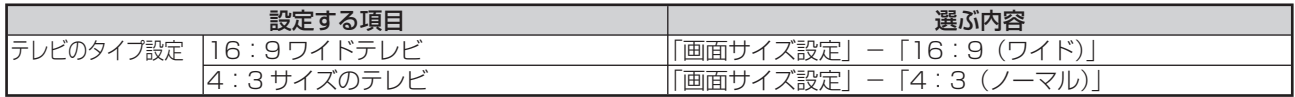

# **その他の機器を接続する**

本機をさらに楽しむために、必要に応じてその他の機器と接続しましょう。

**重要**

- 安全のため本機・テレビ・接続する機器の電源プラグをコンセントから抜いて、接続してください。
- 接続する端子に合ったケーブル類を使って、接続してください。
- ケーブル類は、接続する端子の奥までしっかり差し込んでください。
- 接続する機器側の接続については、接続する機器に付属の取扱説明書をご覧ください。

### **お知らせ**

・ 映像が映らないとき、テレビの映りが悪いとき、正常な録画ができないときは、**325** ページをご覧ください。

### **ビデオデッキを接続する場合**

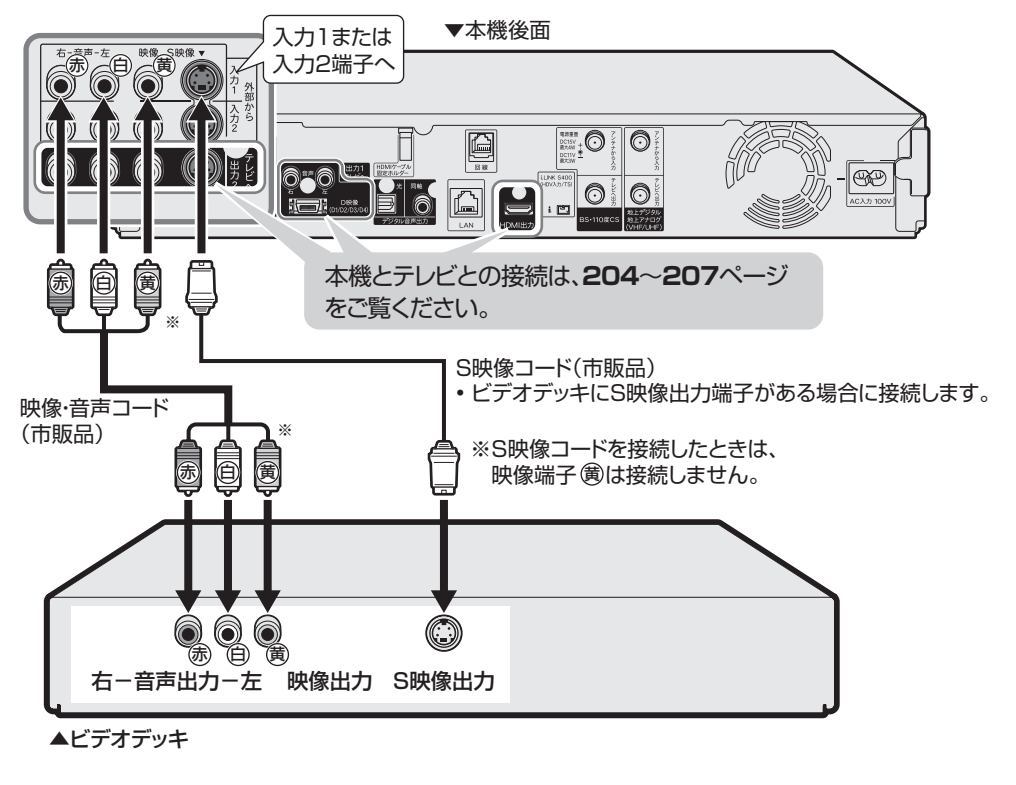

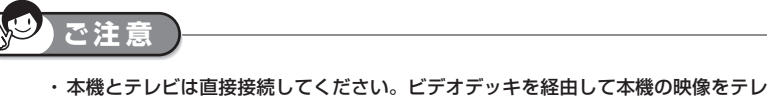

ビに映した場合、コピー防止機能の働きにより映像が乱れることがあります。 ・ 著作権保護された番組をビデオデッキなどで録画する際、著作権保護のための機能 が働き、正しく録画できません。また、この機能により、再生目的でもビデオデッ キを介してモニター出力した場合には画質劣化する場合がありますが、機器の問題 ではありません。著作権保護された番組を視聴する場合は本機とモニターを直接接 続してお楽しみください。

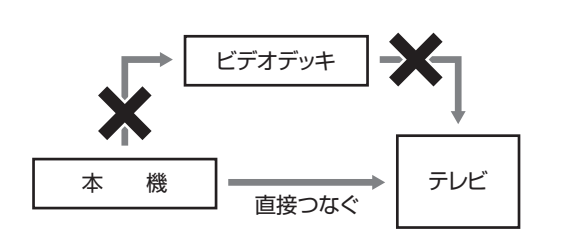

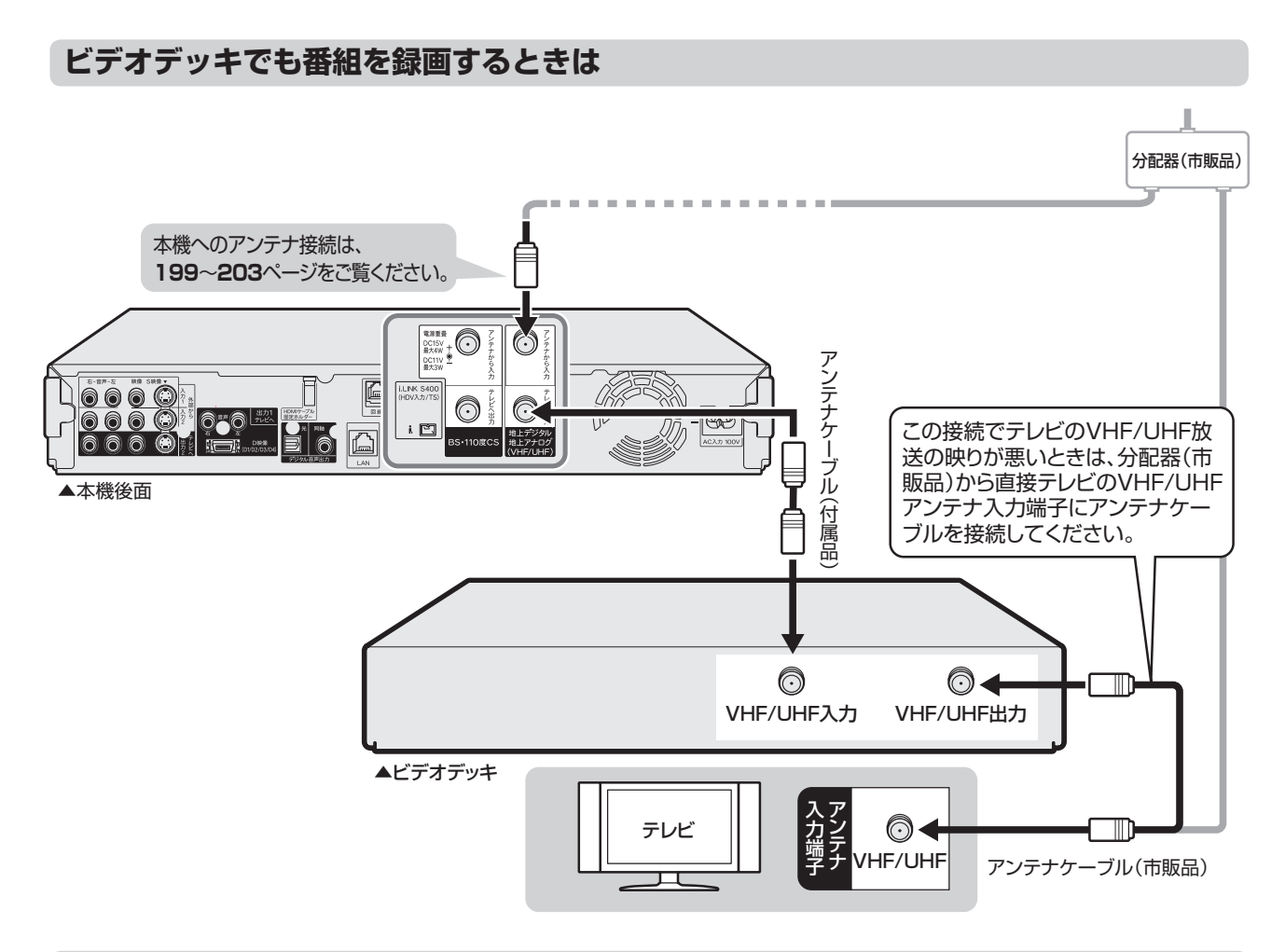

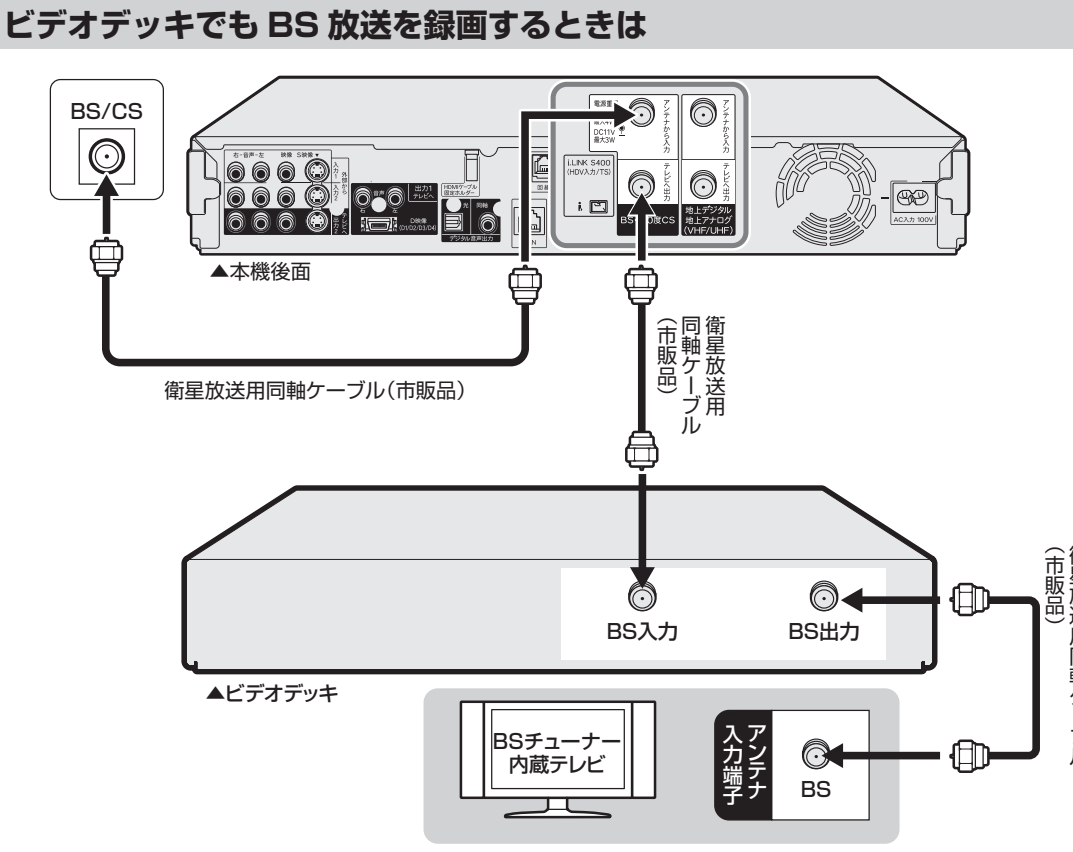

視睡

### **オーディオ機器を接続する場合**

### **HDMI 接続で音声を楽しむときは**

本機の音声を HDMI 入力端子付きオーディオ機器で楽しむための接続です。

- ブルーレイディスクに収録されている PCM 音声を HDMI 出力端子から最大 7.1ch で出力できる他、ロスレスオー ディオの「DTS-HD Master Audio」や「ドルビー TrueHD」音声なども、最大 7.1ch で出力し、次世代オーディ オフォーマットのデコードに対応した AV アンプなどと HDMI 接続することにより、大迫力の高音質サラウンド音 声が楽しめます。
- オーディオ機器側の接続については、オーディオ機器の取扱説明書をご覧ください。

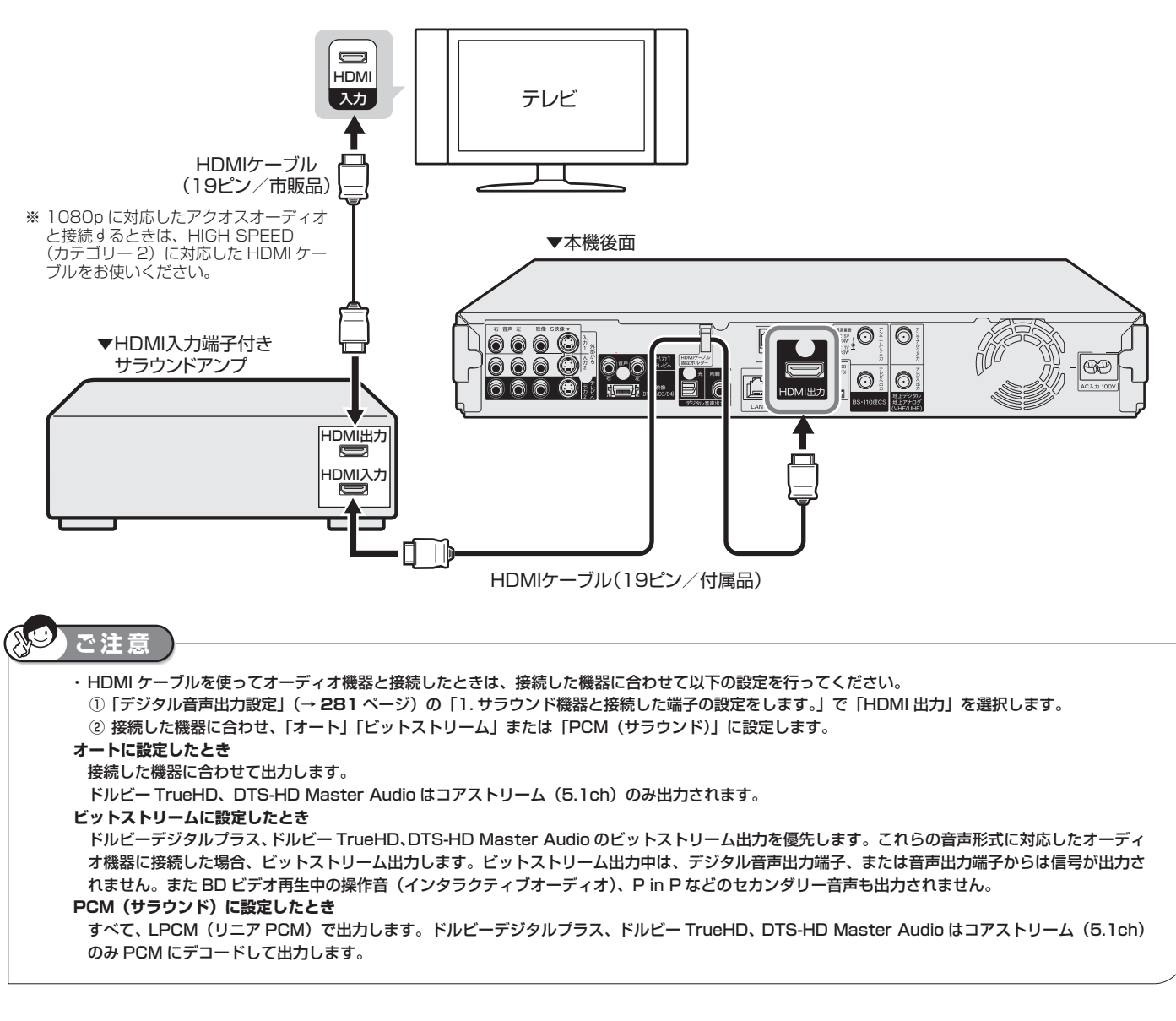

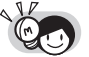

アナログ接続で 2ch オーディオ機器などで音声を楽しむときは、市販の音声コードを使い、本機の音声出力端子 (テレビへ出力) で本機とオー ディオ機器を接続します。

・ オーディオ機器の接続について詳しくは、オーディオ機器の取扱説明書をご覧ください。

#### **デジタル接続で音声を楽しむときは**

本機の音声を光デジタル音声入力端子付きオーディオ機器で楽しむときの接続です。

- •通常のステレオ音声に加えドルビーデジタル (5.1ch) や DTS などの迫力ある音響効果を楽しめます。 ・ ドルビーデジタル /AAC/DTS デジタルサラウンドプロセッサーまたはドルビーデジタル /AAC/DTS デジタルサ ラウンドデコーダー内蔵アンプと本機を光デジタル接続することにより、大迫力の臨場感あふれるサラウンド音声 を楽しむことができます。
	- ・ DTS 音声を楽しむには、DTS デジタルサラウンドデコード機能搭載のプロセッサーまたはアンプが必要です。
	- ・ DTS デジタルサラウンド音声を楽しむときは、DVD 再生時にディスクメニューで DTS 音声を選ぶか、リモコン ふた内の で DTS 音声を選んでください。音声の選びかたについては、**110** ページをご覧ください。
	- ・ DTS デジタルサラウンドデコード機能搭載の機器と接続したときは、「光 / 同軸デジタル音声出力」(**281** ページ) で「DTS」ー「ビットストリーム」に設定します。
- オーディオ機器側の接続について詳しくは、オーディオ機器の取扱説明書をご覧ください。

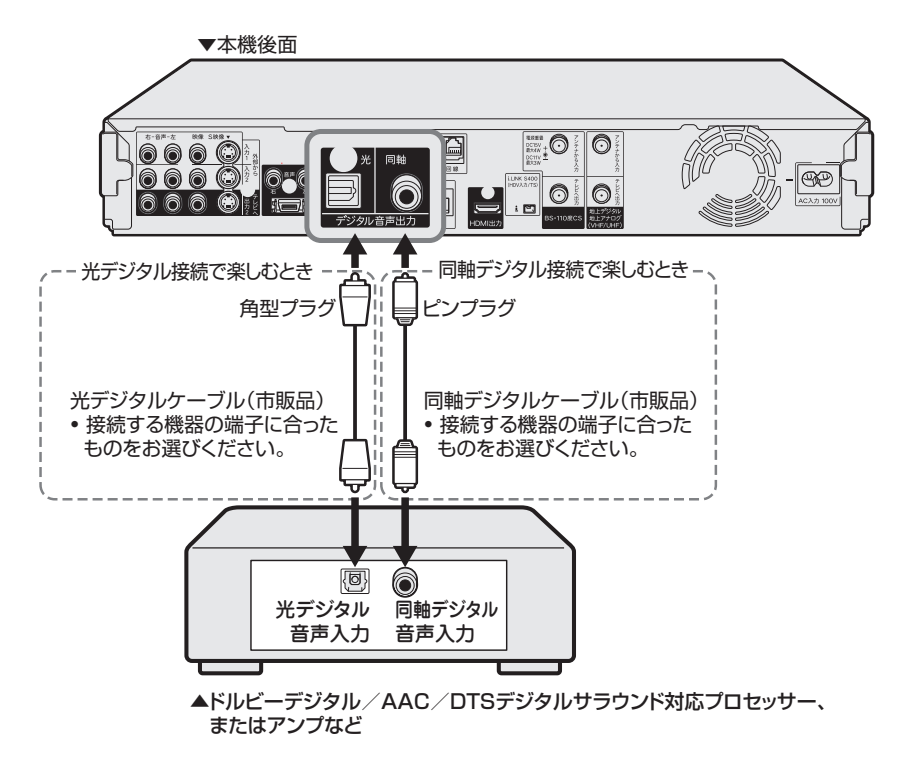

### **ご注意**

- ・ 光デジタルケーブル(市販品)または同軸デジタルケーブル(市販品)は、接続する端子の奥までしっかり差し込んでください。
- ・ 市販の光デジタルケーブル、同軸デジタルケーブルを使ってオーディオ機器と接続したときは「デジタル音声出力設定」(**281** ページ)の各項目の設定をしてください。 ・ 「光 / 同軸デジタル音声出力」で「ビットストリーム」の操作音・セカンダリーオーディオの出力設定を「する」に設定しているときは、市販の BD ビデオの「ドルビーデジタル EX6.1ch」音声や「DTS ・ ES6.1ch」音声など 6.1ch 以上の音声は出力されません。5.1ch 音声となります。「DTS-HD Master Audio」や「ドルビー TrueHD」音声は「コアストリーム(5.1ch)」音声のみ出力されます。また、HDMI 出力端子から出力される信号は LPCM ステレオ音声となります。

### **お知らせ**

#### **デジタル音声出力について**

- ・ 二ヶ国語放送や二ヶ国語放送を録画した番組の再生では、音声の切り換えはできません。(プロセッサーまたはアンプに音声切換機能があるときは、 オーディオ機器側で切り換えてください。)
- ・ 音楽用 CD を再生したとき、音声の切り換えはできません。
- ・ 96kHz/24bit(LPCM)音声を楽しむときは、96kHz に対応しているプロセッサーまたはアンプが必要です。

#### **MD とデジタル接続し、録音して楽しむとき**

・本機と MD をデジタル接続し CD を MD に録音したときに、CD と MD の曲番(トラック番号)が一致しないことがあります。

**DTS デコーダーを内蔵していないデジタル入力付きのオーディオ機器や MD プレーヤーとデジタル接続したとき** ・ DTS で記録されているディスクは正常な音声がでません。

### その他の機器を接続する

### **「デジタル音声出力設定」の各項目の設定について**

• 付属の HDMI ケーブルや市販の光または同軸デジタルケーブルを使ってオーディオ機器と接続したときは、接続す るプロセッサーやアンプ、オーディオ機器の種類に応じて、「スタートメニュー」―「各種設定」―「本体設定」―「映 像・音声設定」で次の設定を行ってください。

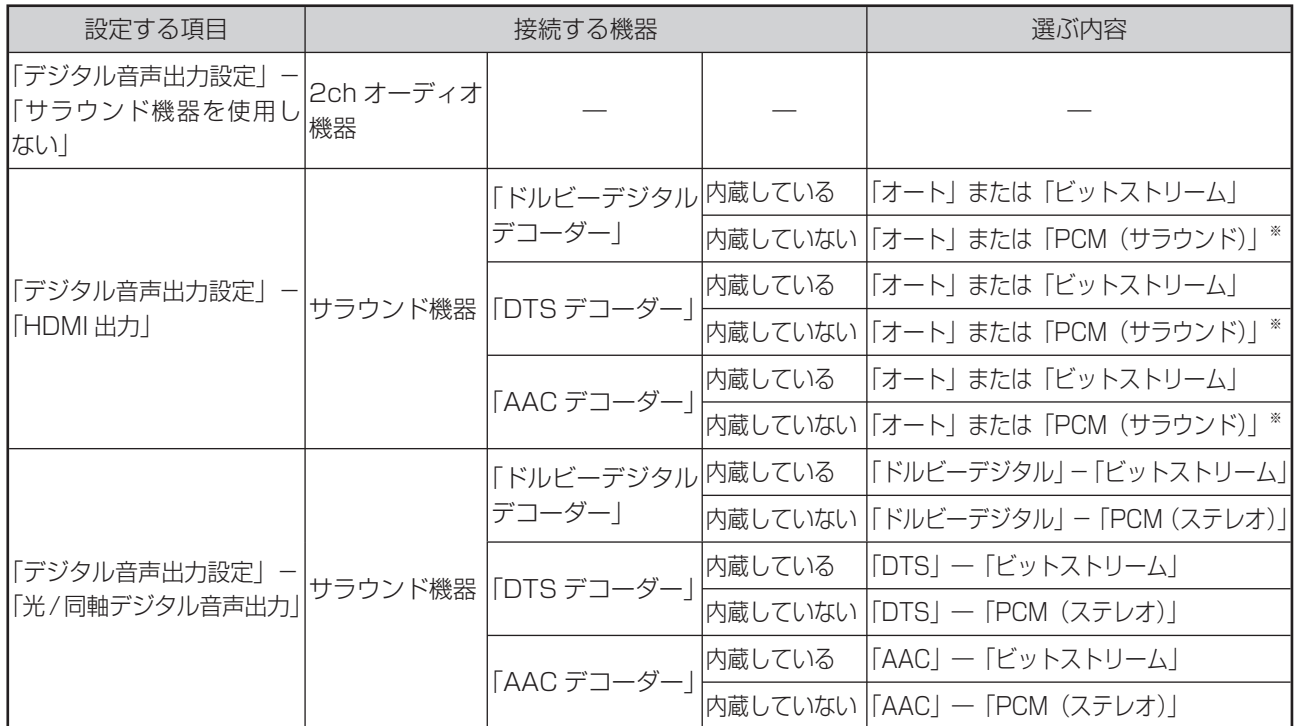

※マルチチャンネル PCM 対応の HDMI 機器と接続しているときに選択します。

• 次世代オーディオフォーマットのデコードに対応したオーディオ機器とHDMI ケーブルで接続したときは「ビットストリーム」を選択してください。

確認

ファミリンクの接続

# **ファミリンクを楽しむための接続**

### **ファミリンク対応テレビ・アクオスオーディオと接続**

ファミリンクのための接続をしましょう **215~220**ページ

ファミリンクのための設定をしましょう

### お持ちの機器に合わせて接続しましょう

お持ちの機器(本機と接続する機器)

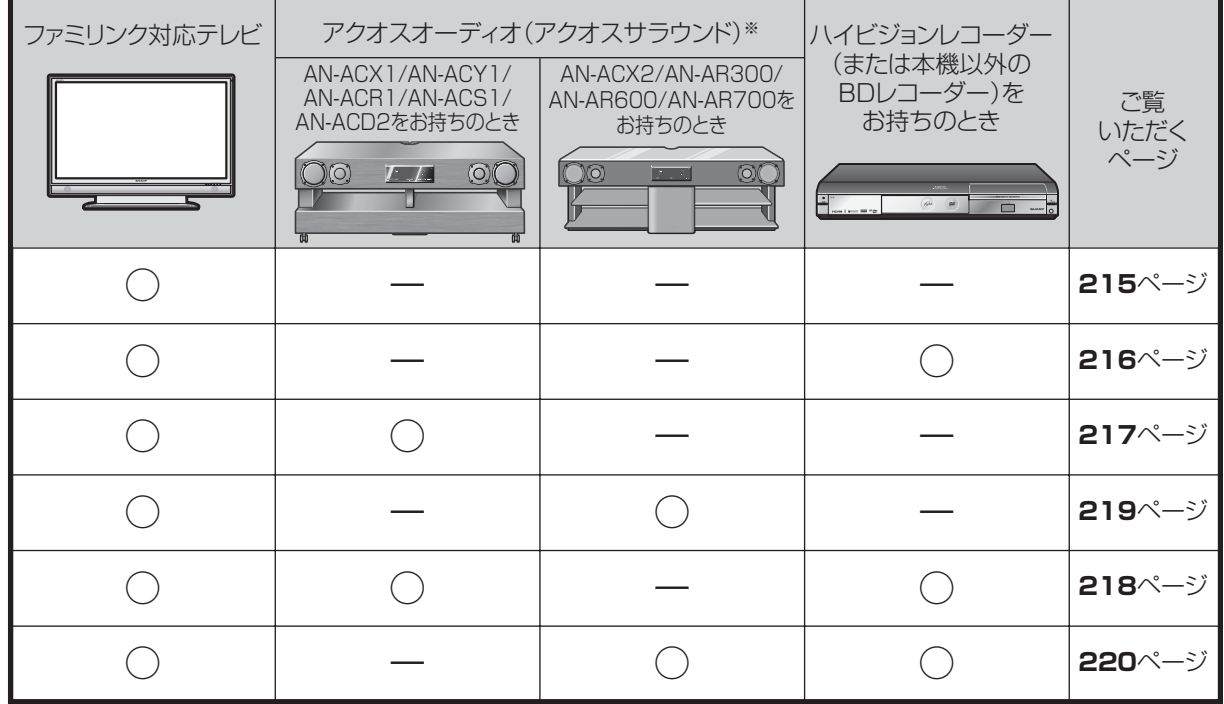

**165~168**ページ

※ AN-ACX1/AN-ACY1/AN-ACR1/AN-ACS1 は、1080p 信号には対応していません。

基木

視睡

### • ファミリンク機能を使うために、テレビとレコーダー(本機)を、HDMI ケーブルで接続します。

#### アンテナの接続について

• アンテナ線などの接続については、**199** ~ **203** ページをご覧ください。

#### ファミリンク対応機種は?

- 以下の手順でファミリンク対応機種がご確認いただけます。
	- ① DVD/BDサポートステーション http://www.sharp.co.jp/support/av/dvd/index.htmlにアクセスします。
	- ② 「■使い方が分からないときは」の「?Q&A情報」をクリックします。
- 3 「■■「Q&A」ピックアップ情報(よくあるご質問)」の「▶AQUOSファミリンクとは? 対応している機種は?」をクリックします。 ④ 確認したい製品(「液晶テレビ AQUOS」、「AQUOSハイビジョンレコーダー/AQUOSブルーレイ」、
- 「AQUOSオーディオ/AQUOSサラウンド(BD1ビットシアターシステム/1ビットシアターラックシステム)」)をクリッ クします。

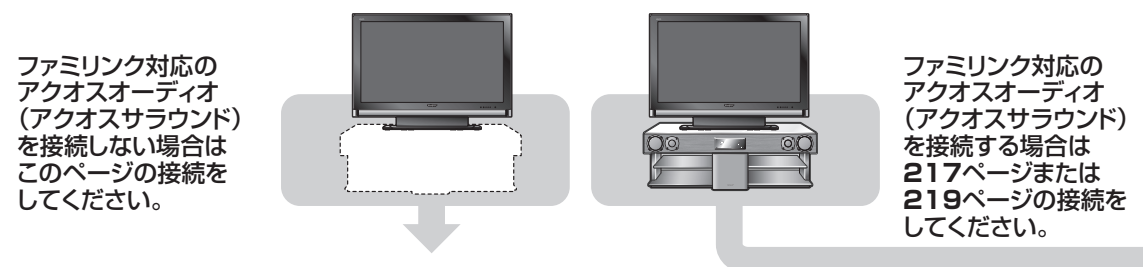

### **テレビと本機のみの接続**

安全のため、本機・テレビなど、接続する機器の電源プラグをコンセントから抜いて、接続してください。

### **準備するもの**

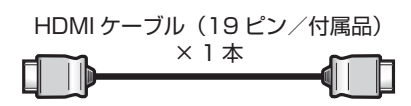

### **接続のしかた**

本機以外にシャープ製ハイビジョンレコーダー(BD レコーダー)などをお持ちのときは、**216** ページの接続をします。

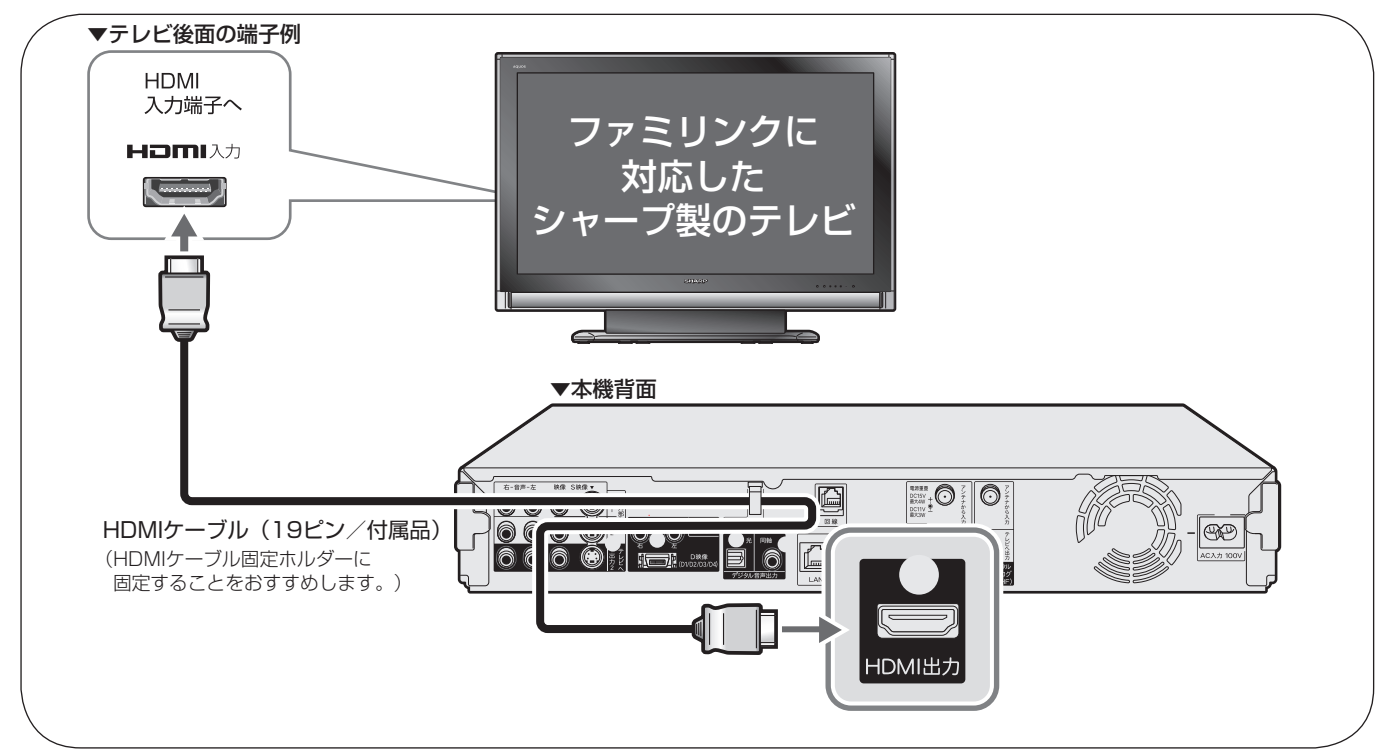

### **ハイビジョンレコーダー (BD レコーダー) などを追加接続**

安全のため、本機・テレビ・ハイビジョンレコーダーなど、接続する機器の電源プラグをコンセントから抜いて、接続してください。 • i.LINK 出力機能のあるハイビジョンレコーダー(BD レコーダー)と i.LINK ケーブルを使い接続すると、ハイビジョンレコー ダーから本機にダビングができます。

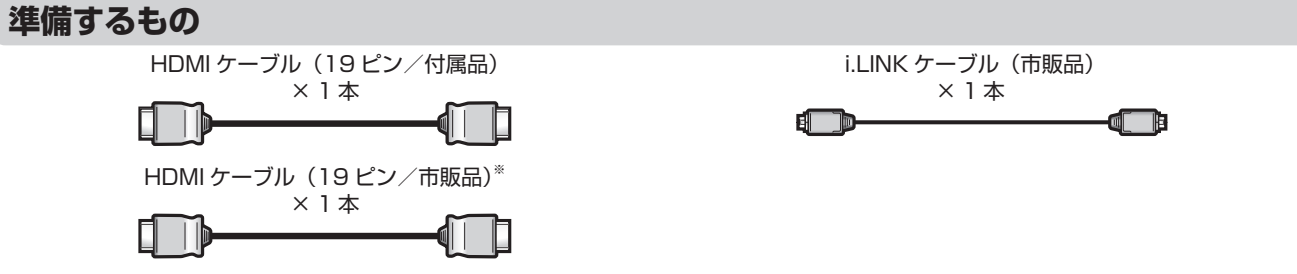

※ 1080p に対応したアクオスオーディオと接続するときは、HIGH SPEED(カテゴリー 2) に対応した HDMI ケーブルをお使いください。

### **接続のしかた**

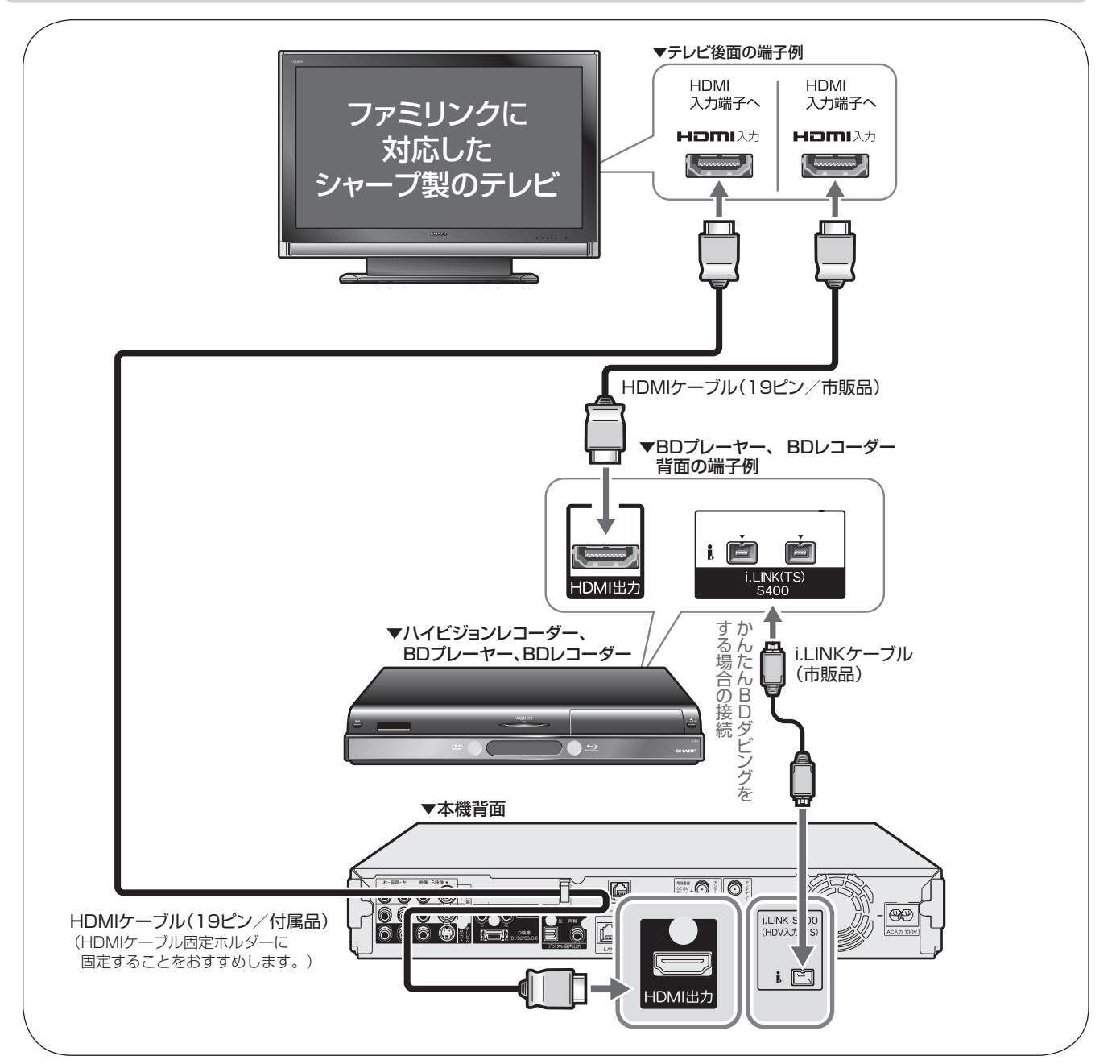
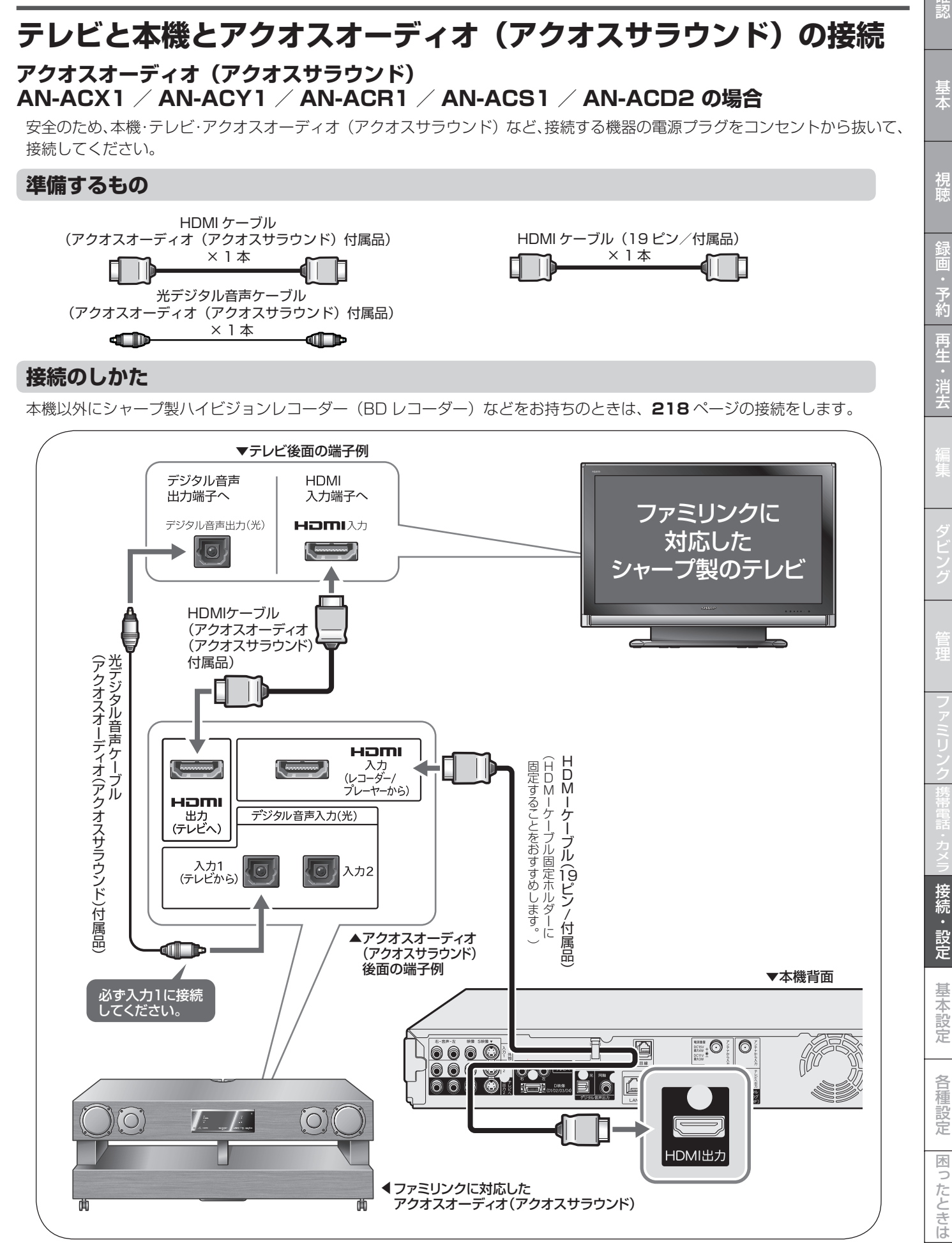

# **ハイビジョンレコーダー(BD レコーダー)などを追加接続**

#### **アクオスオーディオ(アクオスサラウンド) AN-ACX1 / AN-ACY1 / AN-ACR1 / AN-ACS1 / AN-ACD2 の場合**

安全のため、本機・テレビ・ハイビジョンレコーダー・アクオスオーディオ(アクオスサラウンド)など、接続する機器の電源 プラグをコンセントから抜いて、接続してください。

• i.LINK 出力機能のあるハイビジョンレコーダー(BD レコーダー)と i.LINK ケーブルを使い接続すると、ハイビジョンレコー ダーから本機にダビングができます。

## **準備するもの**

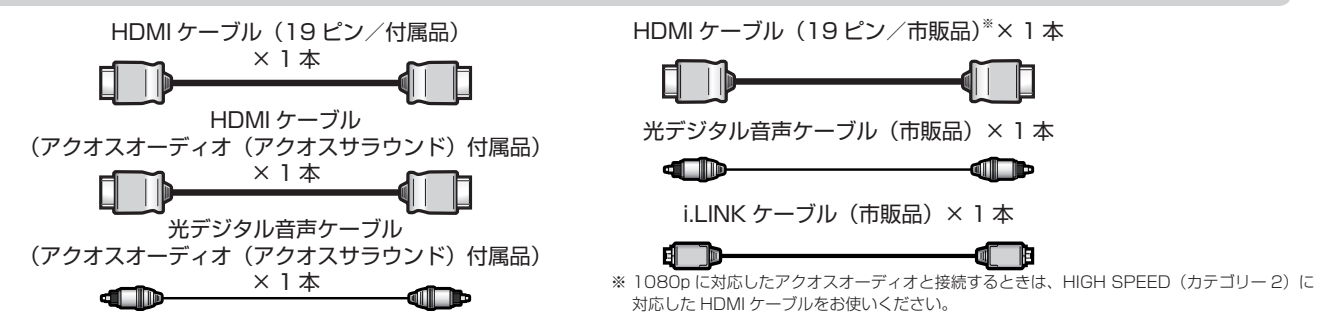

**接続のしかた**

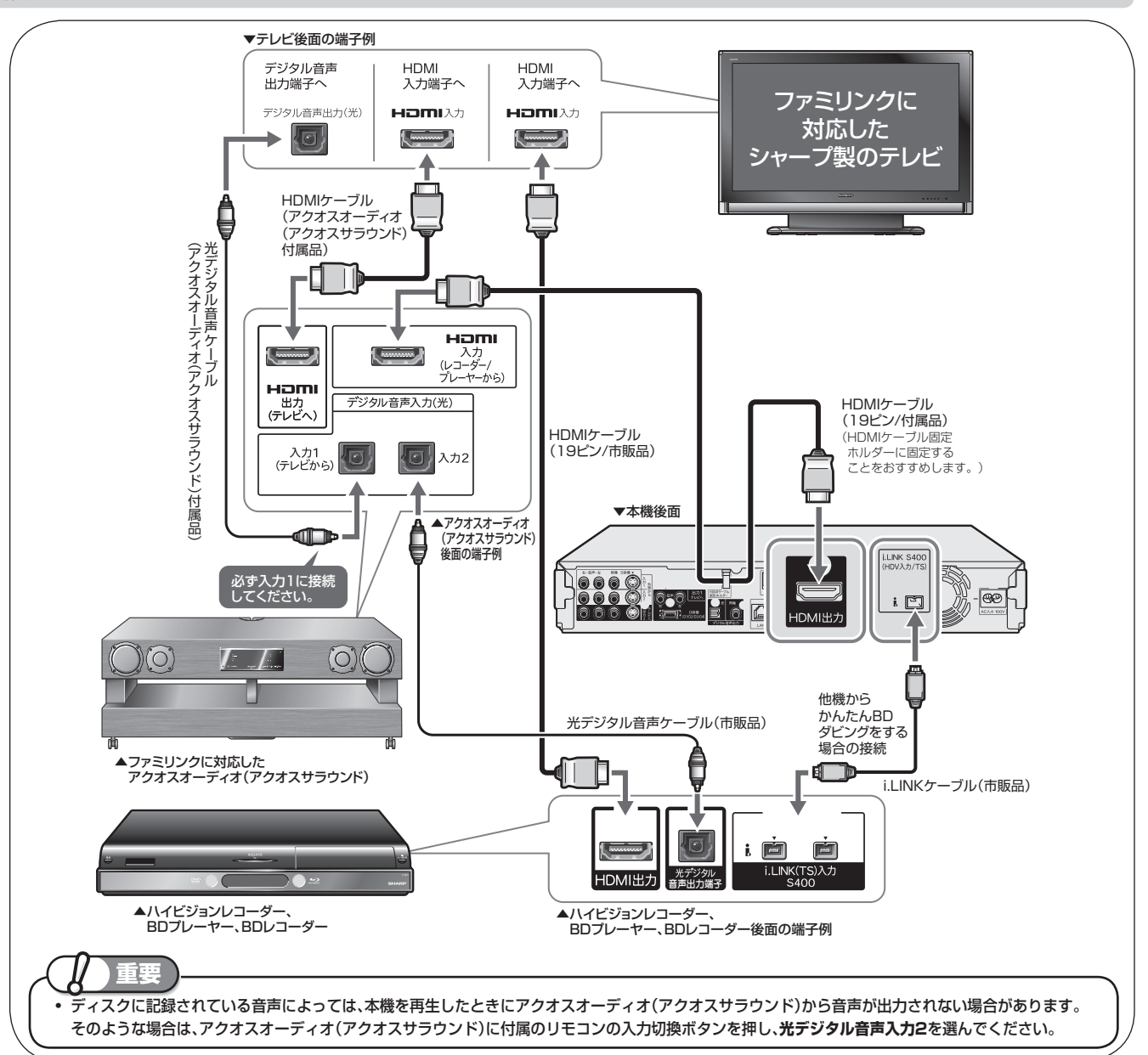

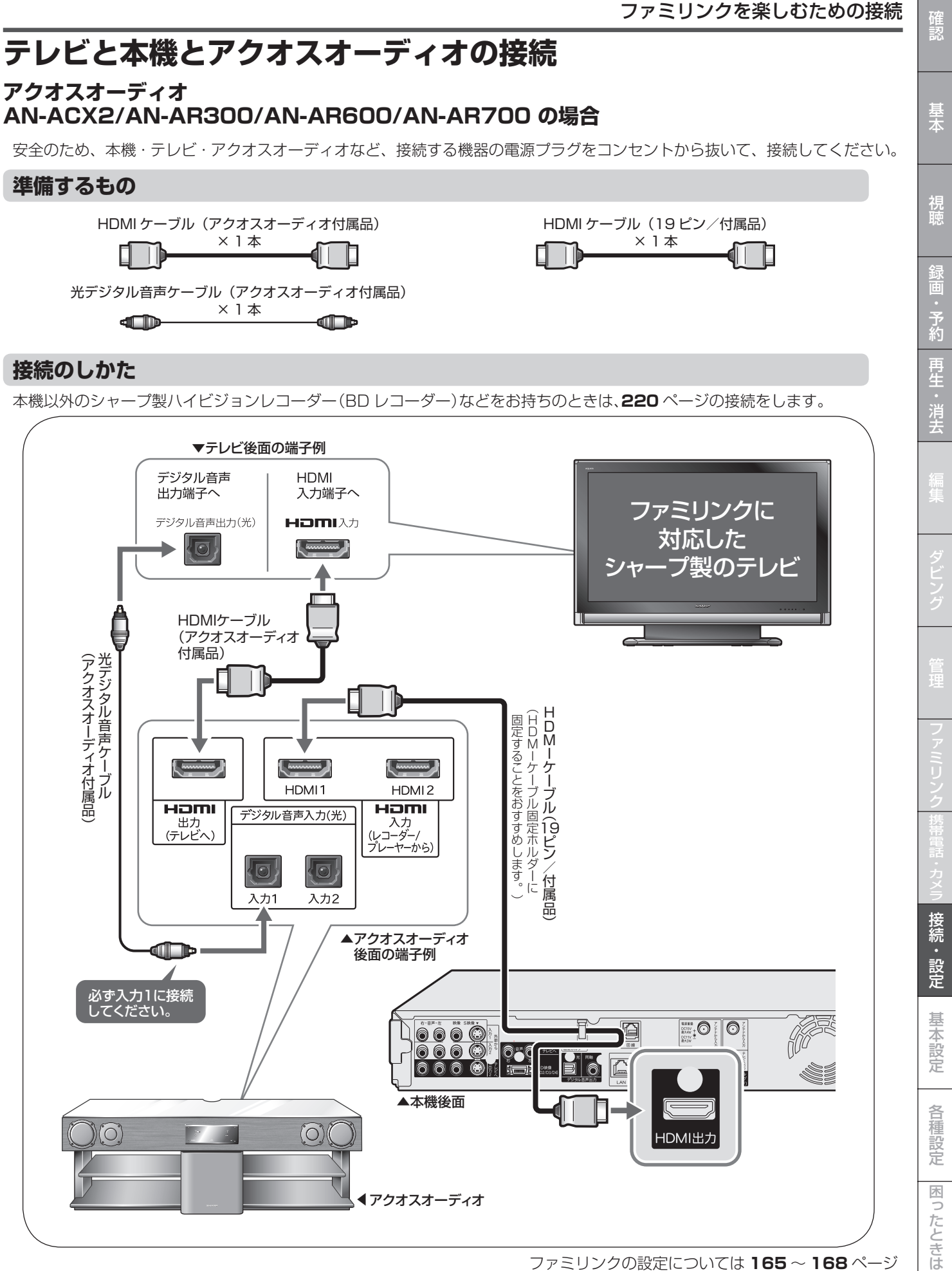

ファミリンクの設定については **165** ~ **168** ページ

# **ハイビジョンレコーダー(BD レコーダー)などを追加接続**

## **アクオスオーディオ AN-ACX2/AN-AR300/AN-AR600/AN-AR700 の場合**

安全のため、本機・テレビ・ハイビジョンレコーダー・アクオスオーディオなど、接続する機器の電源プラグをコンセントから 抜いて、接続してください。

• i.LINK 出力機能のあるハイビジョンレコーダー(BD レコーダー)と i.LINK ケーブルを使い接続すると、ハイビジョンレコー ダーから本機にダビングができます。

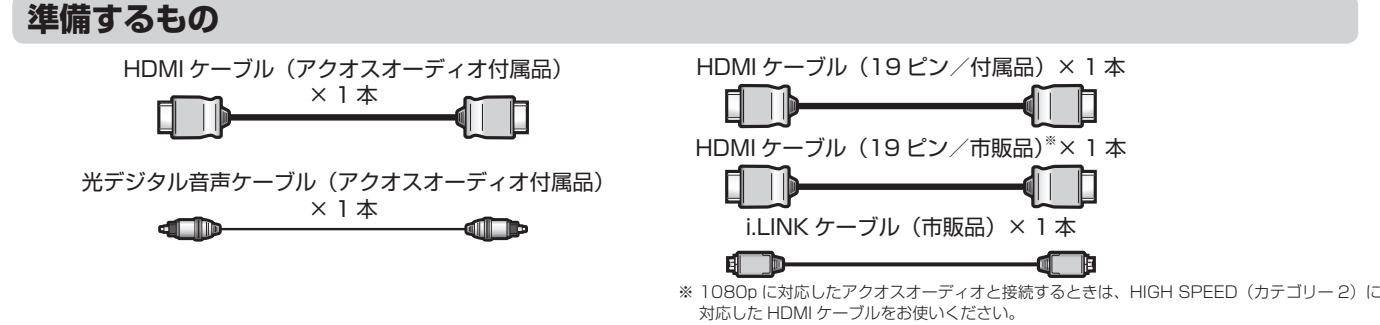

**接続のしかた**

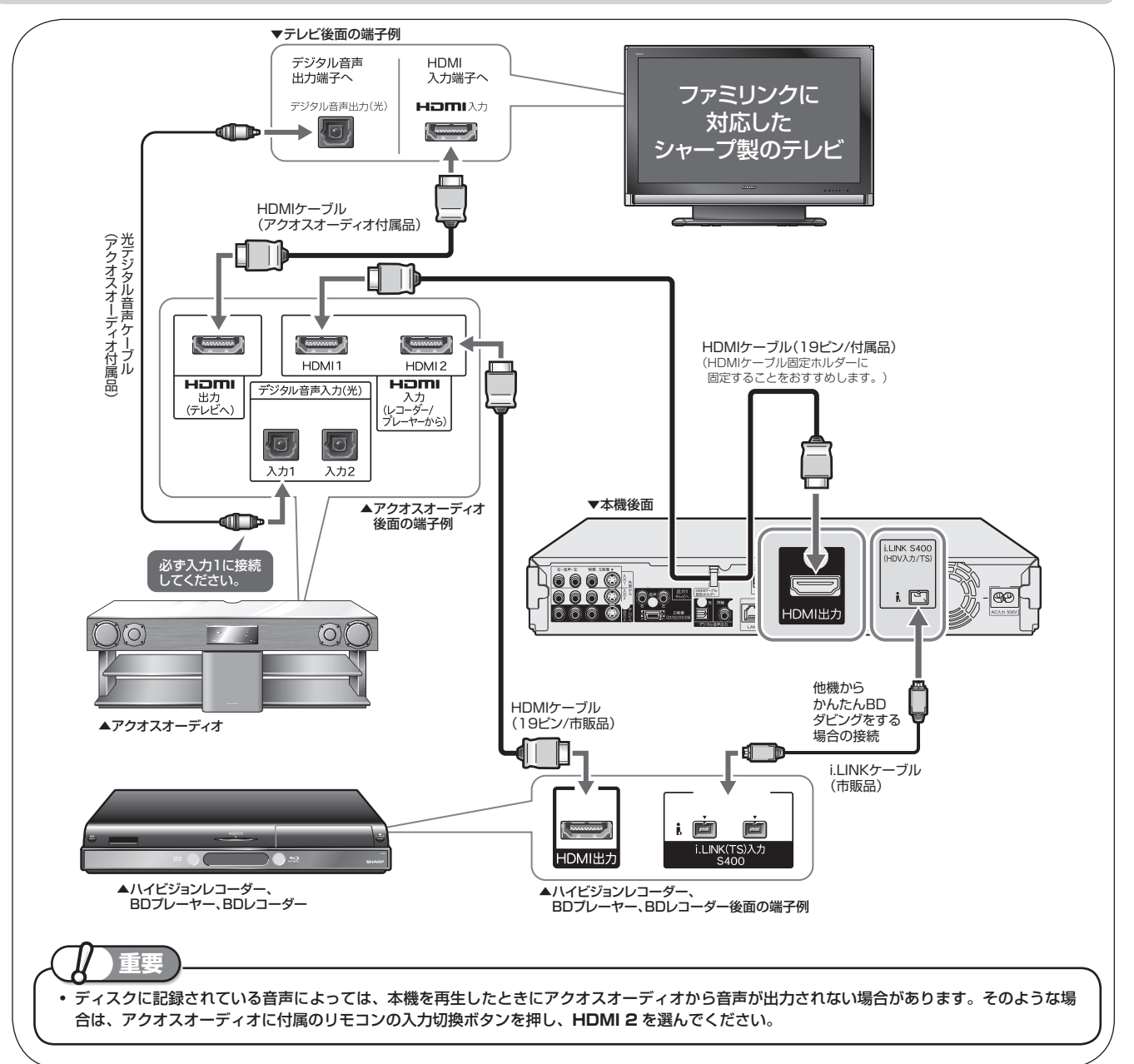

B-CAS (ビーキャス) カード

# **B-CAS(ビーキャス)カードをセットする**

デジタル放送を視聴するために、本機に B-CAS カードを必ず挿入してください。 B-CAS カードは、デジタル放送を受信する機器それぞれにセットすることが必要です。

# **デジタル放送と B-CAS(ビーキャス)カードについて**

- B-CAS カードを挿入していただくことで、NHK や無料民放も、これまでどおり 番組をお楽しみいただけます。
- B-CASカードを挿入しないと、地上デジタル放送やBSデジタル放送が映りません。 • 地上デジタル放送、BS・110 度 CS デジタル放送は、B-CAS カードを利用し た限定受信システムを採用しています。2004 年 4 月より、有料放送だけでなく、 無料放送も B-CAS カードが必要です。
- B-CAS カードの登録をおすすめします。(任意登録で無料)

#### **<ユーザー登録について>**

• 「ユーザー登録はがき」または B-CAS 社ホームページ [http://www.b-cas.co.jp] のどちらか一方で、必要事項を記入の上、 登録してください。

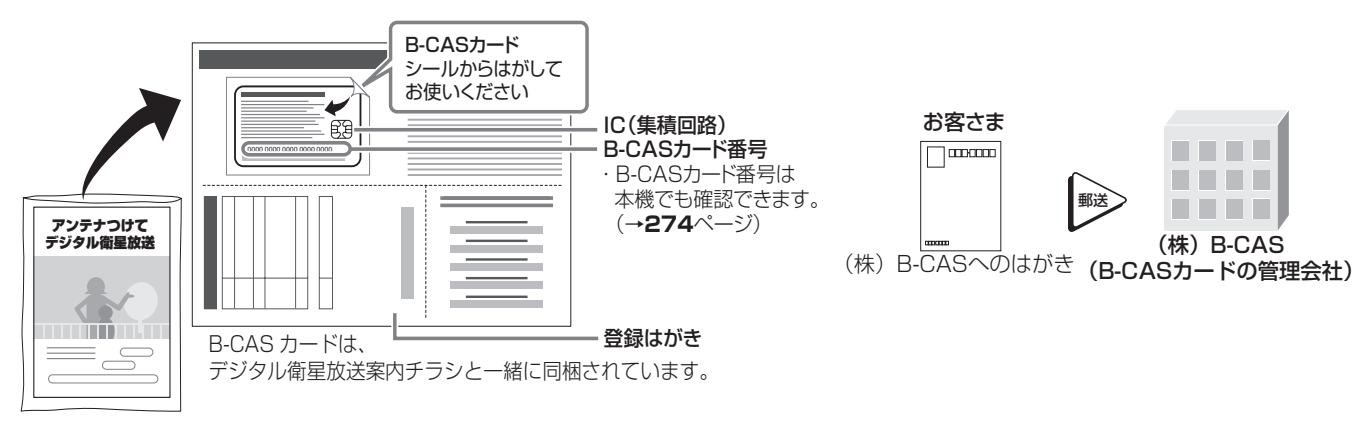

### **B-CAS カードの取り扱い**

- 折り曲げたり変形させない。
- IC (集積回路) 部には、手を触れない。 • 分解や加工をしない。
- 重いものをおいたり、踏みつけない。 • 水をかけたり、ぬれた手で触らない。

# **B-CAS カードのお問い合わせは(紛失時など)**

 (株)ビーエス・コンディショナルアクセスシステムズ カスタマーセンター TEL 0570-000-250

#### **(株)ビーエス・コンディショナルアクセスシステムズに B-CAS カードの登録をするには**

((株) ビーエス・コンディショナルアクセスシステムズを略して(株) B-CAS と呼びます。) • B-CAS カードの台紙の一部が登録用はがきになっています。必要事項をご記入の上、投函してください。 詳しくは、(株)ビーエス・コンディショナルアクセスシステムズ カスタマーセンターにお問い合わせください。

# **地上デジタル放送を見るには**

地上デジタル放送の受信には UHF 対応のアンテナを使用します。 現在お使いのアンテナが UHF 対応であれば、そのままご使用にな れます。(※一部取り替えや調整が必要な場合もあります。)

#### **VHF アンテナでは受信できません。**

• ご使用のアンテナが VHF アンテナのみの場合は、UHF アンテナ の設置が必要になります。

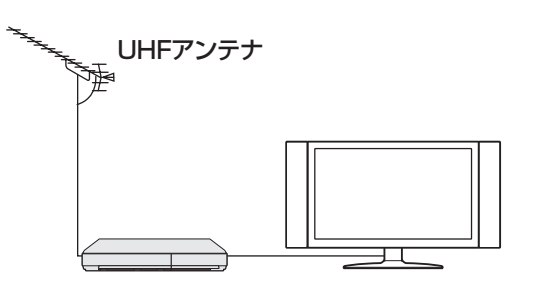

### **お知らせ**

- ・ アンテナ工事は技術と経験が必要ですので、販売店にご相談ください。
- ・ 地上デジタル放送は、2003 年 12 月から開始された放送です。各都道府県の県庁所在地は、2006 年末までに放送が開始されました。今後も受信 エリアは順次拡大されます。
- ・ お住まいの地域でデジタル放送が開始されていない場合は視聴できません。

は

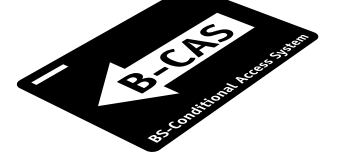

# **BS・110 度 CS デジタル放送を見るには**

**BS デジタル放送や 110 度 CS デジタル放送の有料放送を視聴する には放送局への申し込みが必要です。**

• お客さまが視聴したい番組を放送している放送局の契約申込書に、 必要事項をご記入のうえ、投函してください。 詳しくは、それぞれの有料放送を行う放送局のカスタマーセンター にお問い合わせください。

#### **[有料放送の視聴・録画について]**

• WOWOW などの有料放送を本機で視聴・録画をするには、契約済 み B-CAS カードを本機にセットしておく必要があります。 (有料放送は、未契約の B-CAS カードでは視聴・録画が行えません。)

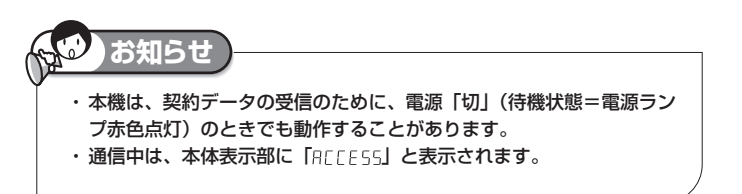

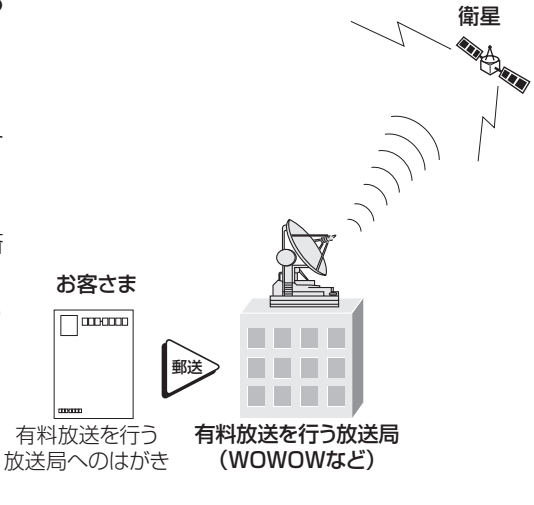

# **B-CAS(ビーキャス)カードを本機にセットする**

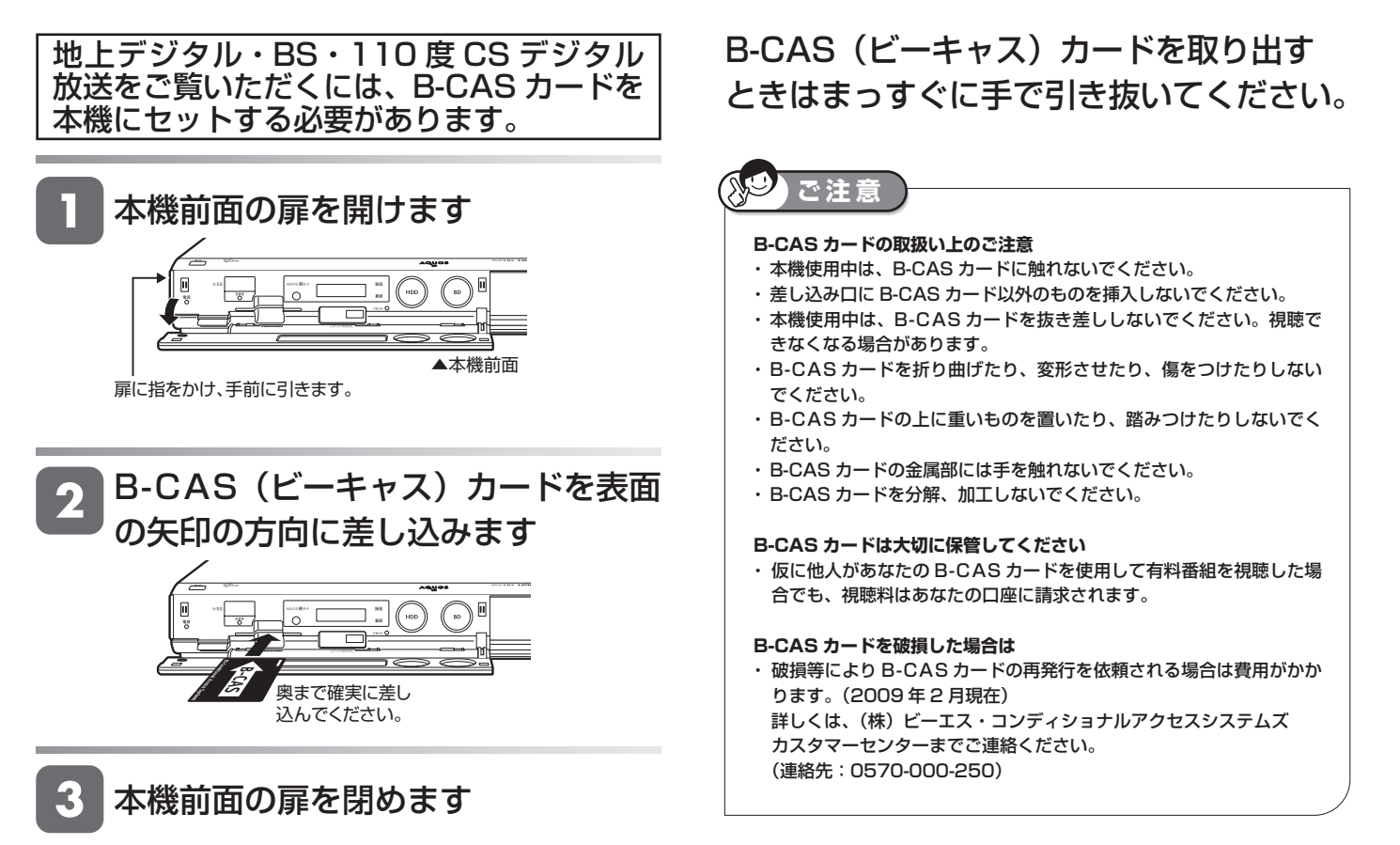

・ 差し込みが不完全な状態で本機前面の扉を閉め ると、カードの破損や本機の故障の原因となり ます。

## 電源コード

# **電源プラグを差し込む**

必要な接続と B-CAS カードのセットが済んだら、本機の電源プラグをコンセントに差し込みます。

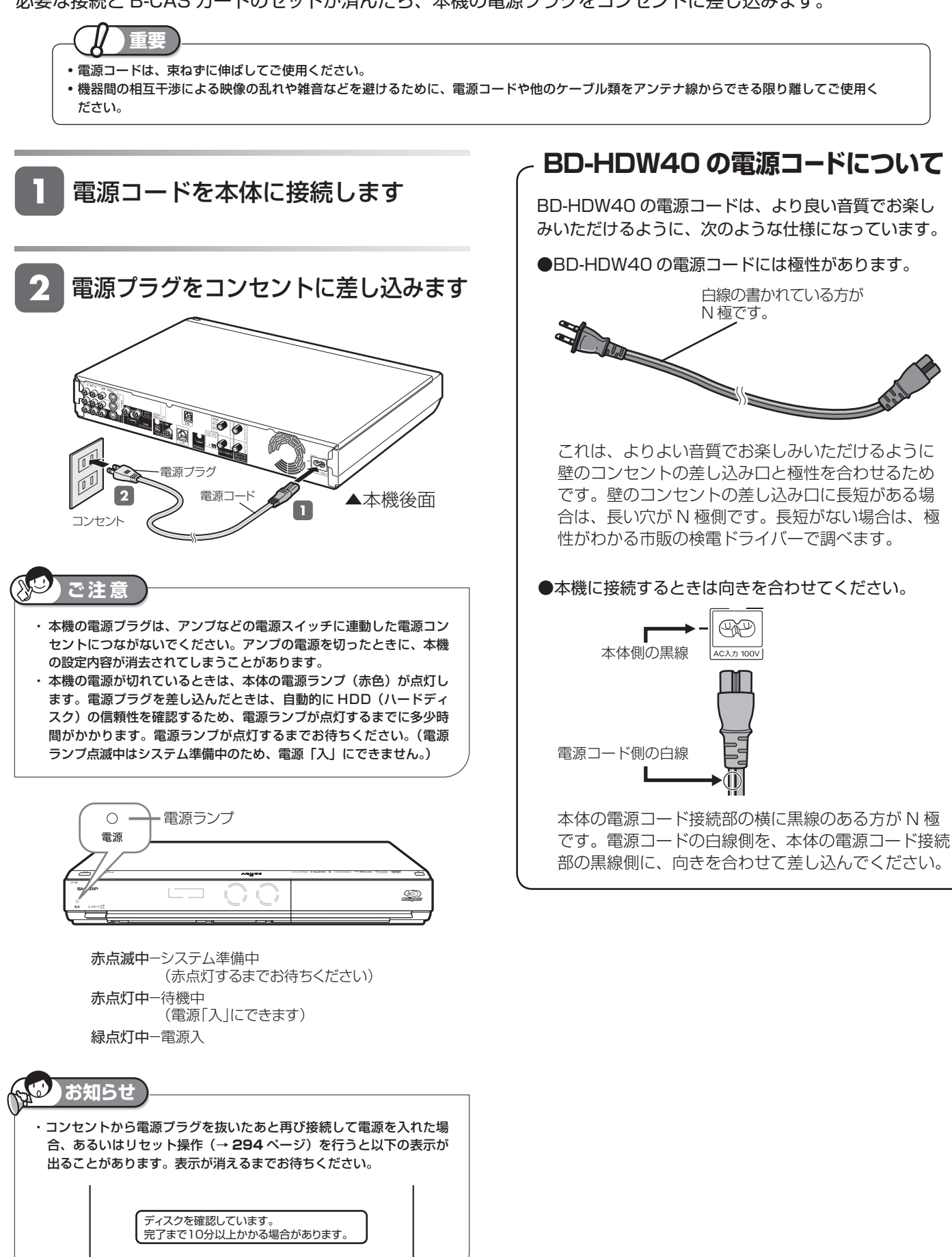

**223**

は

確認

晕木

視

子<br>約

初期設定

# **設定のながれ**

以下のような場合はそれぞれの設定を行ってください。

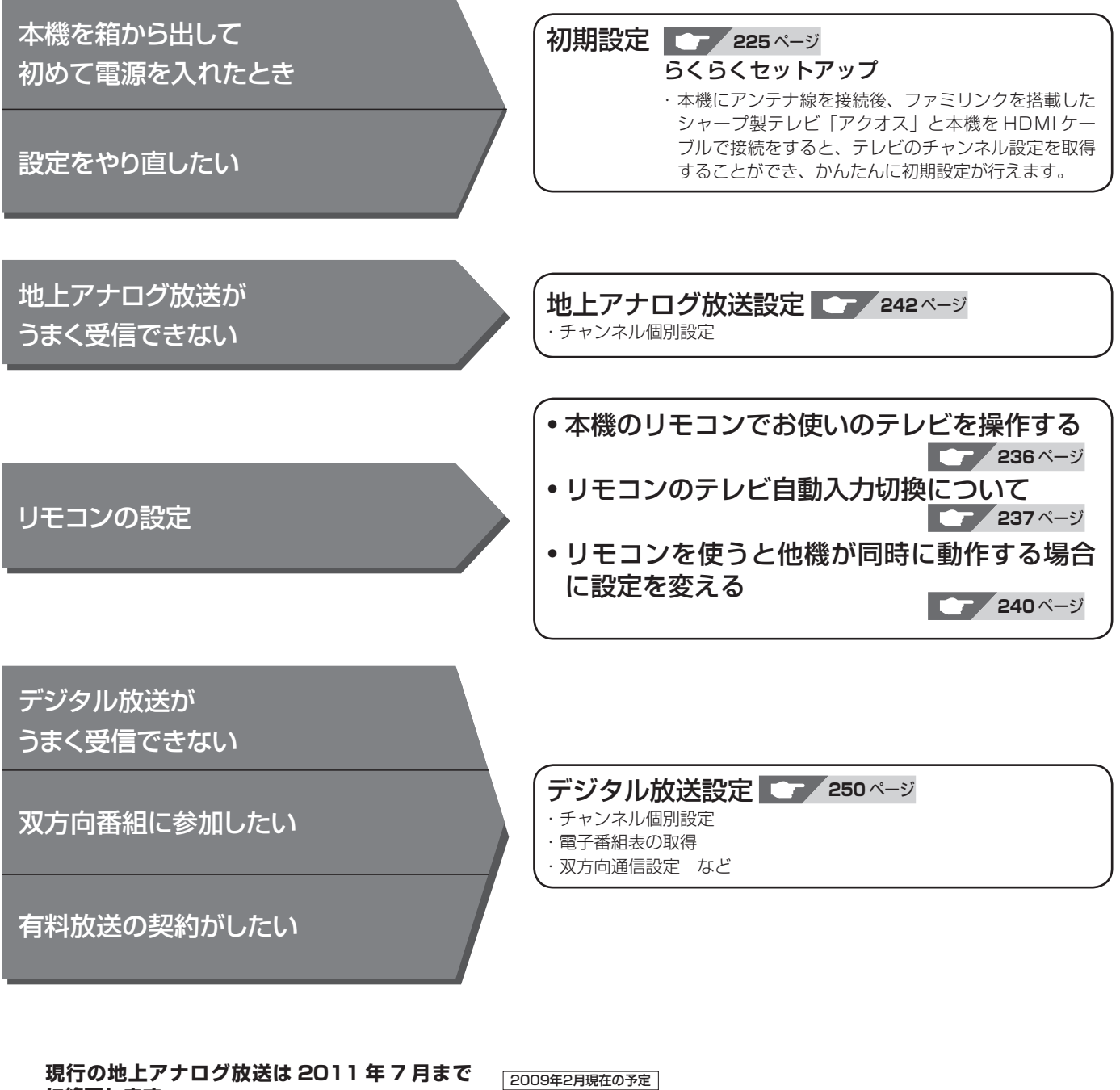

**に終了します。**

• 2011 年 7 月までに地上アナログ放送は終了 する予定です(2009 年 2 月現在)。 (※地上アナログ放送と地上デジタル放送では、 放送内容が異なる場合があります。)

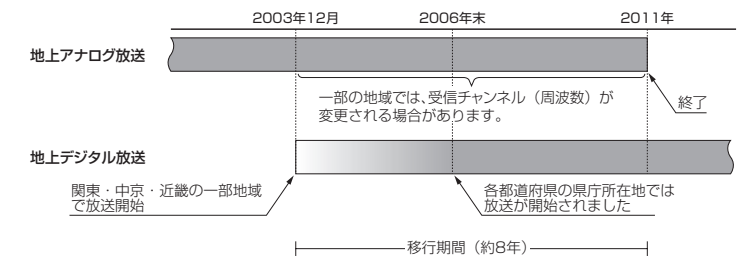

**お知らせ**

・ARIB 放送規格の変更により、メニューなどの仕様が変わる場合があります。

# **初期設定する(らくらくセットアップ)**

接続後、初めて電源を入れたときはセットアップのための初期設定画面が表示されます。

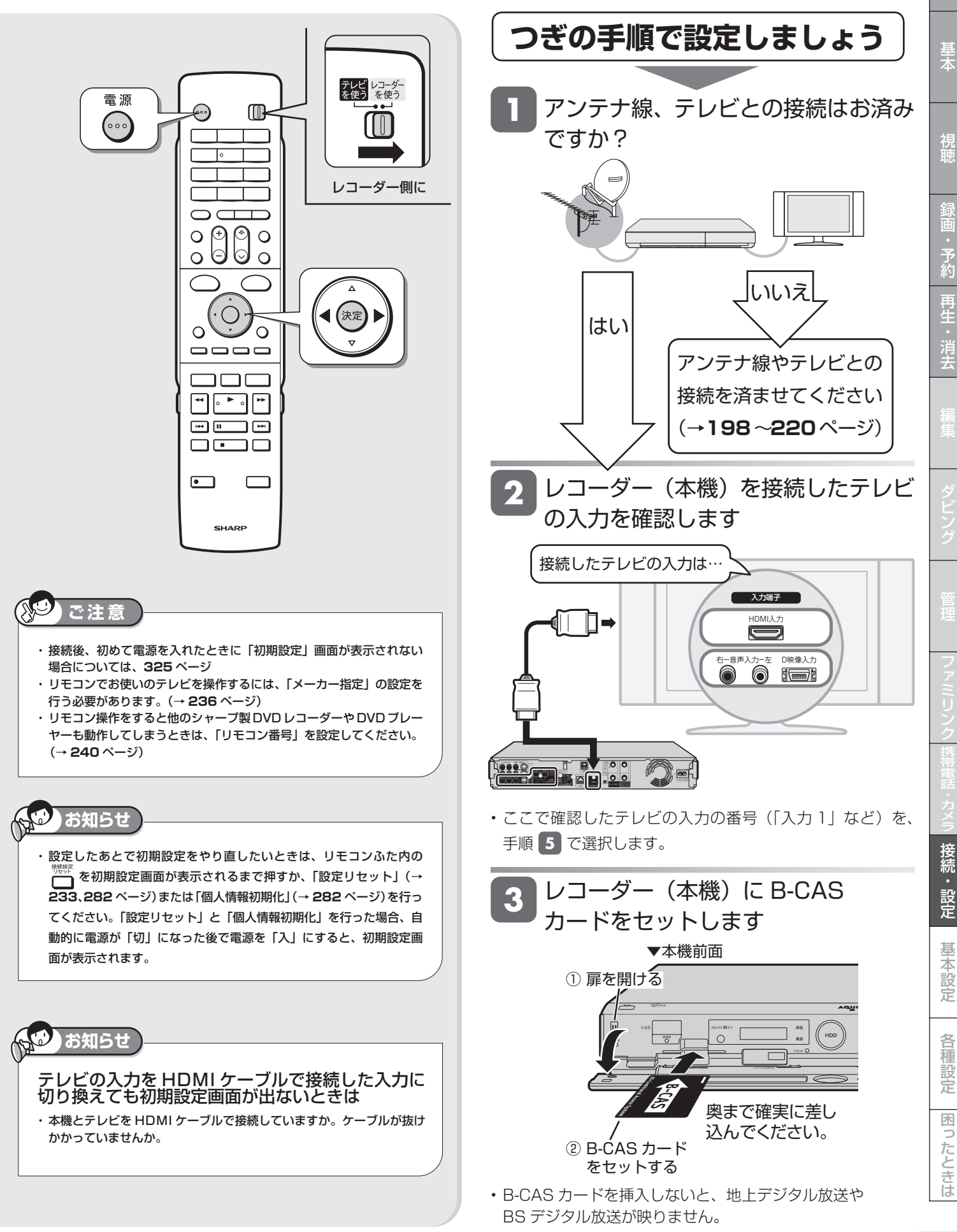

確認

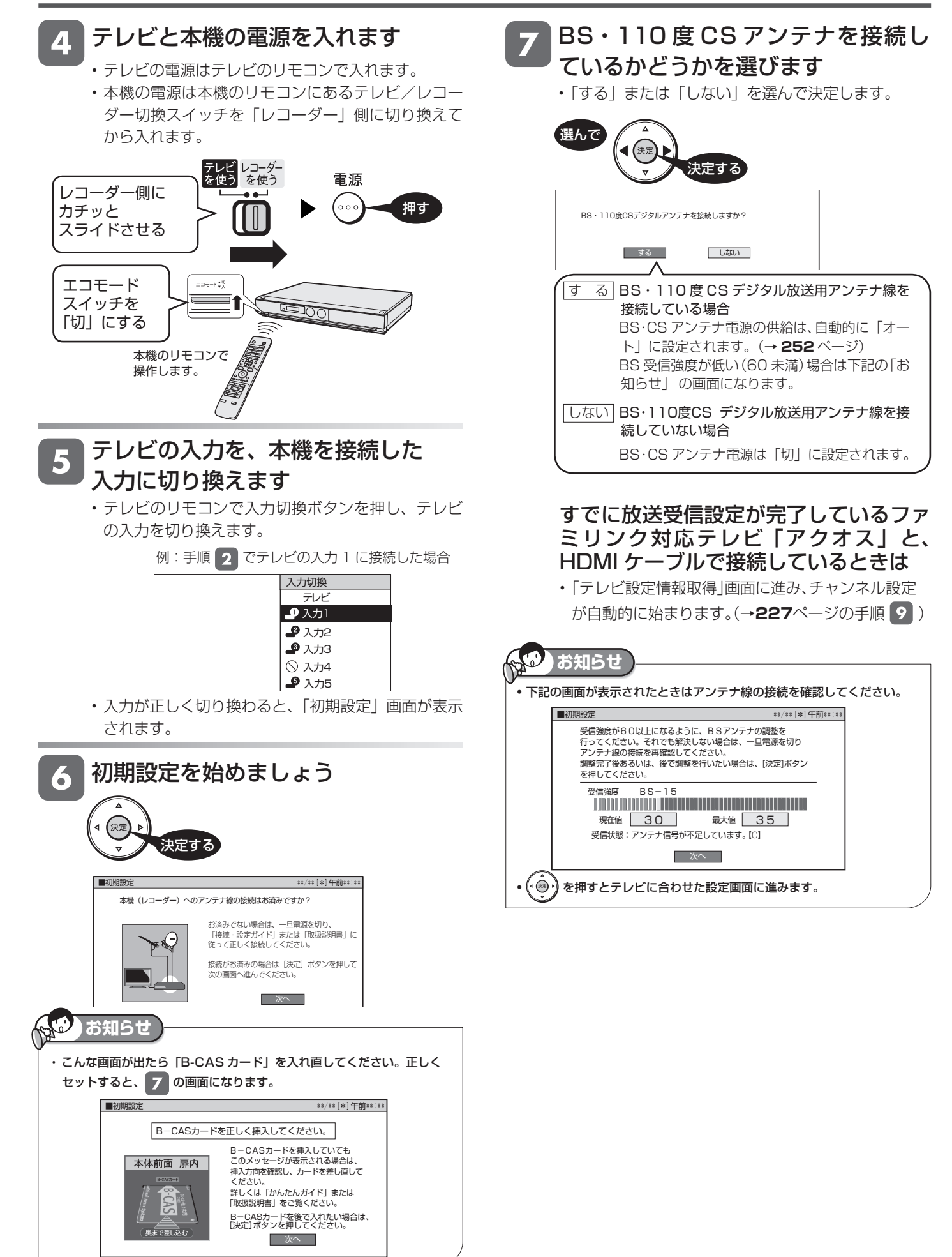

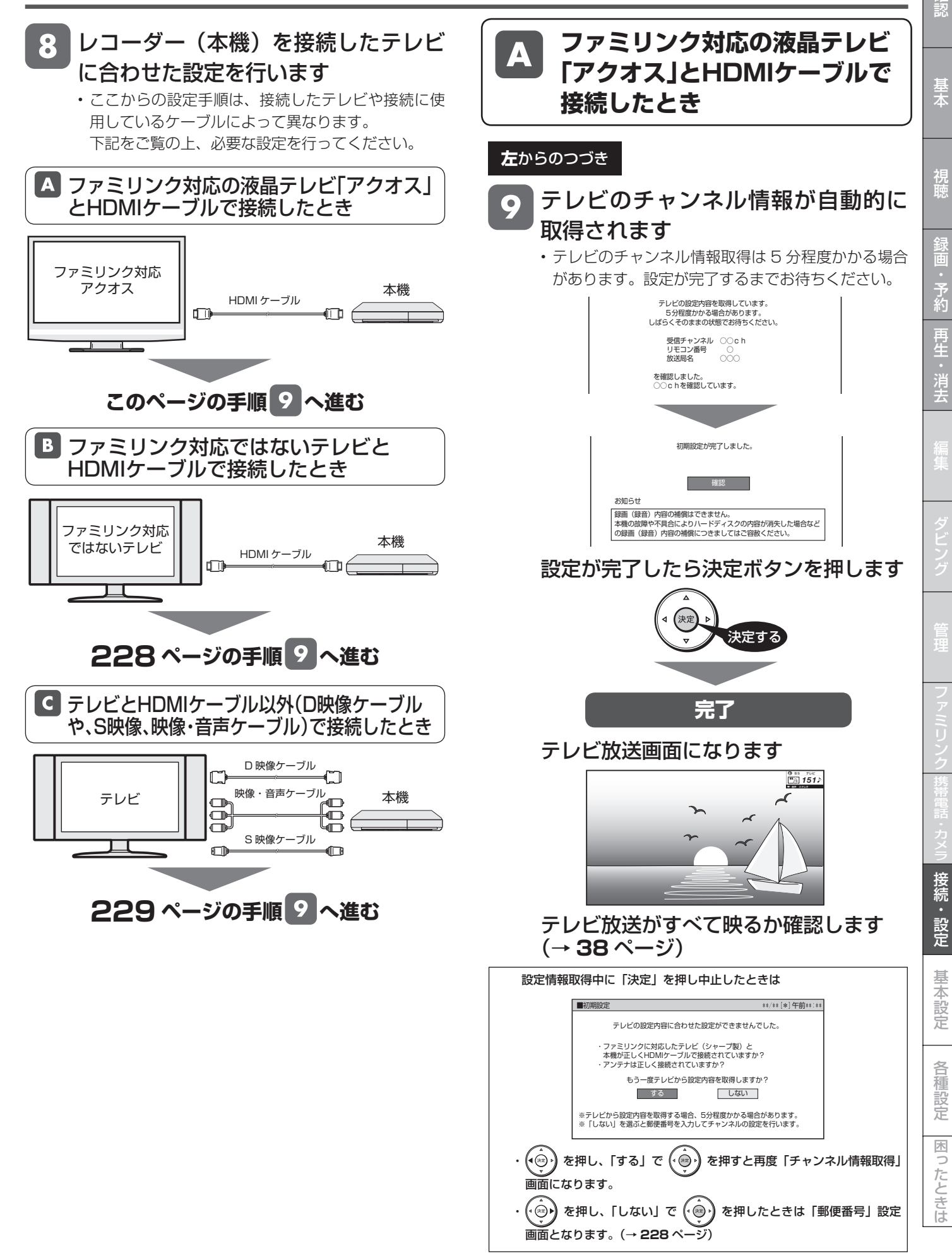

初期設定する(らくらくセットアップ)

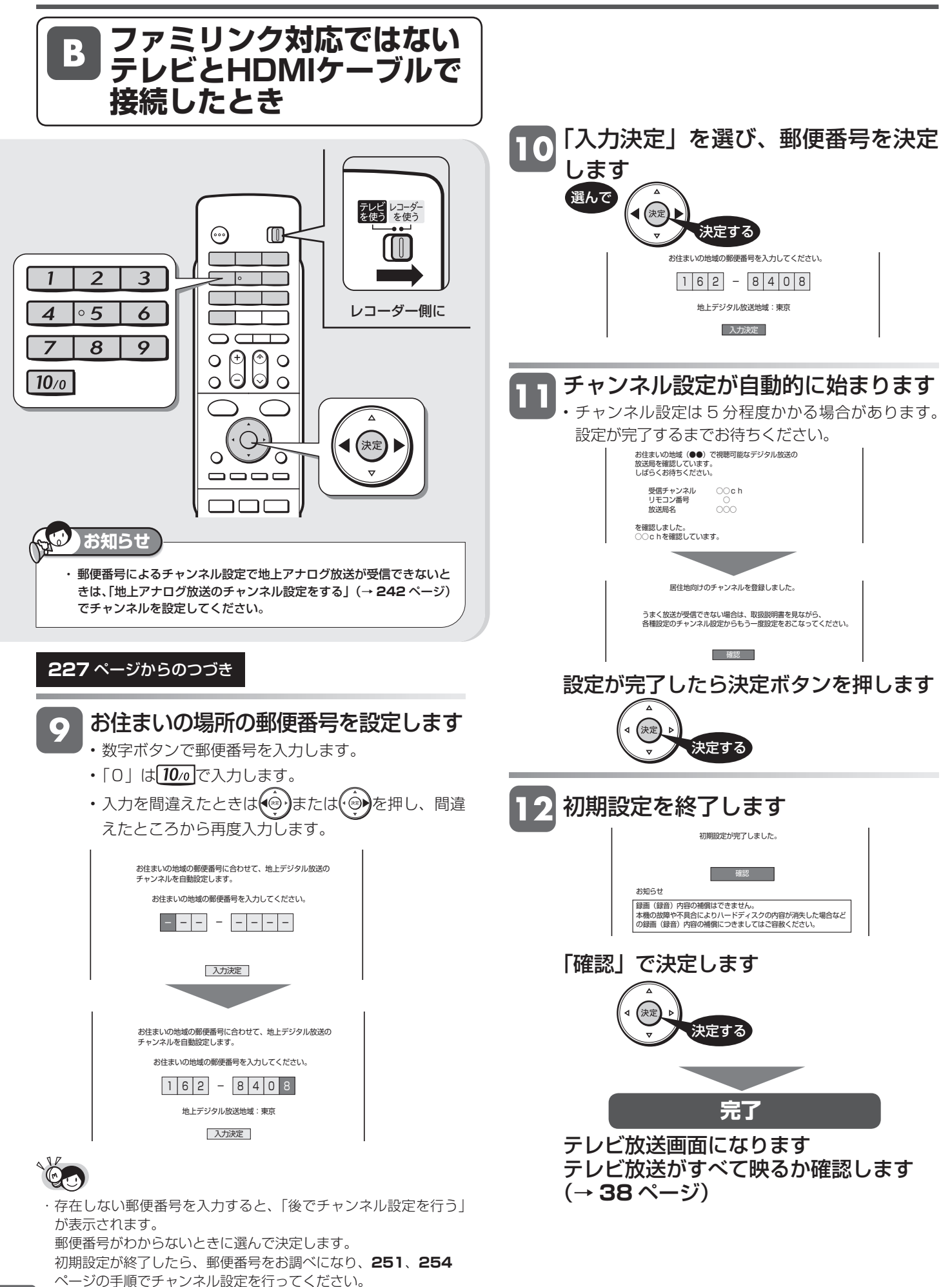

# **初期設定する(らくらくセットアップ) | <sub>確</sub>**

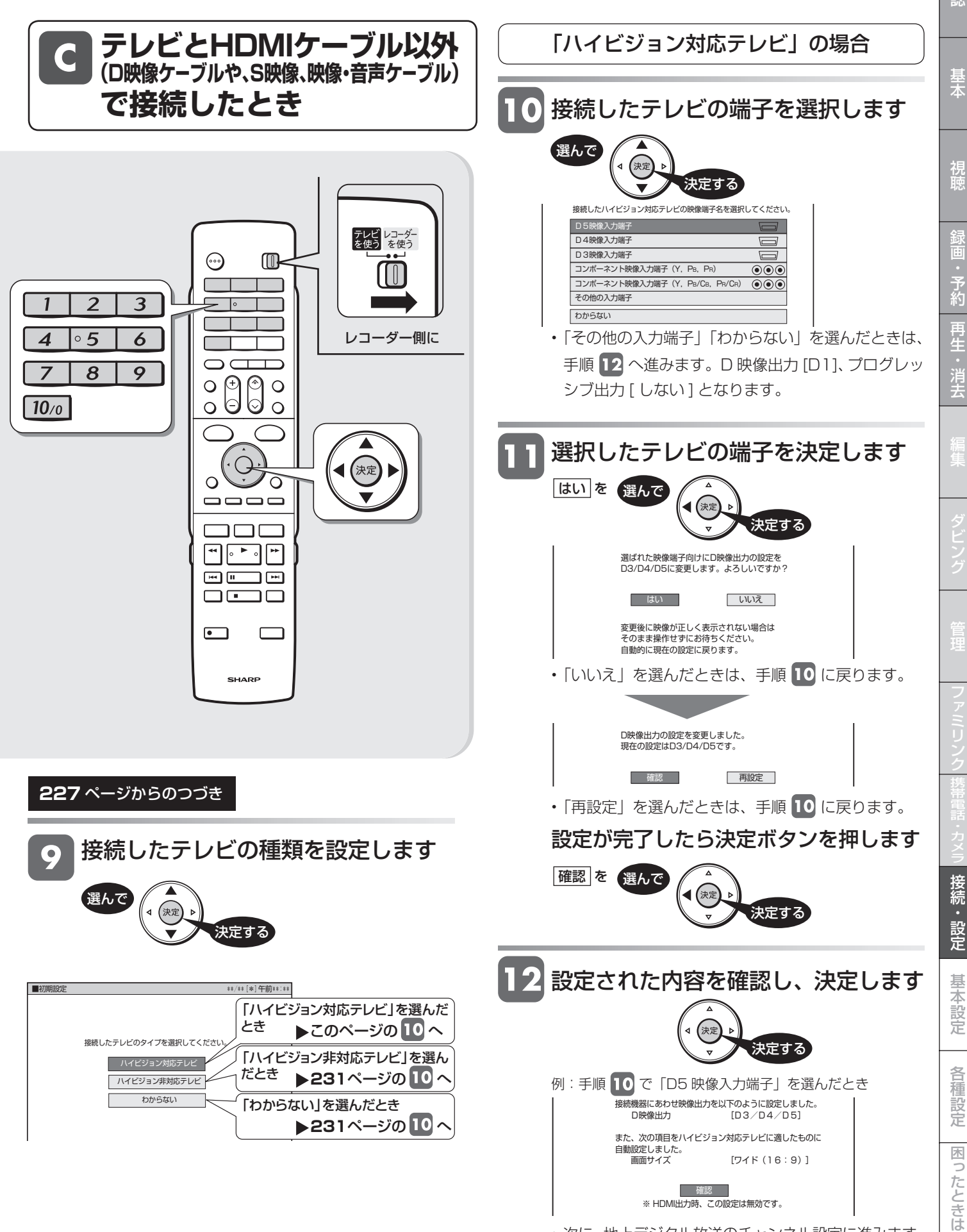

• 次に、地上デジタル放送のチャンネル設定に進みます。

予<br>約

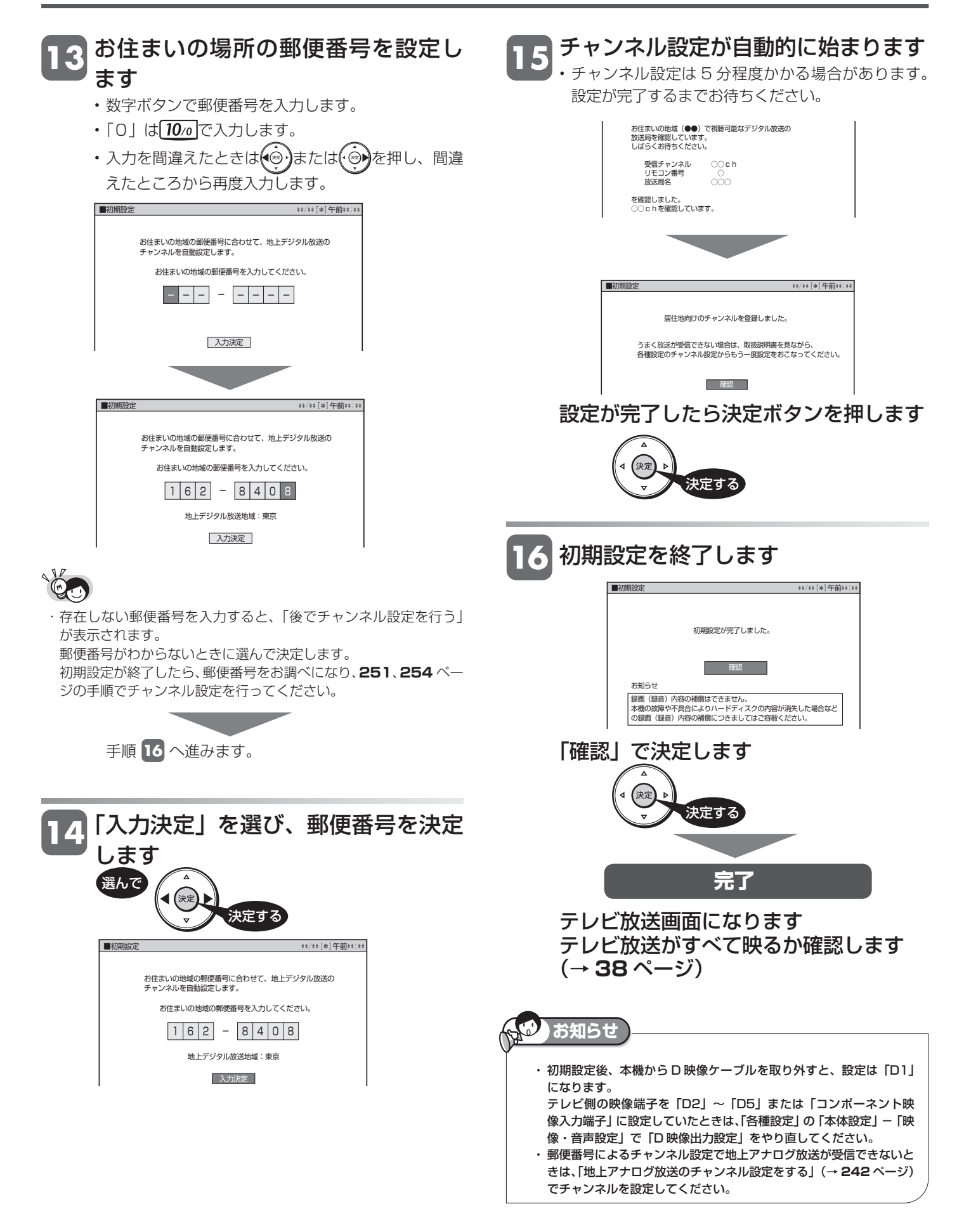

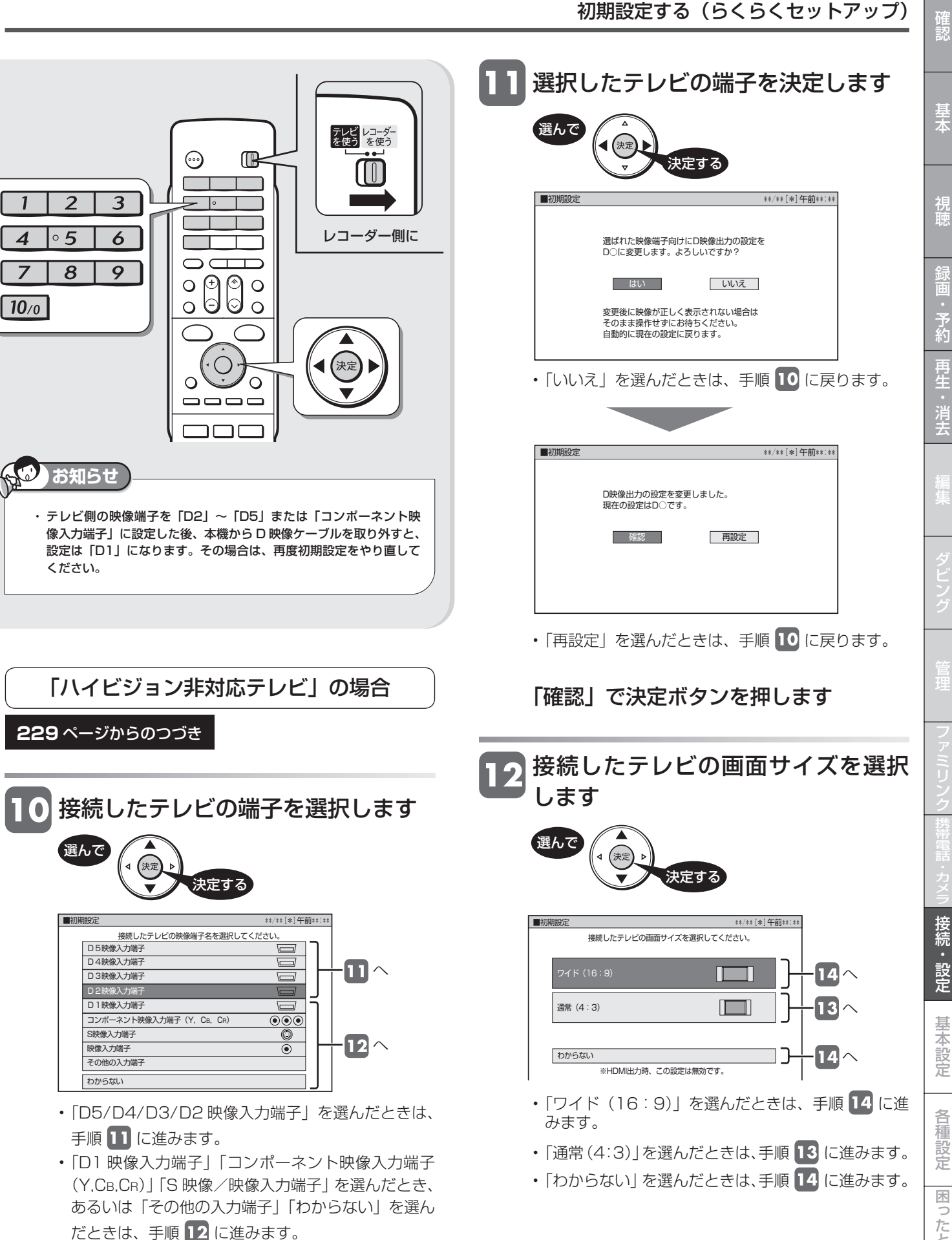

次ページへつづく ➡ 231

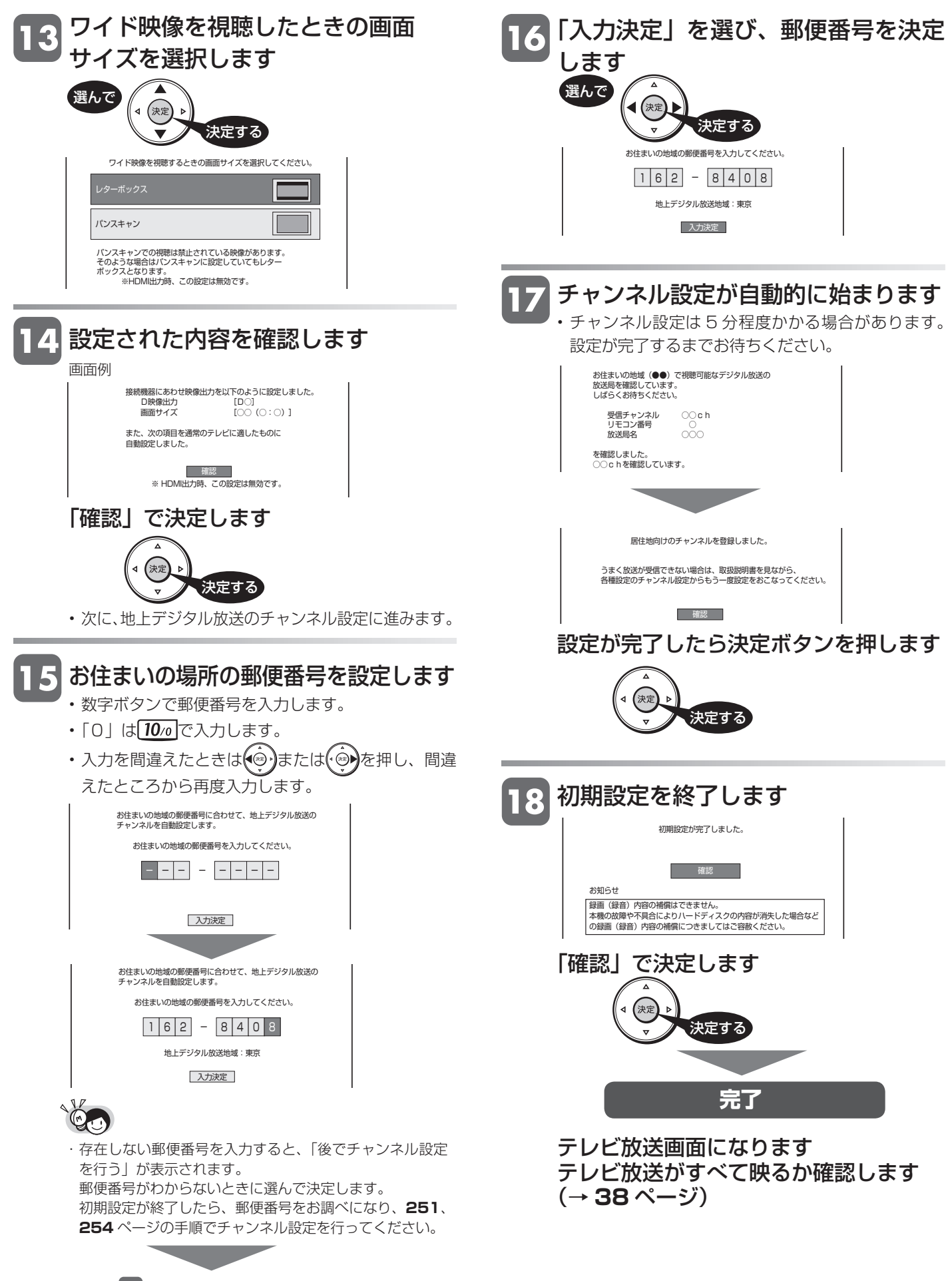

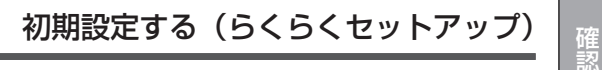

# **初期設定をやり直す** 引越しやテレビの買い換えなどで初期設定をやり直す場合は、 次のように行ってください。 -<br>「スタートメニュー」- 「各種設定」-「本体設定」-「設定リセット」を選ん で決定します **282** ページ 「する」を選んで決定します • 自動的に電源が切れます。 本機の電源を入れます テレビレコーダー<br>を使う を使う 電源 レコーダー側に カチッと (∘∘∘ 押す スライドさせる <u>estogr</u> 本機に 向けて

# **映像端子とテレビのタイプの設定**

「初期設定」で設定できる各項目のうち、次の項目については 「初期設定」をやり直さなくても再設定することができます。

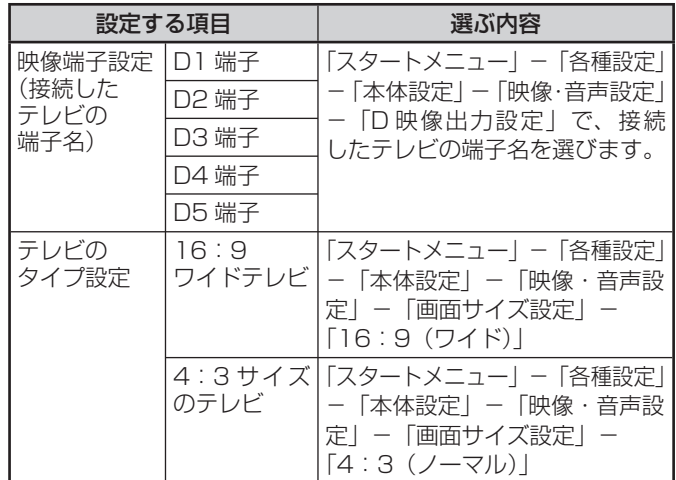

# **テレビとの接続設定を工場出荷時 の状態に戻したいときは**

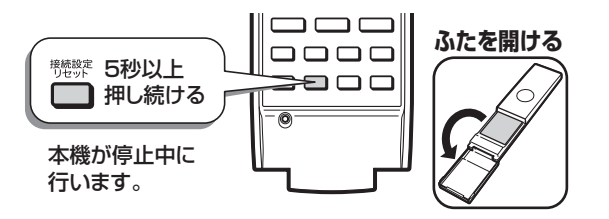

• 初期設定画面が表示されます。

初期設定をやり直します **226** ページ

基本

視聴

# 日付・時刻設定 **時計を合わせる(地上アナログ放送)**

地上アナログ放送のみ受信する場合は、時計合わせを行う必要があります。

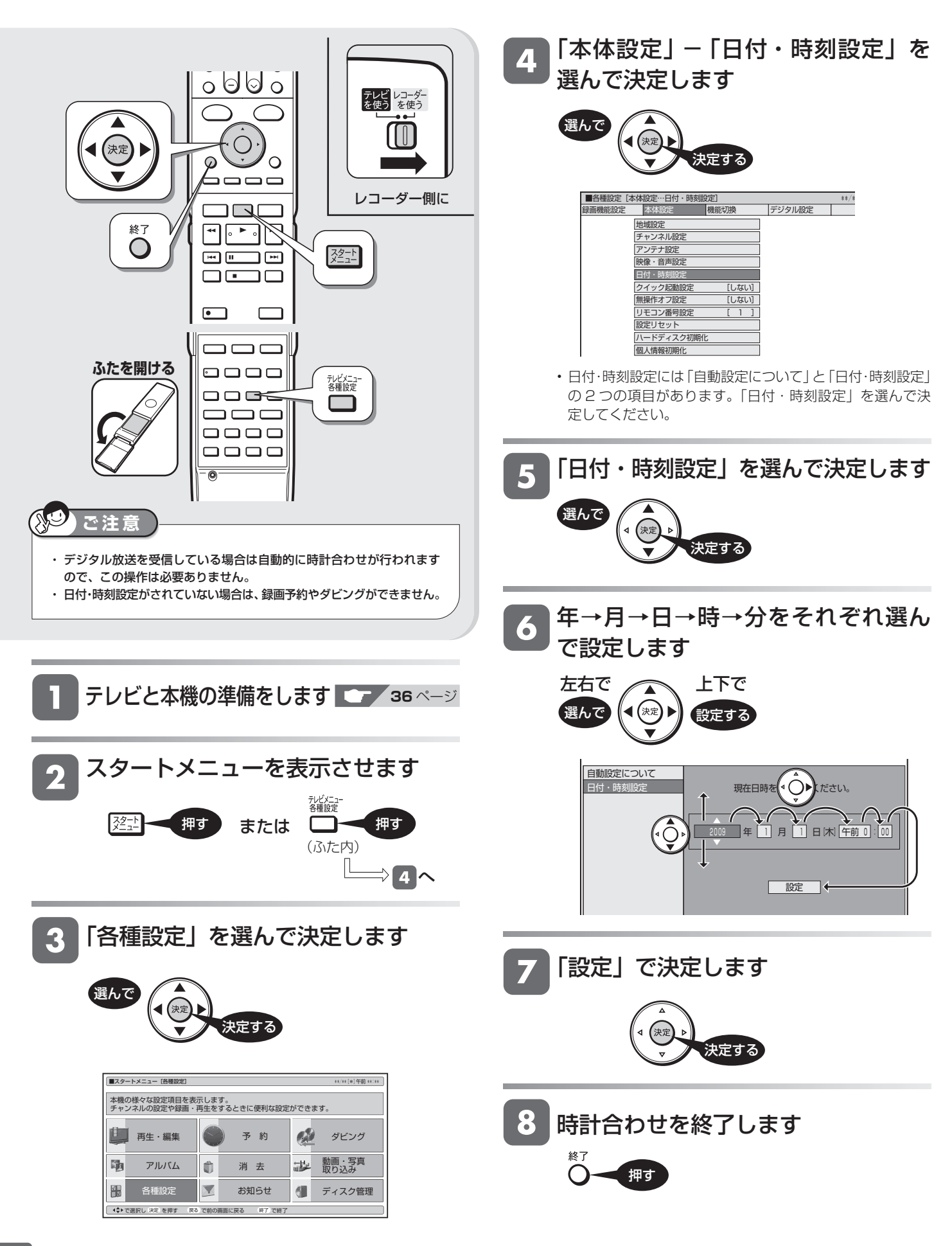

一発(クイック)起動

# **一発(クイック)起動を設定する**

待機状態からおもなボタンを押すだけで、すぐに起動するように設定できます。

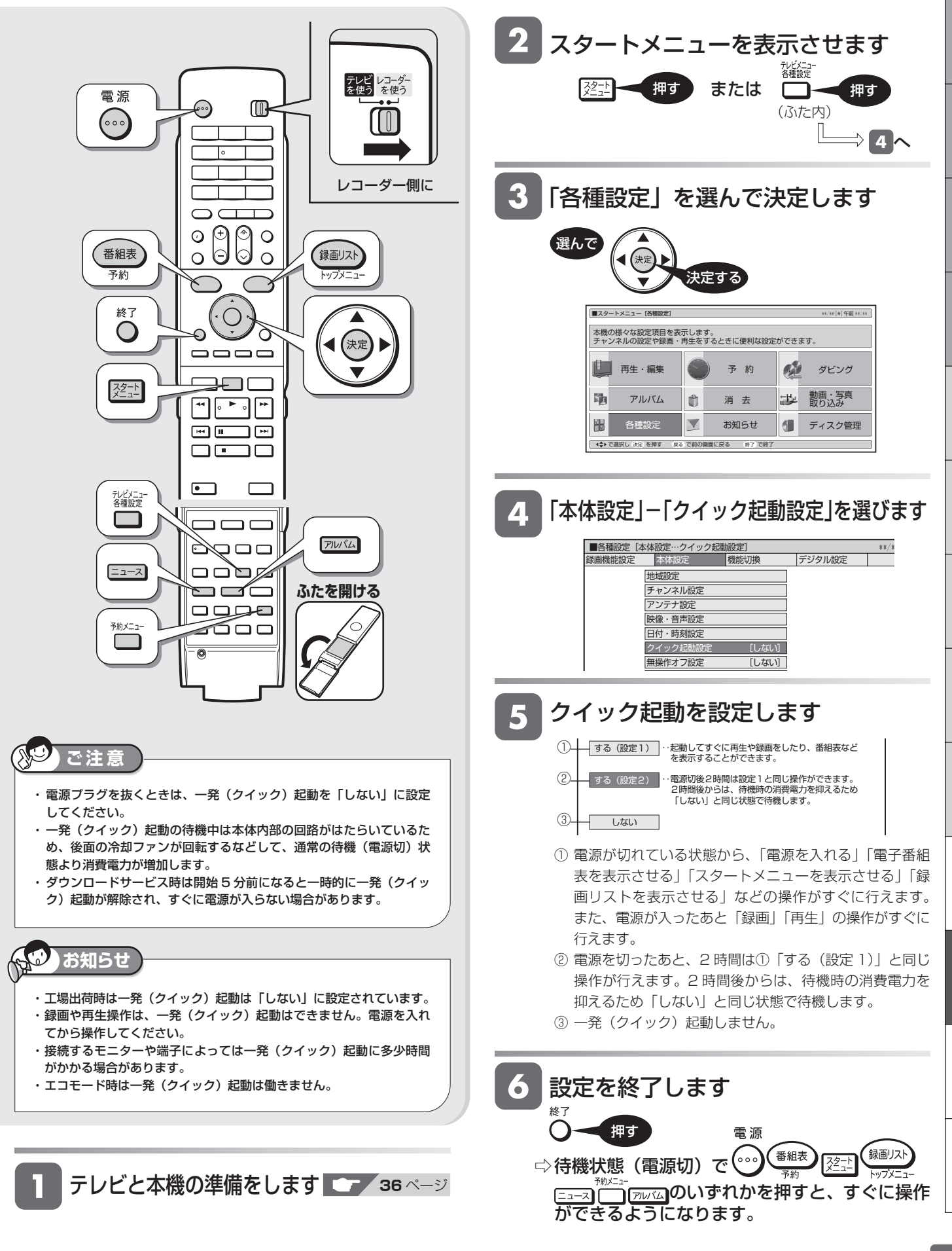

は

確認

視

予<br>約

# **本機のリモコンでテレビを操作する**

本機のリモコンでお使いのテレビを操作することができるようになります。

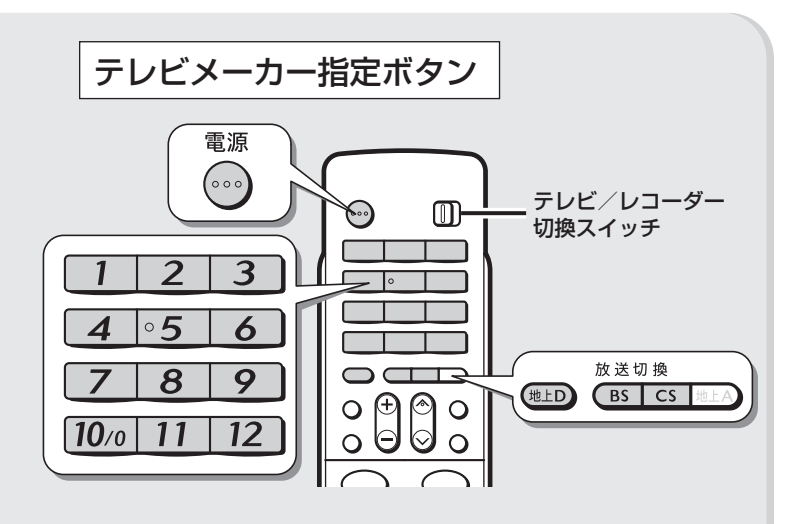

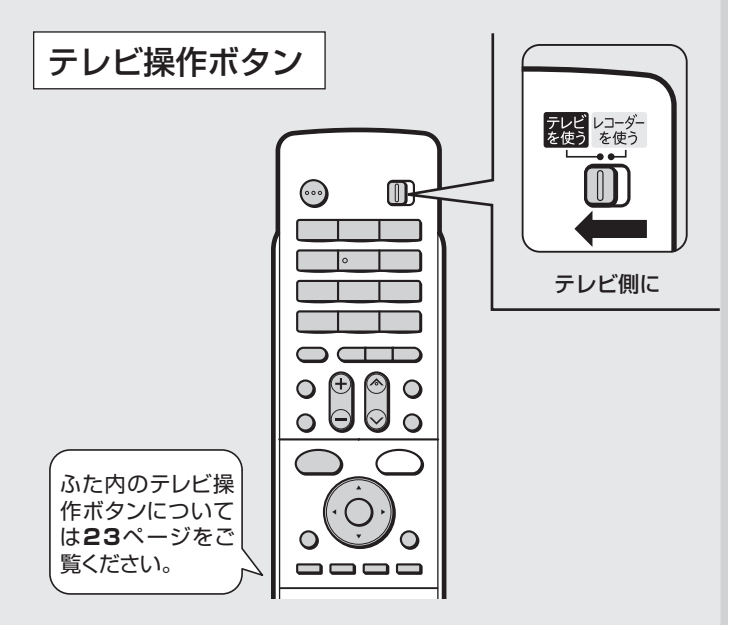

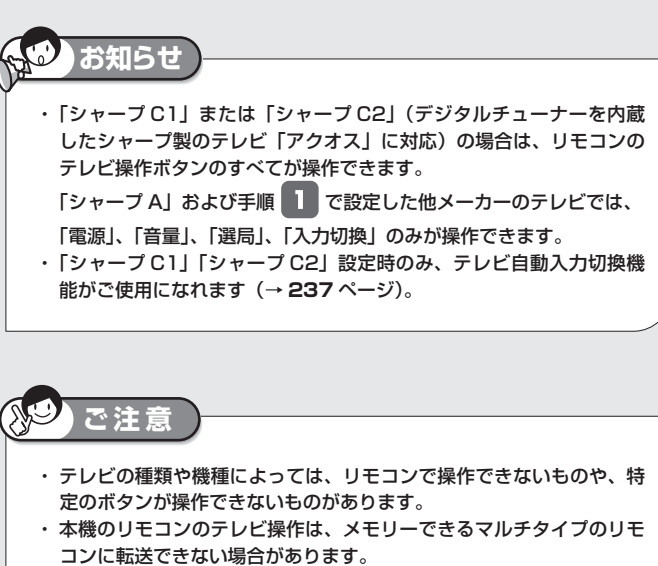

 メモリーする場合は、テレビのリモコンで転送してください。 ・ 長時間(約1日)リモコンに電池がない状態が続いたときは、メーカー の設定は「シャープC1」に戻ります。メーカー指定をやり直してください。 **重要**

シャープ製テレビをお使いのときは

- 本機のリモコンは、工場出荷時「シャープ C1」に設定 されています。そのまま操作できるかご確認ください。
- 操作できないときは「シャープ C2」→「シャープ A」 の順番で設定し、テレビが操作できるか確認します。
- メーカー指定ボタンを押したまま、 П を 6 秒以上押します(下表参照)  $\widehat{\mathcal{C}}$ 例: シャープ C2 に変更する場合 : 2 + 4
	- •手順 1 の設定はテレビ/レコーダー切換スイッチがどち ら側でも設定できます。

#### 対応メーカーと指定ボタン一覧表

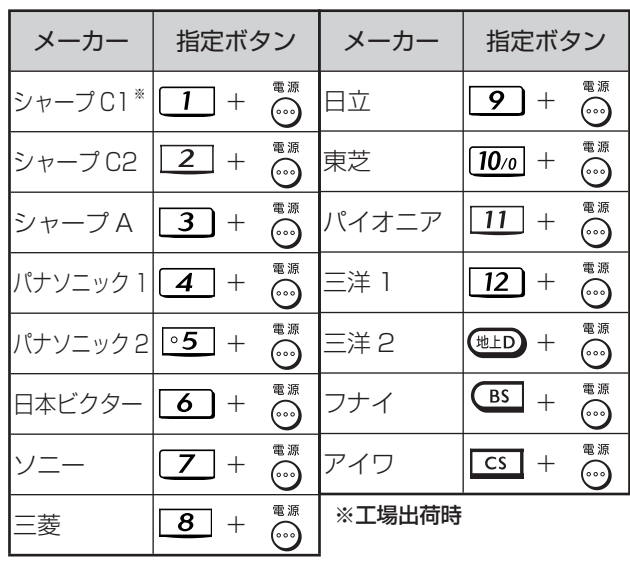

• 同じメーカーで指定番号が 2 つ以上あるものは、順番に試して、 手順 3 でテレビの操作ができるものを選んで設定してください。

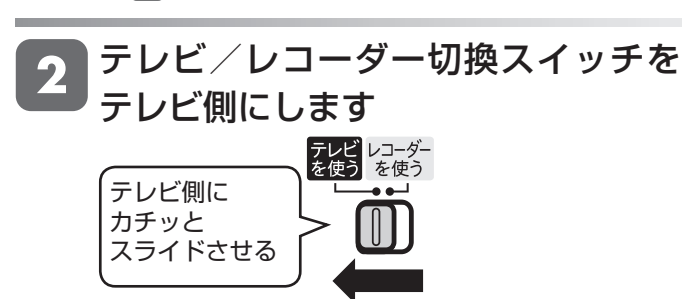

#### リモコンをテレビに向けて  $\boldsymbol{3}$ テレビが操作できるか確認します

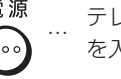

する

電源 ... テレビの電源<br>(**。。)** ... を入/切する を入/切する

<sub>、テレビ</sub><br><sub>入力切換</sup> ... テレビの入力</sub> を切り換える

**⌒⌒ ̄** … テレビのチャ<br><sub>選局</sub> ̄ ンネルを選局 ンネルを選局

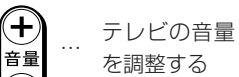

# **テレビの入力を自動で切り換えるには(テレビ自動入力切換)**

本機のリモコンは、シャープ製のデジタルチューナー内蔵テレビ「アクオス」の外部入力を自動的に切り換える機能を持っ ています。

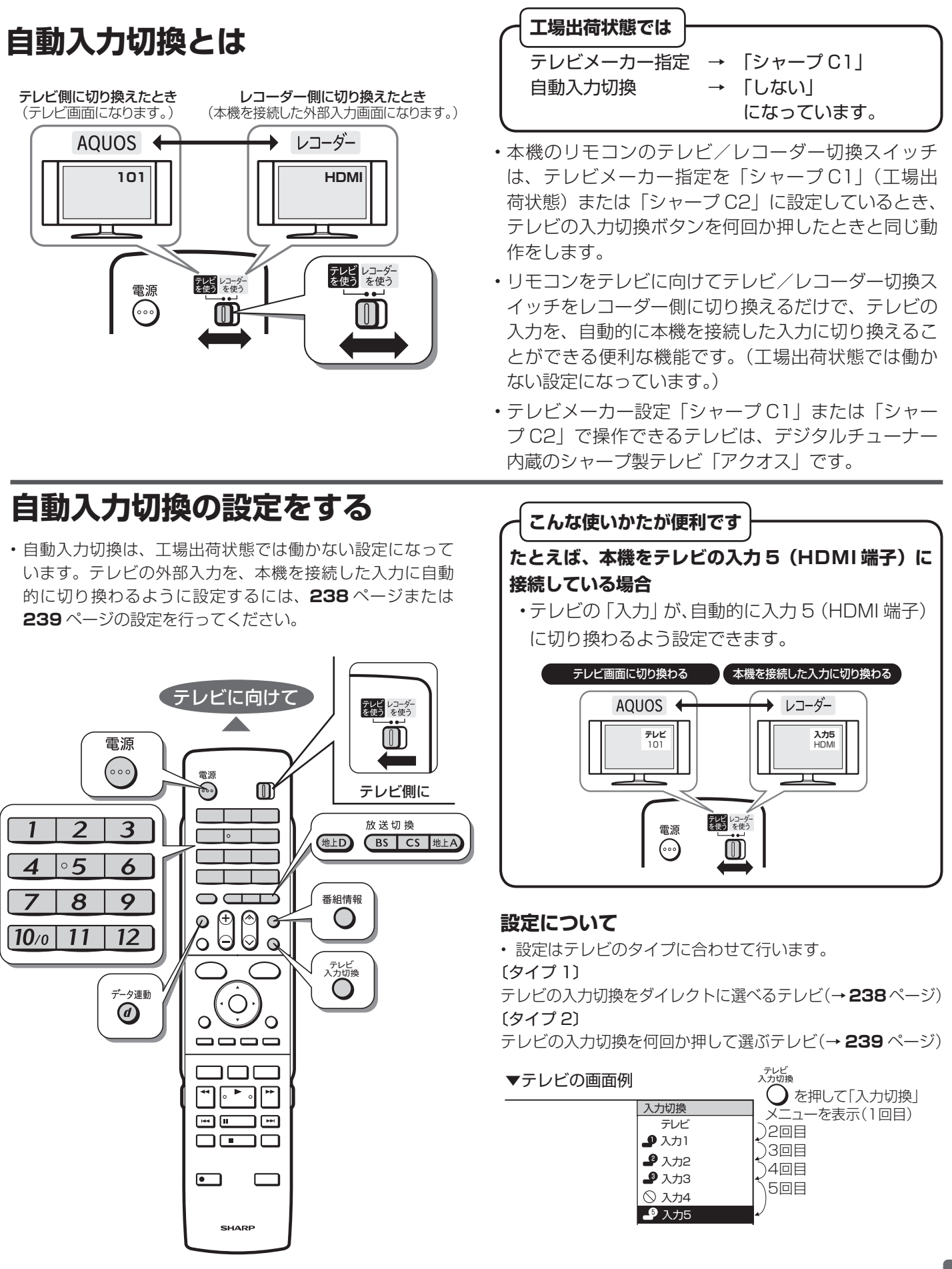

は

確認

基木

視睡

# **〔タイプ 1〕の設定 テレビの外部入力を、本機を接続した入力にダイレクトに切り換わるようにします**

〔タイプ 1〕(ダイレクト入力切換対応)のテレビは、ファミリンク対応の「アクオス」と、LC-45BE1W/LC-45BE2W/LC-37BE1W/LC-37BE2W/LC-37BE10/LC-37BD1W/LC-37BD2W です。設定しても切り換わらないときは〔タイプ 2〕の 設定を行ってください。(→ **239** ページ)

ファミリンク対応の「アクオス」については、シャープホームページの DVD/BD サポートステーション(http://www.sharp. co.jp/support/av/dvd/index.html) ⇒「■使い方が分からないときは」-「2 Q&A 情報」⇒「■ 「Q&A」ピックアップ情報(よ くあるご質問)」-「▶ AQUOS ファミリンクとは? 対応している機種は?」をご覧ください。

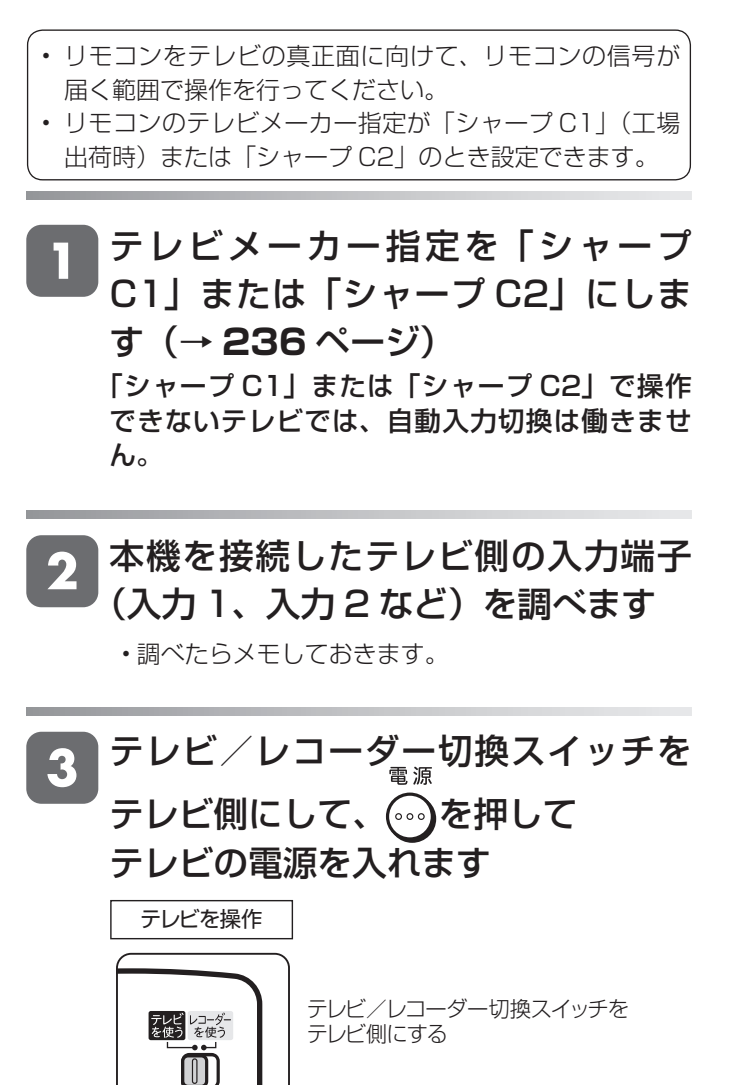

• テレビ放送が映ることを確認します。

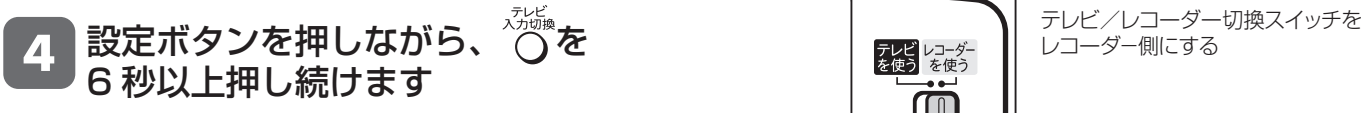

<sup>•</sup> 右記の表を見て、手順 2 で調べた入力に合わせ て設定してください。

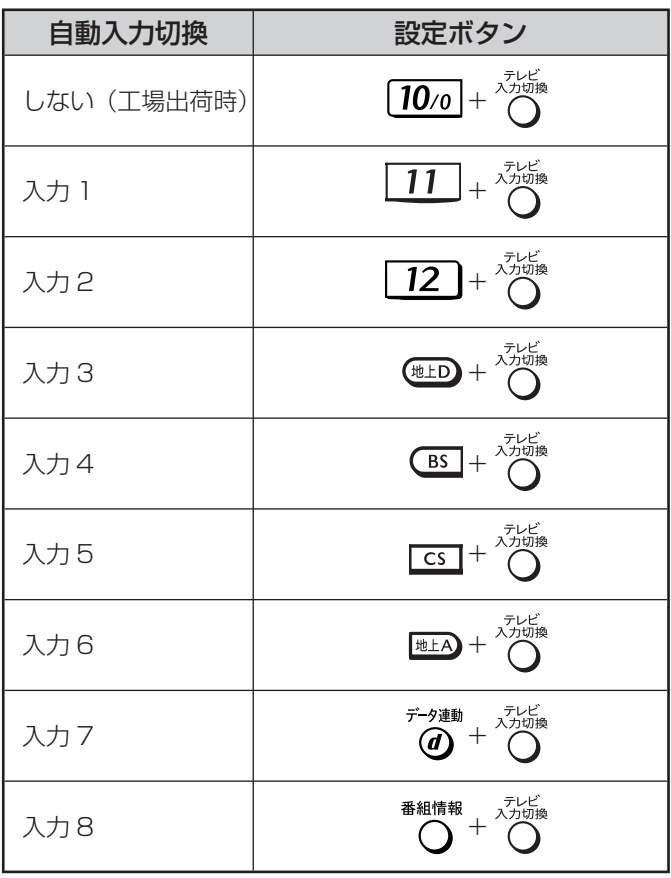

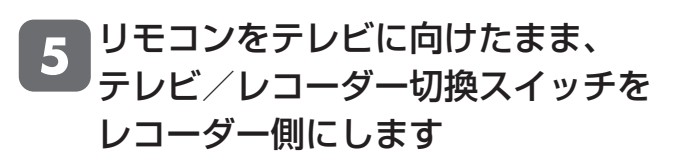

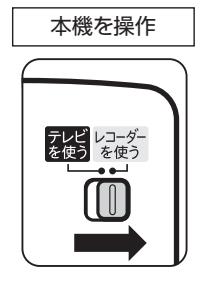

- 切り換わるまでリモコンの発光部をテレビに向けて 操作してください。
- 切り換わらないときは、「〔タイプ 2〕の設定」(→ 239 ページ)の手順に従って設定し直してくださ い。

## **〔タイプ 2〕の設定 入力切換ボタンを何回か押して選ぶタイプのテレビを設定します** テレビ画面に戻します テレビ/レコーダー切換スイッチを テレビ側にして、 (2) を押して テレビの電源を入れテレビに放送が

映るようにします テレビを操作

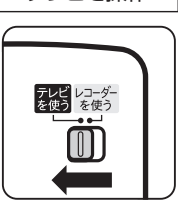

テレビ/レコーダー切換スイッチを テレビ側にする

• テレビ放送が映ることを確認します。

## リモコンを使わずに、本機の本体電 源ボタンを押して電源を入れます

• テレビに本機以外の機器(ビデオなど)が接続されて いる場合、本機以外の機器の電源は切っておきます。

## ◇☆☆ を押し、入力画面が切り換わる のを確認しながら繰り返し押します

• レコーダー(本機)の画面が何回目に映ったかを確 認します。(下の枠内に記入しておきます。)

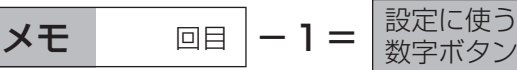

• ただし、「1回目」とメモしたときは、数字ボタン を使います。

## 手順 5 で設定に使用する数字ボタン

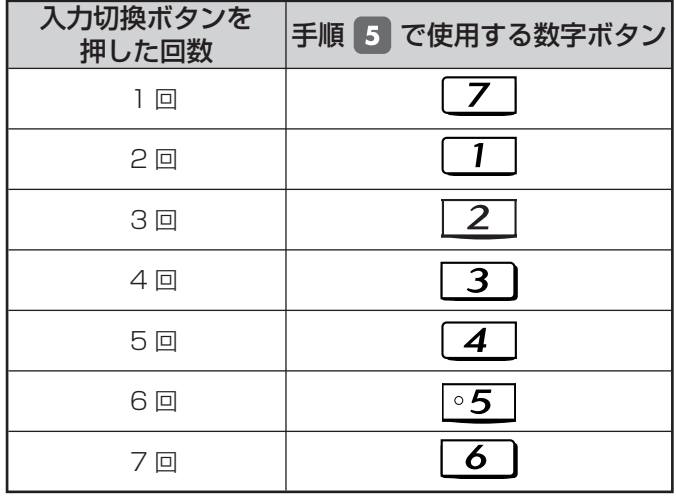

# 数字ボタン  $\boxed{1}$  ~  $\boxed{12}$  を押し、 手順 3 でメモした値で設定を行います  **設定例** 手順 3 で 「5 回目」 とメモしたとき 数字ボタン 4 を先に押したまま、  $\overleftrightarrow{\cap}$ を 6 秒以上押し続けます。 •手順 3 でメモした値から、1を引いた値が設定に 使う数字ボタンです。 •ただし、手順 3 で「1回目| とメモしたときは、 数字ボタン [7] を使います。 • 数字ボタンは必ず先に押してください。 •工場出荷時は、数字ボタン「10%」(切り換わらない) となっています。 リモコンをテレビに向けたまま、テレ ビ/レコーダー切換スイッチをレコー ダー側にします 本機を操作 テレビ/レコーダー切換スイッチを レコーダ-側にする テレビ レコーダー<br>を使う を使う

- 切り換わるまでリモコンの発光部をテレビに向けて 操作してください。
- テレビ/レコーダー切換スイッチを切り換えたあと 約3秒以上たってもテレビの入力が切り換わらない ときは、スイッチをテレビ側に切り換え、再度手順

 $\boxed{4}$  ~  $\boxed{6}$  の操作を行い、設定し直してください。 • 入力が切り換わるようすを見ながら操作を行うと、

再設定がしやすくなります。

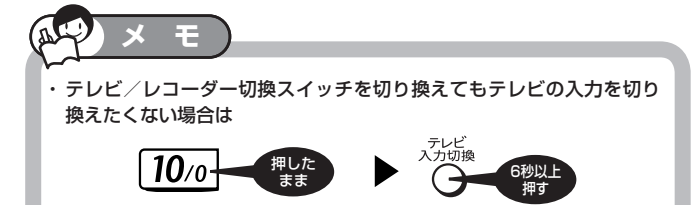

は

# **リモコンで操作すると他の機器まで動作してしまうとき(リモコン番号変更)**

リモコンで本機を操作する信号には、リモコン番号 1、2、3 の 3 種類があります。 シャープ製 BD・DVD 機器(工場出荷時:リモコン番号 1)をお持ちで、リモコンを使うとシャープ製 BD・DVD 機 器と本機が同時に動作してしまう場合は、別のリモコン番号に設定することで、本機のみ動作させるようにできます。

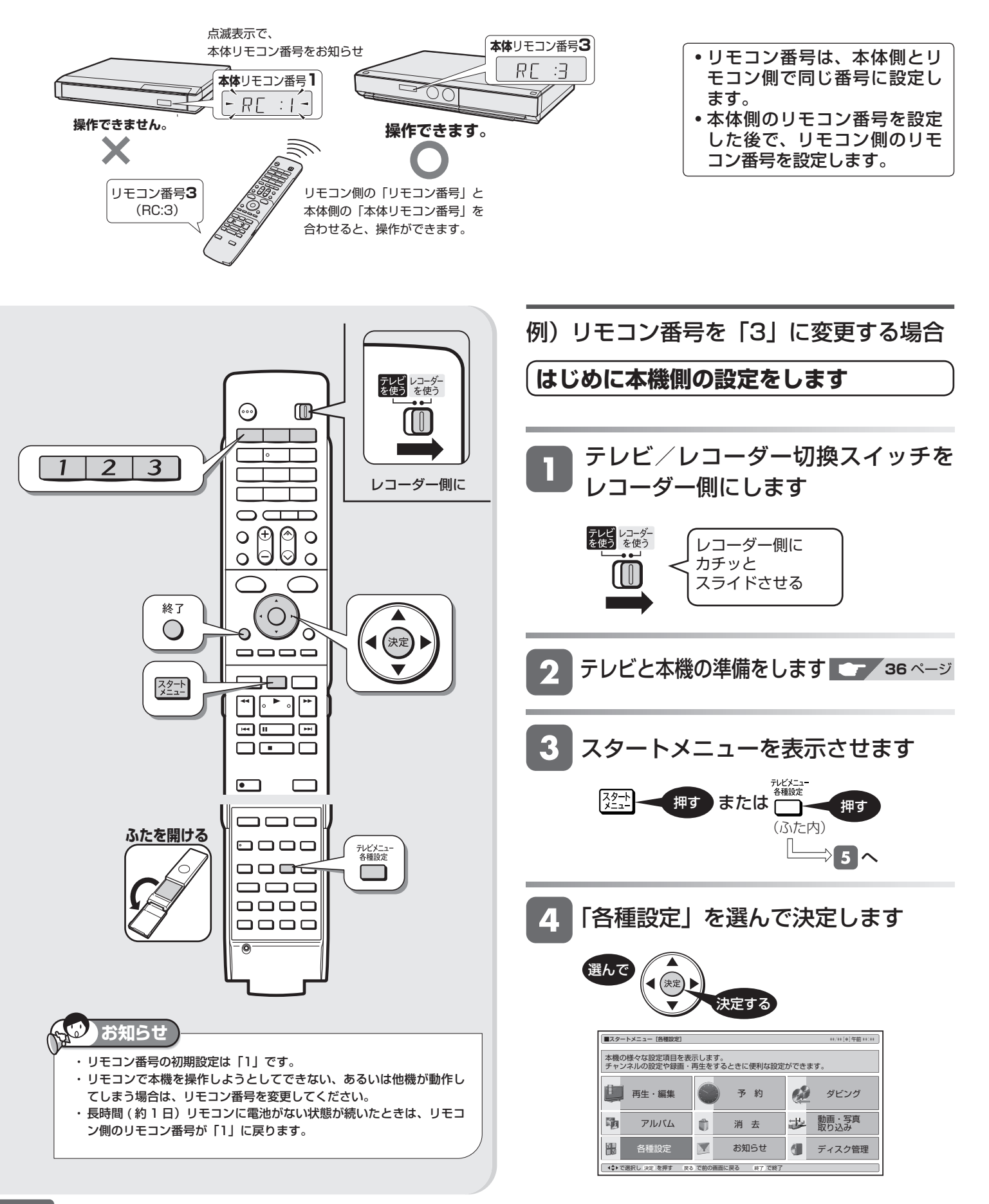

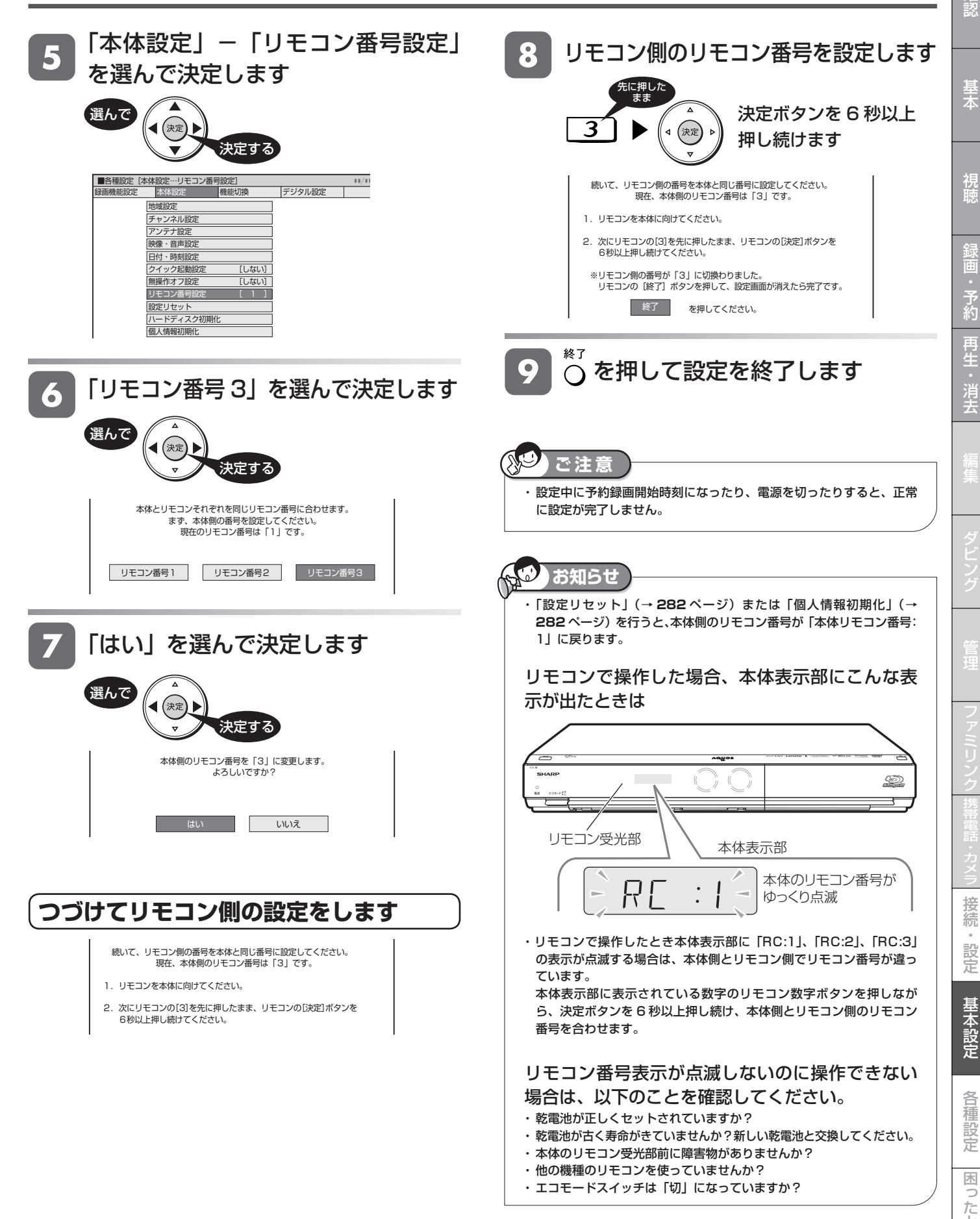

は

アナログ放送設定

# **地上アナログ放送のチャンネル設定をする**

引越しなどで本機をお使いになる地域が変わった場合、チャンネル設定が必要です。

# **チャンネル設定のながれ**

初期設定で郵便番号によるチャンネル設定を行ったときは、「地上アナログ-地域」によるチャンネル設定の必要はあり ません。 初期設定で郵便番号によるチャンネル設定をしたときに設定された地域と、地上アナログ放送の地域番号で設定した地 域は異なる場合があります。

- チャンネル設定には「地上アナログー地域」と「地上アナログー個別」(1 局ずつ個別にチャンネルを設定)の2 つの方 法があります。まず「地上アナログー地域」でチャンネルを自動設定し、さらに設定が必要なときに「地上アナログー個 別」をします。
- 工場出荷時 (地域番号「---」)は、VHF1 ~ 12 チャンネルが受信できるように設定されています。

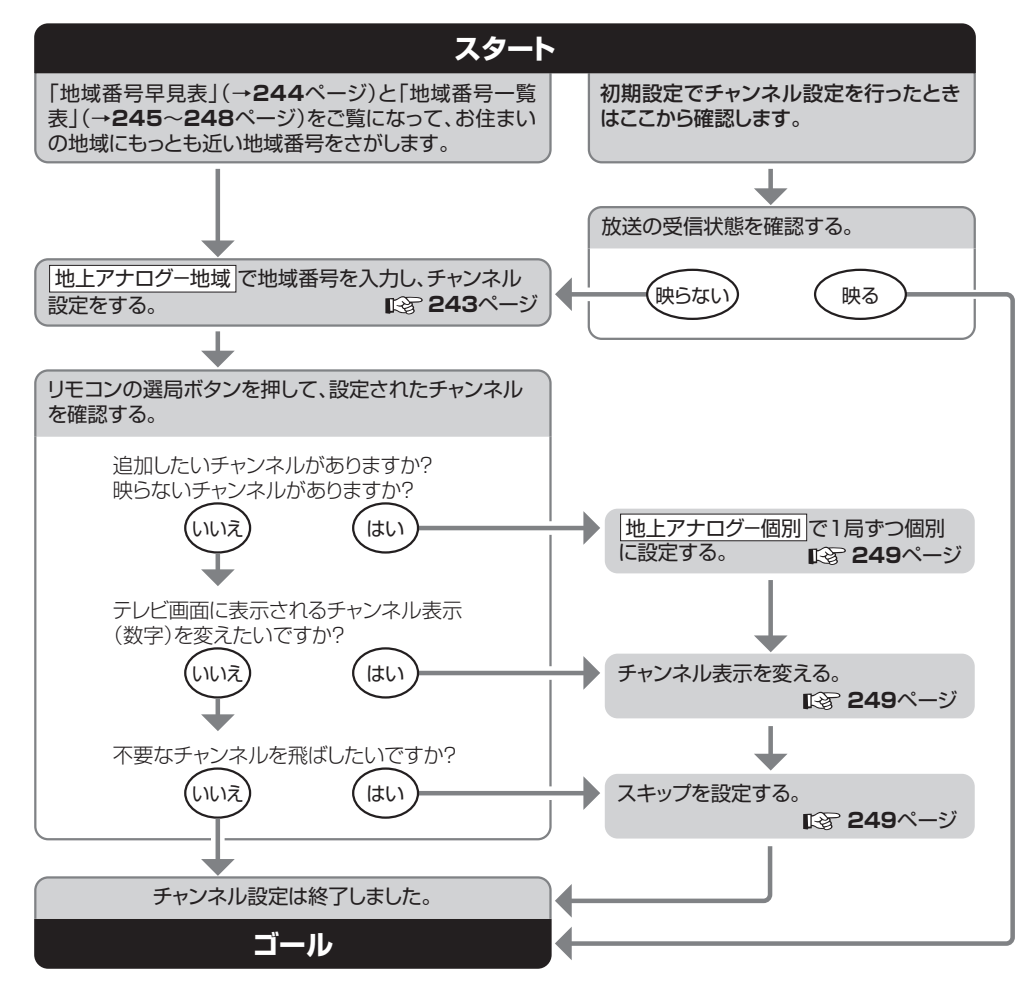

#### **「地上アナログ-地域」とは**

- 本機をお使いになる場所にもっとも近い場所(電波を送信 している都市)を地域番号表から選び、「地域番号」で設定 する方法です。
- 地域ごとに受信チャンネルが設定されます。
- 地域番号で設定しても受信できない場合は、「地上アナログ -個別」で設定してください。

#### **「地上アナログ-個別」とは**

- 地域番号表に当てはまらない地域のチャンネル設定や、チャ ンネル設定後に他のチャンネルを追加したり削除するとき に行う設定です。
- チャンネルを1局ずつ個別に設定できます。

#### **ファミリンク対応のテレビと HDMI 接続したとき**

- **ケーブルテレビ(CATV)をご覧になるときは**
- ケーブルテレビの受信は、サービスが行われている地域に 限ります。
- ケーブルテレビを受信するときは、使用する機器ごとにケー ブルテレビ会社との受信契約が必要です。
- また、スクランブルのかかった有料放送の視聴や録画には、 ケーブルテレビ専用のホームターミナル(アダプター)が 必要になります。
- 詳しくは、ケーブルテレビ会社にご相談ください。

• テレビ側で先にチャンネル設定をした後、本機のチャンネル設定は「スタートメニュー」-「各種設定」-「機能切換」-「ファミリ ンク設定」-「テレビの設定取得」でテレビのチャンネル設定を取得することをおすすめします。

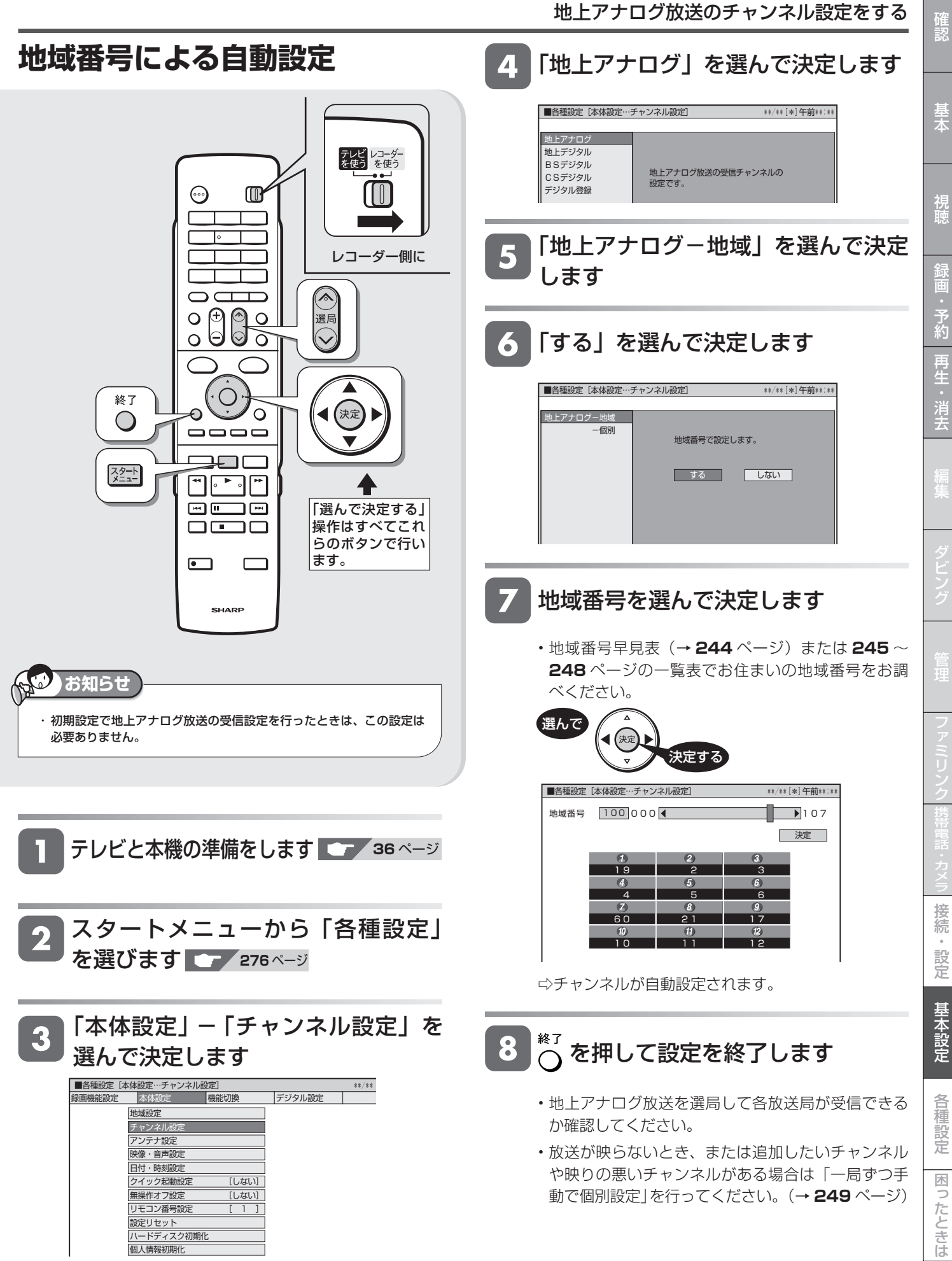

# **地域番号早見表**

#### **地上デジタル放送の開始にともなう受信チャンネルの変更について**

• 地域によっては受信チャンネルが変更されるところもありますので、地域番号を設定しても映らない放送局は「一局ずつ手動で個別設 定」(→ **249** ページ)で受信チャンネルを変更してください。

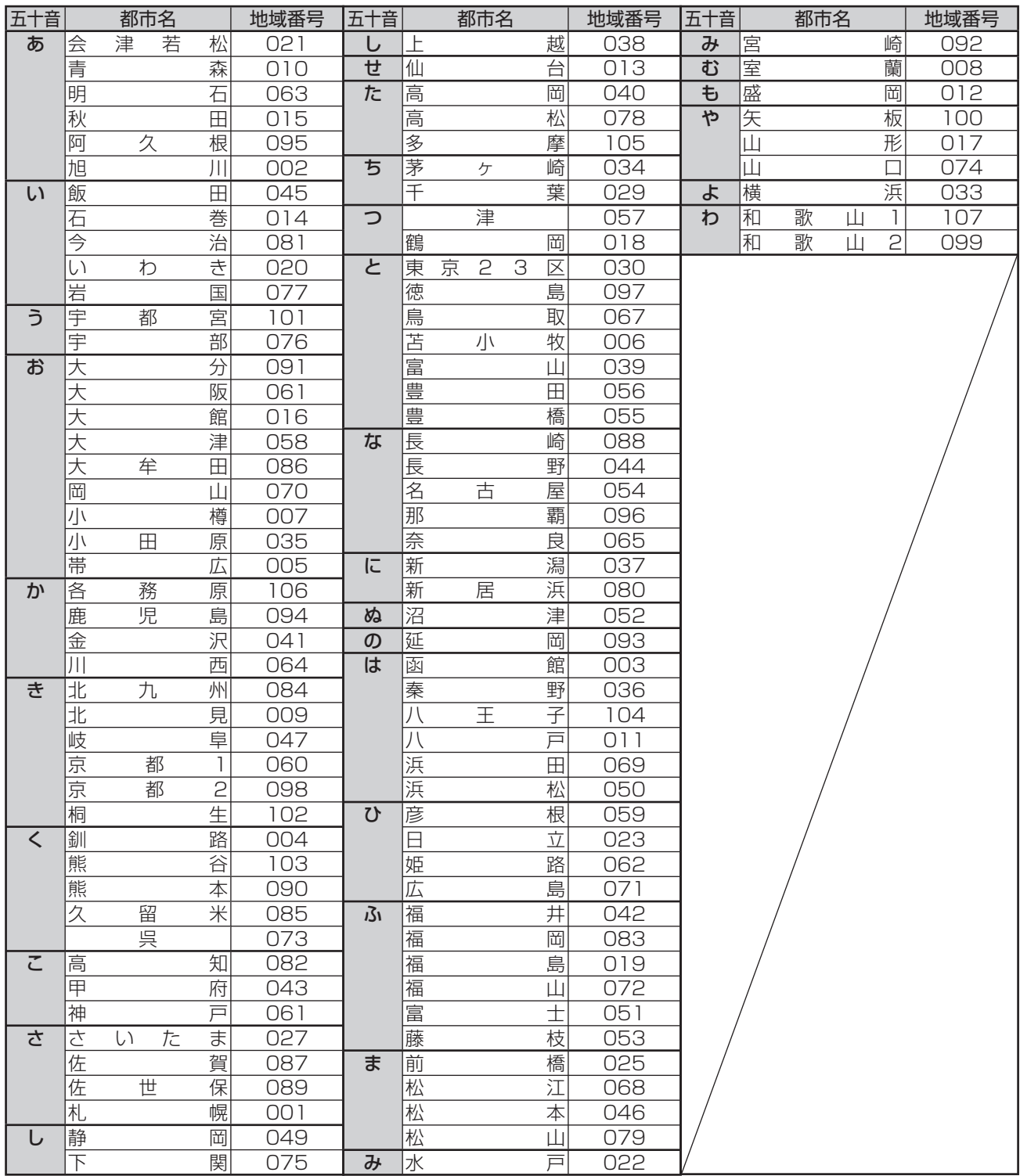

#### $\boldsymbol{\theta}$ **お知らせ**

工場出荷時の設定は、---です。

・ 地域番号を設定したときに、地域番号一覧表(→ 245 ~ 248 ページ)に放送局名が記載されていないチャンネルは、自動的にスキップされます(地 域番号「000」は除く)。

・ 地域番号による設定は、お住まいの都市の中でも地域によって受信チャンネルが異なり、設定しても受信できない場合があります。

受信できないときは「地上アナログ-個別」で1局ずつ個別に設定してください。

・同じ地域名が 2 つある場合 (例:京都 1、京都 2 など)は、どちらか片方の地域番号を入力してみてください。

映らない場合は、もう一方の地域番号を入力してください。それでも映らない場合は、「地上アナログ-個別」で 1 局ずつ個別に設定してください。

# **地域番号一覧表**

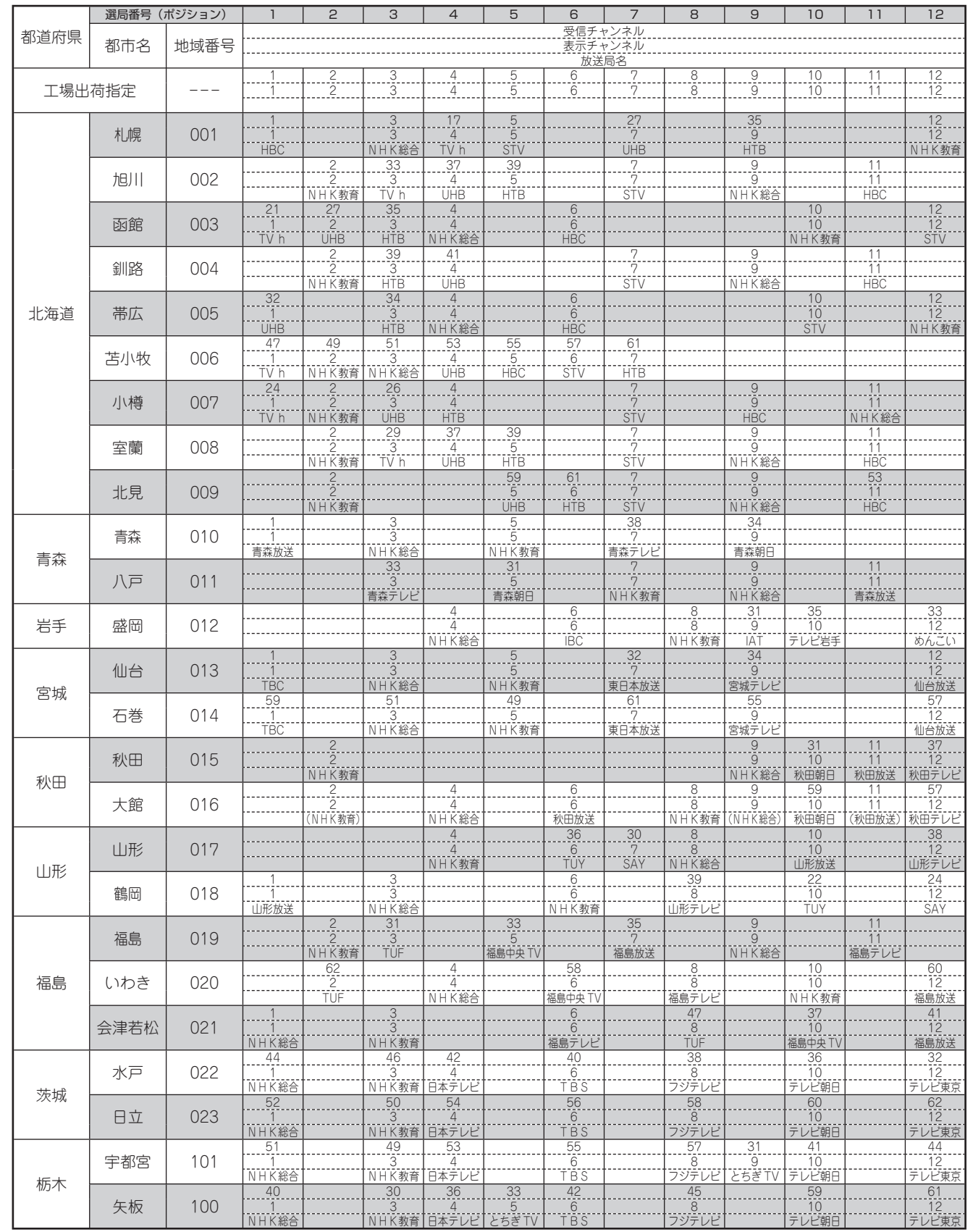

• 地域番号別に設定された選局番号と受信チャンネル・放送局名は、当社が 2007 年 2 月に調査した結果によるものです。

• 地域番号一覧表に記載されている( )内の放送局はチャンネルスキップが設定されています。

確認

## 地上アナログ放送のチャンネル設定をする

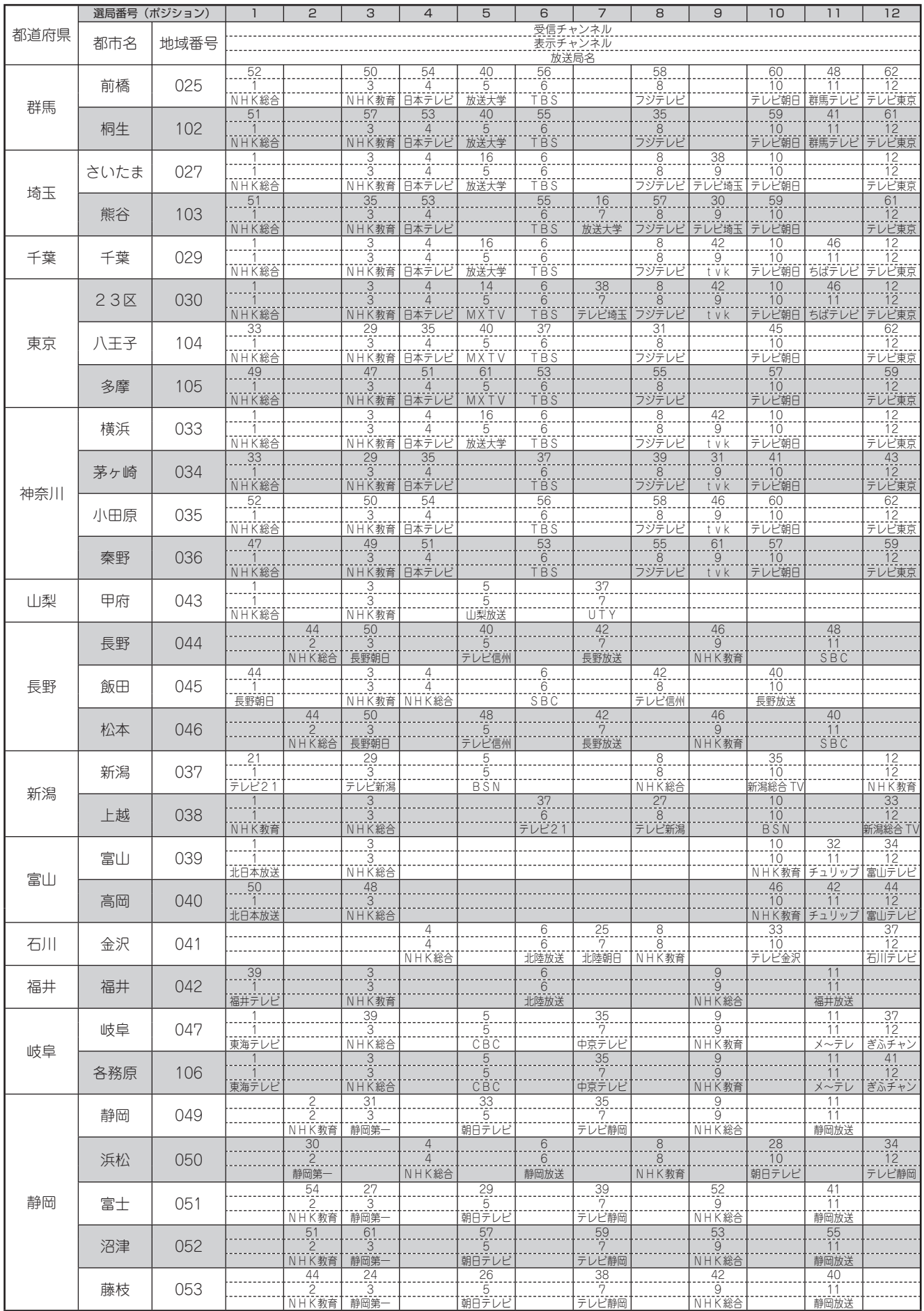

## 地上アナログ放送のチャンネル設定をする

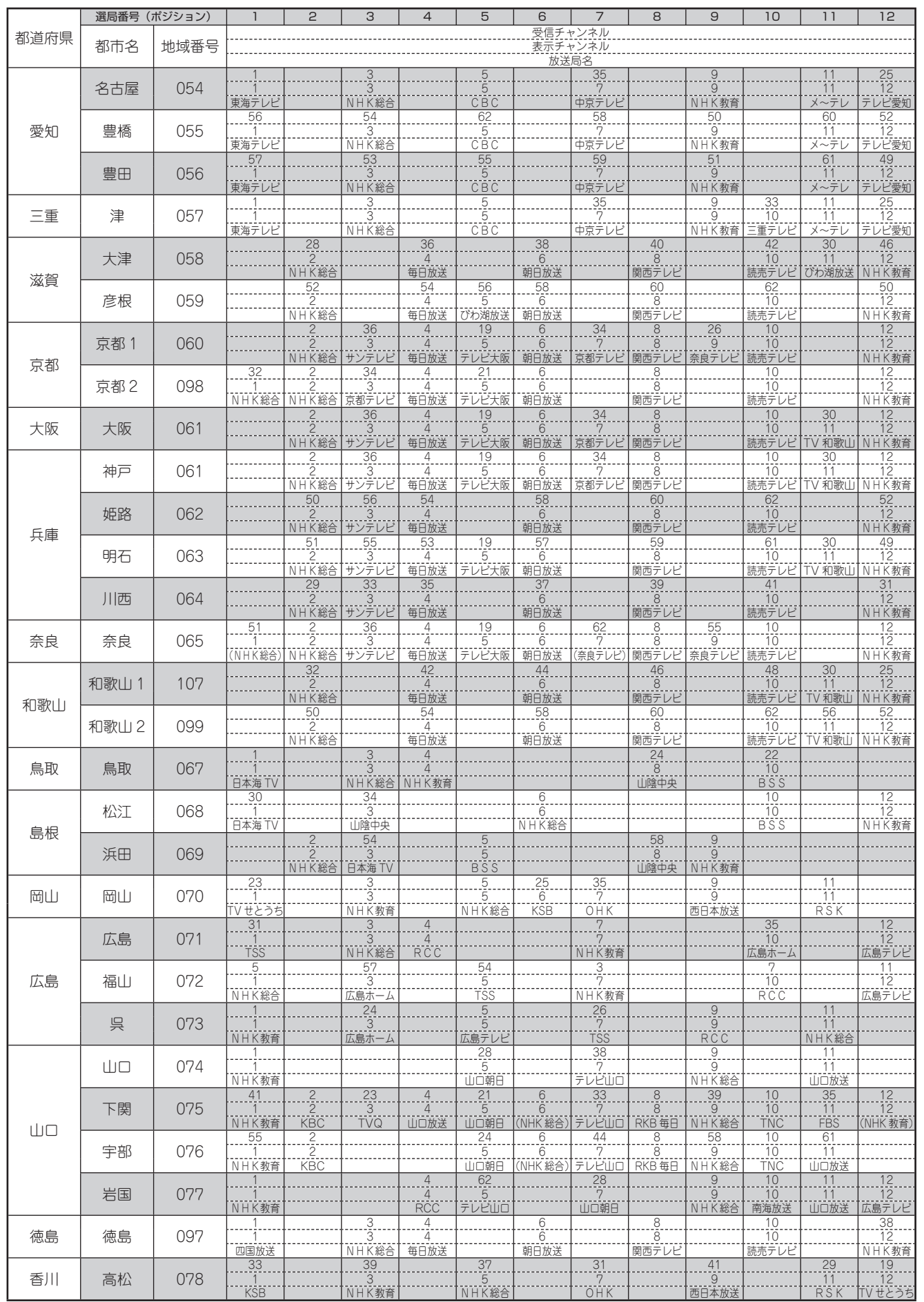

確認

## 地上アナログ放送のチャンネル設定をする

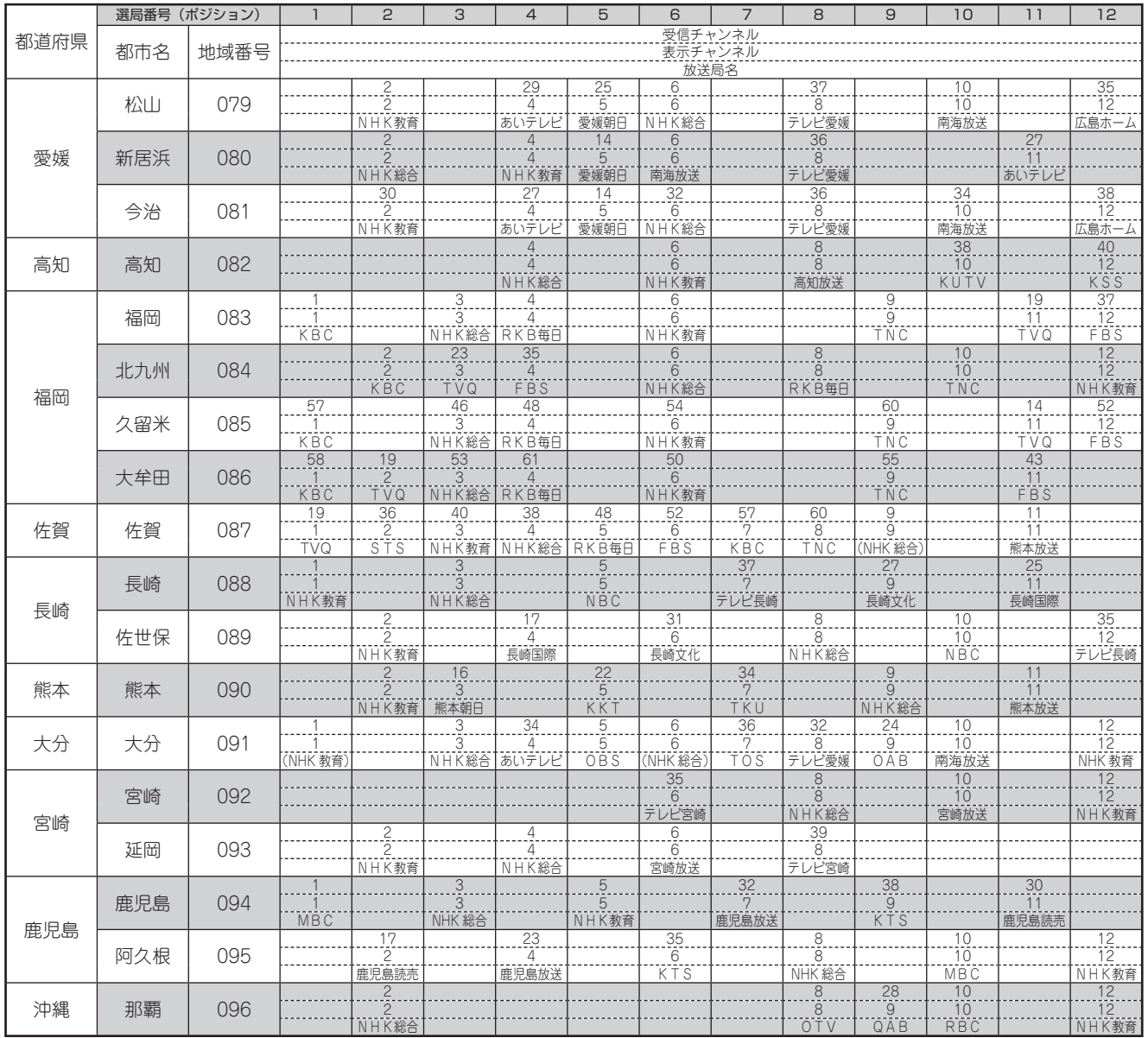

は

# **一局ずつ手動で個別設定**

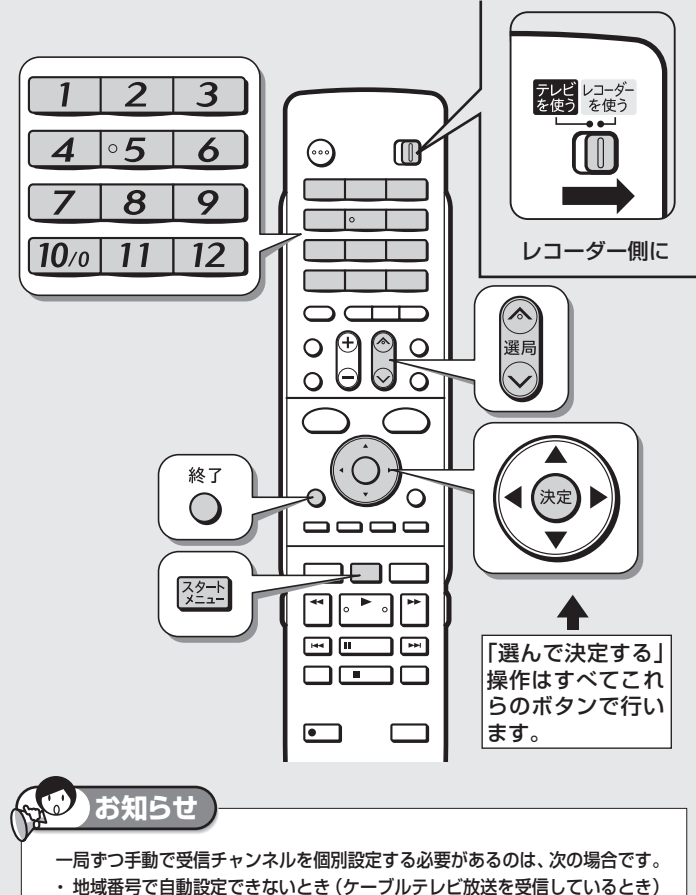

- ・ 地域番号で自動設定後に、受信チャンネルを追加したいとき
- ・ 地域番号で自動設定したチャンネルがきれいに映らないとき
- ・ 放送のないチャンネルを飛ばしたい(スキップさせたい)とき
- ・ お住まいの地域で受信できる放送を個別に探したいとき

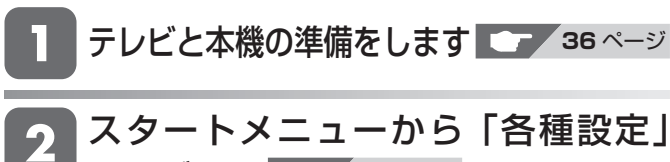

- を選びます **276** ページ
- 「本体設定」-「チャンネル設定」を 選んで決定します
- 「地上アナログ」を選んで決定します
- 「地上アナログ-個別」を選んで決定 します

各チャンネル毎にアナログ局を設定します。

する しない

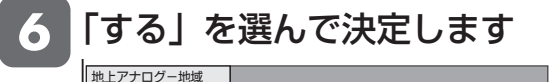

-個別

# 地上アナログ放送のチャンネル設定をする <sup>確</sup>

各項目を設定します

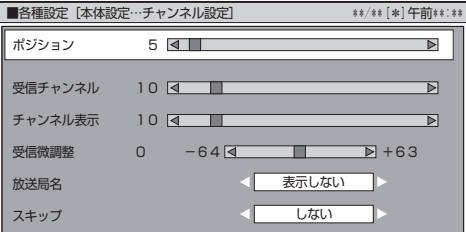

#### **ポジション**

ご使用の地域で受信できる放送を入れる場所のこと で、選局する順番を表します。

- 地上アナログ放送(VHF/UHF)で 1 ~ 20 と C13 ~ C63 ポジションがあります。
- $\cdot$  1 ~ 12 ポジションは、リモコンの  $\boxed{1}$  ~  $\boxed{12}$  で 選局できます。
- 13 ~ 20 と C13 ~ C63 ポジションは、 で 選びます。
- 出荷時の設定では 13 ~ 20 と C13 ~ C63 ポジ ションは、スキップが設定されています。
- C13 ~ C63 ポジションを選んだ場合、受信チャ ンネルは C13 ~ C63 に設定されます。

#### **受信チャンネル**

放送局からの電波を受信するために合わせるチャン ネルです。

- 地上アナログ放送(VHFは 1~ 12チャンネル、UHF は 13~ 62チャンネル)、ケーブルテレビ(CATV) 放送(C13~ C63チャンネル)を受信できます。
- ケーブルテレビ放送を受信するときは、ここでケー ブルテレビ放送の受信チャンネルを設定します。

#### **チャンネル表示**

テレビ画面に表示されるチャンネル(数字)のこと です。(予約録画時の選局は、この表示で行います。) • 使い慣れたチャンネル番号にしておくと便利です。

#### **受信微調整**

映像の色がうすく見づらいときなどに調整します。

#### **放送局名**

放送局名は、地域番号一覧表で選んだ地域の放送局 名しか選択できません。

#### **スキップ**

「する」に設定したチャンネルは、 <> | を押したとき に、飛び越して選局されます。

放送のないチャンネルを飛ばしたいときに便利な機 能です。

• 工場出荷時、本機の 13 ~ 20 と C13 ~ C63 ポ ジションは、スキップ「する」に設定されています。

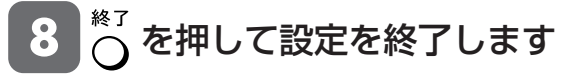

デジタル放送設定

**ご確認ください。**

# **デジタル放送の視聴設定をする**

引越しなどで本機をお使いになる地域が変わった場合、チャンネル設定が必要です。

# **デジタル放送設定のながれ**

**デジタル放送用アンテナの接続と B-CAS カードの準備はお済みですか? 設定をする前に**

 $\overline{\phantom{a}}$ 

**●** デジタル放送を視聴するときの接続をする **199** ~ **203** ページ

**1. 地域と郵便番号を設定する 251** ページ

- B-CAS カードを本機にセットする **222** ページ
- - 地上・BS・110 度 CS デジタル放送は、B-CAS カードをセットしないとご覧になれません。
	- 同梱のはがきまたはホームページでユーザー登録を行ってください。(登録は無料です。)

• デジタル放送では、地域ごとに特有の放送が行われている場合があります。 お住まいの地域特有の放送が受信できるように、地域と郵便番号を設定してください。

- この設定は、地上デジタル放送のチャンネルを自動設定する前に必ず設定してください。
- **2. BS ・ 110 度 CS デジタル放送を楽しむとき BS・110 度 CS 共用アンテナの設定をする 262 ページ** 
	- BS ・ CS アンテナ電源の設定をします。
	- 受信強度を確認し、アンテナの向きを調整します。

#### **3. 地上デジタル放送を楽しむとき 地上デジタル放送のチャンネル設定をして、電子番組表を受信する**

- 地上デジタル放送のチャンネルを自動で設定します。 **254** ページ
- 電子番組表データを受信します。 **255** ページ
- 地上デジタル放送のチャンネルを個別に設定します。 **257** ~ **259** ページ
- 
- -

### **4. BS・110 度 CS デジタル放送を楽しむとき BS・110 度 CS デジタル放送のチャンネル設定をする ☞ 260 ページ**

### **5. リモコンに登録されているチャンネルを確認する ☞ 261 ページ**

• リモコンに登録されているデジタル放送のチャンネルを確認できます。 チャンネルの追加登録もできます。

#### **双方向番組に参加したい場合は**

- デジタル放送の双方向番組に参加する場合は、電話回線を使います。
- デジタル放送では、テレビ上でのショッピングや、視聴者が参加できるクイズ番組なども放送されています。 これらは、双方向通信を利用した番組です。
- 一部の双方向番組は LAN 接続で利用できます。プロバイダを利用した LAN 環境を設定すれば通信速度が向 上し、データ放送などをさらに快適に楽しめます。

## **電話回線の設定をする**

• 電話回線に接続します。 **263** ページ

 **LAN の設定をする**

- 電話回線の設定をします。 **264** ページ
- 電話会社の設定をします。 **265** ページ
- 
- プロバイダの設定をします。 **266** ページ 文字入力のしかた **159** ページ

#### ・ 通常のデジタル放送は、電話回線接続や LAN 接続を行わ なくても楽しめます。 **お知らせ** • LAN 接続をします。 **268** ページ • LAN 設定をします。 **270** ページ

デジタル放送の視聴設定をする 確認 「本体設定」ー「地域設定」を選んで **地域と郵便番号設定**  $\overline{\mathbf{3}}$ 決定します 基木 ■各種設定[本体設定…地域設定] \*\*/\*\* フラジタル設定 地域設定 テレビ レコーダー<br>を使う を使う チャンスル設定  $\odot$  $^{\circ}$  $\lceil \lceil \lceil \, \rceil \rceil$ 視聴 ٢  $\mathbf{I}$ 「地域選択」を選んで決定します  $\mathbf{A}$  .  $\overline{z}$  $\overline{3}$  $\mathbf{1}$  $\overline{\phantom{a}}$ レコーダー側に  $\overline{\mathcal{A}}$  $\overline{6}$  $\cdot$  5 放送切换 5 本機を使う地域を選んで決定します  $\overline{8}$  $\overline{9}$ 地上D  $\left($  BS  $\left|$  CS  $\right|$  $\circ$   $\circ$   $\circ$  $\boxed{10}$ <sub>0</sub> 地域選択 郵便番号設定 お住まいの地域を設定してください。 東北  $\bigcirc$ 北海道 天北<br>関東 甲信越/北陸 終了 ΄ဝ 決定 G 中部/東海 近畿  $\bigcirc$  $\qquad \qquad \overline{\qquad \qquad }$ 中国/四国 | 九州/沖縄 20 スタート  $\Box$ و حال 6 本機を使う都道府県を選んで決定します  $\blacksquare$  $\Box$ 「選んで決定する」  $\Box \quad \Box \quad \Box$ 操作はすべてこれ らのボタンで行い 地域選択 郵便番号設定 ます。  $\Box$  $\Box$ お住まいの地域を設定してください。 茨城 群馬 栃木 埼玉 東京 SHARP <u>キボ 東京<br>東京 島部 神奈川</u> 「郵便番号設定」を選んで決定します **お知らせ** ・ 地域と郵便番号の設定は、チャンネル設定前に必要な設定です。 地域選択 緊急ニュースなどの文字スーパーやデータ放送などは、地域によって放 お住まいの郵便番号を入力してください。 郵便番号設定 送内容が異なることがありますので、必ず地域設定を行ってください。  $162 - 8408$ 数字ボタンで郵便番号を入力して決 8 定します • 入力を間違えたときは修正したい欄を選んで入力し 直してください。  $\bigcap_{i=1}^{k}$ を押して設定を終了します テレビと本機の準備をします **36** ページ スタートメニューから「各種設定」 を選びます **276** ページ

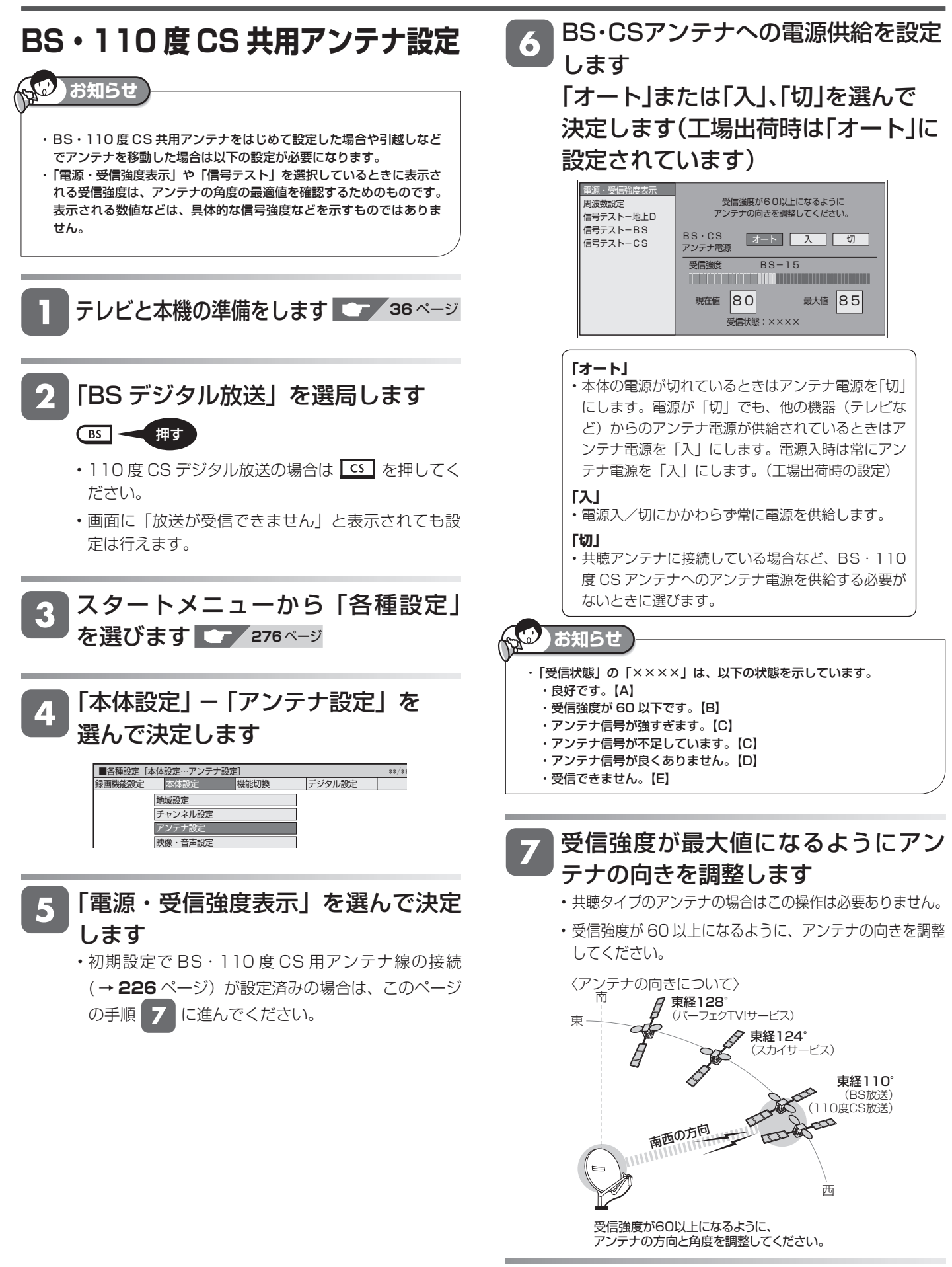

8

を押して設定を終了します
## **■アンテナの信号テストをするには**

BS・110 度 CS 共用アンテナ、地上デジタル放送用アンテ ナ(UHF)の信号テストをします。

**テレヒと本機の準備をします ■■■■■■ 36 ページ** 

# 「BS デジタル放送」を選局します

- 110度 CS デジタル放送の場合は | cs | を押してく ださい。
- 地上デジタル放送の場合は (#LD) を押してくださ  $\langle \cdot, \cdot \rangle$
- 画面に「放送が受信できません」と表示されてもテ ストは行えます。

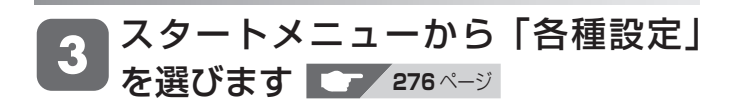

「本体設定」ー「アンテナ設定」を 選んで決定します

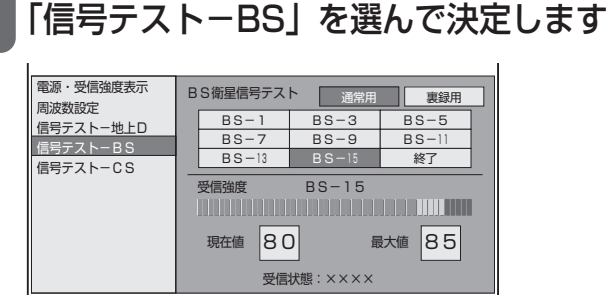

- 110 度 CS デジタル放送の場合は「信号テスト- CS」を選んで決定してください。
- 地上デジタル放送の場合は「信号テスト-地上 D」 を選んで決定してください。

#### 確認したいチャンネルを選んで決定 します

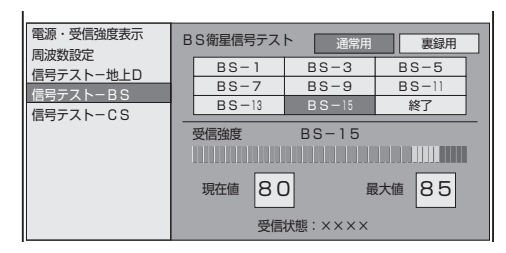

- 受信強度が 60 以上であることを確認してください。
- それよりも低い場合は、正常に受信できないことが あります。

「終了」を選んで決定します 8 7を押して設定を終了します 押す 裏録用チューナーの信号テストについて ・手順 6 で、(◯)で「裏録用」を選び、(※定)を押すと、裏録用チュー ナーの信号テスト画面になります。 通常チューナーと同様の手順で信号テストをしてください。 ・裏録用チューナーの信号テスト画面で、(●◯▶)で「通常用」を選び、 を押すと、通常チューナーの信号テスト画面に戻ります。 **メ モ**

基木

視

予<br>約

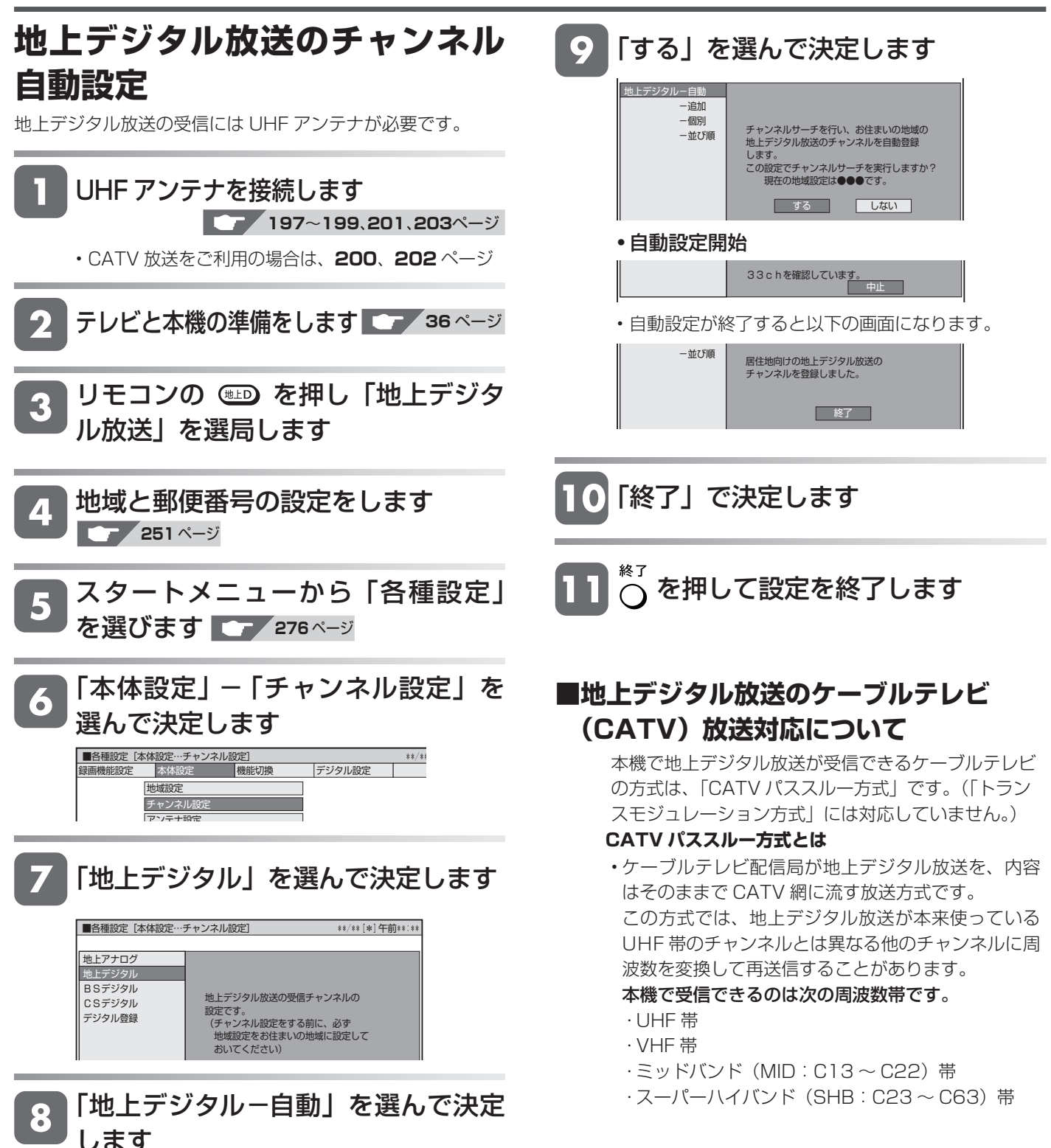

## デジタル放送の視聴設定をする  $\begin{array}{|l|l|}\hline \text{max}\end{array}$

視聴

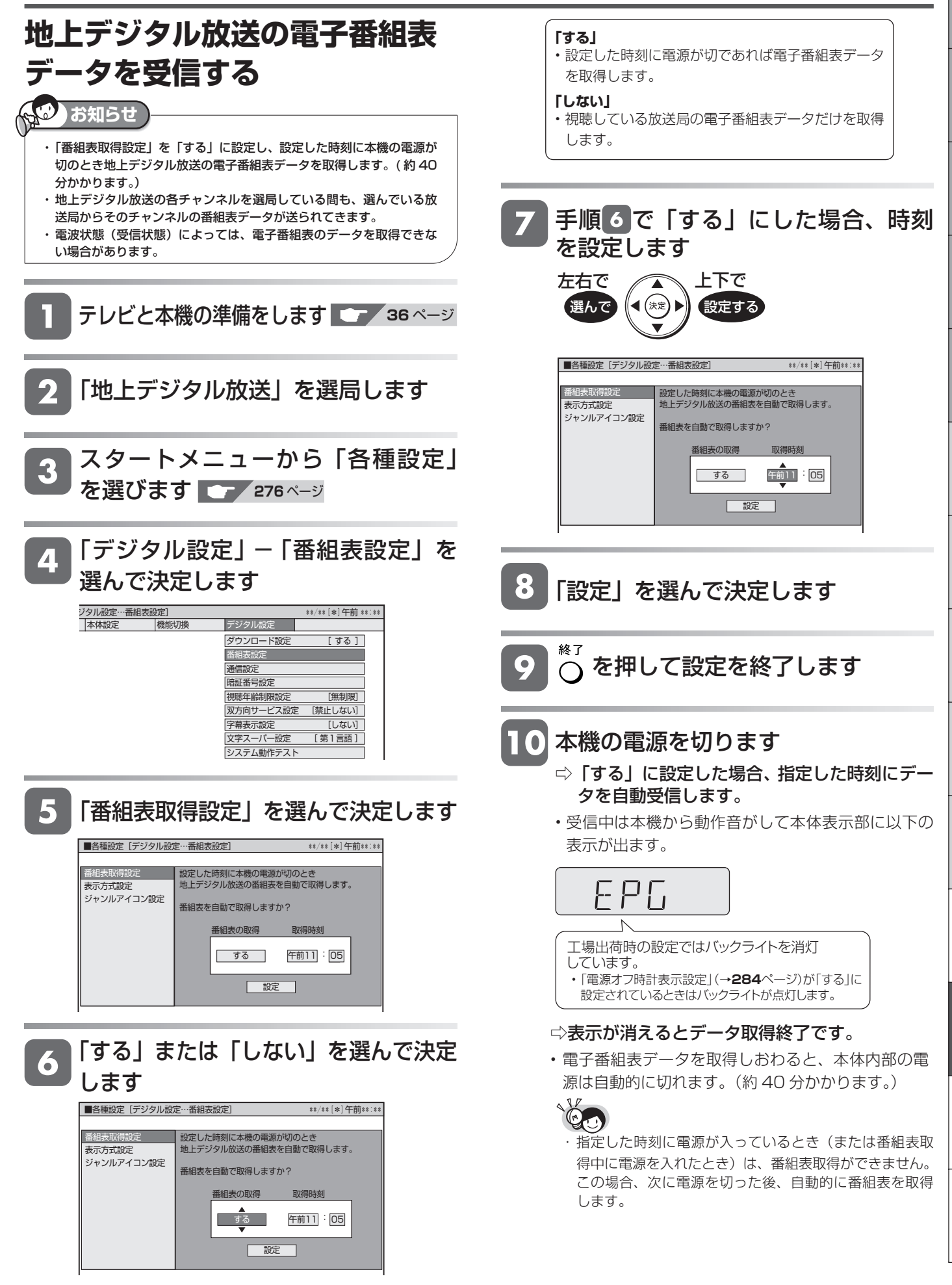

デジタル放送の視聴設定をする

## **電子番組表の表示方式を 切り換える**

電子番組表の表示方法を、次の 3 つの方式から切り換えるこ とができます。

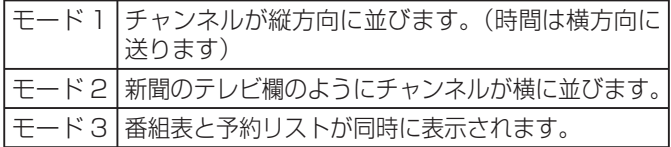

電子番組表について詳しくは、**40** ~ **41** ページをご覧くだ さい。

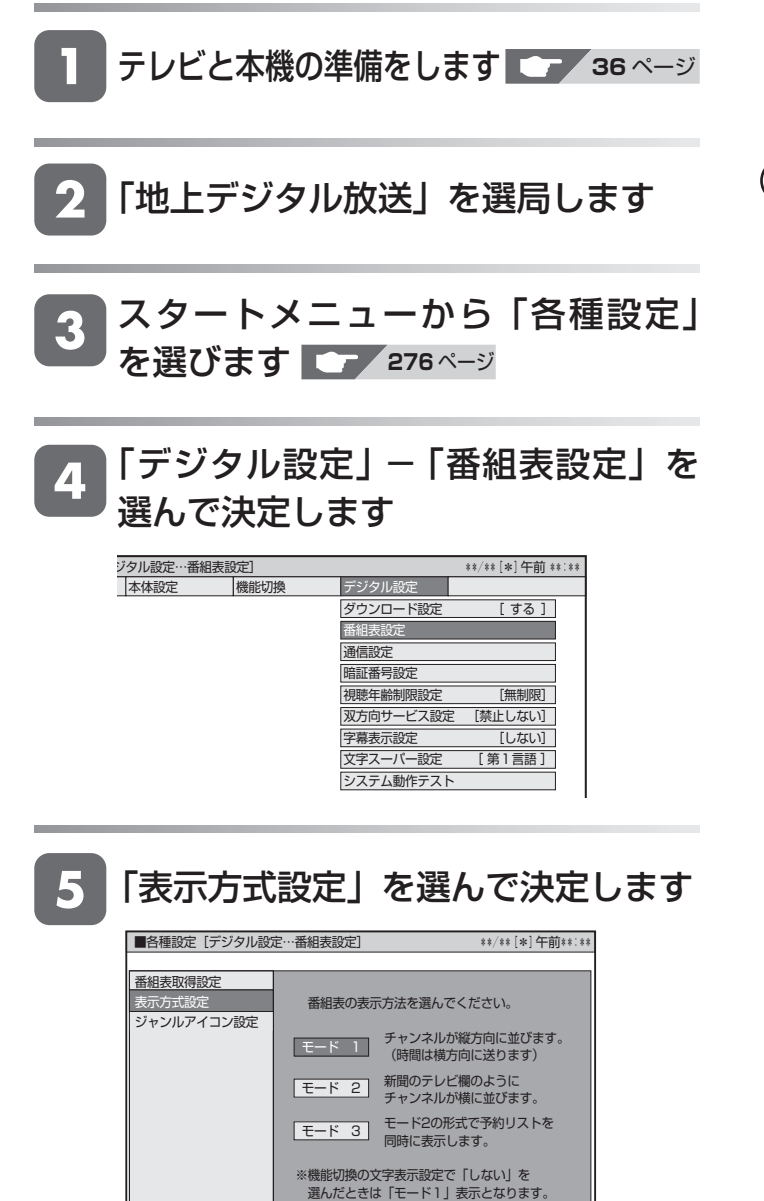

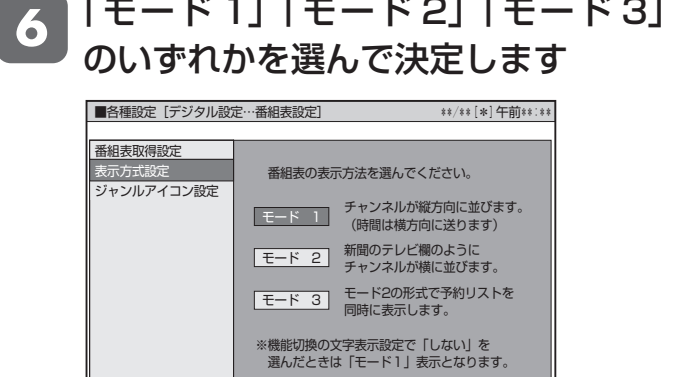

 $\cdots$   $\cdots$ 

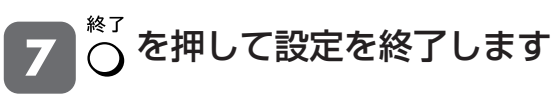

 $2.2 - 2.2 - 2.2$ 

#### AO **ご注意**

- ・ 「モード 2」「モード 3」は、デジタルハイビジョン対応テレビと次の いずれかの接続・設定をし、かつ「文字表示設定」(→ **283** ページ) を「する」にしているとき表示されます。
	- D 映像ケーブルで接続し、「D 映像出力設定」を「D3/D4/D5」に しているとき(→ **280** ページ)
	- HDMI ケーブルで接続し、「HDMI 映像出力設定」を「オート」、 「1080/60p 固定」または「1080i 固定」にしているとき (→ **280** ページ)

# **257** 接 続 以上のチャンネルが受信できます。 設定を変更したいチャンネルを 選択して決定ボタンを押してください。

# **チャンネルの個別設定**

登録された地上デジタル放送のチャンネルを確認し、登録先 のリモコンの数字ボタンを変更したり、選局ボタンでの選局 時にスキップするかどうか、あるいはチャンネルに4桁目(枝 番)がある場合の設定を行います。

## **地上デジタル放送チャンネル(工場出荷時)**

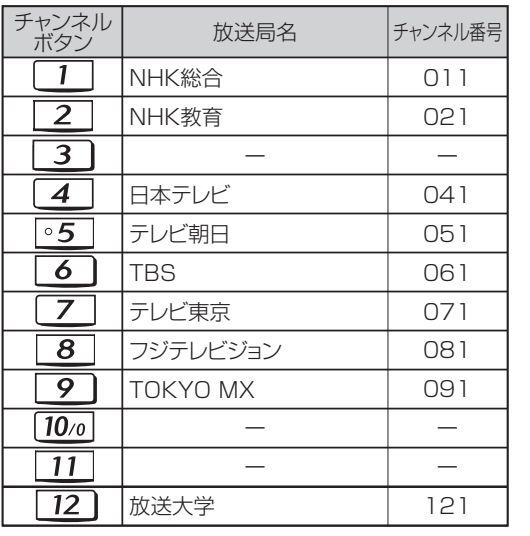

 $W222266727777$ 

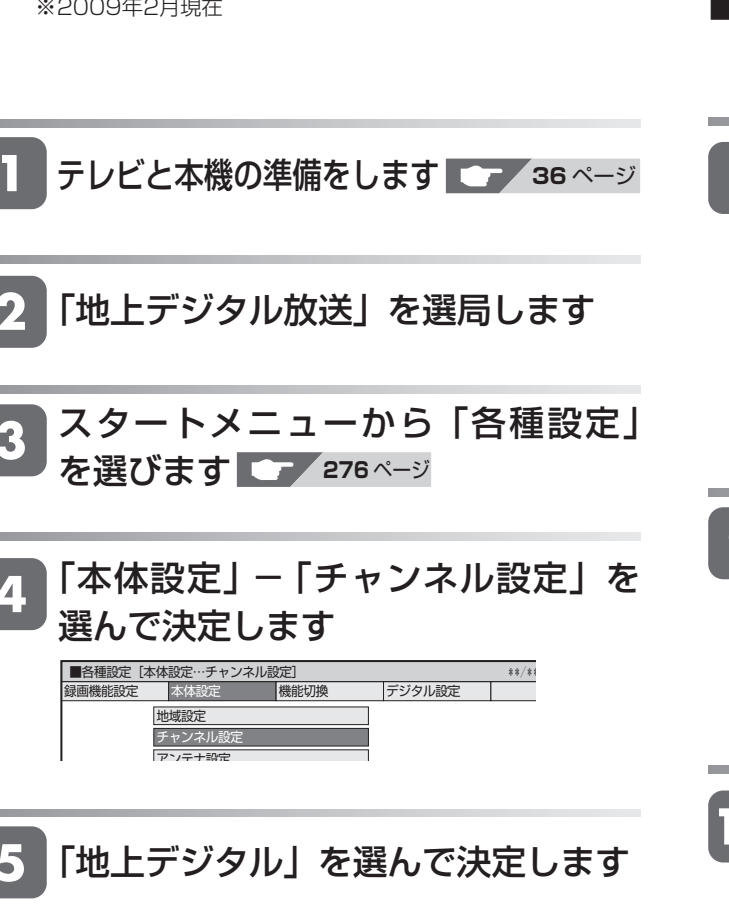

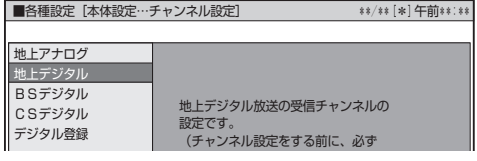

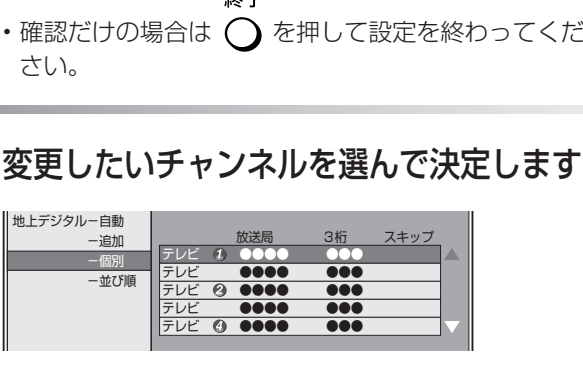

■各種設定[本体設定…チャンネル設定] \*\*/\*\*[\*]午前\*\*:\*\*

地上デジタル-自動 -追加 -個別 -並び順

します

 $\overline{6}$ 

テレビ (1) MARA - 8 MTO - Xキップ<br>テレビ 0000 - 000 - 54<br>テレビ 0 0000 - 000 - 14

リモコンの数字ボタン 3桁のチャンネル番号

「地上デジタル-個別」を選んで決定

テレビ <mark>●●●●●●●●●●●●●●●●●</mark>

 $40 - 7$ 

## ■登録先の数字ボタン変更

ここで選んだチャンネルを、お好きなリモコン番号に割り 当てることができます。

## 「数字ボタン」を選んで決定します

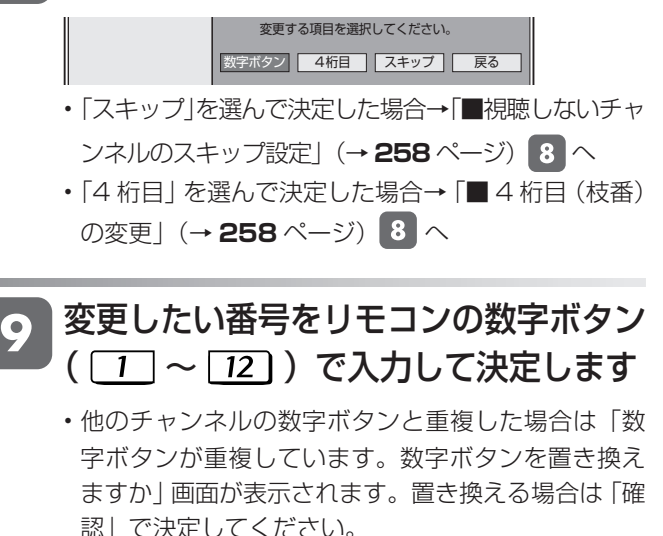

「確認」を選んで決定します 数字ボタンを変更します。 数字ボタン 3 確認 戻る ⇨数字ボタンの登録内容が変更されます。 •設定を終わる場合は へを押します。

基木

視

スキップ の設定

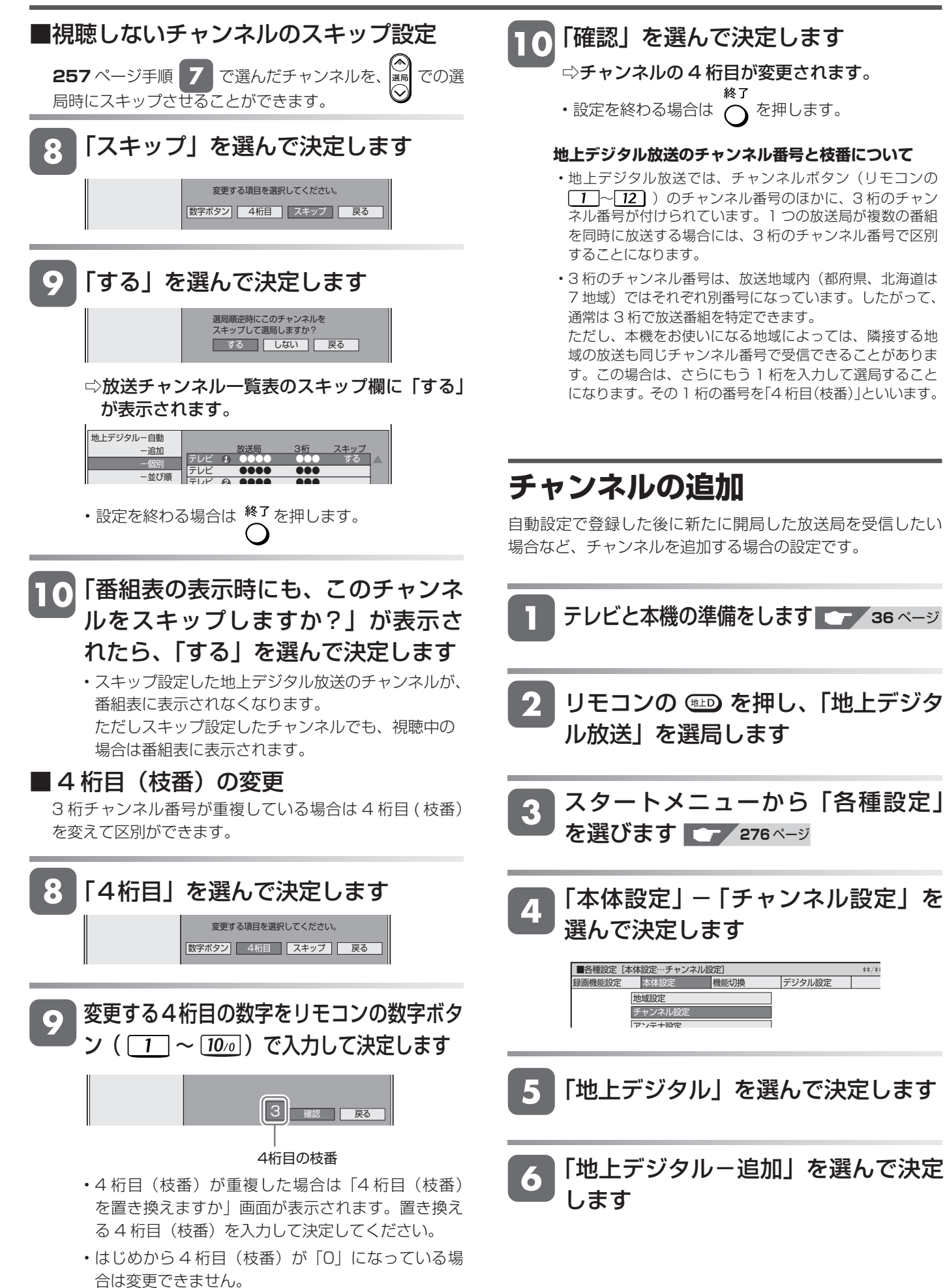

トデジタル設定

デジタル放送の視聴設定をする

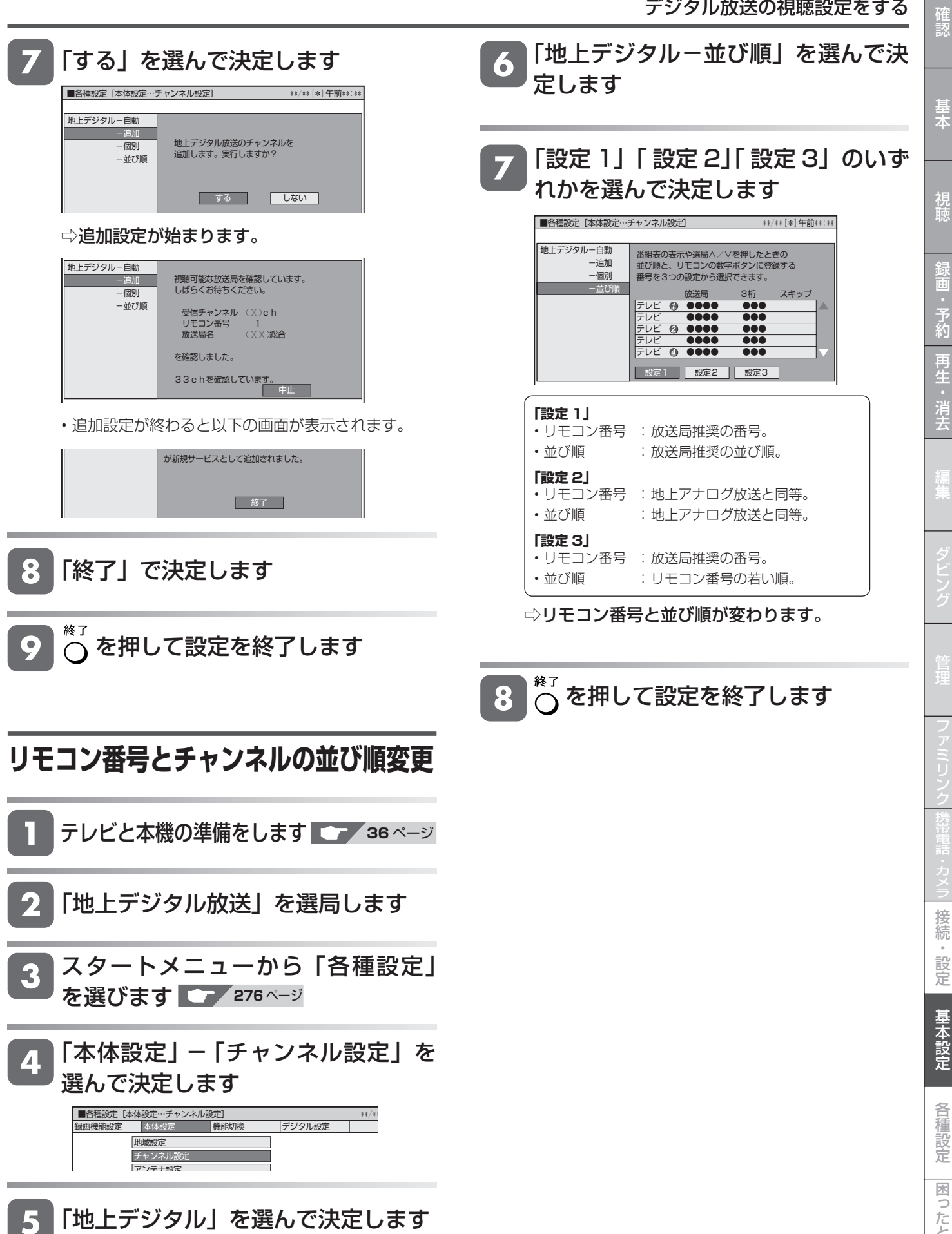

籆

## **BS・110 度 CS デジタル放送 のチャンネル設定**

登録された放送のチャンネルを確認し、登録先のリモコンの 数字ボタンを変更したり、選局ボタンでの選局時にスキップ するかどうかの設定を行います。

• 工場出荷時、110 度 CS デジタル放送、データ放送(ラジ オ放送)はリモコンの数字ボタンには登録されていません。

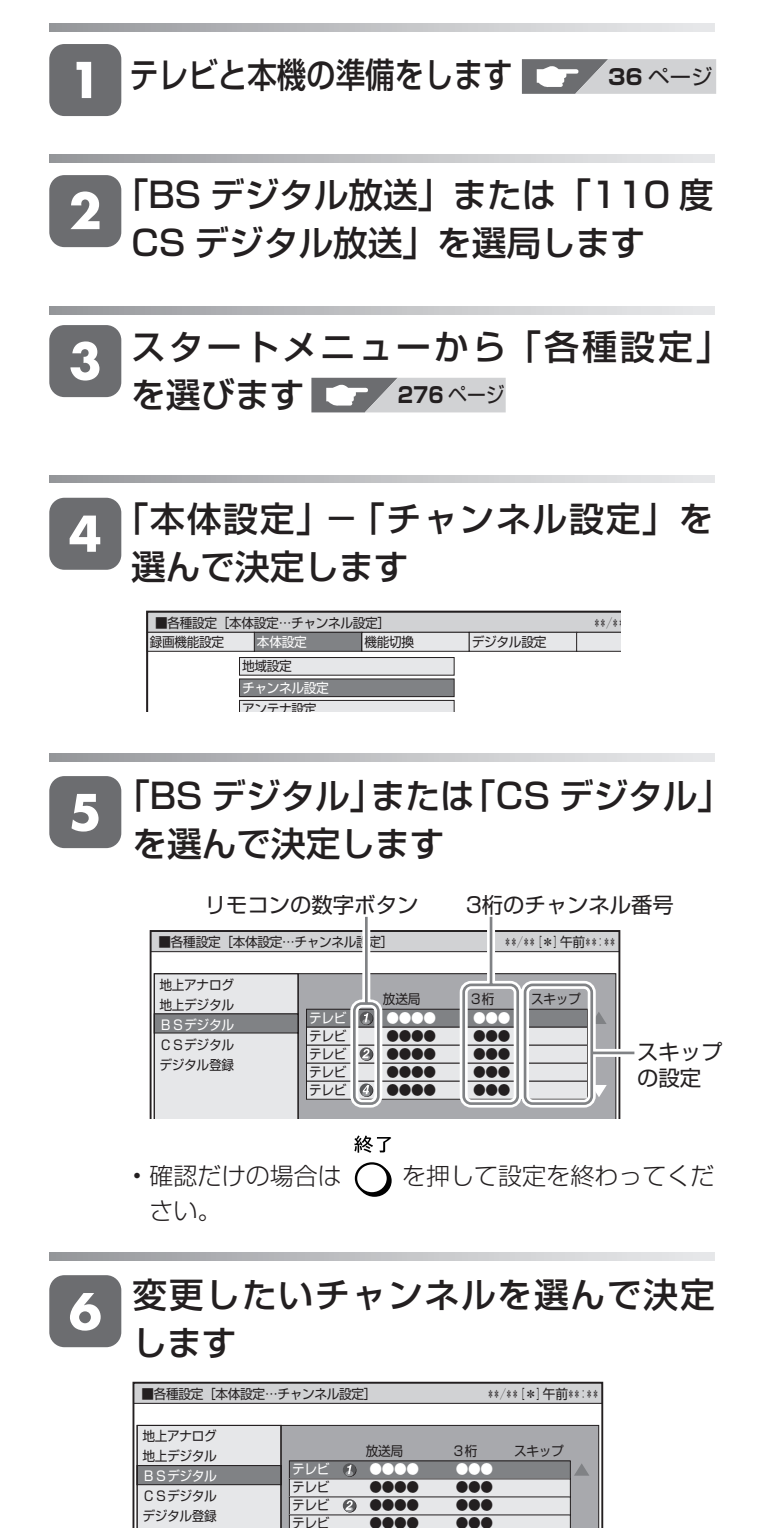

変更する項目を選択してください。

テレビ <mark>00 0000 000</mark><br>テレビ ●●●● ●●● テレビ ●●●● ●●●

#### ■登録先の数字ボタン変更

手順 6 で選んだチャンネルを、お好きなリモコン番号 に割り当てることができます。

「数字ボタン」を選んで決定します

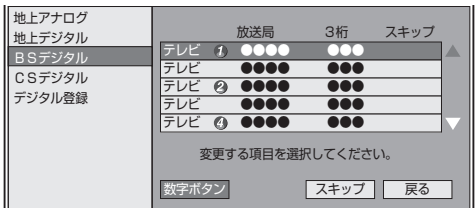

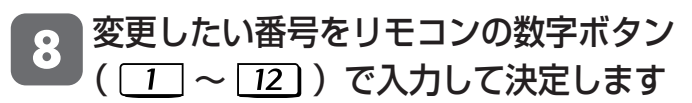

- 他のチャンネルの数字ボタンと重複した場合は「数 字ボタンが重複しています。数字ボタンを置き換え ますか」画面が表示されます。置き換える場合は「確 認」で決定してください。
- 「確認」を選んで決定します

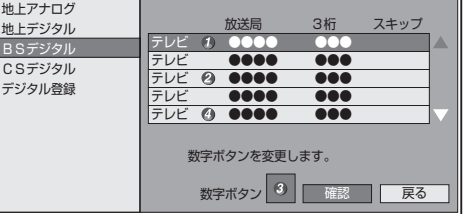

⇨数字ボタンの登録内容が変更されます。 終了 •設定を終わる場合は へを押します。

デジタル登録

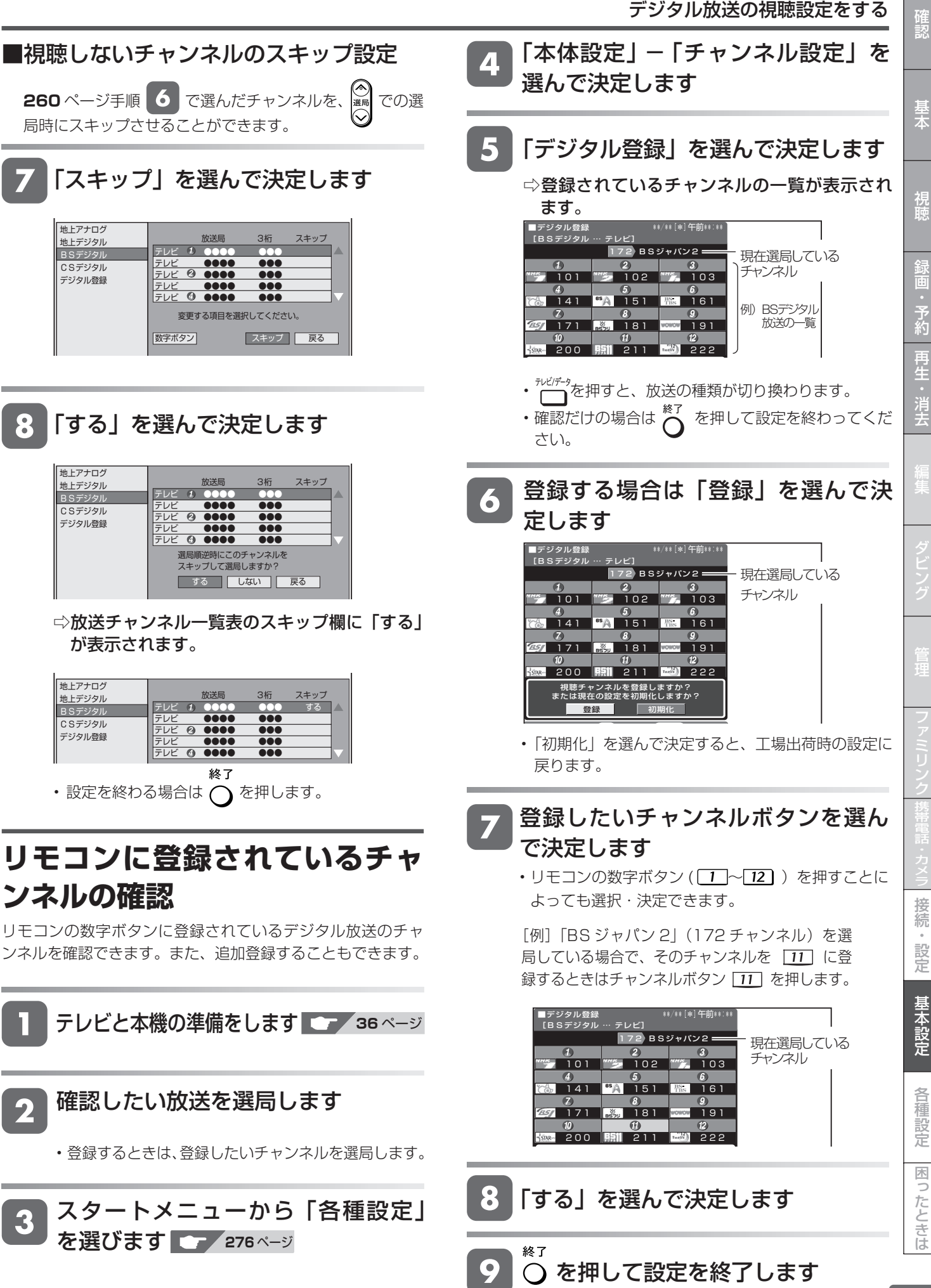

# **デジタル放送の双方向通信の設定をする(電話回線)**

双方向番組に参加する場合に電話回線を使います。

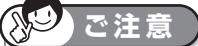

- ・ デジタル放送の双方向番組に参加する場合は、必ず電話回線または、
- LAN ケーブルに本機を接続してください。
- ・ IP 電話をご利用の場合は、電話回線がご使用になれません。

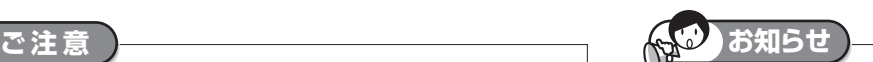

- ・通常のデジタル放送は、電話線を接続しなくても視聴できます。
- ・ WOWOW などの有料放送は、受信契約も必要です。
- ・デジタルチューナー内蔵テレビをお使いの場合は、双方向通信番組な どをお楽しみになりたい機器(テレビまたは本機のいずれか片方)に 電話線を接続してください。

(通常はテレビに接続してください。その場合、本機への接続は不要です。)

#### **接続形態確認チャート**

• 下の確認チャートで電話回線の状態を確認した後、 接続してください。 あなたがお使いの電話回線は また、詳細は電話会社にお問い合わせください。 通常の電話回線? ISDN回線 (デジタル回線) ? 通常の電話回線 ISDN回線 ターミナルアダプタを あなたのお住まいは<br>一戸建て? 集合住 集合住宅? 使っていますか? 集合住宅 フランド トランス しょうしゃ 一戸建て いいえ はい 払っている NTTに基本料金・通話料金を 押さない(NTT回線) 払っていますか? お持ちの電話機は2台 以上ありますか?  $\perp$ 払っていない 通常、外線をかけるとき、 2台以上 1台 どのボタンを押しますか?  $0~9$   $10~9$ コードレスホンですか? 電話回線設定(→**264**ペー ジ)で外線発信番号を設定 いいえ はい してください 電話機の本体、ターミナルボッ はい 電話機間で内線通話が クス、またはドアホンアダプタ 可能ですか? は壁に埋め込まれていますか? いいえ いいえ はい  $\blacktriangledown$ v 3ピン差し込みコンセン ▌ <sup>いいえ</sup> モジュラーコンセント ですか? トですか? はい いいえ はい v  $(1)$  (2) (3) (4) (5) (6) (7)

マンション交換機(PBX)を使用している可能性が高いので、交換機を通さない電話回線につないでください。 市販の 3 ピンプラグからモジュラージャックへの変換アダプタをお求めください。 専門業者によるモジュラーコンセントへの変換工事が必要です。 電話線(市販品)とモジュラー分配器(市販品)で接続可能です。(→ **263** ページ) 専門業者による分岐工事が必要です。 本機をターミナルアダプタに直接つないでください。 ターミナルアダプタ(市販品)を使用し、本機をターミナルアダプタに直接つないでください。 詳しくは、お使いのターミナルアダプタの取扱説明書をご覧ください。 ※③、⑤についての詳細は、お近くの NTT 営業窓口にお問い合わせください。

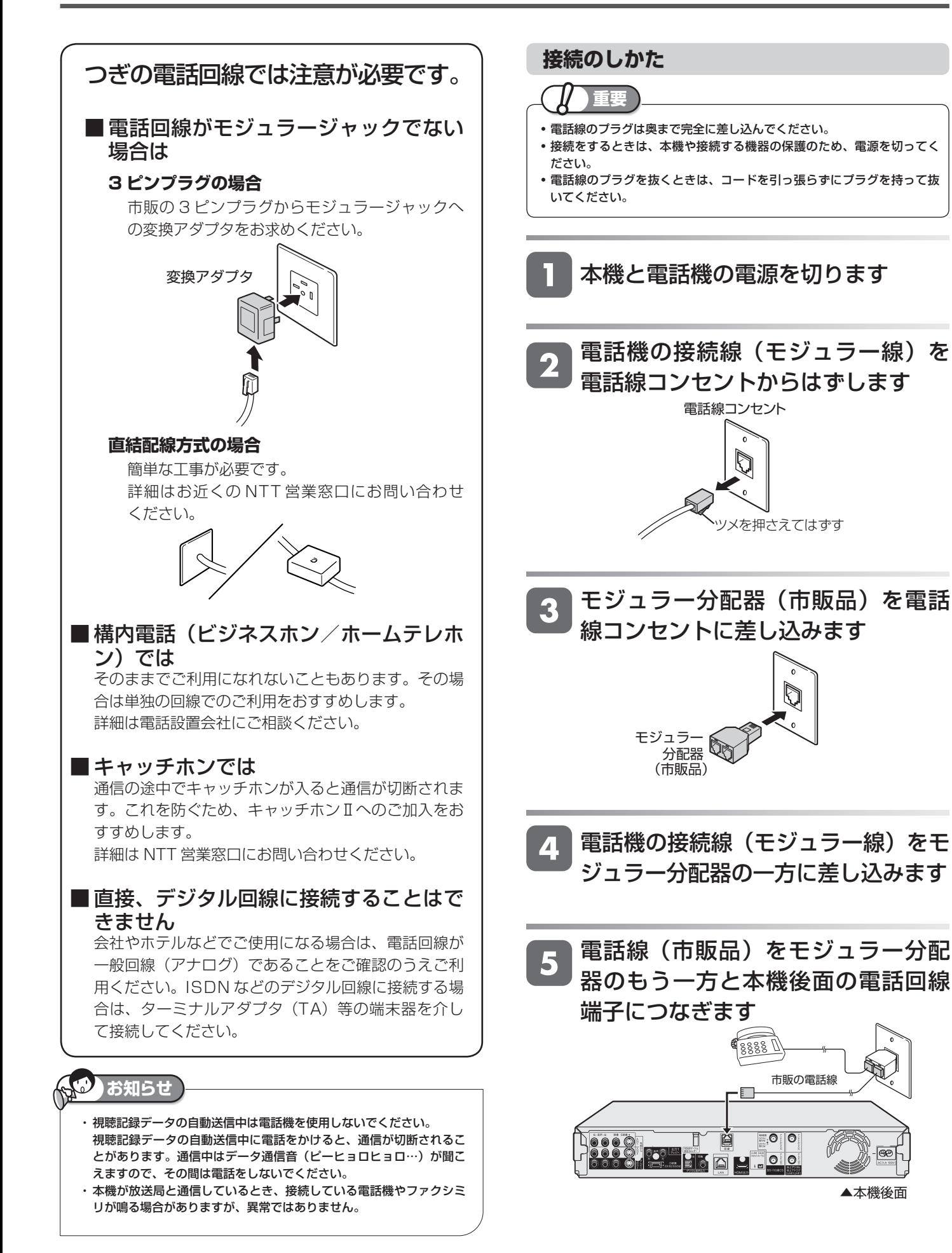

**263**

は

基

視

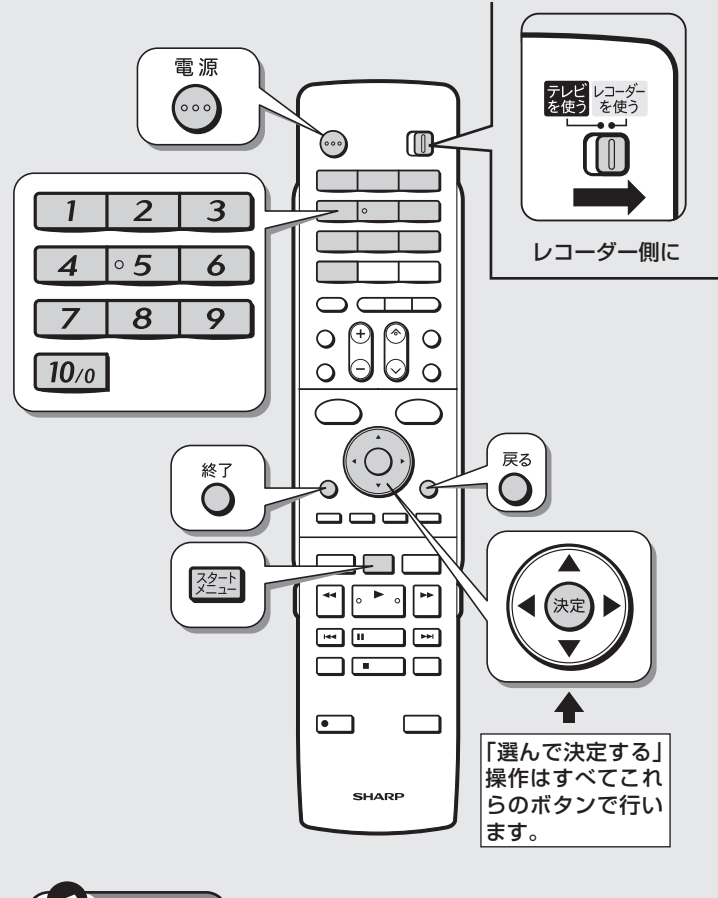

#### **お知らせ**

- ・はじめて受信登録するとき、引越しなどで本機を使う地域が変わった 場合に設定します。
- ・ 電話回線のテスト実行には、回線接続料(通話料)がかかります。
- ・ IP 電話をご利用の場合は、電話回線を接続しても設定ができません。
- ・ 「双方向サービス設定」(→ **285** ページ)で電話回線への接続を禁止 することもできます。

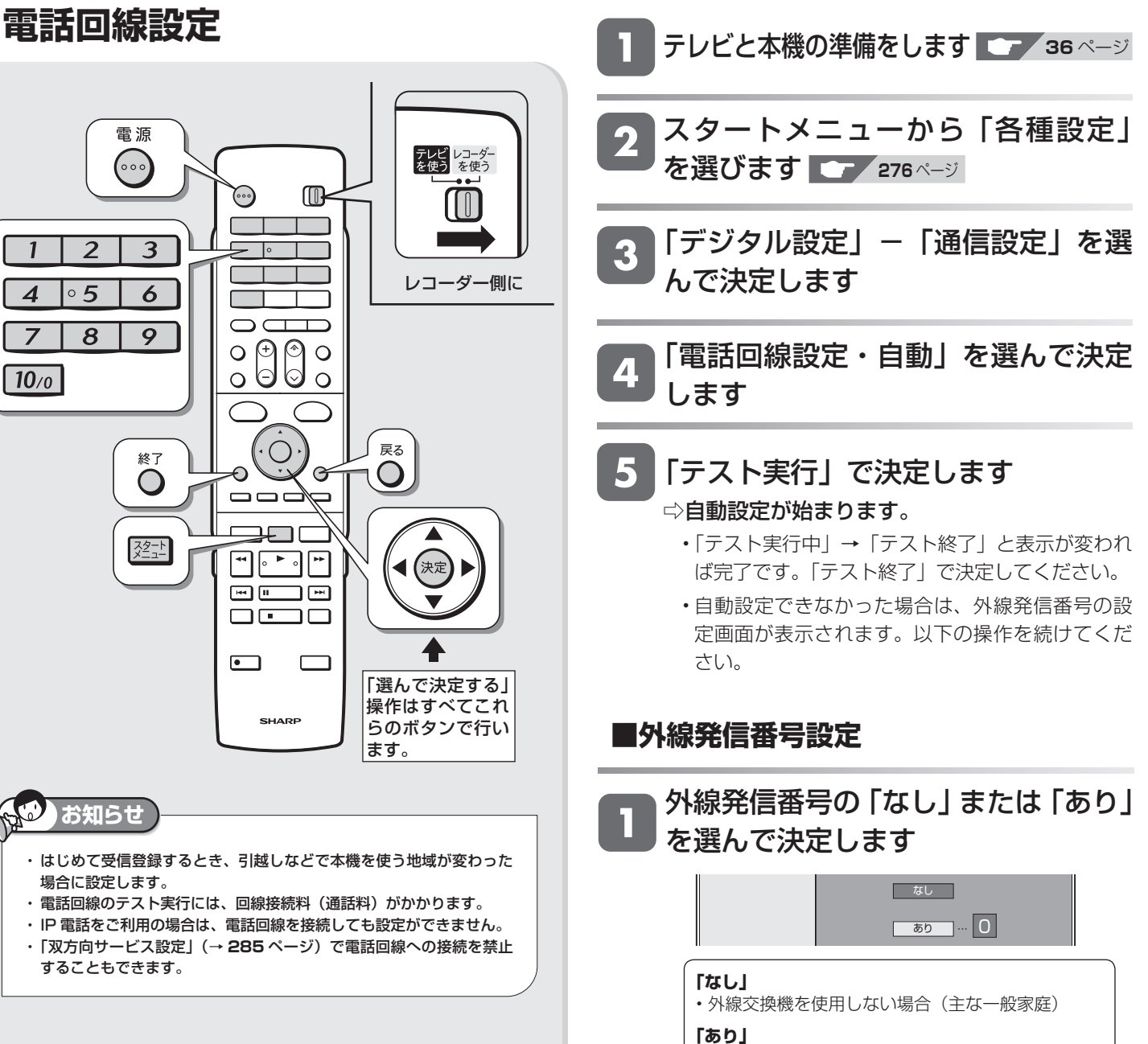

- 電話交換機などをご使用の場合
- 「あり」を選んだ場合はリモコンの数字ボタンで外 線発信番号を入力して決定してください。

## 2 「テスト実行」で決定します

#### ⇨自動設定が始まります。

- 「テスト実行中」→「テスト終了」と表示が変われ ば完了です。 戻る
- •設定できずに元の画面に戻った場合は、
<br />
つを押し て **265** ページの「電話回線の手動設定」を行っ てください。

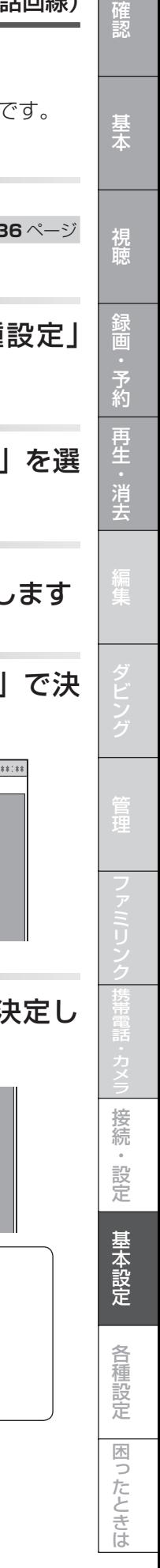

電話会社の設定を行います。 (通常は設定する必要はありません) [現在の設定]

発信者番号通知 :設定しない<br>事業者番号 :なし<br>解除番号設定 :しない 事業者番号 :なし<br>解除番号設定 :しない

■ 次へ ■

発信者番号通知を設定してください。 [発信者番号通知]

> 184 186 設定しない

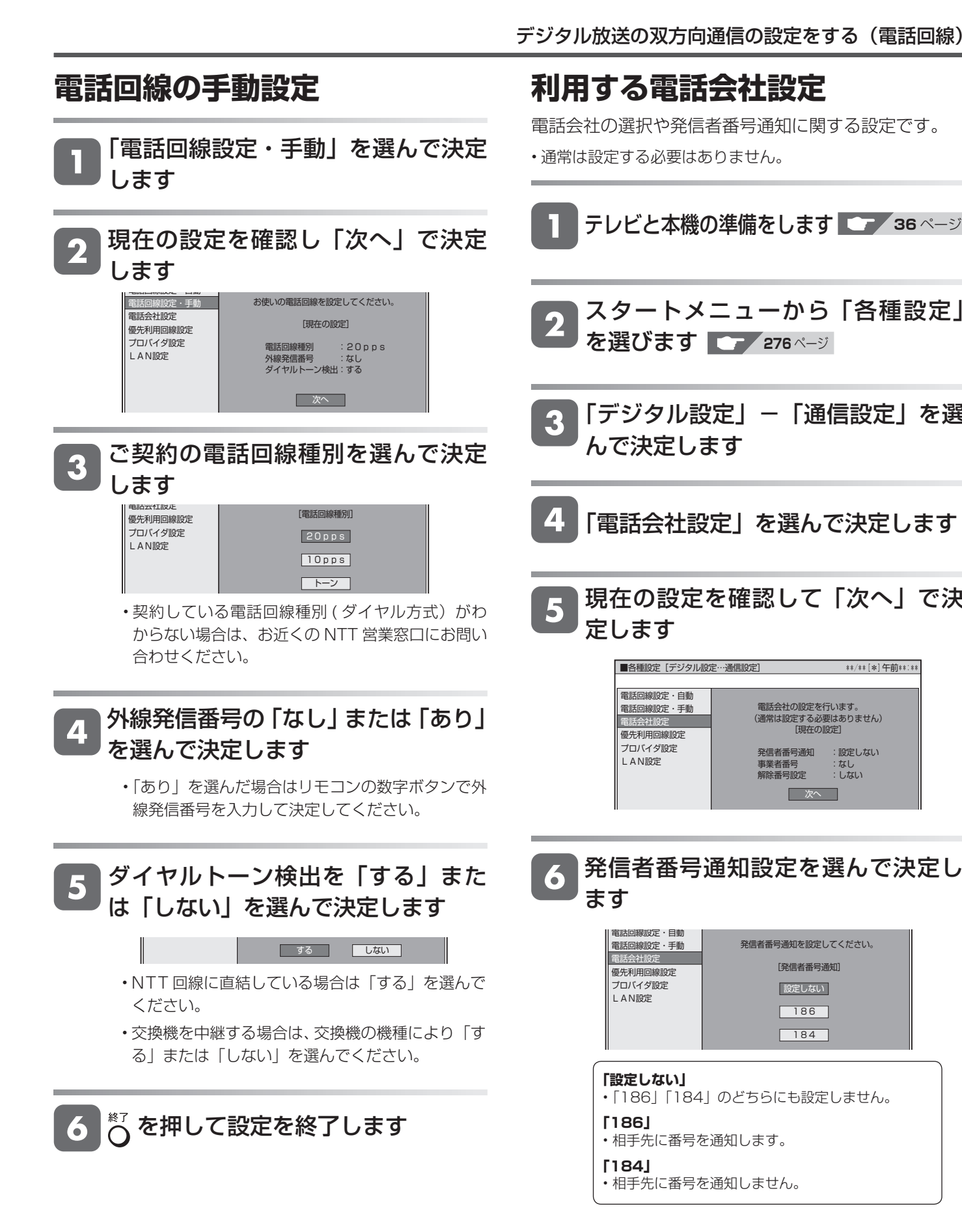

次ページへつづく ♪

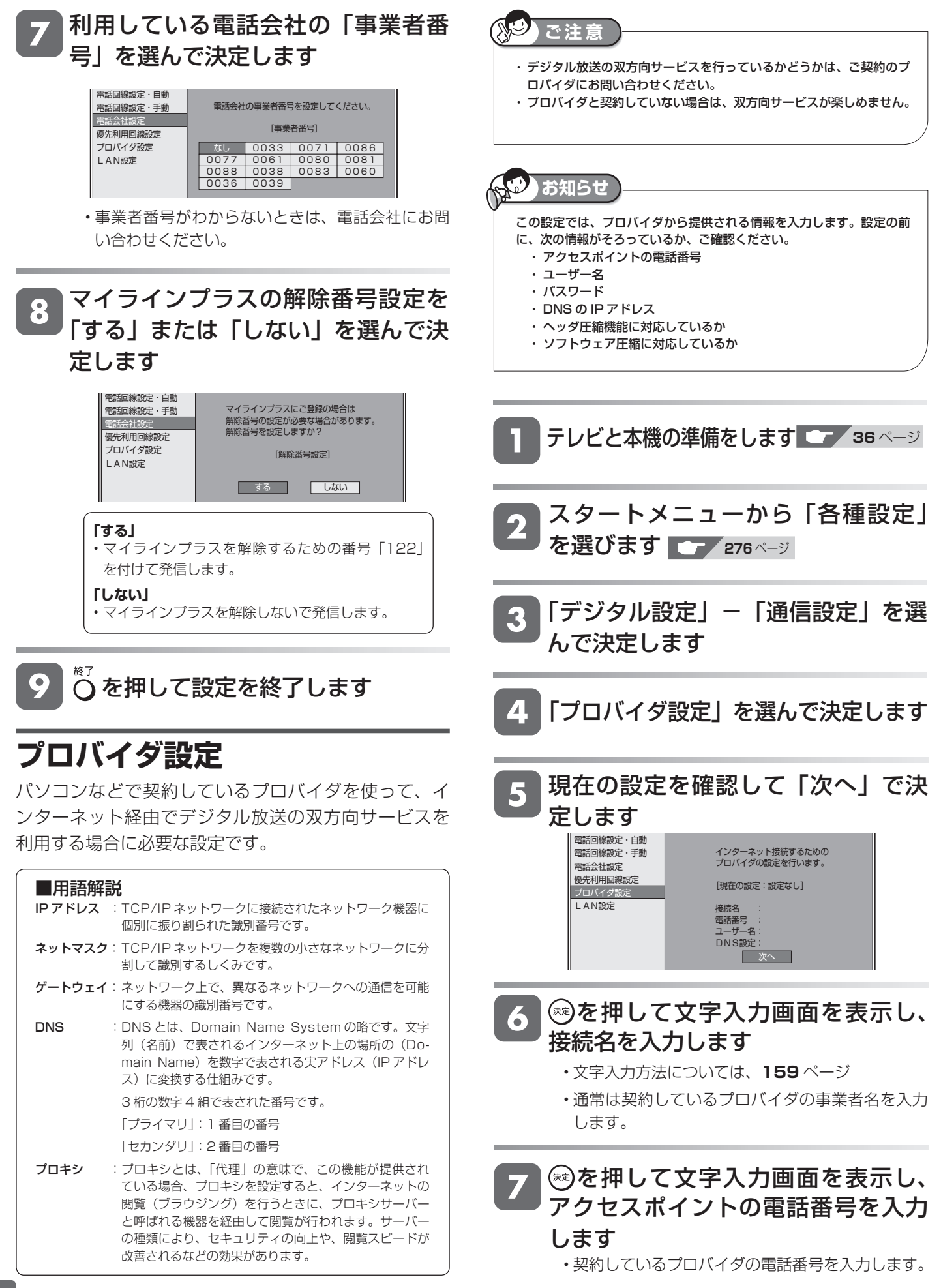

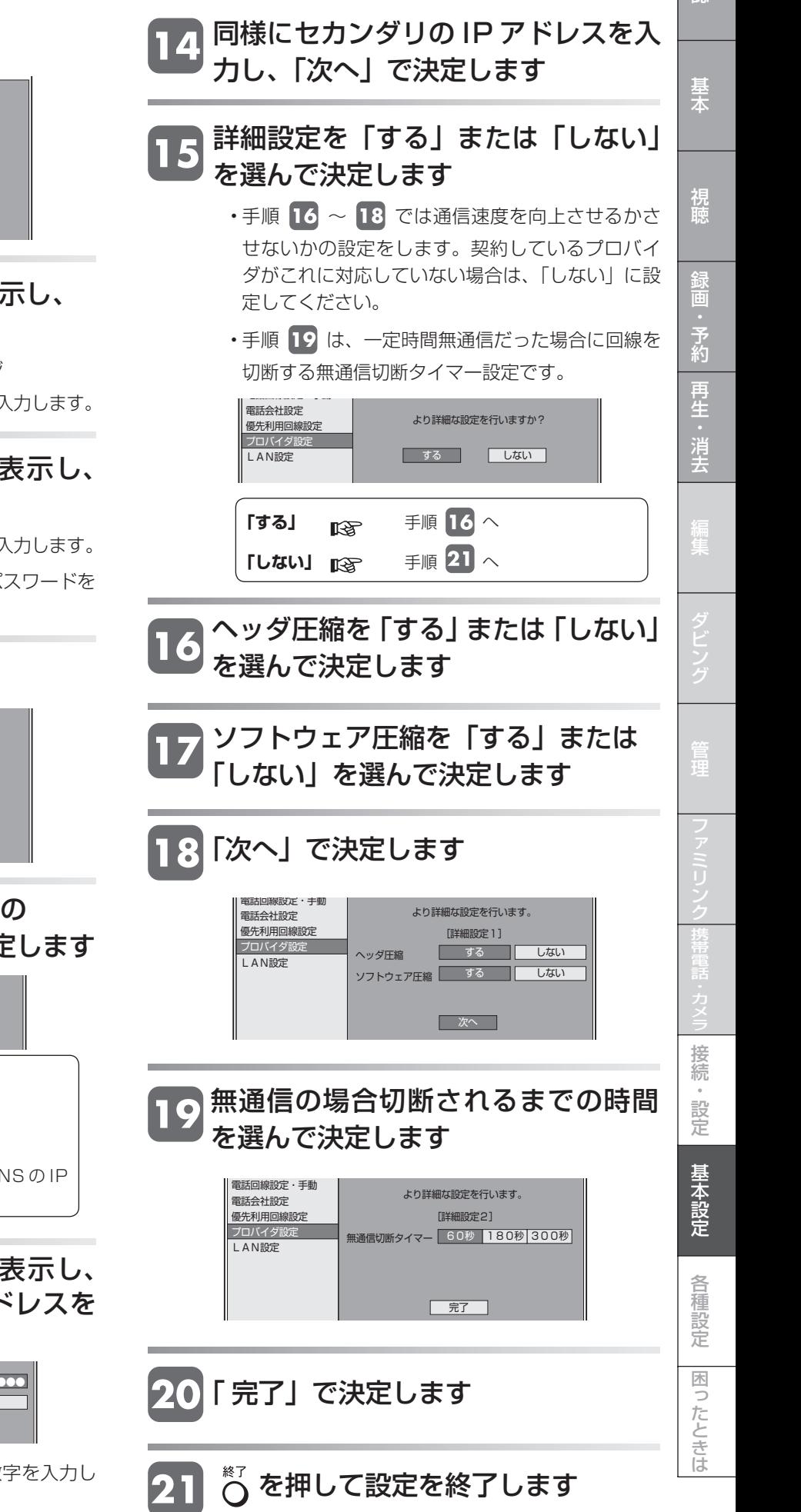

デジタル放送の双方向通信の設定をする (電話回線)

「次へ」で決定します DNS の IP アドレス自動取得の 「する」「しない」を選んで決定します **「する」** • 「次へ」で決定して手順 に進みます。 **「しない」** • 手順 に進みます。 • プロバイダと契約した際に提供された DNS の IP アドレスを入力します。 • 操作をくり返して各入力欄に 3 桁の数字を入力し ます。 を押して文字入力画面を表示し、 DNS のプライマリの IP アドレスを 入力します プライマリ セカンダリ 次へ ●●● ... ●●● ●●● ●●● ... を押して文字入力画面を表示し、 ユーザー名を入力します • 文字入力方法については、**159** ページ • プロバイダと契約時に提供されたものを入力します。 を押して文字入力画面を表示し、 パスワードを入力します • プロバイダと契約時に提供されたものを入力します。 • を押し、パスワード確認欄に同じパスワードを もう一度入力します。 ユーザー名とパスワードを 入力してください。 ユーザー名 パスワード パスワード確認 電話回線設定・自動 電話回線設定・手動 電話会社設定 優先利用回線設定 プロバイダ設定 LAN設定 次へ ●●●●● \*\*\*\*\*\*\*\* \*\*\*\*\*\*\*\* DNSのIPアドレスを自動で 取得しますか? 電話回線設定・自動 電話回線設定・手動 電話会社設定 優先利用回線設定 プロバイダ設定 設定 する しない 接続名 電話番号 電話回線設定・自動 電話回線設定・手動 電話会社設定 優先利用回線設定 プロバイダ設定 LAN設定 次へ ●●●●●● ●●●●●●

「次へ」で決定します

プロバイダの接続名とアクセスポイント の電話番号を入力してください。

# **デジタル放送の双方向通信の設定をする(LAN)**

## **LAN に接続する**

BD ビデオの「BD-LIVE 機能」で楽しむときや、デジタル放送の双方向通信を楽しむために、以下の LAN 接続と **270** ページの LAN 設定を行います。

• プロバイダの提供するブロードバンドサービスなどを利用すれば、電話回線を使う場合よりも通信速度が向上する ので、双方向サービスがさらに快適に楽しめます。

 この場合、LAN(Local Area Network) 接続と LAN の設定が必要となります。(プロバイダとの契約も必要です。 また、サービス内容の詳しい情報は、ご契約のプロバイダにお問い合わせください。)

• ADSL など、ブロードバンドサービスの接続には専門知識が必要です。詳しくは、

• 下記の接続機器などが必要です。

**LAN 接続のしかた**

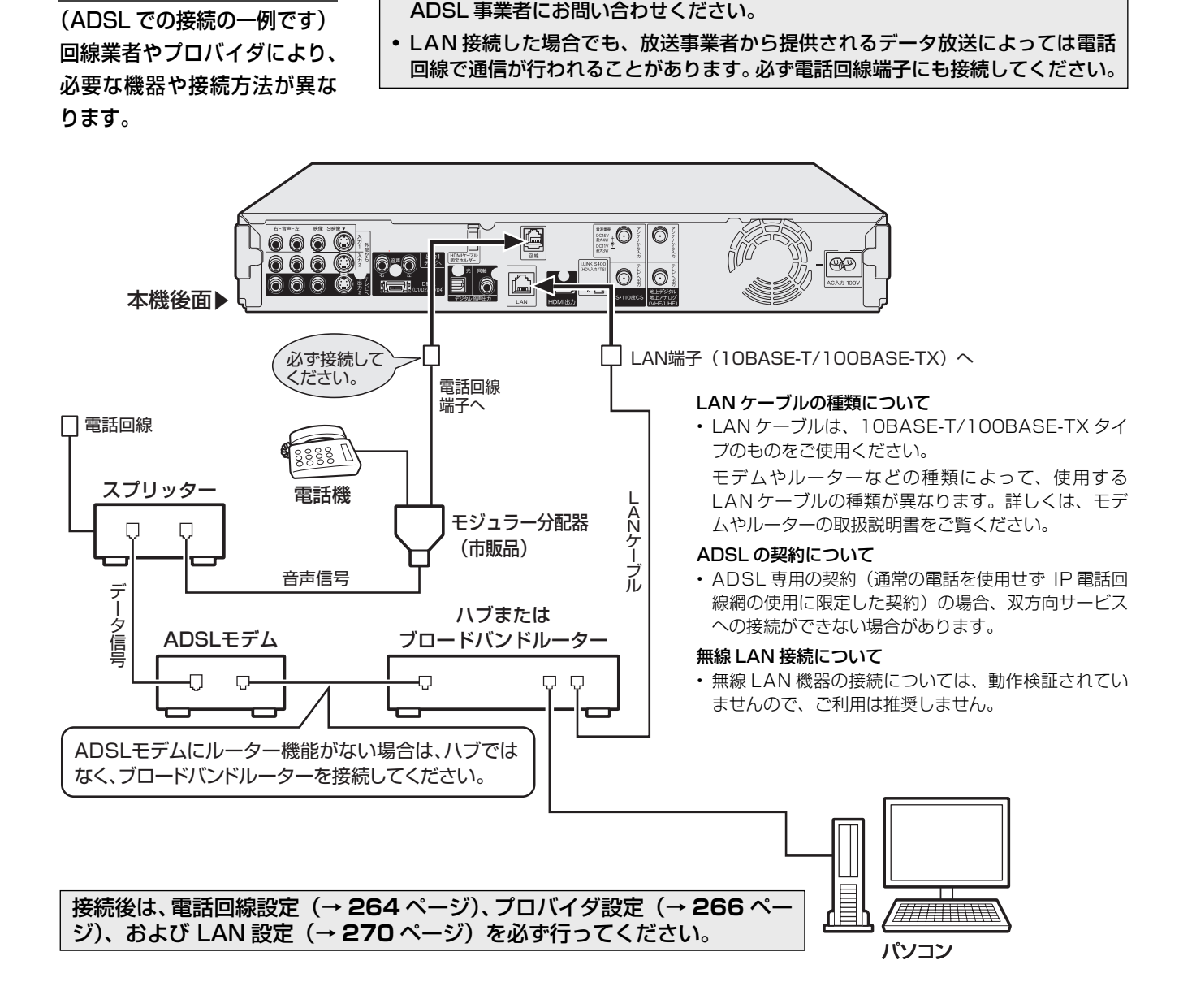

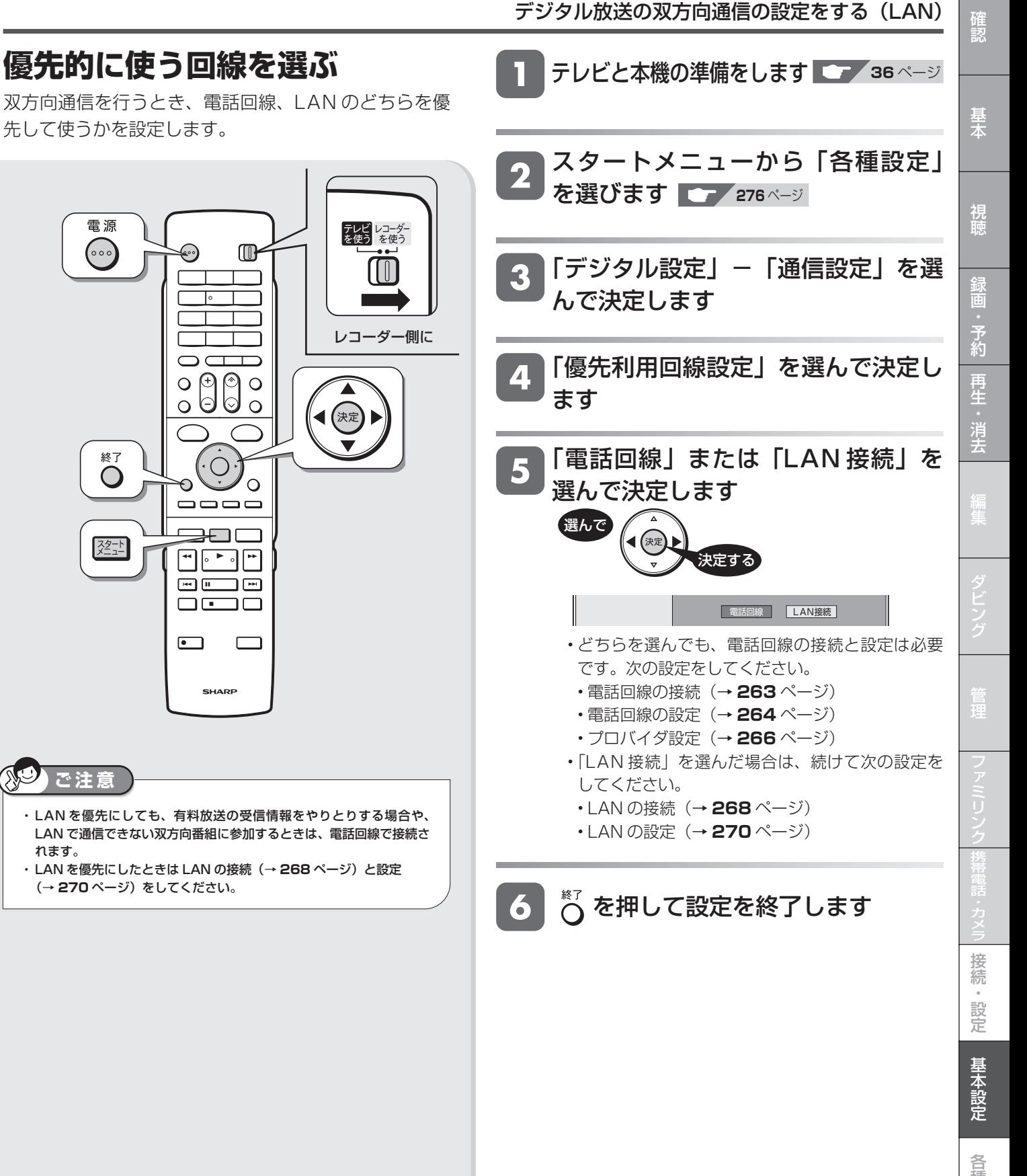

先して使うかを設定します。

電源  $\odot$ 

終了

 $\ddot{\text{O}}$ 

 $\sqrt{2^{2}-1}$ 

☜

٦۰

 $\Box$  $\overline{\phantom{a}}$ 

 $\overline{\circ}$   $\overline{\circ}$   $\overline{\circ}$ 

 $\bigcirc$ 

 $\qquad \qquad \overline{\qquad \qquad }$ **BO** 

 $\begin{picture}(20,20) \put(0,0){\line(1,0){10}} \put(15,0){\line(1,0){10}} \put(15,0){\line(1,0){10}} \put(15,0){\line(1,0){10}} \put(15,0){\line(1,0){10}} \put(15,0){\line(1,0){10}} \put(15,0){\line(1,0){10}} \put(15,0){\line(1,0){10}} \put(15,0){\line(1,0){10}} \put(15,0){\line(1,0){10}} \put(15,0){\line(1,0){10}} \put(15,0){\line(1$ eme<br>omo

**SHARP** 

 $\hat{\mathbf{C}}$ 

 $\Box$ 

 $\circ$  $\sim$  $\Box$  $\circ$ 

 $\circ$ 

′ഠ

 $\qquad \qquad \Box$ 

れます。

**AD** 

**ご注意**

(→ 270ページ)をしてください。

## **LAN 設定を行う**

- LAN に接続してデジタル放送の双方向サービスを利 用する場合に必要な設定です。
- 「LAN 設定」を行うと、BD-LIVE 対応の BD ビデオ を楽しむことができます。
- DHCP サーバー機能のない(使用していない)モデ ムまたはルーターをお使いの場合は、本機の情報を入 力します。設定の前に、次の情報がそろっているか、 ご確認ください。確認後、メモ欄にメモしておくこと

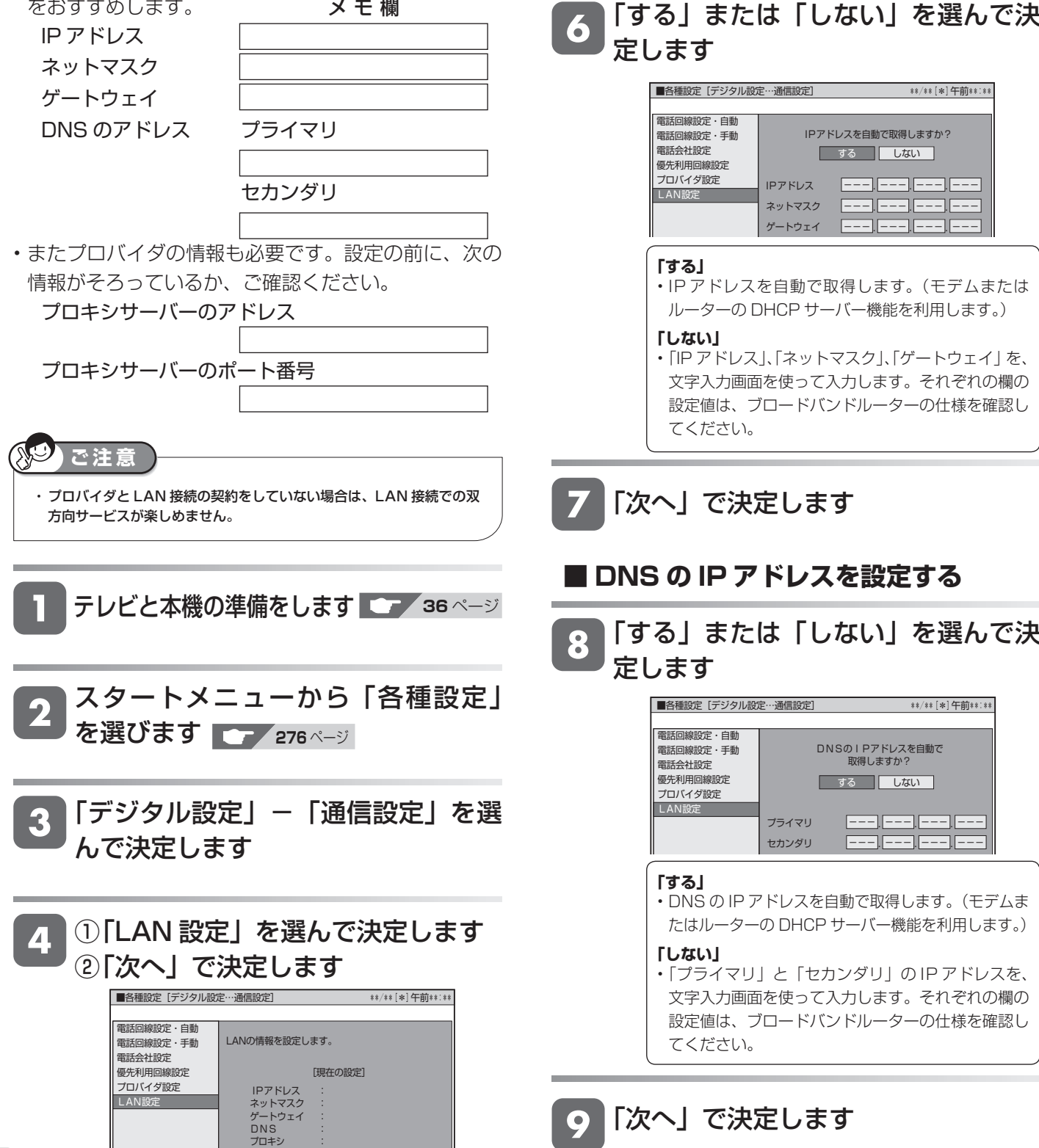

「変更する」を選んで決定します

電話回線設定・手動 電話会社設定 優先利用回線設定 プロバイダ設定 LAN設定

5

**■ IP アドレスを設定する**

LANの情報を設定します。

[現在の設定]

**変更する 初期化する** 

IPアドレス :自動設定 ネットマスク :自動設定 ゲートウェイ :自動設定 DNS :自動設定 プロキシ :使用しない

■ 次へ ■

**270**

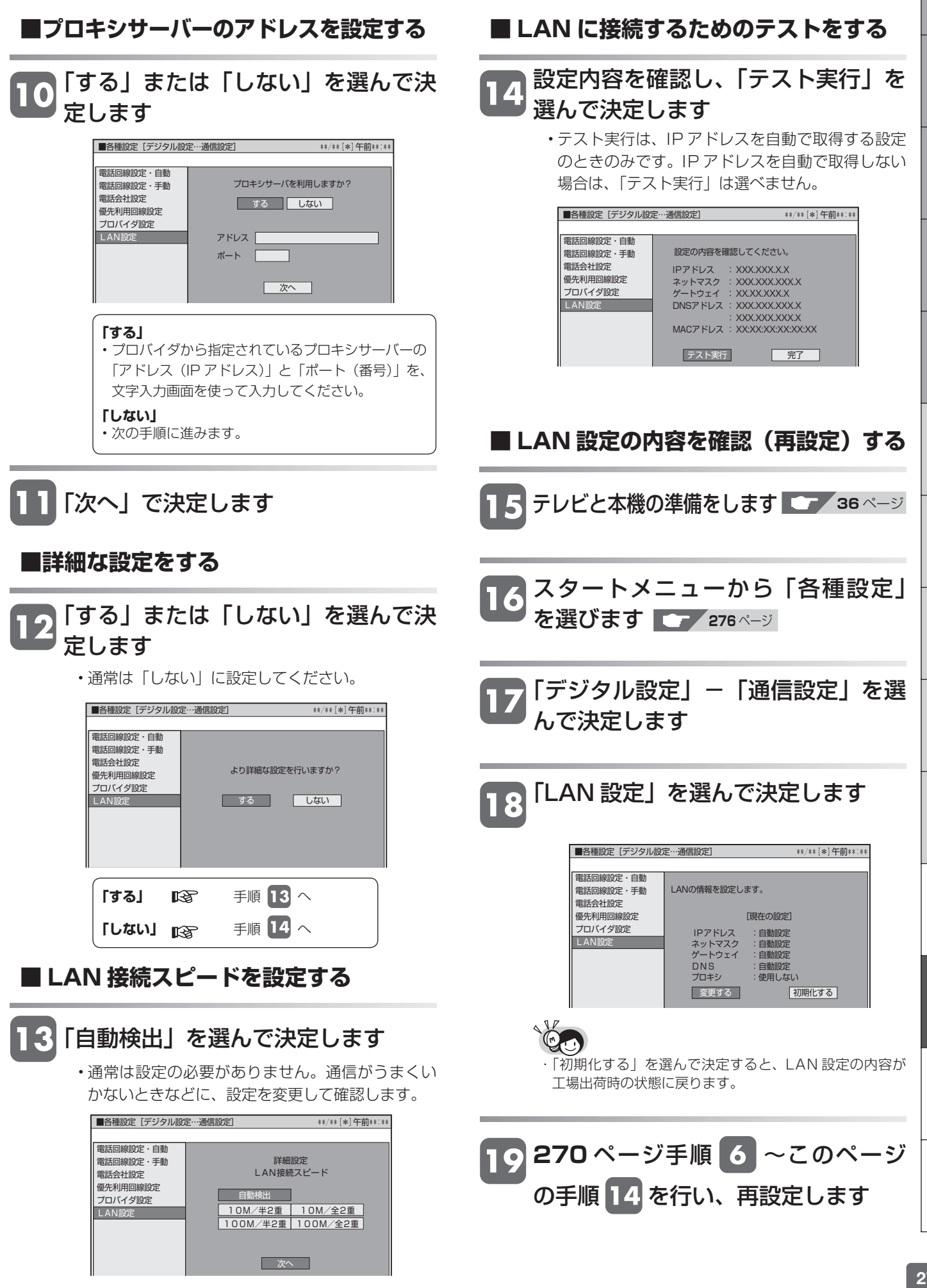

は

基木

視瞄

# **放送局から送られてくるメッセージや情報を見る**

放送局からのメッセージや情報を見ることができます。

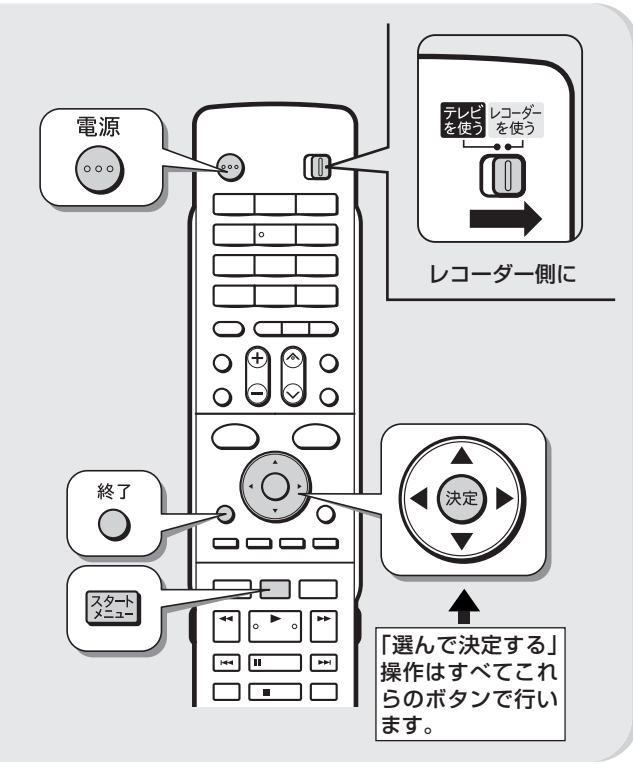

## **受信メッセージ確認**

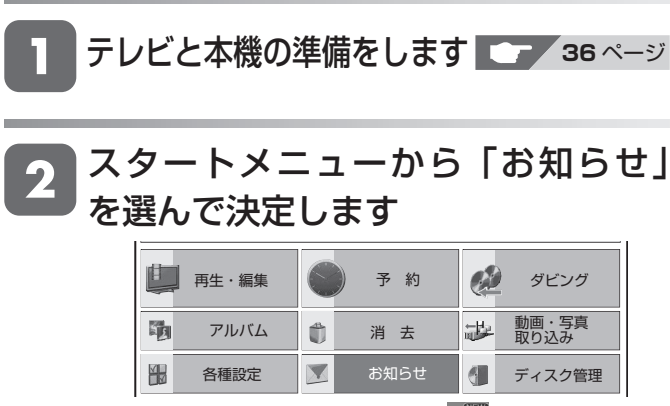

•常時更新されていますので、「 | 3 | のマークが表 示され「新しいお知らせがあります。受信したお知 らせを確認してください。」の表示が出ているときは、 メッセージをお読みください。

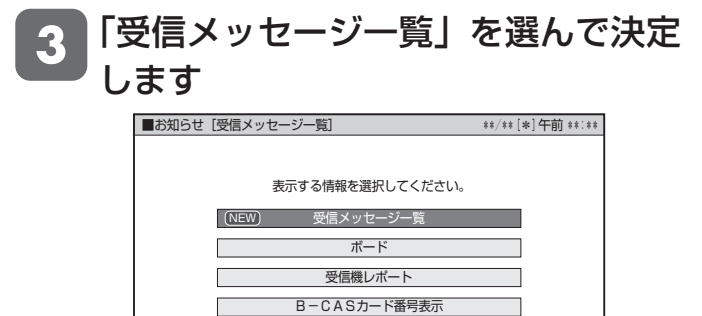

• 各種設定画面とお知らせ画面は、接続と設定によっ て大きな画面と小さな画面に切り換えることができ ます。(「文字表示設定」→ **283** ページ)

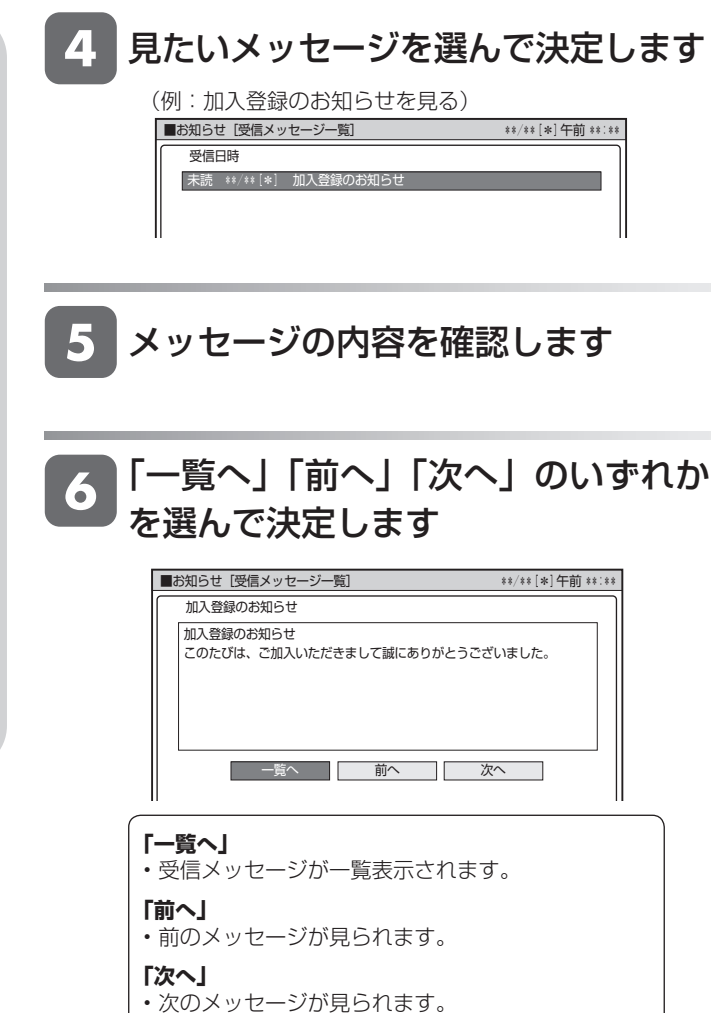

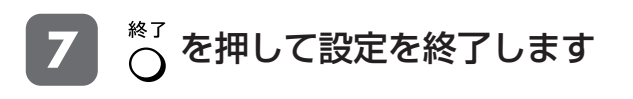

## **ダウンロードの手動実行**

ダウンロードのお知らせメッセージが来ている場合、受 信メッセージ一覧でソフトウェアを更新できます。

• 「デジタル設定」の「ダウンロード設定」(→ **285** ページ) が「する」の場合は自動で更新されます。「しない」に設定 している場合は、「お知らせ」の「受信メッセージ一覧」で ソフトウェアを更新することができます。

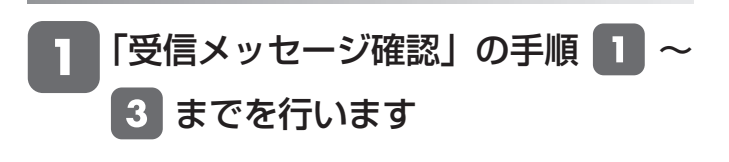

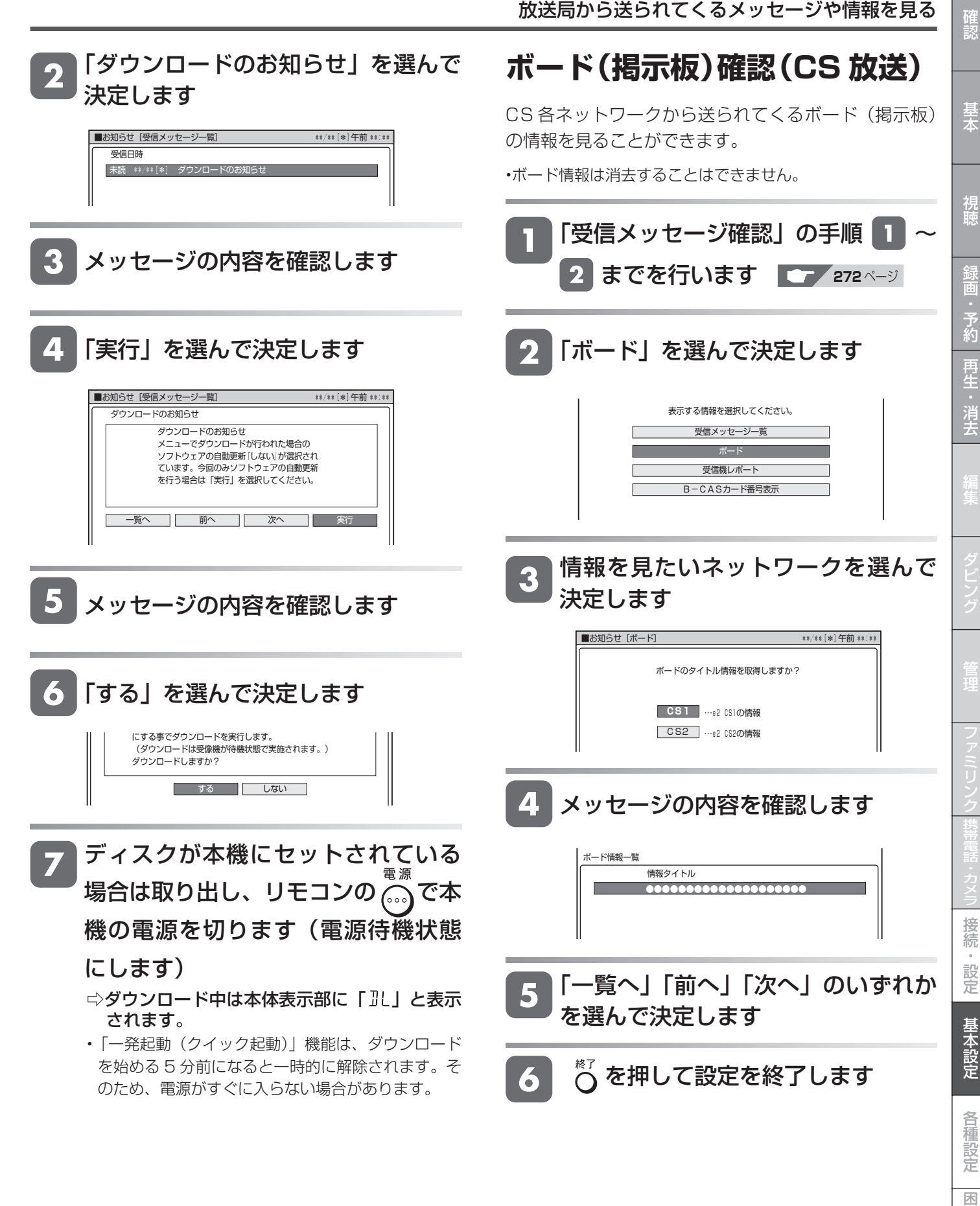

## **受信機レポート確認**

B-CAS カードが壊れたときや、有料放送の課金情報の アップロード(視聴履歴の送信)に失敗したとき、予約 を実行できなかったときなど、受信機に関係したレポー トを読むことができます。

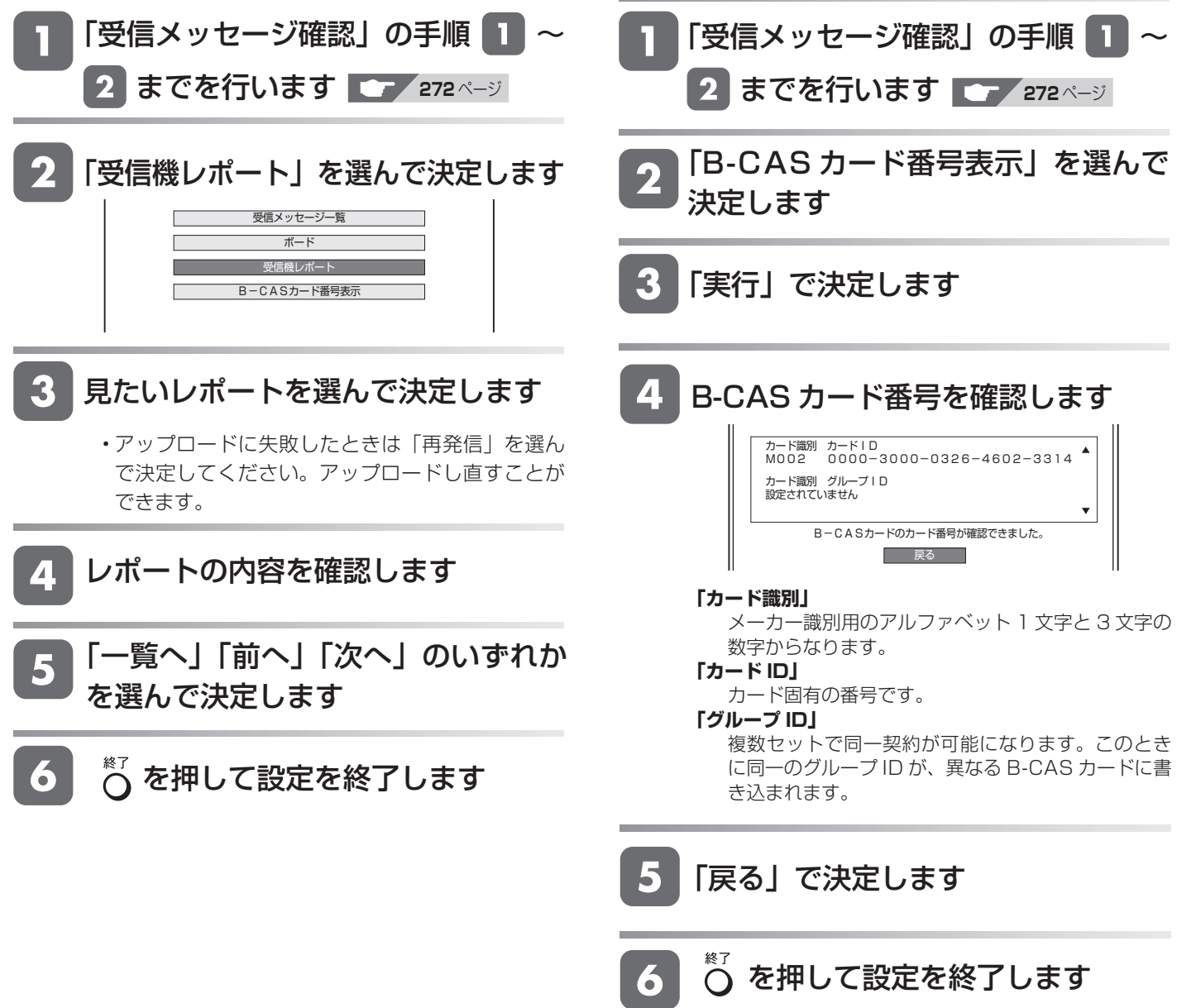

**B-CAS カード番号表示**

B-CAS カード番号を表示します。

受信機レポートで報告された不具合に関して放送事業 者のカスタマーセンターに連絡する場合には、B-CAS カード番号が必要です。本機にセットされている

#### 各種設定

# **スタートメニューの「各種設定」について**

- 「各種設定」には、録画や再生、本機の設置など、本 機をより活用していただくための設定項目がありま す。本機の使用状況に応じて各項目を設定してくだ さい。
- 各項目の説明や操作のしかたは、それぞれのページ をご覧ください。

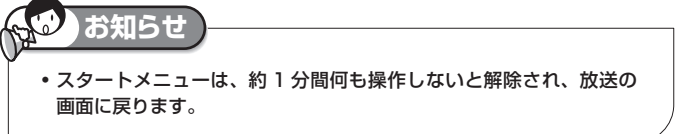

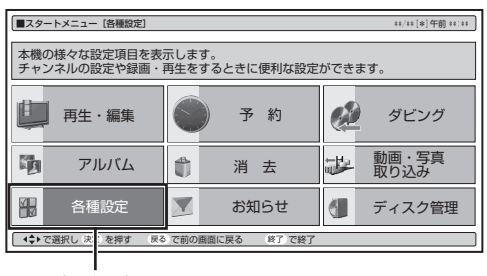

各種設定

## **スタートメニューの「各種設定」で設定できること**

- 「各種設定」の中には、設定の目的別に 4 つのグループがあります。各グループの中に、各設定項目があります。
- 各項目の内容と設定のしかたについては、それぞれの説明ページをご覧ください。

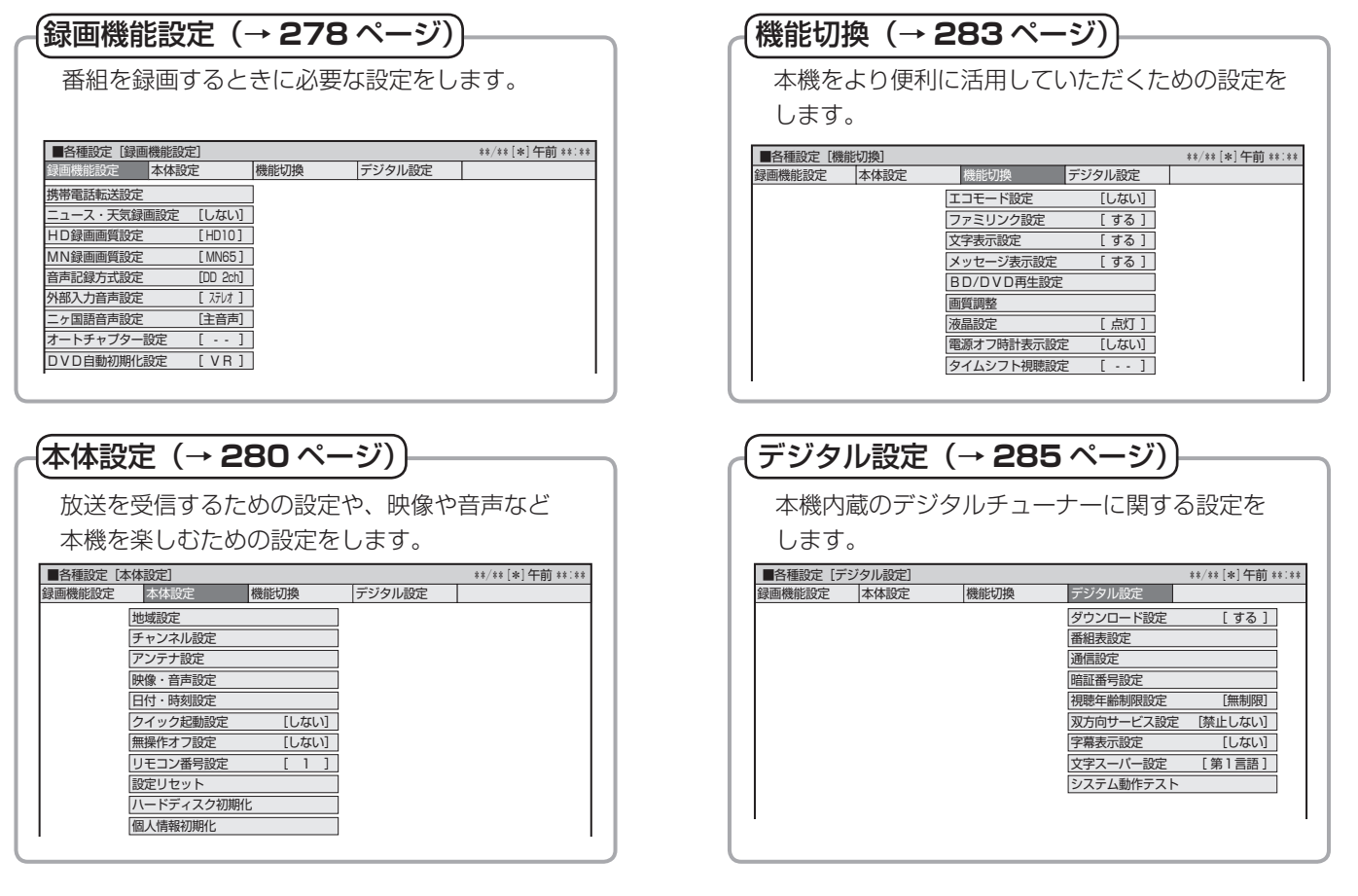

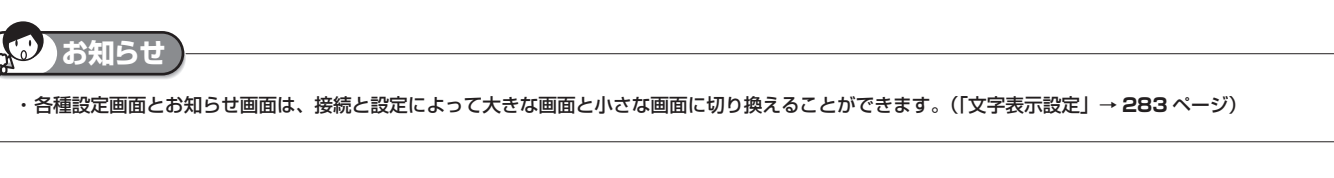

基木

視

各種設定(基本操作)

# **各種設定の基本操作**

「各種設定」では本機をより活用していただくための設定ができます。

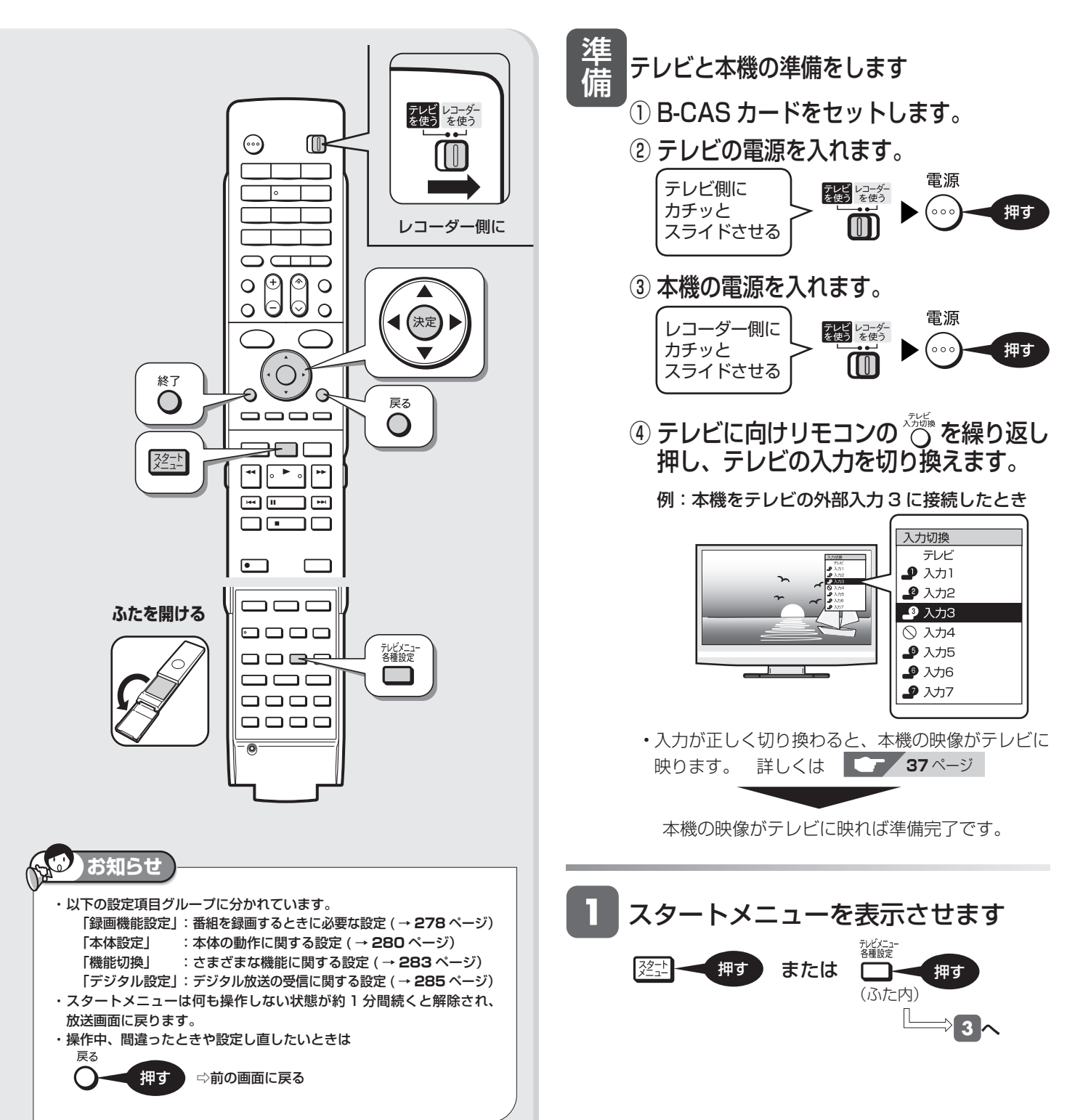

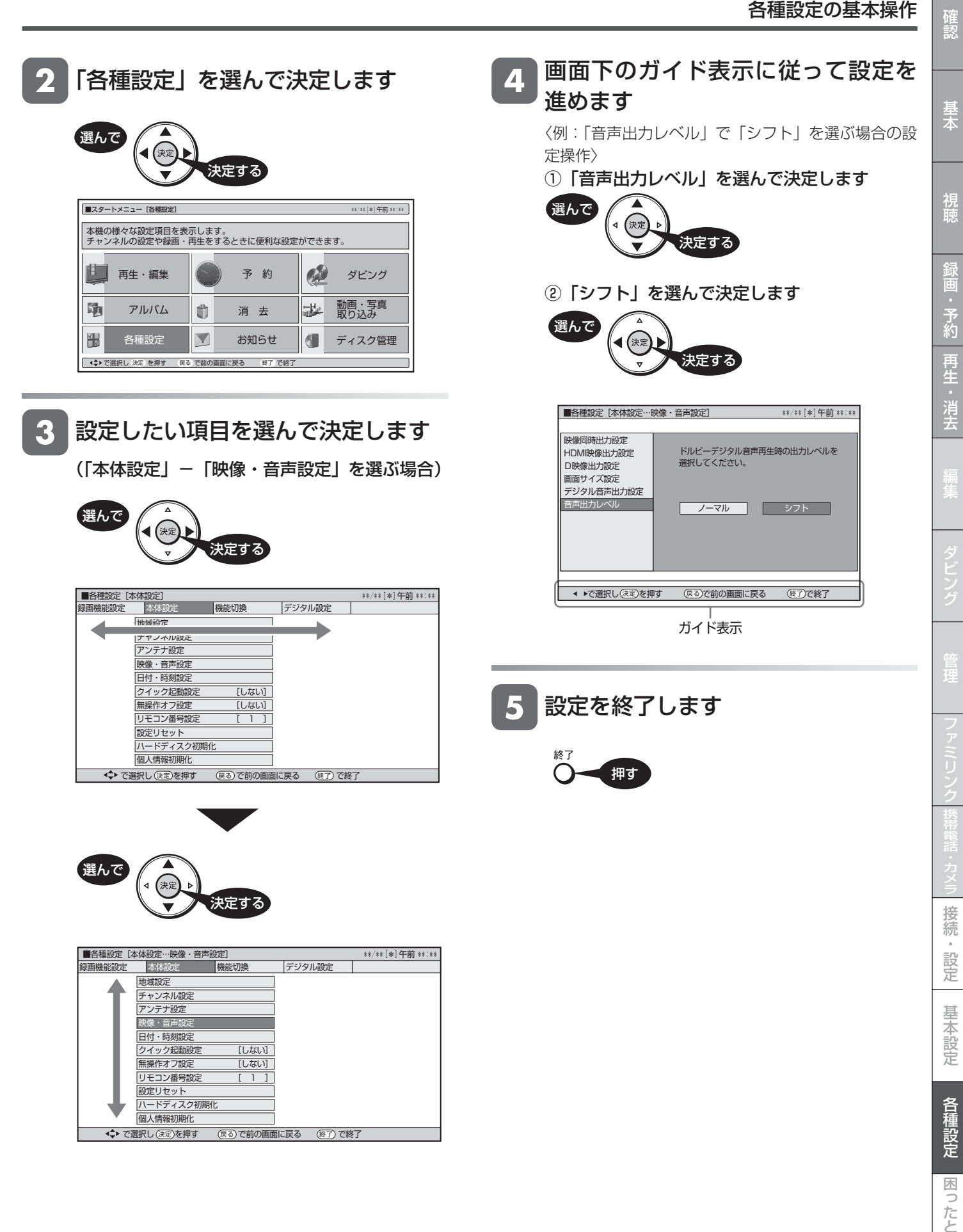

録画機能設定

# **録画に関する設定をする**

番組を録画するときに必要な設定をします。(☆の付いた項目は、工場出荷時の設定/設定リセットをした後の設定です。)

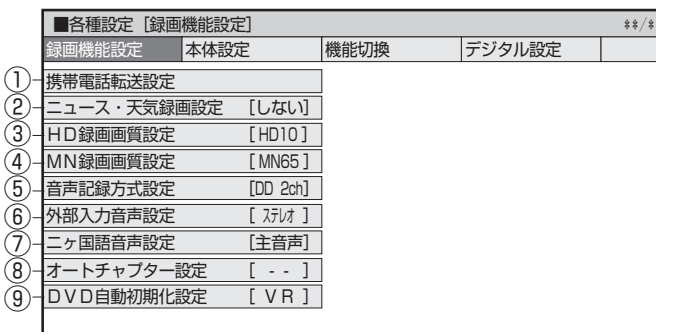

## **① 携帯電話転送設定**

HDD(ハードディスク)に予約録画した番組を「携帯電話転送」 に対応した携帯電話に転送するための設定です。 操作方法については、**191** ページをご覧ください。

※ 将来発売されるシャープ製携帯電話と接続して使用するための機 能です。この機能は、将来ソフトウェアのアップデートを行うま で表示されません。

 この機能は、将来ソフトウェアのアップデートを行うことで、ご 使用いただけます。将来デジタル放送のダウンロードによるアッ プデートサービスを行うことが決定しましたら、シャープサポー トホームページ(http://www.sharp.co.jp/support/av/dvd) にてご案内いたします。(2009 年 2 月現在)

## **② ニュース・天気録画設定**

自動録画するニュースや天気番組を設定します。 詳しくは **87** ページをご覧ください。

## **③ HD 録画画質設定**

**リモコンふた内の ■を押して「HD ○○」(ハイビジョン画** 質のマニュアル録画画質)を選んだときの、画質の数値の設定 です。

詳しくは **55** ~ **59** ページをご覧ください。

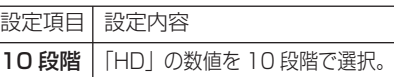

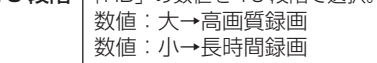

## **④ MN 録画画質設定**

録画画質

<u>リモコンふた内の </u> ● を押して |MN ○○」(マニュアル録画 画質)を選んだときの、画質の数値の設定です。

詳しくは **55** ~ **60** ページをご覧ください。

設定項目 設定内容

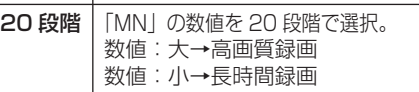

## **⑤ 音声記録方式設定**

DVD-RW/-R ディスクに録画画質「XP(高画質)」でダビング するときの音声記録方式を選びます。

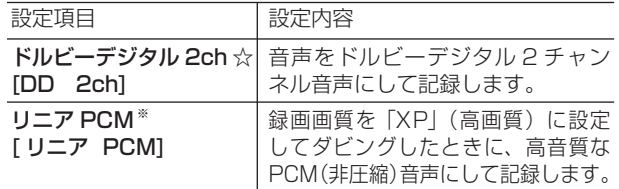

- 二重音声をリニア PCM 記録するときは、VR フォーマットの DVD-RW ディスクでも、「二ヶ国語音声設定」で選んだ音声 のみ記録されます。
- ※ 録画画質「XP」(高画質)以外に設定してダビングしたとき は機能しません。
- ※ 録画画質「XP」(高画質)でドルビーデジタル 2ch に設定 して録画した画質よりも、少し画質が落ちます。

## **⑥ 外部入力音声設定**

本機につないだ外部機器から入力される音声を選びます。

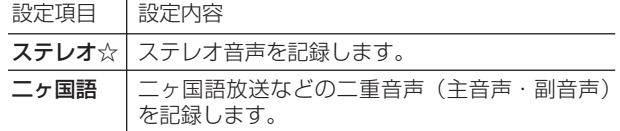

• 二重音声付きの映像を録画するときは、必ず「二ヶ国語」を 選んでください。「ステレオ」を選んで録画すると、再生時に 主音声と副音声が重なって聞こえます。

## **⑦ 二ヶ国語音声設定**

DVD-RW/-R ディスクにビデオフォーマットで二ヶ国語放送を ダビングするときに、主音声を記録するか副音声を記録するか を選びます。

設定項目 設定内容 主音声☆ 主音声が記録されます。 副音声 副音声が記録されます。

## **⑧ オートチャプター設定**

録画するときに、自動的に入るチャプターの間隔を設定します。

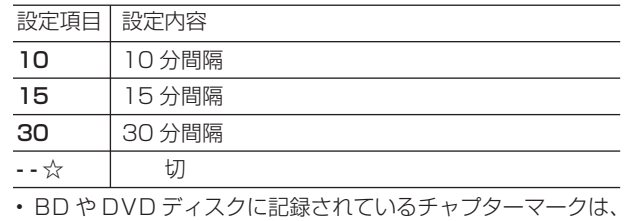

結合できません。

## **⑨ DVD 自動初期化設定**

未使用の DVD-RW ディスクを本機にセットすると、自動的に 初期化されます。その際の録画フォーマットを設定できます。

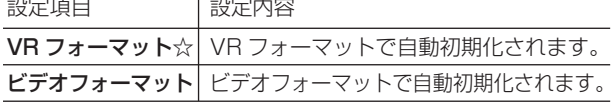

• VR フォーマット、ビデオフォーマットのいずれかで初期化します。

#### **二重音声放送を録画するとき**

• 二重音声放送を録画したときは、放送されている音声の種類と録画の種類(記録フォーマットや本機の設定)で記録される音声が異な ります。

HDD(ハードディスク)に録画するとき/ BD にダビングするとき

| 本機の録画画質設定 |                         | DR/2倍/3倍/5倍/7倍/HD 00 | DR/2 倍 /3 倍 /5 倍 /7 倍 /HD ○○ 以外         |
|-----------|-------------------------|----------------------|-----------------------------------------|
| 放送の種類     | マルチ音声*!<br>(ステレオ二重音声など) | すべての音声を記録します。        | 視聴中の音声を記録します。* "<br> ダビング時は音声 1 を記録します。 |
|           | モノラル二重音声 $^{\ast\,2}$   | ╹主/副両方の音声を記録します。     | 主/副両方の音声を記録します。                         |

DVD にダビングするとき

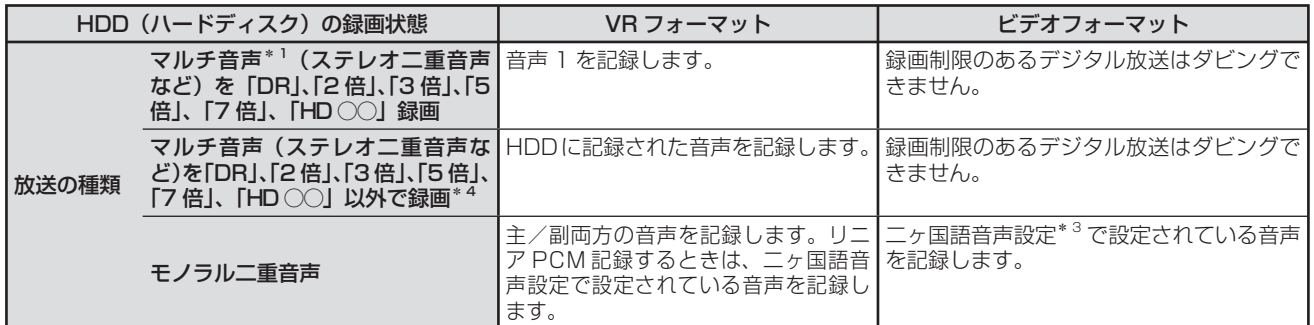

\* 1:デジタル放送で放送される場合があります。番組情報で「音声 1」「音声 2」などと表示されます。

例:「音声 1 は日本語のステレオ放送、音声 2 は外国語でステレオ放送を行っている番組」などをマルチ音声といいます。

\* 2:デジタル放送やアナログ放送で放送される場合があります。番組情報で「主」「副」などと表示されます。

\*3:「スタートメニュー」-「各種設定」-「録画機能設定」-「二ヶ国語音声設定」で設定します。

\* 4:HDD(ハードディスク)に「DR」、「2 倍」、「3 倍」、「5 倍」、「7 倍」、「HD ○○」以外の録画画質でマルチ音声(ステレオ二重音声など)を 録画したときは、視聴中の音声が記録されます。

予約録画時に詳細設定で「番組詳細情報取得」を行うと、「音声設定」で記録する音声を設定できます。(→ **79** ページ)

基本

接 続

# **本体の動作に関する設定をする**

本体の動作に関する設定をします。(☆の付いた項目は、工場出荷時の設定/設定リセットをした後の設定です。)

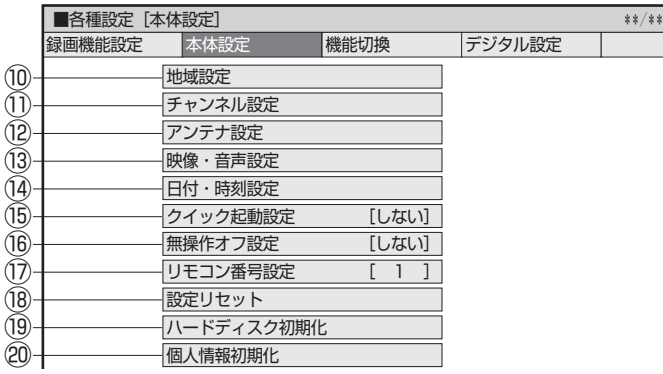

## **⑩ 地域設定**

各項目について詳しくは **251** ページをご覧ください。

## **⑪ チャンネル設定**

各項目について詳しくは **243** ~ **249**、**254**、**257** ~ **261** ページをご覧ください。

## **⑫ アンテナ設定**

各項目について詳しくは **252** ~ **253** ページをご覧ください。

## **⑬ 映像・音声設定**

#### 映像同時出力設定

HDMI 端子と D 映像端子から映像を同時に出力するときの信 号を設定します。

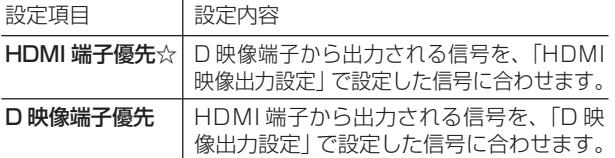

- ※ 「HDMI 端子優先」に設定した場合、BD ビデオの 1080p 24p 映像を出力しているときは、D 映像端子から映像が出 力されません。
- ※ 「D 映像出力設定」が「D1」のときに「映像同時出力設定」 を「D 映像端子優先」にすると、HDMI 端子から 480i 信 号が出力されます。HDMI 端子からの 480i 出力信号に対 応していない機器では、HDMI ケーブルでつないでも、映 像や音声は出力されません。
- ※ 「D 映像端子優先」にすると、ファミリンク機能は働かなく なります。

#### HDMI 映像出力設定

付属の HDMI ケーブル (19ピン)を使って本機とテレビを接 続したときの設定です。本機の HDMI 端子から出力される映像 の解像度を設定します。

通常は「オート」に設定してください。

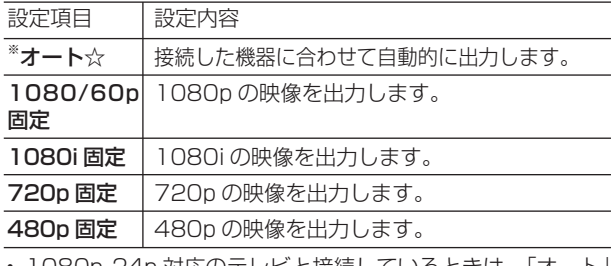

• 1080p 24p 対応のテレビと接続しているときは、「オート」 に設定してください。

※ BD ビデオなどの 1080p 24p 映像を再生しているとき

- HDMI 出力端子と S 映像・映像出力端子の両方を接続してい るときは、S 映像・映像出力端子から映像が出力されません。
- HDMI 出力端子と S 映像・映像出力端子の両方から映像を出 力したいときは「オート」以外に設定してください。

#### D 映像出力設定

D 映像ケーブルを使って接続するときは、接続するテレビの端 子の種類に合った「D 映像出力設定」が必要です。

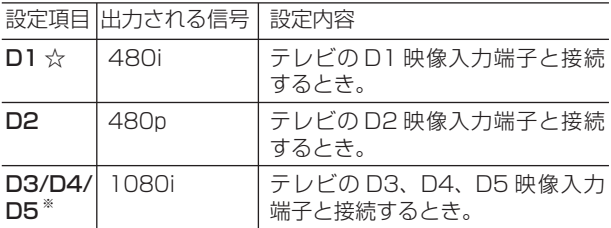

- ※ 「D3/D4/D5」に設定していても、DVD の再生映像は 「480i」または「480p」で出力されます。
- ※ D5/D4/D3/D2 映像入力端子付きテレビと D 映像ケーブ ルを使って接続したとき、再生映像やテレビとの相性によ り、再生した映像が乱れて見える場合があります。そのよ うなときは、「D 映像出力設定」を「D1」に設定してくだ さい。
- 設定後、D 映像ケーブルを抜き差しすると、設定は D1 に戻 ります。

#### 画面サイズ設定

テレビを買い換えたときなど、接続するテレビの画面サイズが 変わったときは、「画面サイズ設定」の変更が必要です。 接続するテレビの画面サイズ(横縦比)、映像出力を設定します。

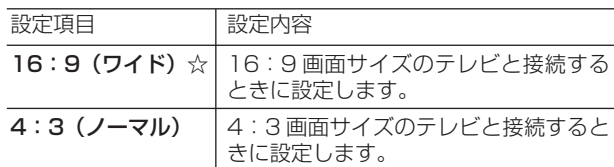

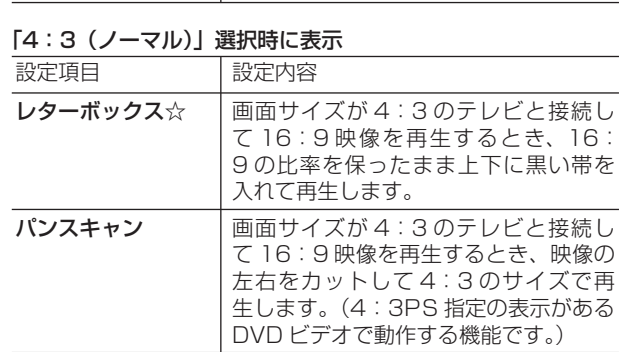

## 本体の動作に関する設定をする <sup>確</sup>

#### デジタル音声出力設定

サラウンド対応のオーディオ機器と接続したときの設定をします。

• 設定は下記の「1. サラウンド機器と接続した端子の設定をし ます。」で、項目のいずれか 1 つだけ設定してください。

#### 1. サラウンド機器と接続した端子の設定をします。

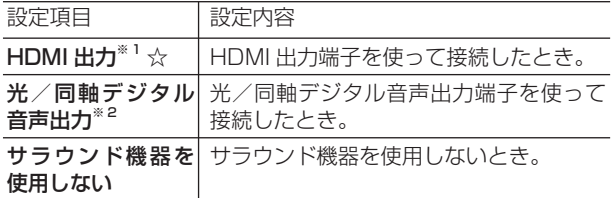

#### ※ 1「HDMI 出力」を選択したとき 2. 上記の「1.」で選択した端子の音声出力方式を設定します。

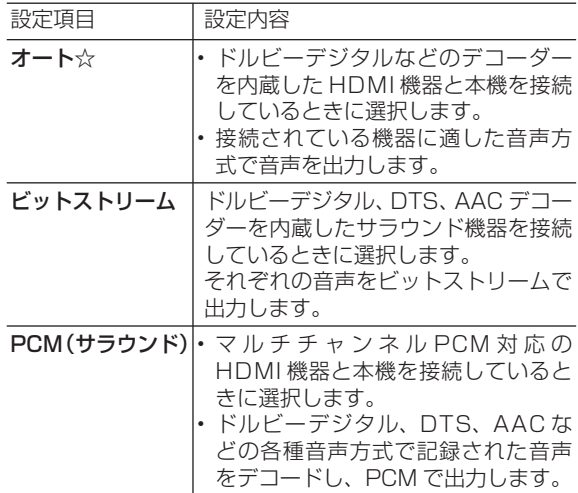

• 設定が完了すると設定確認画面になります。

#### ※ 2「光/同軸デジタル音声出力」を選択したとき

 光/同軸デジタル音声出力端子から出力する音声方式を設定します。  $\overline{z}$ nchts $\overline{z}$ n Iva+nts $\overline{z}$ 

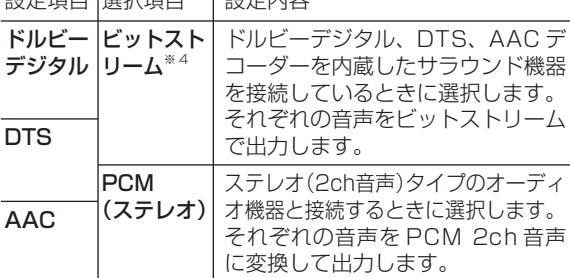

• 設定が完了すると設定確認画面になります。

※ 3 ドルビーデジタル、DTS、AAC それぞれの選択項目です。 ※ 4 「ビットストリーム」に設定したときは、BD ビデオソフ トを再生しているときの、操作音(インタラクティブオー ディオ)やセカンダリーオーディオを出力させるかどう

- かを選びます。 • 操作音(インタラクティブオーディオ)やセカン ダリーオーディオを出力させたい場合は、「する」 に設定します。「する」に設定すると、市販の BD ビデオの「ドルビーデジタル EX 6.1ch」音声や 「DTS・ES6.1ch」音声など 6.1ch 以上の音声は、 5.1ch 音声になります。
- 6.1ch 以上の音声を出力したい場合は、「しない」 に設定します。「しない」に設定すると、操作音(イ ンタラクティブオーディオ)やセカンダリーオー ディオは出力されません。

#### 音声出力レベル

音の強弱の幅(ダイナミックレンジ)を調整し、平均的な音量 で再生します。セリフが聞きづらいときに調整します。

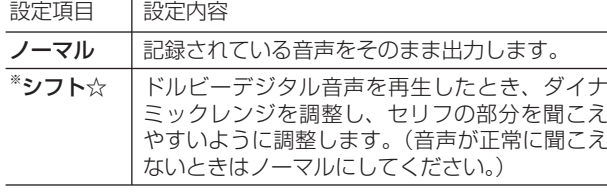

※設定する際は、音量を下げてください。大きな音が出たり、 スピーカーに過大な入力が入る場合があります。

## **⑭ 日付・時刻設定**

#### 自動設定について

デジタル放送を受信している場合、日付・時刻の設定は自動的 に行われます。受信していない場合は設定を行ってください。

#### 日付・時刻設定

予約設定の前に時計が合っていることを確認し、合っていない 場合は時計を合わせてください。

デジタル放送を受信すると自動的に日付・時刻が設定されます ので、この設定は不要です。

詳しくは **234** ページをご覧ください。(設定方法が、基本操 作と少し異なります。)

## **⑮ クイック起動設定**

素早く電源を入にして、番組表などを表示することができます。

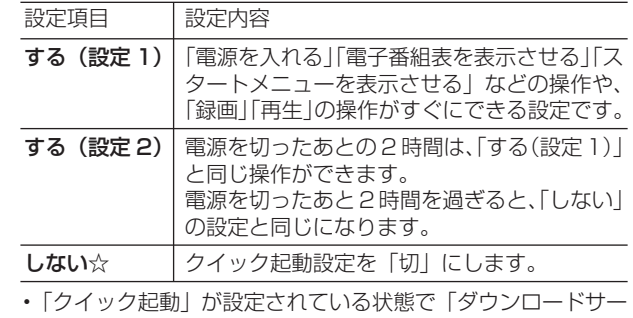

- ビス」を行うとき、ダウンロードサービスを開始する 5 分前 になると、一時的に「クイック起動」設定を解除します。そ のため、すぐに電源が入らない場合があります。
- 操作方法は **235** ページをご覧ください。

## **⑯ 無操作オフ設定**

操作をしない状態が約 3 時間続くと、自動的に電源が切れるよ うに設定できます。

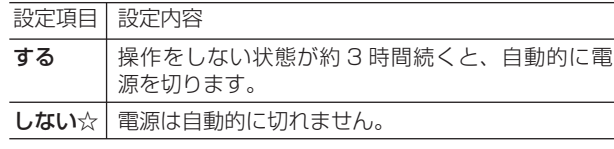

• 無操作オフ機能は、再生や録画(ダビング)を行っていると きは働きません。

基

## **⑰ リモコン番号設定**

リモコン番号を設定できます。 • 詳しくは **240** ページをご覧ください。

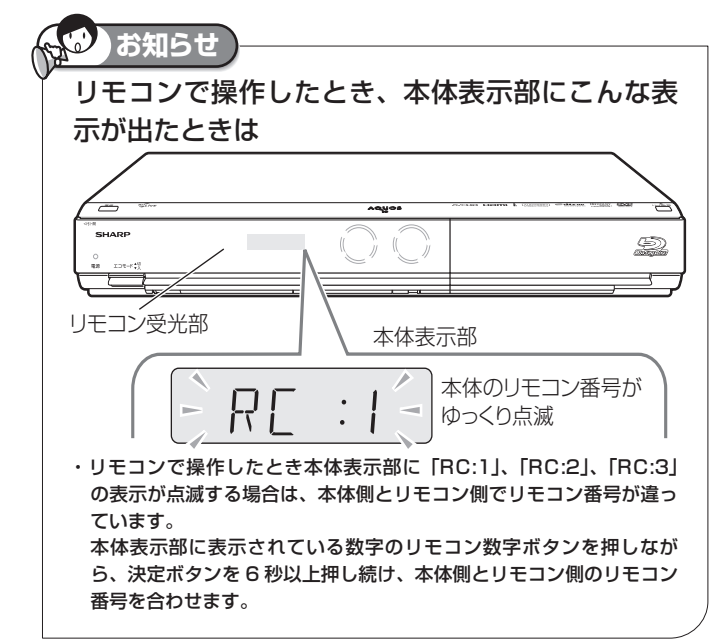

## **⑱ 設定リセット**

システムに保存している情報を初期状態(工場出荷時の状態) に戻します。

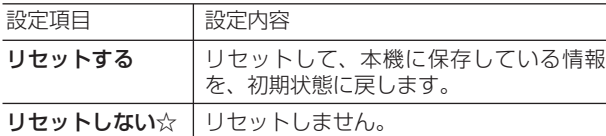

• リセットを実行すると、予約内容、番組表データは消去され ますが、HDD(ハードディスク)内の録画番組は消去されま せん。また、暗証番号の設定はリセットされません。

- 設定リセットを行うと、自動的に電源は「切」となります。
- 操作方法は **325** ページをご覧ください。
- リモコン番号は 1 に戻ります。 (リモコンで操作ができなくなったら、当ページ「⑰リモコン

番号設定」の **お知らせ** をご確認ください。)

## **⑲ ハードディスク初期化**

HDD(ハードディスク)に録画した番組などをすべて消去し、 HDD をお買い上げ時の状態に戻します。

#### お買い上げ時、HDD は初期化された状態ですので、初期化の 必要はありません。

以下のようなときに初期化をします。

- HDD 内の番組を消去しても空き容量(残量時間)が増えな いとき。
- 本機のエラーが発生し、リセット操作をしても改善されない とき。
- HDD 内のタイトル(録画した番組)をすべて消去し、リフレッ シュさせたいとき。

## **ご注意**

• 初期化により消去されたタイトルは元に戻せません。大切なタイトル は、BD または DVD ディスクにダビングしてから初期化してください。

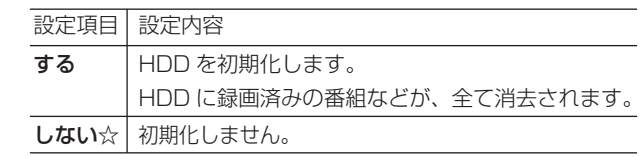

## **⑳ 個人情報初期化**

本機には、放送局とデータの送受信をするために入力した、お 客様の個人情報が記憶されています。

本機を他人に譲渡したり、廃棄したりする際には、個人情報の 初期化を行い、情報を消去してください。

#### 個人情報初期化

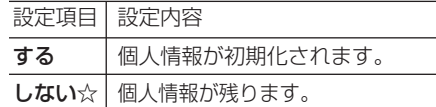

- 個人情報初期化を行うと、設定が工場出荷時の状態に戻り、 自動的に本機の電源が切れます。
- リモコン番号は 1 に戻ります。

(リモコンで操作ができなくなったら、当ページ「⑰リモコン

番号設定」の **お知らせ** をご確認ください。)

#### BD ビデオ用データ初期化

BD ビデオ再生時の操作で動作が遅くなったり正常に再生しな くなる場合に、BD ビデオデータの初期化を行います。

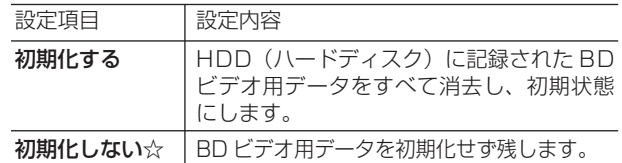

#### **ご注意**

• 「BD ビデオ用データ初期化」を実行すると、BD ビデオで個別に設定 したブックマークや、ゲームのスコアなどが消去されます。

# **本機の機能に関する設定をする**

さまざまな機能に関する設定をします。(☆の付いた項目は、工場出荷時の設定/設定リセットをした後の設定です。)

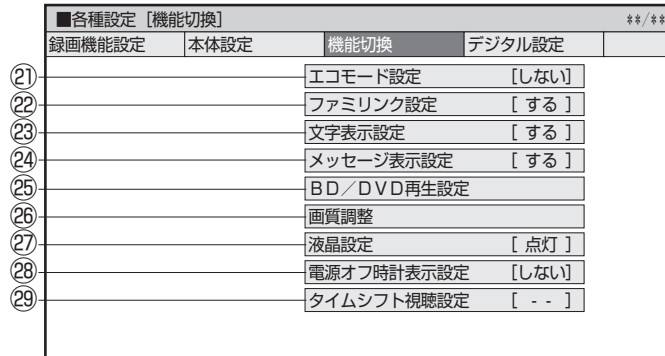

## **㉑ エコモード設定**

電源切のときの待機電力を抑えるためのエコモードを使用する か、しないかを設定します。エコモードにするには、この設定 を「使用する」にしてから本体前面にあるエコモードスイッチ を「入」にしてください。

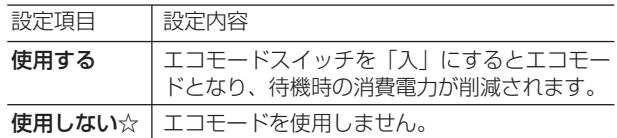

- エコモードにすると、リモコン/本体ボタン/ファミリンク での本機の操作や、クイック起動ができません。テレビで予 約録画したファミリンク予約録画は働きませんのでご注意く ださい。
- エコモードにしても、本機での予約録画やデジタル放送のダ ウンロード、電子番組表のデータ取得などは行われます。
- 予約録画やダビング中にエコモードにした場合、その動作終 了後にエコモードが有効となります。
- エコモードにすると、本機を経由してテレビへアンテナ接続 をしている場合、テレビの映りが悪くなったり、テレビが映 らなくなる場合があります。この場合、アンテナ分配器を使っ て本機とテレビそれぞれに直接アンテナ接続することをおす すめします。
- エコモードにすると、電源ランプを除く、本体の表示・ラン プが消えます。

## **㉒ ファミリンク設定**

#### 連動設定

「ファミリンク」を搭載したシャープ製のテレビと HDMI ケー ブルで接続したとき、テレビから本機を操作できるようにする か、しないかを設定します。

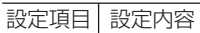

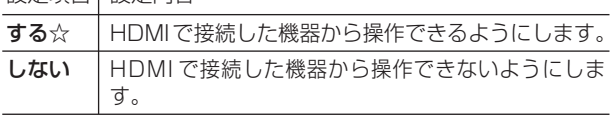

• その他のテレビの場合は設定が無効となります。

#### テレビの設定取得

ファミリンクに対応したテレビ(シャープ製)の設定情報を取 得し、チャンネルをテレビと同じ設定にすることができます。

**㉓ 文字表示設定**

本機からテレビへ 1080p または 1080i の解像度で映像出力 している場合、電子番組表やスタートメニュー、録画リスト、 写真アルバムをきめ細かく表示することができます。

#### 設定項目 設定内容

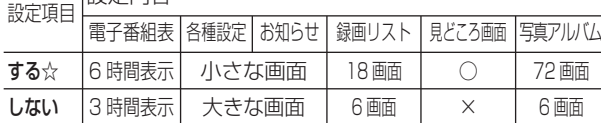

- きめ細かく表示するには、デジタルハイビジョンテレビと本 機を次のどちらかの方法で接続、設定してください。
	- ・D 映像ケーブルで接続し、「D 映像出力設定」(→ **280** ペー ジ)を「D3/D4/D5」に設定する。
	- ・HDMI ケーブルで接続し、「HDMI 映像出力設定」(→ **280** ページ)を「オート」、「1080/60p 固定」または 「1080i 固定」に設定する。

## **㉔ メッセージ表示設定**

本機の再生中に、本機の動作に関するメッセージが表示される ことがあります。

再生中のタイトルの字幕にメッセージが重なるのを避けるな ど、メッセージを表示したくない場合は、「しない」に設定す ると、メッセージのいくつかを非表示にできます。

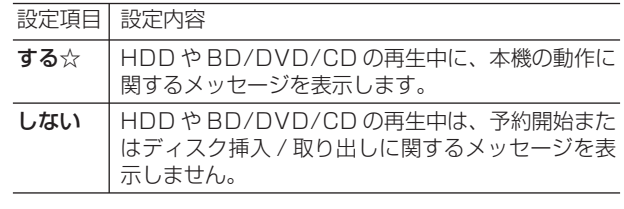

• 「しない」に設定しても、メッセージが表示される場合があり ます。

## **㉕ BD/DVD 再生設定**

#### 視聴制限レベル

ディスクの内容により、視聴制限を設定できます。操作方法に ついては **287** ページをご覧ください。

#### DVD 視聴制限レベル

• 視聴制限は、「暗証番号」を設定した場合のみ設定できます。

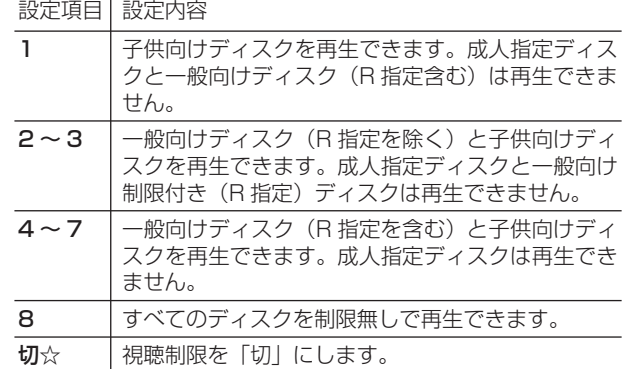

確認

#### BD 視聴制限年齢

• BD ビデオの視聴制限年齢を設定できます。

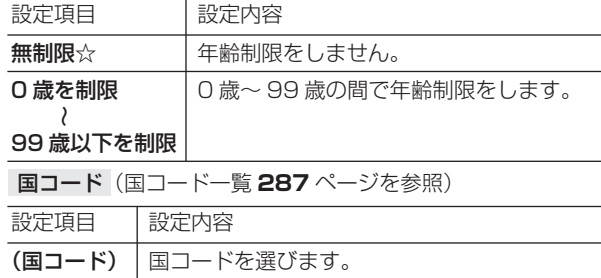

#### ディスク優先言語

画面に表示するメニューや、音声の言語を選択できます。 操作方法については **287** ページをご覧ください。

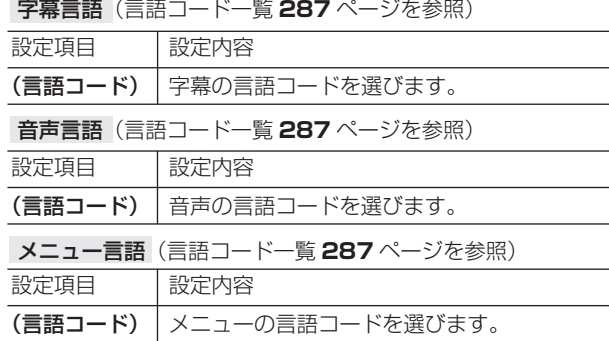

• 画面に表示されるメニューや音声の言語はディスクによって 異なります。上記の設定を行っても、ディスクによっては自 動的に言語が切り換わったり、字幕の表示/非表示や切り換 えを禁止している場合があります。また、ディスクメニュー を使って選ぶ場合があります。

#### アングルマーク表示

BD・DVD ビデオのタイトルで、マルチアングルで録画された シーンを再生中に、アングルマーク「 い」を画面に表示します。

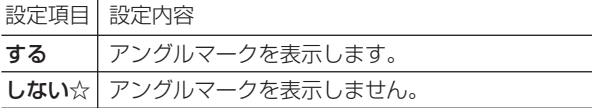

#### BD-LIVE 設定

• BD-LIVE 対応の BD ビデオには、インターネット経由(LAN 経由)で追加の映像や字幕、通信対応のゲームなどができる ものがあります。

BD-LIVE 設定で、インターネットへの接続の許可や禁止の設 定ができます。

• BD-LIVE 設定は、「暗証番号」を設定した場合のみ設定でき ます。

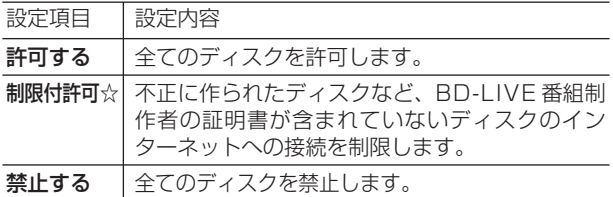

## **㉖ 画質調整**

#### DNR (デジタルノイズリダクション)設定

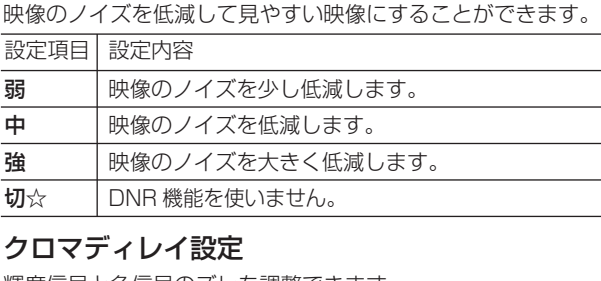

輝度信号と色信号のズレを調整できます。

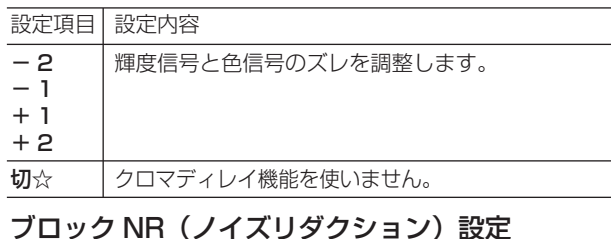

動きの激しい映像などで生じるブロック状のノイズを低減します。 設定項目 設定内容

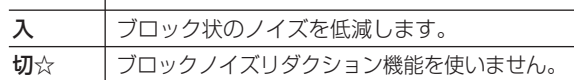

#### モスキート NR (ノイズリダクション)設定

画像の輪郭部分で生じる、ちらつきノイズを低減します。

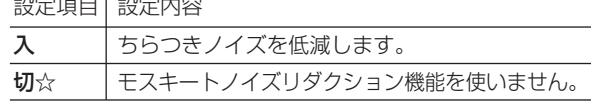

## **㉗ 液晶設定**

液晶バックライト

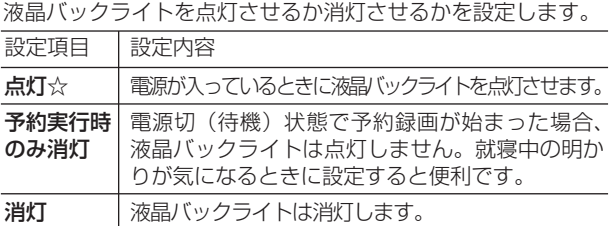

## **㉘ 電源オフ時計表示設定**

本機の電源を切ったときに、本体表示部に時計を表示できます。 設定項目 設定内容 する 時計を表示します。

しない☆ 時計を表示しません。

## **㉙ タイムシフト視聴設定**

放送視聴時にタイムシフト視聴をするための設定です。タイム シフトする時間を選びます。

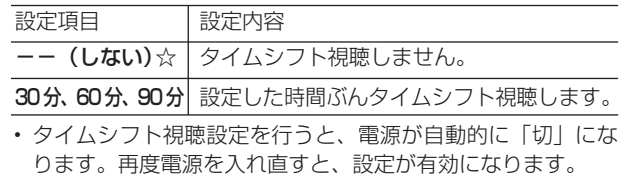

• タイムシフトについて詳しくは、**48** ページをご覧ください。

デジタル設定

# **デジタル放送の設定をする**

デジタル放送の受信に関する設定をします。(☆の付いた項目は、工場出荷時の設定/設定リセットをした後の設定です。)

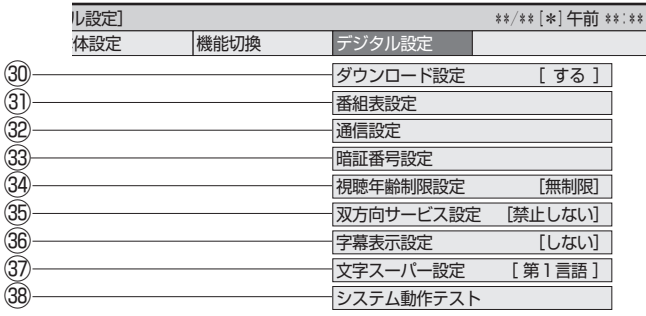

## **㉚ ダウンロード設定**

電源「切」のとき自動ダウンロードでソフトウェアの更新を行 うかどうかを設定します。(ソフトウェアを自動更新すること で本機の機能改善などに対応することができます。) 設定項目 設定内容

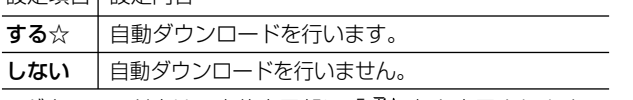

• ダウンロード中は、本体表示部に「 ]]し」と表示されます。

## **㉛ 番組表設定**

#### 番組表取得設定

地上デジタル放送の電子番組表情報を自動で取得するための時 間を設定します。取得するための設定については **255** ページ をご覧ください。

#### 表示方式設定

電子番組表をきめ細かい文字で表示するときの表示のしかたを 設定することができます。電子番組表については**40**~**41**ペー ジをご覧ください。

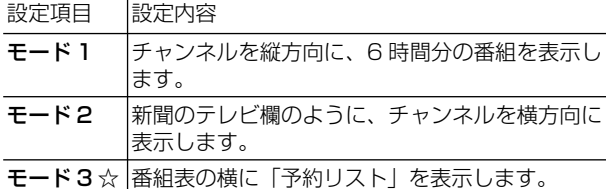

きめ細かい文字の番組を表示するには、ハイビジョンテレビと 次の接続・設定が必要です。

- D 映像ケーブルで接続し、「D 映像出力設定」を「D3/D4/ D5」に設定します。
- HDMI 入力端子付テレビと接続するときは、HDMI ケーブル でテレビと接続します。(HDMI 出力端子より、1080p また は 1080i 出力しているときにきめ細かい文字となります。)

#### ジャンルアイコン設定

番組表のジャンルを示すアイコン(マーク)をお好みにあわせて 表示させることができます。(マークについては**40** ページ参照。)

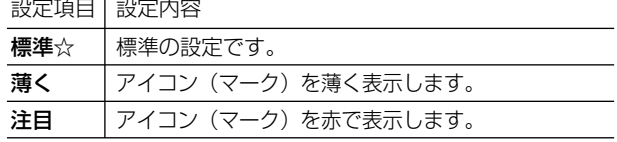

## **⠄ 通信設定**

各項目について詳しくは **264** ~ **267**、**269** ~ **271** ページ をご覧ください。

## **⠅ 暗証番号設定**

本機は視聴年齢制限や視聴料金の制限など、各種の制限を設ける ことができます。これらの制限を通過するときなどに、暗証番号 を使います。 操作方法については、**286** ページをご覧ください。

## **⠆ 視聴年齢制限設定※**

年齢制限のある番組の視聴を制限するための設定です。年齢制 限は 4 ~ 20 歳の範囲で設定できます。

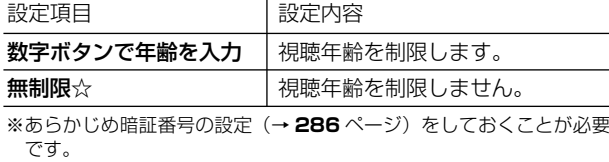

## **⠇ 双方向サービス設定※**

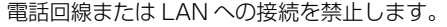

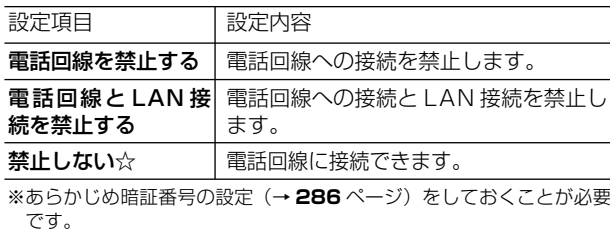

## **⠈ 字幕表示設定**

デジタル放送で字幕のある番組を視聴しているときに、常に字 幕を表示させるかさせないかを設定することができます。 設定項目 設定内容

する 字幕を常に表示します。

しない☆ |字幕を表示させません。

## **⠉ 文字スーパー設定**

デジタル放送では、災害が発生すると画面に文字情報を表示す る場合があります。

本機で受信した放送の視聴中や再生中に、災害発生時の文字情 報を表示させるかどうかを、文字スーパー設定で設定できます。 設定項目 設定内容

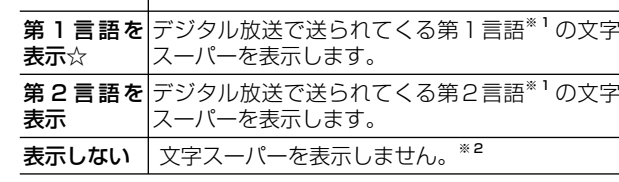

※ 1 第1言語や第2言語は、放送局や番組によって指定されます。 ※2 文字スーパーによっては、強制的に表示するものもあります。

## **⠊ システム動作テスト**

アンテナや電話回線が正しく接続されているか、また、B-CAS カードが正しく装着されているかなどをテストすることができ ます。

- テストに失敗したときは、「アンテナを接続する」(→ **198** ~ **203**ページ)、「B-CAS(ビーキャス)カードを本機にセット する」(→ **222** ページ)、電話回線の接続(→ **262** ~ **263** ペー ジ)が正しく行われているかどうか、ご確認ください。
- 本機のソフトウェアのバージョン情報を確認することもできま す。

確認

困

# **暗証番号を設定する**

視聴制限のための暗証番号を設定します。

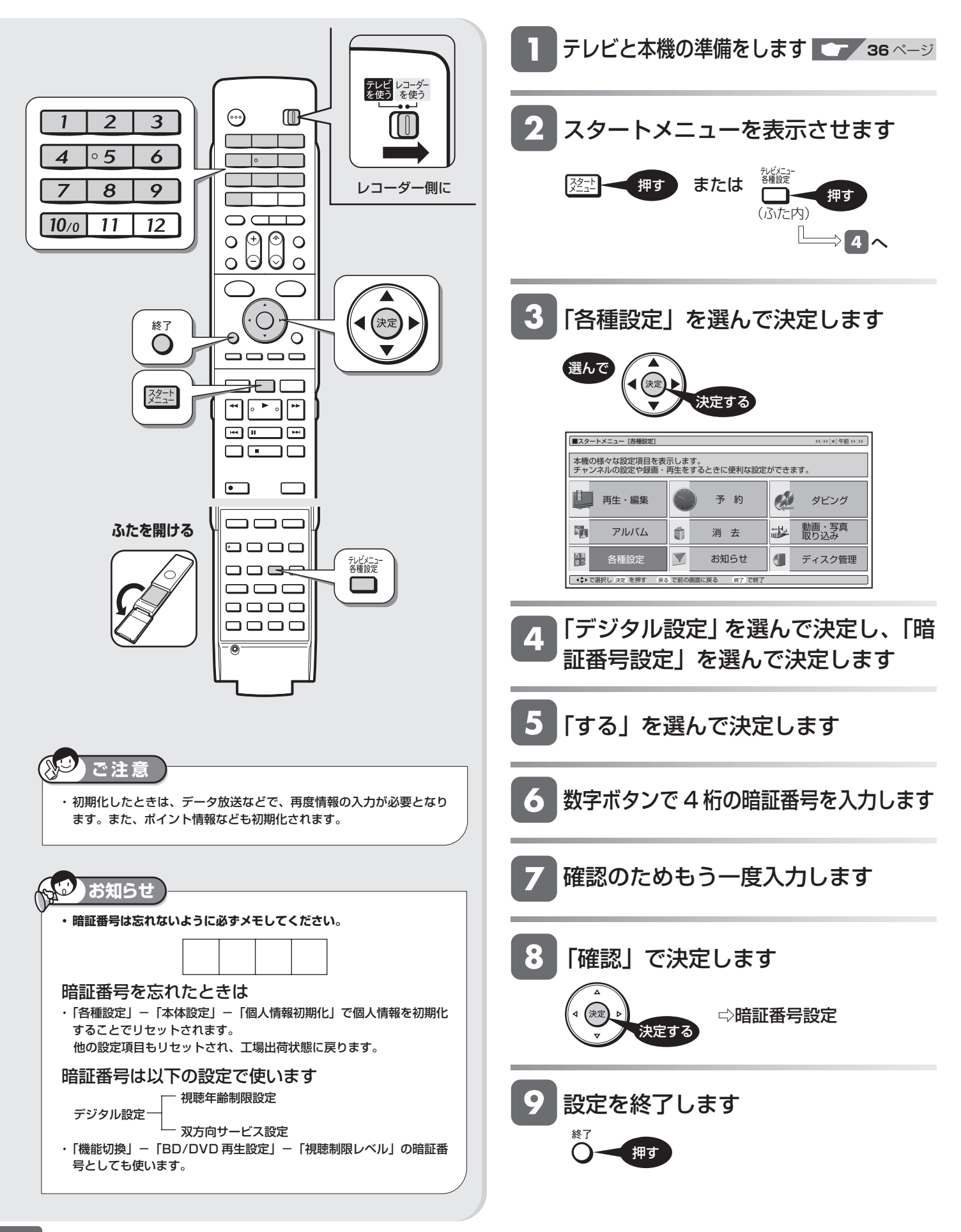

視聴制限とディスク優先言語

# **視聴制限とディスク優先言語を設定する**

視聴制限で国コード、ディスク優先言語で言語コードを設定します。

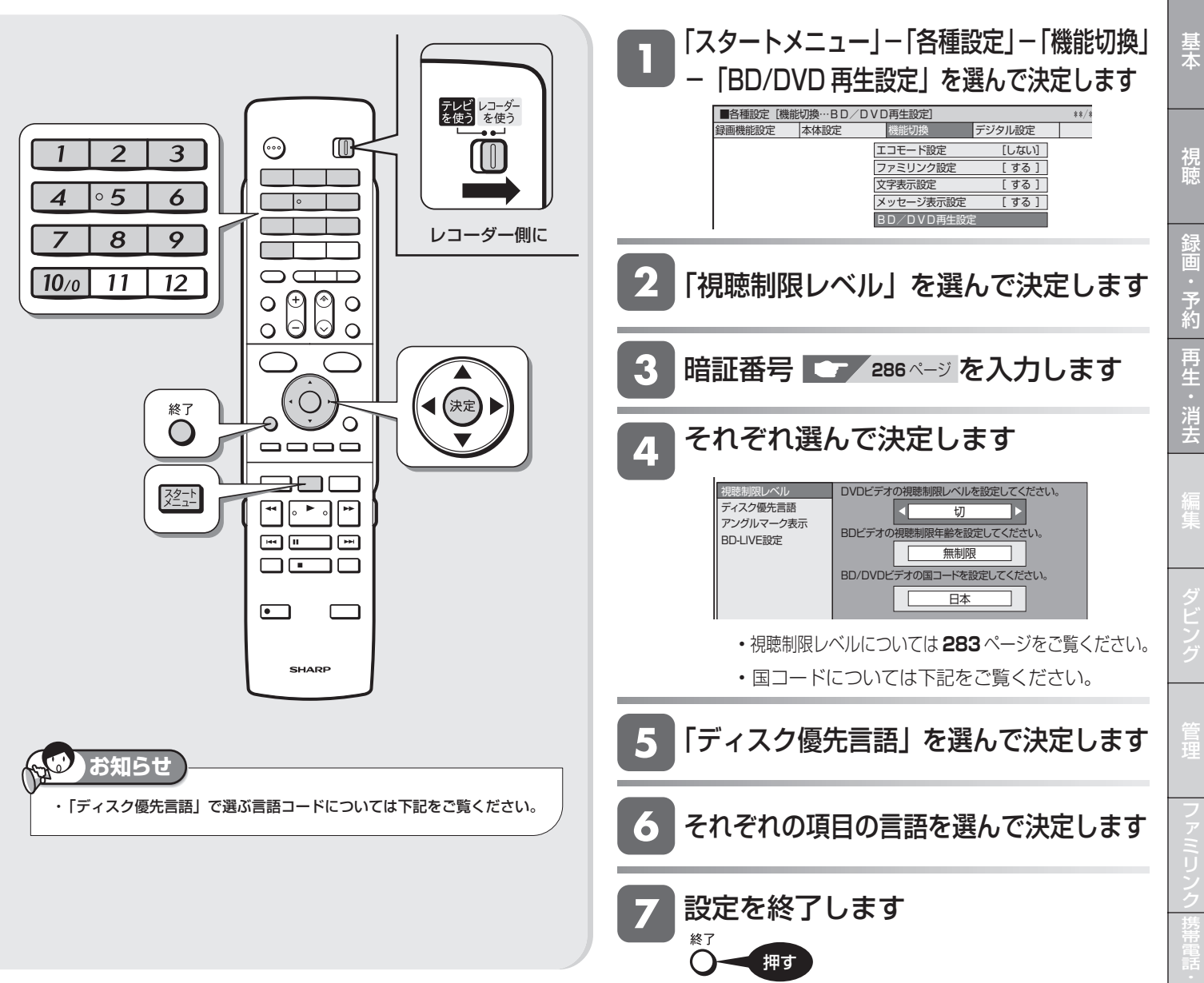

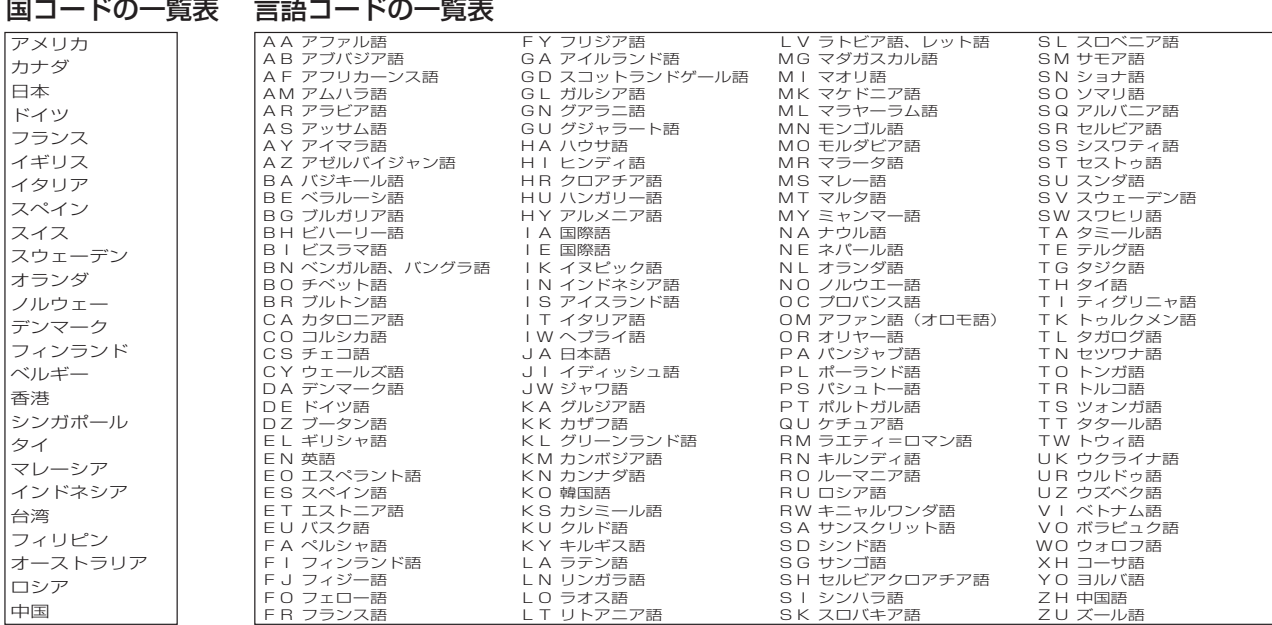

# 困ったときは

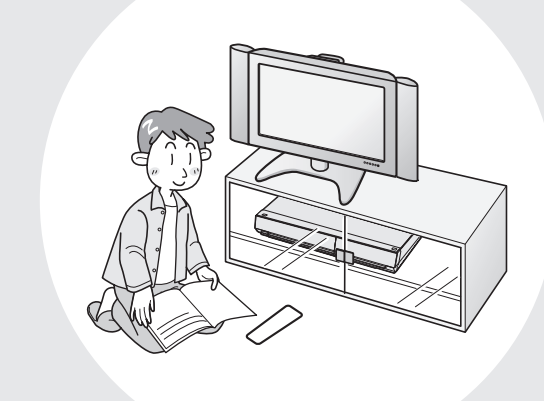

## この章では、録画や再生ができないとき など、困ったときに確認していただきた いことを説明しています。

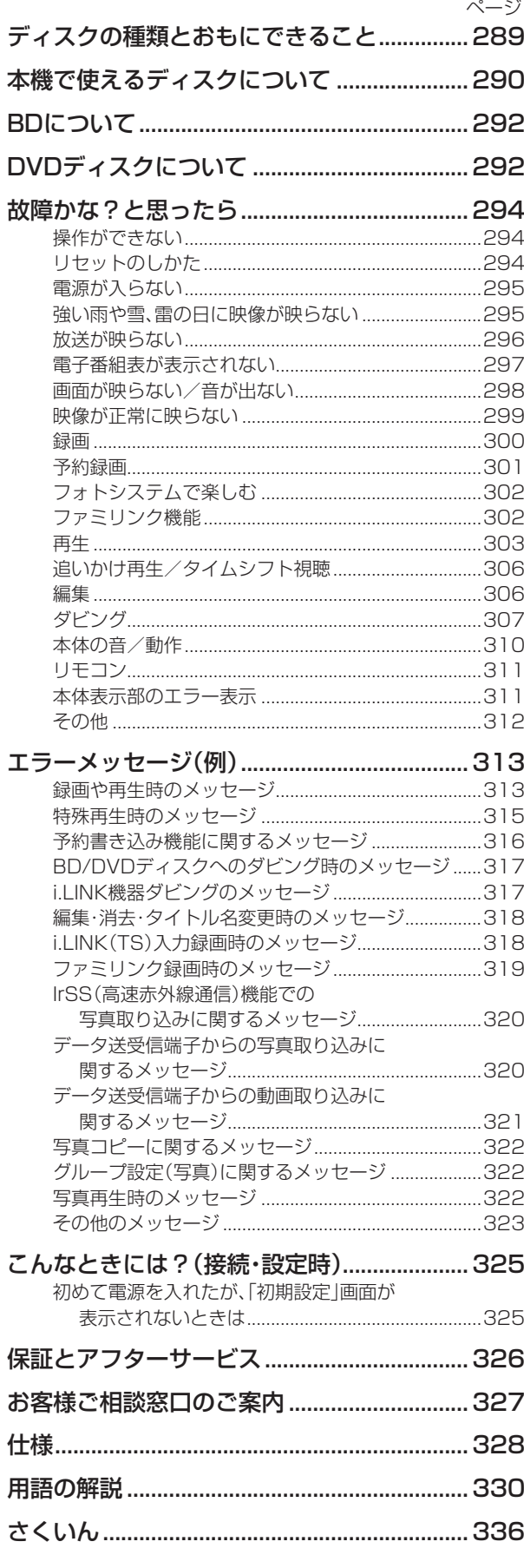
できること・できないこと

# **ディスクの種類とおもにできること**

#### **● HDD(ハードディスク)にデジタル放送をそのままの画質(ハイビジョン画質)で録画**

 デジタル放送から送られてくる信号をそのまま録画できます。 ハイビジョン画質や 5.1ch 音声をそのまま録画できます。 録画画質は、デジタル放送の番組に合わせ HD (ハイビジョン)または SD (標準)となります。

#### **● HDD (ハードディスク) に録画画質を選んで録画**

 任意の録画画質(2倍、3 倍、5 倍、7 倍、HD ○○、SXP、XP、SP、LP、EP、MN)で録画できます。 2倍、3倍、5倍、7倍、HD○○では放送データを圧縮したハイビジョン画質で5.1ch音声をそのまま録画できます。 それ以外の画質では、ハイビジョン画質や 5.1ch 音声などデジタル放送をそのままのクオリティで録画することはできま せん。

#### **● BD ディスクにダビング**

 HDD に録画したハイビジョン番組を、ハイビジョンのままダビングできます。 任意の録画画質でダビングすることもできます。

### **● DVD ディスクへ「VR フォーマット」でダビング**

 任意の録画画質でダビングできます。 記録したディスクは VR フォーマット対応の DVD プレーヤーでのみ再生できます。 また、デジタル放送の「1回だけ録画可能」「ダビング 10」の番組を DVD-RW/-R (CPRM 対応) ディスクに記録するこ とができます。

#### **● DVD ディスクへ「ビデオフォーマット」でダビング**

 任意の録画画質でダビングできます。 デジタル放送の「録画禁止」や「1 回だけ録画可能」「ダビング 10」の番組を記録することはできません。 市販の DVD プレーヤーや DVD-ROM ドライブのほとんどで再生できる方式です。

#### **おもにできること/できないこと**

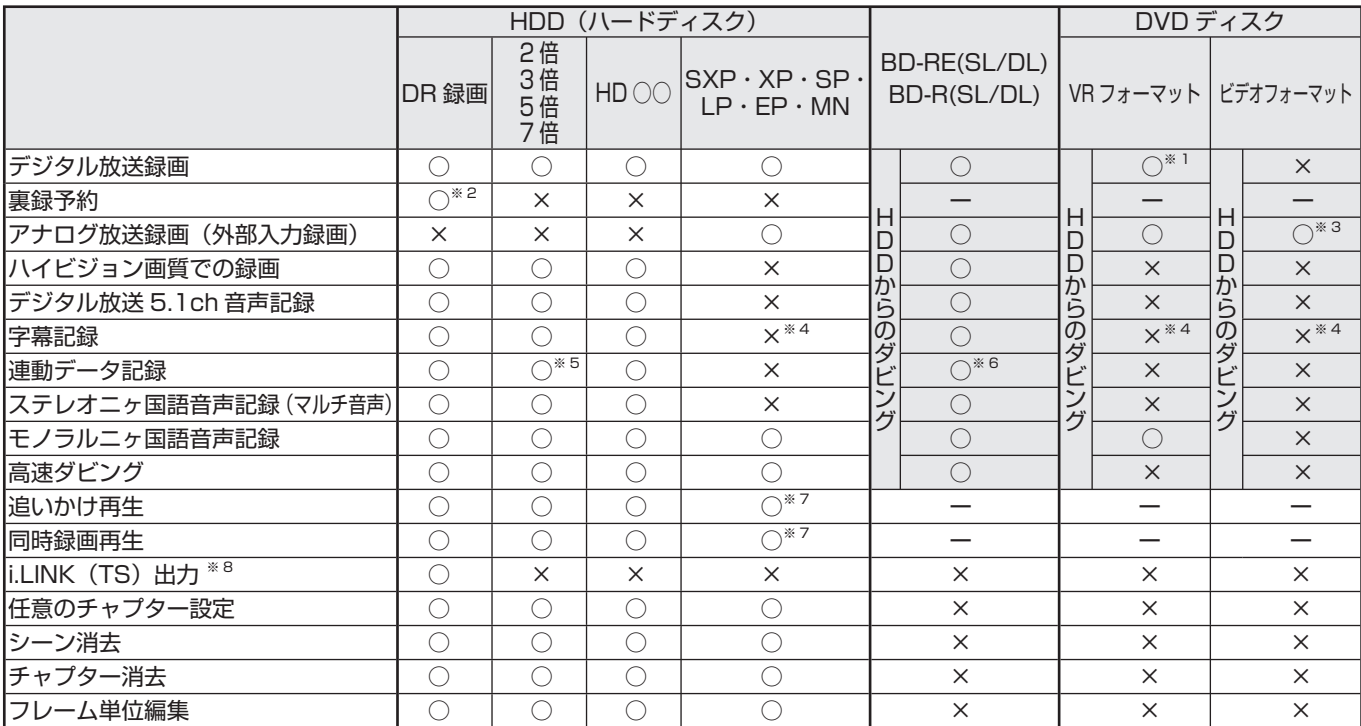

※ 1 DVD-RW/-R (CPRM 対応) ディスクでのダビングのみ可能。

※ 2 裏録予約は、デジタル放送(地上デジタル放送/BS デジタル放送/110 度 CS デジタル放送)のみ HDD (ハードディスク)に録画できる 機能です。裏録の録画画質は「DR」(放送画質)に固定されます。

※ 3 ファイナライズ後はダビングできません。

※ 4 字幕が映像として送られてきている場合のみ可能です。(字幕の入/切の切換ができない映像のみ録画されます。)

※ 5 録画画質「5 倍」「7 倍」は除く。

※ 6 録画画質「DR /2倍/3倍/ HD ○○」以外ではダビングされません。

※ 7 デジタル放送録画時は不可。

※ 8 本機から i.LINK(TS)機器へ出力できる映像は、HDD(ハードディスク)に録画画質「DR」(放送画質)で録画した番組です。スタートメニュー から「ダビング」ー「HDD(放送番組)→ i.LINK」を選んだときのみ出力します。本機のチューナーで受信した映像をそのまま出力したり、 録画画質「DR」(放送画質)以外で録画した番組を出力することはできません。

確認

視睡

使用できるディスク

# **本機で使えるディスクについて**

# **本機で再生できるディスク(以下のディスク以外は再生できません。)**

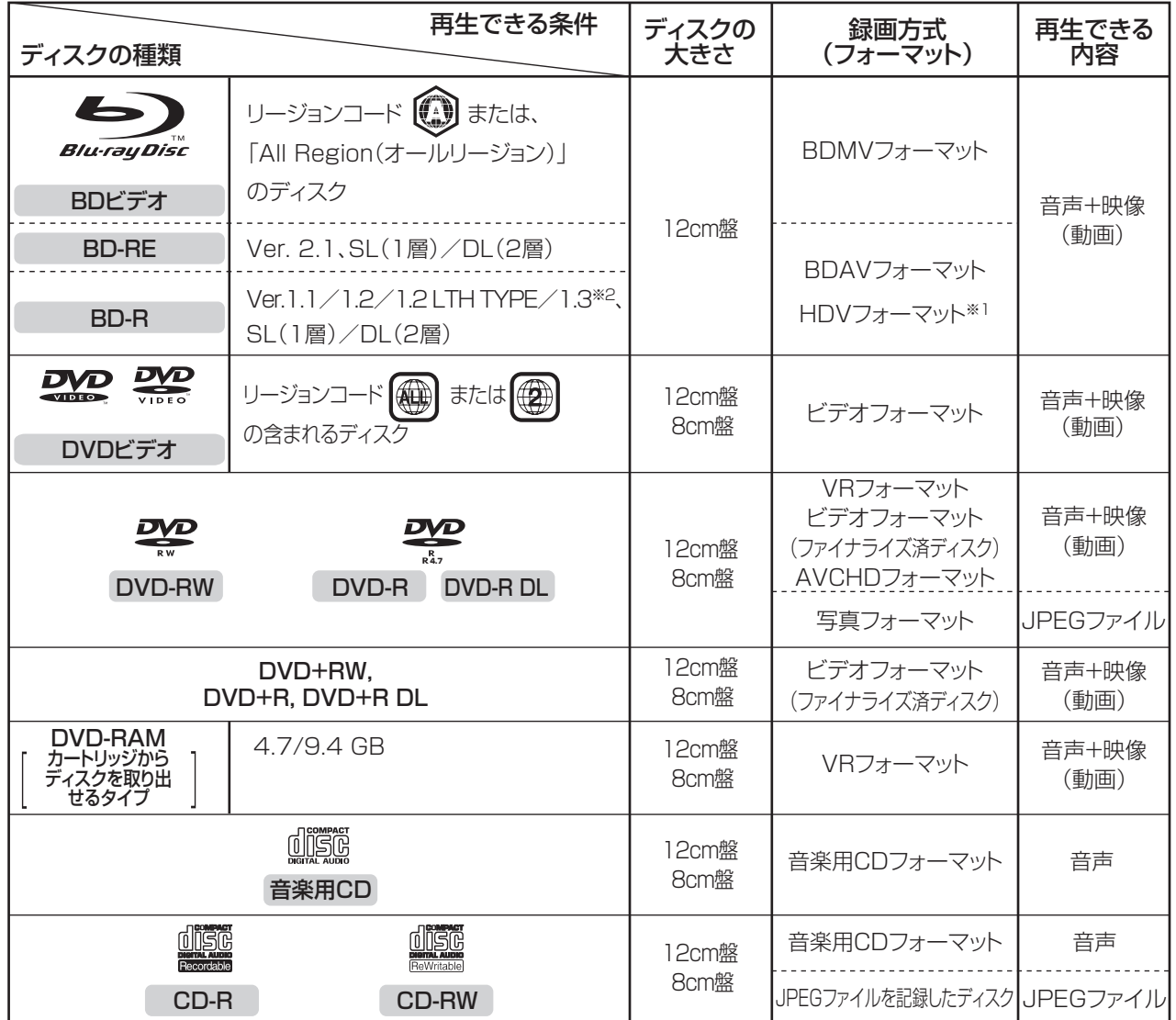

※ 1 HDV 方式のディスクは、再生できない場合があります。

※ 2 BD-R Ver.1.3 LTH TYPE は、本機ではご使用になれません。(2009 年 2 月現在、発売はされていません。)

### **本機で再生できないディスク**

• 本機で再生できるディスクでも、次のような場合はまったく再生できないか、正常な再生ができないことがあります。

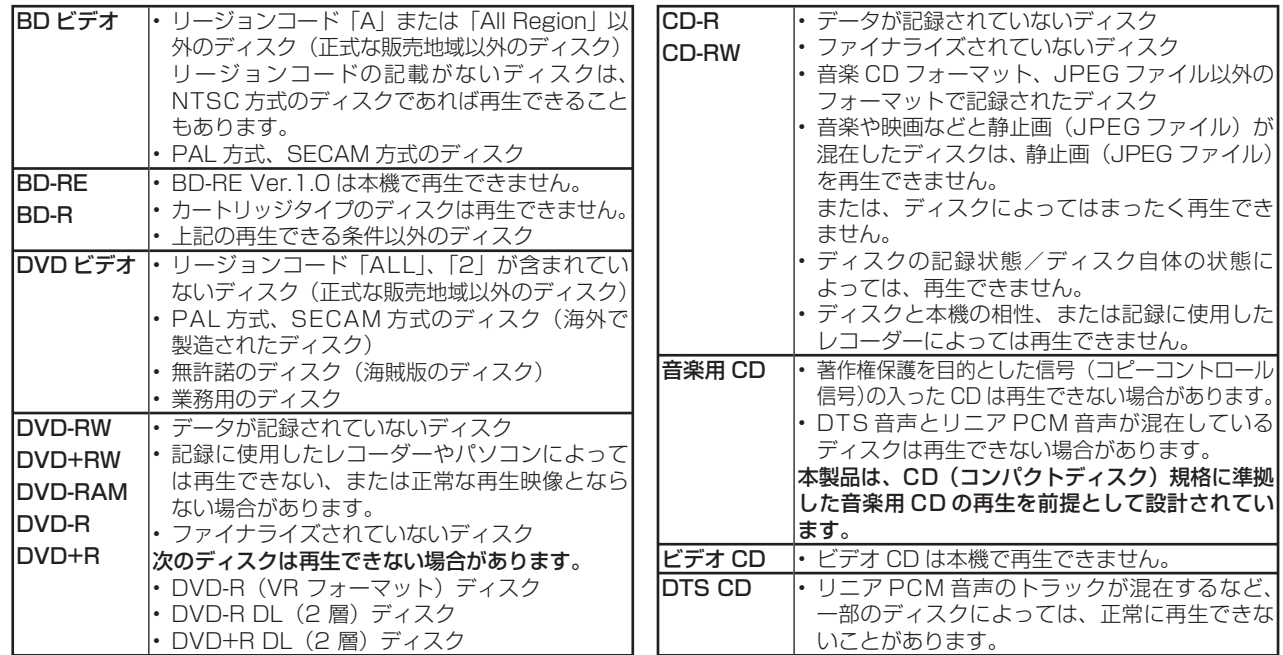

これは、DVDレコーダーでVR(ビデオレコーディング)フォー マット記録された DVD-RW が再生できる機能を示していま

# **本機でダビング・再生できるディスク**

• 必ず「for VIDEO」、「for General」または「録画用」の表記があるディスクをご使用ください。

• ダビングするときには、12cm 盤のディスクをご使用ください。

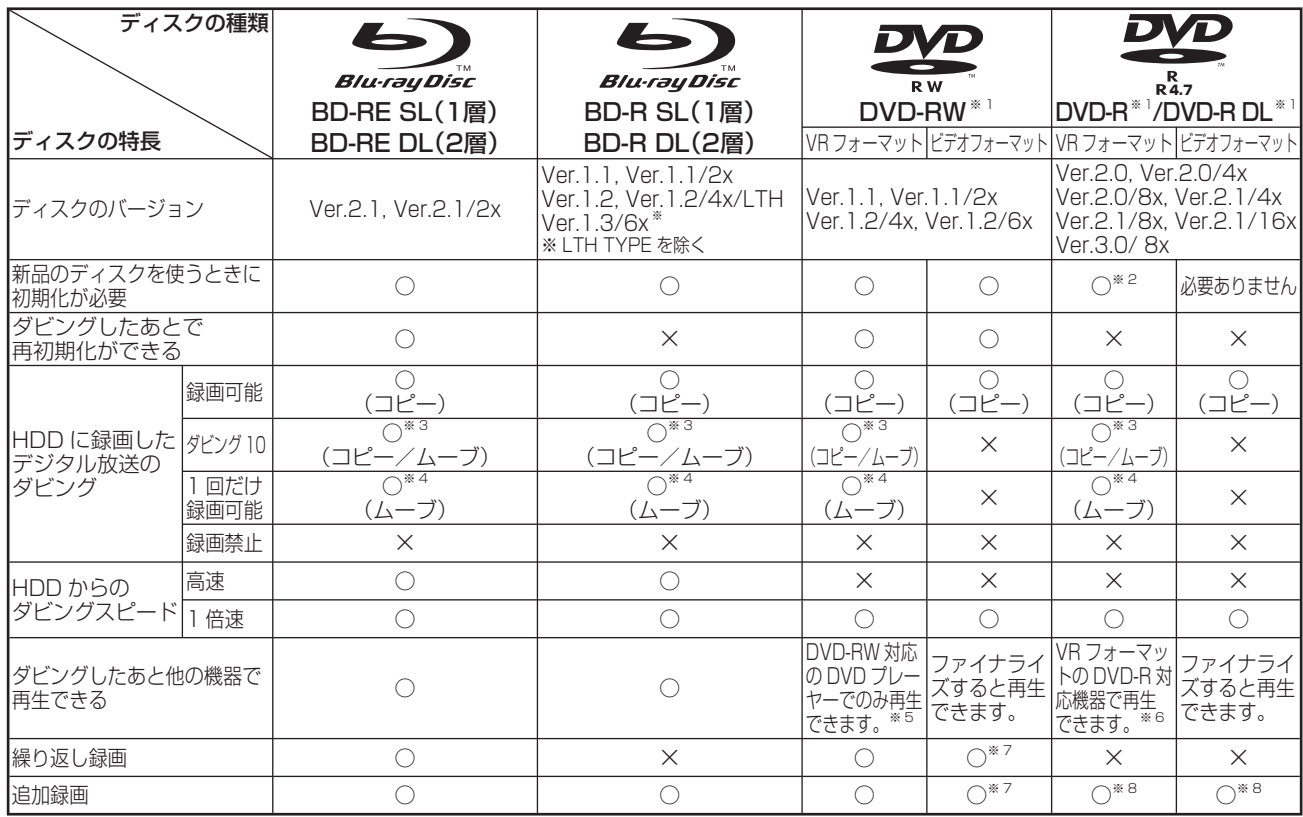

#### 上記ロゴマークがディスクレーベル面に入った、JIS 規格に合格したディスクをご使用ください。 規格外のディスクを使用された場合には、再生の保証はいたしかねます。また、再生できても、画質・音質の保証はいたしかねます。

※ 1 • デジタル放送を DVD ディスクにダビングするときは、CPRM 対応のディスクをお使いください。

※ 2 • VR フォーマットで初期化せずに録画をすると、ビデオフォーマットで録画されます。(デジタル放送は録画できません。)

※ 3 · HDD に録画した「ダビング 10」の番組は、BD や DVD に 9 回コピーできます。10 回目にダビングすると移動(ムーブ)になり、ダビング した番組は HDD から消去されます。

※ 4 · HDD に録画した「1回だけ録画可能」の番組を BD や DVD へダビングする場合は、移動(ムーブ)となり、ダビングした番組は HDD から消 去されます。 **RW** 

す。

**COMPATIBLE** 

- ※ 5 ファイナライズ処理が必要な場合もあります。
- DVD-RW 対応の DVD プレーヤーには、右記の表示が付いています。
- DVD-RW(CPRM 対応)に録画した | 1 回だけ録画可能」| ダビンク 10」の番組は、CPRM 対応の DVD プレーヤーで再生できます。
	- DVD プレーヤーによっては再生できないものもあります。

※ 6 • DVD-R を VR フォーマットで初期化してダビングしたディスクは、DVD-R VR フォーマット対応の DVD プレーヤーで再生できます。 DVD-R VR フォーマット対応の DVD プレーヤーでも再生できないときは、ファイナライズをしてください。 • DVD-R(CPRM 対応)にタビングした | 1 回だけ録画可能」| タビング 10」の番組は、CPRM 対応の DVD ブレーヤーで再生できます。(再

生できない機器もあります。)

※ 7 • ファイナライズ処理をすると、ダビングができなくなります。(ファイナライズ解除をすると、再びダビングができるようになります。) ※ 8 • ディスクに残量がある限り、ダビングができます。ただし、ファイナライズ処理をすると以降のダビングができなくなります。(ファイナライズ解除は

できません。)

### **DVD-R DL (2 層) ディスクについて**

- 本機以外でダビングした DVD-R DL(2 層)ディスクは、記録状態によっては再生できない場合があります。
- 本機以外で録画したディスクは、ファイナライズされていなくても本機での追加録画は行えません。

### **ファイナライズ後のディスクについて**

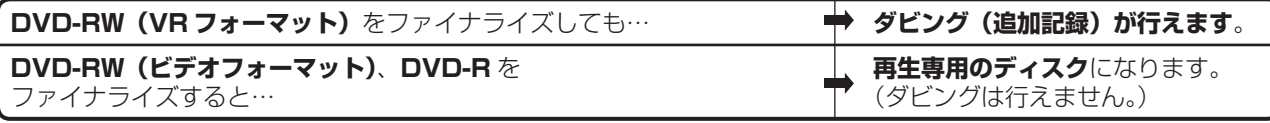

### **本機でダビング・再生できないディスク**

• 次のディスクは、本機でダビング・再生はできません。再生できても正常に再生されないことがあります。誤って再 生すると、大音量によってスピーカーを破損する原因となる場合がありますので、絶対に再生しないでください。

CDG、フォト CD、ビデオ CD、CD-ROM、CD-TEXT、CD-EXTRA、SVCD、SACD、PD、CDV、CVD、DVD-ROM、DVD オーディオ、HD DVD など

その他、特殊な形のディスク(♡ハート型や○六角形のディスクなど)

基

続

接

### ディスク

# **BD について**

# **推奨ディスク**

- 必ず「for VIDEO」、「for General」または「録画用」の表記があるディスクをご使用ください。
- ディスクによっては本機との相性により、性能を十分に発揮できない(使用できない)場合がありますので、弊社で 確認済みの下記メーカー製ディスクの使用をおすすめします。

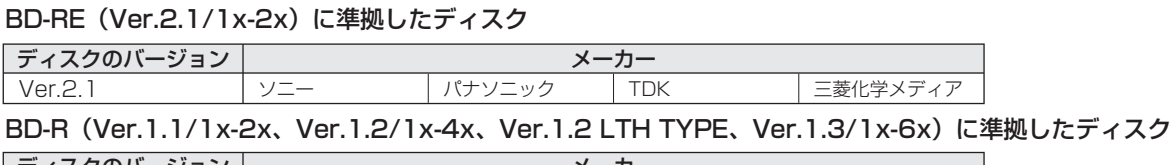

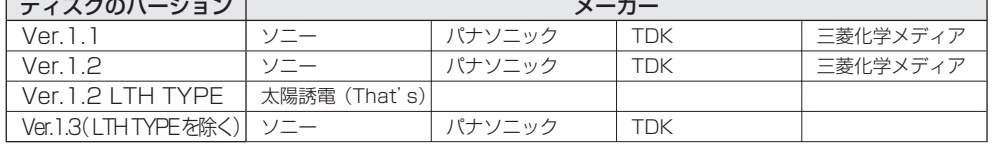

# **DVD ディスクについて**

# **ディスクの種類とフォーマットについて**

• DVD-RW/-R ディスクとフォーマットの種類を、お使いになる目的に合わせてお選びください。

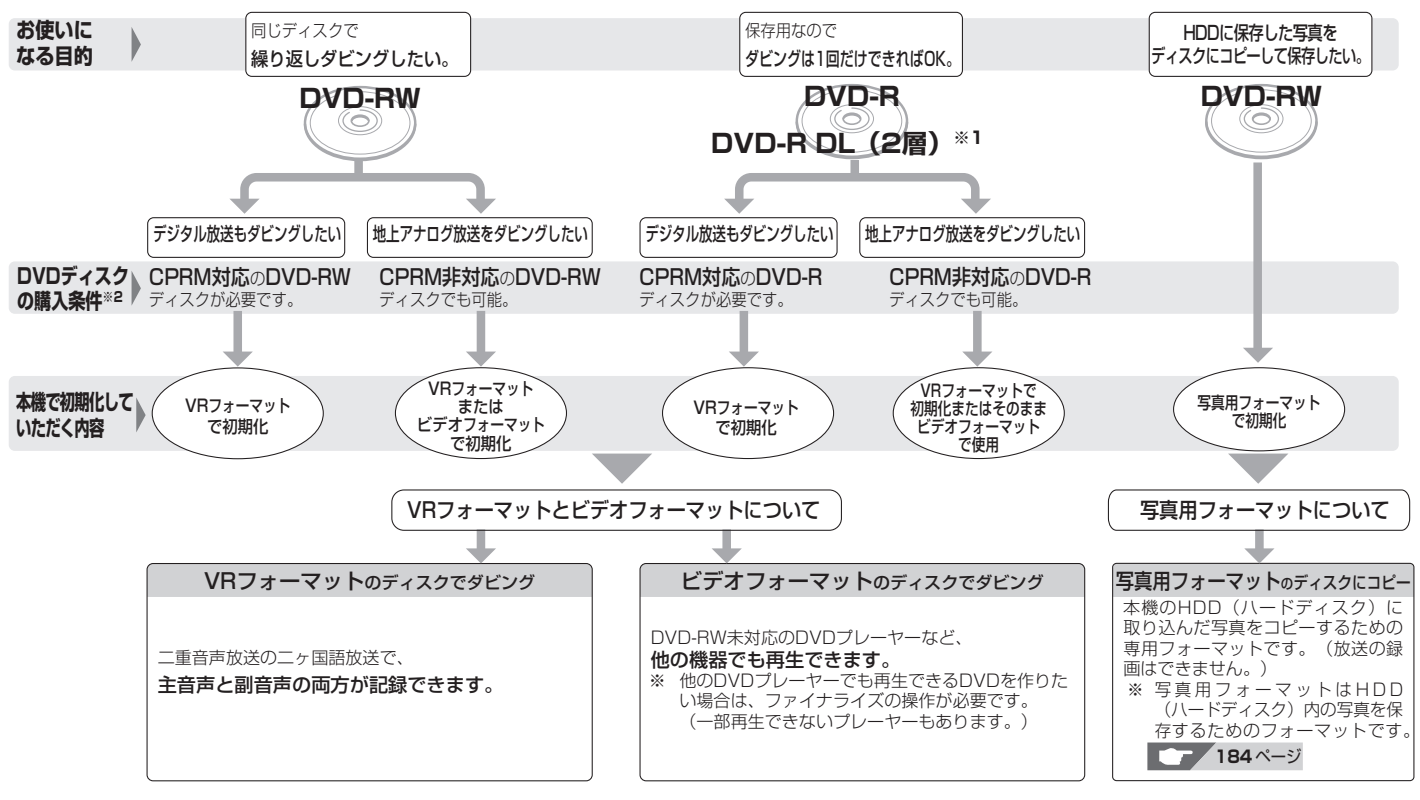

- **※ 1** DVD-R DL(2 層)ディスクは、2005 年 2 月に DVD フォーラムで承認された新しい規格です。
- そのため、機器によっては、ファイナライズを行ったディスクでも再生できない場合があります。 **※ 2** DVD-RW または DVD-R ディスクを購入するときは、デジタル放送も地上アナログ放送もダ ビングできる CPRM(デジタル放送)対応のディスク購入をおすすめします。

#### **DVD-RW を使うとき**

- 本機をお買いあげの時点では、新品の DVD-RW をセットする と自動的に VR フォーマットで初期化されます。
- ビデオフォーマットでご使用になるときは、「初期化」という操 作を行い、ダビングをするための準備をします。初期化をすると きに、ダビングフォーマット(ビデオフォーマット)を選びます。 初期化のしかたについては、**32** ページをご覧ください。
- DVD-RW をおもにビデオフォーマットで使いたいときは、セッ トした DVD-RW を自動的にビデオフォーマットで初期化する ように設定できます。設定のしかたは、「DVD 自動初期化設定」 (→ 278ページ)をご覧ください。
- ダビングした DVD-RW ディスクを新品同様に使いたいときは、 もう一度初期化します。
- ※ 初期化すると、ダビングした内容はすべて消去されます。

#### **DVD-R を使うとき**

• 新品の DVD-R をビデオフォーマットで使うときは、「初期化」 の操作は必要ありません。販売時からビデオフォーマットで初 期化されています。

#### **DVD-R VR フォーマットについて**

- 新品の DVD-R は、VR フォーマットで初期化できます。
- DVD-R を VR フォーマットで初期化できるのは、未使用の状 態で、1 回だけです。(ビデオフォーマットに初期化し直すこ とはできません。)
- 不要なタイトルを削除できますが、削除した分のデータ容量は 復帰しません。

#### **写真用フォーマットについて**

• DVD-RW を写真保存用として使用するための専用フォーマッ トです。

# BD について/ DVD ディスクについて │ <sub>確</sub>

**お知らせ**

りません。

・ 左記推奨メーカー製のディスクにつきま しては、実際にテストを行い、動作の確 認ができたものですが、ディスクごとの 相性に対して動作を保証するものではあ

・ デジタル放送などのコピー制御信号の 含まれた番組をダビングするときは、 CPRM 対応の DVD-RW/-R ディスクを VR フォーマットで使用してください。

# **推奨ディスク**

- 必ず「for VIDEO」、「for General」または「録画用」の表記があるディスクをご使用ください。
- ディスクによっては本機との相性により、性能を十分に発揮できない(使用できない)場合がありますので、弊社で 確認済みの下記メーカー製ディスクの使用をおすすめします。

### DVD-R(for General Ver.2.0/1x- 8x、Ver.2.1/16x)に準拠したディスク

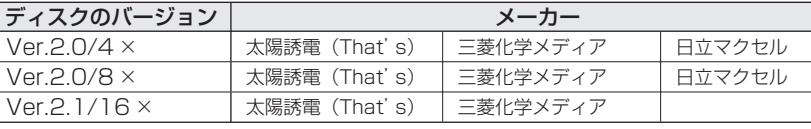

### DVD-R DL (2 層 /for General Ver.3.0/4x-8x)に準拠したディスク

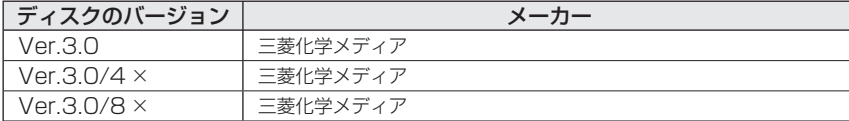

#### DVD-RW(Ver.1.1/1x-2x、Ver.1.2/4x-6x)に準拠したディスク

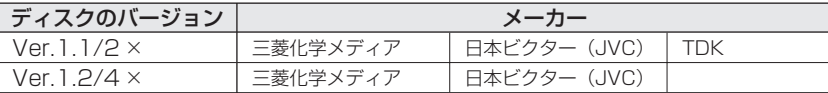

# **本機で記録(ダビング)したBDディスクが再生可能なBDレコーダー/BDプレーヤーについて**

- 記録方式や記録に使用したディスクにより、他機での再生が制限されます。
	- ※ 下記の表に該当していても、ディスクの状態や記録内容によっては、再生できない場合があります。 他機での再生を保証するものではありません。

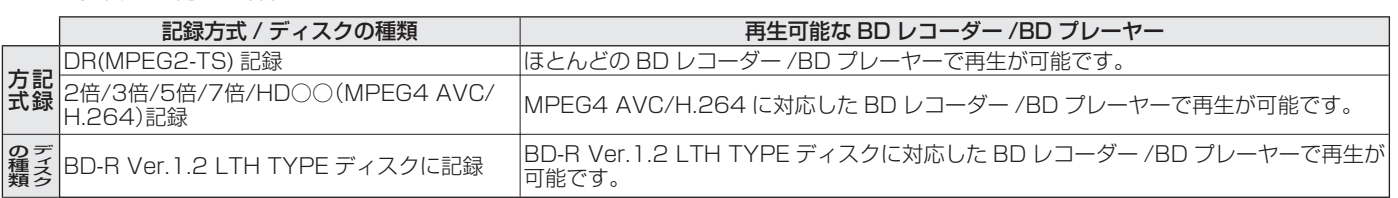

# **他の DVD プレーヤーで再生するときは(ファイナライズ)**

• ダビングした後に「ファイナライズ」という操作をすると、他の DVD プレーヤーでも再生できる(互換性のある)ディ スクができあがります。(ファイナライズのしかたについては **162** ページをご覧ください。)

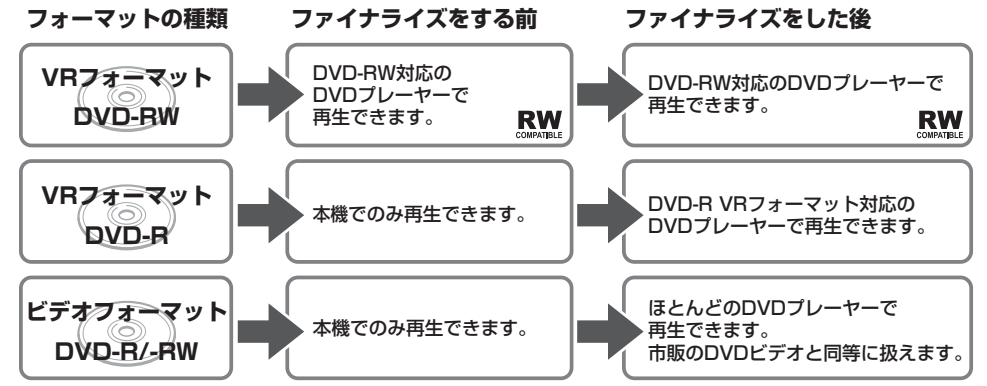

### **DVD-RW にダビングしたとき**

- DVD-RW にビデオフォーマットでダビングしたときは、「ファイ ナライズ」という操作を行います。ファイナライズをすることによっ て、本機でダビングしたディスクを他の DVD プレーヤーで再生で きるようになります。(再生できない機器もあります。)
- DVD-RW に VR フォーマットでダビングしたときは、DVD-RW 対応の DVD プレーヤーで再生してください。ファイナライズを しなくても再生できます。DVD-RW 対応の DVD プレーヤーで も再生できないときは、ファイナライズをしてください。 DVD-RW (CPRM 対応)にダビングした「1回だけ録画可能」「ダ ビング10」の番組は、CPRM対応のDVDプレーヤーで再生できます。

**DVD-R にダビングしたとき**

- DVD-R を初期化しないでダビングしたディスクは、ファイナラ イズをすると、市販の DVD ビデオと同じように扱うことができ、 ほとんどの DVD プレーヤーで再生できます。(再生できない機器 もあります。)
- DVD-R を VR フォーマットで初期化してダビングしたディスク は、DVD-R VR フォーマット対応の DVD プレーヤーで再生でき ます。DVD-R VR フォーマット対応の DVD プレーヤーでも再生 できないときはファイナライズをしてください。DVD-R(CPRM 対応)にダビングした「1 回だけ録画可能」「ダビング 10」の番 組は CPRM 対応の DVD プレーヤーで再生できます。(再生でき ない機器もあります。)

基

視畸

# **故障かな?と思ったら**

次のような現象は故障ではない場合がありますので、修理をお申しつけになる前にお確かめください。

操作ができないときは、まず次のことをお確かめください。

- 電源プラグはコンセントから抜けていませんか?
- エコモードスイッチが「入」になっていませんか?
- •リモコンの乾電池は消耗していませんか?/リモコンの乾電池は正しくセットされていますか?

• ディスクは正しくセットされていますか?/ディスクに傷や汚れはありませんか?

それでも操作できないときは、**294** ~ **312** ページをご覧ください。

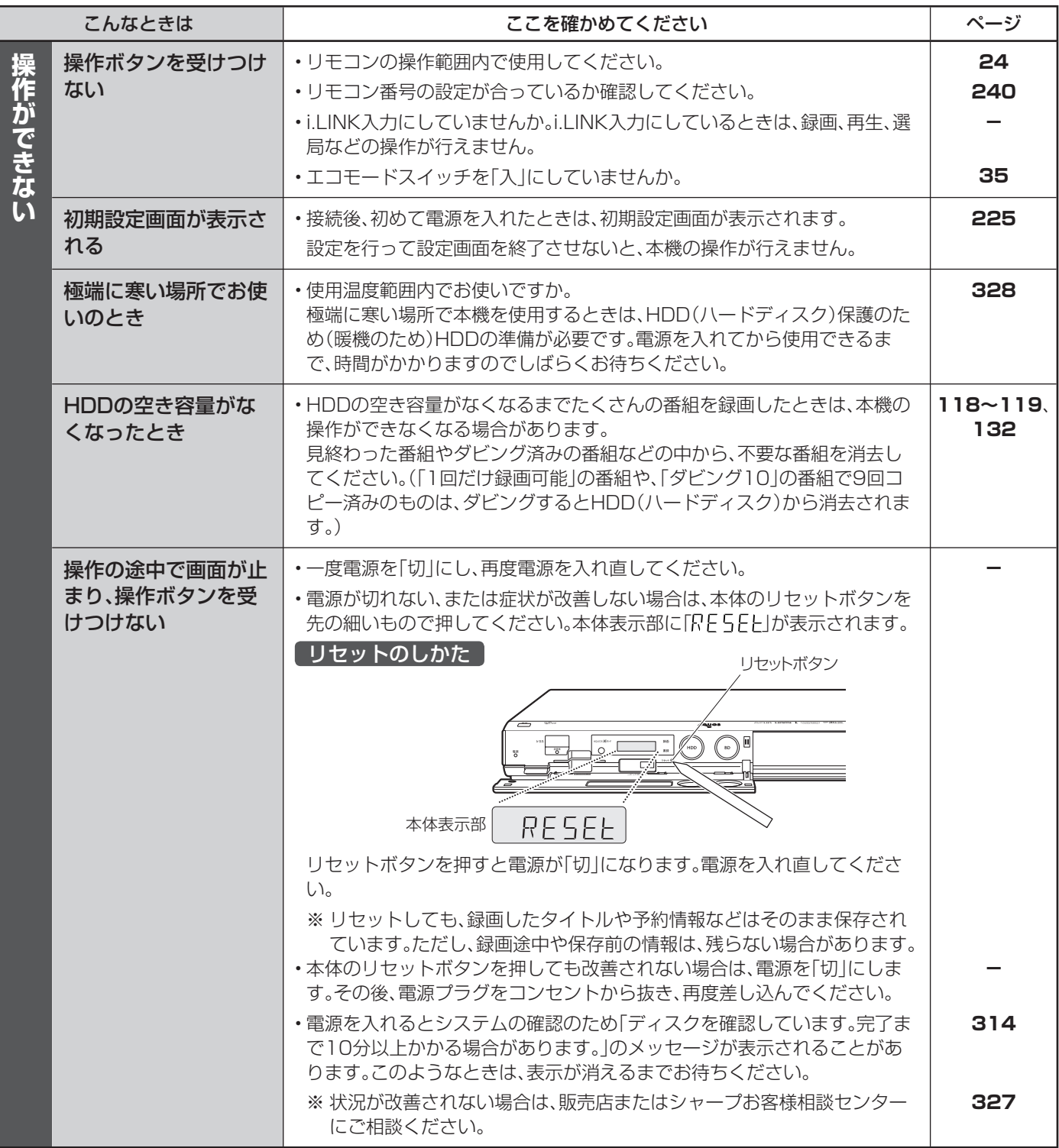

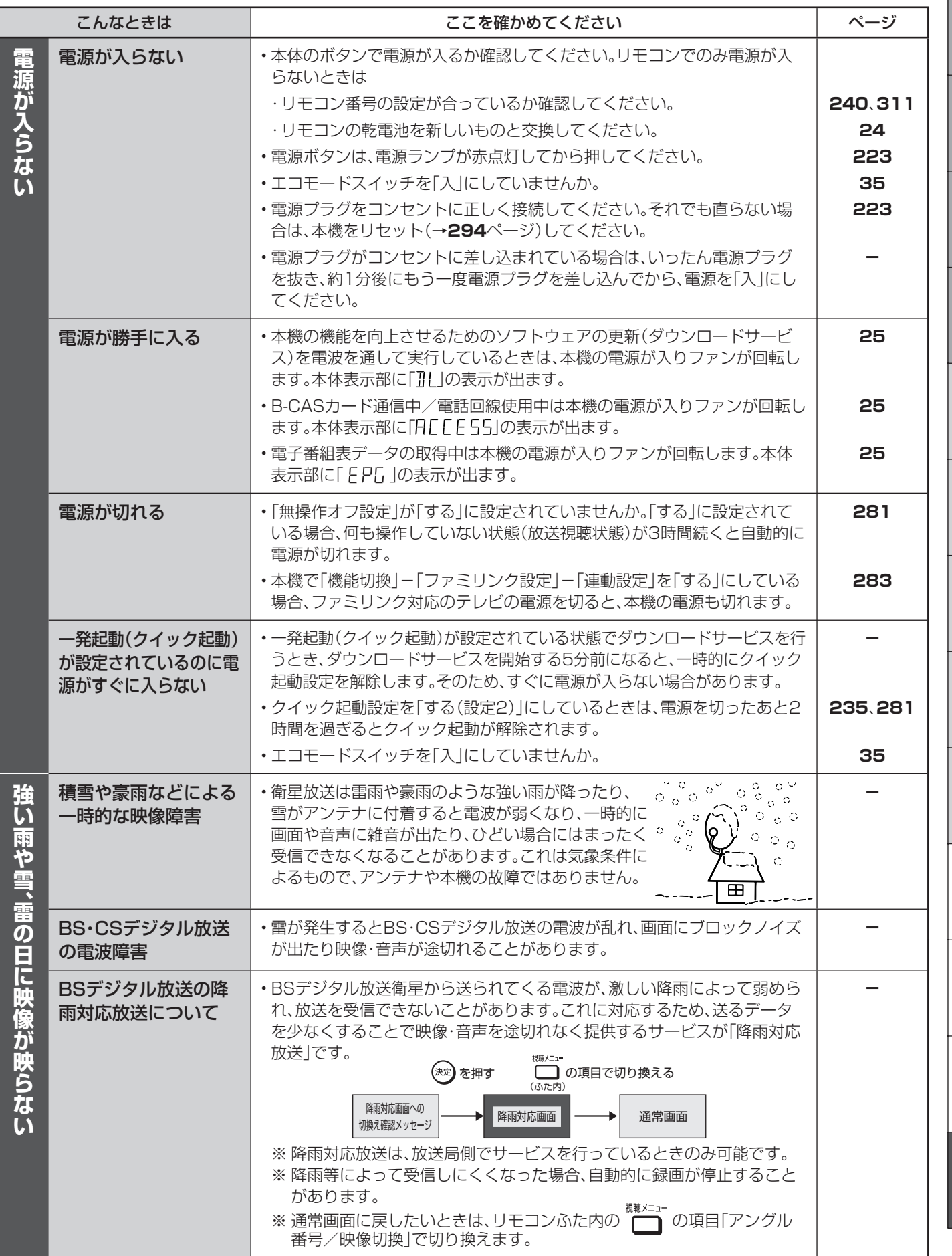

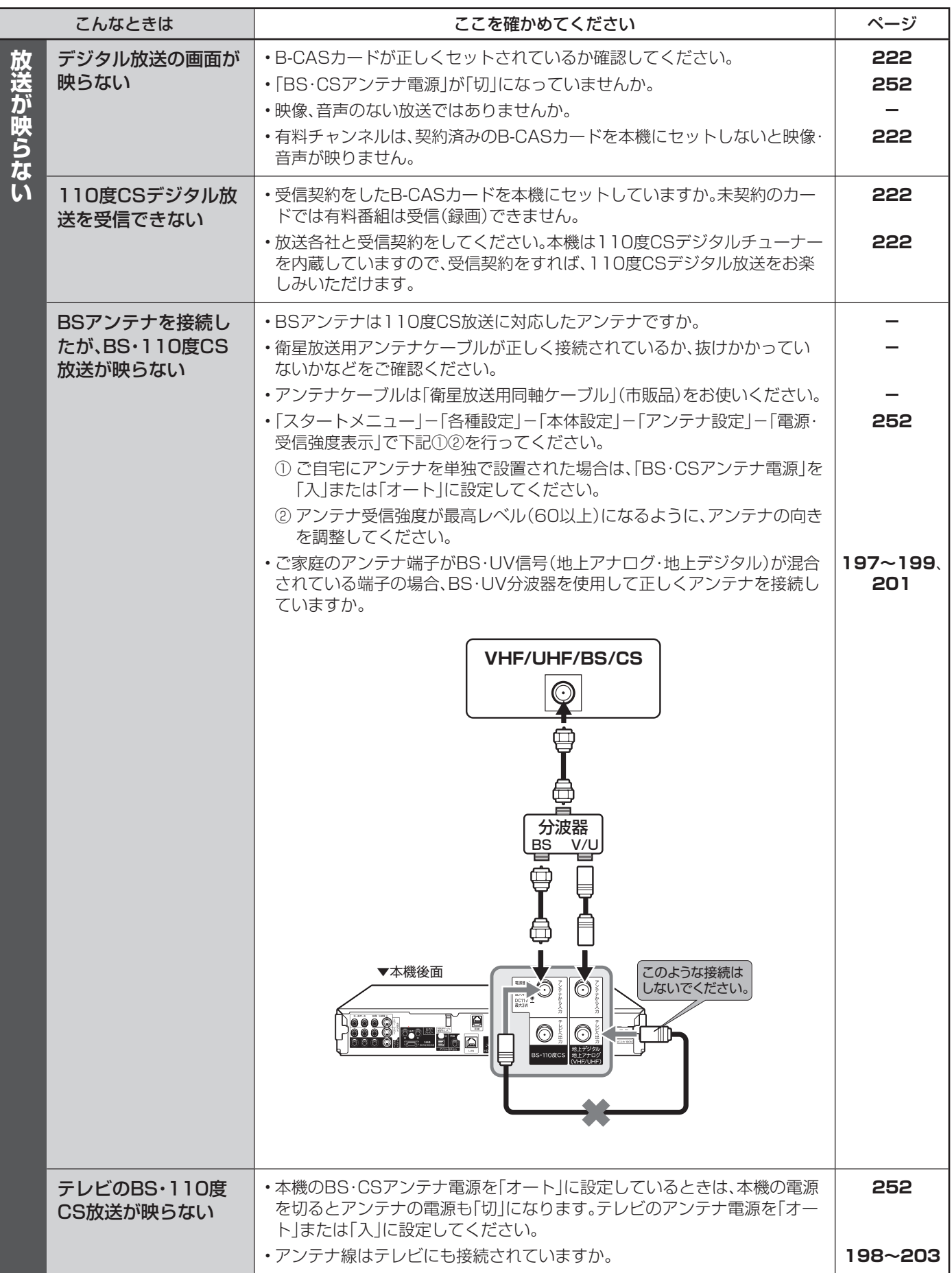

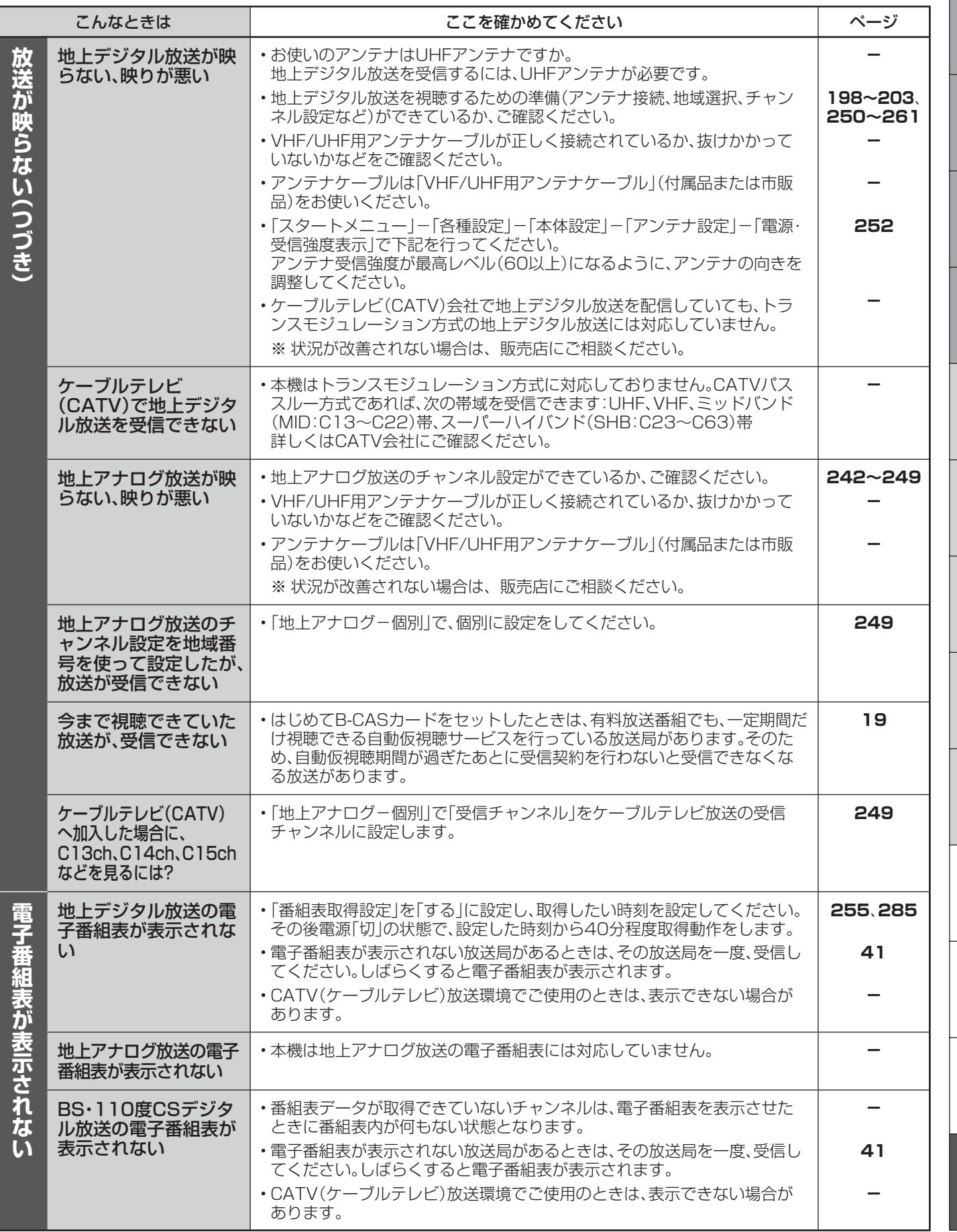

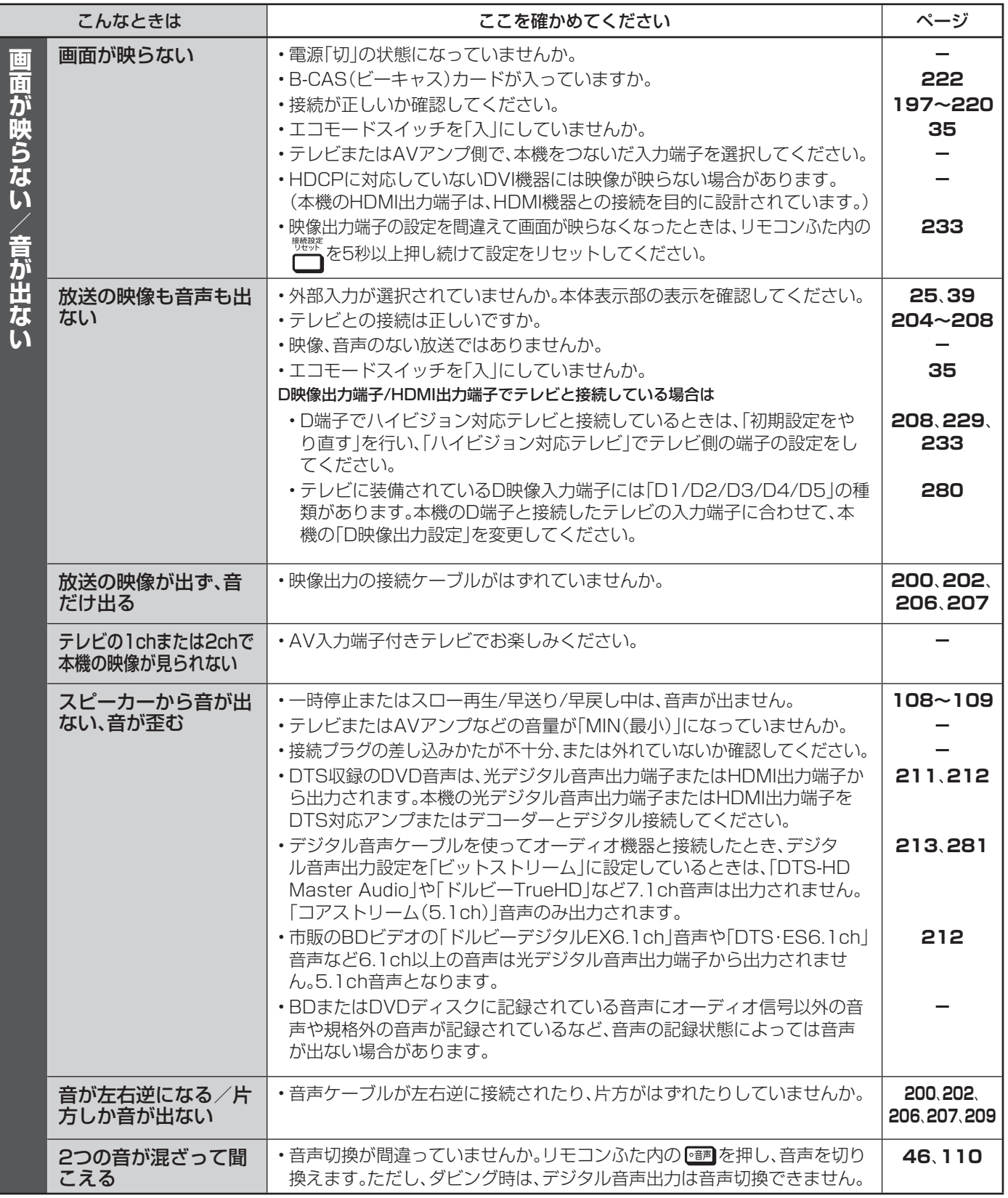

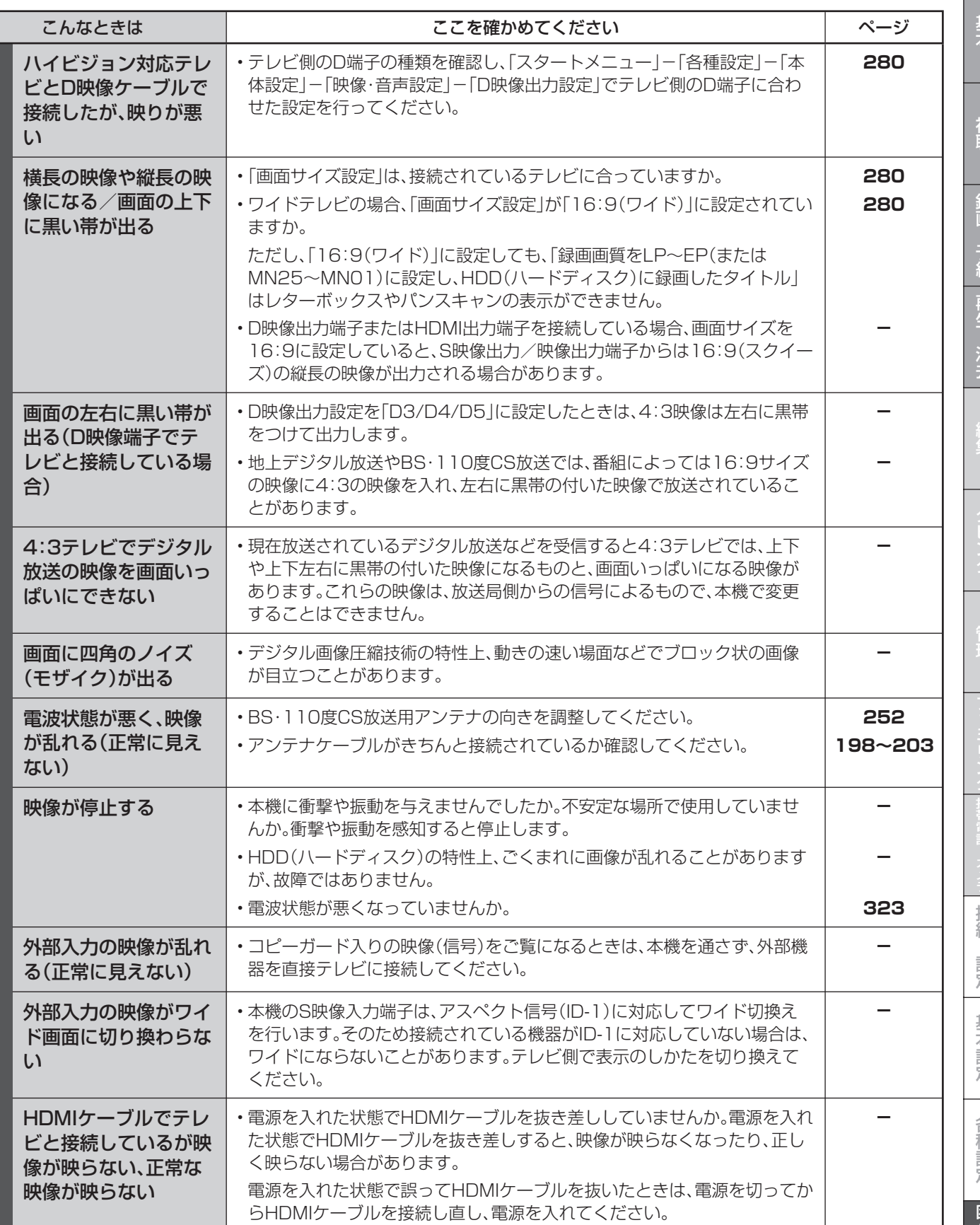

確認

現徳 壑

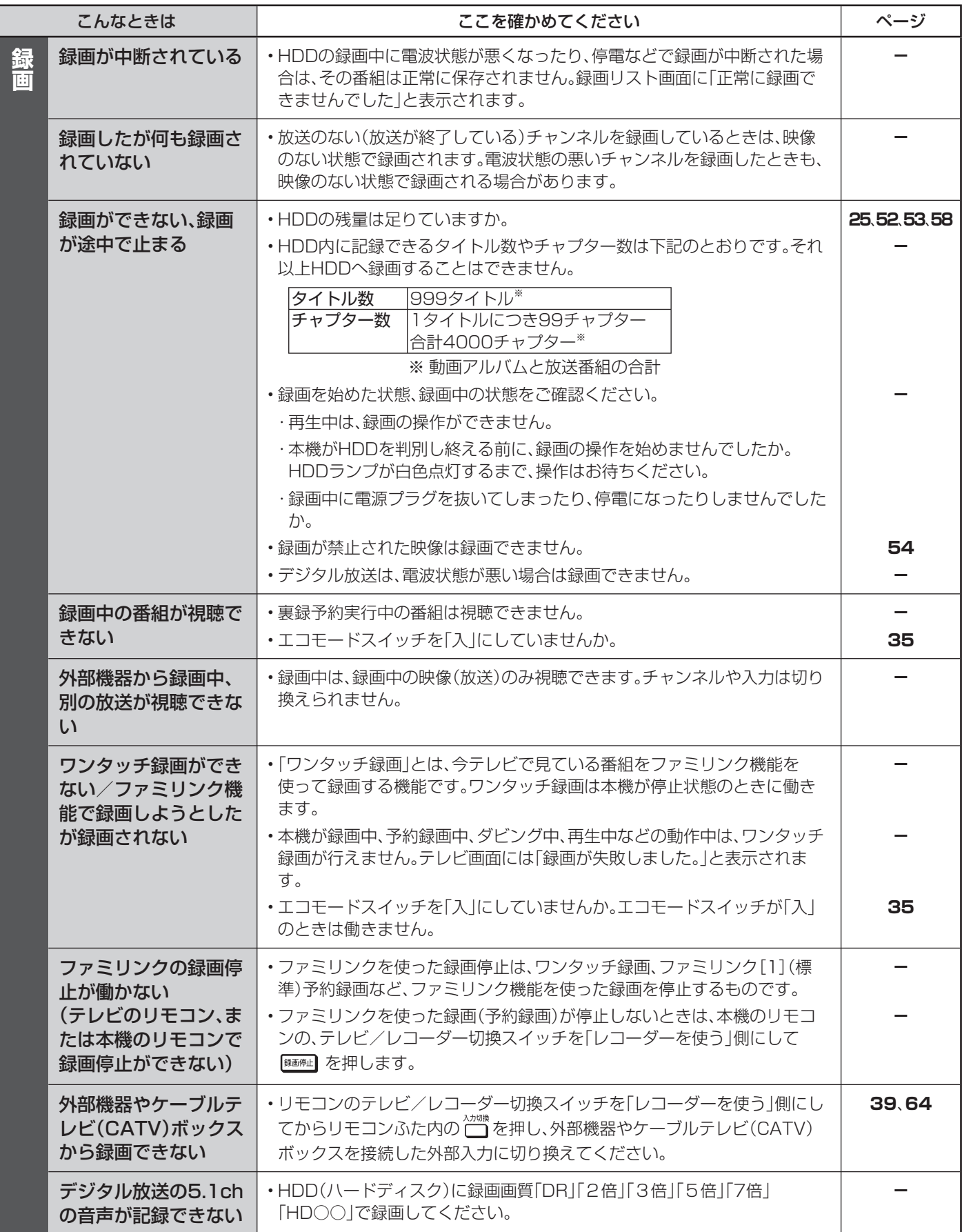

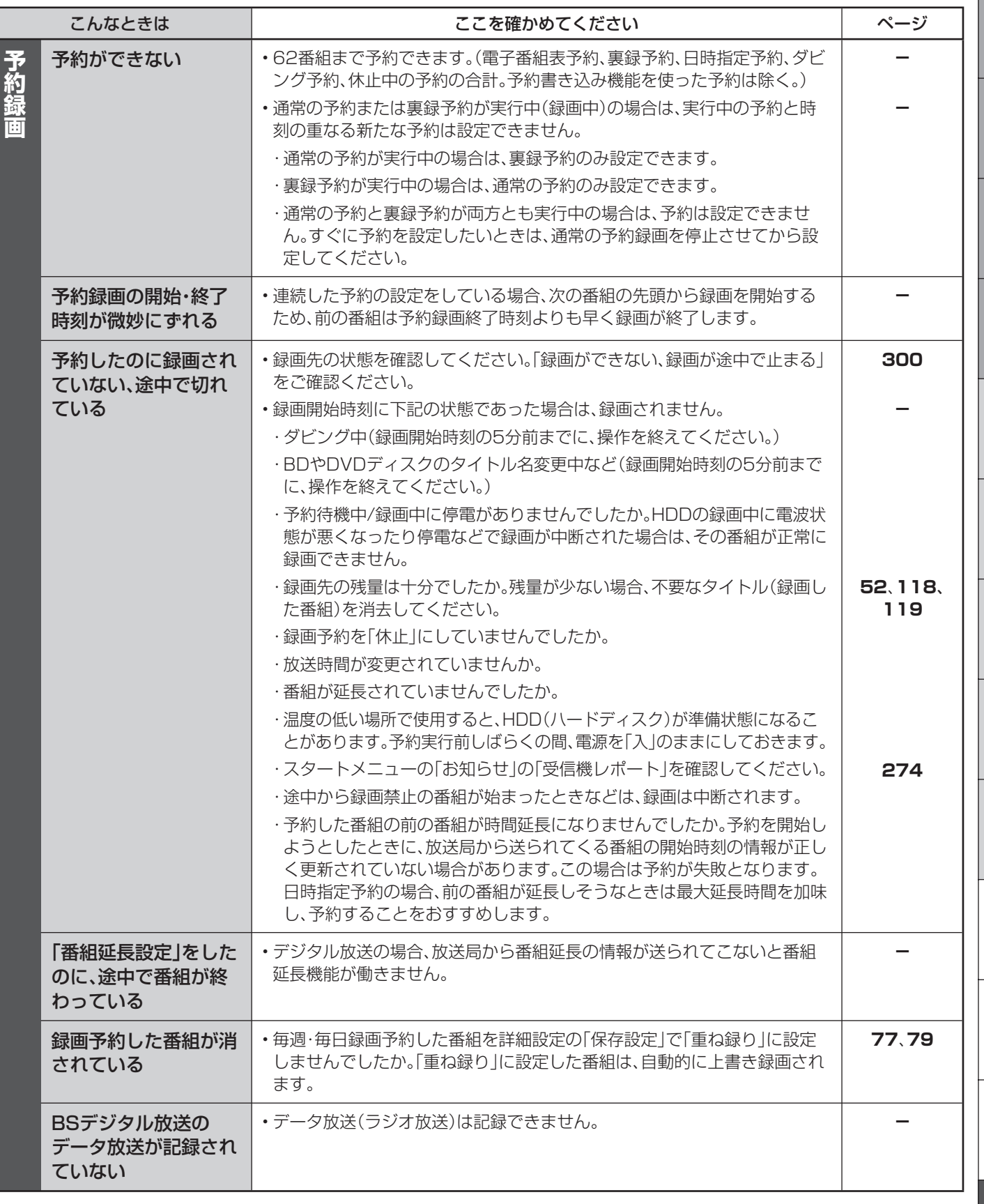

確認

**301**

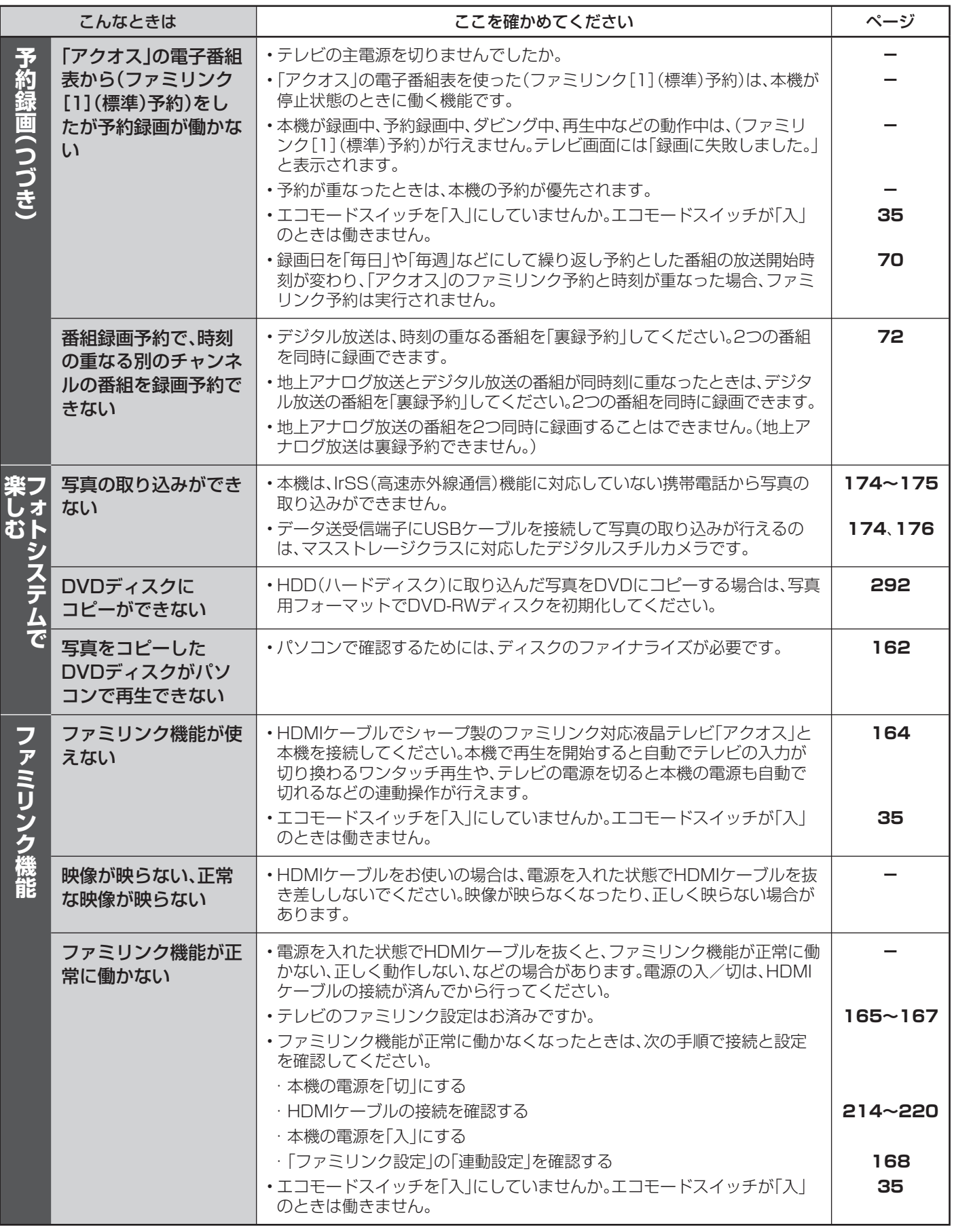

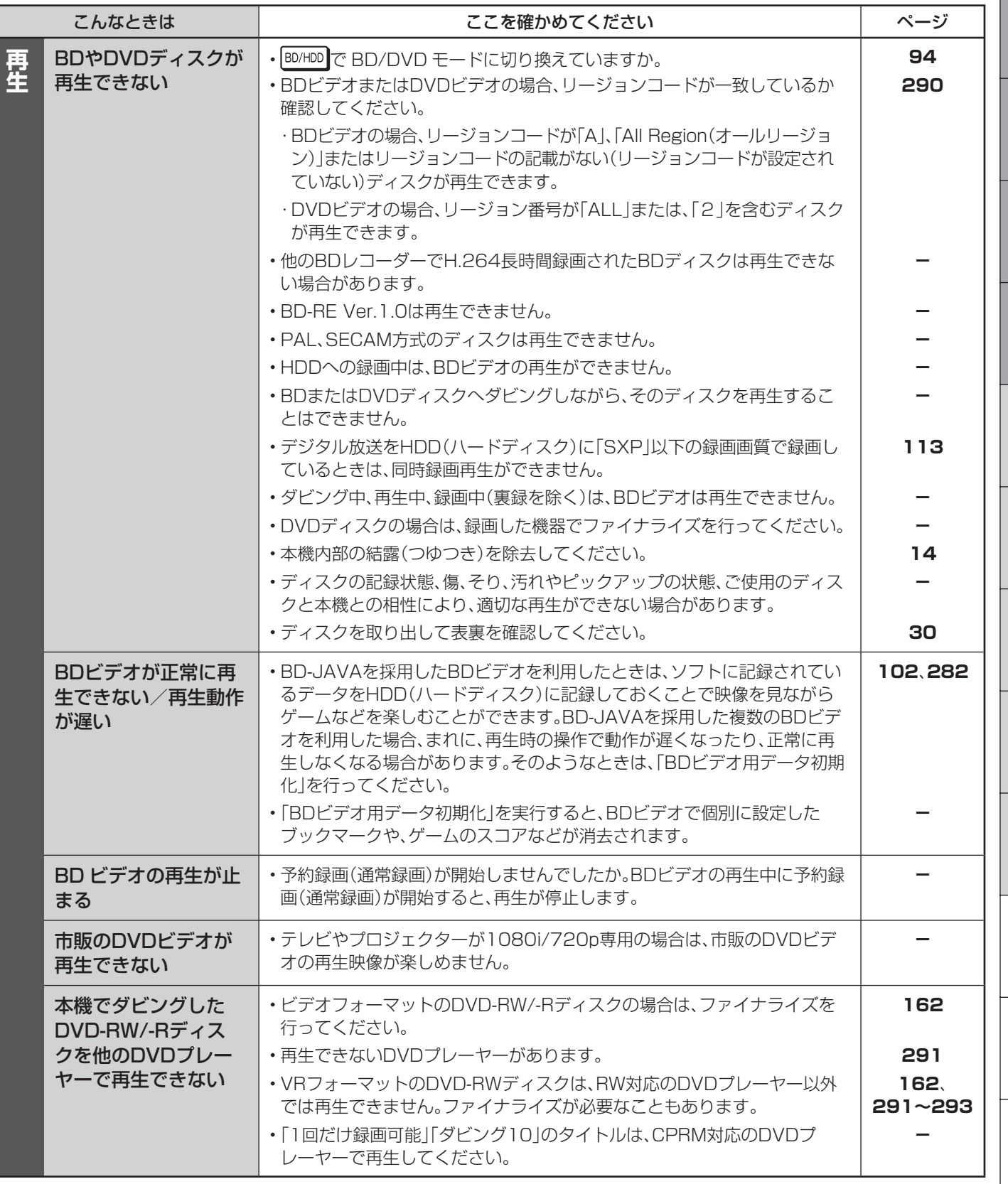

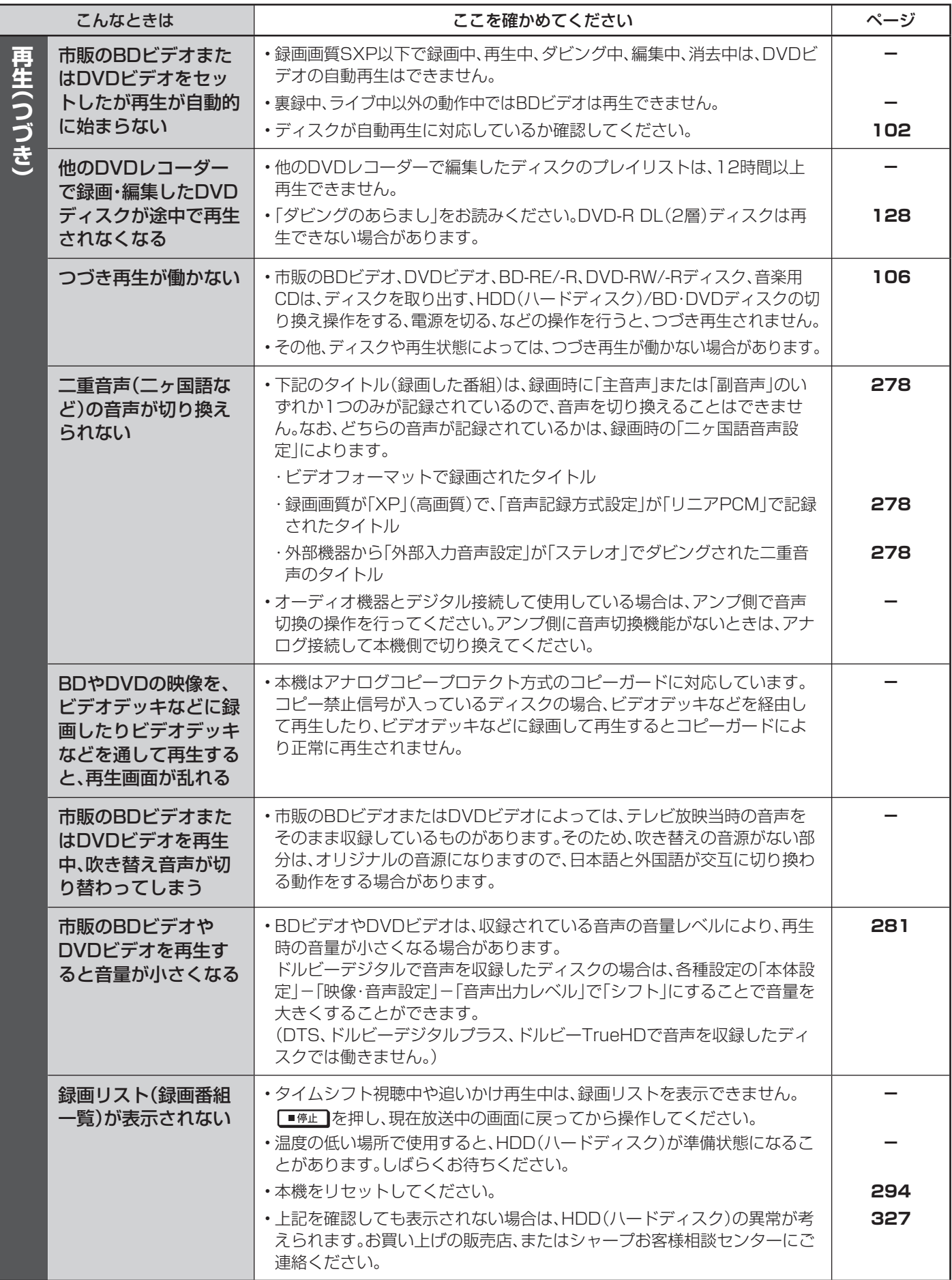

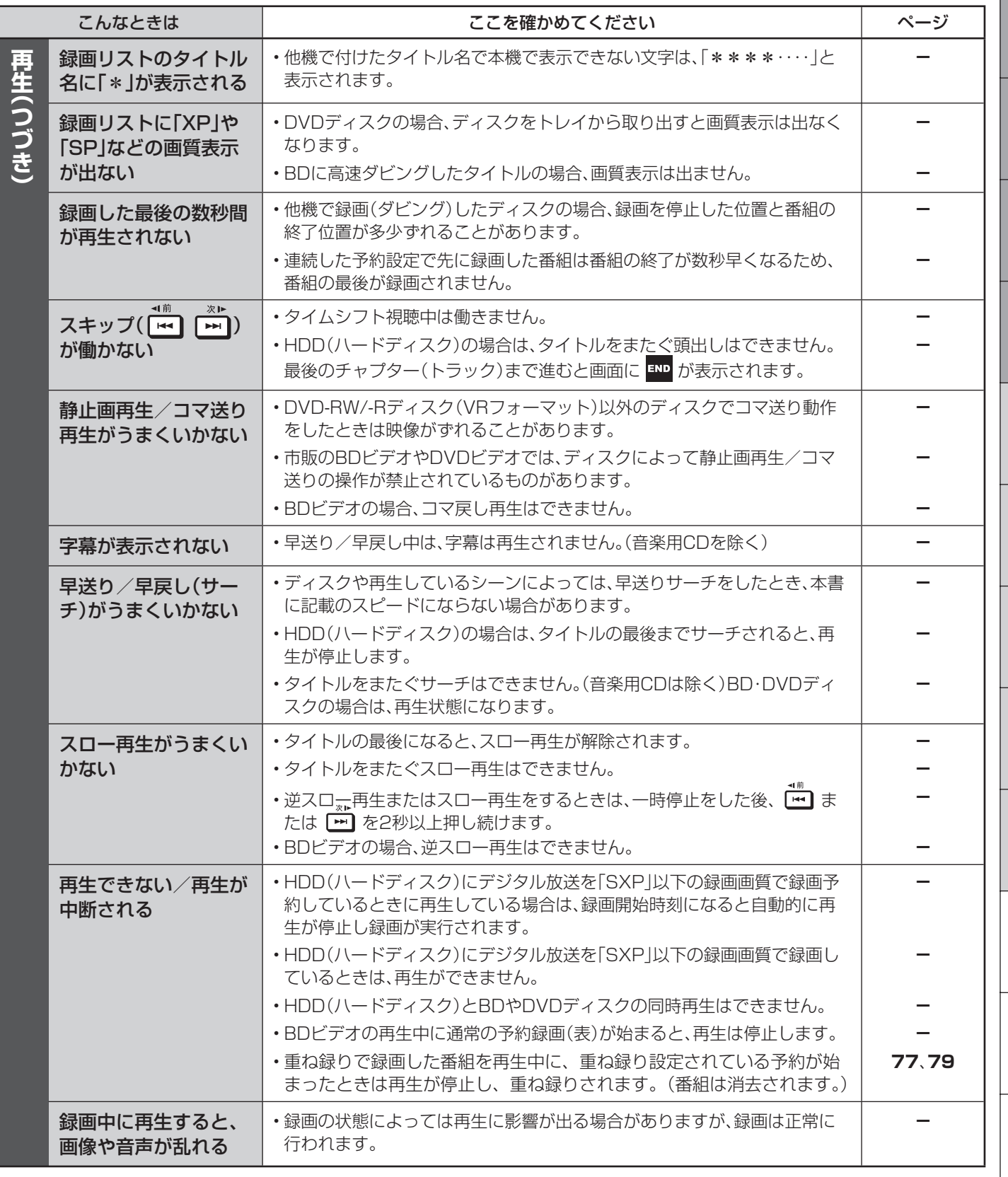

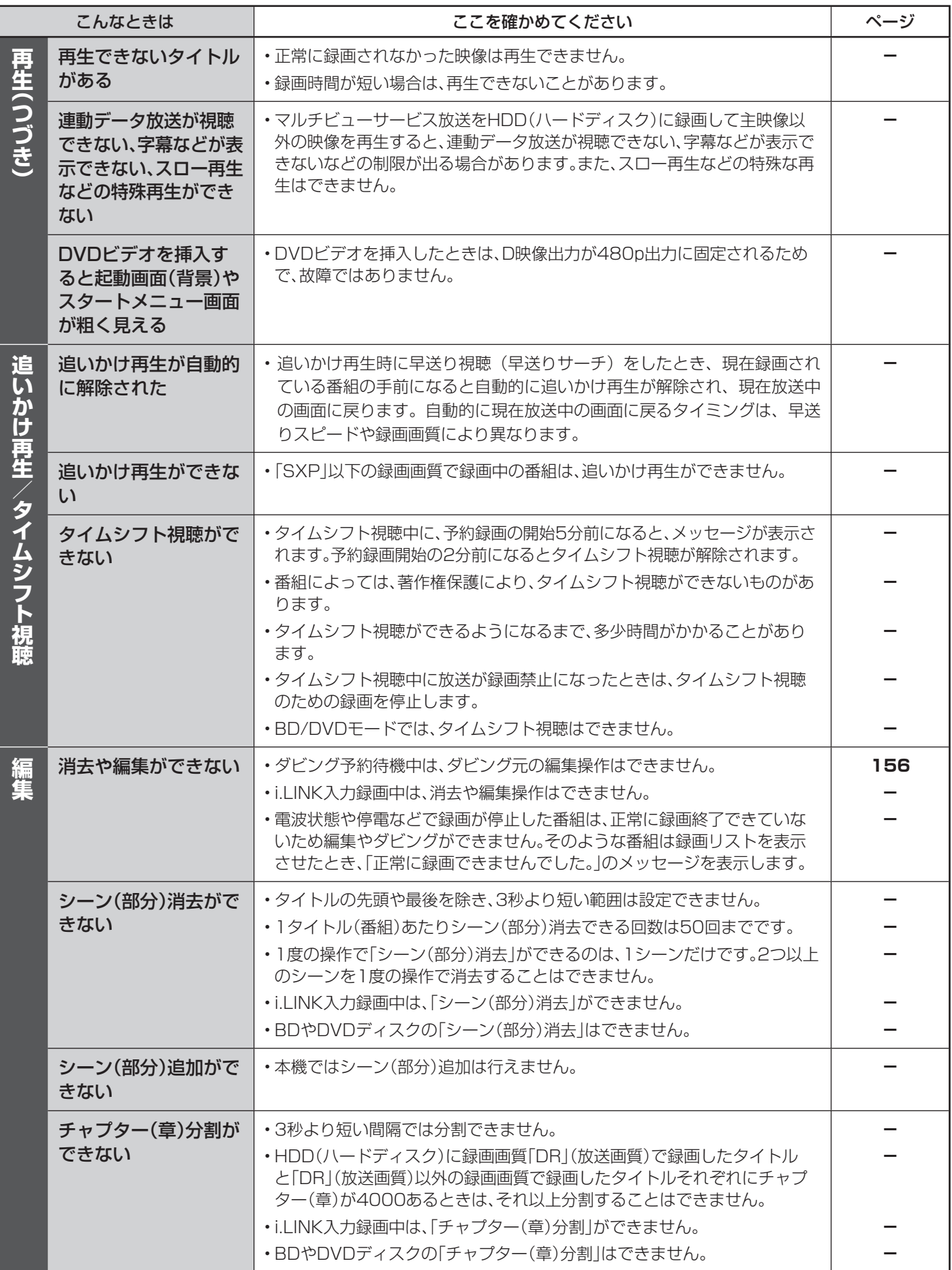

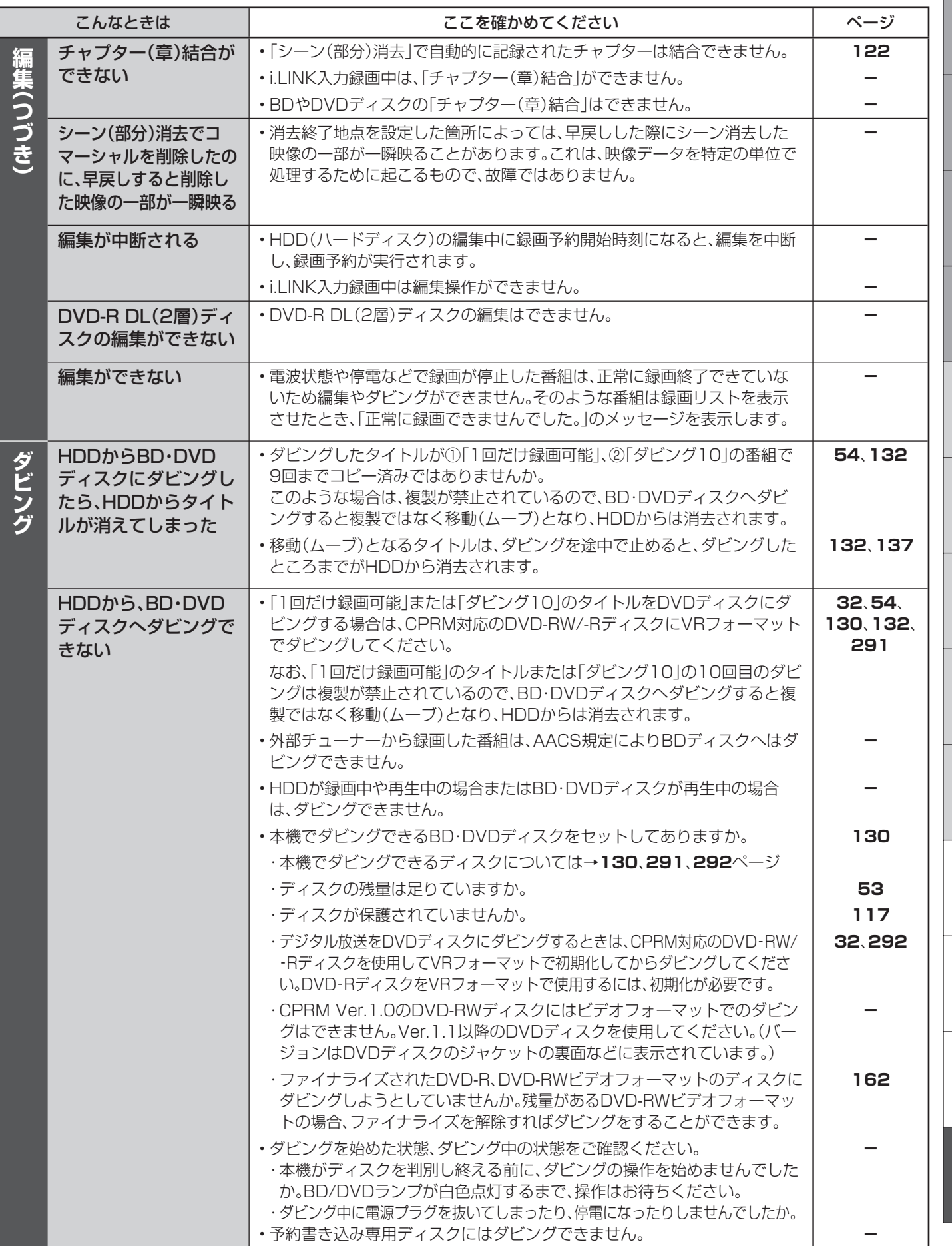

確認

管

**307**

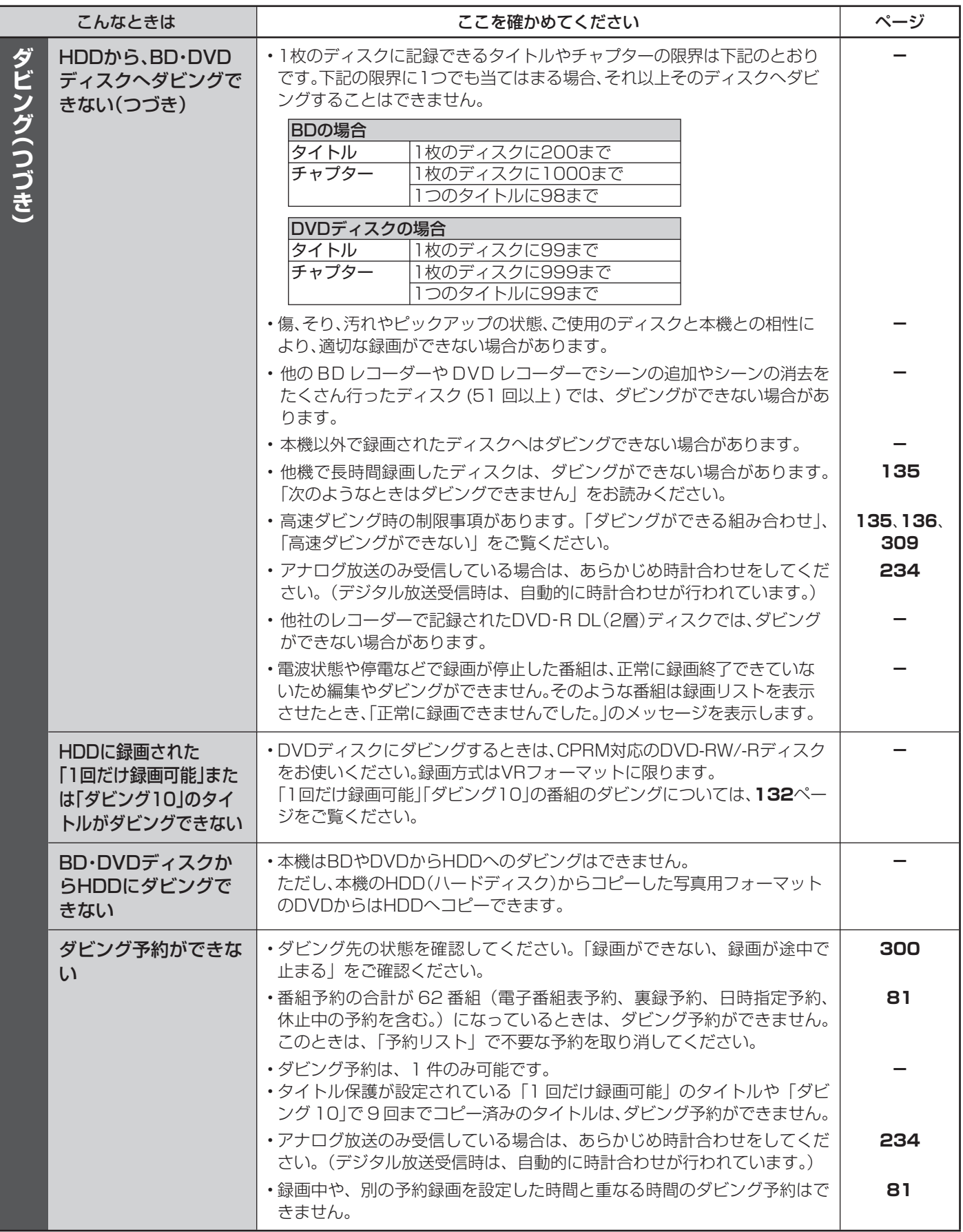

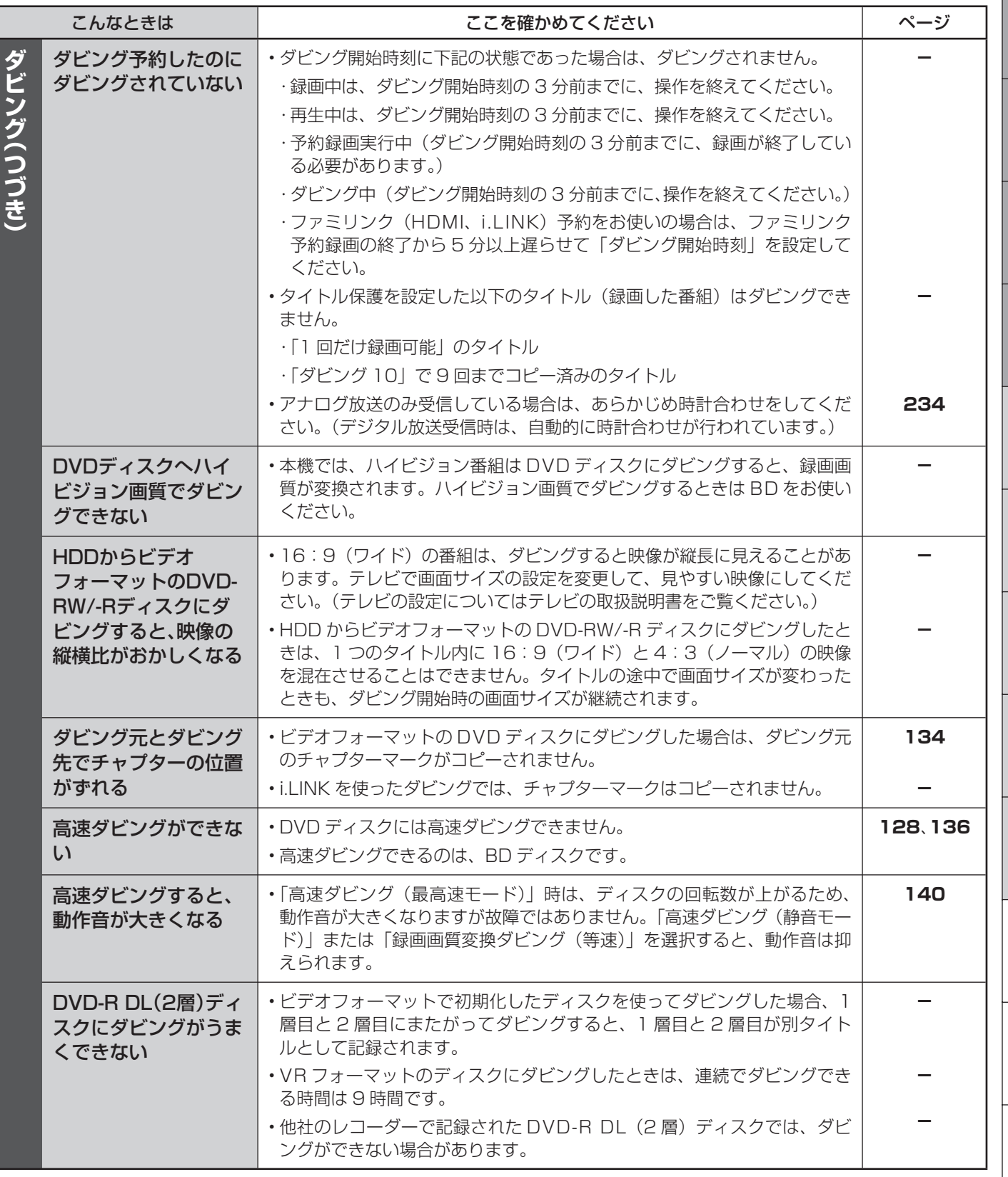

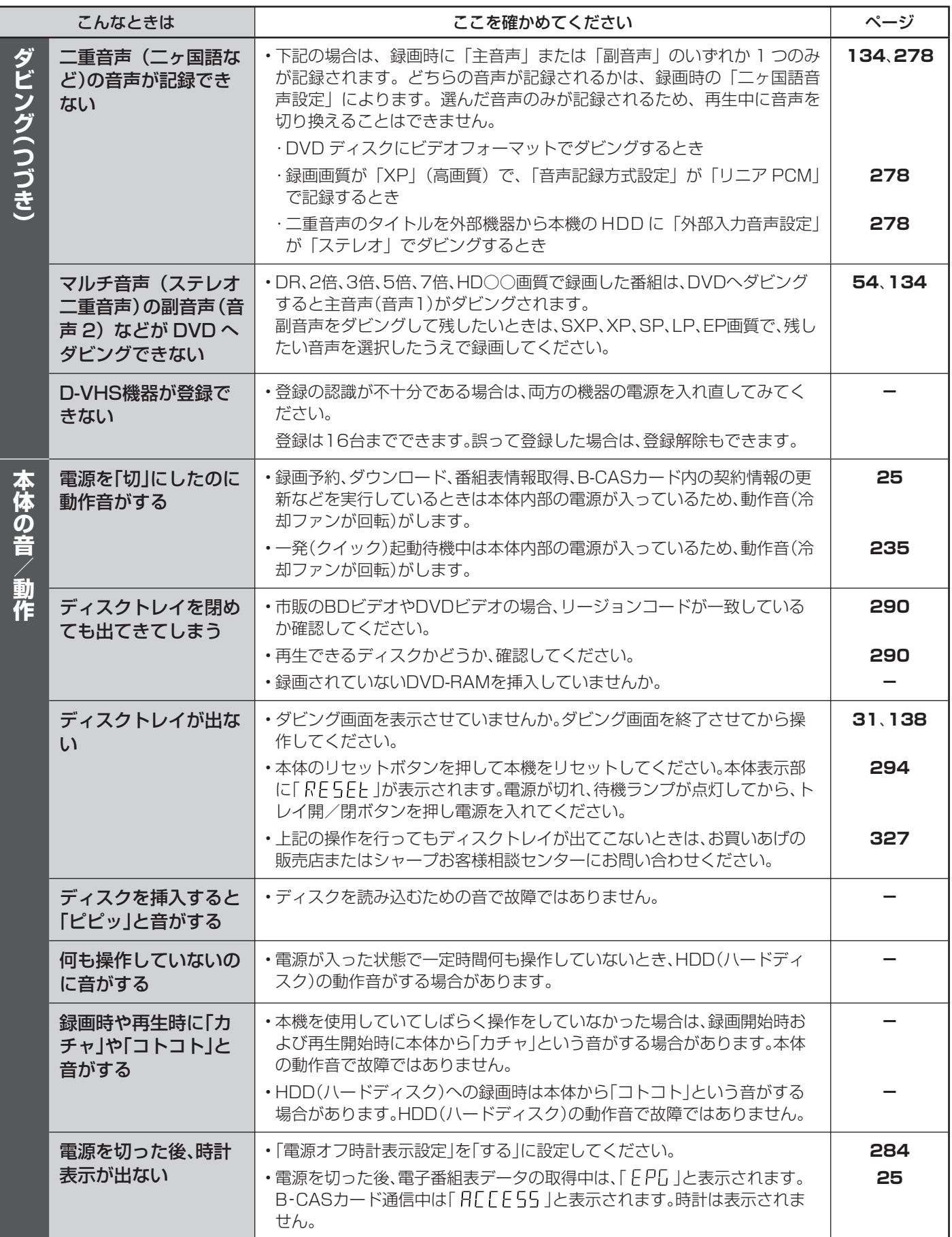

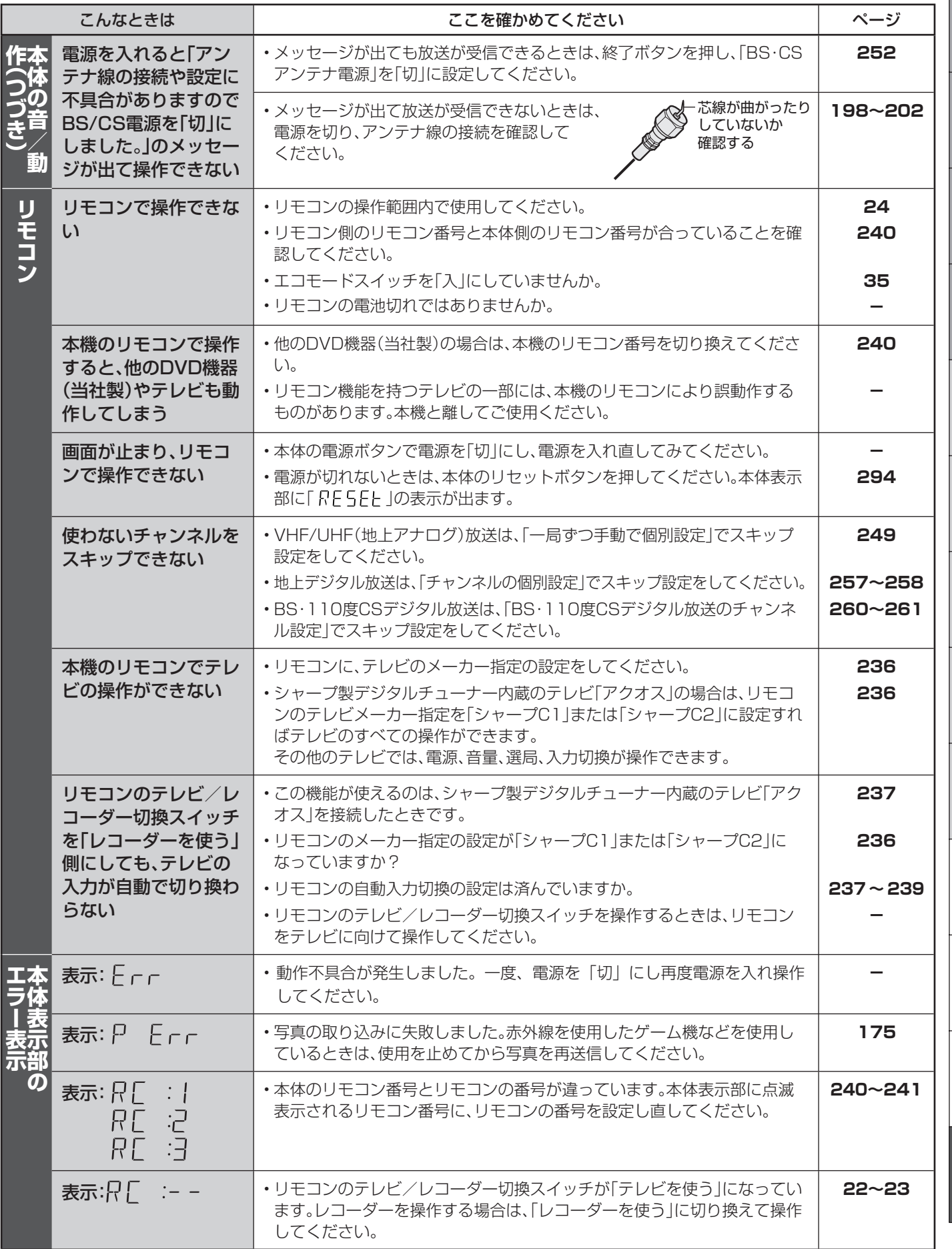

確認

**311**

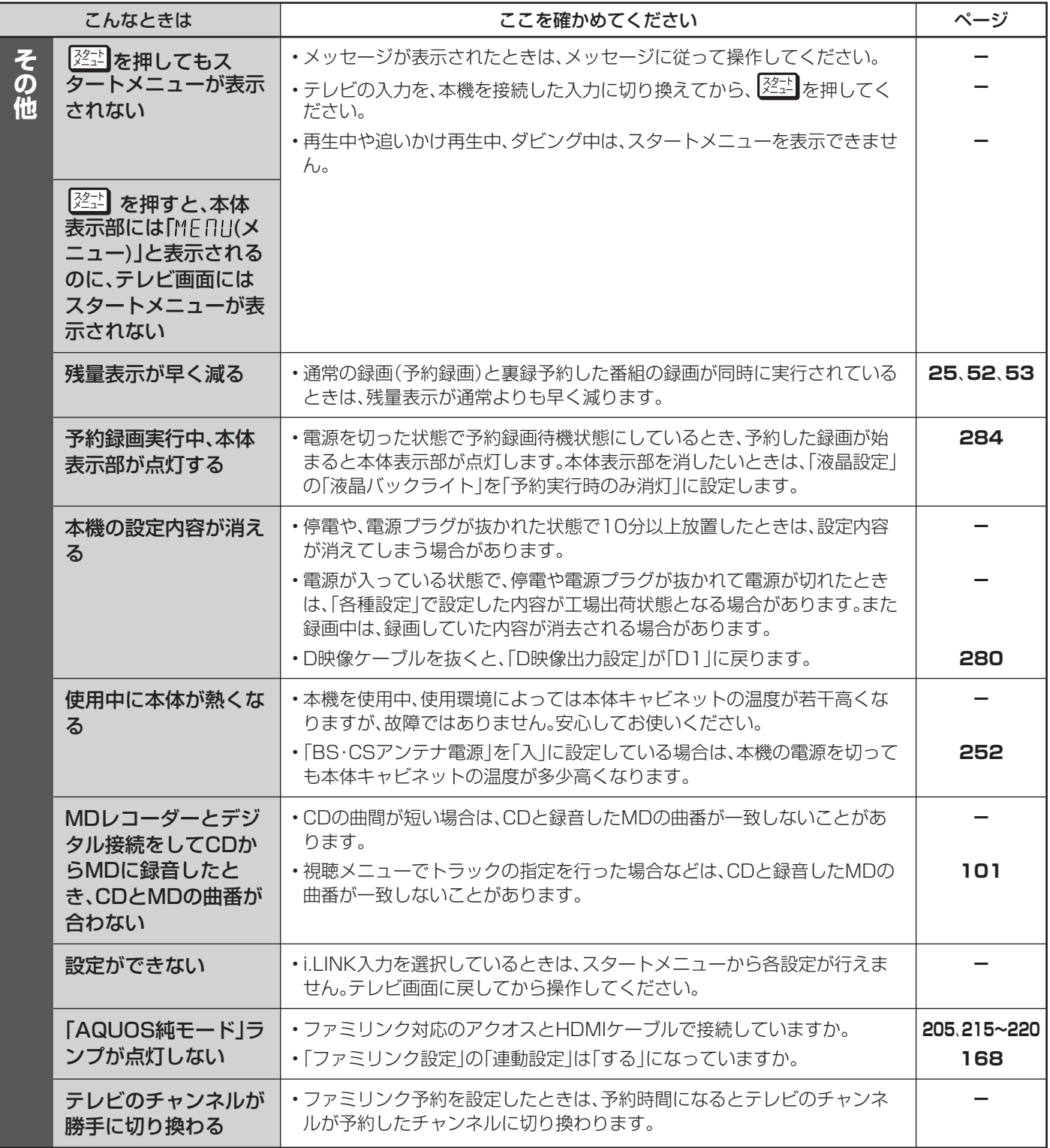

# **エラーメッセージ(例)**

ディスクが正しくなかったり操作を誤ったときは、テレビ画面に次のような表示が出ます。

### ■録画や再生時のメッセージ

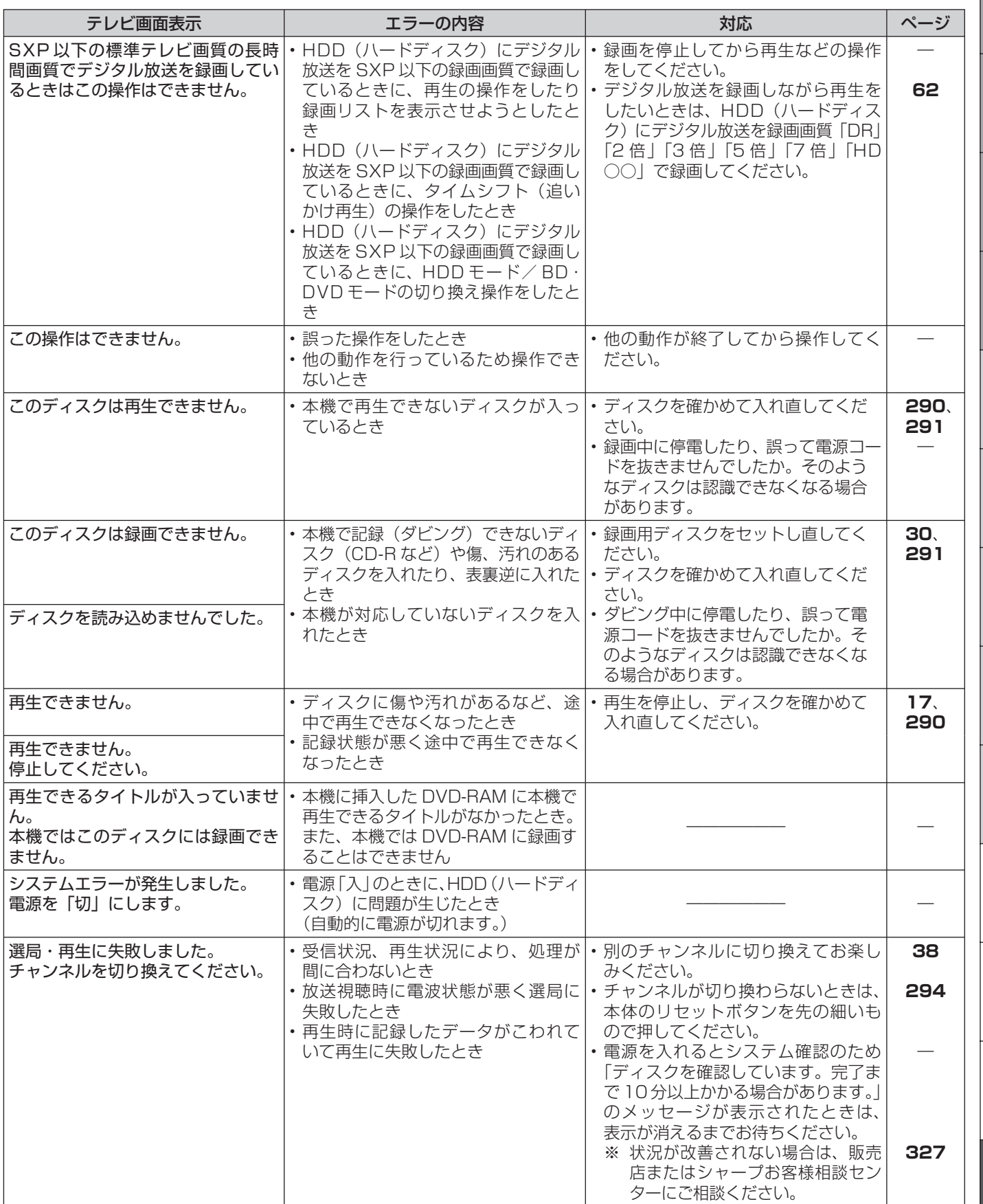

## ■ 録画や再生時のメッセージ (つづき)

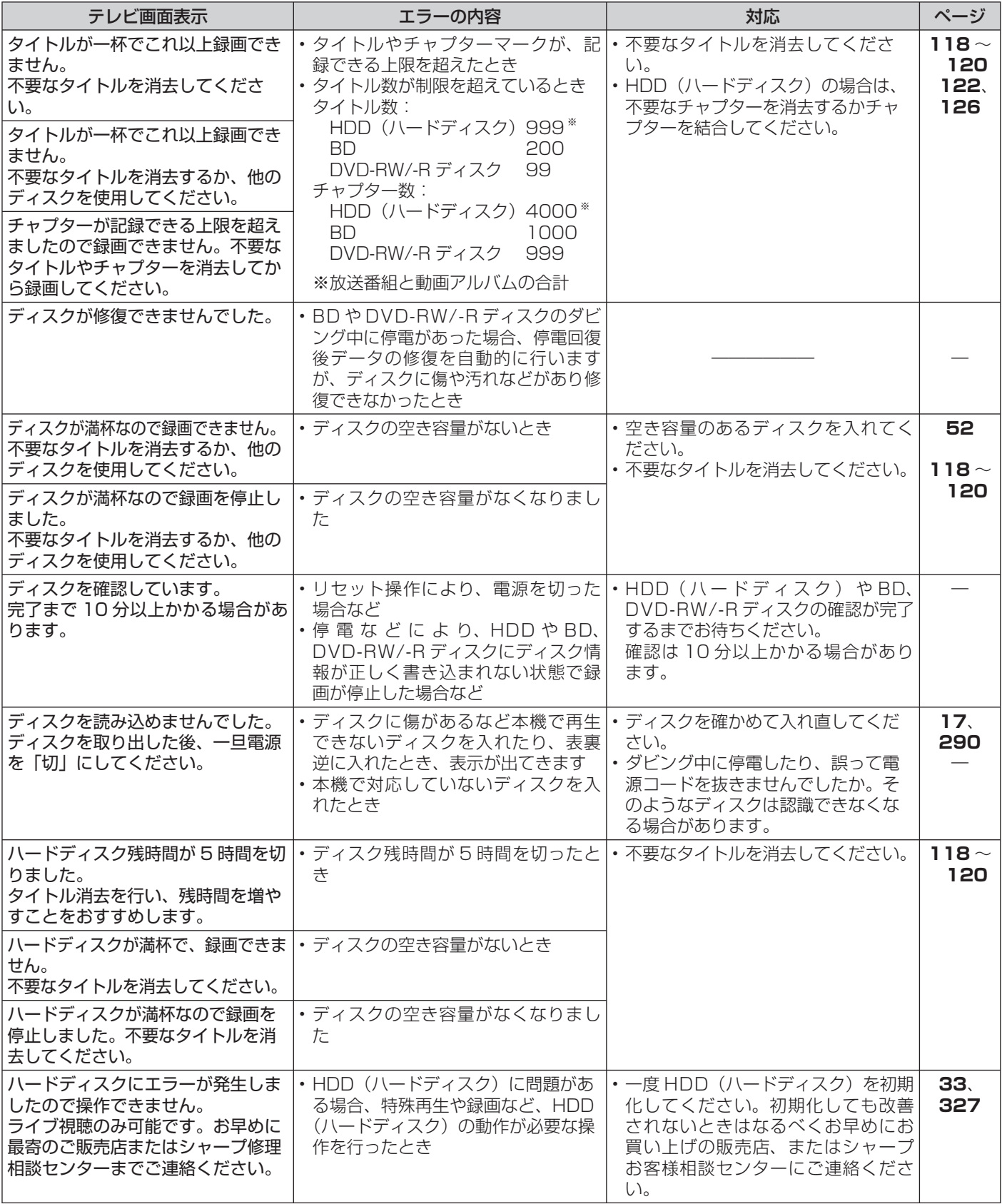

### エラーメッセージ (例)

# ■ 録画や再生時のメッセージ (つづき)

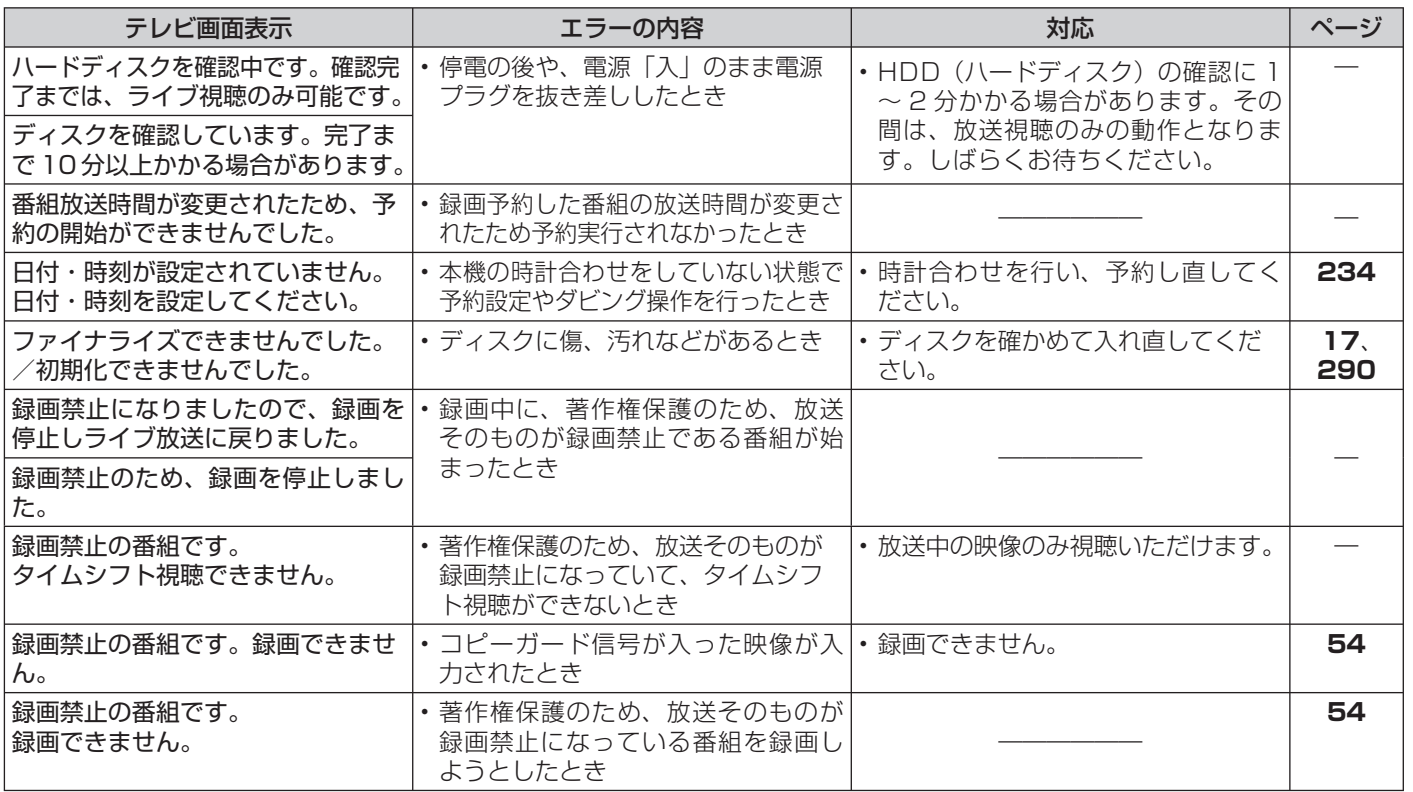

## ■特殊再生時のメッセージ

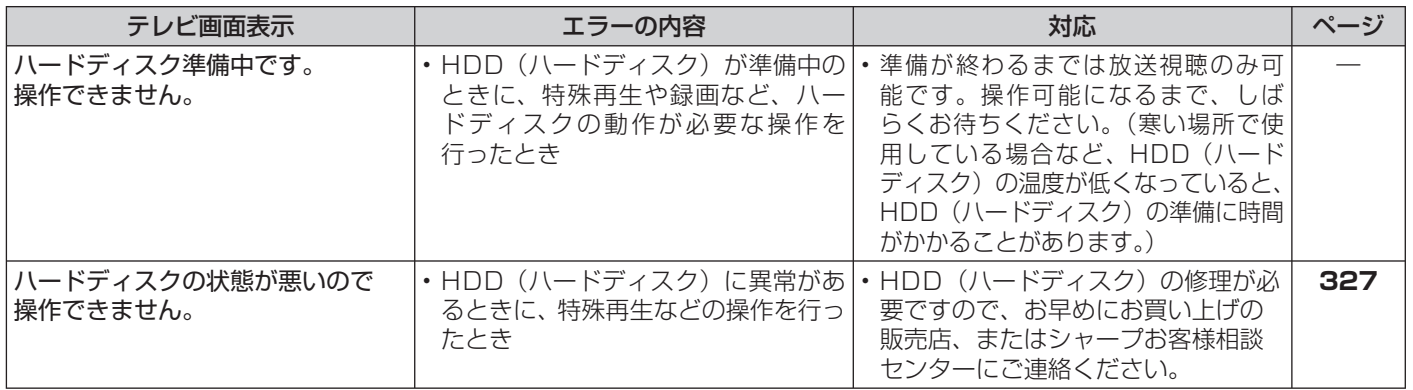

## ■予約書き込み機能に関するメッセージ

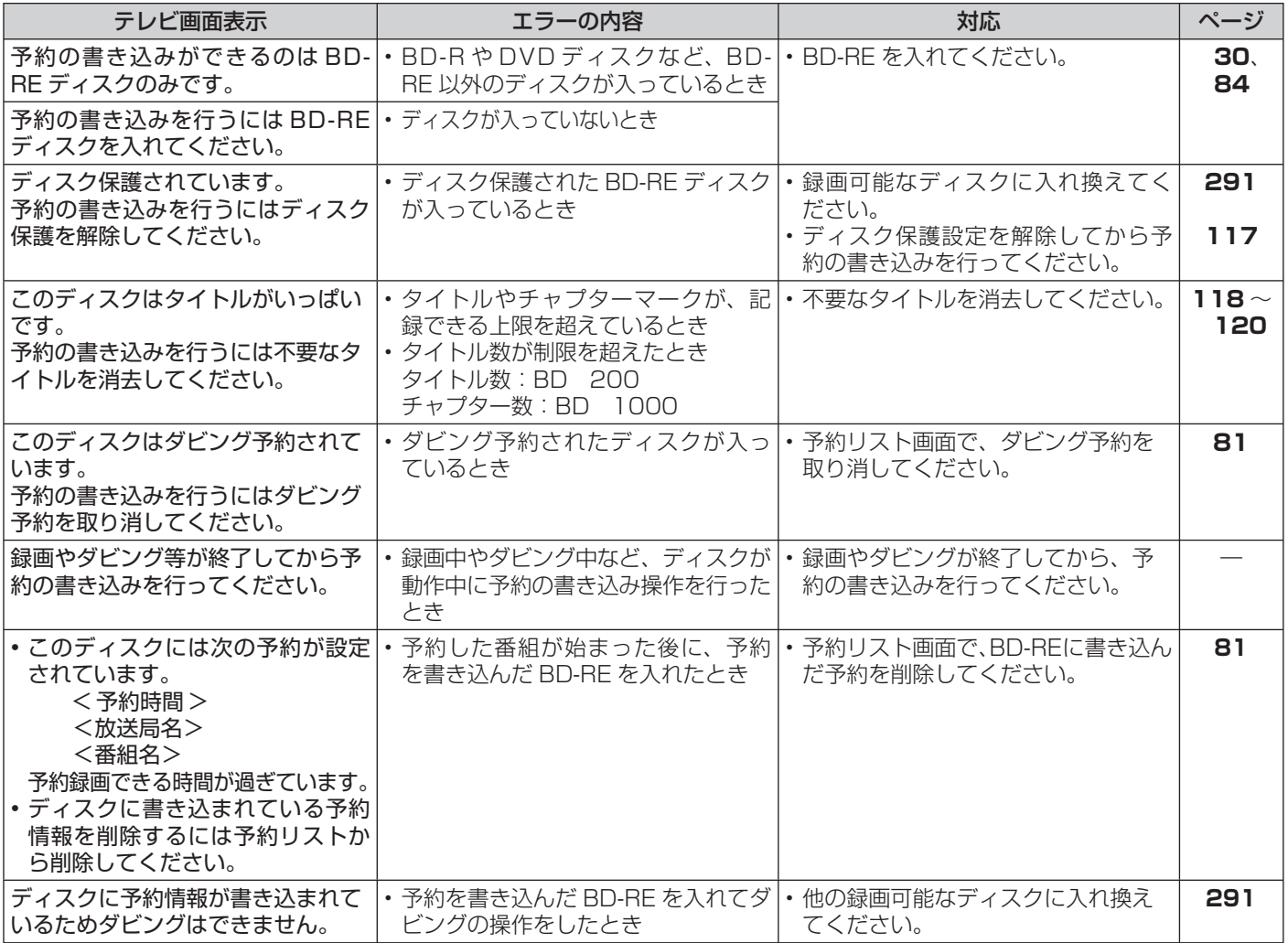

## エラーメッセージ (例)

# ■BD/DVD ディスクへのダビング時のメッセージ

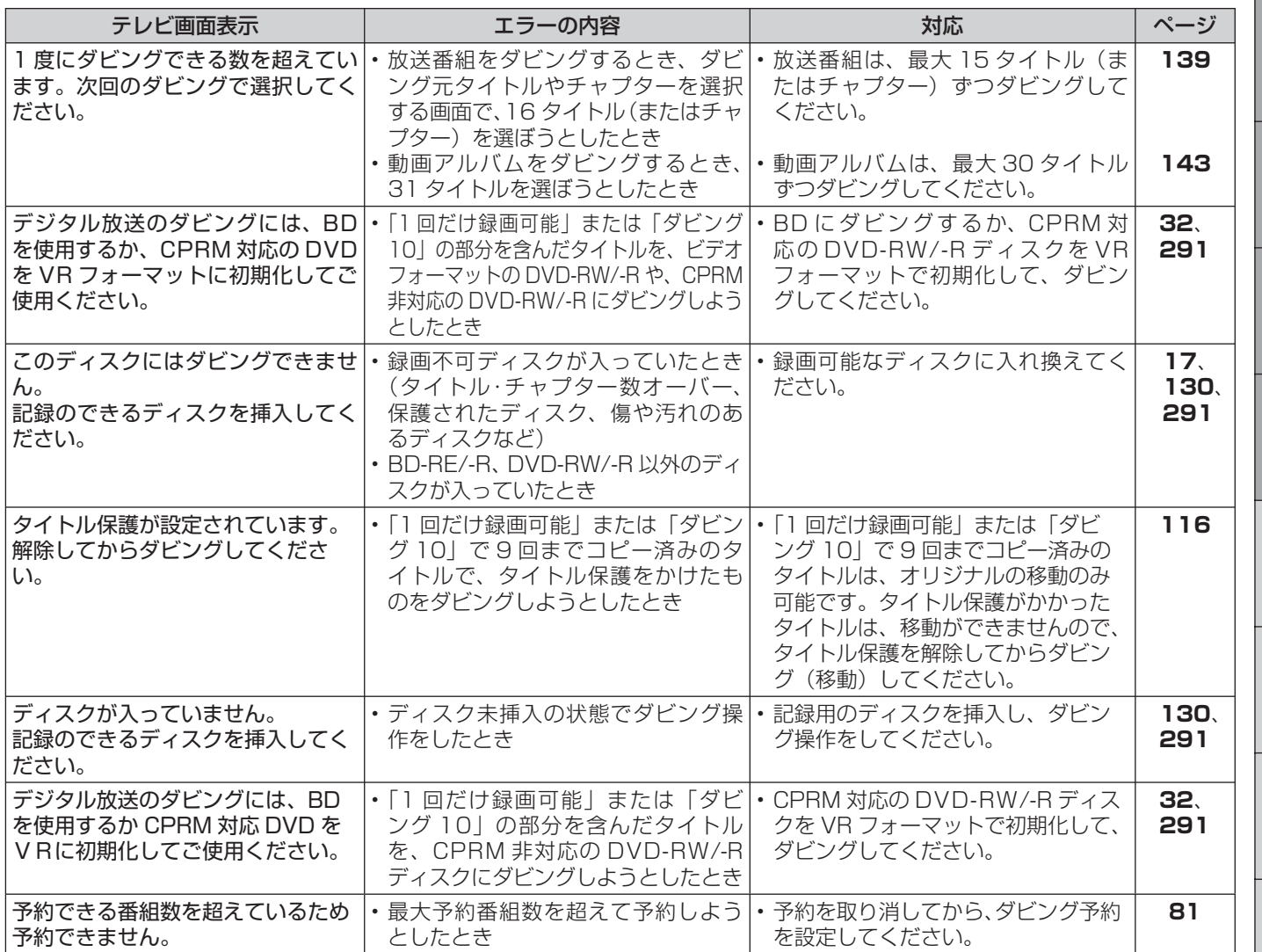

## ■i.LINK 機器ダビングのメッセージ

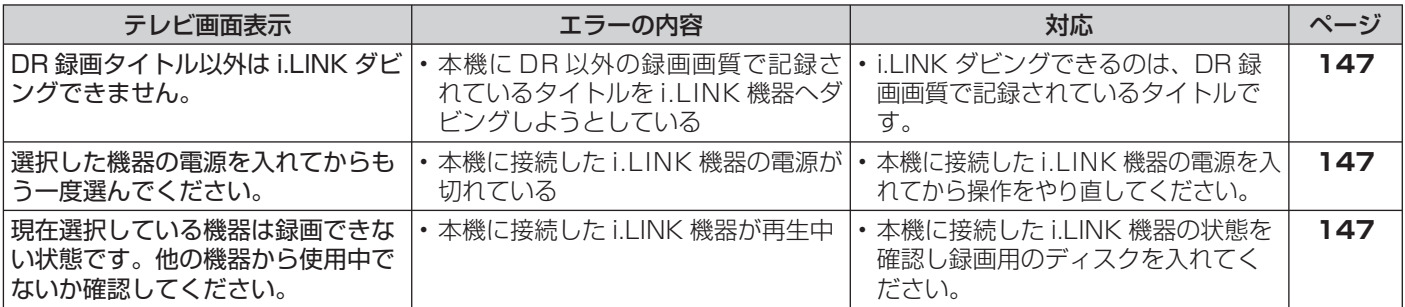

確認

蠼

## ■編集・消去・タイトル名変更時のメッセージ

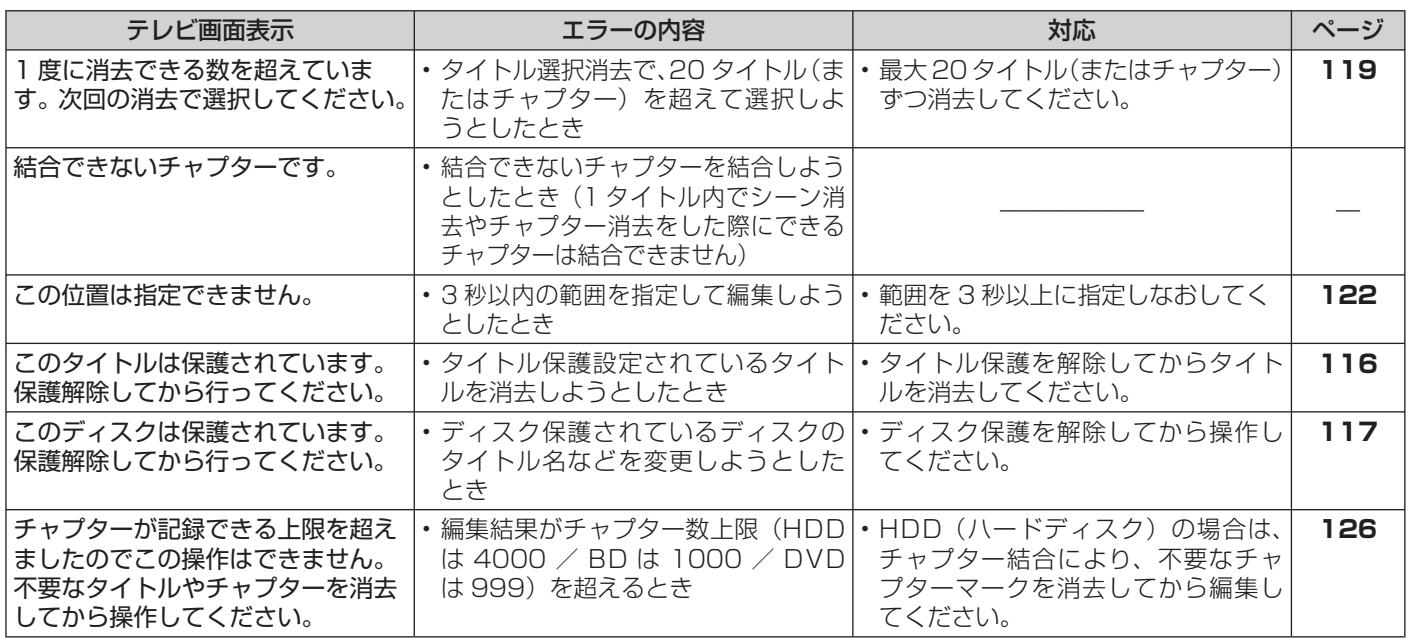

# ■ i.LINK (TS) 入力録画時のメッセージ

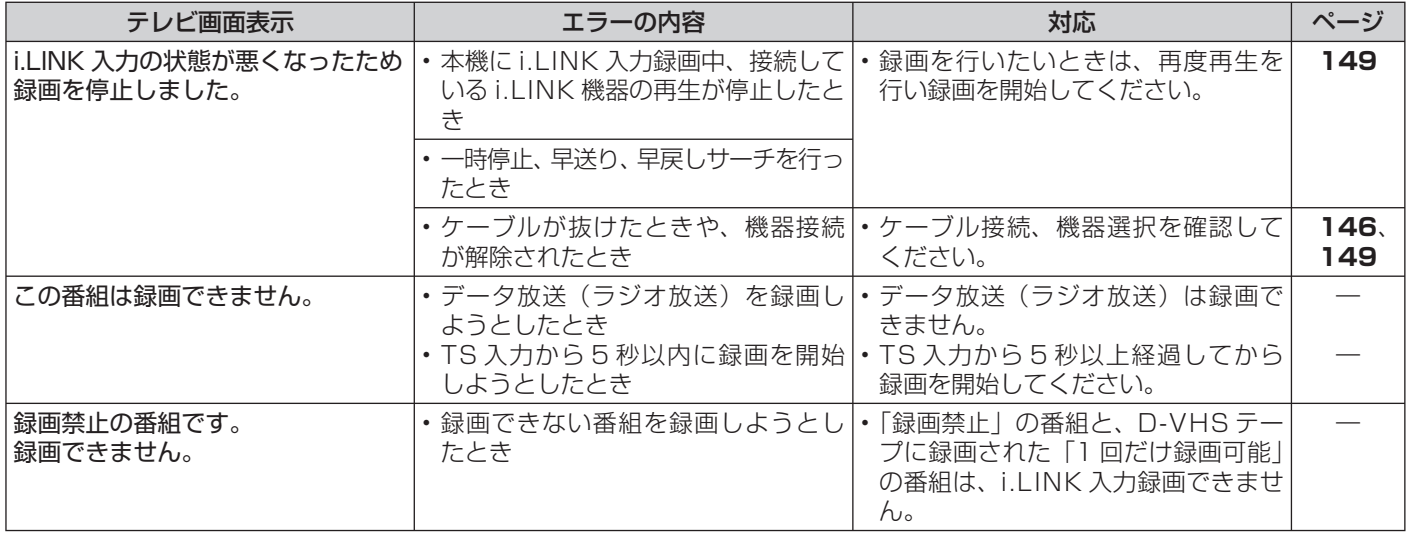

# エラーメッセージ (例)

# ■ファミリンク録画時のメッセージ

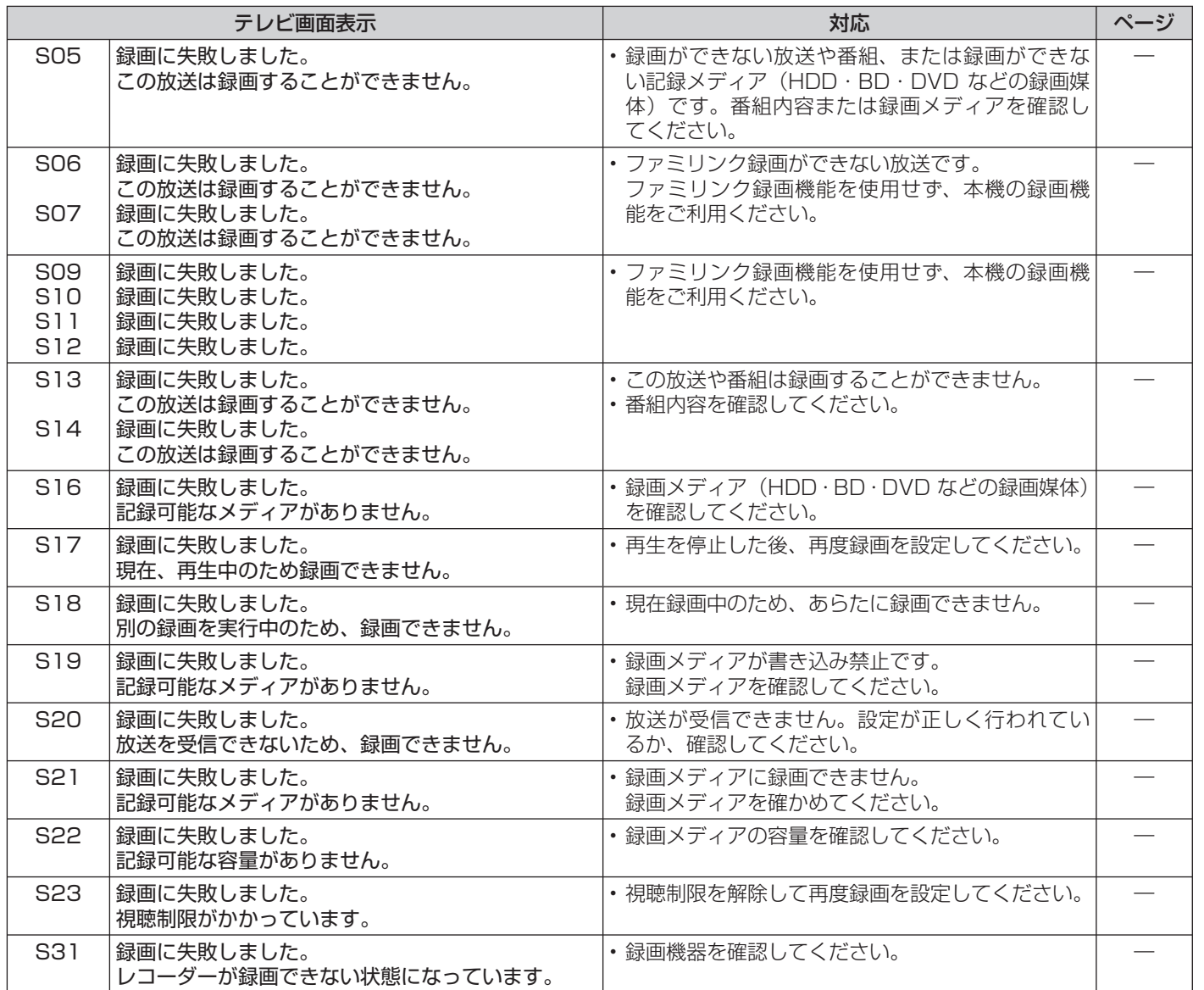

### ■IrSS (高速赤外線通信)機能での写真取り込みに関するメッセージ

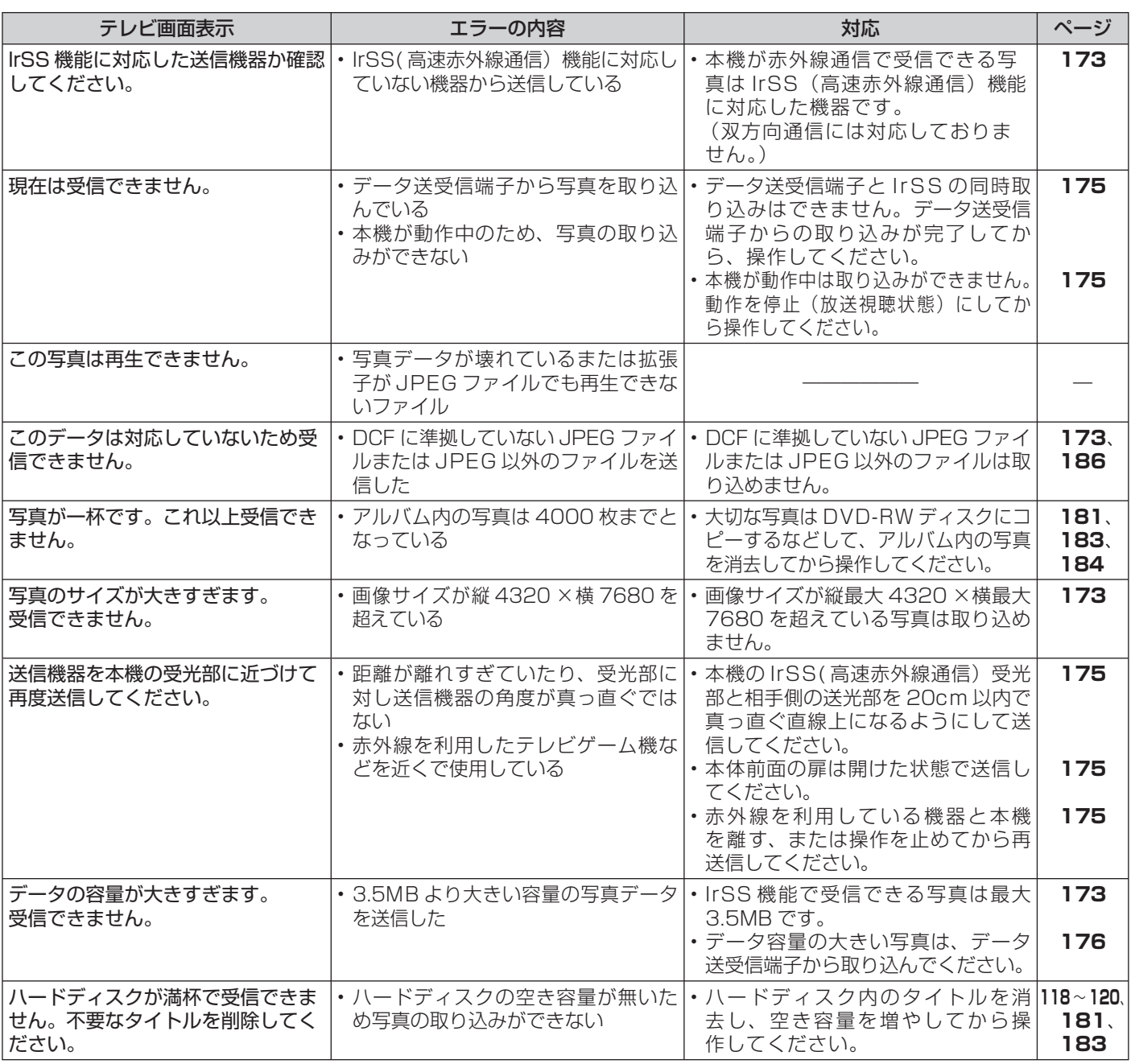

### ■データ送受信端子からの写真取り込みに関するメッセージ

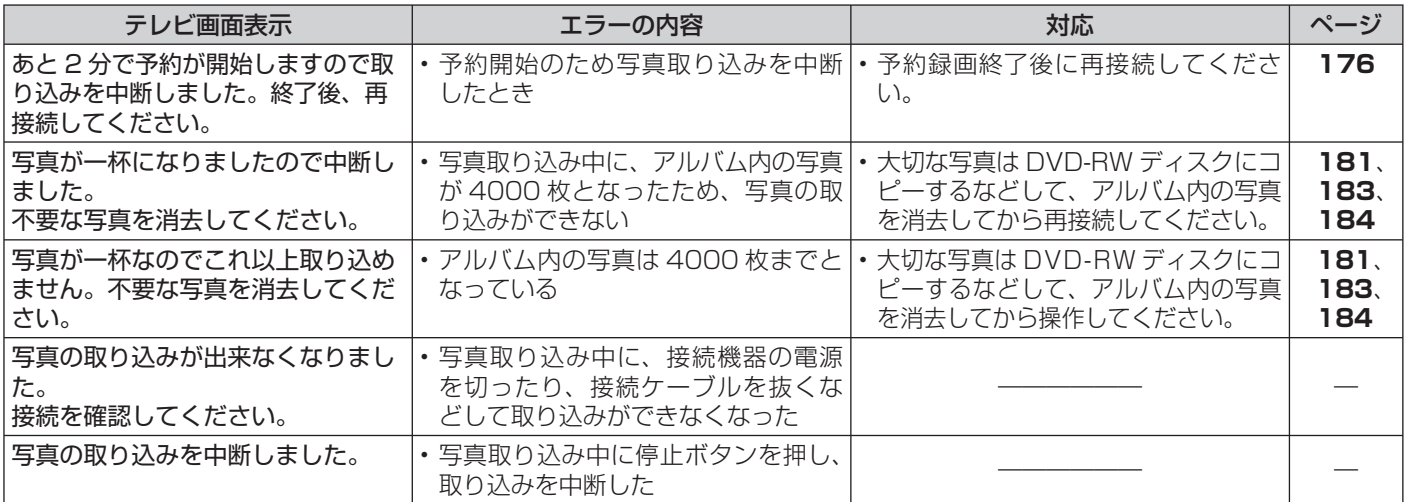

確認

## ■データ送受信端子からの写真取り込みに関するメッセージ (つづき)

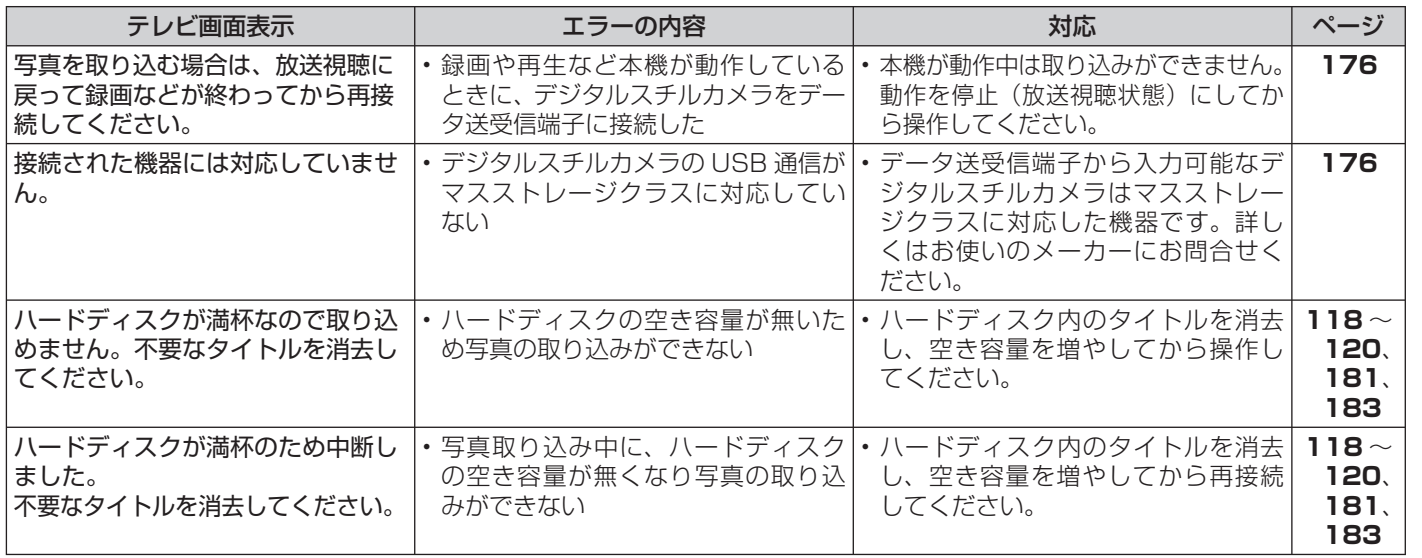

### ■データ送受信端子からの動画取り込みに関するメッセージ

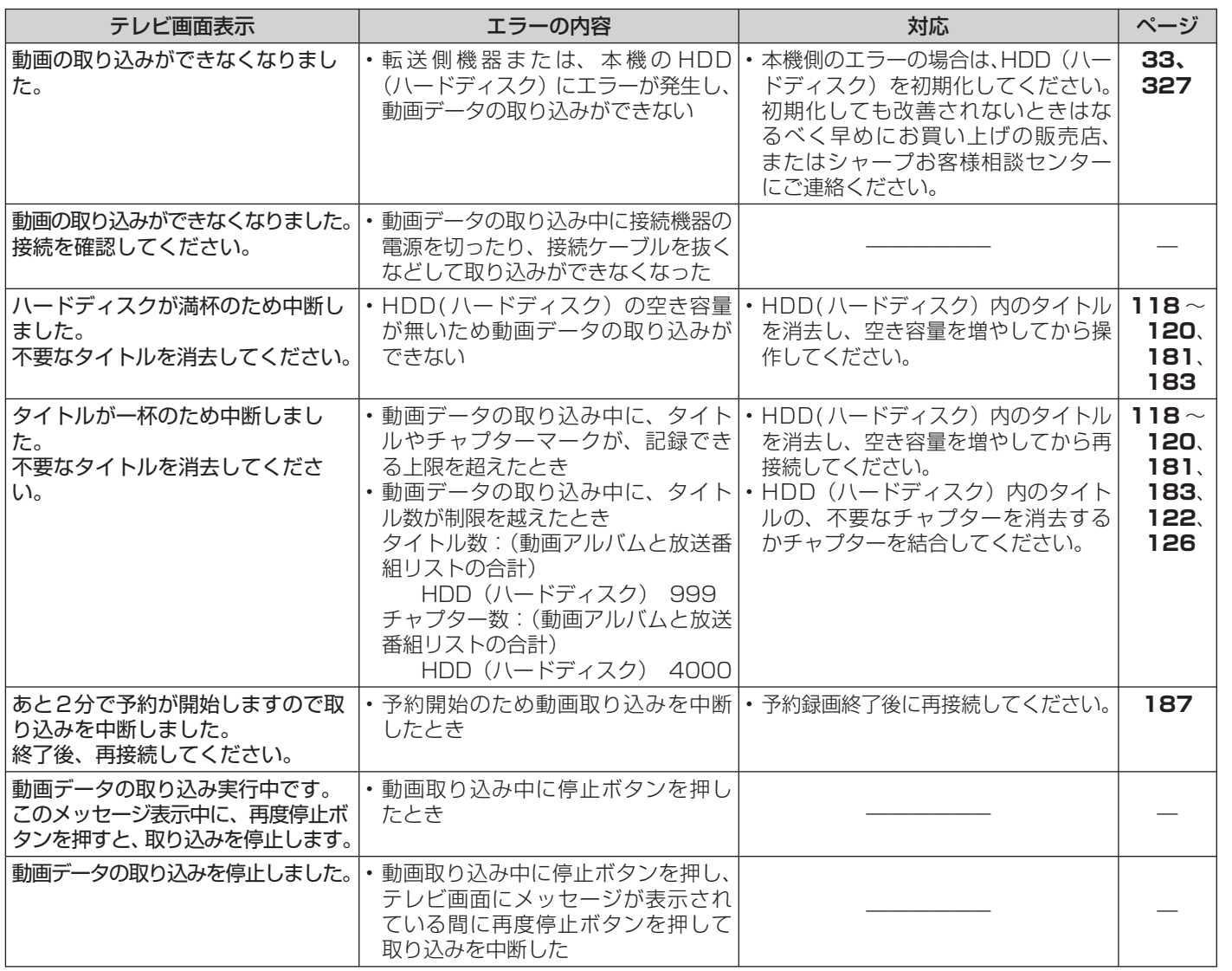

### ■写真コピーに関するメッセージ

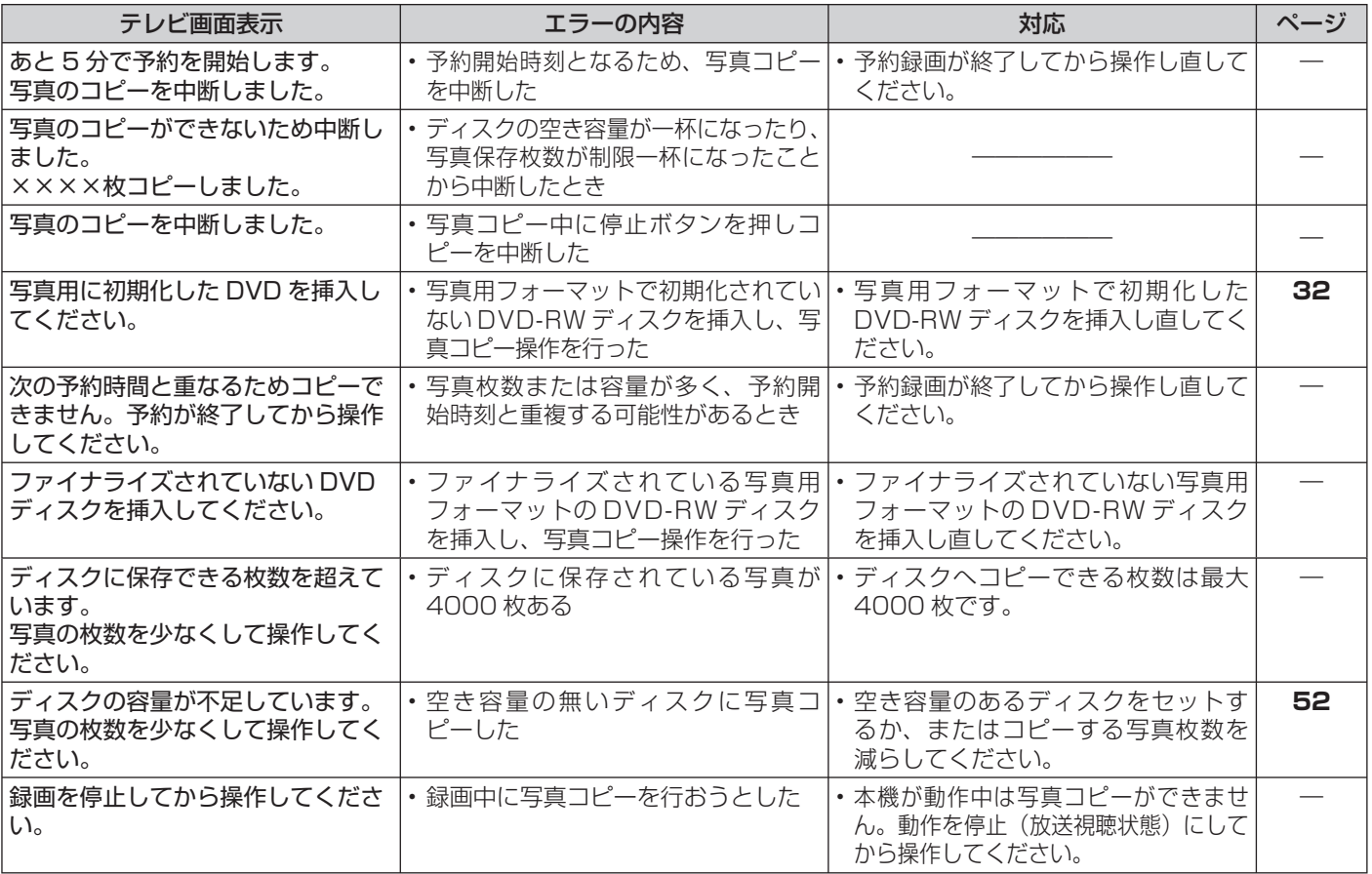

## ■グループ設定(写真)に関するメッセージ

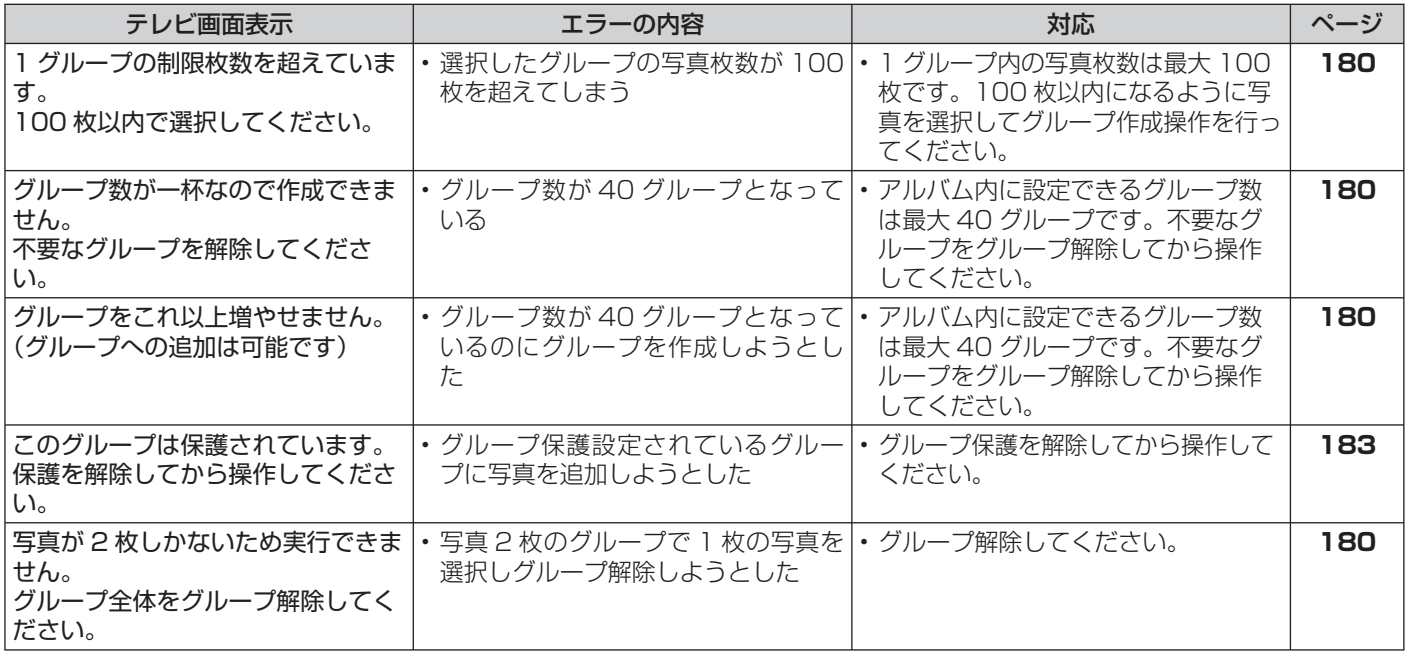

## ■写真再生時のメッセージ

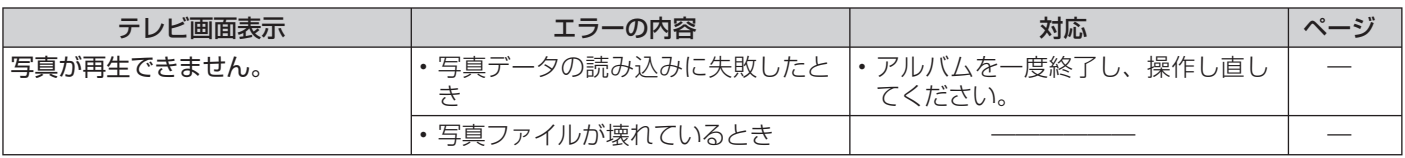

# ■その他のメッセージ

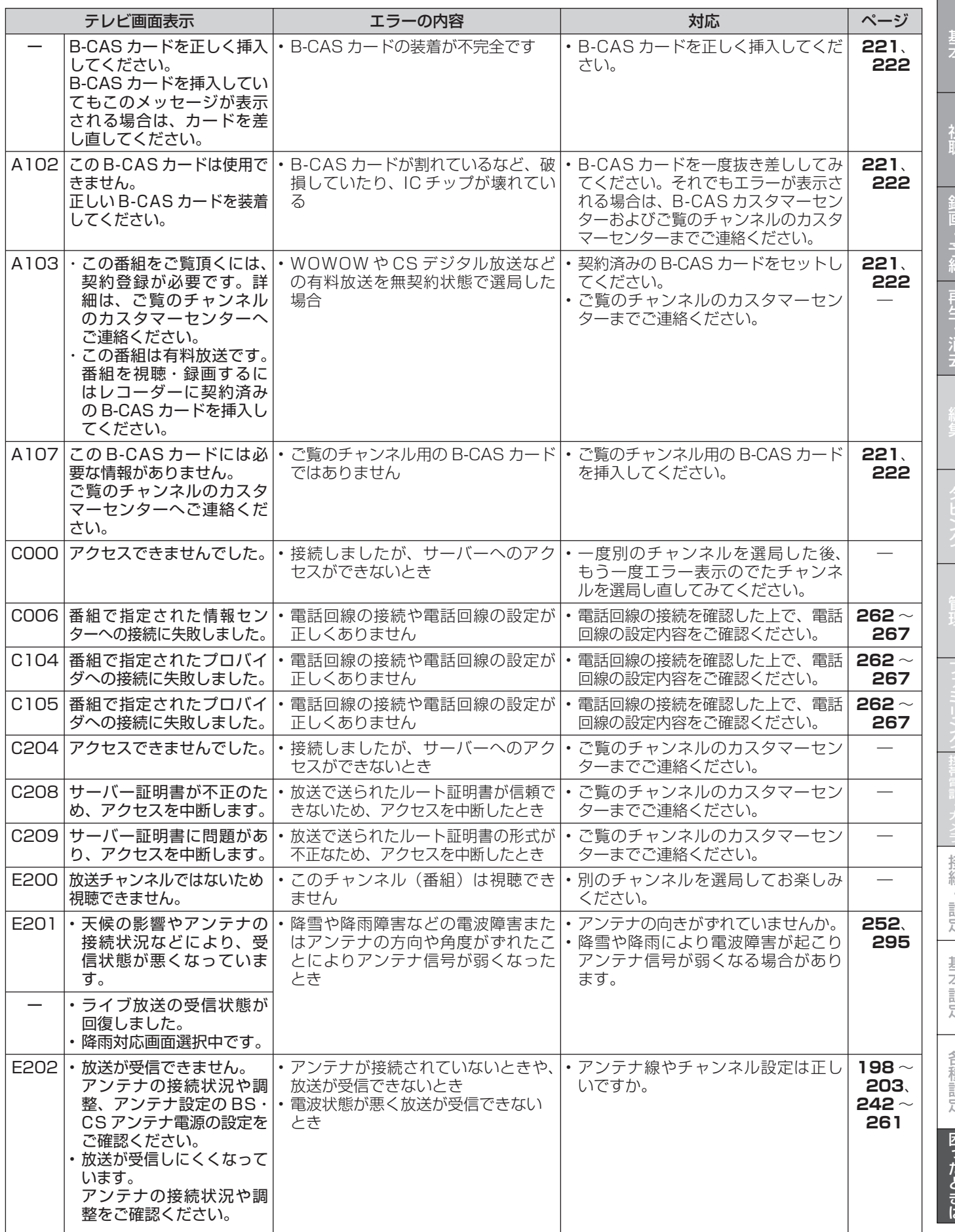

確認

管

# エラーメッセージ (例)

# ■ その他のメッセージ (つづき)

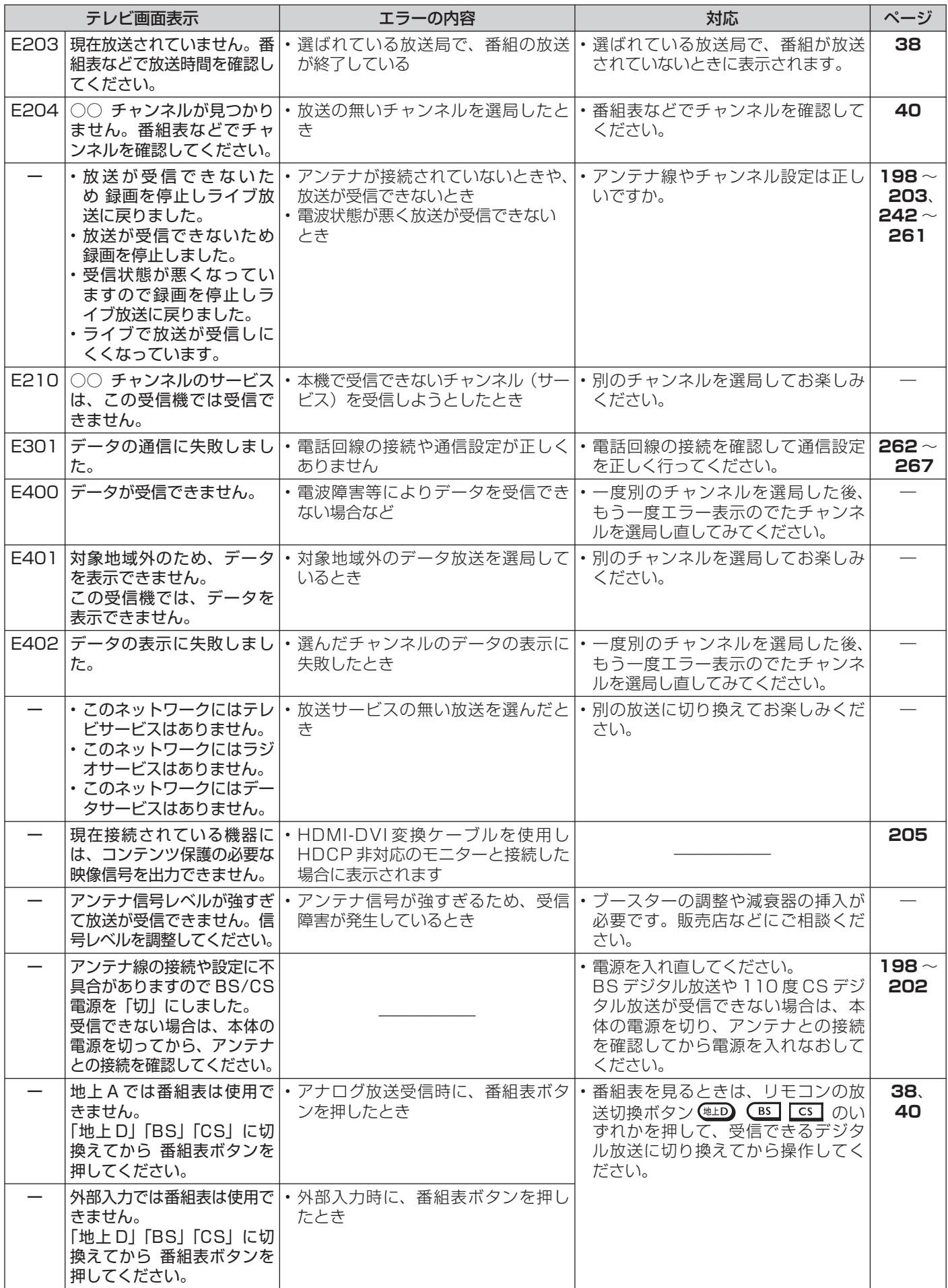
テレビ、外部機器との接続

# **こんなときには?(接続・設定時)**

- 木機とテレビを接続しているコード類をアンテナ線 と一緒に束ねないでください。テレビ放送を見ると きに画面にノイズが出るなど、電波妨害の原因とな ることがあります。
- 機器間の相互干渉による映像の乱れや雑音などを避 けるため、電源コードや他の接続コード類をアンテ ナ線からできる限り離してご使用ください。

## **テレビのオートワイド機能が働かないとき**

• コンポーネント映像入力端子に接続したときは、テ レビのオートワイド機能は働きません。

## **ビデオデッキを接続していて、 テレビの映りが悪いときは**

• ビデオデッキなどを中継してアンテナ線を接続すると、 テレビの映りが悪くなる場合があります。そのときは、 市販のブースターをご使用ください。

### **ビデオデッキからの映像を 正常に録画できないときは**

• 市販のビデオソフトなど、コピー防止機能の入ったテー プを再生すると、コピー防止機能の働きにより本機では 録画(正常な録画)ができません。

# **本機に接続したビデオデッキの 再生映像が見られないときは**

• 本機を使用(再生や録画)しているときは、接続したビ デオデッキで再生しているビデオの映像が見られませ ん。接続したビデオデッキからの映像を見るときは、本 機の録画や再生を停止してからビデオデッキを接続して いる外部入力に切り換えてご覧ください。

## **ディスクの再生時に音声が正常に聞こえな いときは**

• オーディオ機器と接続したときは、「スタートメニュー」 -「各種設定」-「本体設定」-「映像・音声設定」- 「音声出力レベル」(→ **281** ページ)で設定を「ノーマル」 にすることをおすすめします。「シフト」に設定すると、 ディスク再生時に音声が正常に聞こえない場合がありま す。

### **映像が乱れたり雑音が聞こえる場合は 初めて電源を入れたが、「初期設定」画面 (→225ページ)が表示されないときは**

- 接続後、初めて電源を入れたときに「初期設定」画 面が表示されない場合は、次を確かめてください。
- 1. 本機とテレビの接続ケーブルがはずれていません か?
- 2. 映像・音声ケーブルで接続している場合、本機の 出力端子からテレビの入力端子につながっていま すか?
- 3. テレビの入力切換ボタンで、本機がテレビに接続 されている入力が選ばれていますか?
- 4. 上記を確認しても初期設定画面が表示されない場 合、次の手順でリセットしてください。

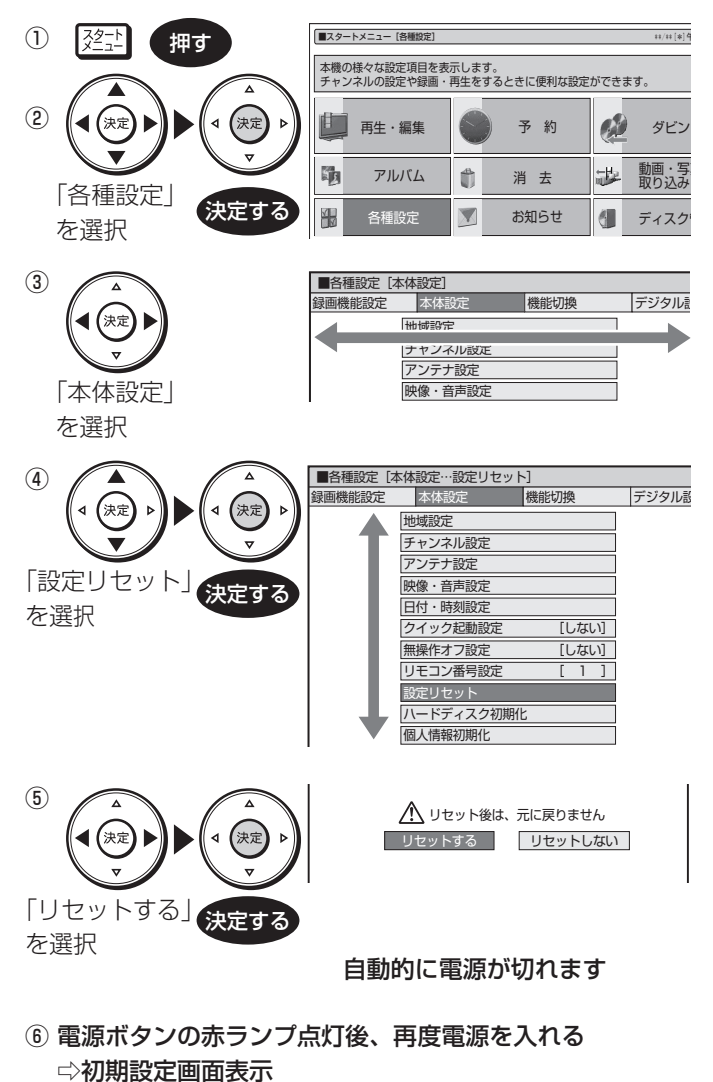

確認

基木

保証について

# **保証とアフターサービス**

# 保証書(別添) ● 保証書は、「お買いあげ日・販売店名」等 の記入をお確かめのうえ、販売店から受け 取ってください。 保証書は内容をよくお読みの後、大切に保 存してください。 ● 保証期間 お買い上げの日から 1 年間です。 保証期間中でも、有料になることがありま すので、保証書をよくお読みください。

# 使い方や修理のご相談など

● 修理に関するご相談ならびにご不明な点 は、お買い上げの販売店、またはシャープ お客様相談センターにお問い合わせくださ い。(→ **327** ページ)

# 補修用性能部品の保有期間

- 当社は、ブルーレイディスクレコーダーの 補修用性能部品を、製品の製造打切後 8 年 保有しています。
- ●補修用性能部品とは、その製品の機能を維 持するために必要な部品です。

# 修理を依頼されるときは 出張修理

● 「故障かな ? と思ったら」(→ **294** ページ)を調べてください。それでも異常があるときは、使 用をやめて、必ず電源プラグを抜いてから、お買い上げの販売店にご連絡ください。

# ご連絡していただきたい内容

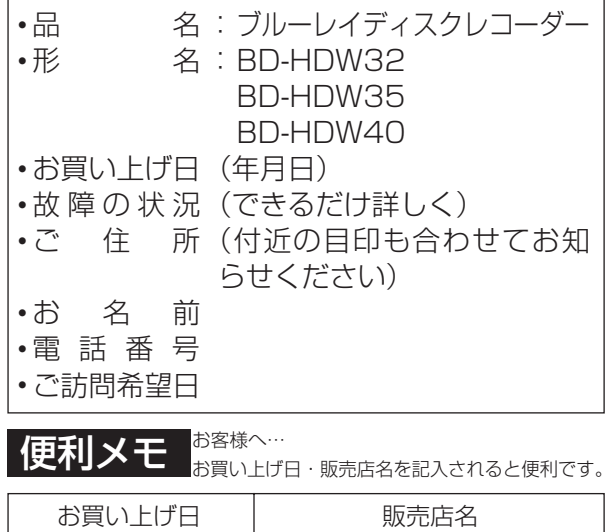

こんの年の 月の日 日 | 電話(いい) シーク 一つ

# 保証期間中

修理に際しましては保証書をご提示ください。 保証書の規定に従って修理させていただきま す。

# 保証期間が過ぎているときは

修理すれば使用できる場合には、ご希望により 有料で修理させていただきます。

# 修理料金のしくみ

修理料金は、技術料・部品代・出張料などで構 成されています。

技術料|故障した製品を正常に修復するための料金です。

部品代 修理に使用した部品代金です。

出張料 製品のある場所へ技術者を派遣する場合の料金です。

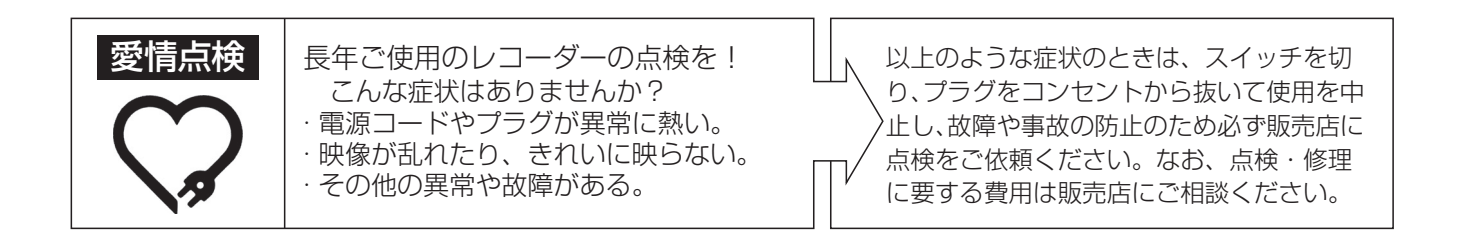

# **お客様ご相談窓口のご案内**

#### **修理・お取扱い・お手入れについてのご相談・ご依頼、及び万一、製品による事故が発生した場合は、お買いあげの販売店、 または<u>下記窓口</u>にお問い合わせください。**<br>電話番号をお確かめのうえ、お間違いのないようにおかけください。 FAX送信される場合は、製品の形名やお問い合わせ内容のご記入をお願いいたします。 パソコン ■よくあるご質問などはパソコンから検索できます。 シャープ お問い合わせ | 検 索 http://www.sharp.co.jp/support/ 使い方や修理のご相談 【お客様相談センター】 ■IP電話などからフリーダイヤルサービスをご利用いただけない場合は… 電話: 043 - 331 - 1626 | FAX: 043 - 297 - 2696 0120 - 001 - 251 O O 携帯電話·PHSからもご利用いただけます。 〒261-8520 千葉県千葉市美浜区中瀬1-9-2 ●日曜・祝日:9:00~17:00 (年末年始を除く) 受付時間 ●月曜~土曜:9:00~20:00 ●所在地·電話番号·受付時間などについては、変更になることがあります。(2009.2) 「修理品引き取りサービス」のご案内 修理品引き取りサービスとは、電話で修理依頼をいただきますと、当社指定の運送業者が、お客様のご都合の良い日時に ご自宅まで訪問してお預かりし、弊社で修理完了後、ご自宅までお届けに伺うサービスです。 ご 利 用 内 容 ご利用料金 ※サービスエリア:日本国内地域。ただし、沖縄県全域(離島を含む)及び鹿児島県奄美市・大島郡を除きます。 ■運送費 ■修理料金 保証期間内 無 料 保証期間内 無料(保証書記載の「保証規定」に準じます) 保証期間外 1,000円+梱包資材費+代引き手数料 保証期間外 有料(修理内容により異なります) ※梱包料を含む往復料金(税別) ※保証期間内でも有料になる場合があります。詳しくは保証書をご確認ください。 お申し込み 【お客様相談センター】(上記参照)にお電話でお申し込みください。 お引き取り 当社指定の運送業者がお引き取りに伺います。 ■お引き取りの時間は下記時間帯よりお選びいただくことができます。 午前中  $12:00~14:00$   $14:00~16:00$   $16:00~18:00$   $18:00~21:00$ ■お引き取り日はご依頼日の翌日以降となります。 ■18:00~21:00の時間帯は土、日、祝日を除きます。 ■交通事情などの理由によりご指定の時間にお伺いできない場合がございます。 ※離島の場合は、船便等のスケジュールにより、ご訪問できる日時が変動します。 ※修理品は当社指定の運送業者が梱包箱を持参してお伺いし、梱包させていただきます。 修理・お届け 修理完了後、シャープエンジニアリング(株)よりご連絡いたします。 ■ご連絡時にサービス料金(修理料金+利用料)と発送日をご連絡いたします。 ■当社指定の運送業者が修理完了品をお届けに伺います。 ■サービス料金(修理料金+利用料)を指定運送業者に、現金でお支払いください。

※離島の場合は、船便等のスケジュールにより、ご訪問できる日時が変動します。

確認

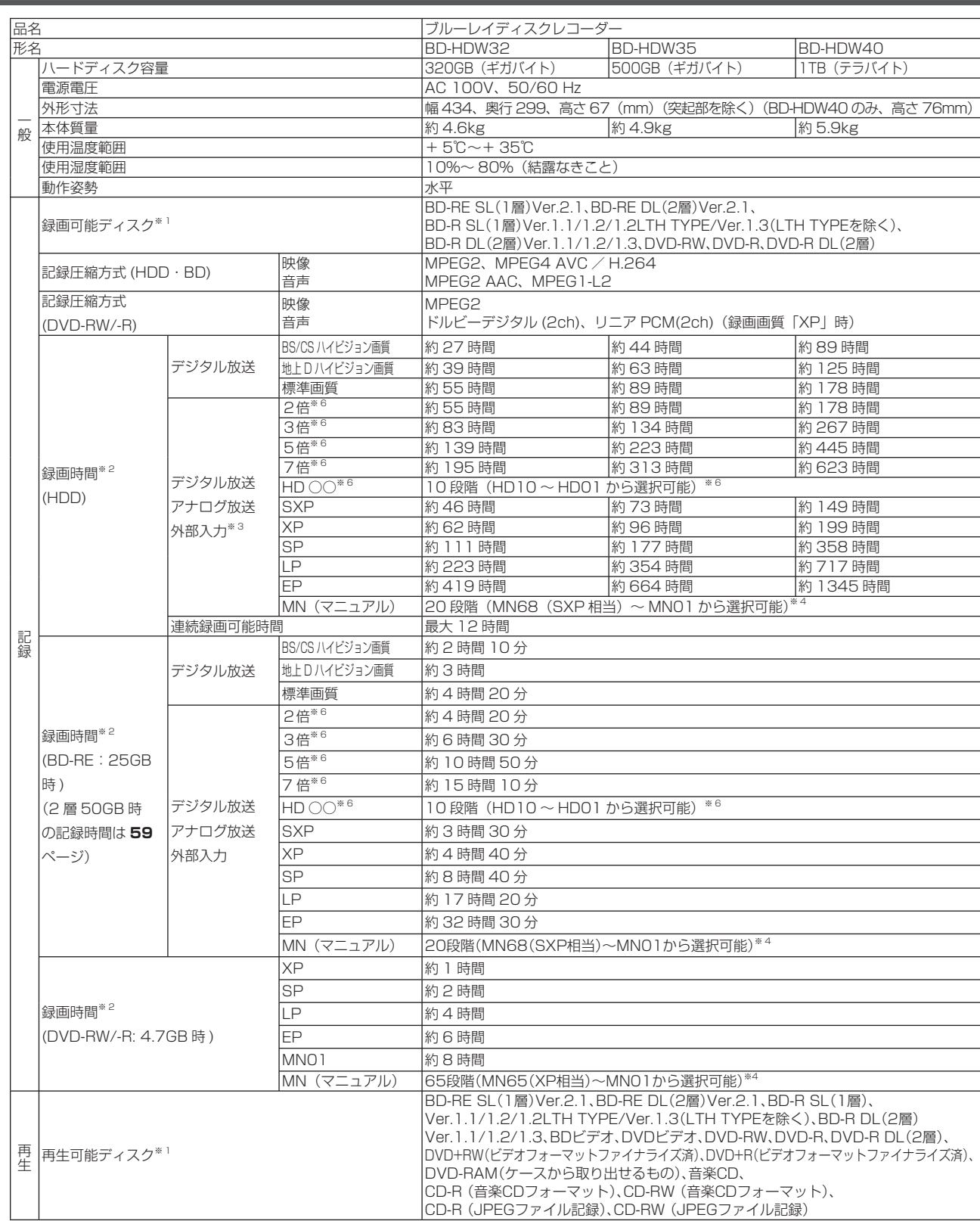

※ 1 BD-RE Ver.1.0 は本機では使用できません。(カートリッジタイプのディスクは使用できません。)

※ 2 録画可能時間は目安です。テレビ画面に表示される「残時間」は、きめ細かいシーンの多い映像や動きの多い映像など(ビットレートの高い映像) が録画できる時間の目安です。

実際の録画可能時間は、放送内容によってはテレビ画面に表示される「残時間」よりも長く録画することができます。

※ 3 アナログ放送や外部入力を録画したときは、録画画質を「2倍」「3倍」「5倍」「7 倍」「HD ○○」に設定していても「SXP」で録画されます。

※4 HD ○○、MN (マニュアル)の録画時間については、58~60ページ

※ 5 DCF は、(社)電子技術産業協会(JEITA)の規格「Design rule for Camera File system」の略称です。

※ 6 2 倍は約 12Mbps(うち連動データ放送 2Mbps)、3 倍は約 8Mbps(うち連動データ放送 2Mbps)、5 倍は約 4.8Mbps、7 倍は約 3.4Mbps で換算した録画時間です。特に、2 倍、3 倍の録画時間は、連動データ放送が計算値(2Mbps)より大きい放送があり、実際に録画できる時間は 記載値よりも誤差が大きくなる場合があります。

**仕様**

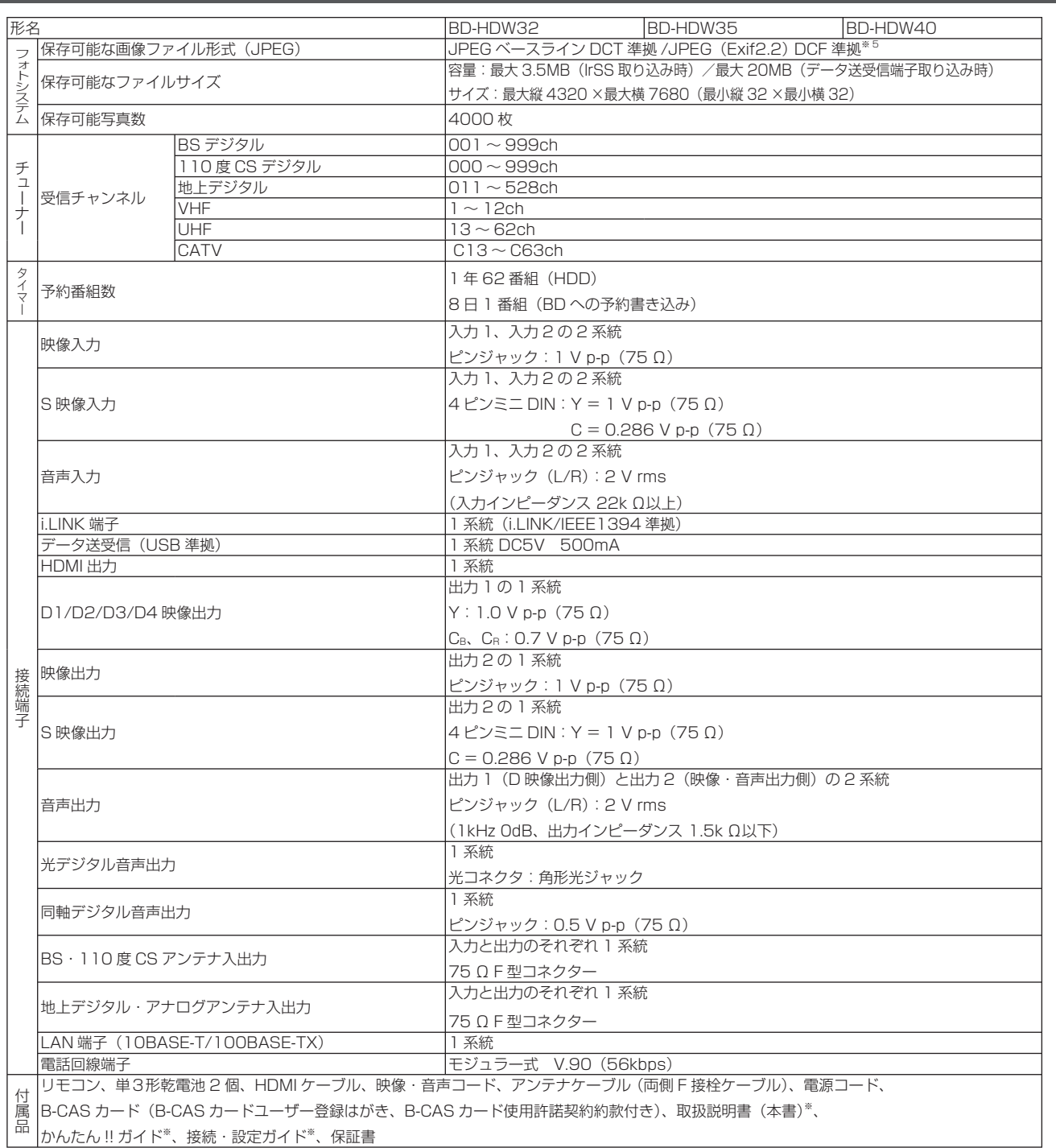

※ 当商品は日本国内向けであり、日本語以外の説明書はございません。This model is designed exclusively for Japan, with manuals in Japanese only.

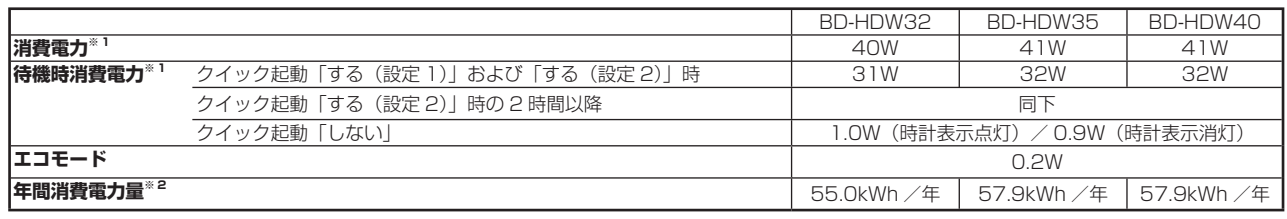

※ 1 消費電力、待機時消費電力は BS・110 度 CS デジタルアンテナ電源供給「切」時の値です。

※ 2 表示値は、JEITA 基準による算出式をもとに算出した参考値です。

● 仕様及び外観は改良のため予告なく変更することがあります。

● 海外では使用できません。このブルーレイディスクレコーダーは日本国内のみで、外国では放送方式、電源電圧が異なりますので使用できません。 <This Blu-ray Disc Recorder is designed for use in Japan only and can not be used in any other country.>

● あなたがテレビ(ラジオ)放送や録画(レコード録音)物などから録画(録音)したものは、個人として楽しむなどのほかは著作権法上の権利者に無 断で使用できません。

This software is based in part on the work of the Independent JPEG Group. 本機搭載のソフトウェアは、Independent JPEG Group のソフトウェアを一部利用しております。

# 仕様 <sup>確</sup>

基木

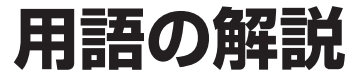

### **アルファベット**

#### **1080i (1125i)**

有効走査線 1080 本、インターレース(飛び越し走査)方 式。デジタルハイビジョンの高画質です。総走査線数を使って 「1125i」と呼ぶこともあります。

#### **1080p (1125p)**

有効走査線 1080 本、プログレッシブ(順次走査)方式。総走 査線数を使って「1125p」と呼ぶこともあります。

#### **480i (525i)**

有効走査線 480 本、インターレース(飛び越し走査)方式。 地上放送(VHF/UHF)や BS アナログ放送と同等の画質です。 総走査線数を使って「525i」と呼ぶこともあります。

#### **480p (525p)**

有効走査線 480 本、プログレッシブ(順次走査)方式。総走 査線数を使って「525p」と呼ぶこともあります。

#### **AAC**

音声圧縮方式の一つで国際的な標準規格である、Advanced Audio Coding の略です。

地上デジタル /BS デジタル /CS デジタル放送の映像圧縮方式で ある「MPEG-2」に採用されています。MPEG-1 に採用されて いる音声圧縮方式「MP3」より、1.4 倍ほど圧縮効率が高くなっ ています。

#### **AACS**

Advanced Access Content System の略で、コンテンツ保 護技術の一つです。デジタル放送番組を BD ディスクに録画・ 再生する場合は、機器および BD ディスクがこの技術に対応し ていることが必要です。

#### **ADSL 回線**

ブロードバンド回線のひとつで、アナログ固定電話回線の音声 通話に使用しない帯域を使った回線です。

#### **ADSL モデム**

本機やコンピュータなどを ADSL 回線に接続する際に、信号を 変換するための機器です。公衆電話回線網で使われる ADSL 信 号と、LAN で使われるイーサネットの信号の変換をします。 ADSL の規格は事業者ごとに異なるため、事業者を変更した場 合や、引っ越しなどで本機をお使いになる地域が変わった場合に は、同じ ADSL モデムがご利用いただけないことがあります。

#### **ARIB(社団法人電波産業会)**

電波法で規定される「電波有効利用促進センター」として、総 務大臣より指定を受けた機関のことです。

#### **AVCHD**

ハイビジョン動画記録フォーマットであり、8cm DVD への記 録を H.264/MPEG-4 AVC 方式で行うものです。

#### **B-CAS**

デジタル放送は不正コピー等を防ぐためにデータを暗号化して います。番組の著作権保護や有料放送の視聴等に利用されてい るのが B-CAS カードで、暗号化を解除するための鍵データを 記録した IC カードです。発行しているのが株式会社ビーエス・ コンディショナルアクセスシステムズ(B-CAS)です。

#### **CATV**

ケーブルテレビ(有線放送)のことです。

**CPRM**(Content Protection for Recordable Media) デジタルメディアに対する著作権保護技術のことです。 デジタル放送の「1 回だけ録画可能」「ダビング 10」などの録 画制限のある番組を録画・ダビングするには、CPRM 対応の録 画用 DVD が必要です。

#### **D 映像端子**

コンポーネントと呼ばれる 3 本の輝度·色差信号 (Y/CB/CR お よび Y/PB/PR)のコード接続を、1本のコードで行えるよう に考案された端子です。D 端子は、色差信号の他にも、走査線、 アスペクト比、インターレース/プログレッシブの情報を送る ことができます。

#### **DD2ch**

ドルビーデジタル 2ch の略です。

#### **DR 録画**

デジタル放送をそのままの画質でハードディスク(HDD)に録 画する方式です。録画した後の編集操作に制限はありますが、 デジタル放送ならではの美しい映像を録画することができます。 デジタル放送の HD(ハイビジョン)放送はハイビジョン画質で、 SD (標準)放送は標準画質で記録されます。

#### **DTS**

デジタルシアターシステムズ社が開発した、劇場向けデジタル 音声システムのことです。音声 6ch を使って、正確な音場定 位とリアルな音響効果が得られます。DTS 対応プロセッサー やアンプとの接続で映画館のような音声が楽しめます。

#### **DTS-HD**

DTS と比べてより高音質で多チャンネルに対応した、新し い音声圧縮技術です。原音と同じ音質で再生できる「DTS-HD Master Audio」と、より圧縮率の高い DTS-HD High Resolution Audioの二種類があります。HDMIケーブルを使っ て DTS-HD 対応の AV アンプやサラウンド機器と接続するこ とで、最大 7.1ch のサラウンド音声が楽しめます。

#### **DVD-R DL**

- 片面 2 層の DVD-R ディスクのことです。
- VR フォーマットで使用しているとき、連続で録画できる時 間は 9 時間です。

#### **DVI**

Digital Video Interface の略で、デジタル方式の映像信号の インターフェースです。液晶モニターやプロジェクターなどに 搭載されています。

**HDCP**(High-bandwidth Digital Content Protection system)

映像再生機器から表示機器にデジタル信号を送受信する経路 で、不正コピーを防止する著作権保護技術です。

#### **HDMI**

High Definition Multimedia Interface の略で、ハイビジョン 映像信号、マルチチャンネルオーディオ信号、双方向伝送対応の コントロール信号を 1 本のコードで接続できるデジタル AV イ ンターフェースです。デジタル信号を圧縮せずに転送するので、 高品位な画質・音質をシンプルな接続で楽しむことができます。

視

続

# 用語の解説 <sub>確</sub><br>━━━━━━━━━━━━━━━━━━━━━━━

#### **HDV 規格**

DV 規格のカセットテープ(DV/mini DV テープ)にハイビジョ ンの映像と音声を記録・再生することができる規格です。

#### **i.LINK(TS)**

i.LINK とは、i.LINK 端子を持つ機器間で、映像や音声などのデー タ転送や、接続した機器の操作ができるシリアル転送方式のイ ンターフェースです。i.LINK は、IEEE1394 をなじみやすく 表現するための呼称で、IEEE(米国・電気電子学会)によって 標準化された国際標準規格です。

i.LINK はソニー株式会社の商標です。

TS とはトランスポートストリーム (Transport Stream) の略で、 多重信号形式の 1 つです。映像や音声、データなどの個別のスト リームを、アプリケーションや伝送路の種類によらずに共通の信 号形式で扱い、1つのストリームとして伝送できるシステムのこ とです。

#### **JPEG ファイル**

静止画ファイルを圧縮する技術の1つです。ファイル容量を小さ くできるので、デジタルスチルカメラやインターネットなどで、 広く使われています。

#### **LAN**

Local Area Network (ローカル・エリア・ネットワーク)の 略で、コンピューター・ネットワークの形式のひとつです。 一般家庭や企業のオフィスなど、小さな規模で用いられていま す。

#### **PCM(Pulse Code Modulation)**

アナログの音声信号をデジタル信号に変換する方式の 1 つです。 音楽 CD はこの方式を利用しています。

#### **RW コンパチブル(RW COMPATIBLE)**

VR フォーマットで記録された DVD-RW が再生できる機能を示 しています。

この機能がある DVD プレーヤーには、 RM 表示があります。

#### **VR フォーマット**

DVD にデジタル放送を録画できる録画方式です。

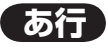

#### **インターネット**

世界中にある小さなコンピューター・ネットワークがお互いにつ ながりを持つようになってできた、世界規模のネットワークです。

#### **インターネットサービスプロバイダー**

ご家庭のパソコンなどをインターネットに接続するためのサー ビスを提供している事業者のことです。プロバイダーと呼ばれ たり、ISP と表記されることもあります。

#### **裏録予約機能**

本機は BS・110 度 CS デジタルチューナー、地上デジタルチュー ナーをそれぞれ 2 つずつ搭載しており、デジタル放送の番組を 2 つ同時に録画することができます。2 つの番組を同時に録画する 場合、どちらかの番組を予約設定で「裏録予約」にすることで同 時録画が可能となります。地上アナログ放送と BS/CS/ 地上デジ タル放送を同時に録画する場合は、BS/CS/ 地上デジタル放送を 「裏録予約」にします。

#### **エコモード**

電源切のときの待機電力を抑えるための機能です。

#### **追いかけ再生**

HDD(ハードディスク)に録画しながら、録画中の番組を再生 して見ることができます。

#### **オリジナル/プレイリスト**

他機で作成したプレイリストの再生が楽しめます。(本機でプ レイリストを作ることはできません。)

#### **オリジナル**

テレビ放送や外部入力などを録画した映像(タイトル)を 「オリジナル」と呼びます。

#### **プレイリスト**

 オリジナルのタイトルから、必要なシーンだけをコピーし て再生したりできるタイトルのことを「プレイリスト」と 呼びます。(オリジナルタイトルはそのまま残ります。)

#### **音声出力レベル**

BD ビデオや DVD ビデオディスクの再生で、ドルビーデジタ ル音声の平均音声を上げるかどうかを設定する機能です。

# **か行**

#### **ケーブルテレビ(CATV)**

契約者と放送局をケーブルで直接結んで番組を提供する有線放 送です。

#### **高速ダビング**

パソコン上でのデータコピーのように、タイトル(録画した番 組)を画質を劣化させることなく、そのままの画質でダビング する機能です。

#### **コピーガード(コピー制御信号)**

複製防止機能のことです。著作権者などによって複製を制限す る旨の信号が記録されているソフトおよび放送番組は録画する ことができません。

#### **コピー防止機能**

複製禁止の機能のことです。著作権者などによって複製を制限 する信号が記録されているソフトや放送番組を録画することは できません。

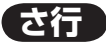

#### **視聴制限(パレンタルレベル)**

デジタル放送や BD ビデオ、DVD ビデオディスクの中には、 視聴者の年齢に合わせて、放送やディスクを見るための規制レ ベルが設定されているものがあります。そのような放送やディ スクを視聴したときの規制レベルを設定することができます。

#### **写真用フォーマット**

携帯電話やデジタルスチルカメラから HDD (ハードディスク) に取り込んだ写真を DVD-RW にコピーするための専用フォー マットです。

#### **ジャストダビング**

HDD (ハードディスク) から BD·DVD ディスクへダビング するとき、1 枚のディスクに収まるようにタイトルの記録時間 に合わせて録画画質を選択し、録画する機能です。

#### **初期化**

BD・DVDディスクを録画/ダビングできるようにすることです。 DVD-RW の場合、初期化には「VR フォーマット」、「ビデオ フォーマット」、「写真用フォーマット」の 3 種類があります。 DVD-RW/-Rの初期化には「VRフォーマット」と「ビデオフォー マット」の 2 種類があります。

**DVD-R**

ダビングすると…

初期化の操作はしません。

ヒテオノォーマットで<br><u>ダビングされます。</u>

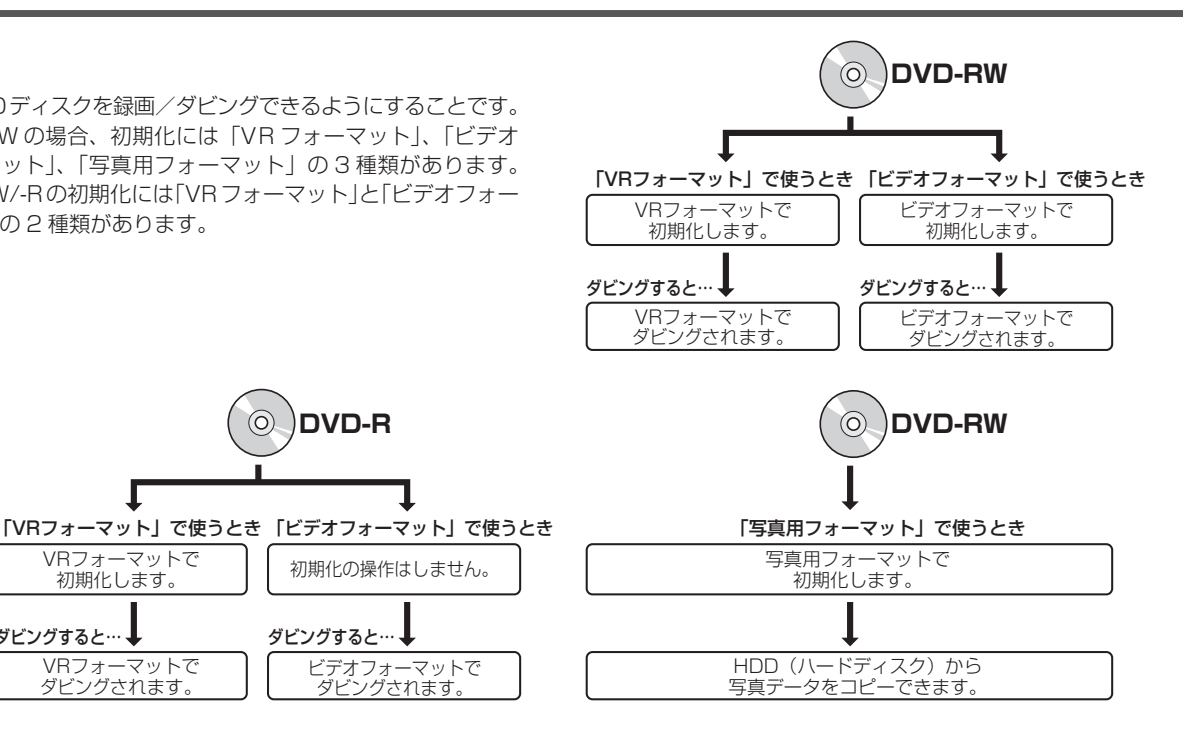

#### **スキップ**

**た行**

で構成されています。

選局をしたときに放送のないチャンネルをとばして選局でき る機能です。

タイトルは、さらに「チャプター(章・区切り)」という単位

**タイトルとチャプター、ディスク内の構成** 録画した番組のことを「タイトル」といいます。

VRフォーマットで 初期化します。

VRフォーマットで<br>ダビングされます。

ダビングすると…

# **スプリッター**

ADSL 回線でインターネットに接続する際に、インターネッ ト用のデータ信号と電話用の音声信号を分離する機器です。

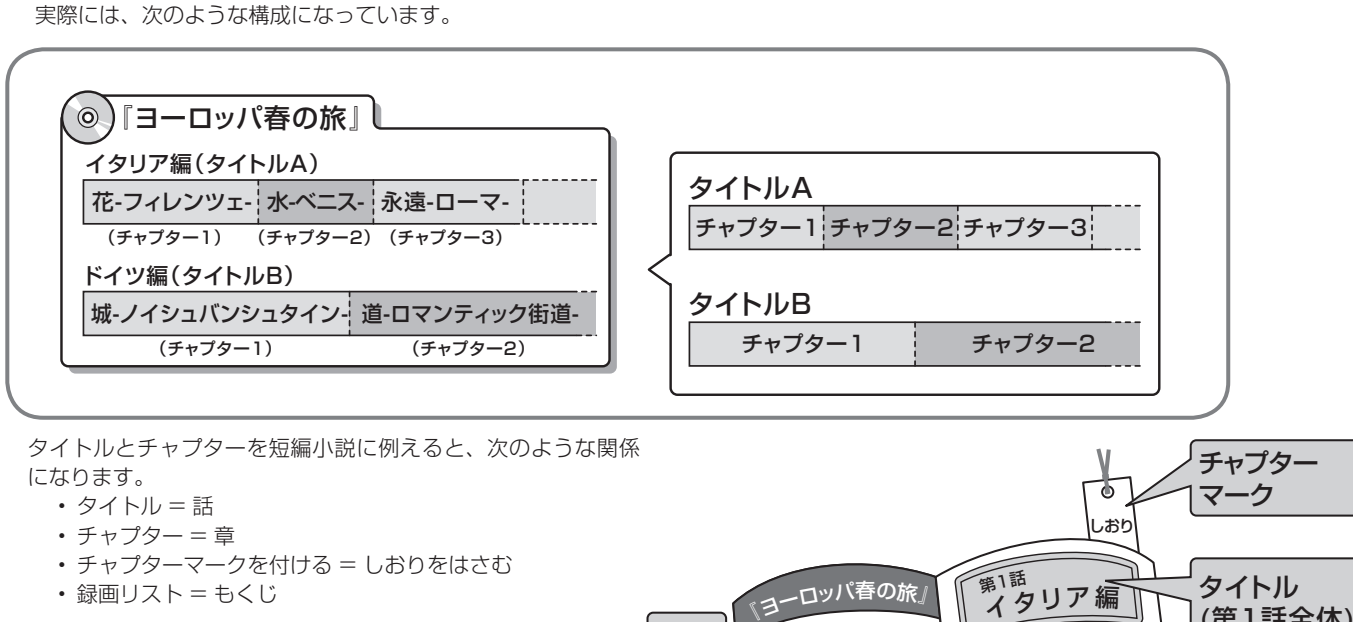

録画

■ 第1章 花-フィレンツェ-<br>リスト – 第1話 イタリア編 第1章 花-フィレンツェ-

**もくじ ---**

**Ⅰ 第2話 ドイツ編** 

...<br>第1章 花-フィレンツェ-第2章 水-ベニス-第3章 永遠-ローマ-

第1章 城-ノイシュバンシュタイン-第2章 <sup>道</sup>-ロマンティック街道-

・・・・・・・・・・・・・・・・・・・ ・・・・・・・・・・・・・・・・・・・ ................. .................. ・・・・・・・・・・・・・・・・・・・ ・・・・・・・・・・・・・・・・・・・ (第1話全体)

チャプター (第1章全体)

• 録画リスト = もくじ

本機では、BD や DVD ディスクに記録されたタイトルにチャプ ターマークを追加(チャプター分割)したり、チャプターマー クを削除(チャプター結合)したりすることはできません。

**333**

#### **タイムシフト**

本機は放送視聴中に、タイムシフト視聴設定で設定した一定時 間ぶんを自動で録画しています。これにより、後から放送をさ かのぼって視聴することができます。

#### **ダウンロードサービス**

電波を通して本機の性能を向上させるソフトウェア更新サービ スを行うことができます。このサービスをダウンロードサービ スといいます。ダウンロードを行うことでデジタル放送の新し いサービスに対応することも可能になります。

### **ダビング 10**

- 「ダビング 10」の番組は、本機に録画したあと BD や DVD へ 10 回までのダビングが可能です。ただし、10 回目は移 動(ムーブ)となり、ダビングするとハードディスクから番 組が消去されます。
- すべてのデジタル放送が「ダビング 10」に対応しているわ けではありません。「1 回だけ録画可能」の番組は1回のみ の移動(ムーブ)となります。

#### **地上アナログ放送**

従来の UHF・VHF 放送(アナログ放送)のことです。 地上デジタル放送と対比した呼び方です。

#### **チャプター**

ディスクのタイトル中にある章をチャプターといいます。

#### **つづき再生**

ディスクの再生中に一度停止すると、停止した位置を本機が記 憶し、停止した位置から続けて再生することができる機能です。

#### **デジタル放送**

デジタル放送は、ハイビジョン放送(1080i)と標準放送(480i) の 2 つの放送があります。

- HD 放送……ハイビジョン放送のことです。
- SD 放送……標準スタンダード放送のことです。

#### **電子番組表**

テレビ画面に表示される番組表のことです。テレビ画面で、視 聴したい番組や予約録画したい番組を選べます。

#### **同時録画再生**

録画しながら、録画済みの番組を再生して見ることができる機 能です。

#### **独立データ放送**

テレビ放送とは別に送られてくるサービスで、ニュースや天気 予報、株価などの情報を見ることができます。

#### **ドルビーデジタル(5.1ch)**

ドルビー社が開発した立体音響効果のことをいいます。ドル ビーデジタル (5.1ch)対応プロセッサーやアンプとの接続で、 映画館のようなディスクの再生音声が楽しめます。

#### **ドルビーデジタルプラス**

ドルビーデジタルと比べてより高音質で多チャンネルに対応し た、新しい音声圧縮技術です。HDMI ケーブルを使ってドルビー デジタルプラス対応の AV アンプやサラウンド機器と接続する ことで、最大 7.1ch のサラウンド音声が楽しめます。

#### **ドルビー TrueHD**

ドルビーデジタルプラスと比べてより高音質で多チャンネルに 対応した、新しい音声圧縮技術です。原音と同じ音質で音声を 再生できます。HDMI ケーブルを使ってドルビー TrueHD 対 応の AV アンプやサラウンド機器と接続するとことで、最大 7.1ch のサラウンド音声が楽しめます。

#### **ニュース・天気**

本機には、電源「切」のとき、地上デジタル、BS デジタル放 送のニュース・天気番組を自動的に録画する機能があります。 最新のニュース・天気番組情報などを録画するチャンネルを、 あらかじめ設定しておくことにより自動で録画されますので、 いつでもご覧いただくことができます。

# **は行**

#### **ハブ**

複数の機器を LAN に接続するための集線機器です。 LAN などのネットワークのケーブルを分けたり、中継したり する機器です。

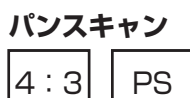

4:3 のテレビと本機を接続しワイド(16:9)記録のディスクを再生 したときに、再生画像の左右をカットし 4:3 のサイズにする機能です。

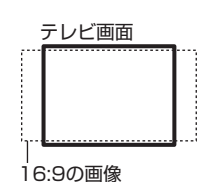

#### **ビットストリーム**

圧縮されたデジタル信号のことです。このデジタル信号をその まま出力することをビットストリーム出力といいます。ビッ トストリーム出力した音声信号を再生するためには、ドルビー TrueHD や DTS-HD などに対応したオーディオ機器と HDMI ケーブルを使って接続することが必要です。

#### **ビデオフォーマット**

市販の DVD プレーヤーで再生できる録画方式です。市販の DVD プレーヤーなどで再生するには、ファイナライズという 処理が必要です。

#### **ファイナライズ**

DVD-RW/-R を他の機器でも再生できるようにすることです。 DVD の場合、DVD-RW や DVD-R に対応した他の DVD プレー ヤーで、本機でダビングしたディスク(ビデオフォーマット) を再生できるようになります。(全ての DVD プレーヤーでの再 生を保証するものではありません。)

DVD-RW (VR フォーマット)のディスクを再生できる DVD プレーヤーは RW 表示の付いた DVD プレーヤーです。

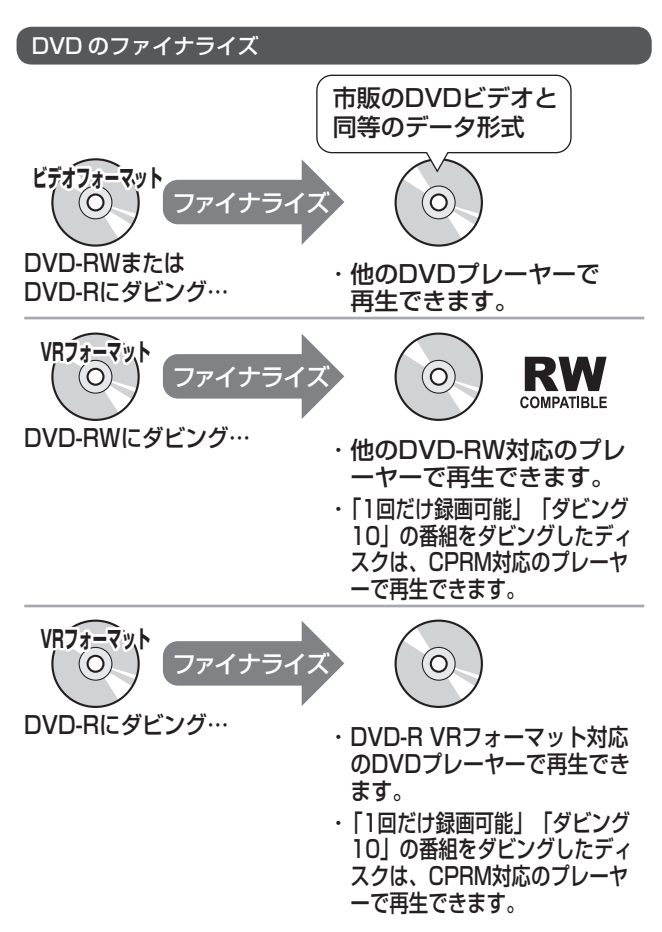

#### **ファミリンク機能**

フ ァ ミ リ ン ク 機 能 と は、HDMI CEC (Consumer Electronics Control)を使用し、HDMI で規格化されている テレビや DVD レコーダー、AV アンプを制御するためのコン トロール機能です。テレビのリモコンでレコーダーを再生した り、録画、予約録画などが行えます。

#### **フォトシステム**

IrSS(高速赤外線通信)機能に対応している携帯電話の写真を ハードディスクに保存して、テレビで見たり、デジタルスチル カメラの写真を保存してテレビで見ることができる機能です。

#### **プレイリスト**

他機で作成したプレイリストの再生が楽しめます。(本機でプ レイリストを作ることはできません。) オリジナルのタイトルから、必要なシーンだけをコピーして再 生したりできるタイトルのことを「プレイリスト」と呼びます。

#### **プログレッシブ(順次走査)方式**

映像の 1 フレーム (コマ) を2 つのフィールド画像で半分ず つ表示するインターレース方式に対し、1 フレームを 1 つの 画像で表示する方法です。従来のインターレース方式が 1 秒を 30 フレーム (60 フィールド)で構成するのに対し、初めか ら 1 秒を 60 フレームで構成することで高品質な画像を再現で きます。

#### **ブロックノイズリダクション**

低い録画画質で録画した番組の再生時、動きの速い部分で生じ るブロック状のノイズを軽減します。

#### **ブロードバンドルーター**

広帯域のデータ信号を他のネットワークに接続するための中継 機器です。

#### **プロバイダー**

一般にはインターネットサービスプロバイダー(ISP、インター ネット接続業者)のことをいいます。電話回線などを使って顧 客のコンピューターをインターネットに接続するほか、メール 利用などのサービスを行うことがあります。

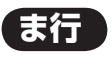

#### **マルチアングル**

BD・DVD ビデオディスクの特長の一つで、同じ画像を角度を 変えて撮影したものを、一枚のディスクに収録し、アングルを 変えて再生画像を楽しめる機能です。(マルチアングル記録の ディスクで楽しめる機能です。)

#### **マルチ音声**

デジタル放送や BD・DVD ビデオディスクの特長の一つで、 同じ画像に対して異なる音声をいくつも記録し、音声を切り換 えて楽しめる機能です。

#### **マルチビューサービス放送**

地上デジタルや BS デジタルの標準テレビ信号を利用した放送 です。最大 3 つの映像を同じチャンネルで楽しめます。対応し た信号を放送局側が送信する必要があります。

#### **見どころ画面**

1 タイトルを 28 等分して静止画表示して、見たいシーンを選 んでそこから再生させる機能です。

#### **モスキートノイズリダクション**

画像の輪郭部分等で生じるチラツキを軽減します。

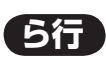

#### **リージョンコード(再生可能地域番号)**

BD ビデオや DVD ビデオは、各国に合わせて再生できるソフ トが決められています。その再生できるディスクの番号をリー ジョンコードといいます。 本機では、BD ビデオはリージョンコード「A」、DVD ビデオ はリージョンコード「2」または「ALL」のソフトが再生でき ます。

#### **リニア PCM 音声**

BD・DVD・音楽用 CD に用いられている信号記録方式です。

#### **リモコン番号**

本機を操作するためのリモコンの信号の種類です。リモコン番 号は、「リモコン番号 1」「リモコン番号 2」「リモコン番号 3」 の 3 種類があります。

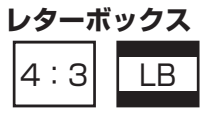

4:3 のテレビと本機を接続しワイド(16:9)記録のディス クを再生したとき、上下に黒い帯のある画像で再生される機能 です。 テレビ画面

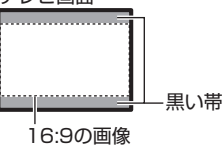

基

続

接

暴木

視睡

中<br>牛

#### **録画画質**

録画するときの画質を設定することができます。

ビデオテープの標準(SP)/3 倍(EP)と同じように、本機 の HDD(ハードディスク)に録画するときは以下の録画画質 を設定できます。

- DR……デジタル放送をそのままの画質で HDD(ハードディ スク)に予約・録画したいときに設定する録画画質です。 BD に放送画質のままダビングしたいときも、DR に設定し て録画します。
- 2 倍、3 倍……圧縮したハイビジョン画質で、デジタル放 送を長い時間録画できる録画設定です。
- 5 倍、7 倍……圧縮したハイビジョン画質で、デジタル放 送をより長時間録画できる録画設定です。
- HD ○○……圧縮したハイビジョン画質を 10 段階の中か ら選択できるマニュアル設定です。
- SXP……BD ディスクに地上アナログ放送をダビングする ときにおすすめの録画画質です。
- XP……高画質で録画したいときに設定する録画画質です。 ハイビジョン画質(放送画質)での録画はできません。片 面一層の DVD ディスクの場合、1 時間録画できます。
- SP……標準の画質です。片面一層の DVD ディスクの場合、 2 時間録画できます。
- LP……標準の 2 倍長い時間録画できる録画設定です。
- EP……標準の 3 倍長い時間録画できる録画設定です。
- MN ○○……録画画質を HDD・BD で 20 段階、DVD で 65 段階の中から選択できるマニュアル設定です。

#### **録画画質変換ダビング**

ダビングする際に、録画画質を変更してダビングする機能です。 (ダビング元の映像より高画質になることはありません。)

#### **録画(記録)フォーマット(方式)**

DVD に記録する場合は、VR フォーマットとビデオフォーマットの 2つの録画フォーマット(方式)があります。(それに加えて、本機 の場合、DVD-RW に写真をコピーするための写真用フォーマットが あります。)録画する前に使用目的に合わせてあらかじめ初期化する 必要があります。

- VR フォーマット ……HDD (ハードディスク)に録画したデジタ ル放送の番組を DVD にダビングするときに使う記録方式です。
- ビデオフォーマット……本機でダビングした DVD ディスクを他 の DVD プレーヤーで再生することができる互換性に優れた記録 方式です(ファイナライズ処理が必要です)。デジタル放送のダビ ングはできません。
- 写真用フォーマット ……HDD(ハードディスク)に取り込んだ写真デー タを DVD-RW にコピーし保存するための専用フォーマットです。 写真用フォーマットのディスクは、本機では再生できません。 DVD の内容を HDD (ハードディスク)にコピーし、HDD から 再生することができます。パソコンで再生するときは、DVDのファ イナライズを行ってください。

#### **録画リスト**

録画した番組が一覧で確認できるリスト画面です。録画リストは、画 面リストとタイトル名リストが選択できます。

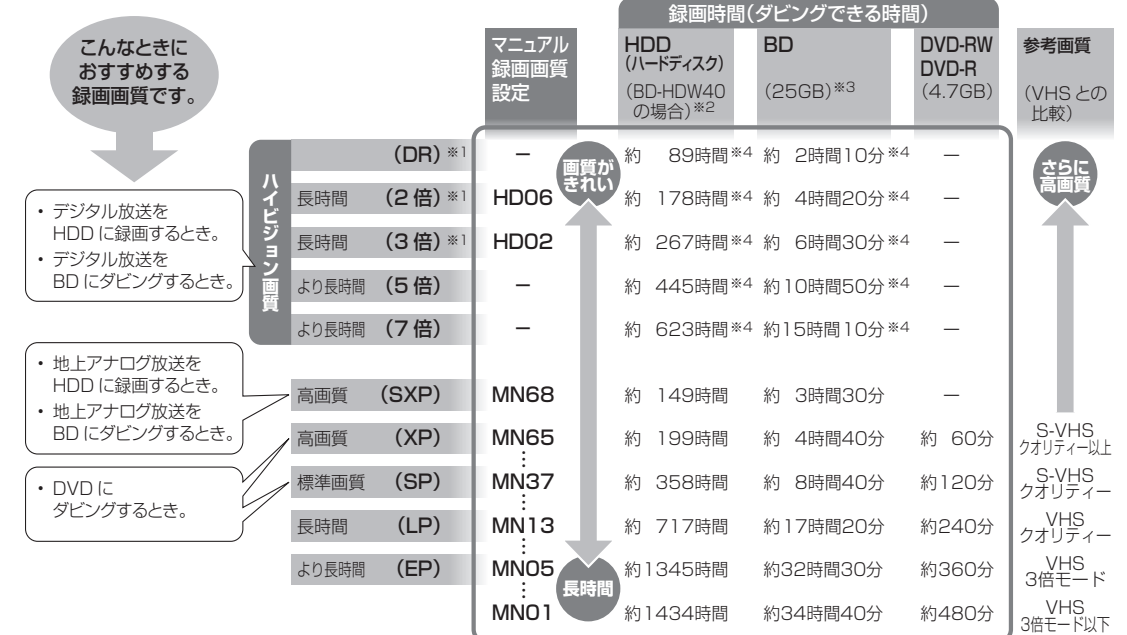

- ※ 1 連動データ放送や字幕も記録することができます。
- ※ 2 BD-HDW32/BD-HDW35/BD-HDW40 の録画時間は **58** ページをご覧ください。
- ※ 3 2 層ディスクの録画時間は **59** ページをご覧ください。
- ※ 4 DR は約 24Mbps、2 倍は約 12Mbps、3 倍は約 8Mbps、 5 倍は約 4.8Mbps、7 倍は約 3.4Mbps で換算した録画時間 です。特に 2 倍・3 倍・HD ○○の録画時間は、連動データ放 送が計算値(2Mbps)より大きい放送があり、実際に録画で きる時間は記載値よりも誤差が大きくなる場合があります。

#### **録画画質と録画時間**

# さくいん

## 英数字

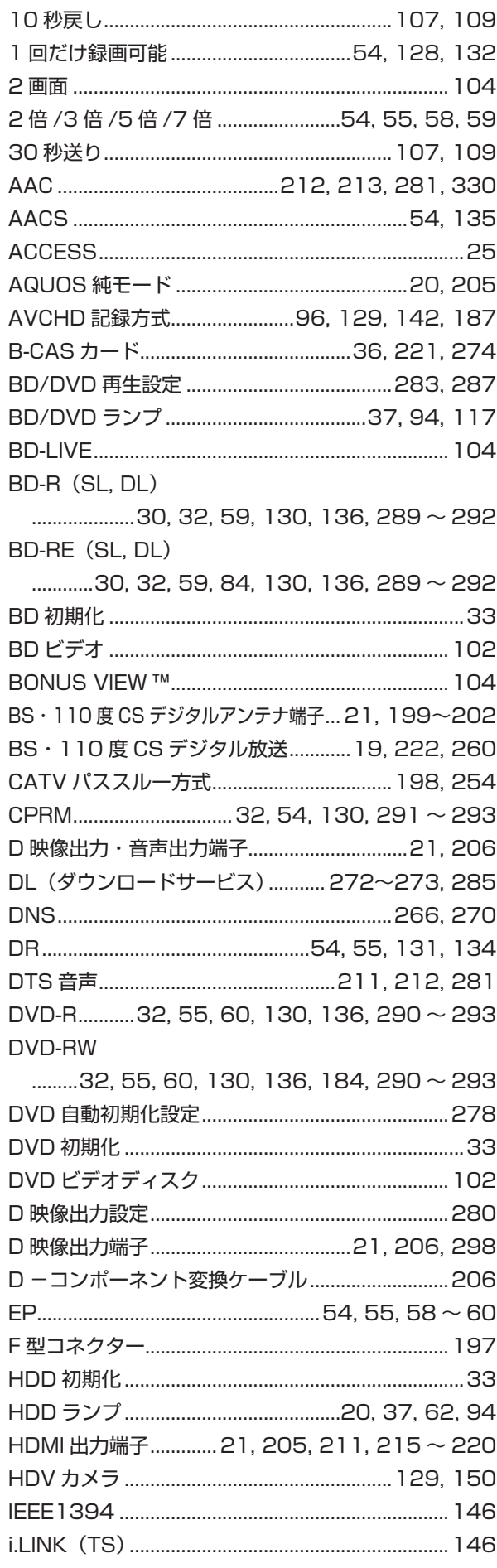

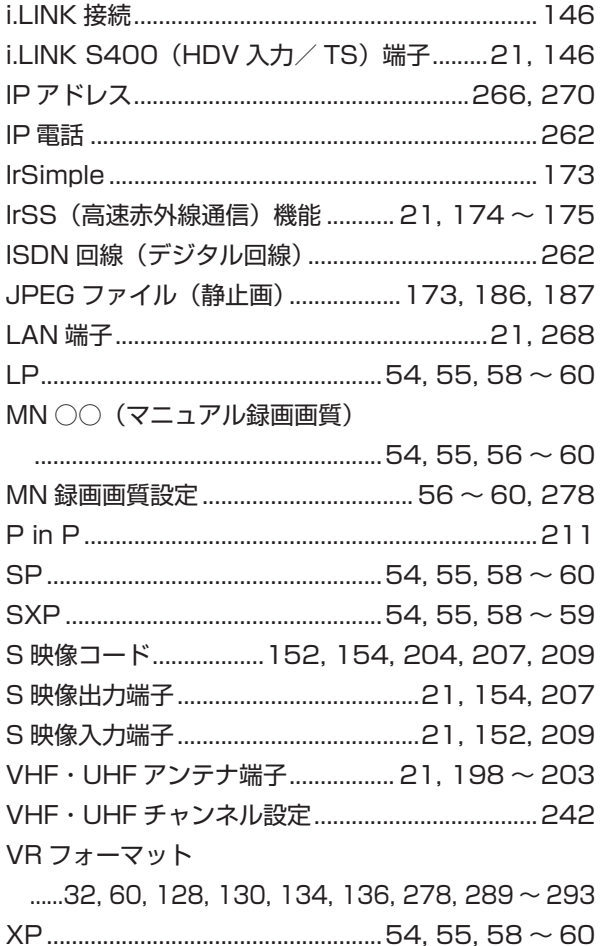

#### あ行

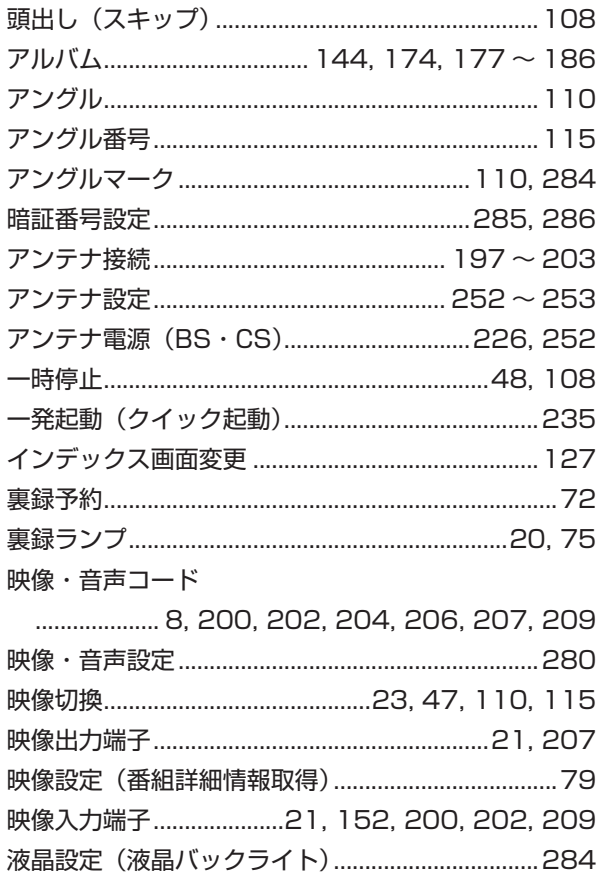

# さくいん

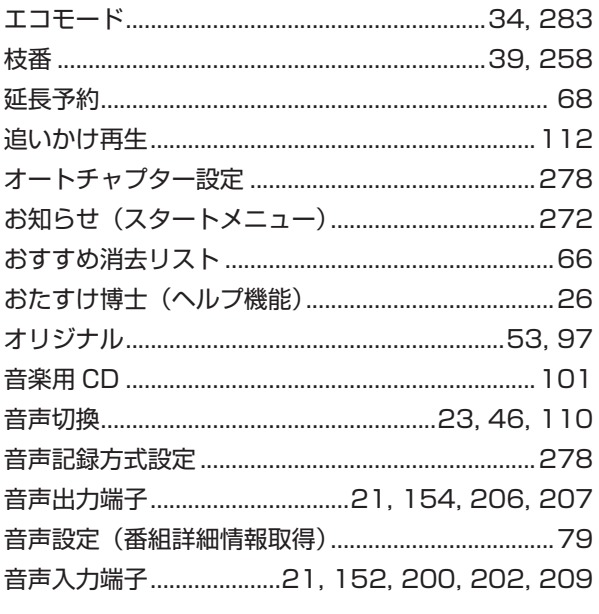

# か行

| 外部機器……………………………………………39, 64, 152 |  |
|----------------------------------|--|
|                                  |  |
|                                  |  |
|                                  |  |
|                                  |  |
|                                  |  |
| 画面表示………………………………………………………41,52   |  |
|                                  |  |
|                                  |  |
|                                  |  |
|                                  |  |
| クイック起動設定 (一発起動) 235, 281         |  |
|                                  |  |
|                                  |  |
|                                  |  |
| ケーブルテレビ (CATV)64, 200, 202       |  |
| ケーブルテレビ (CATV) の録画·              |  |
|                                  |  |
|                                  |  |
|                                  |  |
| ケーブルテレビ (CATV) ボックス 200, 202     |  |
|                                  |  |
| 言語コード (字幕、音声、メニュー) 一覧表287        |  |
| 高速ダビング  128 ~ 129, 131, 136, 140 |  |
|                                  |  |
| 個別設定 (地上アナログ放送) 249              |  |
|                                  |  |
| コンポーネント映像入力端子206, 208            |  |
|                                  |  |

さ行

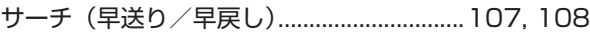

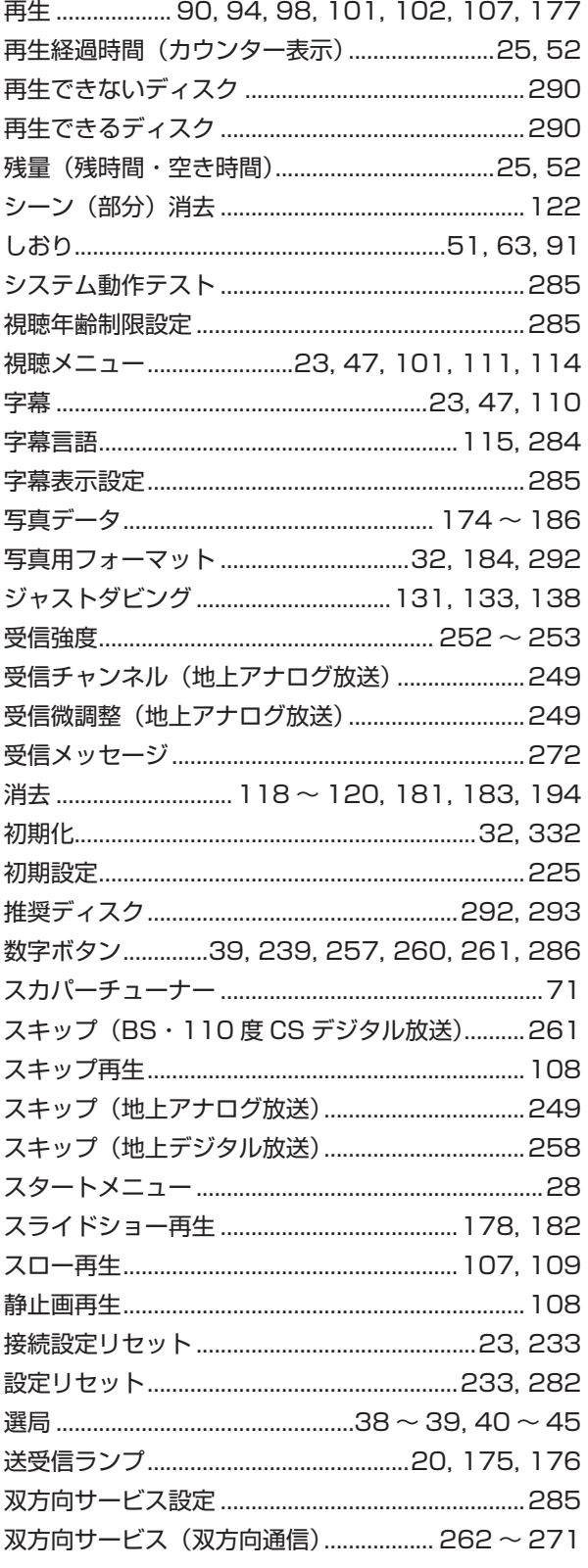

# た行

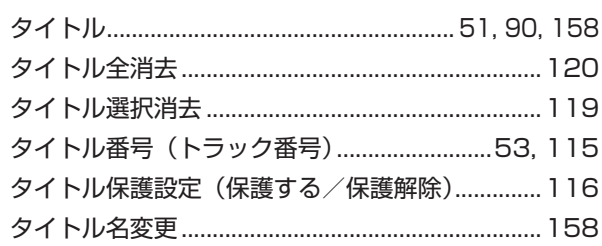

確認

基本

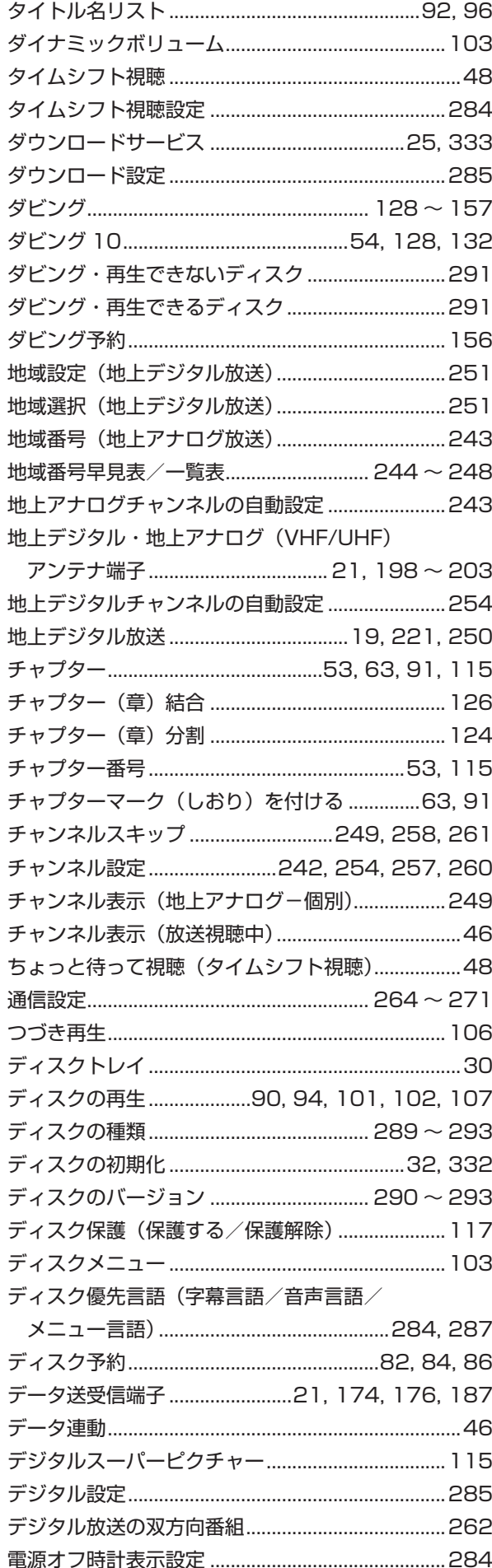

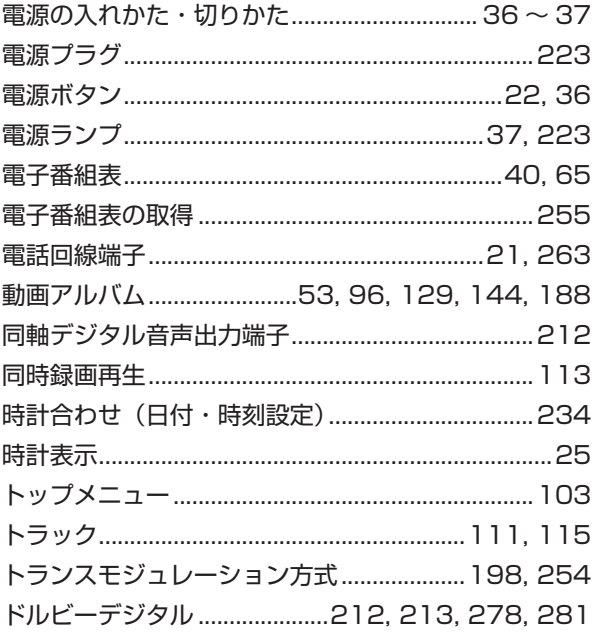

## な行

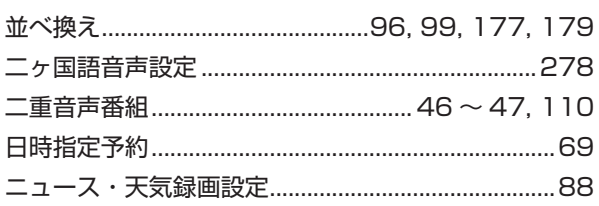

# は行

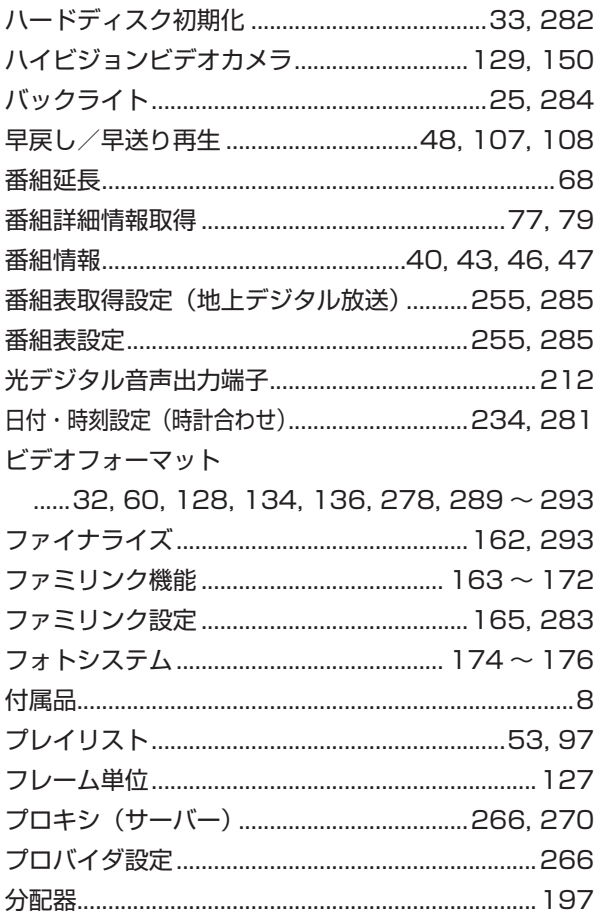

# さくいん

確認

īj

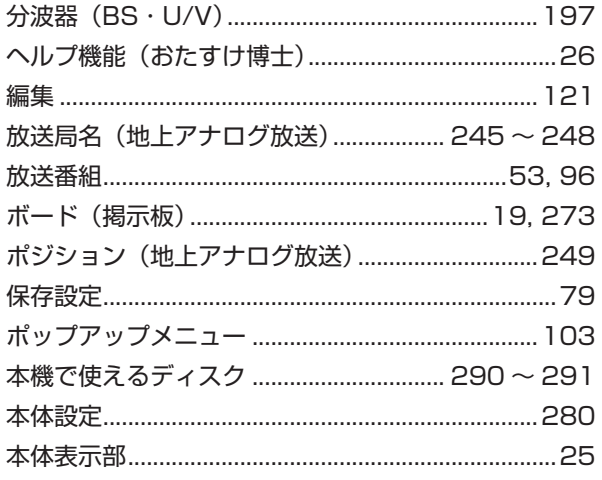

# **ま行**

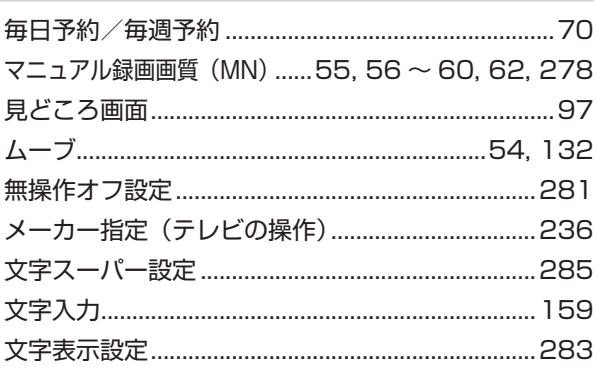

# **や行**

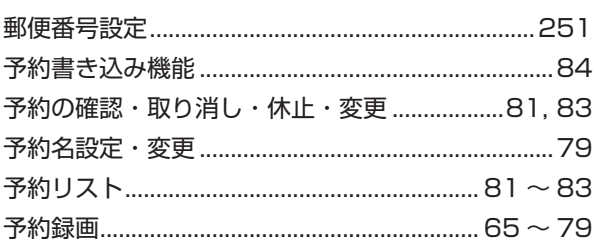

# **ら行**

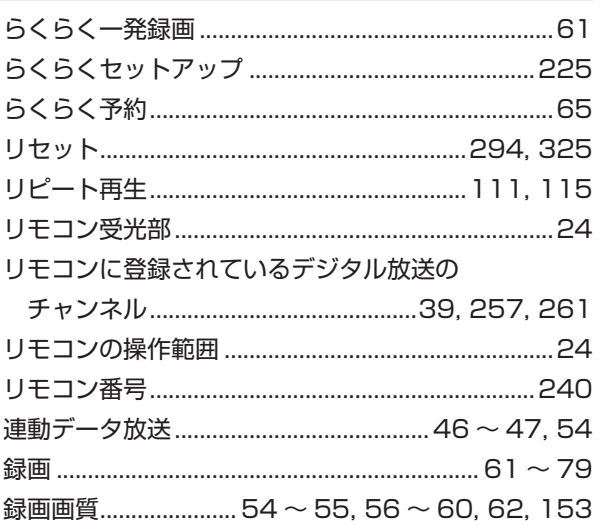

# 録画画質変換ダビング

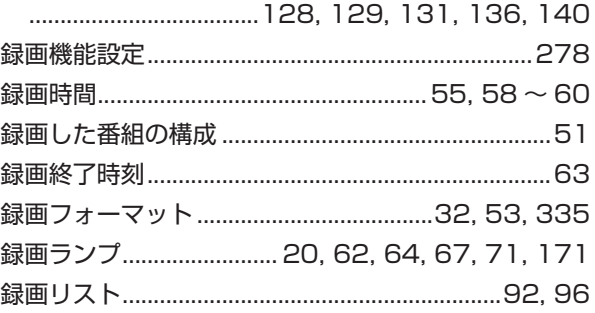

## **わ行**

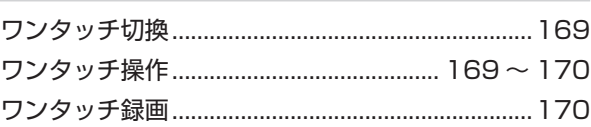

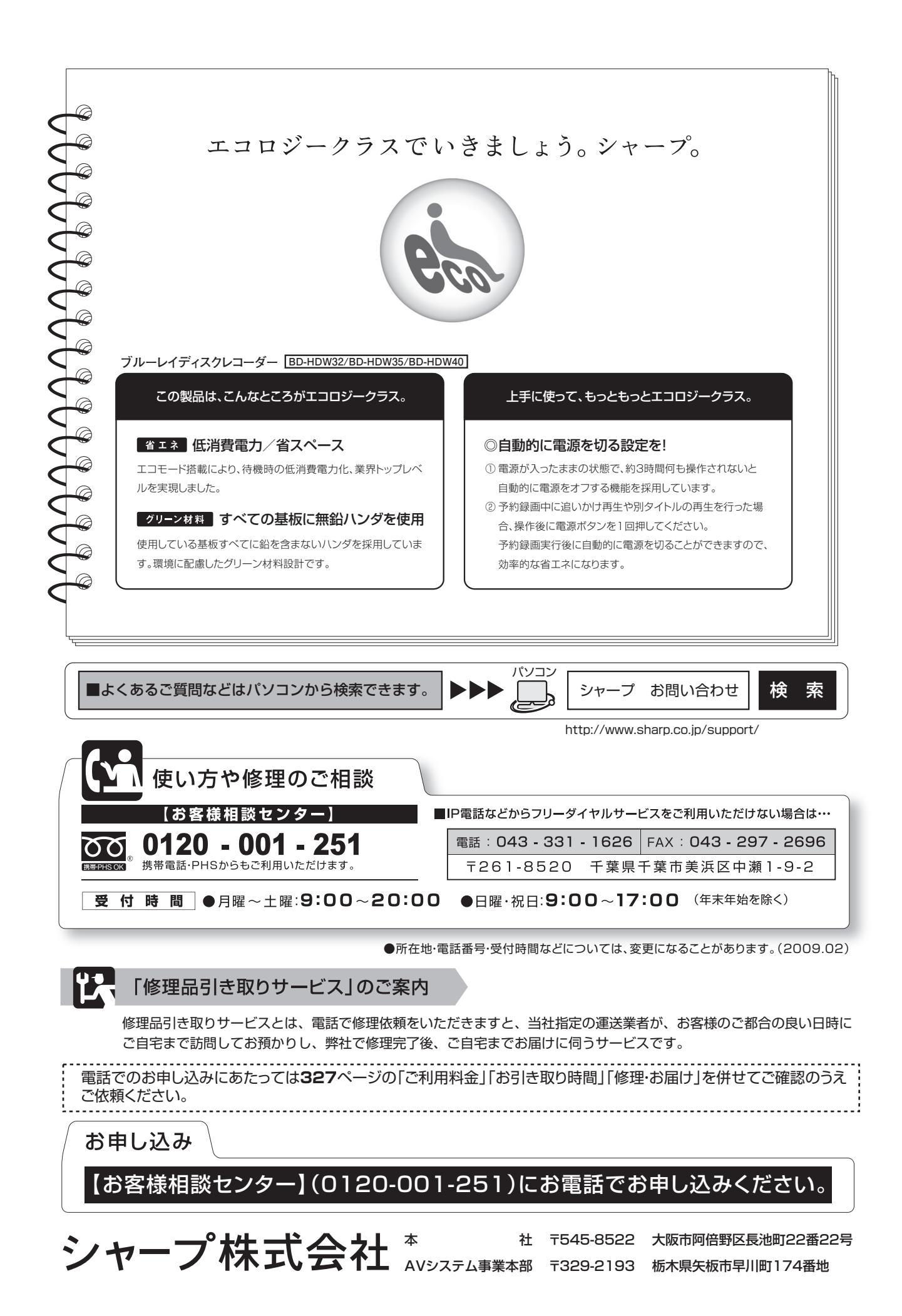